# 1С:Предприятие 8

# Конфигурация «Университет ПРОФ»

## Редакция 2.2

#### Версия 2.2.10.14

## Руководство пользователя

Том 3

Фирма «1С» Москва 2023

#### ПРАВО ТИРАЖИРОВАНИЯ ПРОГРАММНЫХ СРЕДСТВ И ДОКУМЕНТАЦИИ ПРИНАДЛЕЖИТ ФИРМЕ «1С»

Приобретая конфигурацию «Университет ПРОФ», Вы тем самым даете согласие не допускать копирования программ и документации без письменного разрешения фирмы «1С».

*© ЗАО «1С», 2023*

*Фирма «1С», Москва, 123056, а/я 64 Отдел продаж: Селезневская ул., 21 тел. (495)737-92-57 факс: (495)681-44-07 e-mail: 1c@sgu-infocom.ru URL: [www.1c.ru,](http://www.1c.ru/) v8.1c.ru*

*Разработчики со стороны фирмы «1С»:*

*Группа разработки программ – А. Алексеев, А. Безбородов, Д. Бескоровайнов, П. Василец, А. Виноградов, А. Волков, И. Гольштейн, Е. Горностаев, Г. Дамье, О. Дерут, Д. Зарецкий, Д. Ивашов, С. Копиенко, С. Кравченко, М. Лейбович, Г. Леонтьев, А. Лехан, А. Медведев, А. Митрофанов, Е. Митрошкин, С. Мурзин, С. Нуралиев, Д. Павленко, А. Плякин, А.Пукин, Д. Русанов, Д. Службин, А. Смирнов,П. Солодкий, В. Сосновский, В.Филиппов, П. Чиков, А. Чичерин, А. Шавченко. Конфигурация —О. Бауков, А. Безбородов, Д. Бирюлин, Д. Ивашов, А. Капралов, Р. Мусий, М. Павлюнин, А. Степанов, В.* 

*Филиппов, А. Шамин, А. Яковлев.*

*Документация —А. Безбородов, О. Бауков, Д. Бирюлин,А. Капралов, Р. Мусий, Е.Семененко, А. Степанов, В. Филиппов, А. Шамин, А. Яковлев.*

#### *Разработчики со стороны «Инфоком»:*

*Конфигурация — А.И. Апанасенко, И.Ю. Беседин, В.А. Бобрышов, В.А. Божьев, Е.В. Бойко, Е.Н. Бондарева, Н.Р. Булахов, О.В. Вашкевич, В.А. Гречкин, Анд. В. Гриценко, Арт. В. Гриценко, А.А. Казначеев, Я.С. Казначеева, О.Н. Коваленко, О.А. Кожухарь, А.В. Котелко, А.Ф. Маслов, И.А. Мироненко, Н.М. Османов, А.Е. Педашенко, М.С. Пешков, Е.В. Подвысоцкий, Т.А. Подвысоцкая С.В. Синченков, Т.В. Ситников, Е.А. Студенцова, А.В Тарасенко, Н. В. Терновой, А.А. Тупикин, А.В. Цысарь, В.В. Шевчук, А.О. Шульгин Документация — Е.Н. Бондарева, Т.Н. Бурчак, О.В. Вашкевич, В.А. Гречкин, Я.С. Казначеева, Е.С. Кияшко, И.А. Новикова, К.С. Синченкова, М.С. Пешков, Т.В. Таточенко, Н.В. Терновой, А.О. Шульгин.*

*Наименование книги: 1С:Предприятие 8. Конфигурация «Университет ПРОФ». Руководство пользователя Номер издания: Дата выхода:*

#### ЛИНИЯ КОНСУЛЬТАЦИИ

*Зарегистрированные пользователи программного продукта имеют право на получение консультаций по телефону и электронной почте. Для регистрации необходимо заполнить регистрационную анкету и выслать ее в фирму «1С».*

*Более подробные сведения об условиях получения консультаций указаны в регистрационной карточке программного продукта.*

*За консультациями по конфигурации «Университет ПРОФ» необходимо обращаться на линию консультаций группы компаний «Инфоком» по телефону (499) 700-00-65 или в группу компаний «Инфоком» по электронной почте 1[c@sgu-infocom.ru](mailto:адрес@почты.ru). Линия консультаций работает с 10:00 до 17:00 по московскому времени, кроме суббот, воскресений и праздничных дней (по распорядку московских предприятий).*

*Обращаясь к линии консультаций, следует находиться рядом со своим компьютером, иметь под рукой настоящее руководство и свою часть регистрационной анкеты. Желательно заранее уточнить типы используемого компьютера и принтера.*

*Набрав телефон линии консультаций, вы должны услышать ответ дежурного сотрудника. После этого сообщите наименование вашей организации, номер вашего экземпляра системы (он обозначен на CD-ROM комплекта поставки и на вашей части регистрационной анкеты) и, возможно, другую регистрационную информацию по запросу сотрудника линии консультаций. Названная вами информация будет проверена по данным, указанным в отосланной в фирму «1С» части регистрационной анкеты.*

*Отвечая на возникшие у вас вопросы, дежурный сотрудник может воспроизвести возникшую ситуацию на своем компьютере. Он даст вам рекомендации сразу же или после обсуждения с разработчиками. Работа линии консультаций регистрируется, поэтому при повторных обращениях по сложным проблемам вы можете сослаться на дату и время предыдущего разговора.*

#### **МЫ ВСЕГДА РАДЫ ВАМ ПОМОЧЬ!**

# ОГЛАВЛЕНИЕ

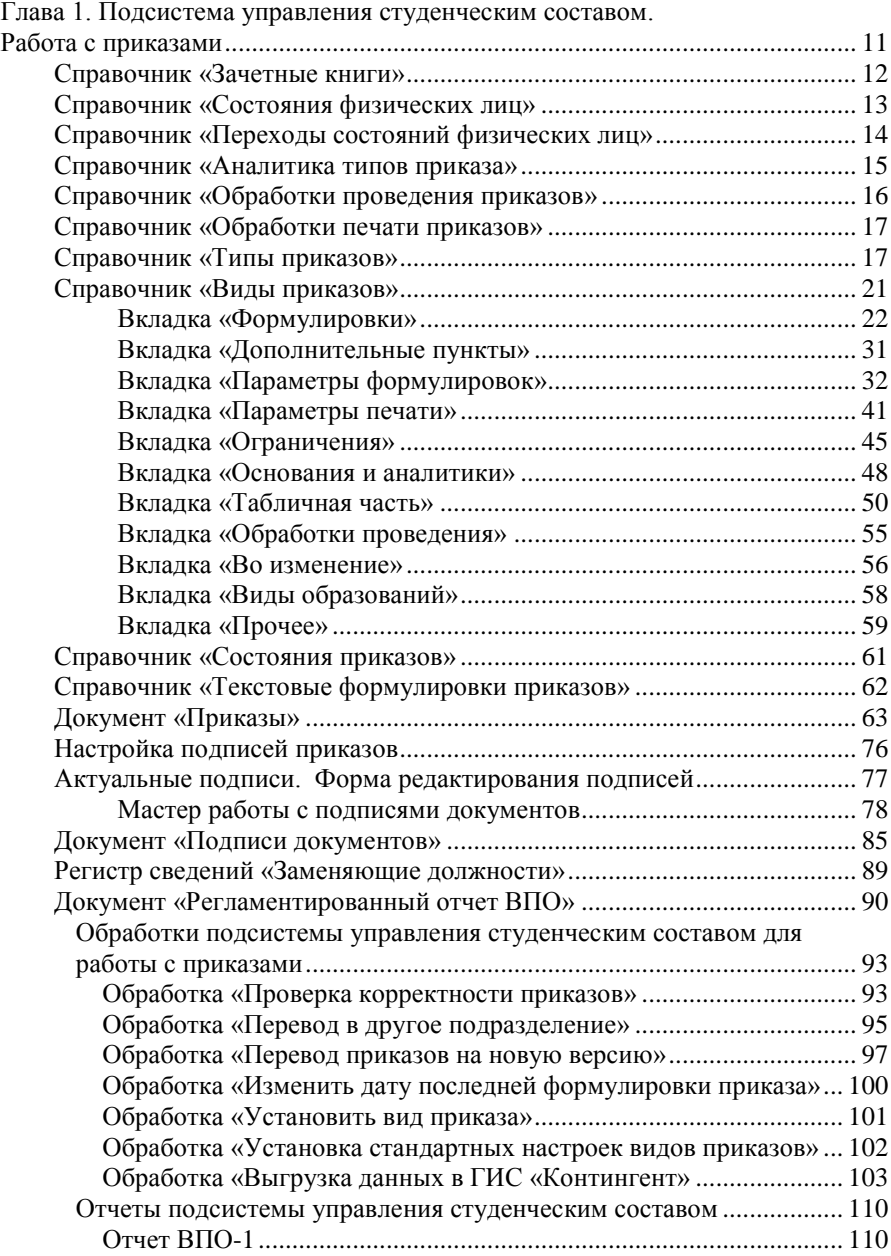

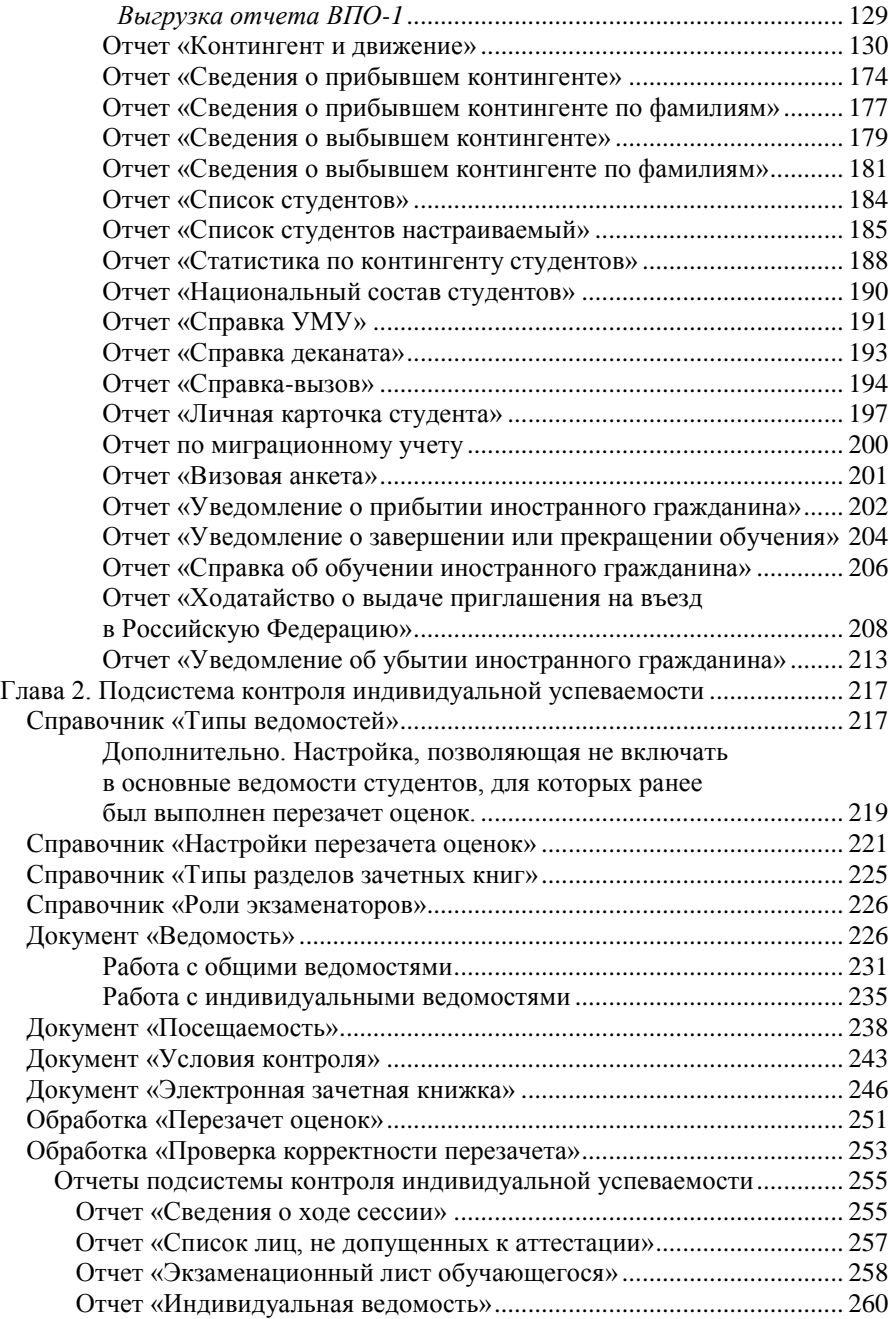

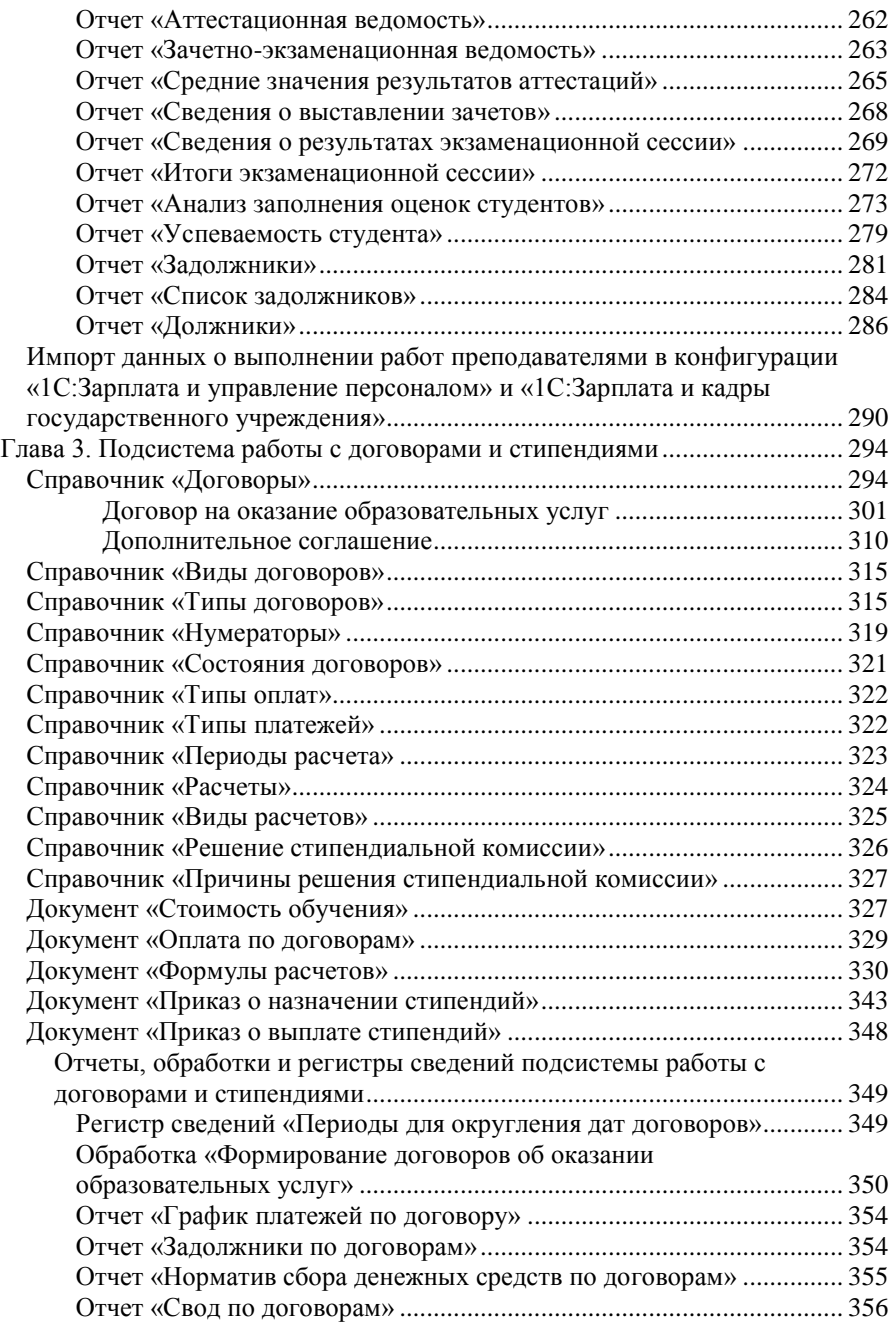

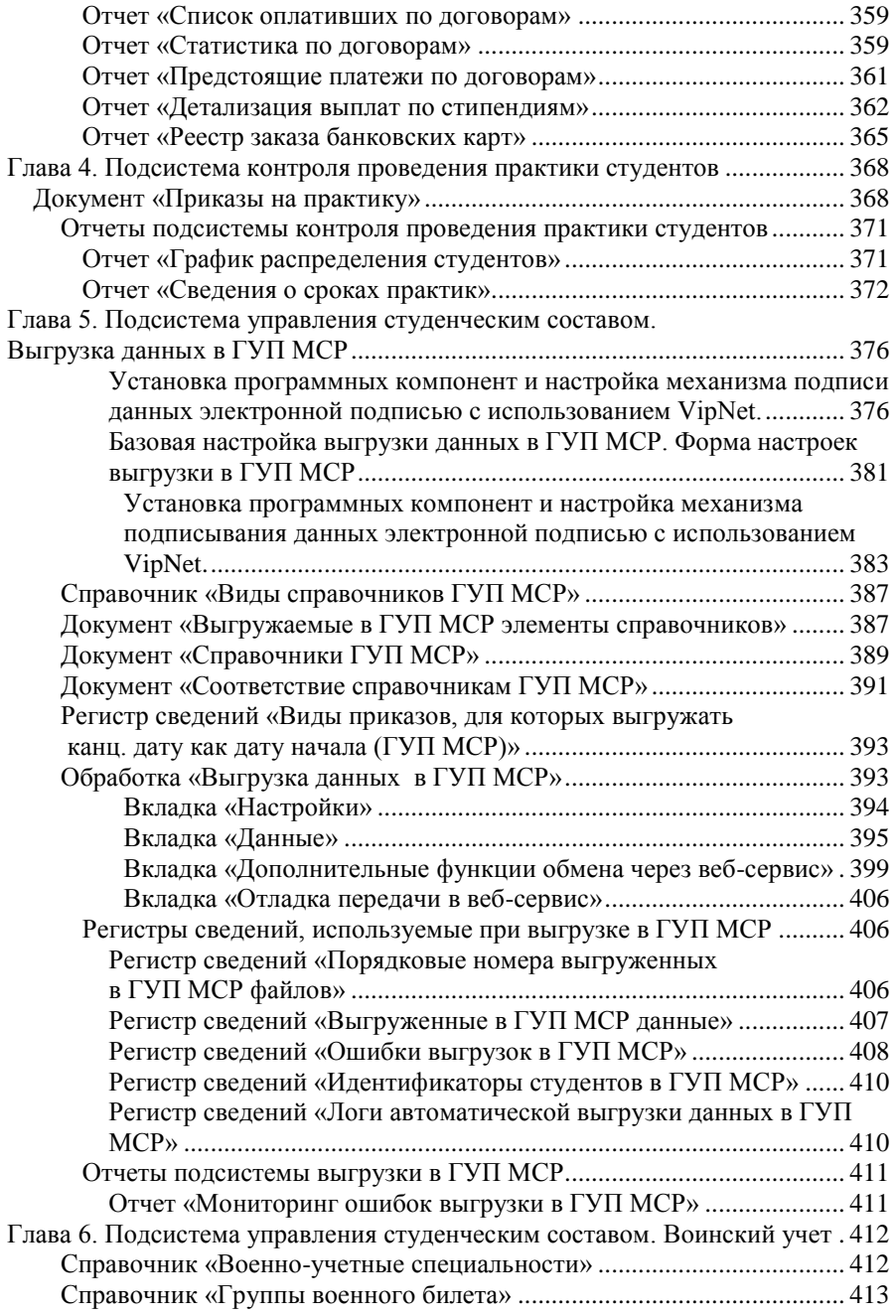

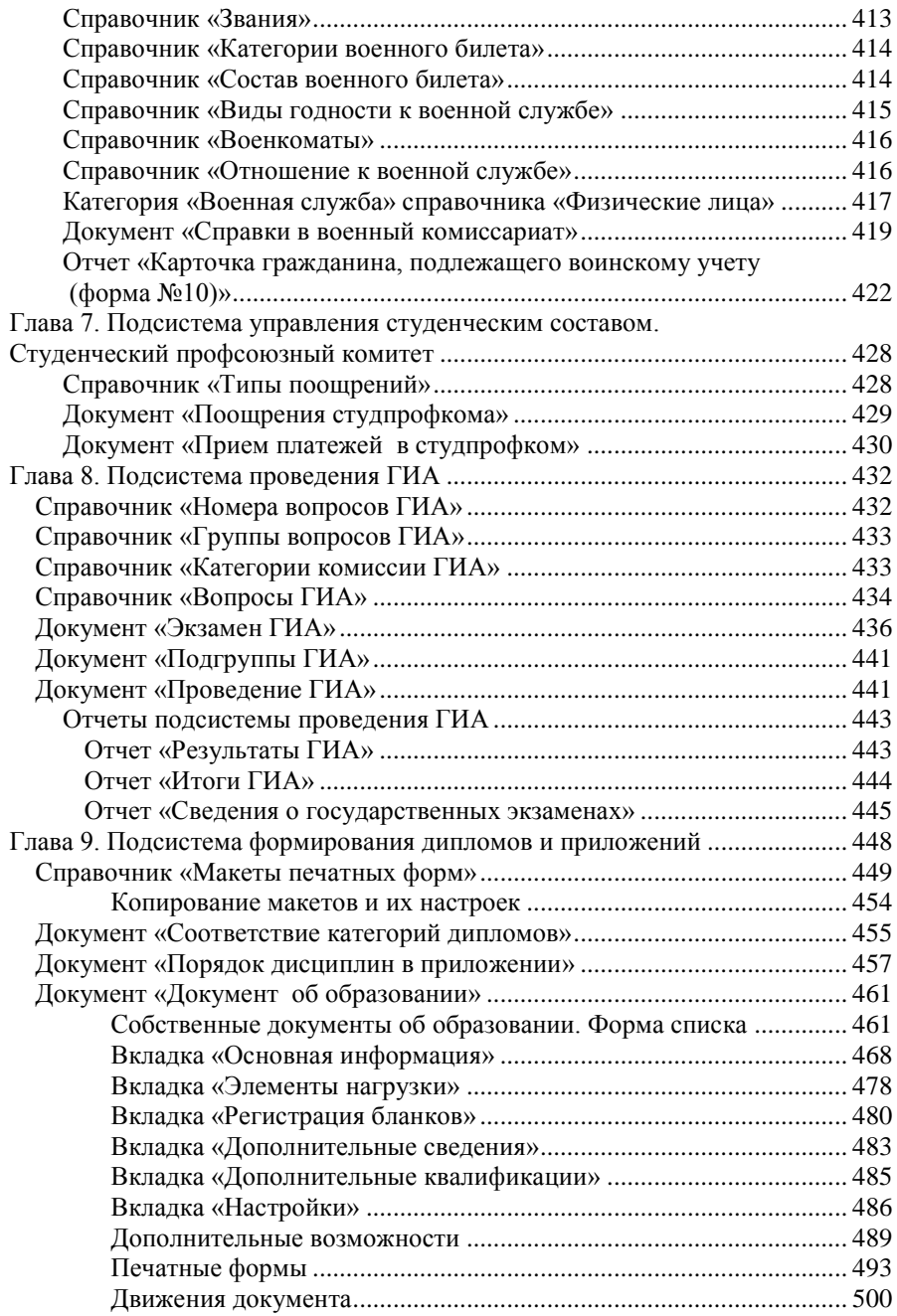

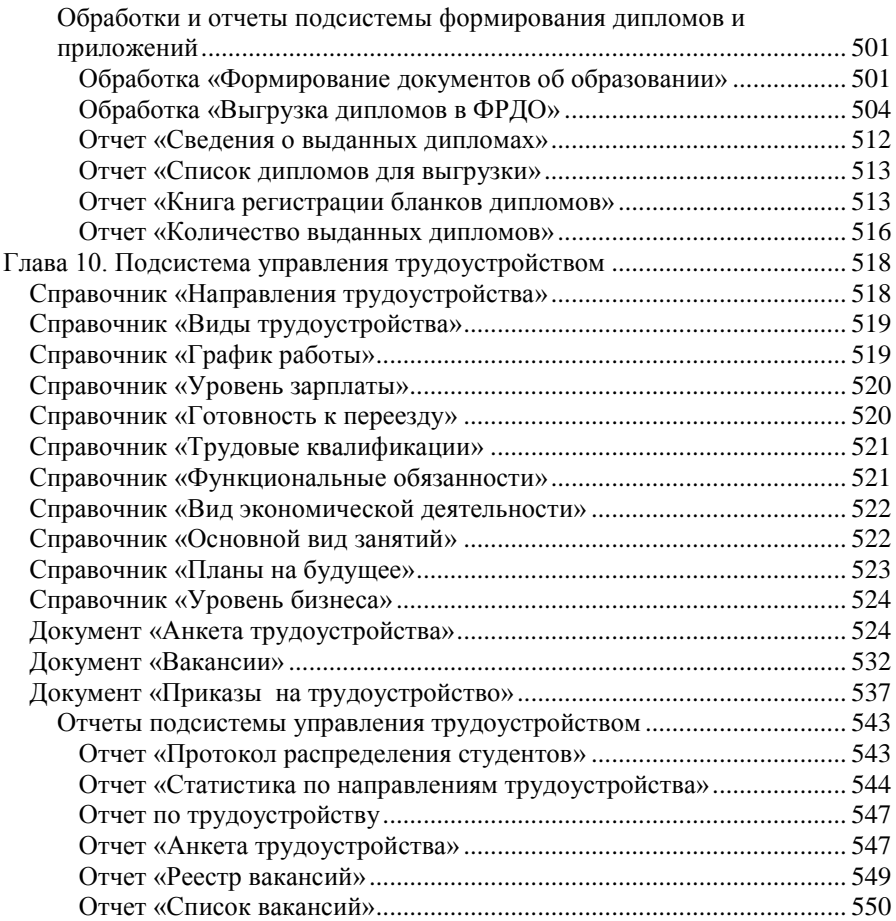

## <span id="page-10-0"></span>Глава 1. Подсистема управления студенческим составом. Работа с приказами

Приказ является нормативным документом, отражающим следующие аспекты деятельности вуза:

- учебно-воспитательный процесс,
- научные исследования,
- хозяйственная леятельность
- организация работы и т.д.

Структура приказа в конфигурации позволяет реализовывать констатирующую и распорядительную части. В констатирующей части приказа излагаются цели и задачи предписываемых действий. В распорядительной части приказа указываются исполнители, конкретные действия и сроки исполнения предписываемых действий. Подсистема предоставляет пользователю возможность изменения состава пунктов приказа в любой момент работы с приказом. Выполнение приказов относительно физического лица учитывает наличие у него зачетных книг.

Подсистема управления студенческим составом позволяет хранить информацию об обучающихся, создавать приказы для движения контингента, вести учет успеваемости и посещаемости, проводить практики и содействовать трудоустройству студентов и выпускников формировать документы об образовании. В общем виде порядок работы в подсистеме управления студенческим составом выглядит следующим образом:

1. В справочнике «Физические лица» создается запись о физическом лице (могут быть заполнены не все вкладки, дальнейшее заполнение может быть выполнено в любой момент).

2. Создается приказ о зачислении в вуз либо о переводе физического лица из другого вуза. Для этого предварительно должны быть созданы рабочие учебные планы (список дисциплин в данных планах при создании приказа может быть неполным, т.к. его можно дозаполнить или редактировать в любой момент). В результате автоматически будет создана зачетная книга, с которой в дальнейшем также автоматически будут связываться все последующие приказы, а также информация об успеваемости.

3. Дальнейшая работа с подсистемой связана с формированием ведомостей для учета успеваемости, формированием приказов о движении контингента (переводы с курса на курс, переводы внутри вуза, отчисление, восстановление, уход в академический отпуск и восстановление из академического отпуска и т.д.), а также формированием приказов об утверждении тем работ и распределении на практику.

4. По истечении срока обучения формируются документы об образовании, включающие в себя информацию об изученных дисциплинах и полученных студентами оценках.

В данной главе будет подробно рассмотрена работа с приказами. Последовательность работы с объектами при этом следующая:

- 1. Настройка типов приказов в справочнике «Типы приказов».
- 2. Настройка видов приказов в справочнике «Виды приказов».
- <span id="page-11-0"></span>3. Непосредственная работа с приказами.

### Справочник «Зачетные книги»

Справочник «Зачетные книги» предназначен для хранения информации о зачетных книгах студентов вуза. При заполнении формы в процессе создания нового элемента справочника в поле «Наименование» указывается номер зачетной книги, владелец выбирается на форме выбора физических лиц. В соответствующее поле в случае необходимости можно внести комментарий (например, дополнительная специальность – если зачетная книга выдается в рамках получения студентом дополнительной специальности). В поле «Представление» могут быть внесены данные о форме обучения, факультете, специальности и текущем курсе владельца зачетной книги.

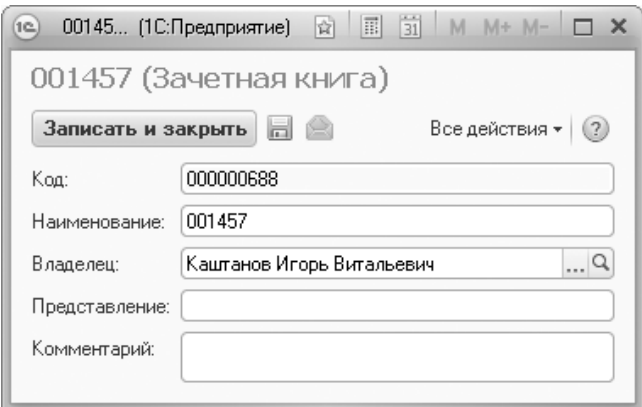

**Рис. 1.** Форма справочника «Зачетные книги»

## <span id="page-12-0"></span>Справочник «Состояния физических лиц»

Справочник «Состояния физических лиц» предназначен для хранения информации о состояниях студентов, аспирантов, слушателей, обучающихся в вузе. Примерами могут послужить такие состояния, как «Является студентом», «Отчислен», «Находится в академическом отпуске» и т.д.

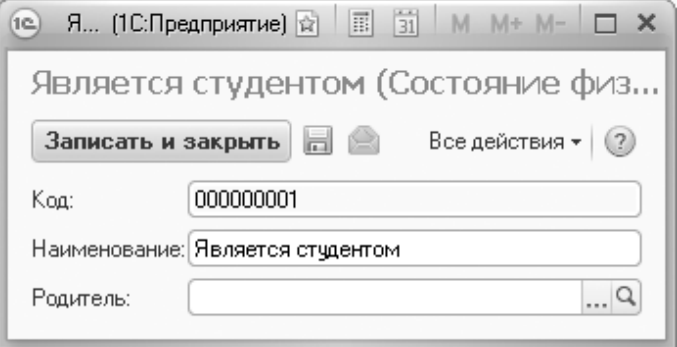

**Рис. 2.** Форма справочника «Состояния физических лиц»

## <span id="page-13-0"></span>Справочник «Переходы состояний физических лиц»

В справочнике «Переходы состояний физических лиц» хранятся правила изменений состояний студентов. В справочнике отображаются следующие данные: наименование нового состояния студента в вузе, причина изменения состояния студента (что соответствует справочнику «Типы приказов»), а также новое состояние студента в вузе. Примерами новых состояний являются такие, как «Является студентом», «Задолжник», «Отчислен» и т.д.

При заполнении формы в процессе создания нового элемента указывается наименование нового состояния студента, причина изменения состояния и новое состояние студента, которые выбираются из соответствующих справочников. Далее следует указать текущее состояние студента в расположенной ниже таблице (можно указать несколько возможных текущих состояний, например «Является студентом» и пустое состояние). Если состояние студента в результате проведения приказа не изменяется, поле «Новое состояние» можно оставить незаполненным.

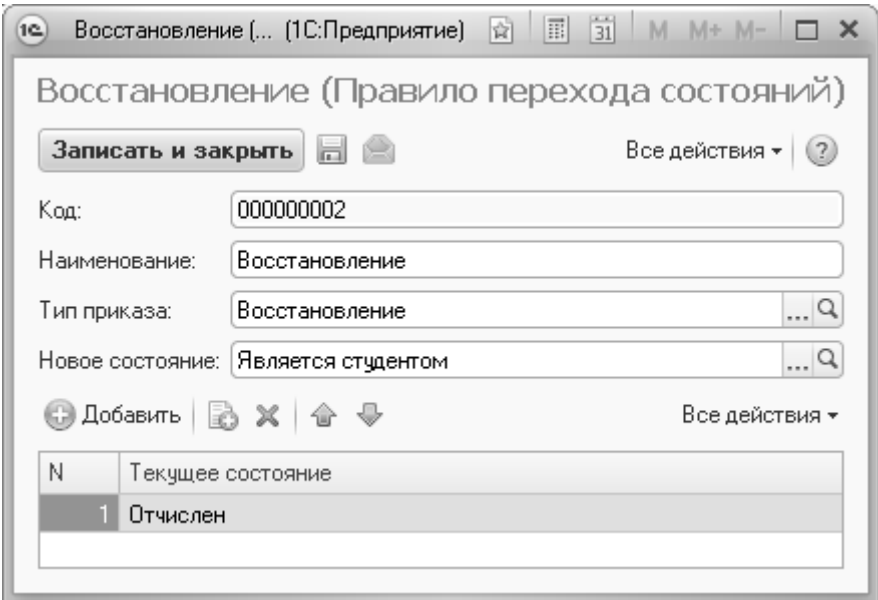

**Рис. 3.** Форма справочника «Переходы состояний физических лиц»

### <span id="page-14-0"></span>Справочник «Аналитика типов приказа»

Справочник «Аналитика типов приказа» предназначен для хранения информации о причинах изменения состояния студента. В качестве примеров изменения состояния можно привести зачисление, отчисление, уход в академический отпуск, объявление выговора, выпуск из вуза и т.д. Для каждого элемента справочника обязательно должен быть указан тип приказа, к которому относится данная причина.

В поле «Формула» может быть внесена полная формулировка аналитики. Данная формулировка не ограничена по длине и может включать как неизменяемый текст, так и настраиваемую часть, которая позволит вычислить требуемое значение для аналитики. Формула настройки в поле «Формула» должна быть заключена в фигурные скобки; настройка формулы выполняется так же, как и при работе с вкладкой «Параметры формулировок» справочника «Виды приказов». Вычисленное значение в дальнейшем отображается в печатной форме приказа (причем в табличной части документа «Приказ» в поле «Аналитика» будет отображаться именно наименование аналитики, а не формула). Чтобы при печати приказа отображалось именно значение согласно заданным настройкам, необходимо в справочнике «Виды приказов» при настройке параметра, соответствующего аналитике, указать значение «&Аналитика.Формула».

При создании приказов данные из справочника «Аналитика типов приказа» используются для конкретизации приказов и указания причинно-следственных связей, возникающих при изменении состояния студента.

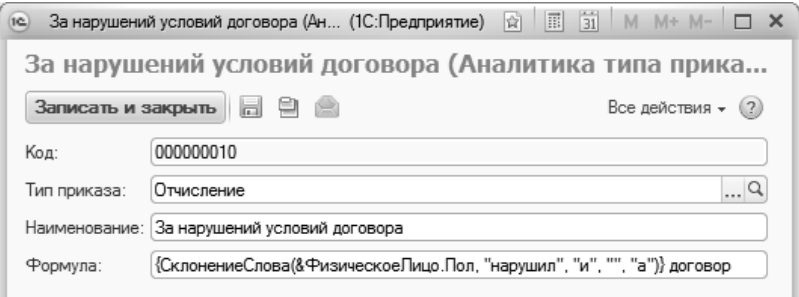

**Рис. 4.** Форма справочника «Аналитика типов приказа»

## <span id="page-15-0"></span>Справочник «Обработки проведения приказов»

Справочник «Обработки проведения приказов» предназначен для хранения обработок проведения приказов, которые затем используются при настройке видов приказов (справочник «Виды приказов», вкладка «Обработки»). Хотя бы одна обработка проведения должна быть указана при настройке вида приказа, чтобы в результате проведения документа «Приказ» была выполнена запись в тот или иной регистр.

Справочник «Обработки проведения приказов» содержит необходимый набор обработок, которые используются в предопределенных видах приказов. Данный справочник является дополняемым, т.е. в любой момент в него может быть добавлена новая обработка проведения.

Для каждого элемента справочника в первую очередь указывается наименование. В поле «Текст обработки» вносится текст обработки.

Если параметр «Выполнять для запроса» не установлен, текст обработки будет выполняться стандартно, для каждой записи в приказе. Если параметр «Выполнять для запроса» будет установлен, то будет выполняться непосредственно текст обработки. Параметр «Выполнять для запроса» рекомендуется использовать необходимо использовать, если код обработки проведения содержит запрос, который выбирает из приказа данные, по которым будет осуществляться проведение.

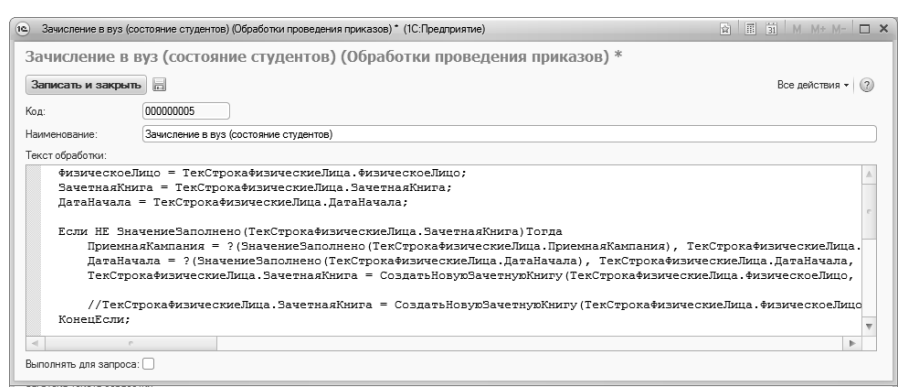

**Рис. 5.** Форма справочника «Обработки проведения приказов»

## <span id="page-16-0"></span>Справочник «Обработки печати приказов»

Справочник «Обработки печати приказов» предназначен для хранения дополнительных обработок печати приказов. Дополнительные обработки печати могут использоваться, например, если для приказа данного вида при определенных условиях должна выводиться на печать другая форма. Ссылка на обработку печати может быть указана на вкладке «Прочее» справочника «Виды приказов».

Для каждого элемента справочника «Обработки печати приказов» указывается его наименование и текст обработки в соответствующих полях.

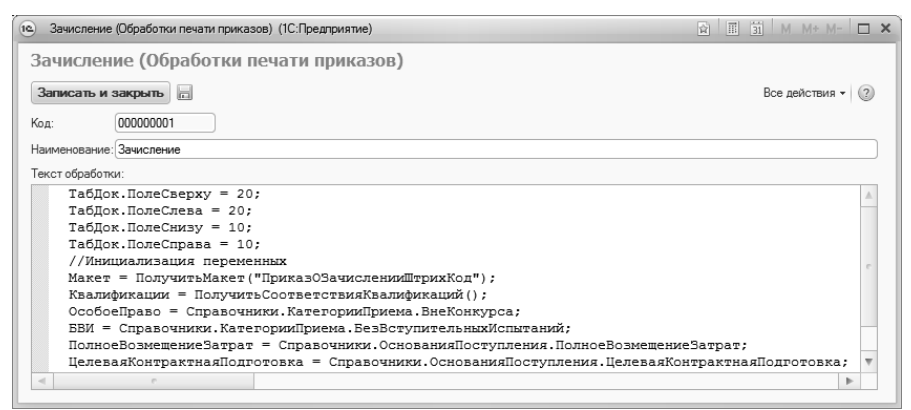

**Рис. 6.** Форма справочника «Обработки печати приказов»

#### <span id="page-16-1"></span>Справочник «Типы приказов»

В справочнике «Типы приказов» содержится перечень типов приказов, используемых в делопроизводстве. Доступ к справочнику «Типы приказов» производится на панели навигации раздела «Управление студенческим составом».

Стандартный набор типов приказов создается автоматически при первом запуске системы; список типов приказов, которые будут использоваться при дальнейшей работе, приводится на вкладке «Приказы», там же отображаются правила переходов состояний для каждого типа. Чтобы тип приказа был автоматически создан в справочнике «Типы приказов», в соответствующей строке табличной части в поле «Выбран» должна стоять «галочка». Создание типов приказов на данном этапе производится после нажатия кнопки «Готово» на форме Мастера ввода начальных данных. Как правило, данного набора типов приказов достаточно, с учетом того, что для каждого типа приказа может быть создано произвольное количество видов приказов с индивидуальными настройками.

Для каждого типа приказа в первую очередь указывается его наименование.

На вкладке «Виды приказов» составляется перечень видов приказов, относящихся к данному типу. Тип приказов позволяет группировать виды приказов по их функциональному назначению; так, например, для одного и того же типа приказа «Зачисление в вуз» могут быть созданы виды приказов «Зачисление в вуз на бюджет», «Зачисление в вуз на второе высшее», «Зачисление в вуз (квота иностранцев)» и т.д. Для каждого вида приказов могут быть заданы свои параметры отбора данных, ограничения, макеты печатных форм и т.д.

Вкладка «Виды приказов» содержит следующие поля:

- «Наименование» в данном поле отображается наименование вида приказа;
- «Код» в данном поле содержится код элемента справочника «Виды приказов», который является уникальным идентификатором вида приказа в системе и не отображается в печатных формах;
- «Шифр» шифр приказа в соответствии с настройками, заданными в справочнике «Виды приказов»;
- «Тип приказа» наименование типа приказа, к которому относится данный вид приказа.

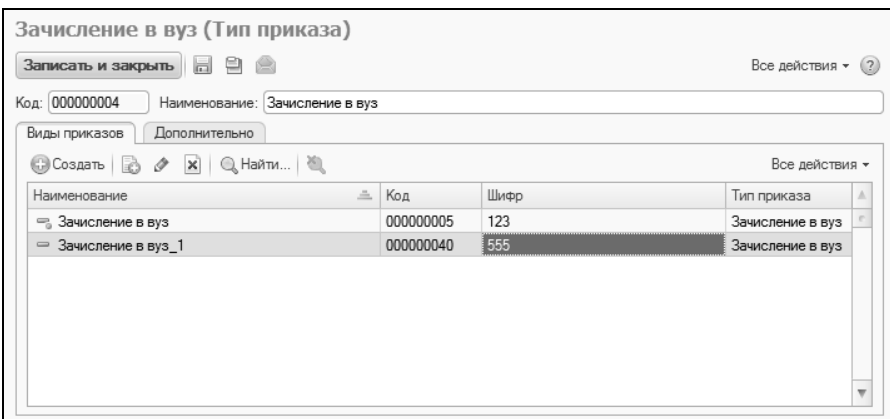

**Рис. 7.** Форма справочника «Типы приказов»; вкладка «Виды приказов»

Порядок работы со справочником «Виды приказов» будет подробно рассмотрен ниже.

Определение правил переходов состояний является очень важным этапом. Оно производится в области «Переходы состояний» вкладки «Дополнительно». Для определения правил перехода состояний, соответствующих данному типу приказа, необходимо выполнить следующие действия (будем исходить из того, что правило перехода состояний в базе отсутствует и его необходимо создать):

1. В области «Переходы состояний» нажать кнопку «Создать». В результате откроется форма справочника «Переходы состояний физических лиц», где задаются правила изменений состояний студентов относительно вуза.

2. В поле «Наименование» справочника «Переходы состояний физических лиц» указать наименование правила.

3. В поле «Тип приказа» указать тип приказа, для которого будет действовать данное правило.

4. В поле «Новое состояние» нажать кнопку […] и выбрать из выпадающего списка состояние, в которое перейдет физическое лицо после проведения приказа данного типа. Например, для типа приказа «Зачисление в вуз» новым состоянием может быть «Студент».

5. Нажать кнопку «Добавить» над табличной частью формы справочника «Переходы состояний физических лиц».

6. В появившейся строке выбрать из выпадающего списка состояние, в котором может находиться физическое лицо, включаемое в приказ. При дальнейшей работе с приказами данного типа на форме выбора физических лиц будут отображаться только физические лица, находящиеся в одном из состояний, перечисленных в табличной части (при необходимости в список текущих состояний могут быть включены несколько значений). Значение < > обозначает пустое значение, т.е. выбор физического лица будет производиться с вкладки «Физические лица» формы выбора физических лиц.

7. Для сохранения внесенных изменений нажать кнопку «Записать и закрыть».

8. Если аналогичный переход состояний для данного типа приказа был создан, будет выдано соответствующее предупреждение, а запись нового элемента справочника «Переходы состояний» выполнена не будет.

**Внимание!** Если правила перехода состояний не определены, то в приказ данного типа могут быть включены физические лица, находящиеся в любом состоянии относительно вуза.

Также на вкладке «Дополнительно» определяется набор соответствующих типу приказа элементов справочника «Аналитика типов приказа». В справочнике «Аналитика типов приказа» хранится информация о причинах изменения состояния студента. Для каждого элемента справочника «Аналитика типов приказа» в соответствующем поле обязательно должен быть указан тип приказа, к которому относится данная причина. Этого достаточно, чтобы та или иная аналитик отображалась на форме справочника «Типы приказов».

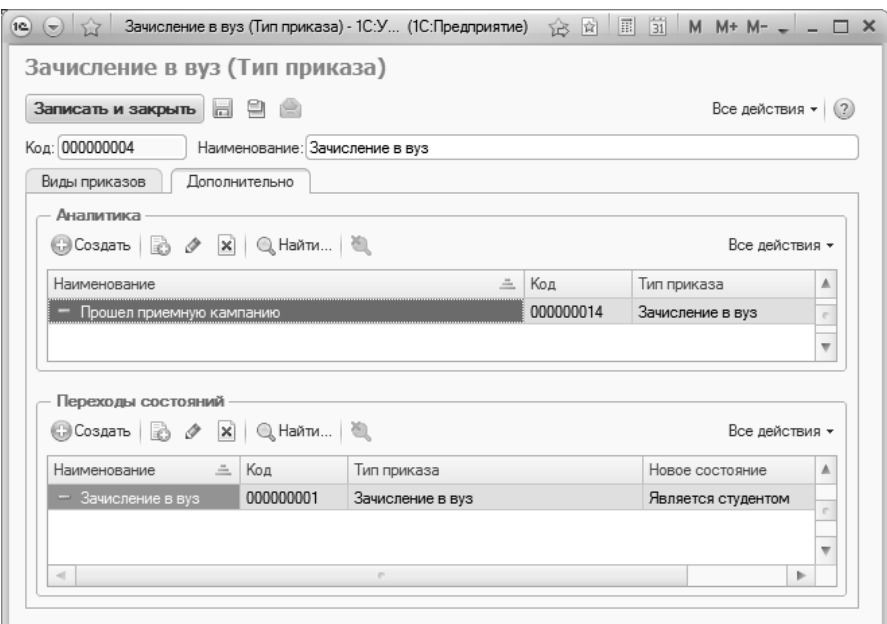

**Рис. 8.** Справочник «Типы приказов»; вкладка «Дополнительно»

#### <span id="page-20-0"></span>Справочник «Виды приказов»

С помощью справочника «Виды приказов» производится гибкая настройка приказов. Справочник «Виды приказов» напрямую связан со справочником «Типы приказов». Для одного типа приказа может быть создано произвольное число видов приказов.

Доступ к справочнику «Виды приказов» производится на панели навигации раздела «Управление студенческим составом».

На форме списка справочника виды приказов по умолчанию сгруппированы в соответствии с типом приказа, к которому они относятся. Для каждого элемента на форме списка справочника указываются:

- наименование;
- отметка актуальности если отметка в данном поле установлена, это говорит о том, что приказы данного вида в настоящий момент могут создаваться пользователем.

При создании нового вида приказа в первую очередь необходимо указать его наименование и тип приказа, к которому он относится (тип приказа выбирается из справочника «Типы приказов»). Параметр «Актуальный» в области шапки формы говорит об актуальности данного вида приказа. Эту «галочку» необходимо поставить, чтобы вид приказа отображался в списках выбора при создании новых приказов, а также приказов во изменение.

Кнопка «Определить переходы состояний» в верхней части формы позволяет перейти к справочнику «Правила переходов состояний» для просмотра и редактирования правила переходов состояний, заданного для типа приказа, соответствующего данному виду приказа.

Форма справочника «Виды приказов» включает в себя следующие вкладки:

- «Формулировки»;
- «Дополнительные пункты»;
- «Параметры формулировок»;
- «Параметры печати»;
- «Ограничения»;
- «Основания и аналитики»;
- «Табличная часть»;
- «Обработки проведения»;
- «Во изменение»;
- «Виды образований»;
- «Прочее».

#### <span id="page-21-0"></span>**Вкладка «Формулировки»**

На вкладке «Формулировки» определяются правила создания и заполнения печатных форм приказов и выписок из приказов.

Информация, внесенная на вкладке «Формулировки», для каждого вида приказа сохраняется в регистрах сведений:

- «Формулировки видов приказов» в этом регистре сохраняются значения, внесенные в полях «Шапка приказа», «Шапка группы приказа», «Заголовок», «Преамбула»;
- «Поля списка видов приказов» в этом регистре сохраняются значения, внесенные в табличной части «Поля списка»: «Поле», «Шапка», «Ширина колонки».

Данные в регистрах сохраняются на конкретную дату, которая указывается в поле «Дата актуальности формулировки». После этого соответствующая строка появляется в табличной части «Дата формулировки», которая расположена в правой части формы; если вариантов формулировок за время работы с данным видом приказа сохранено несколько, будут перечислены все даты. Чтобы посмотреть формулировку, действующую в тот или иной момент времени, нужно выделить ближайшую к нему дату, которая будет меньше (чтобы формулировка в интересующий момент уже вступила в силу и использовалась), и нажать на кнопку «Загрузить формулировку», на которой изображена синяя стрелка, направленная влево. После этого на вкладке «Формулировки» отобразятся настройки, актуальные на выбранную дату: заголовок, преамбула, формулировки шапки приказа и шапки группы приказа, а также список полей списка с заданным наименованием шапки и шириной колонки.

Кнопка «Удалить формулировку» над табличной частью «Дата формулировки» позволяет полностью удалить ненужные настройки формулировки в указанных выше регистрах сведений. Данная операция отмене не подлежит, поэтому удаление формулировок нужно производить внимательно.

При открытии справочника «Виды приказов» в поле «Дата актуальности формулировки» по умолчанию указывается текущая дата, а на форме отображаются последние по времени настройки. Выделим нюансы добавления новых формулировок и редактирования уже существующих:

- чтобы задать новые настройки, сохранив при этом старые, необходимо изменить дату или, как минимум, время в поле «Дата актуальности формулировки», после чего записать изменения;
- если необходимо изменить существующие настройки на любую дату, нужно выбрать требуемое значение в табличной части «Дата формулировки», после чего внести изменения, оставив значение поля «Дата актуальности формулировки» неизменным. В этом случае при записи появится сообщение: «На дату … уже имеется формулировка приказа. Обновить данные?». Для внесения изменений необходимо нажать кнопку «Да».

Перейдем непосредственно к настройке формулировок видов приказов.

В поле «Шифр» указывается шифр вида приказа; данное поле заполняется с клавиатуры. Это поле используется в случае, если документооборот вуза предусматривает внутреннюю кодировку приказов.

В поле «Заголовок» вносится заголовок приказа. Данное поле может принимать произвольное значение. В дальнейшем текст, внесенный в поле «Заголовок», будет отображаться в печатной форме приказа (включающего в себя списочную часть). В печатной форме выписки из приказа данный текст отображаться не будет.

В поле «Преамбула» вносится текст преамбулы, который в дальнейшем также будет отображаться в печатной форме приказа (в печатной форме выписки преамбула также не отображается).

В поле «Шапка приказа» вносится текст, который затем будет отображаться в печатной форме выписки из приказа данного вида, а также в печатной форме приказа, содержащего только одного студента.

В полях «Заголовок», «Преамбула», «Шапка приказа», «Шапка группы приказа» может быть указан неизменяемый текст и изменяемые параметры. Изменяемые параметры в тексте необходимо указывать в квадратных скобках и без пробелов в наименованиях, например, [Курс], [ФормаОбучения].

**Внимание!** Наименование параметров может быть произвольным; дальнейшая настройка параметров производится на вкладке «Параметры». Более того, рекомендуется делать наименования параметров отличными от наименований полей табличной части, чтобы дальнейшая настройка была максимально гибкой.

Пример текста в поле «Шапка приказа» приведен ниже.

Факультет: [Факультет] Группа: [Группа] Курс: [Курс]

[ФизическоеЛицоНастраиваемый] зачислить в число студентов [КурсНастраиваемый] курса [ФормыОбучения] формы обучения направления подготовки «[НаправлениеПодготовки]» гр. [Группа] ([Основа]) с [ДатаНачала].

Здесь используются параметры:

- [Факультет]
- [Группа]
- [Kypc]
- $[Физическо  
еЛицоНастраиваемый]$
- [КурсНастраиваемый]
- [ФормыОбучения] (обратите внимание, не [ФормаОбучения])
- [НаправлениеПодготовки]
- [Основа]
- [ДатаНачала]

**Внимание!** Если название параметра совпадает с наименованием поля табличной части формы документа «Приказ» (перечислены на вкладке «Табличная часть» справочника «Виды приказов»), параметр примет то же значение, что указано в табличной части приказа. Примерами таких параметров могут послужить [Курс],  $[\Gamma$ руппа] – его значение в печатной форме будет совпадать с наименованием в справочнике и название всегда будет употребляться в именительном падеже, независимо от настроек на вкладке «Параметры». Если наименование параметра не совпадает с наименованием табличной части, как, например, [НаправлениеПодготовки] (ему соответствует поле табличной части «Специальность»), то в дальнейшем (на вкладке «Параметры») для него может быть произведена гибкая настройка:

- определение склонения;
- настройка вывода записи в верхнем и нижнем регистрах;
- настройка вывода результатов каких-либо функций, заданных в Конфигураторе и т.д.

Настройка параметров печатных форм производится на вкладке «Параметры», которая будет рассмотрена ниже.

В поле «Шапка группы приказа» вносится текст, который должен отображаться в печатной форме приказа, включающего в себя список студентов. В данном поле, как и в предыдущих, может быть указан неизменяемый текст и набор изменяемых параметров, которые выделяются квадратными скобками.

Пример текста в поле «Шапка группы приказа» приведен ниже.

Зачислить на [ФормуОбучения] форму обучения [ФакультетНастраиваемый] направления подготовки «[НаправлениеПодготовки]» следующих студентов:

В данном поле используются параметры:

- [ФормуОбучения] (обратите внимание, не [ФормаОбучения]);
- [ФакультетНастраиваемый];
- [НаправлениеПодготовки].

При нажатии на ссылку «Настройка текста выписки» открывается поле «Выписка», в котором можно отдельно настроить текст выписки из приказа в том случае, если он не совпадает с текстом, который должен выводиться в печатной форме в том случае, если приказ включает только одного студента. Настройка в данном поле производится аналогично настройке полей «Шапка приказа» и «Шапка группы приказа». Если поле «Выписка из приказа» не заполнено, в печатной форме выписки будет использоваться шаблон из поля «Шапка приказа».

Поля «Шапка приказа», «Шапка группы приказа» и «Выписка» могут быть заполнены с помощью формы описания формулировок, которая вызывается с помощью кнопок […], расположенных возле данных полей. Форма описания формулировок разделена на две части. В левой части составляется текстовая формулировка, включающая в себя как неизменяемый текст, так и изменяемые параметры. Список типовых параметров приведен в правой части формы. Чтобы включить параметр в текст приказа или выписки из приказа, необходимо дважды щелкнуть по нему левой кнопкой мыши – в результате параметр будет добавлен в конец текста, а к его наименованию, отображаемому в правой части, автоматически будет добавлено слово «Настраиваемый», например, [ФизическоеЛицоНастраиваемый]. Такой механизм позволяет автоматически сделать наименование изменяемого параметра отличным от наименования поля табличной части, а следовательно, для его дополнительной настройки не потребуется подбирать новое наименование. После того, как текст в левой части формы создан, следует нажать кнопку «Сохранить».

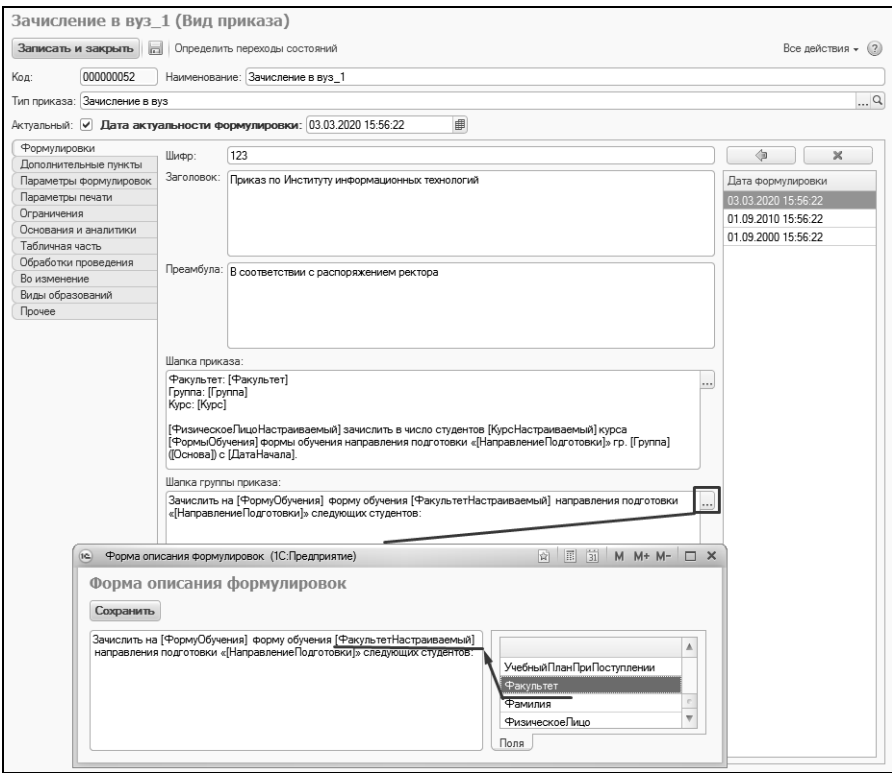

**Рис. 9.** Форма справочника «Виды приказов»; вкладка «Формулировки». Использование формы описания формулировок

**Важно!** Если поле «Шапка группы приказа» не заполнено, то в печатной форме приказа для каждого студента будет отображаться текст, заданный в поле «Шапка приказа».

В приказе со списочной частью производится группировка студентов в соответствии с заданными параметрами. Например, если в поле «Шапка группы приказа» приказа на зачисление были указаны параметры [ФормаОбучения], [Факультет] и [НаправлениеПодготовки], то студенты, зачисляемые на очную форму обучения исторического факультета направления подготовки «История», будут выделены в один список, а студенты, зачисляемые на очную форму обучения исторического факультета направления подготовки «Международные отношения» – в другой. Для студентов, зачисляемых на другой факультет, будет составлен третий список и т.д. Таким образом, отдельный список студентов в печатной форме приказа выделяется при нахождении хотя бы одного отличия в значениях заданных параметров. Если в отдельный список попадает только один студент, для него в печатной форме будет выведен текст, соответствующий настройкам поля «Шапка приказа».

**Важно!** Если один из студентов (только один) отличается от остальных хотя бы по одному из заданных параметров (например, зачисляется на другой факультет), а текст в поле «Шапка приказа» отсутствует, то такой студент не попадет в печатную форму приказа со списочной частью, поэтому заполнение поля «Шапка приказа» обязательно.

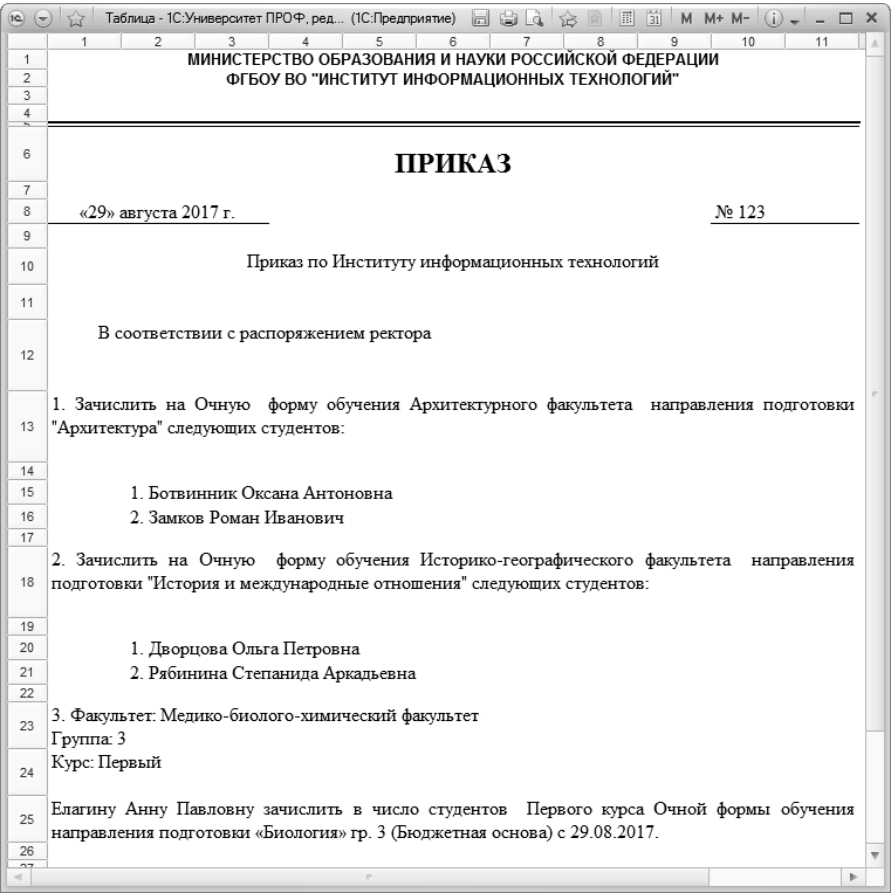

**Рис. 10.** Печатная форма приказа

Чтобы настроить список полей, которые будут выводиться в печатной форме приказа (со списочной частью) данного вида, необходимо перечислить их в табличной части вкладки «Формулировки». Добавление новых строк в таблицу производится с помощью кнопки «Добавить». Значения поля «Поле» табличной части (например, ФизическоеЛицо, СуммаБаллов) также учитываются как параметры; наименования в данное поле также вносятся с клавиатуры без пробелов в наименовании.

Поле «Шапка» заполняется только в том случае, если список должен выводиться в печатной форме приказа в виде четко обозначенной таблицы; соответствующий режим устанавливается с помощью «галочки» напротив параметра «Вывод в качестве таблицы» на вкладке «Параметры печати» (см. ниже). В данном поле может быть указана произвольная текстовая формулировка, которая затем будет отображаться в наименовании столбца таблицы, соответствующего тому или иному параметру.

Поле «Ширина колонки» **обязательно** заполняется, если производится вывод списка в виде таблицы. Здесь указывается числовое значение. Суммарная ширина всех колонок таблицы не должна превышать 90.

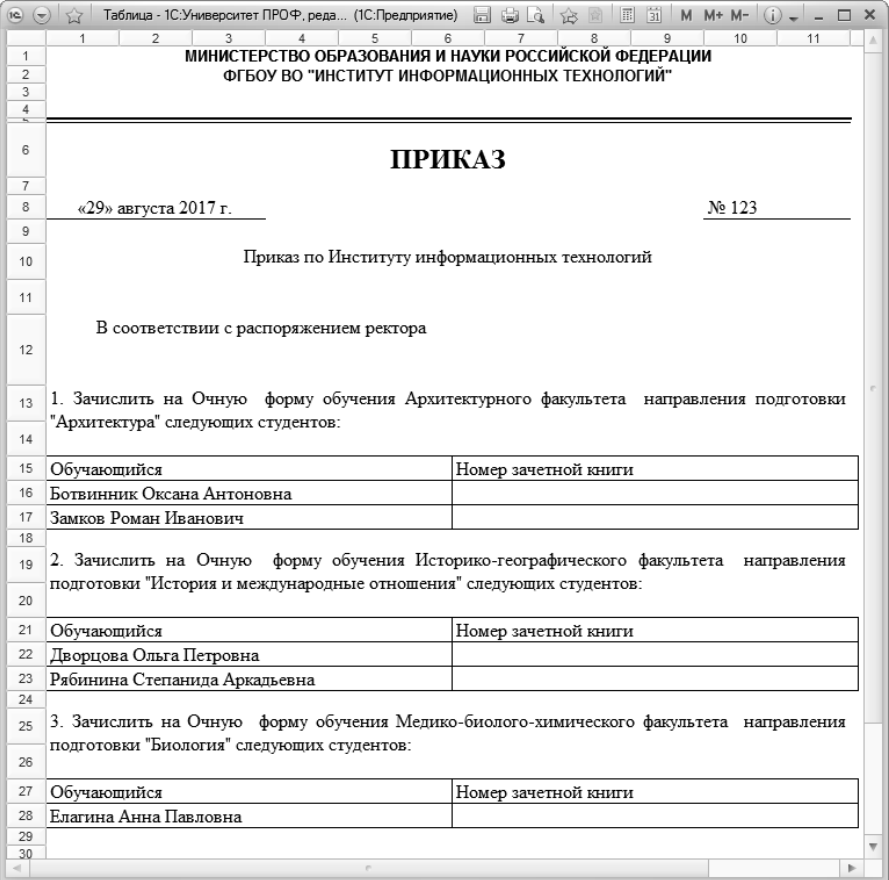

**Рис. 11.** Печатная форма приказа; в настройках вида приказа активен параметр «Вывод в качестве таблицы»

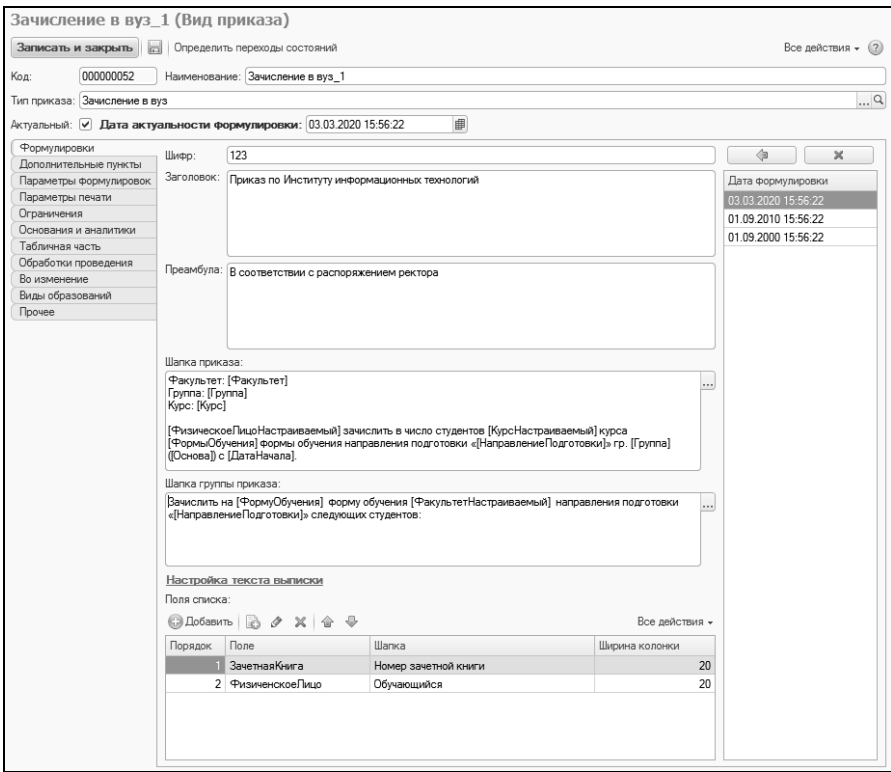

<span id="page-30-0"></span>**Рис. 12.** Форма справочника «Виды приказов»; вкладка «Формулировки»

#### **Вкладка «Дополнительные пункты»**

На вкладке «Дополнительные пункты» могут быть перечислены дополнительные пункты для данного вида приказа. В печатной форме дополнительные пункты выводятся после основного текста приказа, но перед подписями. Если в документе «Приказ» присутствует несколько видов приказов, то при создании печатной формы после текста приказа каждого вида будут выводиться соответствующие дополнительные пункты.

Каждый дополнительный пункт настраивается отдельно и может включать в себя неизменяемую текстовую часть и изменяемые настраиваемые параметры, которые заключаются в квадратные скобки. Настройка изменяемых параметров выполняется на вкладке «Параметры формулировок» аналогично настройке параметров, используемых в преамбуле и заголовке вида приказа.

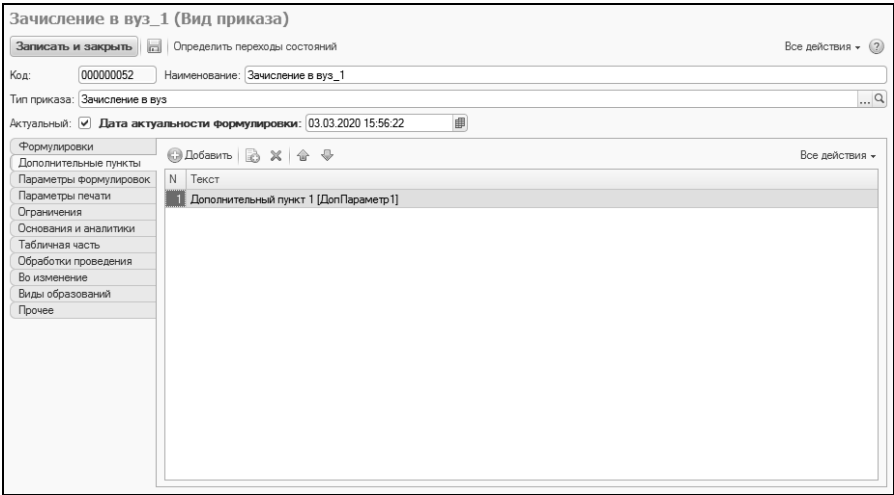

**Рис. 13.** Форма справочника «Виды приказов»; вкладка «Дополнительные пункты»

#### <span id="page-31-0"></span>**Вкладка «Параметры формулировок»**

На вкладке «Параметры формулировок» производится настройка параметров печатной формы приказа. Список параметров в табличной части составляется автоматически в соответствии с данными, внесенными на вкладке «Формулировки» – в данный список включаются все значения, заключенные в квадратные скобки в полях «Шапка приказа» и «Шапка группы приказа», а также все поля списка (вносятся в табличную часть вкладки «Формулировки»).

В поле «Параметр» указывается наименование параметра – оно полностью соответствует данным с вкладки «Формулировки».

**Внимание!** Удалять автоматически добавленные строки нельзя. Это приведет к тому, что заданная настройка не будет применяться при работе с приказами.

В поле «Описание» производится настройка параметров. Данное поле может быть заполнено как вручную с клавиатуры, если пользователь обладает достаточными навыками работы с функциями, так и с помощью формы описания функций. Для вызова формы описания функций необходимо дважды щелкнуть левой кнопкой мыши в поле «Описание» и нажать кнопку «Выбрать» ([…]).

Форма описания функций разделена на две части. В левой части происходит непосредственное составление функции для определения значения параметра. Правая часть включает в себя вкладки «Поля» и «Функции».

На вкладке «Поля» формы описания функций перечисляются наименования всех полей, которые могут быть включены в табличную часть документа «Приказы» и, соответственно, в печатную форму. Добавление того или иного поля в левую часть производится двойным щелчком мыши по требуемому значению. При этом в левой части перед наименованием поля автоматически устанавливается значок &, который говорит о том, что значение параметра при составлении печатной формы приказа будет браться из соответствующего поля табличной части. При этом по умолчанию параметр будет использоваться в именительном падеже, если не проведена дополнительная настройка.

На вкладку «Функции» вынесены типовые функции, которые могут быть использованы при настройке параметров. Подробное описание приведено в таблице ниже.

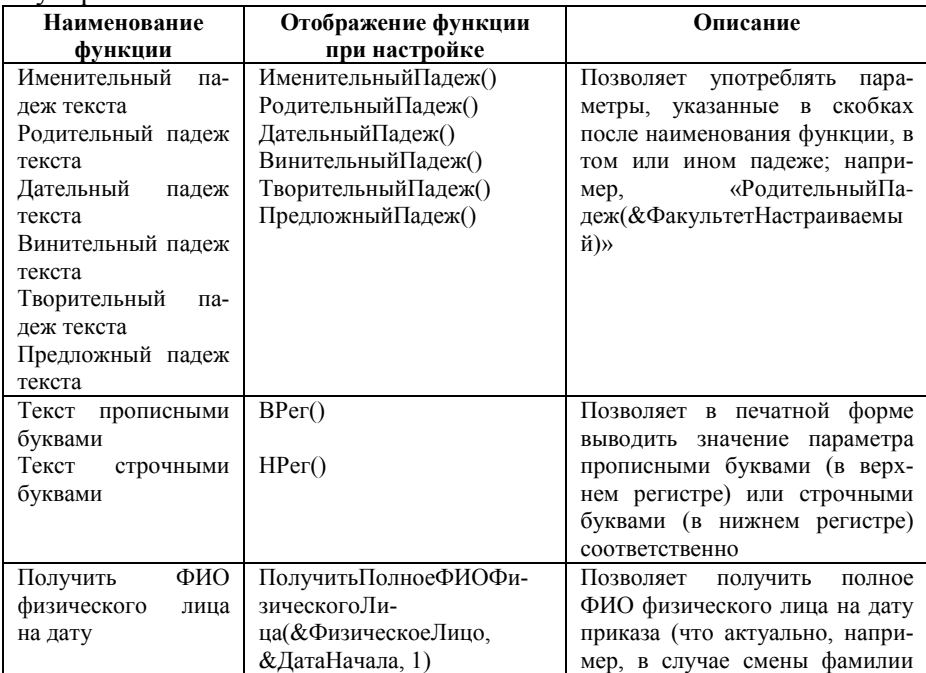

Табл. 3. Предопределенные функции настройки параметров формулировок

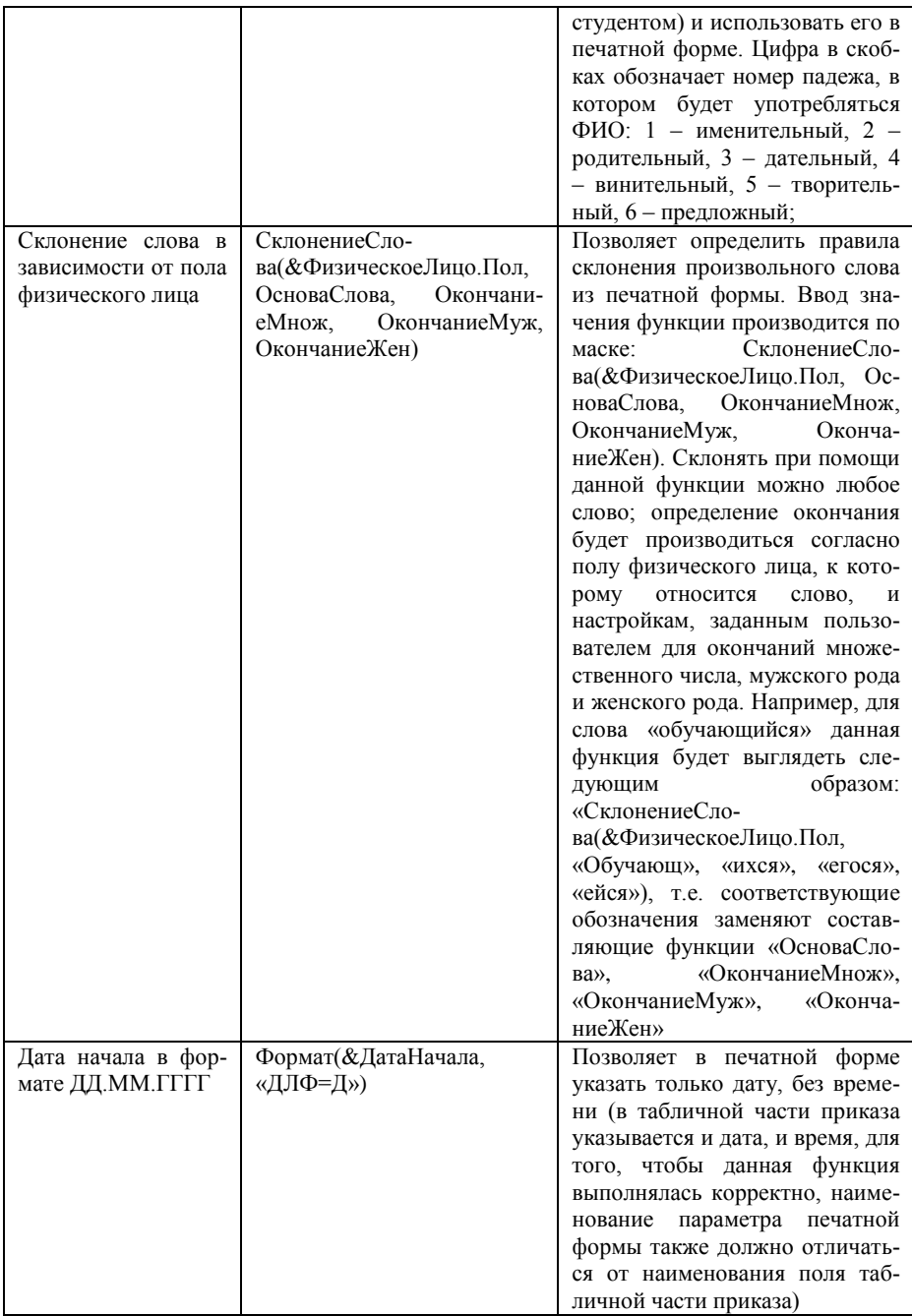

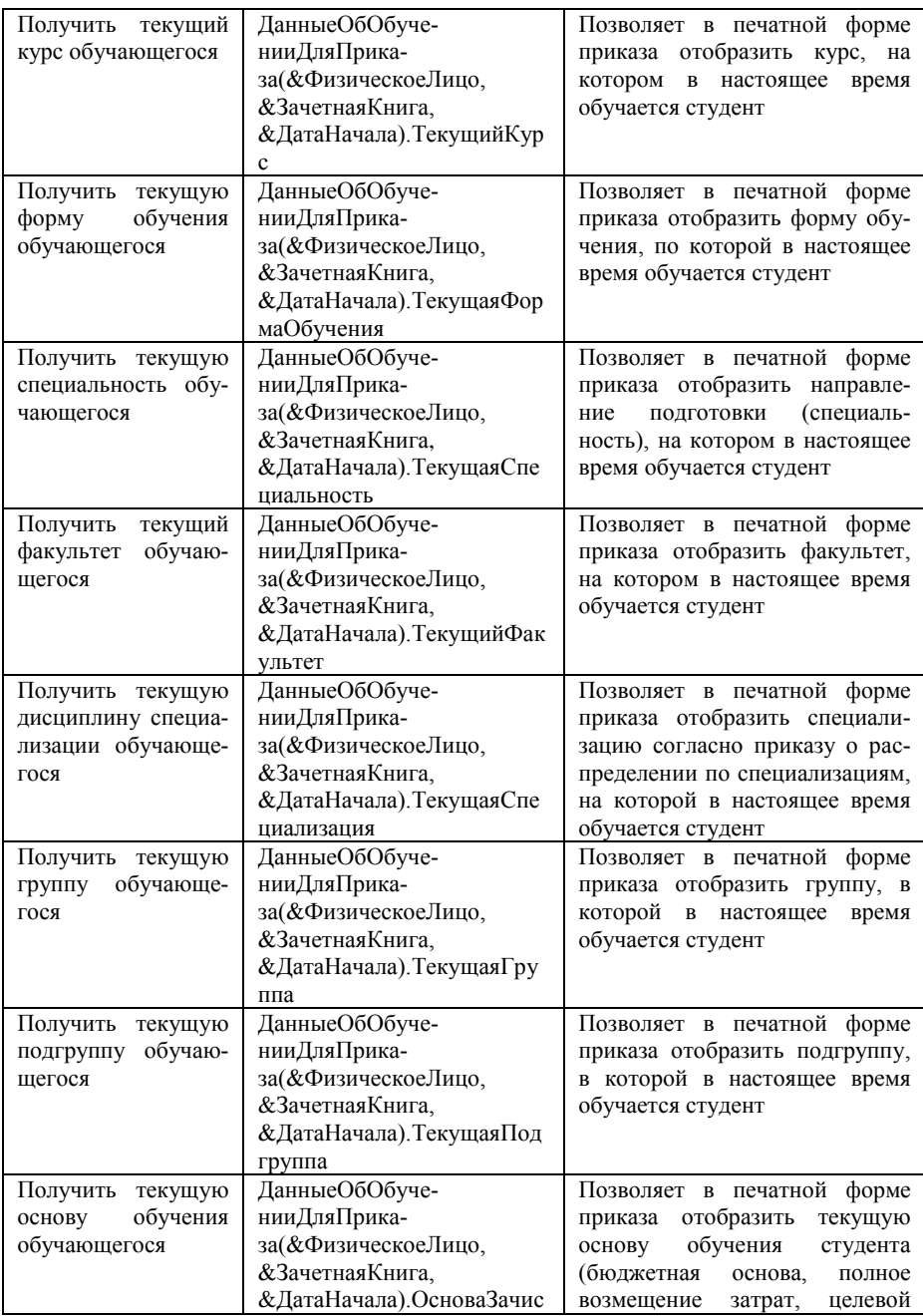

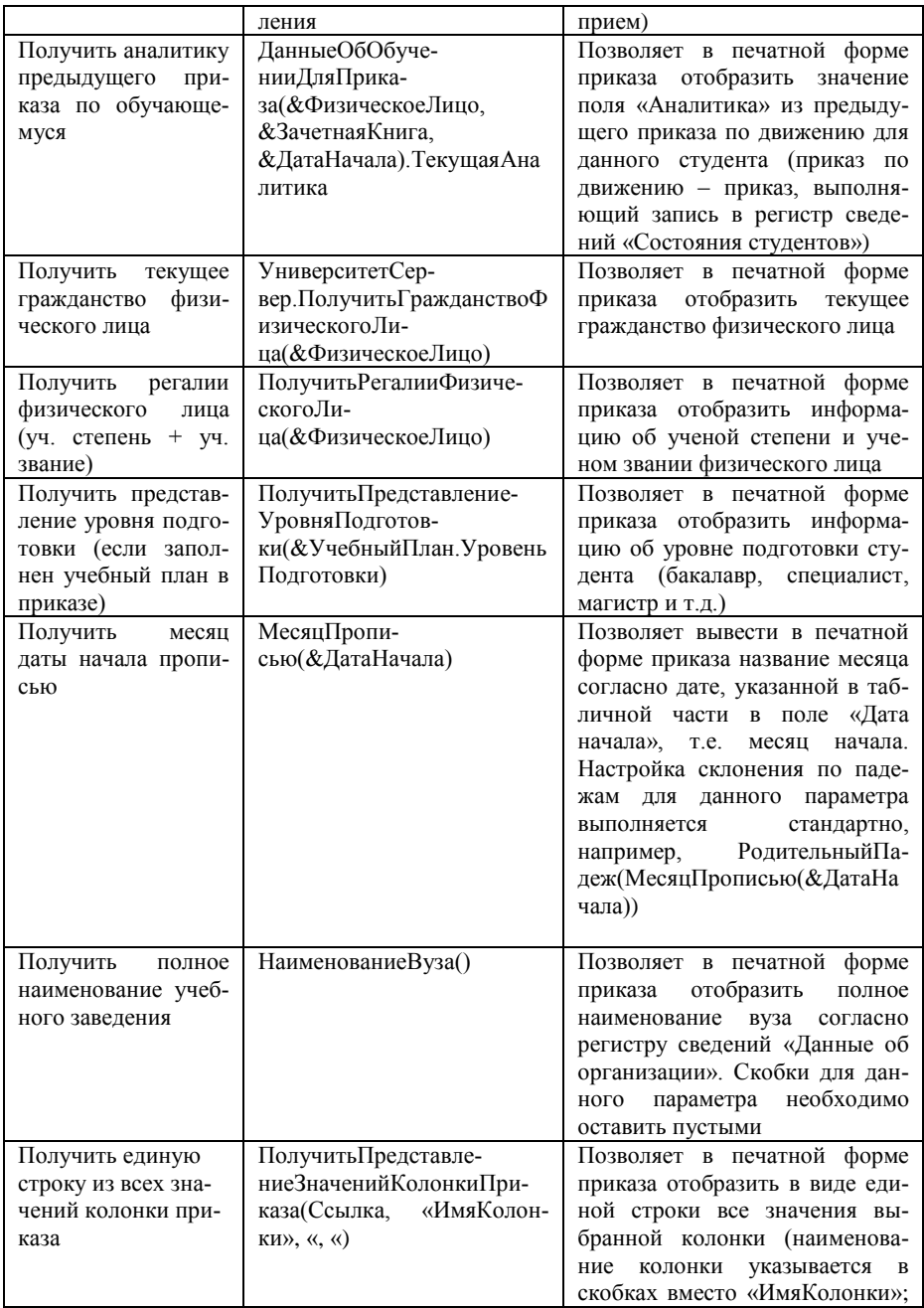
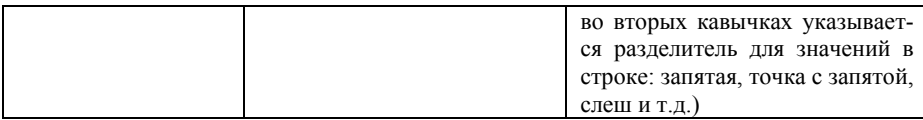

Рассмотрим пример использования функции склонения. Например, значение параметра [ФизическоеЛицоНастраиваемый], соответствующего полю табличной части «Физическое лицо», должно отображаться в печатной форме в винительном падеже. Тогда следует выполнить следующие действия:

1. Напротив параметра [ФизическоеЛицоНастраиваемый] дважды щелкнуть левой кнопкой мыши и нажать кнопку [...] в поле «Описание»

2. На форме описания функций перейти на вкладку «Функции».

3. Дважды щелкнуть левой кнопкой мыши по функции «Винительный падеж()», чтобы перенести ее в левую часть формы.

4. Перейти на вкладку «Поля».

5. Дважды щелкнуть левой кнопкой мыши по наименованию поля «Физическое лицо».

6. Скопировать &ФизическоеЛицо и вставить это значение в скобки, чтобы в результате получилось:

Винительный Падеж (& Физическое Лицо).

7. Нажать кнопку «Сохранить».

В результате значение поля «Физическое лицо» в печатной форме приказа будет использоваться в винительном падеже.

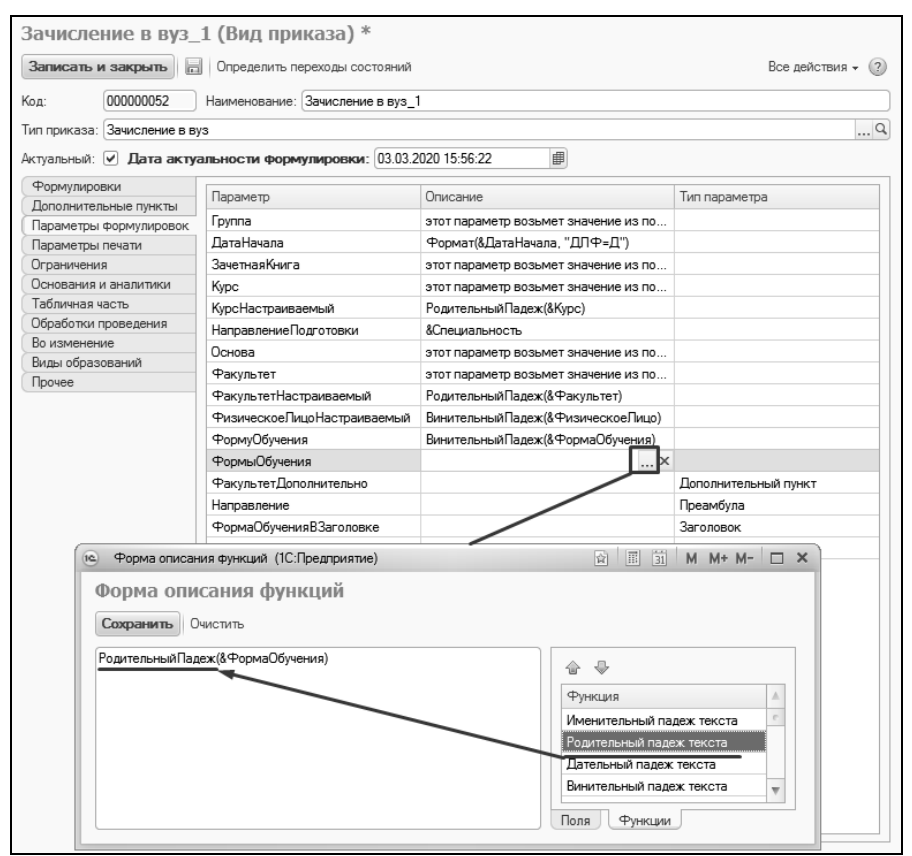

**Рис. 14.** Справочник «Виды приказов»; вкладка «Параметры формулировок». Работа с формой описания функций (активная вкладка «Функции»)

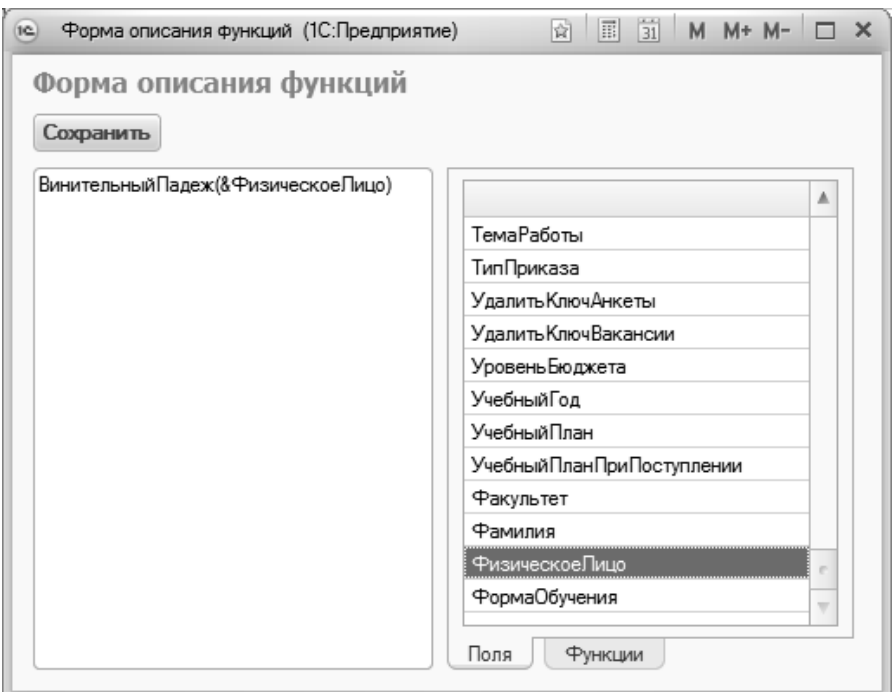

Рис. 15. Форма описания функций

Также в поле «Описание» вкладки «Параметры» может содержаться любая функция или ссылка на функцию, заданную в Конфигураторе (данный функционал может быть актуален при внесении изменений и дополнений в код конфигурации).

Также существует возможность создавать составные параметры. Например, если в качестве значения параметра должно выводиться ФИО физического лица и наименование факультета, формула составного параметра может выглядеть следующим образом:

&ФизическоеЛицо + &Факультет.

При использовании составных параметров также могут быть использованы строковые значения, которые необходимо заключать в кавычки, например:

«Обучающегося на» + Предложный Падеж (& Факультет)

# *Настройка параметров, использующихся в преамбуле, заголовке и дополнительных пунктах.*

Настройка изменяемых параметров, использующихся в преамбуле, заголовке и дополнительных пунктах вида приказа, отличается от настройки изменяемых параметров основной части приказа.

Параметр в преамбуле, дополнительном пункте или заголовке должен иметь уникальное наименование. В табличной части на вкладке «Параметры формулировок» напротив наименований таких параметров в поле «Тип параметра» автоматически указывается соответствующая информация, если параметр относится к преамбуле или заголовку, либо к дополнительному пункту. Само описание параметра настраивается не через &, как при работе с параметрами областей «Шапка приказа», «Шапка группы приказа» и «Поля списка», а прописывается в формате программного кода конфигурации. Например, чтобы в преамбуле выводится курс из табличной части, описание параметра должно иметь вид: ОбщиеДанные[0].Курс.ПорядковыйНомер. Таким образом, в описании должна содержаться информация о том, что значение берется из табличной части «Общие данные» (это табличная часть документа «Приказ»); [0] означает, что значение будет взято из первой по порядку строки табличной части документа, «Курс.ПорядковыйНомер» – объявление порядкового номера курса в коде конфигурации.

*Дополнительно. Вывод профиля из учебного плана в печатную форму приказа.*

Чтобы вывести в печатную форму приказа или выписки из приказа наименование профиля из учебного плана, на котором обучается студент, следует:

1. на вкладке «Формулировки» добавить соответствующий параметр с произвольной формулировкой;

2. на вкладке «Параметры формулировок» указать для параметра в поле «Описание» следующую настройку (одной строкой):

?(&УчебныйПлан.Профили.Количество() > 0, &УчебныйПлан.Профили[0].Специализация, ««)

**Внимание!** Чтобы данная настройка отработала корректно, в приказе обязательно должен быть указан учебный план студента.

Служебное поле «Тип параметра» заполняется автоматически в том случае, если параметр принадлежит заголовку или преамбуле; тип параметра не редактируется пользователем. Если параметр был добавлен в поле «Шапка приказа» или «Шапка группы приказа» на вкладке «Формулировки», поле «Тип параметра» остается незаполненным.

| $\overline{12}$<br>$(\nabla)$                                         |                                                                   | Зачисление в вуз_1 (Вид приказа) - [КОПИЯ] 1С:Университет ПРОФ, редак (1С:Предприятие) <a></a> | $\Box$ 31 M M+ M- $\sim$ $ \Box$ X |  |  |  |  |  |  |
|-----------------------------------------------------------------------|-------------------------------------------------------------------|------------------------------------------------------------------------------------------------|------------------------------------|--|--|--|--|--|--|
| Зачисление в вуз_1 (Вид приказа)                                      |                                                                   |                                                                                                |                                    |  |  |  |  |  |  |
| Все действия *<br>Записать и закрыть<br>Определить переходы состояний |                                                                   |                                                                                                |                                    |  |  |  |  |  |  |
| 局                                                                     |                                                                   |                                                                                                |                                    |  |  |  |  |  |  |
| 000000040<br>Код:                                                     | Наименование: Зачисление в вуз 1                                  |                                                                                                |                                    |  |  |  |  |  |  |
| Тип приказа: Зачисление в вуз                                         |                                                                   |                                                                                                | Q                                  |  |  |  |  |  |  |
|                                                                       | Актуальный: • Дата актуальности формулировки: 26.02.2018 16:05:25 | 曲                                                                                              |                                    |  |  |  |  |  |  |
|                                                                       |                                                                   |                                                                                                |                                    |  |  |  |  |  |  |
| Формулировки                                                          | Параметр                                                          | Описание                                                                                       | Тип параметра                      |  |  |  |  |  |  |
| Параметры формулировок<br>Параметры печати                            | <b>Fpynna</b>                                                     | & Tpynna                                                                                       |                                    |  |  |  |  |  |  |
| Ограничения                                                           | <b>ДатаНачалаНастраиваемый</b>                                    | Формат(&ДатаНачала, "ДЛФ=Д")                                                                   |                                    |  |  |  |  |  |  |
| Основания и аналитики                                                 | Зачетная Книга                                                    | <b>8.Зачетная Книга</b>                                                                        |                                    |  |  |  |  |  |  |
| Табличная часть                                                       | Kypc                                                              | &Kypc                                                                                          |                                    |  |  |  |  |  |  |
| Обработки проведения                                                  | КурсНастраиваемый                                                 | Родительный Падеж (& Kypc)                                                                     |                                    |  |  |  |  |  |  |
| Во изменение                                                          | НаправлениеПодготовки                                             | <b>&amp;Специальность</b>                                                                      |                                    |  |  |  |  |  |  |
| Виды образований                                                      | Основа                                                            | <b>&amp;Основа</b>                                                                             |                                    |  |  |  |  |  |  |
| Прочее                                                                | Факультет                                                         | & Факультет                                                                                    |                                    |  |  |  |  |  |  |
|                                                                       | <b>ФакультетНастраиваемый</b>                                     | Родительный Падеж (& Факультет)                                                                |                                    |  |  |  |  |  |  |
|                                                                       | ФизическоеПицо                                                    | <b>&amp;ФизическоеПицо</b>                                                                     |                                    |  |  |  |  |  |  |
|                                                                       | ФизическоеЛицоНастраиваемый                                       | Винительный Падеж (& Физическое Лицо)                                                          |                                    |  |  |  |  |  |  |
|                                                                       | ФормуОбучения                                                     | Винительный Падеж(&ФормаОбучения)                                                              |                                    |  |  |  |  |  |  |
|                                                                       | ФормыОбучения                                                     | Родительный Падеж (& Форма Обучения)                                                           |                                    |  |  |  |  |  |  |
|                                                                       | ФормаОбучения1                                                    | Дательный Падеж (& Форма Обучения)                                                             | Заголовок                          |  |  |  |  |  |  |
|                                                                       | Направление                                                       | Родительный Падеж (&Специальность)                                                             | Преамбула                          |  |  |  |  |  |  |
|                                                                       |                                                                   |                                                                                                |                                    |  |  |  |  |  |  |
|                                                                       |                                                                   |                                                                                                |                                    |  |  |  |  |  |  |
|                                                                       |                                                                   |                                                                                                |                                    |  |  |  |  |  |  |
|                                                                       |                                                                   |                                                                                                |                                    |  |  |  |  |  |  |
|                                                                       |                                                                   |                                                                                                |                                    |  |  |  |  |  |  |

**Рис. 16.** Справочник «Виды приказов»; вкладка «Параметры формулировок»

#### **Вкладка «Параметры печати»**

На вкладке «Параметры печати» выполняется настройка параметров, влияющих на внешний вид печатной формы приказа и выписки из приказа.

Параметр «Заблокировать печать» позволяет заблокировать печать данного вида. Эта настройка может быть полезна, например, при проведении настройки печатной формы администратором, чтобы в этот период не были случайно распечатаны приказы с «промежуточными» настройками. Чтобы вновь сделать печать приказов данного вида доступной, достаточно снять «галочку» напротив указанного параметра.

Параметр «Вывод в качестве таблицы» позволяет отображать список студентов в приказе в виде таблицы с заданными настройками (настройка выполняется на вкладке «Формулировки»). Также данный параметр влияет на отображение в печатной форме единственного студента, отличающегося от остальных по одному из параметров (см. пример выше). Если данный параметр включен, то в печатной форме всегда будет отображаться текстовая формулировка, заданная в поле «Шапка группы приказа», а ФИО студента будет помещено в табличную часть.

«Алфавитный порядок ФИО» – позволяет в печатной форме приказа сортировать ФИО студентов каждого списка по алфавиту. Списки студентов составляются в соответствии с параметрами группировки, определяемыми на вкладке «Формулировки» – для каждой комбинации параметров печатной формы составляется соответствующий список студентов.

Включенный параметр «Использовать только шаблон группы», означает, что для приказа, содержащего данные только одного студента, будет создана печатная форма, полностью совпадающая с печатной формой обычного приказа со списочной частью с единственным отличием – в списке будет только один студент. Аналогично данная настройка работает в случае, если в приказе определенная настройками вкладки «Формулировки» комбинация значений параметров подходит только одному студенту. (Напомним, в приказе со списочной частью производится группировка студентов в соответствии с заданными параметрами: форма обучения, направление подготовки, курс и т.д. согласно настройкам на вкладке «Формулировки». Отдельный список студентов в печатной форме приказа выделяется при нахождении хотя бы одного отличия в значениях заданных параметров. Таким образом, студент может попасть в отдельный список, если в приказе для него указаны отличные от остальных форма обучения, курс, направление подготовки и т.д.).

«Выводить основание» – позволяет выводить в печатной форме приказа данного вида документы-основания, список которых определен на вкладке «Основания и аналитики».

«Печать шифра» – позволяет выводить в печатной форме шифр вида приказа, указанный на вкладке «Формулировки».

В поле «Длина красной строки (в пробелах)» можно указать длину красной строки, которая будет использоваться в печатной форме приказа для текста, указанного в поле «Шапка группы приказа» на вкладке «Формулировки» (красная строка используется только в приказах со списочной частью).

В поле «Поля сортировки участников» настраивается сортировка списка студентов в печатной форме приказа. Например, если выбрано поле «Физическое лицо», сортировка будет производиться по ФИО, если «Дата начала» – сортировка будет производиться по дате начала, указанной в табличной части приказа и т.д. Чтобы выполнить настройку, необходимо нажать на кнопку «Выбрать» ([…]) в данном поле – в результате откроется форма настройки полей сортировки участников приказа. В табличной части формы с помощью кнопки «Добавить» составляется список полей приказа, по которым проводится сортировка, для каждого поля указывается вариант сортировки – возрастание или убывание. Если указано несколько параметров сортировки, то при построении списка в печатной форме вначале будет идти сортировка по первому (по порядку) параметру, при совпадении значений – по второму и т.д. Порядок следования параметров сортировки в поле можно изменить вручную. Для сохранения настроек необходимо нажать кнопку «Сохранить». Также можно внести данные с клавиатуры, строго соблюдая правильность написания названий параметров. В поле сортировки данных можно указывать не только поле табличной части, но и имя параметра в печатной форме. В этом случае сортировка произойдет по значениям, которые примет параметр (настройка параметров рассматривалась выше, при описании вкладки «Параметры формулировок»).

«Обработка печати приказа» – в данном поле может быть указана дополнительная обработка печати приказа (например, если для приказа данного вида при определенных условиях должна выводиться на печать другая форма). Выбор значения в данном поле производится из справочника «Обработки печати приказов».

Параметр «Нумеровать единственный пункт» означает, что если в печатной форме приказа содержится только один пункт (сформированный согласно заданным на вкладке «Формулировки» параметрам), для него будет указан порядковый номер.

Параметр «Отключить нумерацию основных пунктов» означает, что в печатной форме не будут нумероваться формулировки приказа, выделенные как отдельный пункт («Зачислить на первый курс студентов…», «перевести на следующий курс студентов…» и т.д.).

Параметр «Отключить нумерацию пунктов группы» позволяет отключить в печатной форме нумерацию студентов в списке.

В области «Подписи» производится настройка подписей приказов данного вида.

В поле «Подразделение для подписи» необходимо указать одно из значений:

- «Текущий факультет» если указано данное значение, в печатной форме приказа будет выводиться подпись в соответствии с настройками подписей приказов для того института, в котором студент учится в данный момент (или с которого переводится).
- «Новый факультет» если указано данное значение, в печатной форме приказа будет выводиться подпись в соответствии с настройками подписей приказов для того института, в который студент переводится (актуально для приказов на перевод).
- «Подразделение ответственного» если указано данное значение, в печатной форме приказа будет выводиться подпись в соответствии с настройками подписей для того подразделения, к которому принадлежит пользователь, указанный в поле «Ответственный».
- «Факультет (отбор)» если указано данное значение, в печатной форме приказа будет выводиться подпись в соответствии с настройками подписей для произвольно выбранного подразделения.

В поле «Отображение визирования» настраивается отображение виз в печатной форме приказа. Возможны следующие варианты настройки:

- поле «Отображение визирования» не заполнено в этом случае визы будут отображаться в печатной форме сразу после подписей;
- «Не отображать визы» визы не будут отображаться в печатной форме;
- «Отображать на отдельной странице» для виз в печатной форме будет создана отдельная страница.

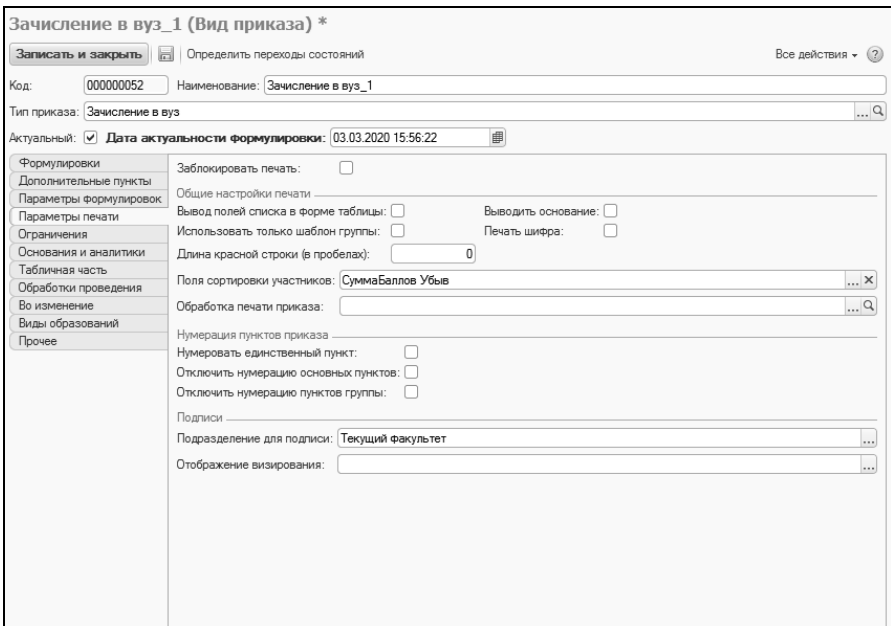

**Рис. 17.** Форма справочника «Виды приказов»; вкладка «Параметры печати»

#### **Вкладка «Ограничения»**

На вкладке «Ограничения» определяются настройки ограничений при включении в приказ данных о физических лицах, а также при выборе учебных планов. Ограничения могут производиться по одному или нескольким полям, по одному или нескольким значениям. Список полей, по которым могут быть настроены ограничения, приведен в столбце «Поле» областей «Настройки подбора обучающихся» и «Настройки подбора учебного плана» и не редактируется.

Рассмотрим область «Настройки подбора обучающихся».

Чтобы настройки подбора обучающихся использовались при создании приказов данного вида, необходимо заполнить поле «Значение» для того или иного поля. Иначе при выборе данных в ходе создания приказов никакие ограничения использоваться не будут.

Приведем пример настройки ограничений по полям «Факультет» и «Форма обучения». Допустим, в приказ о переводе на следующий курс должны попадать студенты архитектурного факультета очной и очно-заочной форм обучения. Тогда необходимо:

1. Открыть вид приказа «Перевод на следующий курс».

2. На вкладке «Ограничения» напротив поля «Факультет» дважды щелкнуть левой кнопкой мыши и открыть форму создания списка значений.

3. В открывшейся форме создания списка значений с помощью кнопки «Добавить» указать наименование факультета и нажать кнопку ОК.

4. Напротив поля «Форма обучения» дважды щелкнуть левой кнопкой мыши и открыть форму создания списка значений.

5. В открывшейся форме с помощью кнопки «Подбор» указать значения «Очная» и «Очно-заочная», нажать кнопку ОК.

Особое внимание следует обратить на поле «Состояние» – здесь настраивается ограничение по состоянию физических лиц относительно вуза («Является студентом», «Является выпускником», «Находится в академическом отпуске» и т.д.). Если ограничение по состоянию (поле «Состояние») не задано, то выбор физических лиц будет производиться в соответствии с настройками правил переходов состояний, заданными в справочнике «Типы приказов». Ограничения состояний могут детализировать переходы состояний в рамках разных видов одного типа приказа.

**Внимание!** При настройке ограничений по полю «Состояние» возможны три ситуации:

- ограничения по состоянию для вида приказа не настраиваются в этом случае ограничения будут совпадать с теми состояниями, которые определены в правилах переходов состояний для типа приказа как текущие;
- в правилах переходов состояний для типа приказа были установлены несколько возможных текущих состояний, а для вида приказа в поле «Состояние» указано только одно из них – в этом случае отбор физических лиц при формировании приказа будет проводиться только по тому состоянию, которое указано при настройке вида приказа;
- для вида приказа установлено ограничение по состоянию, которое не указано в правилах перехода состояний для типа приказа – в этом случае в приказ будут попадать как физические лица, находящиеся в состоянии, указанном в настройках правил переходов состояний для типа приказа, так и физические лица, находящиеся в том состоянии, которое указано для вида приказа.

Настройки подбора обучающихся, заданные на вкладке «Ограничения», также учитываются при автоматическом заполнении приказа с помощью кнопки «Заполнить» – при нажатии на указанную кнопку на форме документа «Приказ» в табличную часть будут перенесены только те физические лица, которые соответствуют параметрам ограничений.

Перейдем к области «Настройки подбора учебного плана».

Заполнение области «Настройки подбора учебного плана» не обязательно. Здесь настраиваются параметры фильтрации списка учебных планов на форме выбора при заполнении приказов. Например, если при работе с приказом данного вида должны быть использованы только учебные планы очной формы обучения, соответствующее значение должно быть указано в поле «Значение отбора» напротив поля «Форма обучения». При заполнении поля «Значение отбора» открывается форма выбора значений, в которой доступны два варианта:

- наименование справочника или документа позволяет выбрать значение из объекта, в соответствии с которым заполняется то или иное поле шапки документа «Учебный план». Например, «Факультет» (документ «Формирование структуры университета»), «Форма обучения» (справочник «Форма обучения»), «Учебный год» (справочник «Учебные годы») и т.д.;
- значение формата «ТекСтрока.<Наименование объекта>« позволяет ограничить выбор значения в соответствии с текущим состоянием студента, т.е. выбор будет производиться только из числа тех учебных планов, в которых указан, например, тот же факультет, на котором обучается студент в данный момент.

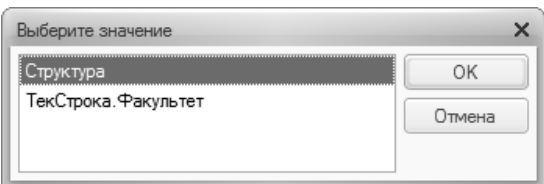

**Рис. 18.** Форма выбора значений при заполнении области «Настройки фильтрации учебного плана» вкладки «Обработки» справочника «Виды приказов»

Фильтрация учебного плана может быть настроена как по одному, так и по нескольким полям.

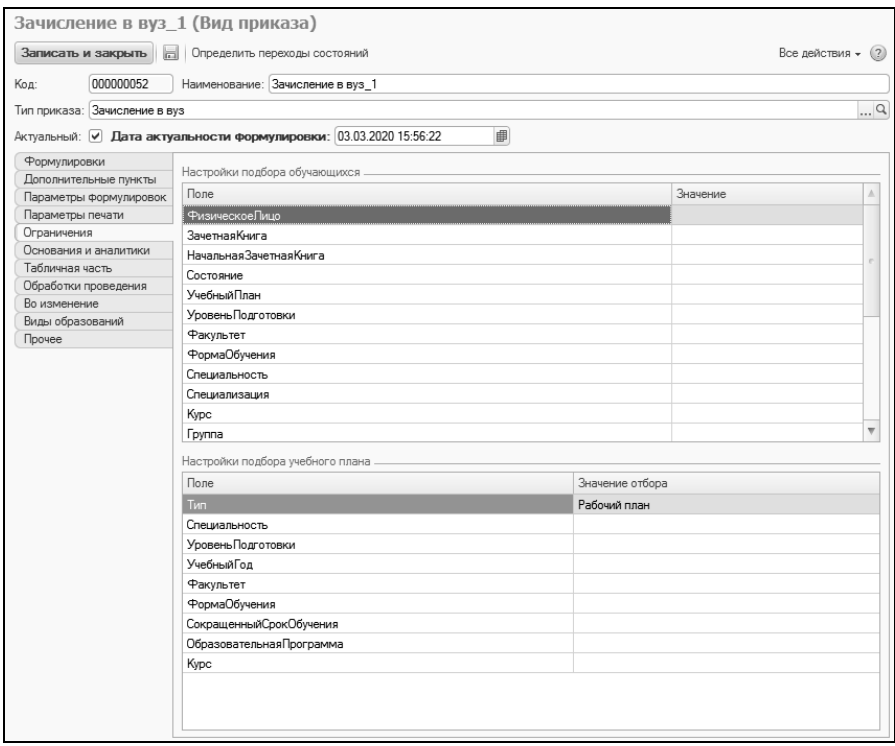

Рис. 19. Форма справочника «Виды приказов»; вкладка «Ограничения»

#### Вкладка «Основания и аналитики»

На вкладке «Основания и аналитики» производится настройка набора типов документов, которые могут выступать в качестве оснований для данного вида приказа, а также набора причин изменения состояния физического лица относительно вуза в соответствии с приказом данного вида.

Перечень документов-оснований определяется в области «Основания» на основании данных справочника «Типы документов». В поле «Основание по умолчанию» может быть указан тип документа, который будет использоваться по умолчанию; список значений, которые могут быть указаны в данном поле, соответствует списку, заданному в табличной части области «Основания».

Примечание. Чтобы документы-основания всегда отображались в печатной форме приказа, необходимо на вкладке «Прочее» установить параметр «Выводить основание».

В области «Аналитика» на основании данных справочника «Аналитика типов приказа» составляется перечень возможных причин создания приказа данного вида для физических лиц.

*Примечание.* Чтобы тот или иной элемент справочника «Аналитика типов приказа» отображался в списке выбора, для него в поле «Тип приказа» формы справочника должен быть указан тот же тип приказа, к которому относится текущий вид приказа.

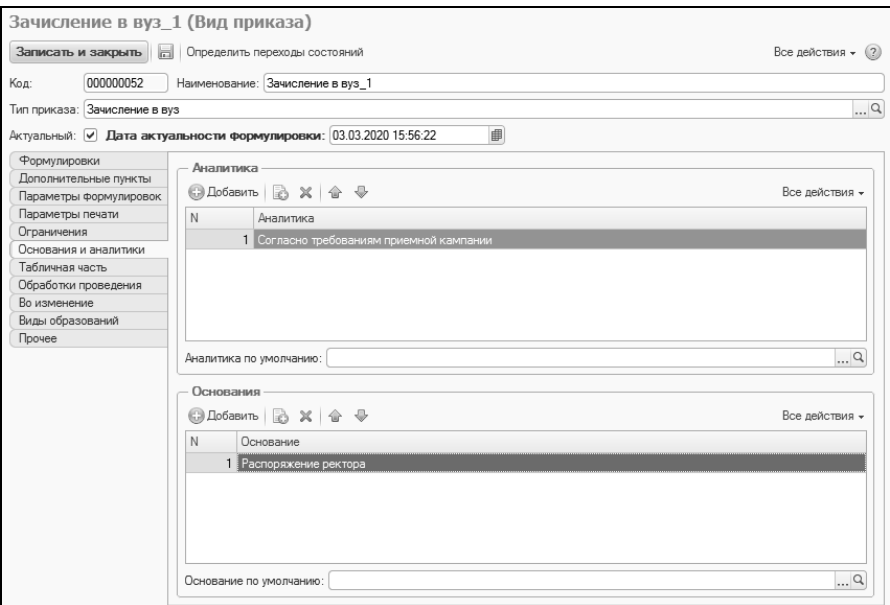

**Рис. 20.** Форма справочника «Виды приказов»; вкладка «Основания и аналитики»

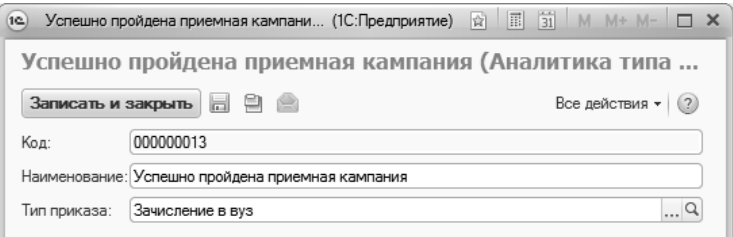

**Рис. 21.** Форма справочника «Аналитика типов приказа»

## **Вкладка «Табличная часть»**

На вкладке «Табличная часть» производится настройка табличной части формы документа «Приказ» для приказов данного вида, а также доступных вкладок справочника «Физические лица», которые будут отображаться при подборе физических лиц для включения в приказ.

В поле «Доступные вкладки физических лиц» перечисляются все вкладки формы списка справочника «Физические лица», которые будут отображаться при работе с приказом данного вида. Для этого нужно нажать кнопку «Выбрать» ([…]) и в открывшейся вкладке отметить «галочками» нужные значения, после чего нажать кнопку ОК.

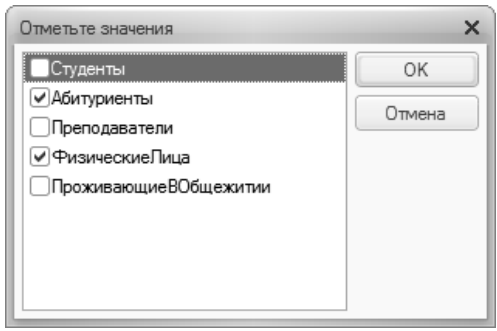

**Рис. 22.** Выбор доступных вкладок формы списка справочника «Физические лица»

**Внимание!** Заполнение поля «Доступные вкладки физических лиц» обязательно для дальнейшей работы с приказом данного вида.

Рассмотрим область «Поля табличной части».

В столбце «Поле» перечислены все поля, которые могут быть включены в табличную часть документа «Приказ» для приказа данного вида.

Название поля табличной части приказа будет совпадать с наименованием в столбце «Поле», с той лишь разницей, что в документе «Приказ» наименования полей будут включать в себя пробелы. Если требуется изменить наименование столбца, необходимо внести нужное значение с клавиатуры в поле «Заголовок».

Чтобы то или иное поле отображалось в табличной части документа «Приказ» для приказа данного типа, напротив него должна быть установлена «галочка» в поле «Видимость». Видимость может быть настроена для любых полей из списка.

Поля «Текущий Учебный План», «Текущий Факультет», «Текушая Форма Обучения» и т.д. позволяют отображать в приказе данные о текущем состоянии студента. Данные поля настраиваются только в приказах, которые меняют учебный план, чтобы пользователь мог видеть информацию о текущем состоянии студента.

Отметка в поле «Только просмотр» говорит о том, что пользователь при работе не сможет редактировать значение того или иного поля в табличной части приказа. При использовании данного параметра целесообразно:

- устанавливать для таких полей «галочку» в поле «Заполнение», которая необходима для настройки автоматического заполнения соответствующего поля табличной части приказа;
- в поле «Поле формы выбора» указывать наименование поля регистра сведений «Состояние студентов», на основании которого будет производиться автоматическое заполнение соответствующего поля табличной части приказа (в соответствии с данными указанного регистра заполняются соответствующие поля формы выбора физических лиц). Значение в поле «Поле формы выбора» вносится с клавиатуры; необходимо обращать внимание на корректность введенного наименования;
- если значение поля должно вычисляться, формула, в соответствии с которой проводится вычисление, вносится в поле «Формула». Для такой настройки необходимо знание особенностей работы с платформой «1С:Предприятие»;
- чтобы поле «Лата» табличной части локумента «Приказ» заполнялось автоматически в соответствии со значением поля «Лата» в шапке документа, в справочнике «Виды приказов» на вкладке «Табличная часть» напротив поля «ДатаНачала» в поле «Формула» следует указать формулу Объект. Дата.

Именно заполнение полей «Заполнение», «Поле формы выбора» и, при необходимости, поля «Формула» обеспечивает автоматическое заполнение полей табличной части приказа.

Внимание! Для поля того, чтобы поле «Физическое лицо» в приказе заполнялось данными в соответствии со справочником «Физические лица», необходимо обязательно установить для данного поля «галочку» в поле «Заполнение» и указать в поле «Поле формы выбора» значение ФизическоеЛицо.

Отметка в поле «Проверка заполнения» делает заполнение соответствующего поля в табличной части приказа обязательным; если поле, для которого в справочнике «Виды приказов» установлена отметка «Проверка заполнения», не заполнено, запись и проведение приказа будут невозможны.

В поле «Поле формы выбора» может быть указана ссылка на один из источников данных (одно из полей регистра сведений «Состояние студента», «Состояние заявлений поступающих», «Заявления поступающих» и т.д.). Как было сказано выше, внесение значения в данном поле актуально в том случае, если установлена «галочка» в поле «Заполнение», т.е. используется автоматическое заполнение соответствующего поля табличной части приказа.

В поле «Формула» указывается формула, согласно которой будет автоматически заполнено поле табличной части приказа. Данная формула может быть записана самостоятельно либо добавлена с помощью формы описания функций. Подробное описание функций приведено в таблице ниже.

| Наименование   | Наименование формулы при       | Описание               |
|----------------|--------------------------------|------------------------|
| функции        | настройке                      |                        |
| Дата создания  | Объект.Дата                    | Автоматически<br>уста- |
| документа      |                                | навливает в поле таб-  |
|                |                                | личной части приказа   |
|                |                                | дату, равную значению  |
|                |                                | поля «Дата» в шапке    |
|                |                                | приказа                |
| Квалификация   | ТекСтро-                       | Автоматически<br>уста- |
| учебного<br>И3 | ка. Учебный План. Квалификация | навливает в поле таб-  |
| плана          |                                | личной части приказа   |
|                |                                | квалификацию из поля   |
|                |                                | «Квалификация»<br>того |
|                |                                | учебного плана на ко-  |
|                |                                | тором обучается сту-   |
|                |                                | дент                   |
| Рабочий план   | ПолучитьСледующийРабо-         | Автоматически<br>уста- |
| след. курса    | чийПлан(ТекСтрока. УчебныйПл   | навливает в поле таб-  |
|                | a <sub>H</sub> )               | личной части приказа   |
|                |                                | рабочий<br>ссылку на   |
|                |                                | учебный план следую-   |
|                |                                | щего курса студента    |

Табл. 4. Доступные функции для настройки формул

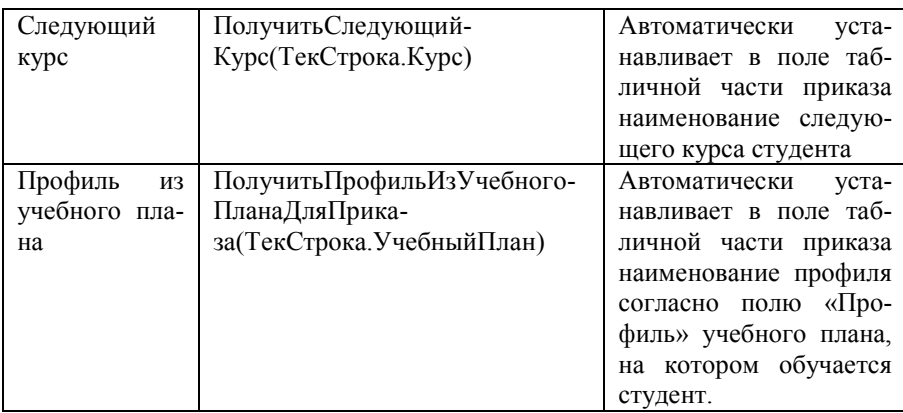

Список доступных функций приведен в правой части формы описания. Чтобы перенести функцию в поле «Формула», нужно дважды кликнуть по ней левой кнопкой мыши, чтобы перенести в левую часть формы, и нажать кнопку «Сохранить».

| 000000052<br>Кол:                        | Наименование: Зачисление в вуз 1                                  |                  |                         |                         |                         |                                                                                  |                      |                     |
|------------------------------------------|-------------------------------------------------------------------|------------------|-------------------------|-------------------------|-------------------------|----------------------------------------------------------------------------------|----------------------|---------------------|
| Тип приказа: Зачисление в вуз            |                                                                   |                  |                         |                         |                         |                                                                                  |                      |                     |
|                                          | Актуальный: √ Дата актуальности формулировки: 03.03.2020 15:56:22 |                  | 曲                       |                         |                         |                                                                                  |                      |                     |
| Формулировки                             | Доступные вкладки физических лиц: Абитуриенты. ФизическиеЛица     |                  |                         |                         |                         |                                                                                  |                      |                     |
| Дополнительные пункты                    |                                                                   |                  |                         |                         |                         |                                                                                  |                      |                     |
| Параметры формулировок                   | Поля табличной части                                              |                  |                         |                         |                         |                                                                                  |                      |                     |
| Параметры печати                         | Поле                                                              | Заголовок        | Видимость               |                         |                         | Только просмотр   Заполнение   Проверка заполнения   Поле формы выбора   Формула |                      |                     |
| Ограничения                              | <b>ФизическоеЛицо</b>                                             | Физическое лицо  | $\overline{\mathbf{v}}$ |                         | $\overline{\mathbf{v}}$ |                                                                                  | ФизическоеЛицо       |                     |
| Основания и аналитики<br>Табличная часть | ЗачетнаяКнига                                                     | Зачетная книга   | $\overline{\mathbf{v}}$ | г                       | П                       | г                                                                                |                      |                     |
| Обработки проведения                     | ТипПриказа                                                        | Тип приказа      | С                       | г                       | П                       | г                                                                                |                      |                     |
| Во изменение                             | <b>ДатаНачала</b>                                                 | Дата начала      | ☑                       | г                       | $\overline{\mathbf{v}}$ | г                                                                                |                      | Объект Дата         |
| Виды образований                         | ДатаОкончания                                                     | Дата окончания   | п                       | г                       | П                       | г                                                                                |                      |                     |
| Прочее                                   | ДатаОтчисления                                                    | Дата отчисления  | г                       | г                       | Ω                       | г                                                                                |                      |                     |
|                                          | <b><i><u>DataHavanaBыnnatы</u></i></b>                            | Дата начала вып  | г                       | г                       | П                       | г                                                                                |                      |                     |
|                                          | ДатаОкончанияВыплаты                                              | Дата окончания в | U                       | г                       | П                       | г                                                                                |                      |                     |
|                                          | ТекущееГражданство                                                | Текущее граждан  | П                       | г                       | ⊓                       | Г                                                                                |                      |                     |
|                                          | Гражданство                                                       | Гражданство      | П                       | Г                       | ⊓                       | П                                                                                |                      |                     |
|                                          | УчебныйПпан                                                       | Учебный план     | ☑                       | г                       | П                       | $\overline{\mathbf{v}}$                                                          |                      |                     |
|                                          | Факультет                                                         | Факультет        | ☑                       | $\overline{\mathsf{v}}$ | $\overline{\mathbf{v}}$ | г                                                                                | Факультет            |                     |
|                                          | <b>Форма</b> Обучения                                             | Форма обучения   | ☑                       | $\overline{\mathbf{v}}$ | $\overline{\mathbf{v}}$ | г                                                                                | <b>ФормаОбучения</b> |                     |
|                                          | Специальность                                                     | Специальность    | ⊽                       | $\overline{\mathbf{v}}$ | $\overline{\mathbf{v}}$ | г                                                                                | Специальность        |                     |
|                                          | Профиль                                                           | Профиль          | □                       | г                       | п                       | П                                                                                |                      |                     |
|                                          | Kypc                                                              | Kypc             | ⊽                       | ⊽                       | $\overline{\mathbf{v}}$ | П                                                                                | Kypc                 |                     |
|                                          | Fpynna                                                            | <b>Fpynna</b>    | ▽                       |                         | ⊽                       | г                                                                                | <b>Tpynna</b>        |                     |
|                                          |                                                                   |                  |                         |                         |                         |                                                                                  |                      |                     |
|                                          | Поля формы                                                        |                  |                         |                         |                         |                                                                                  |                      |                     |
|                                          | <b>Поле</b>                                                       |                  |                         |                         |                         | Видимость                                                                        | Только просмотр      | Проверка заполнения |
|                                          | <b>ДатаНачала</b> Выплаты                                         |                  |                         |                         |                         |                                                                                  |                      |                     |
|                                          | ДатаОкончания Выплаты                                             |                  |                         |                         |                         |                                                                                  | г                    |                     |
|                                          | Расчет                                                            |                  |                         |                         |                         |                                                                                  |                      |                     |

**Рис. 23.** Форма справочника «Виды приказов»; вкладка «Табличная часть»

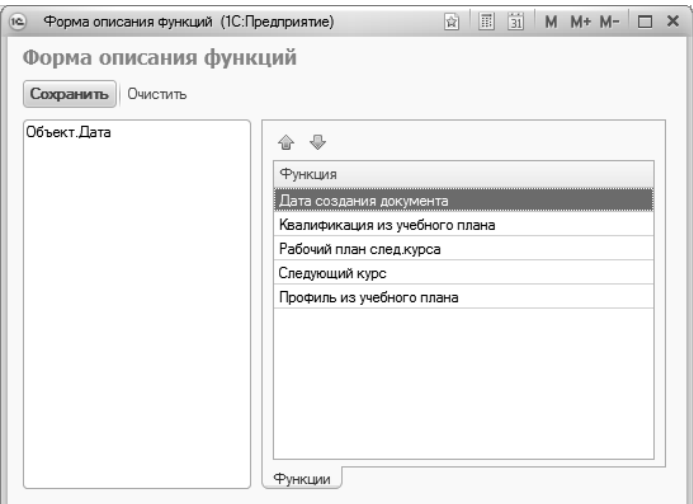

Рис. 24. Форма описания функций

В области «Поля формы» производится настройка полей, отображающихся не в табличной части, а на форме документа. Такая настройка актуальна для приказов, касающихся назначения и выплаты стипенлии:

- «ДатаНачалаВыплаты» и «ДатаОкончанияВыплаты» позволяет добавить на форму документа «Приказ», над табличной частью, поле, предназначенное для внесения информации о датах начала и окончания выплаты стипендии;
- «Расчет» позволяет добавить на форме документа «Приказ», над табличной частью формы, поле, в котором будет указываться расчет (на основании справочника «Расчеты»), в соответствии с которым будет производиться вычисление суммы стипендий для учащихся (согласно связанной с расчетом формуле, которая задается в документе «Формулы расчетов»).

Для каждого поля области «Поля формы» могут быть указаны параметры:

- «Видимость» позволяет отображать поле на форме приказа;
- «Только просмотр» ограничивает редактирование поля;
- «Проверка заполнения» делает поле обязательным для заполнения

#### **Вкладка «Обработки проведения»**

Вкладка «Обработки проведения» является обязательной для заполнения.

В поле «Имя регистра» перечисляются наименования регистров, в которые должны вноситься данные после проведения приказов («Состояние студентов, «Зачисления студентов», «Выплата расчетов» и т.д.).

В поле «Обработка движения» напротив того регистра, в котором должны произойти изменения, необходимо указать соответствующую обработку движения.

Например, приказ о переводе на следующий курс вносит изменения в регистр сведений «Состояние студентов», поэтому для настройки обработок поведения данного вида приказа необходимо:

1. Напротив поля «Состояние студентов» нажать кнопку […] в поле «Обработка движения».

2. Выбрать требуемое значение из справочника «Обработки проведения приказов»; в данном случае это «ПереводНаСледующийКурс».

Если в приказе требуется реализовать обработку проведения, не зависящую от регистра, необходимо указать ее в поле «Дополнительная обработка проведения», выбрав значение из справочника «Обработки проведения приказов».

Справочник «Обработки проведения приказов» является дополняемым, т.е. в него могут быть добавлены любые новые элементы. При создании новых обработок проведения необходимо использовать существующие в качестве шаблона.

**Внимание!** При создании и использовании новых, а также редактировании предопределенных обработок проведения, пользователь несет полную ответственность за запись и корректность данных.

| Зачисление в вуз_1 (Вид приказа) |                                                                   |                                         |                       |
|----------------------------------|-------------------------------------------------------------------|-----------------------------------------|-----------------------|
| Записать и закрыть               | <b>По с</b> Определить переходы состояний                         |                                         | Все действия -        |
|                                  |                                                                   |                                         |                       |
| 000000052<br>Код:                | Наименование: Зачисление в вуз 1                                  |                                         |                       |
| Тип приказа: Зачисление в вуз    |                                                                   |                                         | $\Box$                |
|                                  | Актуальный: У Дата актуальности формулировки: 03.03.2020 15:56:22 | 曲                                       |                       |
|                                  |                                                                   |                                         |                       |
| Формулировки                     | Имя регистра                                                      | Обработка движения                      | Выполнять для запроса |
| Дополнительные пункты            | Старосты Групп                                                    |                                         |                       |
| Параметры формулировок           | Назначение Расчетов                                               |                                         |                       |
| Параметры печати<br>Ограничения  | Вакансии                                                          |                                         |                       |
| Основания и аналитики            | Закрепление Аспиранта За Кафедрой                                 |                                         |                       |
| Табличная часть                  | СостояниеСтудентов                                                | Зачисление в вуз (состояние студентов)  |                       |
| Обработки проведения             | Состояние Заявлений Поступающих                                   |                                         |                       |
| Во изменение                     | ВыплатаРасчетов                                                   | Зачисление в вуз (состояние заявлений)  |                       |
| Виды образований                 |                                                                   |                                         |                       |
| Прочее                           | ТемыДиссертаций                                                   |                                         |                       |
|                                  | <b>Анкета Трудоустройства</b>                                     |                                         |                       |
|                                  | ЗачисленияСтудентов                                               | Зачисление в вуз (зачисления студентов) |                       |
|                                  | ТемыРаботСтудентов                                                |                                         |                       |
|                                  | СтудПрофКом                                                       |                                         |                       |
|                                  | Практики                                                          |                                         |                       |
|                                  | ЗаселениеИВыселениеИзОбщежитий                                    |                                         |                       |
|                                  | Научные Руководители                                              |                                         |                       |
|                                  |                                                                   |                                         |                       |
|                                  | Дополнительная обработка проведения:                              |                                         | $\Box$ Q              |

**Рис. 25.** Форма справочника «Виды приказов»; вкладка «Обработки проведения»

## **Вкладка «Во изменение»**

В конфигурации реализована возможность создания приказов во изменение.

На вкладке «Во изменение» для каждого вида приказа перечисляются те виды приказов, которые могут быть созданы во изменение. Выбор значений производится из справочника «Виды приказов», из числа актуальных приказов (см. ниже). Если какой-либо вид приказа указан на вкладке «Во изменение», он будет доступен для выбора при создании приказа во изменение; для того, чтобы вид приказа можно было использовать для создания приказов во изменение существующих, он обязательно должен быть указан на вкладке «Во изменение». Например, приказ вида «Перевод на следующий курс\_во изменение» может быть создан во изменение приказа вида «Перевод на следующий курс условно». Также допускается использовать тот же вид приказа для создания приказов во изменение – для этого на вкладке «Во изменение» нужно указать тот же вид приказа, с которым идет работа.

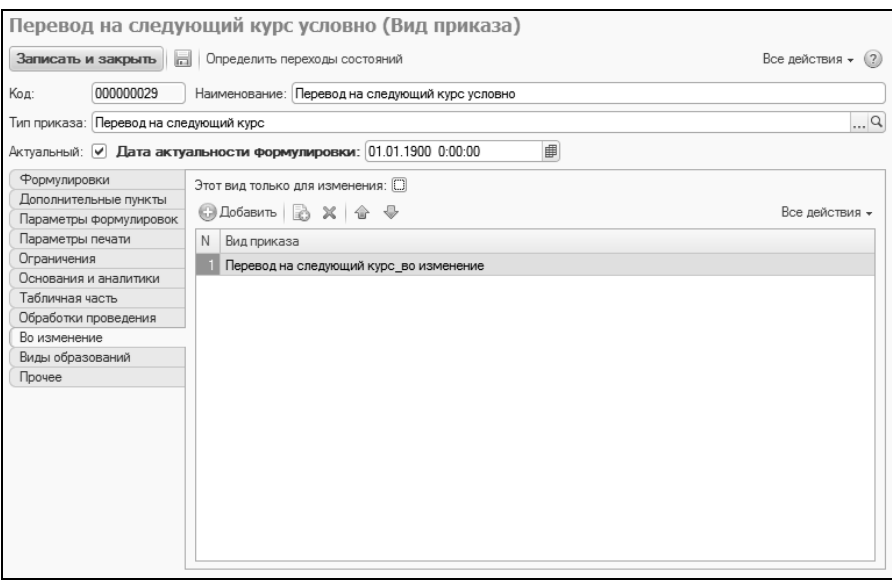

**Рис. 26.** Форма справочника «Виды приказов», вкладка «Во изменение»

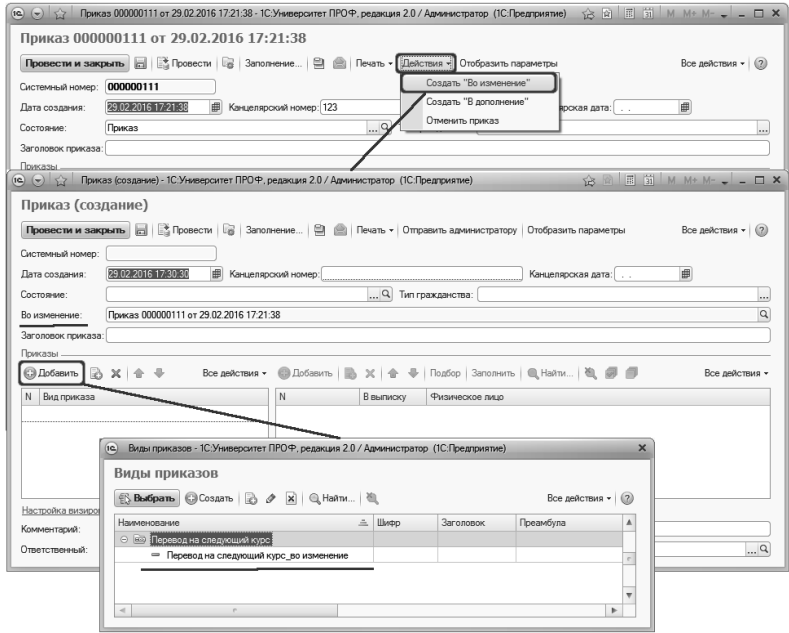

**Рис. 27.** Создание приказа во изменение

Параметр «Этот вид только для изменения» говорит о том, что ланный вид приказа может быть использован только во изменение существующего приказа другого вида и не будет доступен для выбора при создании нового приказа «с нуля». Этот параметр устанавливается именно для того приказа, который будет использоваться во изменение, а не для того, который может быть изменен, как показано вы-**THE** 

## Вкладка «Виды образований»

На вкладке «Виды образований» указываются один или несколько видов образования, для которых актуален данный вид приказа (значение выбирается из справочника «Вилы образований»). В зависимости от указанного вида образования приказы данного вида будут отображаться в подсистеме «Управление студенческим составом» (вид образования - «Высшее»), «Аспирантура» (вид образования - «Аспирантура») или «Довузовская подготовка и доп. образование» (вид образования - «Дополнительное»). Если вид образования не был указан пользователем при заполнении, то при сохранении вида приказа на данной вкладке автоматически будет указан вид образования «Высmee».

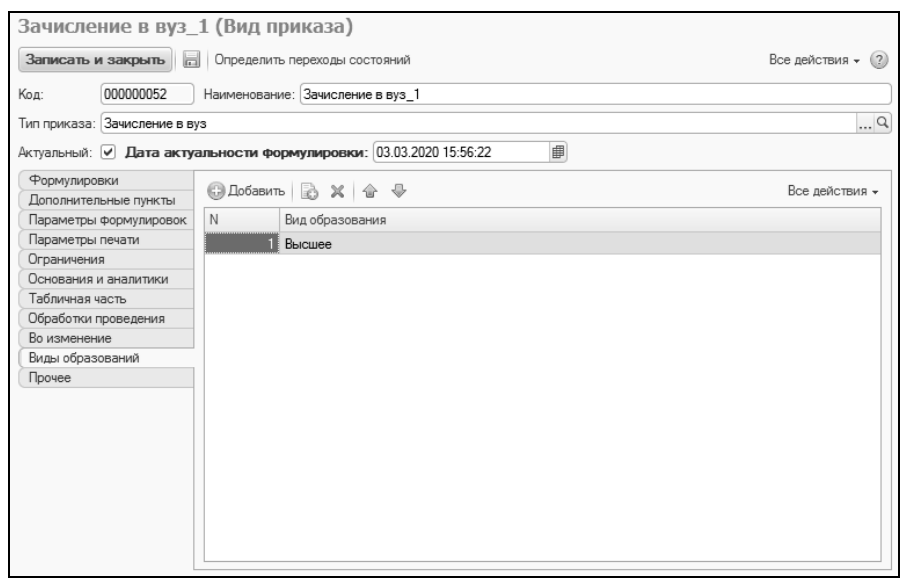

**Рис. 28.** Форма справочника «Виды приказов»; вкладка «Виды образований»

# Вкладка «Прочее»

На вкладке «Прочее» определяются дополнительные настройки вида приказа.

«Создавать зачетные книги» - если активен этот параметр и в табличной части документа «Приказ» для приказов данного вида не заполняется поле «Зачетная книга» (зачетной книги нет или она не учитывается), то при проведении приказа для обучающегося будет создана новая запись в справочнике «Зачетные книги». Например, если для приказа о восстановлении поле «Зачетная книга» не заполняется на основании ранних ланных, то, если установлен параметр «Созлавать зачетные книги», при проведении приказа о восстановлении для студента будет создана новая зачетная книга. Если же для приказа данного вида поле «Зачетная книга» заполняется на основании ранее внесенных данных, то вне зависимости от значения рассматриваемого параметра новая зачетная книга создаваться не будет. Данный параметр работает независимо от настроек, указанных на Форме общих настроек.

«Проверка наличия других проектов приказов» - если данный параметр включен, то при сохранении приказа проверяется наличие каждого студента в каком либо другом проекте приказа. Проверка ведется только по проектам приказов, для видов которых также установлен этот параметр. Включение данного параметра исключает указание одного и того же студента одновременно в двух непроведенных приказах.

«Запрет создания «задним числом» « - означает, что для студента нельзя будет создать и сохранить (в том числе перепровести) приказ на дату меньшую, чем дата уже существующих приказов. Т.е., например, если студент переведен на третий курс 01.09.2018, то для него нельзя будет создать приказ о переводе на другую специальность 30.06.2018. Проверка ведется только по приказам, для видов которых также установлен этот параметр.

«Доступно изменение типа гражданства» - если данный параметр активен, то поле «Тип гражданства» в шапке документа «Приказ» для приказов данного вида будет открыто для редактирования.

«Тип гражданства по умолчанию» - данный параметр может принимать лва значения:

• «Российское» - в этом случае в приказ данного вида могут быть включены только те физические лица, для которых в поле «Гражданство» справочника «Физические лица» будет указано предопределенное значение «Российская Федерация». В поле «Тип гражданства» в документе «Приказ» по умолчанию будет указано значение «Российское»;

• «Иностранное» – в этом случае в приказ данного вида могут быть включены только те физические лица, для которых в поле «Гражданство» справочника «Физические лица» будет указано значение, отличное от значения «Российская Федерация», в т.ч. лица без гражданства. В поле «Тип гражданства» в документе «Приказ» по умолчанию будет указано значение «Иностранное».

В области «Перезачет оценок» могут быть заданы настройки автоматического перезачета оценок для приказов данного вида. Включенный параметр «Выполнять перезачет оценок» говорит о том, что при проведении документа «Приказ» будет использоваться обработка «Перезачет оценок». Используемые при этом настройки перезачета указываются в поле «Настройки перезачета» (заполнение поля производится на основании справочника «Настройки перезачета оценок»). В поле «Режим выполнения перезачета» указывается режим использования обработки «Перезачет оценок»:

- «Программно» перезачет оценок будет выполнен обработкой автоматически, согласно указанным настройкам, для всех перечисленных в приказе данного вида студентов;
- «Интерактивно» после проведения приказа форма обработки «Перезачет оценок» будет автоматически открыта для выполнения перезачета оценок пользователем.

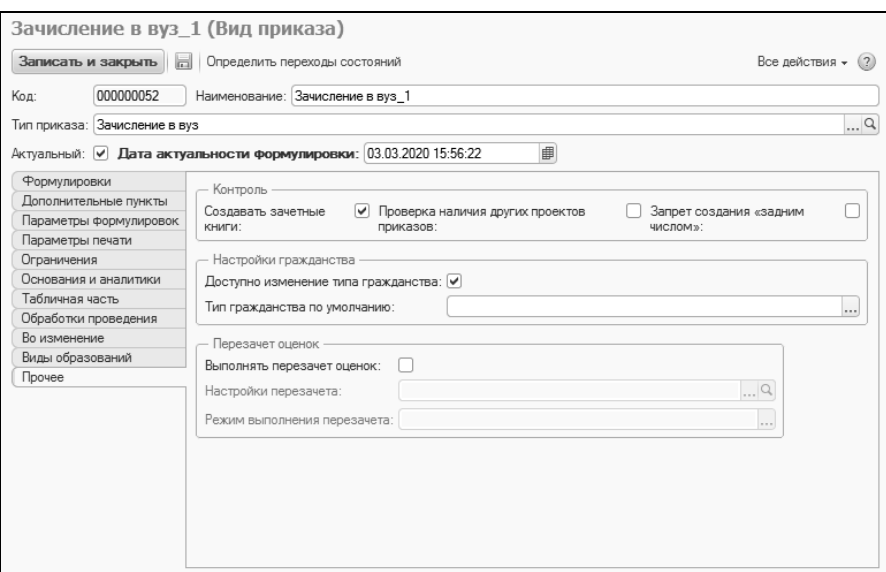

**Рис. 29.** Форма справочника «Виды приказов»; вкладка «Прочее»

# Справочник «Состояния приказов»

Справочник «Состояния приказов» содержит три предопределенных значения, соответствующих возможным состояниям документа «Приказ»:

- «Проект приказа» данное состояние автоматически присваивается каждому приказу, который был записан, но не проведен. Для приказов, находящихся в данном состоянии, на форме документа «Приказ» отображается кнопка «Отправить администратору», при нажатии на которую приказ переходит в состояние «Проект приказа отправленный администратору».
- «Проект приказа отправленный администратору» данное состояние автоматически присваивается проекту приказа, который был отправлен администратору с помощью соответствующей кнопки на форме документа «Приказ». Приказы, находящиеся в данном состоянии, могут быть переведены как обратно в состояние «Проект приказа» с помощью кнопки «Действия – Вернуть пользователю», расположенной на форме документа «Приказ», так и в состояние «Приказ» с помощью кнопки «Провести» (или «Провести и закрыть»).

• «Приказ» – утвержденный приказ, вступивший в силу. Данное состояние автоматически присваивается приказу после проведения документа «Приказ», вне зависимости от того, в каком состоянии он находился до проведения. Кнопка «Действия – Отменить приказ» на форме документа «Приказы» создает приказ на отмену действующего приказа; приказу на отмену автоматически присваивается состояние «Проект приказа».

Для каждого элемента справочника указывается только его наименование.

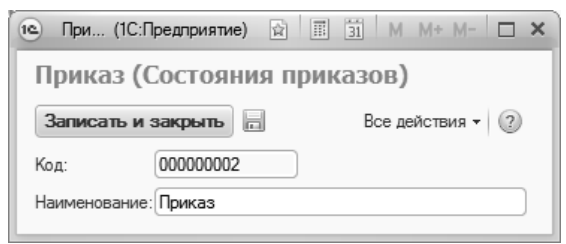

**Рис. 30.** Форма справочника «Состояния приказов»

# Справочник «Текстовые формулировки приказов»

Справочник «Текстовые формулировки приказов» позволяет хранить произвольные тексты для приказов вида «Текстовая формулировка».

При создании нового элемента справочника достаточно указать в соответствующих полях наименование и требуемый текст.

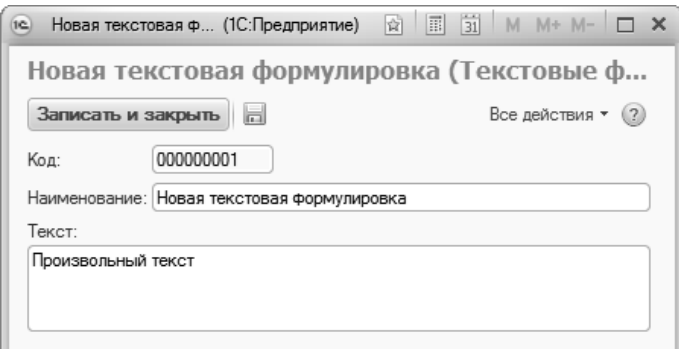

**Рис. 31.** Форма справочника «Текстовые формулировки приказов»

В дальнейшем текстовые формулировки могут быть использованы в приказах как дополнительные абзацы текста в печатной форме. Например, если нужно добавить в печатную форму приказа о переводе некую информацию, которая не предусмотрена основной формой приказа, потребуется выполнить следующие шаги:

1. Создать новый документ «Приказ».

2. На форме документа добавить вид приказа «Перевод» и включить в него студентов.

3. Добавить на форме документа вид приказа «Текстовая формулировка».

4. Указать в поле «Текст» текстовую формулировку, выбрав ее из справочника.

Таким образом, использование справочника «Текстовые формулировки приказов» позволит сэкономить время на внесение дополнительного, периодически повторяющегося текста, в печатные формы приказов.

# Документ «Приказы»

Доступ к приказам осуществляется через документ «Приказы».

Форма списка документа «Приказы» разделена на две части. В верхней части могут быть определены настройки фильтрации списка приказов:

- год и месяц создания;
- вид приказа;
- состояние приказа (например, нужно просмотреть только утвержденные приказы);
- дата создания приказа.

Для каждого из перечисленных параметров в поле «Вид сравнения» может быть указан произвольный вид сравнения с заданным значением: равно, не равно, больше, меньше, в списке и т.д. Конкретное значение параметра, по которому будет производиться фильтрация списка документов, указывается в поле «Значение». Для того, чтобы фильтрация была выполнена, напротив соответствующего параметра необходимо установить «галочку». Фильтрация списка приказов может быть произведена как по одному параметру, так и по нескольким одновременно.

Также существует возможность быстрого поиска всех приказов, созданных для того или иного обучающегося. Для ее реализации необходимо в поле «Поиск по ФИО» внести ФИО или часть ФИО физического лица и нажать кнопку Enter на клавиатуре. В результате в списке останутся только те приказы, в которых упоминаются физические лица с заданным ФИО (или частью ФИО).

В нижней части формы списка документа «Приказы» содержится непосредственно список приказов. Для каждого приказа отображают $ca.$ 

- системный номер уникальный номер документа в системе;
- наименование вида приказа;
- состояние приказа;
- дата создания;
- канцелярский номер;
- канцелярская дата;
- тип приказа;
- имя ответственного;
- комментарий (если есть).

| <b>Done</b>                                                                                                    |                                                 | Вид сравнения    |                                          |                        | Значение                 |                                            |                |  |
|----------------------------------------------------------------------------------------------------|-------------------------------------------------|------------------|------------------------------------------|------------------------|--------------------------|--------------------------------------------|----------------|--|
| $=$ $\sqrt{a}$<br>Г                                                                                                    |                                                 | Равно            |                                          |                        |                          |                                            | 2016           |  |
| ✓<br>$\qquad \qquad \qquad \qquad$                                                                                                    | Вид приказа                                     | Не в списке      |                                          |                        |                          | Перевод на следующий курс; Условный перев. |                |  |
| - Состояние                                                                                                    |                                                 | Равно            |                                          |                        |                          |                                            |                |  |
| Дата<br>$=$                                                                                                    | Больше                                          |                  |                                          |                        |                          |                                            |                |  |
|                                                                                                    |                                                 |                  |                                          |                        |                          |                                            |                |  |
| Поиск по ФИО:                                                                                                    |                                                 |                  |                                          |                        |                          |                                            |                |  |
| <b>© Создать</b>                                                                                                    | @Haйти   卷 屋<br>$\infty$<br>$(\leftrightarrow)$ |                  |                                          |                        |                          |                                            | Все действия - |  |
|                                                                                                    |                                                 |                  |                                          |                        |                          |                                            |                |  |
|                                                                                                    |                                                 |                  |                                          |                        |                          |                                            |                |  |
|                                                                                                    | Вид приказа                                     | Состояние        | Создан<br>$\equiv$                       | Канц. номер            | Канц. дата               | Ответственный                              | Комментарий    |  |
| 000000112                                                                                                    | Отмена приказа                                  | Проект приказа   | 01 03 2016 11:37:48                      |                        |                          | Администратор                              |                |  |
|                                                                                                    | Зачисление в вуз 1                              | Приказ           | 26.02.2016 16:30:00                      | 555                    | 26.02.2016               | Администратор                              |                |  |
|                                                                                                    | Зачисление в вуз                                | Приказ           | 05.02.2016 13:14:10                      | 000000108              | 05.02.2016               | Администратор                              |                |  |
|                                                                                                    | Уход в академический отпуск                     | Приказ           | 04.02.2016 11:10:49                      | 000000107              | 04.02.2016               | Администратор                              |                |  |
|                                                                                                    | Уход в академический отпуск                     | Приказ           | 04 02 2016 11:03:04                      | 000000105              | 04 02 2016               | Администратор                              |                |  |
|                                                                                                    | Выселение из общежития                          | Приказ           | 04.02.2016 10:59:33                      | 000000104              | 04.02.2016               | Администратор                              |                |  |
|                                                                                                    | Переселение в общежитии                         | Приказ           | 04.02.2016 10:57:30                      | 000000103              | 04.02.2016               | Администратор                              |                |  |
|                                                                                                    | Перевод                                         | Приказ           | 03 02 2016 18:22:43                      | 000000101              | 03 02 2016               | Администратор                              |                |  |
|                                                                                                    | Заселение в общежитие                           | Приказ           | 03.02.2016 10:18:51                      | 000000102              | 03.02.2016               | Администратор                              |                |  |
|                                                                                                    | Восстановление                                  | Приказ           | 03.02.2016 10:13:08                      | 000000100              | 03.02.2016               | Администратор                              |                |  |
| Системный номер<br>$-000000110$<br>$\frac{1}{2}000000108$<br>000000107<br>$\Box$ 000000105<br>$\sim 000000104$<br>$\Box 000000103$<br>$\Box$ 000000101<br>000000102<br>000000100<br>000000098 | Смена основания обучения                        | Приказ           | 01.02.2016 11:32:14                      | 000000098              | 01.02.2016               | Администратор                              |                |  |
| 000000038<br>$-000000037$                                                                                                    | Утверждение тем работ<br>Утверждение тем работ  | Приказ<br>Приказ | 03 09 2015 0:00:00<br>02.09.2015 0:00:00 | 000000038<br>000000037 | 03 09 2015<br>02.09.2015 | Пабанов Васи<br>Пабанов Васи               |                |  |

**Рис. 32.** Форма списка документа «Приказы»

Для создания нового приказа необходимо нажать кнопку «Создать».

Вначале рассмотрим поля шапки документа:

- «Системный номер» данное поле недоступно для редактирования и заполняется автоматически при записи или проведении документа;
- «Дата создания» в данном поле по умолчанию указывается текущая дата, которая может быть редактирована пользователем;
- «Канцелярский номер» поле, обязательное для заполнения; здесь указывается канцелярский номер приказа;
- «Канцелярская дата» в данном поле указывается произвольная канцелярская дата приказа (например, дата утверждения приказа в канцелярии); поле не является обязательным для заполнения;
- «Состояние» данное поле содержит информацию о состоянии приказа (проект приказа, проект отправлен администратору, приказ); поле заполняется автоматически в соответствии с правилами, описанными в справке к справочнику «Состояния приказов». При проведении приказа ему в любом случае будет присвоено состояние «Приказ»;
- «Тип гражданства» данное поле доступно для редактирования, только если это разрешено настройками справочника «Виды приказов» (вкладка «Прочее»). Если в справочнике «Виды приказов» был установлен параметр «Доступно изменение типа гражданства», здесь может быть указан произвольный тип гражданства. Если тип гражданства для данного вида приказа был определен по умолчанию, данное поле будет заполнено автоматически. В соответствии с указанным типом гражданства осуществляется фильтрация данных на форме выбора физических лиц при добавлении их в приказ. Если установлен тип гражданства «Российское», то в приказ могут быть включены только те физические лица, для которых в поле «Гражданство» справочника «Физические лица» будет указано предопределенное значение «Российская Федерация». Если установлен тип гражданства «Иностранное», то в приказ могут быть включены только те физические лица, для которых в поле «Гражданство» справочника «Физические лица» будет указано значение, отличное от значения «Российская Федерация», в т.ч. лица без гражданства;
- «Заголовок приказа» в данном поле может быть указан произвольный заголовок приказа, который затем будет отображаться в печатной форме.

Перед тем, как приступать к заполнению табличной части документа «Приказ», необходимо указать вид приказа в соответствующей области слева. Выбор осуществляется из справочника «Виды приказов», где виды приказов сгруппированы в соответствии с типом приказа, к которому они относятся. В одном документе «Приказ» может быть указано несколько видов приказов, каждому из которых будет соответствовать определенный набор полей табличной части согласно настройкам в справочнике «Виды приказов» (вкладка «Табличная часть»).

**Внимание!** При указании в одном документе нескольких видов приказов следует обращать внимание на переходы состояний, заданных для соответствующих типов приказов. Так, одним и тем же приказом не получится восстановить студента и сразу же перевести его на следующий курс, т.к. чтобы попасть в приказ на восстановление, физическое лицо должно находиться в состоянии «Отчислен», а что-

#### бы попасть в приказ о переводе на следующий курс – в состоянии «Является студентом».

|                                | (е) $\sqrt{2}$ Приказ (создание) - 1С:Университет ПРОФ, редакция 2.0 / Администратор (1С:Предприятие)                   |                           |              |                               |                         | ☆ ☆ ■ 前 M M+ M- - - □ × |
|--------------------------------|----------------------------------------------------------------------------------------------------|---------------------------|--------------|-------------------------------|-------------------------|-------------------------|
| Приказ (создание)              |                                                                                                    |                           |              |                               |                         |                         |
|                                |                                                                                                    |                           |              |                               |                         |                         |
|                                | Провести и закрыть [ ] [ ] Провести   [ ] Заполнение   [ ]   Печать -   Отправить администратору   Отобразить параметры |                           |              |                               |                         | Все действия •<br>(2)   |
| Системный номер:               |                                                                                                    |                           |              |                               |                         |                         |
| Дата создания:                 | 01.03.2016 15:27:29<br>曲<br>Канцелярский номер: 777                                                                     |                           |              | Канцелярская дата: 01.03.2016 |                         | 曲                       |
| Состояние:                     |                                                                                                    | $\Box$ Q Тип гражданства: |              |                               |                         |                         |
|                                |                                                                                                    |                           |              |                               |                         |                         |
| Заголовок приказа:             |                                                                                                    |                           |              |                               |                         |                         |
| Приказы                        |                                                                                                    |                           |              |                               |                         |                         |
|                                | © Добавить   23 X   企 导 Все действия ▼ © Добавить   23 X   合 导   Подбор   Заполнить   @ Найти   管 ● ■                   |                           |              |                               |                         | Все действия -          |
| N<br>Вид приказа               | В выписку<br>N                                                                                                    | Физическое лицо           |              |                               |                         |                         |
| 1                              | $\cdots$                                                                                                    |                           |              |                               |                         |                         |
|                                |                                                                                                    |                           |              |                               |                         |                         |
|                                |                                                                                                    |                           |              |                               |                         |                         |
|                                |                                                                                                    |                           |              |                               |                         |                         |
|                                |                                                                                                    |                           |              |                               |                         |                         |
|                                | Виды приказов - 1С:Университет ПРОФ, редакция 2.0 / Администратор (1С:Предприятие)<br>íc                                |                           |              |                               | $\mathbf x$             |                         |
|                                | Виды приказов                                                                                                    |                           |              |                               |                         |                         |
|                                |                                                                                                    |                           |              |                               |                         |                         |
|                                | <b>Bыбрать</b> © Создать <b>B A</b> X © Найти 道                                                                         |                           |              | Все действия • (2)            |                         |                         |
|                                | Наименование                                                                                                    | $\equiv$ Код<br>Шифр      | Актуальный   | Выводить основание            | $\blacktriangle$        |                         |
|                                | <b>© Восстановление</b>                                                                                                 |                           |              |                               | $\sim$                  |                         |
|                                | • Восстановление                                                                                                    | 000000002                 | ٠            |                               |                         |                         |
|                                | <b>E Восстановление в аспирантуре</b>                                                                                   |                           |              |                               |                         |                         |
|                                | - Восстановление в аспирантуре                                                                                          | 000000003                 | $\checkmark$ |                               |                         |                         |
|                                | ⊙ Е Восстановление из академического отпуска                                                                            |                           |              |                               |                         |                         |
|                                | - Восстановление из академического отпуска                                                                              | 000000004                 | $\checkmark$ |                               |                         |                         |
|                                | ⊝ В Выплата стипендии                                                                                                   |                           |              |                               |                         |                         |
| Комментарий:<br>Ответственный: | <sub>,</sub> Выплата стипендии<br><b>E Bunyok</b>                                                                       | 000000005                 | $\checkmark$ |                               | $\overline{\mathbf{v}}$ | $\ldots$ Q              |

**Рис. 33.** Выбор вида приказа

После выбора вида приказа производится заполнение табличной части приказа. Еще раз напомним, состав полей табличной части зависит от настроек справочника «Виды приказов».

В первую очередь необходимо составить список физических лиц, включаемых в приказ.

*Примечание:* выбор физического лица осуществляется двойным щелчком левой клавишей мыши по необходимой записи.

Эта операция может быть выполнена с помощью кнопок:

- «Добавить» позволяет добавить в приказ одно физическое лицо;
- «Подбор» позволяет добавить в приказ сразу несколько физических лиц (в т.ч. всех студентов курса, группы, направления подготовки и т.д.). При этом предварительный список физических лиц составляется на форме выбора (выбранные двойным щелчком левой кнопкой мыши значения переносятся в соответствующую область в правом нижнем углу формы) и переносится в приказ с помощью кнопки «Перенести»;

• «Заполнить» – позволяет автоматически перенести в приказ всех студентов, соответствующих заданным параметрам отбора. Подробнее операция заполнения рассмотрена ниже.

Рассмотрим функцию автоматизированного заполнения приказа; она действует одинаково для приказов всех типов. Для включения в приказ всех студентов, соответствующих тем или иным параметрам отбора, необходимо выполнить следующие действия:

1. Нажать кнопку «Отобразить параметры» в области шапки документа. В результате на форме откроется область «Параметры отбора».

- 2. Область «Параметры отбора» включает в себя поля:
- «Факультет» выбор значения производится в соответствии с документом «Формирование структуры университета»;
- «Форма обучения» значение выбирается из справочника «Форма обучения»;
- «Уровень подготовки» выбор значения производится из справочника «Уровни подготовки»;
- «Специальность» значение выбирается из справочника «Специальности»;
- «Специализация» значение выбирается из справочника «Специализации»;
- «Курс» выбор значения производится на основании данных справочника «Курсы»;
- «Группа» значение выбирается из справочника «Учебные группы»;
- «Состояние обучающегося» выбор значения производится на основании данных справочника «Состояния физических лиц»
- «Источник финансирования» значение выбирается из справочника «Основания поступления».

3. Установить значение одного или нескольких параметров отбора. Если установлено несколько параметров отбора, в список попадут только те студенты, которые соответствуют одновременно всем перечисленным параметрам. Например, если в качестве параметров отбора указаны Архитектурный факультет и второй курс, то в приказ будут включены только студенты-второкурсники архитектурного факультета.

4. Нажать кнопку «Заполнить», чтобы заполнить табличную часть приказа.

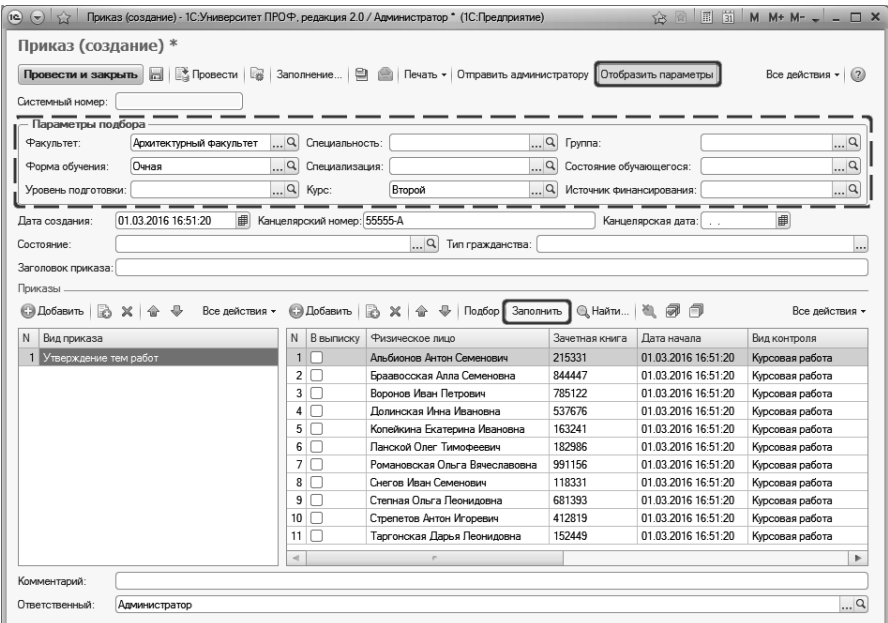

Рис. 34. Функция автоматизированного заполнения приказа

Заполнение полей табличной части приказа производится стандартным образом - путем выбора нужных значений из соответствующих справочников или выпадающих списков.

Над табличной частью на форме документа «Приказ» расположены кнопки, предназначенные для группового редактирования значений полей приказа:

- «Изменить значения ячеек у всех записей» данная кнопка позволяет вылелить все строки табличной части (аналогично комбинации клавиш Ctrl+A) для дальнейшего редактирования. При этом кнопка «Выбрать» ([...]) отображается в одной ячейке; при выборе конкретного значения оно автоматически будет установлено во всех ячейках данного столбца.
- «Изменить значения ячеек у выделенных записей» данная кнопка позволяет изменить значения одновременно в нескольких ячейках табличной части, предварительно выделенных с удержанием клавиши Ctrl. Когда в табличной части выделено

несколько ячеек, нужно нажать кнопку «Изменить значения ячеек у выделенных записей» и выбрать нужное значение, нажав кнопку «Выбрать» ([…]).

| $(\mathbf{v})$<br>57                    |                     |                                   | Приказ 000000187 от 19.07.2018 17:54:50 - [КОПИЯ] 1С:Университет ПРОФ, редакция 2.1 (1С:Предприятие) |                    |                                                   | ☆ G E H M M + M - - - □ ×                      |                    |
|-----------------------------------------|---------------------|-----------------------------------|----------------------------------------------------------------------------------------------------|--------------------|---------------------------------------------------|------------------------------------------------|--------------------|
| Приказ 000000187 от 19.07.2018 17:54:50 |                     |                                   |                                                                                                    |                    |                                                   |                                                |                    |
|                                         |                     |                                   |                                                                                                    |                    |                                                   |                                                | Все действия • (2) |
| Системный номер:                        | 000000187           |                                   |                                                                                                    |                    |                                                   |                                                |                    |
| Дата создания:                          | 19.07.2018 17:54:50 |                                   | <b>В</b> Канцелярский номер:                                                                         |                    | Канцелярская дата:                                | $\blacksquare$                                 |                    |
| Состояние:                              | Поиказ              |                                   |                                                                                                    | Q Тип гражданства: |                                                   |                                                | $\cdots$           |
| Заголовок приказа:                      |                     |                                   |                                                                                                    |                    |                                                   |                                                |                    |
| Приказы                                 |                     |                                   |                                                                                                    |                    |                                                   |                                                |                    |
| <b>C</b> Добавить                       | Все действия -      |                                   | → Q. Halm    包 @<br>□ Добавить Подбор <b>■ ※ ◆</b>                                                   | 闹                  | <b>Вер Изменить значения ячеек у всех записей</b> | / Изменить значения ячеек у выделенных записей | Все действия -     |
| N<br>Вид приказа                        |                     | N B BS/TMCKY                      | Физическое лицо                                                                                      | Замятняя книга     | Дата начала                                       | Ушебный плян                                   | Форма обучения     |
| Зачисление в вуз                        |                     | $\blacksquare$                    | Кроманьонцев Антон Вадимович                                                                         | 174215             | 19.07.2018 17:54:50                               | Рабочий план 000000502 от 28.05.2018 17:36:24  | Омняя              |
|                                         |                     | 2 <sub>2</sub>                    | Паустовский Константин Игоревич                                                                      | 944653             | 19 07 2018 17:54:50                               | Рабочий план 000000502 от 28 05 2018 17:36:24  | Очная              |
|                                         |                     | 3 <sup>7</sup>                    | Лесников Роман Олегович                                                                              | 526845             | 19.07.2018 17:54:50                               | Рабочий план 000000502 от 28.05.2018 17:36:24  | Очная              |
|                                         |                     | 4 <sup>1</sup>                    | Рогнецова Ольга Игоревна                                                                             | 555123             | 19 07 2018 17:54:50                               | Рабочий план 000000502 от 28 05 2018 17:36:24  | Омная              |
|                                         |                     | 5 <sub>1</sub>                    | Смоктуновский Антон Иванович                                                                         | 781634             | 19.07.2018 17:54:50                               | Рабочий план 000000502 от 28.05.2018 17:36:24  | Очная              |
|                                         |                     | 6 <sup>2</sup>                    | Толстой Пев Николаевич                                                                               | 335225             | 19.07.2018 17:54:50                               | Рабомий план 000000502 от 28.05.2018 17:36:24  | Омняя              |
|                                         |                     | 7 <sup>7</sup>                    | Копьеносцев Аркадий Аркадыевич                                                                       | 862229             | 19.07.2018 17:54:50                               | Рабочий план 000000502 от 28.05.2018 17:36:24  | Очная              |
|                                         |                     | R                                 | Абакумова Елизавета Константин                                                                       | 782727             | 19.07.2018 17:54:50                               | Рабочий план 000000502 от 28.05.2018 17:36:24  | Пиняя              |
|                                         |                     | 9 <sup>2</sup>                    | Гумилев Николай Иванович                                                                             | 515474             | 19 07 2018 17:54:50                               | Рабочий план 000000502 от 28 05 2018 17:36:24  | Очная              |
|                                         |                     | 10                                | Паустовский Константин Игоревич                                                                      | 866245             | 19.07.2018 17:54:50                               | Рабочий план 000000503 от 28.05.2018 17:44:19  | Очная              |
|                                         |                     | $11$ <sup><math>\Box</math></sup> | Абакумова Елизавета Константин                                                                       | 264978             | 19 07 2018 17:54:50                               | Рабочий план 000000503 от 28 05 2018 17:44:19  | Омная              |
|                                         |                     | 12                                | Песников Роман Олегович                                                                              | 262517             | 19.07.2018 17:54:50                               | Рабочий план 000000503 от 28.05.2018 17:44:19  | Очная              |
| $\frac{1}{2}$<br>$\sim$                 | $\mathbb{R}$        | $\sim$                            | $\sim$                                                                                               |                    |                                                   |                                                | ×.                 |
| Настройка визирования приказа           |                     |                                   |                                                                                                    |                    |                                                   |                                                |                    |
| Комментарий:                            |                     |                                   |                                                                                                    |                    |                                                   |                                                |                    |
| Ответственный:                          | Администратор       |                                   |                                                                                                    |                    |                                                   |                                                | 9                  |

**Рис. 35.** Форма документа «Приказ». Кнопки «Изменить значения ячеек у всех записей» и «Изменить значения ячеек у выделенных записей»

В поле «Комментарий» формы приказа может быть внесен произвольный комментарий.

В поле «Ответственный» указывается ответственный пользователь или физическое лицо (выбор значения производится соответственно из справочников «Пользователи», «Внешние пользователи» или «Физические лица»).

С помощью кнопки «Печать» могут быть сформированы печатные формы приказа и выписки из приказа, соответствующие настройкам справочника «Виды приказов» (вкладки «Формулировки» и «Параметры формулировок») для данного вида приказа. Перед созданием печатной формы выписки из приказа необходимо установить «галочки» в поле «В выписку» напротив тех студентов, для которых необходимо сформировать выписки; для оперативного выделения всех студентов можно воспользоваться кнопкой «Установить флажки» над табличной частью приказа (чтобы снять все ранее установленные «галочки», следует воспользоваться кнопкой «Снять флажки»).

*Примечание.* Настройка нумерации страниц печатной формы приказа производится на вкладке «Приказы» Формы общих настроек.

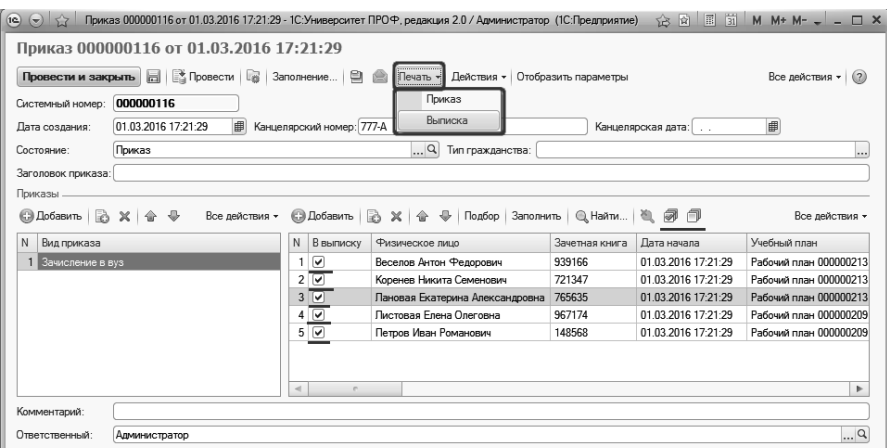

**Рис. 36.** Форма документа «Приказы»; использование кнопки «Печать»

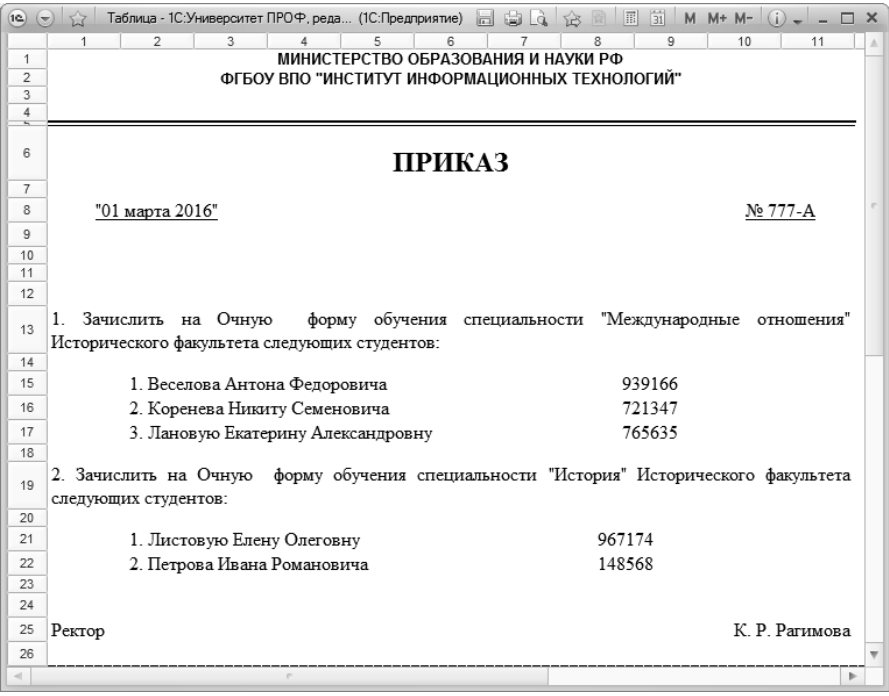

**Рис. 37.** Пример печатной формы приказа

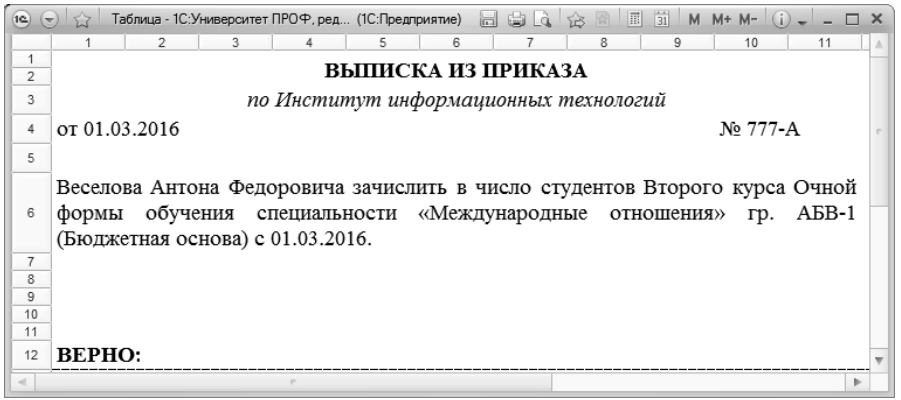

**Рис. 38.** Пример печатной формы выписки из приказа

Кнопка «Действия», расположенная в верхней части формы документа «Приказ» (отображается только для проведенных приказов), позволяет выполнить следующие операции:

- создать приказ в дополнение к текущему; при этом новый приказ будет того же вида, что и текущий, а в поле «В дополнение» в шапке нового документа будет отображаться ссылка на исходный приказ;
- отменить приказ; при этом будет создан новый документ вида «Отмена приказа». В поле «Отмена приказа» нового приказа будет отображаться ссылка на исходный приказ;
- создать приказ во изменение текущего; при этом создается новый приказ, вид которого указывается в соответствии с настройками справочника «Виды приказов» (вкладка «Во изменение»). В поле «Во изменение» нового приказа указывается ссылка на исходный приказ. Функция создания приказа во изменение текущего доступна только после проведения приказа.
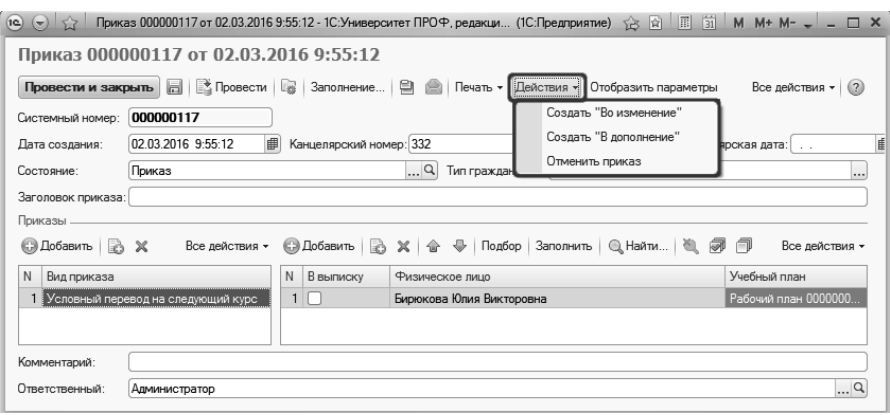

**Рис. 39.** Кнопка «Печать» документа «Приказ»

Напомним, приказу могут быть присвоены следующие состояния:

- «Проект приказа» данное состояние автоматически присваивается каждому приказу, который был записан, но не проведен. Для приказов, находящихся в данном состоянии, на форме документа «Приказ» отображается кнопка «Отправить администратору», при нажатии на которую приказ переходит в состояние «Проект приказа отправленный администратору».
- «Проект приказа отправленный администратору» данное состояние автоматически присваивается проекту приказа, который был отправлен администратору с помощью соответствующей кнопки на форме документа «Приказ». Приказы, находящиеся в данном состоянии, могут быть переведены как обратно в состояние «Проект приказа» с помощью кнопки «Действия – Вернуть пользователю», расположенной на форме документа «Приказ», так и в состояние «Приказ» с помощью кнопки «Провести» (или «Провести и закрыть»).
- «Приказ» утвержденный приказ, вступивший в силу. Данное состояние автоматически присваивается приказу после проведения документа «Приказ», вне зависимости от того, в каком состоянии он находился до проведения. Кнопка «Действия – Отменить приказ» на форме документа «Приказы» создает приказ на отмену действующего приказа; приказу на отмену автоматически присваивается состояние «Проект приказа».

Приказы, находящиеся в состояниях «Приказ» и «Проект приказа, отправленный администратору», могут редактироваться только пользователями, которым присвоены роли «Администратор» и «Полные права». Пользователи с остальными ролями могут редактировать только приказы, которые находятся в состоянии «Проект». Чтобы пользователь, не обладающий правами администратора или полными правами, мог внести изменения в приказ, требуется выполнить следующую последовательность действий:

1. отменить проведение приказа. После этого приказ перейдет в состояние «Проект приказа, отправленный администратору»;

2. нажать кнопку «Действия – Отменить приказ». После этого приказ перейдет в состояние «Проект» и станет доступен для редактирования.

Кнопка «Создать на основании» используется для интеграции с программным продуктом «1С:Документооборот» и выполняет две команды:

- «Процесс согласования» при нажатии на эту кнопку открывается форма доступа к «1С:Документооборот», где автоматически создается процесс согласования приказа;
- «Документооборот: Процесс» при нажатии на эту кнопку открывается форма доступа к «1С:Документооборот», где автома-<br>тически создается процесс конфигурации тически создается процесс конфигурации «1С:Документооборот» для данного приказа.

Дополнительно. Форма общих настроек.

На вкладке «Приказы» Формы общих настроек (подсистема «Администрирование») выполняется ряд настроек, влияющих на поведение документа «Приказ».

Параметр «Вид проверки заполнения приказа» определяет время проверки заполнения полей табличной части документа «Приказ». Отметка об обязательной проверке заполнения того или иного поля устанавливается на вкладке «Табличная часть» справочника «Виды приказов». Параметр «Вид проверки заполнения приказа» может принимать одно из трех значений:

• проверка заполнения перед печатью – проверка заполнения полей будет производиться при нажатии кнопки «Печать» формы документа «Приказ»;

- проверка заполнения при сохранении проверка заполнения полей будет производиться при нажатии кнопки «Сохранить» формы документа «Приказ»;
- проверка заполнения при отправке администратору проверка заполнения полей будет производиться при нажатии кнопки «Отправить администратору» формы документа «Приказ».

Если включен параметр «Предупреждение о печати проекта приказа», то при печати приказа, находящегося в состоянии «Проект», т.е. не утвержденного администратором, в верхней части печатной формы будет отображаться соответствующее предупреждение.

Включенный параметр «Ограничивать виды приказа по типу» говорит о том, что при создании документа «Приказ» в него могут быть включены только те виды приказов, которые относятся к одному и тому же типу приказов.

Для перечисленных ниже предопределенных видов приказов осуществляется разделение строк табличной части документа на две части по горизонтали:

- приказы о переводе студентов в связи с изменением формы обучения;
- приказы о переводе студентов на другой факультет либо на другое направление подготовки;
- приказы о переводе студентов на следующий курс;
- приказы о восстановлении студентов, ранее отчисленных из вуза;
- приказы о восстановлении студентов из академического отпуска.

Верхняя часть каждой строки является справочной и не редактируется после первоначального внесения изменений в документ. Данные в нижней строке могут быть редактированы пользователем. При изменении учебного плана в приказах вышеперечисленных типов для каждого физического лица будет автоматически создаваться новая зачетная книга.

# Настройка подписей приказов

В конфигурации может быть проведена настройка подписей и виз в печатных формах приказов. Для этого используются:

- документ «Подписи документов»;
- регистр сведений «Заменяющие должности»;
- форма редактирования подписей, где представлена информация об актуальных подписях.

Прежде чем переходить к рассмотрению перечисленных объектов конфигурации, необходимо обратить внимание на некоторые нюансы:

- необходимо, чтобы в документе «Формирование структуры университета» присутствовали структурные подразделения, сотрудники которых могут ставить в печатных формах приказов подписи и визы (ректорат, деканат, отдел кадров и т.д.);
- для факультетов должен быть установлен вид структуры университета «Факультет», для кафедр – «Кафедры», для прочих структурных подразделений, сотрудники которых имеют право подписи – «Прочее»;
- для всех структурных подразделений, сотрудники которых могут ставить в приказах подписи и визы, должны быть созданы документы «План штатного состава подразделения» и «Кадровое перемещение» на тот учебный год, в который будут создаваться приказы. В указанных документах в качестве структурного подразделения могут быть указаны не только кафедры, но и факультеты, ректорат и т.д.;
- в справочнике «Должности» для должностей, имеющих право подписи, должен быть установлен параметр «Имеет право подписи»;
- даты документов «План штатного состава подразделения» и «Кадровое перемещение» должны быть меньше даты создаваемого приказа и документа «Подписи документов», чтобы данные учитывались при создании печатных форм.

Если перечисленные условия выполнены, можно переходить непосредственно к настройке подписей и виз в приказах разных типов. Настройка производится в подсистеме «Управление студенческим составом».

### Актуальные подписи. Форма редактирования подписей

Первоначальную настройку рекомендуется производить на форме редактирования подписей, переход к которой производится по ссылке «Актуальные подписи» на панели навигации раздела «Управление студенческим составом».

**Внимание!** На форме редактирования подписей отображаются актуальные настройки подписей в приказах. Данные о настройках, проведенных ранее, можно найти в документе «Подписи документов».

Форма редактирования подписей включает три области: «Документы», «Подписи» и «Заменяющие должности».

В области «Документы» содержится список всех видов приказов, содержащихся в справочнике «Виды приказов».

В области «Подписи» производится настройка основных подписей для каждого типа приказа. В данной области находятся четыре кнопки:

- «Добавить» позволяет добавить новые настройки подписей; при этом создается новый документ «Подписи документов»;
- «Удалить» позволяет удалить из списка настроек подписей ту, которая выделена в табличной части области «Подписи»; при этом создается новый документ «Подписи документов»;
- «Изменить» позволяет внести изменения в одну или несколько настроек подписей, выделенных в табличной части области «Подписи»; при этом создается новый документ «Подписи документов»;
- «Заменить» позволяет удалить текущую настройку и заменить ее новой (настройка должна быть выделена в табличной части области «Подписи»); при этом создается новый документ «Подписи документов».

Как видно, новый документ «Подписи документов» создается при каждой итерации.

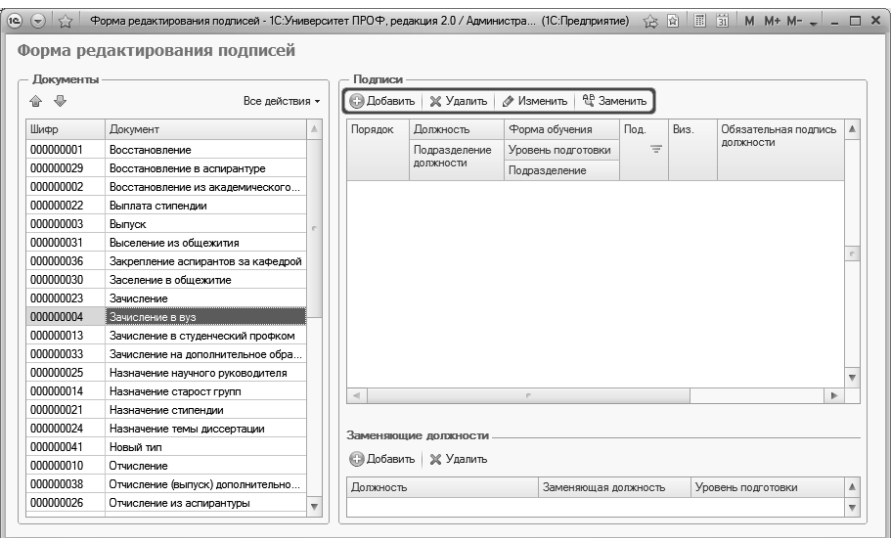

**Рис. 40.** Форма редактирования подписей; кнопки

При нажатии на любую из перечисленных выше кнопок открывается форма Мастера работы с подписями документов, которая включает в себя три вкладки: «Настройки», «Документы» и «Подписи».

#### **Мастер работы с подписями документов**

На вкладке «Настройки» Мастера работы с подписями документов производится базовая настройка выполняемого действия. В области «Действие» указывается его тип – добавление, изменение, удаление. Значение данной области соответствует кнопке, после нажатия на которую была открыта форма Мастера работы с подписями документов. В области «Реквизиты» указываются реквизиты, которые затем будут перенесены в документ «Подписи документов»:

- тип подписываемого документа данное поле содержит информацию о типе документа, для которого производится настройка подписей; по умолчанию здесь указано значение «Приказы»;
- комментарий строковый комментарий для документа «Подписи документов»;
- дата документа «Подписи документов», который будет создан в результате итерации; по умолчанию указывается текущая дата, которая может быть редактирована;

• отметка «Работа с набором записей» – если данная опция установлена, то работа не будет зависеть от вкладки «Документы», а сама эта вкладка будет скрыта, вместо этого становится видимым поле «Документ» на вкладке «Подписи». Если данная опция не установлена, тогда работа осуществляется как и раньше.

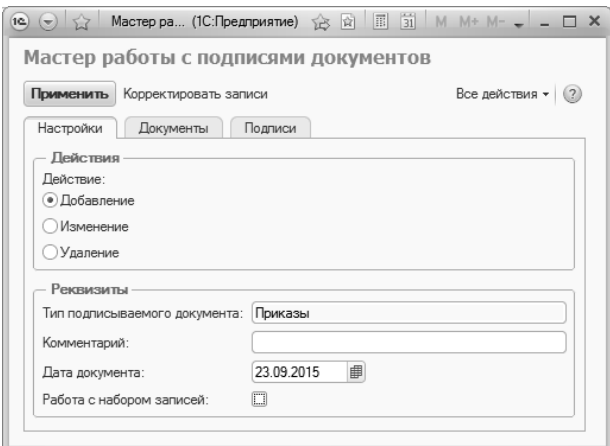

**Рис. 41.** Форма Мастера работы с подписями документов. Вкладка «Настройки»

На вкладке «Документы» Мастера работы с подписями документов составляется перечень типов приказов, для которых производится настройка подписей. По умолчанию на данной вкладке отображается только то значение, которое было выделено на форме редактирования подписей при вызове Мастера работы с подписями документов. В табличной части вкладки «Документы» могут быть указаны несколько типов приказов; добавление новых значений в табличную часть производится с помощью кнопок «Добавить» и «Заполнить». При нажатии кнопки «Добавить» в табличную часть может быть добавлено одно новое значение. При нажатии на кнопку «Заполнить» открывается форма фильтрации данных; при ее использовании в список на вкладке «Документы» автоматически добавляются все типы приказов, настройки подписей которых соответствуют одному или нескольким критериям отбора, заданным на форме. Например, если для параметра «Должность» установлено значение «Ректор», то при нажатии на кнопку «Выбрать» в списке отобразятся все типы приказов, для которых требуется подпись или виза ректора. Дальнейшая настройка на вкладке «Подписи» (независимо от того, добавление это, изменение или удаление) будет производиться для всех типов приказов, перечисленных на вкладке «Документы».

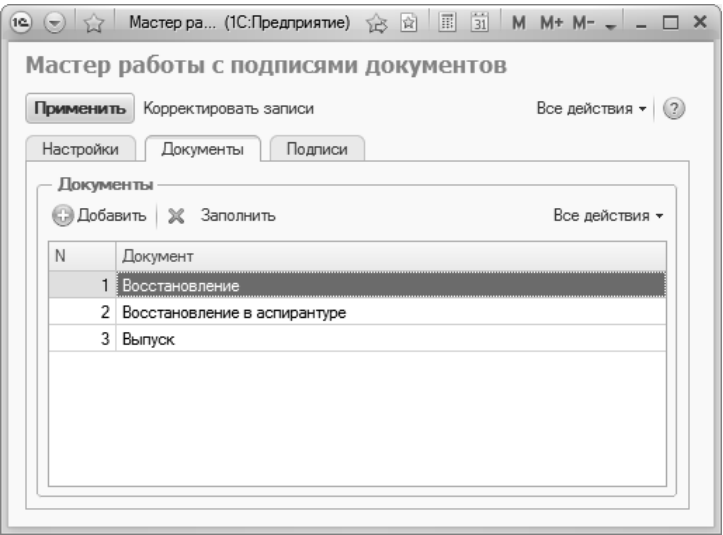

**Рис. 42.** Форма Мастера работы с подписями документов, вкладка «Документы»

На вкладке «Подписи» Мастера работы с подписями документов производится непосредственная настройка подписей. Добавление новых записей в табличную часть «Подписи», как и при работе с предыдущей вкладкой, производится с помощью кнопок «Добавить» и «Заполнить». При нажатии на кнопку «Заполнить» открывается форма фильтрации данных. При ее использовании на вкладку «Подписи» будут автоматически перенесены все должности, настройки подписей которых соответствуют одному или нескольким критериям, заданным на форме.

Табличная часть вкладки «Подписи» содержит следующие поля:

- «Должность» содержит наименование должности сотрудника, чья подпись или виза должны стоять на приказе (значение соответствует справочнику «Должности»);
- «Подразделение должности» в данном поле указывается структурное подразделение, в котором должен работать сотруд-

ник, чья подпись или виза ставится в приказе. Если подразделение должности не указано, в печатной форме приказа будут отображаться фамилия и инициалы сотрудника, который занимает указанную ранее должность в том же структурном подразделении, за которым закреплены студенты, внесенные в приказ (данное структурное подразделение указывается в шапке документа «Учебный план», затем учебный план указывается в приказах на зачисление в вуз, приказах о переводе и т.д.);

- «Подразделение» в данном поле указывается подразделение, за которым должны быть закреплены студенты, чтобы в приказе отобразилась подпись или виза ответственного лица; это поле не является обязательным для заполнения (как и предыдущее поле, данное поле заполняется на основании документа «Формирование структуры университета»);
- «Форма обучения» в данном поле указывается форма обучения студентов, которая необходима для того, чтобы подпись или виза ответственного лица отображалась в печатной форме приказа; это поле не является обязательным для заполнения (значение выбирается из справочника «Формы обучения»);
- «Уровень подготовки» в данном поле указывается уровень подготовки студентов, необходимый для того, чтобы подпись или виза сотрудника, занимающего указанную должность, отобразилась в печатной форм приказа; это поле не является обязательным для заполнения (значение выбирается из справочника «Уровень подготовки»);
- «Под.» и «Виз.» подпись и виза соответственно; в данных полях указывается, нужна в приказе подпись или виза сотрудника. Подпись может быть только одна, виз – несколько;
- «Порядок» порядковый номер подписи или визы в печатной форме;
- «Обязательная подпись должности» данное поле заполняется только для виз; здесь ставится отметка о том, что для установки визы в печатной форме приказа обязательно должна присутствовать подпись должностного лица;
- «Тип подписываемого документа» в данном поле следует указывать тип документа «Приказы»;
- «Иностранные граждане» отметка в данном поле определяет порядок вывода виз и подписей для иностранцев: пустое значение – подписи будут выводиться во всех приказах, независимо

от гражданства обучающихся, перечисленных в приказе, «1» только для иностранцев.

| Должность<br>Подразделение должности | Подразделение      | Под. | Виз.                    |         |                              |
|--------------------------------------|--------------------|------|-------------------------|---------|------------------------------|
|                                      |                    |      |                         | Порядок | Обяз. подп. должности        |
|                                      | Форма обучения     |      |                         |         | Тип подписываемого документа |
|                                      | Уровень подготовки |      |                         |         | Иностранные граждане         |
| Проректор                            |                    | ☑    |                         |         |                              |
| Ректорат                             |                    |      |                         |         | Приказы                      |
| Ректор                               |                    | Г    | ☑                       |         | 2 Проректор                  |
| Ректорат                             |                    |      |                         |         | Приказы                      |
| Декан факультета                     |                    | Ξ    | $\overline{\mathbf{v}}$ | 3       |                              |
|                                      |                    |      |                         |         | Приказы                      |

Рис. 43. Форма Мастера работы с подписями документов, вкладка «Подписи»

В системе выполняется проверка на добавление конфликтующих записей при настройке подписей. Например, в случае, если есть общее правило для должности (к примеру, декан подписывает приказ для всех форм обучения, подразделений и уровней подготовки, т.е. поля «Подразделение», «Форма обучения» и «Уровень подготовки» не заполнены) и частное правило (к примеру, для физико-математического факультета должна быть виза, отличная от других подразделений). В данной концепции может быть либо общее правило, либо набор частных правил для записей с одинаковым порядком. Теперь, если создано правило, что для какого-либо документа для всех форм обучения, подразделений и уровней подготовки визирует первым порядком Должность 1, а нужно для физико-математического факультета (или какого-либо другого подразделения, формы обучения, уровня подготовки) изменить визу с первым порядком на Должность 2, тогда в данном случае, после нажатия кнопки «Применить», будет выдано сообщение, что есть общее правило для добавляемой записи. После этого данное общее правило нужно удалить и детализировать записи с помощью кнопки «Корректировать записи» (предварительно напротив корректируемых записей должна быть установлена «галочка»). При нажатии данной кнопки будет предложен список полей, по которым должна быть произведена детализация записей. Если выбрать, к примеру, только поле «Подразделение» и нажать «Применить», то будут добавлены записи для всех подразделений.

Чтобы настройки вступили в силу, необходимо нажать кнопку «Применить». После этого будет создан документ «Подписи документов», содержащий данные настройки, а вся внесенная в Мастере информация отобразится на форме редактирования подписей.

В области «Заменяющие должности» производится настройка подписей и виз, которые должны отображаться в печатной форме приказа, если представитель основной должности (указанной в области «Подписи») по какой-либо причине отсутствует. Отсутствующим сотрудник считается, если он не закреплен за подразделением на определенный учебный год или в документе «Кадровое перемещение» стоит отметка о временном отсутствии (в этом случае учитываются даты отсутствия).

Добавление записей в области «Заменяющие должности» производится при помощи кнопки «Добавить». При нажатии на нее открывается форма Мастера работы с подписями документов, порядок работы с которой подробно описан выше. Немного отличается порядок работы с вкладкой «Подписи». Необходимо нажать кнопку «Добавить», после чего в поле «Должность» указать должность, а в поле «Заменяющая должность» – заменяющую должность (выбор обоих значений производится из справочника «Должности»). Поле «Уровень подготовки» не обязательно для заполнения; в нем может быть дополнительно указан уровень подготовки, для которого производится замещение должности, если такое замещение проводится, например, только для бакалавров.

| $\Theta$ 52<br>10.                 | 运动<br>Мастер работы с подли (1С: Предприятие) | $\overline{31}$<br>$\begin{picture}(20,20) \put(0,0){\line(1,0){10}} \put(15,0){\line(1,0){10}} \put(15,0){\line(1,0){10}} \put(15,0){\line(1,0){10}} \put(15,0){\line(1,0){10}} \put(15,0){\line(1,0){10}} \put(15,0){\line(1,0){10}} \put(15,0){\line(1,0){10}} \put(15,0){\line(1,0){10}} \put(15,0){\line(1,0){10}} \put(15,0){\line(1,0){10}} \put(15,0){\line(1$<br>$M + M -$ |
|------------------------------------|-----------------------------------------------|----------------------------------------------------------------------------------------------------|
|                                    | Мастер работы с подписями документов          |                                                                                                    |
| Применить<br>Корректировать записи |                                               | Все действия *                                                                                                    |
| Настройки<br>Документы             | Подписи                                       |                                                                                                    |
| Подписи                            |                                               |                                                                                                    |
| <b>◎ Добавить</b>   診 ※   合 ◆      | Заполнить                                     | Все действия -                                                                                                    |
| N<br>Должность                     | Заменяющая должность                          | Уровень подготовки                                                                                                    |
| Декан факультета                   | Заместитель декана факультета                 |                                                                                                    |
|                                    |                                               |                                                                                                    |
|                                    |                                               |                                                                                                    |
|                                    |                                               |                                                                                                    |

**Рис. 44.** Форма Мастера работы с подписями документов, вкладка «Подписи»; настройка заменяющих должностей

При настройке заменяющих должностей на форме Мастера работы с подписями документов производится только добавление и удаление настроек; для внесения изменений в уже существующие необходимо воспользоваться регистром сведений «Заменяющие должности». Для сохранения истории изменений следует создать новую запись в регистре путем копирования текущей, внести необходимые изменения и сохранить новую запись, предварительно указав новую дату.

| Документы           |                                            | Подписи          |                                                             |                    |                               |              |                                |                  |                  |
|---------------------|--------------------------------------------|------------------|-------------------------------------------------------------|--------------------|-------------------------------|--------------|--------------------------------|------------------|------------------|
|                     |                                            |                  |                                                             |                    |                               |              |                                |                  |                  |
| $\circledcirc$<br>◈ | Все действия -                             |                  | © Добавить   % Удалить   © Изменить   <sup>е</sup> Заменить |                    |                               |              |                                |                  |                  |
| Illividin           | <b>Документ</b>                            | Порядок          | <b>Должность</b>                                            | Форма обучения     | Пол.                          | Bus          | Обязательная подпись должности | <b>Документ</b>  | $\blacktriangle$ |
| 000000001           | Восстановление                             |                  | Подразделение должности                                     | Уровень подготовки | Ξ                             |              |                                |                  |                  |
| 000000029           | Восстановление в аспирантуре               |                  |                                                             | Подразделение      |                               |              |                                |                  |                  |
| 000000002           | Восстановление из академическог            |                  | Проректор                                                   |                    | $\checkmark$                  |              |                                | Зачисление в вуз |                  |
|                     | 000000022 Выплата стипендии                |                  | Ректорат                                                    |                    |                               |              |                                |                  |                  |
| 000000003           | Bыnyok                                     |                  |                                                             |                    |                               |              |                                |                  |                  |
| 000000031           | Выселение из общежития                     |                  | 2 Ректор                                                    |                    |                               | $\checkmark$ | Проректор                      | Зачисление в вуз |                  |
| 000000036           | Закрепление аспирантов за кафед            |                  | Ректорат                                                    |                    |                               |              |                                |                  |                  |
| 000000030           | Заселение в общежитие                      |                  |                                                             |                    |                               |              |                                |                  |                  |
| 000000023           | Зачисление                                 |                  | 3 Декан факультета                                          |                    |                               | $\checkmark$ |                                | Зачисление в вуз |                  |
| 000000004           | Зачисление в вуз                           |                  |                                                             |                    |                               |              |                                |                  |                  |
| 000000013           | Зачисление в студенческий профком          |                  |                                                             |                    |                               |              |                                |                  |                  |
| 000000033           | Зачисление на дополнительное обр           |                  |                                                             |                    |                               |              |                                |                  |                  |
|                     | 000000025 Назначение научного руководителя | $\prec$          |                                                             |                    | c.                            |              |                                | b.               |                  |
| 000000014           | Назначение старост групп                   |                  |                                                             |                    |                               |              |                                |                  |                  |
| 000000021           | Назначение стипендии                       |                  | Заменяющие должности                                        |                    |                               |              |                                |                  |                  |
| 000000024           | Назначение темы диссертации                |                  | <b>C Добавить</b> X Удалить                                 |                    |                               |              |                                |                  |                  |
|                     | 000000041 Новый тип                        | <b>Лопхность</b> |                                                             |                    |                               |              |                                |                  | $\Delta$         |
|                     | 000000010 Отчисление                       |                  |                                                             |                    | Заменяющая должность          |              | Уровень подготовки             |                  |                  |
|                     | 000000038 Отчисление (выпуск) дополнительн |                  | Декан факультета                                            |                    | Заместитель декана факультета |              |                                |                  |                  |
|                     | 000000026 Отчисление из аспирантуры        |                  |                                                             |                    |                               |              |                                |                  | $\sim$           |
|                     | 000000015 Отчисление из студенческого проф |                  |                                                             |                    |                               |              |                                |                  |                  |

**Рис. 45.** Форма редактирования подписей

# Документ «Подписи документов»

Документ «Подписи документов» предназначен для хранения информации о настройках подписей документов и создается автоматически при внесении данных в Мастере работы с подписями документов, который доступен при работе с формой редактирования подписей. В шапке документа указываются дата его создания и тип подписываемого документа; в поле «Тип подписываемого документа» следует указать значение «Приказы».

Форма документа «Подписи документов» разделена на две части. В левой содержится дерево группировки данных, которое может включать в себя следующие элементы:

- документ производится группировка данных в соответствии с типом документа, для которого производится настройка;
- подразделение производится группировка данных в соответствии со структурным подразделением, указанным при настройке подписей (соответствует полю «Подразделение», где указывается структурное подразделение, за которым закреплены студенты; данная информация содержится в шапке документа «Учебный план», затем учебный план указывается в приказах на зачисление в вуз, приказах о переводе и т.д.);
- должность производится группировка данных в соответствии с должностью подписанта.

При выделении верхнего уровня дерева группировки в правой части формы отобразятся данные обо всех настройках подписей, входящих в этот документ.

Изменение настроек группировки производится с помощью кнопки «Настроить группировки».

Табличная часть формы документа (справа) содержит следующие поля:

- «Акт.» («Актуальность») содержит отметку об актуальности настройки;
- «Должность» в данном поле указывается должность подписанта (значение выбирается из справочника «Должности»);
- «Подразделение должности» данное поле содержит информацию о структурном подразделении, за которым закреплен подписант (значение выбирается в соответствии с документом «Формирование структуры университета», закрепление за под-

разделением происходит в документе «Кадровое перемещение»);

- «Подпись» содержит отметку о том, что представитель указанной должности ставит в приказе подпись;
- «Визирование» содержит отметку о том, что представитель указанной должности визирует приказ;
- «Порядок» содержит порядковый номер подписи или визу в печатной форме приказа;
- «Подразделение» в данном поле указывается подразделение, за которым должны быть закреплены студенты, чтобы в приказе отобразилась подпись или виза ответственного лица; это поле не является обязательным для заполнения (как и предыдущее поле, данное поле заполняется на основании документа «Формирование структуры университета»);
- «Форма обучения» в данном поле указывается форма обучения студентов, которая необходима для того, чтобы подпись или виза ответственного лица отображалась в печатной форме приказа; это поле не является обязательным для заполнения (значение выбирается из справочника «Формы обучения»);
- «Уровень подготовки» в данном поле указывается уровень подготовки студентов, необходимый для того, чтобы подпись или виза сотрудника, занимающего указанную должность, отобразилась в печатной форм приказа; это поле не является обязательным для заполнения (значение выбирается из справочника «Уровень подготовки»);
- «Обязательная подпись должности» данное поле заполняется только для виз; здесь ставится отметка о том, что для установки визы в печатной форме приказа обязательно должна присутствовать подпись должностного лица;
- «Иностранные граждане» отметка в данном поле определяет порядок вывода виз и подписей для иностранцев: пустое значение – только для не иностранных студентов, «1» – только для иностранцев, «2» – для всех.

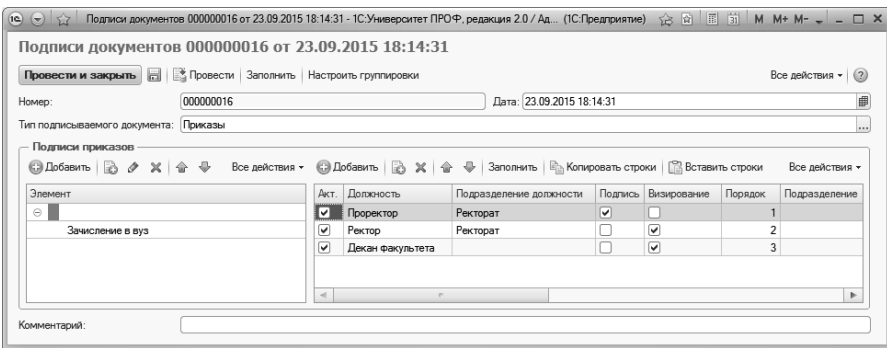

**Рис. 46.** Форма документа «Подписи документов»

Форма документа «Подписи документов» содержит две кнопки «Заполнить»; одна из них расположена в области шапки документа, вторая – над табличной частью справа.

Кнопка «Заполнить» в области шапки документа позволяет произвести заполнение дерева группировки данных в соответствии с параметрами, указанными на форме изменения группировки (вызывается нажатием на кнопку «Настроить группировки»). Например, если на форме изменения группировки указаны параметры «Подразделение» и «Должность», то при нажатии на кнопку «Заполнить» в области шапки документа в дерево группировки будут перенесены все структурные подразделения (в соответствии с документом «Формирование структуры университета») и для каждого структурного подразделения автоматически будет составлен полный список должностей в соответствии с документом «Кадровое перемещение». Лишние значения можно удалить при помощи соответствующей кнопки.

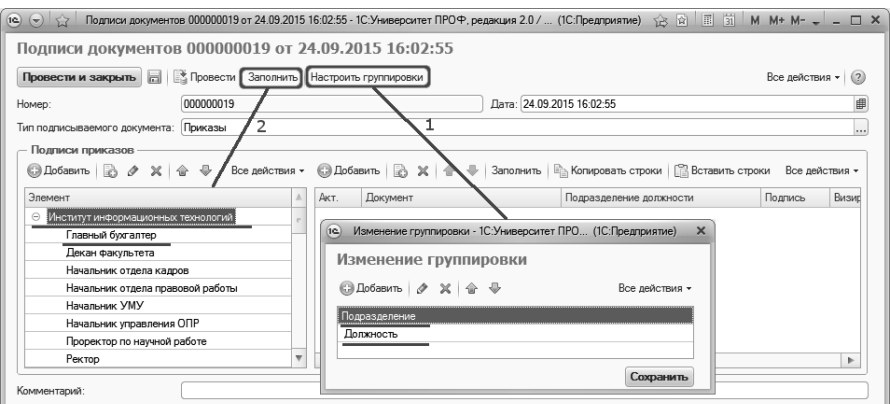

**Рис. 47.** Заполнение дерева группировки данных в документе «Подписи документов»

Кнопка «Заполнить» над табличной частью документа позволяет перенести в табличную часть все типы приказов; заполнение будет произведено для уровня группировки, выделенного в дереве. Если одним из элементов группировки является «Документ», то при автоматическом заполнении будет создана пустая строка в табличной части.

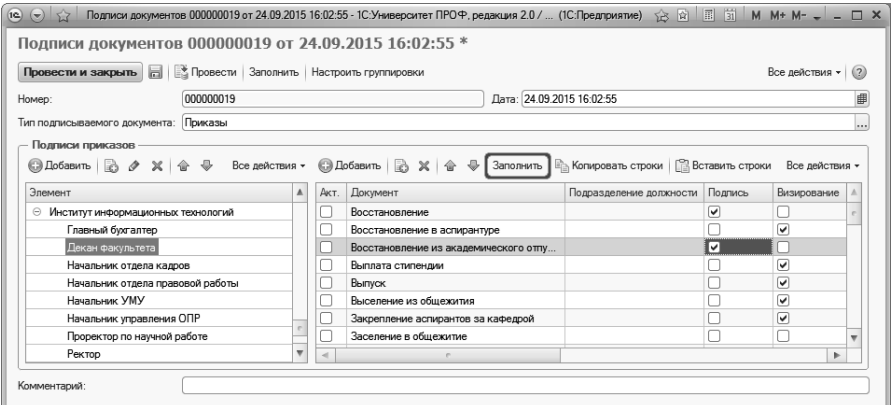

**Рис. 48.** Заполнение табличной части документа «Подписи документов»

При добавлении в дерево группировки любого уровня одноименное поле исчезает из табличной части документа.

Кнопки «Копировать строки» и «Вставить строки» позволяют скопировать выделенные настройки для любого уровня группировки.

# Регистр сведений «Заменяющие должности»

Регистр сведений «Заменяющие должности» хранит информацию о настройках подписей и виз, которые должны отображаться в печатной форме приказа, если представитель основной должности (указанной в области «Подписи» формы редактирования подписей) по какой-либо причине отсутствует. Отсутствующим сотрудник считается, если он не закреплен за подразделением на определенный учебный год или в документе «Кадровое перемещение» стоит отметка о временном отсутствии (в этом случае учитываются даты отсутствия). Данный регистр заполняется автоматически после внесения данных в Мастере работы с подписями документов, который доступен при работе с формой редактирования подписей.

Форма регистра сведений «Заменяющие должности» содержит следующие поля:

- «Период» в данном поле указывается дата создания записи;
- «Должность» содержит информацию о должности основного подписанта:
- «Заменяющая должность» содержит информацию о заменяющей должности;
- «Документ» тип приказа, для которого производится замещение должностей при установке подписей и виз;
- «Уровень подготовки» заполняется в том случае, если замещение подписей производится только для определенного уровня подготовки;
- «Актуальность» отметка о том, что данная запись актуальна в настоящий момент.

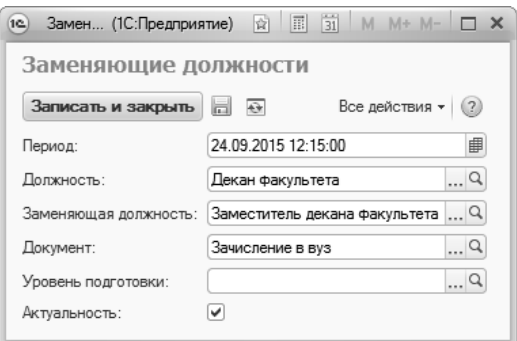

Рис. 49. Форма регистра сведений «Заменяющие должности»

Если в настройки заменяющих должностей вносятся изменения, следует создать новую запись в регистре путем копирования текущей, внести необходимые изменения и сохранить новую запись, предварительно указав новую дату.

### Документ «Регламентированный отчет ВПО»

Документ «Регламентированный отчет ВПО» тесно связан с отчетом «ВПО-1», создается только автоматически на его основе и хранит данные, полученные в результате формирования отчета ВПО-1, в той же форме и с той же структурой, что и непосредственно в отчете.

При нажатии на кнопку «Создать» на форме списка документа «Регламентированный отчет ВПО» открывается форма отчета ВПО-1. Порядок работы с отчетом и источники данных, а также порядок выгрузки отчета подробно описаны в справке к отчету ВПО-1.

Включенный параметр «Использовать в расчетах» означает, что данные из текущего документа могут быть использованы при формировании отчета ВПО-1 в следующем году (в частности, в разделе 2.2).

Печатная форма отчета ВПО-1 может быть создана при помощи кнопки «Печать».

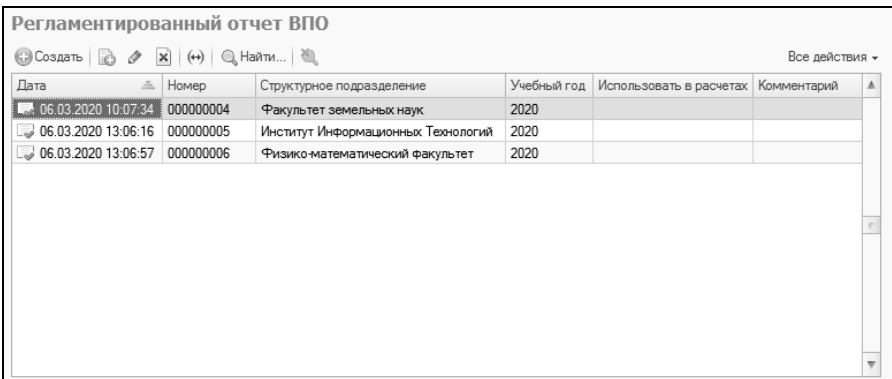

**Рис. 50.** Форма списка документа «Регламентированный отчет ВПО»

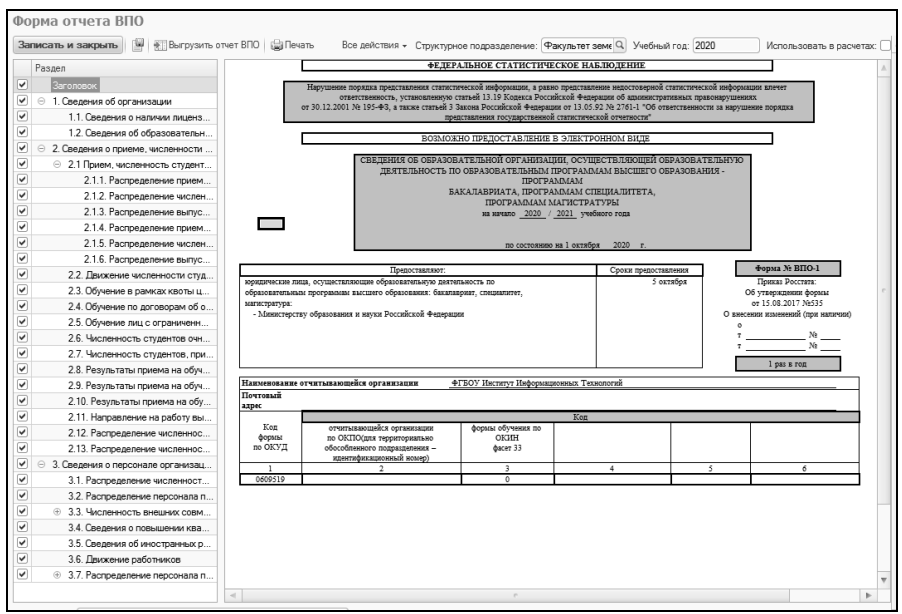

**Рис. 51.** Форма отчета ВПО-1; открывается при открытии документа «Регламентированный отчет ВПО»

*Дополнительно.*

Для работы с отчетом ВПО-1 и документом «Регламентированный отчет ВПО-1» в системе предусмотрены следующие роли:

- «Пользователь регламентированный отчет ВПО добавление» позволяет добавлять новый документ «Регламентированный отчет ВПО», т.е. формировать новый отчет ВПО-1;
- «Пользователь регламентированный отчет ВПО изменение» позволяет изменять ранее созданный документ «Регламентированный отчет ВПО»;
- «Пользователь регламентированный отчет ВПО чтение» позволяет только просматривать ранее созданный документ «Регламентированный отчет ВПО», внесение изменений в документ лля данной роли невозможно:
- «Пользователь регламентированный отчет ВПО удаление» позволяет помечать на удаление документ «Регламентированный отчет ВПО»;
- «Пользователь ВПО полные права» для внесения и сохранения изменений в документе «Регламентированный отчет ВПО» необходимо, чтобы в профиле групп доступа пользователя присутствовала роль «Пользователь ВПО полные права», а на форме общих настроек был установлен параметр «Внесение правок в отчет ВПО определенной группе пользователей». Если у пользователя есть только роль «Пользователь регламентированный отчет ВПО чтение», то изменение данных в документе будет недоступно;
- «Пользователь ВПО запись без проверки» при записи документа «Регламентированный отчет ВПО» выполняется проверка равенства промежуточных и итоговых данных. Если данные не сходятся, то выдается сообщение об ошибке и пользователь не сможет записать документ «Регламентированный отчет ВПО», пока данные не будут исправлены. Если пользователю присвоена роль «Пользователь ВПО запись без проверки» и установлен параметр «Выполнять запись ВПО без проверки» на форме общих настроек, то пользователь сможет записывать документ с любыми данными.

Важно! Отчет, в котором не сходятся суммы, предусмотренные согласно приказу Росстата от 19.08.2022 №582, не выгрузится в ГИВЦ.

### Обработки подсистемы управления студенческим составом для работы с приказами

#### **Обработка «Проверка корректности приказов»**

При работе вуза формируется большое количество приказов, касающихся физических лиц (приказ о зачислении, приказ об отчислении, приказ о переводе на другую форму обучения и т.д.). Ввиду большого объема обрабатываемых данных в подсистеме формирования приказов могут проявляться такие ошибки, как некорректность приказов и нарушение логических последовательностей между приказами (приказ является некорректным по отношению к другим приказам, касающимся данного физического лица). Примером такой ошибки может послужить перевод в состояние «задолжник» студента, отчисленного из вуза.

Для своевременного выявления и исправления таких ошибок в подсистеме формирования приказов предусмотрена проверка корректности приказов. Доступ к обработке корректности приказов осуществляется из меню «Сервис» панели действий разделов «Управление студенческим составом» и «Приемная комиссия».

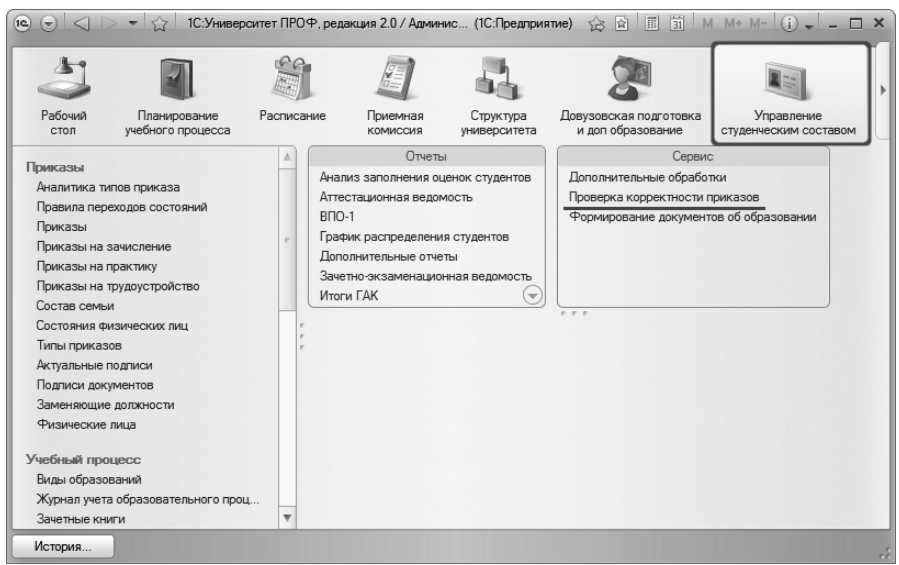

**Рис. 52.** Доступ к обработке «Проверка корректности приказов»

После открытия формы обработки проверки корректности приказов необходимо нажать кнопку «Выполнить». В результате в левой части формы отобразится список лиц (с указанием номеров зачетных книг), в отношении которых нарушены логические последовательности между приказами, и, следовательно, часть приказов являются некорректными.

В правой части формы отображается информация обо всех приказах в отношении определенного физического лица, в частности:

- период формирования приказа;
- тип приказа;
- состояние (корректно или некорректно);
- наименование приказа.

Для наглядности и простоты поиска строки, где отображается информация о корректных приказах, выделяются зеленым цветом, а строки с информацией о некорректных приказах – красным. Строки, в которых отображается информация о непроведенных приказах, цветом не выделяются.

| (1C) |   | Проверка корректности приказов - Управление университетом (1С:Предприятие) |                |            |                                                                  | 窗<br>B.                             | <b>31</b> M M+ M- <del>-</del> - □ ×<br>围 |
|------|---|----------------------------------------------------------------------------|----------------|------------|------------------------------------------------------------------|-------------------------------------|-------------------------------------------|
|      |   | Проверка корректности приказов<br>Выполнить                                |                |            |                                                                  |                                     |                                           |
|      |   | Подбор                                                                     | Все действия - | Период     | Тип приказа                                                      | Состояние                           | Приказ                                    |
|      | N | Физическое лицо                                                            | Зачетная книга | 01.09.2008 | Зачисление                                                       | Непроведен                          | Приказ 716-с от 28.08.2008 9:43:41        |
|      |   | Аракелянц Эрнест Владимирович                                              | 082108         | 30.06.2009 | Перевод на следчющий кчрс                                        |                                     | Приказ 818-с0001 от 17.12.2009 15:0       |
|      |   |                                                                            |                | 16.12.2009 |                                                                  | Корректно                           | Приказ 818-с0002 от 17.12.2009 15:2       |
|      |   | 2 Бурименко Александра Сергеевна                                           | 071922         | 18.12.2009 | Некорректно<br>Перевод на следующий курс<br>Выпуск<br>Непроведен | Приказ 818-с0004 от 17.12.2009 16:1 |                                           |
|      |   | 3 Верисокин Вадим Вадимович                                                | 082111         |            |                                                                  |                                     |                                           |
|      |   | 4 Горбчнов Петр Алексеевич                                                 | 082114         |            |                                                                  |                                     |                                           |
|      |   | 5 Дмитриенко Анна Сергеевна                                                | 082116         |            |                                                                  |                                     |                                           |
|      |   | 6 Донцова Яна Андреевна                                                    | 082117         |            |                                                                  |                                     |                                           |
|      |   | 7 Иванова Наталья Петровна                                                 | 082122         |            |                                                                  |                                     |                                           |
|      |   | 8 Казьмина Мария Александровна                                             | 082124         | a.         |                                                                  |                                     |                                           |
|      |   |                                                                            |                |            |                                                                  |                                     |                                           |

**Рис. 53.** Форма обработки «Проверка корректности приказов»

#### **Обработка «Перевод в другое подразделение»**

Обработка «Перевод в другое подразделение» предназначена для массового перевода студентов из одного подразделения в другое, например, при реструктуризации факультетов.

При работе с обработкой необходимо выполнить следующую последовательность действий:

1. В поле «Список состояний» составить список состояний, в которых могут находиться переводимые студенты (является студентом, находится в академическом отпуске и т.д.). Выбор значений производится из справочника «Состояния физических лиц».

2. В поле «Список исходных факультетов» указать один или несколько факультетов, с которых переводятся студенты. Значения выбираются на основании документа «Формирование структуры университета».

*Примечание.* При реструктуризации для использования обработки вуза рекомендуется действовать по следующему сценарию:

- 1) Создать путем копирования новый документ «Формирование структуры университета», добавив в него новые подразделения и не удаляя старые.
- 2) Воспользоваться обработкой «Перевод в другое подразделение».
- 3) Создать путем копирования еще один документ «Формирование структуры университета», удалив в нем старые подразделения и оставив только новые.

3. В поле «Вид приказа» указать вид приказа, который будет использоваться для массового перевода студентов (значение выбирается из справочника «Виды приказов»). В настройках формы для данного вида приказа обязательно должна быть настроена видимость и возможность редактирования поля «Факультет», в котором будет указан новый факультет.

4. Нажать кнопку «Заполнить таблицу». В результате будет заполнена табличная часть формы обработки, где будут перечислены все направления подготовки, относящиеся к факультетам, указанным в поле «Список исходных факультетов». Взаимосвязь между факультетом и направлением подготовки, а также уровнем подготовки и профилем устанавливается согласно документу «Учебный план». В табличной части формы обработки присутствуют следующие поля:

- «Исходный факультет»;
- «Код специальности» код направления подготовки (специальности);
- «Специальность» наименование направления подготовки; для каждого направления подготовки создается отдельная строка
- «Уровень подготовки» уровень подготовки, на котором производится обучение по данному направлению подготовки;
- «Профиль» если для одного направления подготовки предусмотрено несколько профилей, в табличной части для каждого профиля будет создана отдельная строка; если профили для направления подготовки не предусмотрены, данное поле останется пустым;
- «Новый факультет» в данном поле следует вручную указать факультет, куда переводятся студенты; выбор значения производится на основании документа «Формирование структуры университета». Существует возможность группового заполнения полей.

*Примечание.* При автоматическом заполнении в табличной части отобразятся данные только о тех направлениях подготовки, на которых обучаются студенты, находящиеся в одном из состояний, перечисленных в поле «Список состояний».

Также заполнение полей табличной части может быть произведено с помощью кнопки «Добавить»; в этом случае все перечисленные выше поля заполняются пользователем вручную.

5. Для выполнения обработки нажать кнопку «Сгенерировать приказ».

В результате будет создан приказ, в который будут включены все студенты перечисленных в табличной части направлений подготовки (с учетом уровней подготовки и профилей), находящиеся в состояниях, указанных в поле «Список состояний». В приказе для студентов будут указаны учебные планы, относящиеся к новому факультету, но тому же направлению подготовки и профилю, на котором ранее обучался студент. Если в момент перевода такие учебные планы для нового факультета еще не созданы, то при выполнении обработки они будут созданы автоматически (создается комплект учебных планов – базовый и рабочие) и указаны в приказе для студентов.

При выполнении обработки для каждого студента по умолчанию сохранятся курс, группа, форма обучения, подгруппа и т.д. – все, кроме факультета. Переход состояний будет выполнен в соответствии с обработками проведений, установленными для выбранного ранее вида приказа.

Ссылка на созданный приказ будет доступна в поле «Готовый приказ» на форме обработки.

|   | Список состояний:                 | Является студентом; Находится в ака                                                                                               | Вид приказа:       | Перевод | Q                       |  |
|---|-----------------------------------|----------------------------------------------------------------------------------------------------|--------------------|---------|-------------------------|--|
|   |                                   | Список исходных факультетов:  Исторический факультет; Географиче     Готовый приказ:  Приказ 000000168 от 20.03.2017 15:08:14   Q |                    |         |                         |  |
|   | СЭ Добавить  <br>$\times$ .<br>一合 | ⊕<br>Заполнить таблицу                                                                                                    |                    |         | Все действия *          |  |
| N | Исходоный факультет               | Код специальности                                                                                                    | Уровень подготовки |         | Новый факультет         |  |
|   |                                   | Специальность                                                                                                    | Профиль            |         |                         |  |
|   | Исторический                      | 01 02 01                                                                                                    | Бакалавр           |         | Историко-географический |  |
|   | факультет                         | Международные отношения                                                                                                    |                    |         | факультет               |  |
| 2 | Географический                    | 01.05.02                                                                                                    | Специалист         |         | Историко-географический |  |
|   | факультет                         | Прикладная информатика в области географии                                                                                        |                    |         | факультет               |  |

**Рис. 54.** Форма обработки «Перевод в другое подразделение»

#### **Обработка «Перевод приказов на новую версию»**

Если в вузе были созданы собственные типы приказов в дополнение к предопределенным, либо был расширен состав реквизитов табличной части документа «Приказ», либо в Конфигураторе для документа «Приказ» была добавлена новая табличная часть, то при обновлении на версию 2.0.5.3 такие изменения не будут переведены на новую версию автоматически. При этом данные, внесенные в такие приказы, сохранятся, но не будут доступны в интерфейсе. Поэтому для перевода на новую версию собственных разработок вуза необходимо воспользоваться обработкой «Перевод приказов на новую версию».

Обработка «Перевод приказов на новую версию» предназначена для использования администраторами системы.

Доступ к обработке «Перевод приказов на новую версию» осуществляется на вкладке «Приказы» формы общих настроек (меню «Сервис» раздела «Администрирование»). Форма обработки включает в себя вкладки «Перевод приказов указанного типа» и «Перевод приказов из перечня».

На вкладке «Перевод приказов указанного типа» производится настройка правил перевода для типов приказов, созданных вузом самостоятельно, а также в случае, если в предопределенную табличную часть документа «Приказы» в вузе были добавлены новые реквизиты. Если в предопределенную табличную часть были добавлены новые реквизиты, то в интерфейсе данные могут не отображаться именно в соответствующих полях. Тогда такие реквизиты нужно перенести в табличную часть документа «Приказы» новой версии в Конфигураторе.

Для перевода типов приказов на новую версию необходимо:

1. Нажать на ссылку «Настроить соответствие типов приказов и табличных частей». В результате на форме появится соответствующая табличная часть.

2. В поле «Тип приказа» указать тип приказа, выбрав его из одноименного справочника (могут быть выбраны как собственные виды приказов, так и предопределенные, если в них вносились какие-либо изменения).

3. В поле «Имя табличной части» указать наименование табличной части, которая была добавлена в документ «Приказ» в Конфигураторе для данного типа приказа. Значение выбирается из выпадающего списка, который соответствует списку табличных частей в Конфигураторе.

4. Повторяя шаги 2 и 3, можно настроить соответствия для нескольких типов приказов и табличных частей.

5. В поле «Тип приказа» в верхней части формы указать один из типов приказов, которые были добавлены в табличную часть (значение выбирается из справочника «Типы приказов»).

6. Нажать кнопку «Перевести все приказы указанного типа».

7. При необходимости повторить шаги 5 и 6, переведя остальные типы приказов.

После выполнения данной операции данные во всех приказах обработанных типов типа будут отображаться в интерфейсе.

*Примечание.* При обновлении на версию 2.0.3.5 для собственных типов приказов вуза будут автоматически созданы новые виды приказов, как и для предопределенных. Отличие заключается в том, что виды приказов, созданные для собственных типов приказов вуза, потребуют дополнительной настройки в справочнике «Виды приказов».

Также возможны ситуации некорректного заполнения данных в приказе и некорректной последовательности приказов (например, приказ о переводе на следующий курс был проведен раньше приказа на зачисление в вуз). В этих случаях данные в таких документах «Приказ» также могут не отображаться в интерфейсе. В этой ситуации следует:

1. Проверить данные в приказах на резервной копии информационной базы, созданной до обновления.

2. Исправить данные приказа в резервной копии. При выборе второго варианта обновление потребуется провести повторно и при повторном обновлении проблема может решиться без использования обработки «Перевод приказов на новую версию».

3. Если проблема сохранилась, в области «Перевод приказов из перечня» в поле «Перечень приказов» задать перечень конкретных приказов, в которых не отображались данные.

4. В табличной части «Соответствие типов приказов и табличных частей» настроить соответствия аналогично работе с вкладкой «Перевод приказов указанного типа».

5. Нажать кнопку «Перевести приказы из перечня». В результате корректировка типов приказов будет произведена только для конкретных приказов, перечисленных в перечне.

Кроме того, перевод приказов из перечня может быть использован, если перед переводом всех приказов какого-либо типа администратор хочет проверить функцию на каком-то одном приказе.

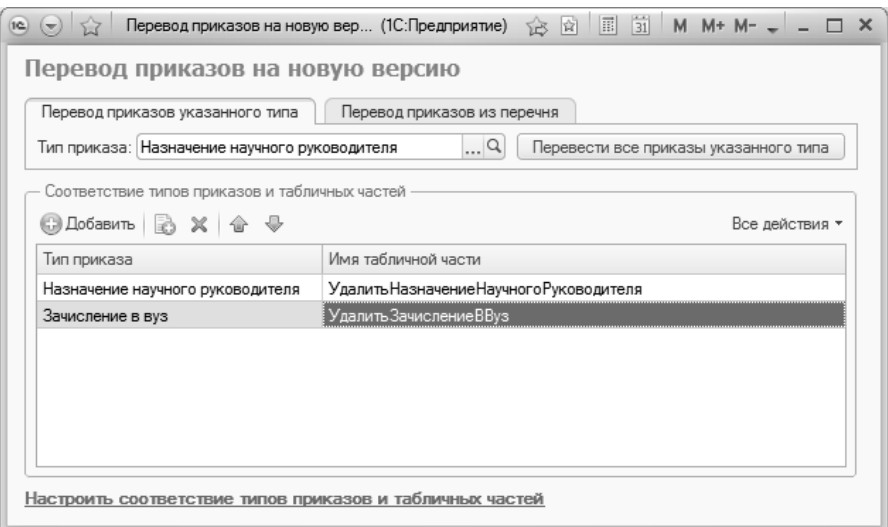

Рис. 55. Форма обработки «Перевод приказов на новую версию»

#### Обработка «Изменить дату последней формулировки приказа»

Обработка «Изменить дату последней формулировки приказа» предназначена для массового изменения дат записей в регистрах сведений, где хранятся данные о настройках видов приказов. Данная обработка используется, когда необходимо изменить дату начала действия последних настроек формулировки вида приказа. В качестве примера можно привести следующую ситуацию: при записи изменений в справочник «Виды приказов» пользователь нажал кнопку «Да», в результате чего изменения будут действовать для приказов данного вида, начиная с текущей даты, а требуется, чтобы изменения действовали и для приказов, созданных ранее.

На форме обработки «Изменить дату последней формулировки приказа» необходимо заполнить поля:

- «Дата начала действия формулировки» в этом поле указывается дата, которая будет записана в регистры сведений и начиная с которой будут применяться настройки, заданные в настоящий момент на вкладках «Формулировки» и «Параметры формулировок» справочника «Виды приказов»;
- «Виды приказов» в этом поле составляется список видов приказов, для которых необходимо произвести перезапись дат в регистрах сведений.

После нажатия кнопки «Выполнить обработку» будет произведена корректировка дат в регистрах сведений «Параметры видов приказов», «Формулировки видов приказов» и «Поля списка видов приказов».

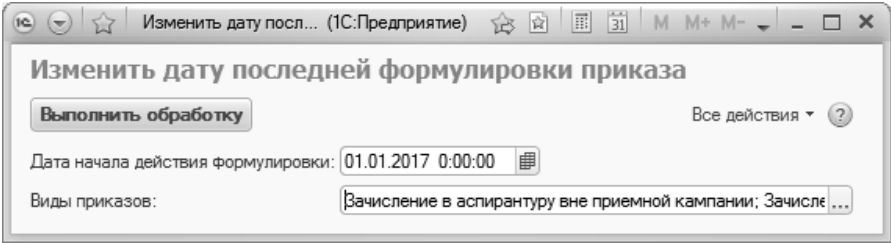

**Рис. 56.** Форма обработки «Изменить дату последней формулировки приказа»

#### **Обработка «Установить вид приказа»**

Обработка «Установить вид приказа» позволяет произвести изменение вида приказа для одного или нескольких документов «Приказ».

При работе с данной обработкой необходимо в поле «Старый вид приказа» указать текущий вид приказа, в поле «Новый вид приказа» вид приказа, который должен быть присвоен документам. В табличной части формы обработки с помощью кнопки «Добавить» или «Подбор» составляется перечень приказов, для которых должно быть выполнено изменение вида (выбор производится из документа «Приказ»).

Для выполнения обработки необходимо нажать кнопку «Установить вид приказа».

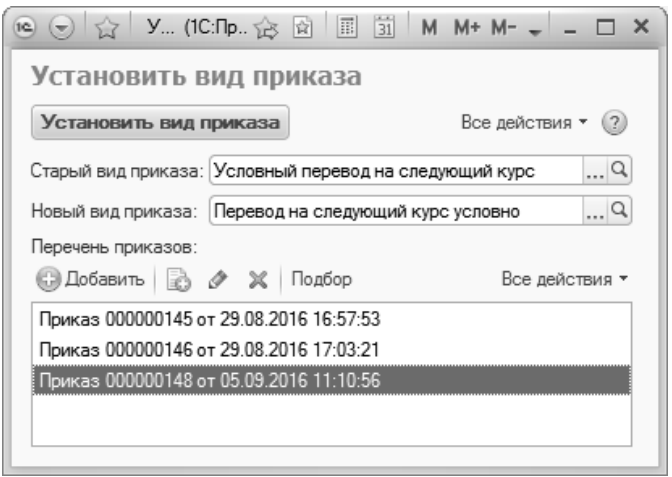

**Рис. 57.** Форма обработки «Установить вид приказа»

#### **Обработка «Установка стандартных настроек видов приказов»**

Обработка «Установка стандартных настроек видов приказов» позволяет заменить текущие настройки предопределенных видов приказов стандартными настройками, установленными для них по умолчанию.

Доступ к обработке производится на панели действий подсистемы «Администрирование».

**Внимание!** Обработка «Установка стандартных настроек видов приказов» выполняется только для предопределенных видов приказов.

В первую очередь при работе с обработкой необходимо составить список видов приказов, для которых должны быть установлены стандартные настройки. Для этого можно воспользоваться кнопками «Добавить», «Подбор» или «Заполнить по умолчанию» – последняя перенесет в список все предопределенные виды приказов.

Кнопка «Заполнить стандартные обработки проведения» позволяет установить стандартные обработки проведения для всех видов приказов, перечисленных в табличной части формы обработки. Изменения вносятся в справочник «Виды приказов» (вкладка «Обработки проведения»).

Кнопка «Установить стандартные настройки» позволяет установить стандартные настройки печати и для всех видов приказов, перечисленных в табличной части формы обработки. Изменения при этом вносятся на вкладках «Формулировки», «Параметры формулировок» и «Табличная часть» справочника «Виды приказов»; также устанавливаются стандартные обработки проведения.

| Установка стандартных настроек видов приказов                                 |                |                |
|-------------------------------------------------------------------------------|----------------|----------------|
|                                                                               |                |                |
| Установить стандартные настройки   Заполнить стандартные обработки проведения | Все действия * |                |
| Виды приказов                                                                 |                |                |
| © Добавить   ≧ ∂ Х  <br>Подбор<br>Заполнить по умолчанию                      |                | Все действия - |
| Восстановление                                                                |                | ۸              |
| Восстановление в аспирантуре                                                  |                |                |
| Восстановление из академического отпуска                                      |                |                |
| Вывод из условного перевода                                                   |                |                |
| Выплата стипендии                                                             |                |                |
| Выпуск                                                                        |                |                |
| Выселение из общежития                                                        |                |                |
| Закрепление аспирантов за кафедрой                                            |                |                |
| Заселение в общежитие                                                         |                |                |
| Зачисление в аспирантуру                                                      |                |                |
| Зачисление в аспирантуру вне приемной кампании                                |                |                |
| Зачисление в вуз                                                              |                |                |
| Зачисление в вуз вне приемной кампании                                        |                |                |
| Зачисление в студенческий профком                                             |                | v              |

**Рис. 58.** Форма обработки «Установка стандартных настроек видов приказов»

#### **Обработка «Выгрузка данных в ГИС «Контингент»**

Обработка «Выгрузка данных в ГИС «Контингент»« позволяет сформировать файлы формата .xml для последующей загрузки в ГИС «Контингент».

В первую очередь при работе с обработкой необходимо заполнить поле «Каталог сохранения», выбрав папку для сохранения файла. Имя файла xml в соседнем поле формируется автоматически.

Форма обработки «Выгрузка данных в ГИС «Контингент»« содержит вкладки «Основной список» и «Настройки».

На вкладке **«Основной список»** автоматически составляется список студентов на дату, указанную в поле «Период» (по умолчанию в этом поле содержится текущая дата, которая может быть изменена пользователем). В данный список попадают все студенты. Если требуется произвести фильтрацию списка согласно одному или нескольким признакам, необходимо настроить параметры отбора в соответствующей области. Данная область может быть раскрыта и свернута при помощи соответствующей кнопки, расположенной рядом с наименованием «Отбор». Предусмотрены следующие параметры отбора студентов:

- группа;
- курс;
- учебный план;
- состояние (является студентом, отчислен и т.д.);
- физическое лицо (позволяет включить в список одного или нескольких студентов);
- признак инвалидности.

Для каждого параметра устанавливается вид сравнения и конкретное значение. В поле «Вид сравнения» указывается отношение между параметром и конкретным значением:

- равно для параметра устанавливается одно соответствующее значение;
- в списке для параметра могут быть установлены одновременно несколько значений;
- не равно в список попадут все студенты, для которых значение параметра отличается от заданного (например, все студенты, кроме студентов физико-математического факультета);
- и т.д.

Отбор может быть произведен как по одному параметру, так и по нескольким одновременно. Добавить новый параметр группировки можно с помощью кнопки «Добавить новый элемент», удалить – с помощью кнопки «Удалить».

Список студентов формируется автоматически после настройки параметров отбора; фильтрация по заданному значению производится только при условии, что напротив соответствующего параметра установлена «галочка». Также в списке реализована функция поиска студентов по ФИО; поле поиска расположено справа над табличной частью формы. В сформированном списке отображаются следующие данные:

- ФИО студента;
- номер зачетной книги;
- состояние студента;
- признак инвалидности (если соответствующие данные внесены в регистр сведений «Отличительные признаки»);
- группа, в составе которой обучается студент;
- курс, на котором обучается студент;
- наименование факультета, на котором обучается студент.

|              | Выгрузка данных в «ГИС Контингент» (1.1.2.1)            |                |                      |                                               |                |          |                                |                |  |  |
|--------------|---------------------------------------------------------|----------------|----------------------|-----------------------------------------------|----------------|----------|--------------------------------|----------------|--|--|
|              | Выгрузить в XML                                         |                |                      |                                               |                |          | Все действия *                 | (2)            |  |  |
|              | Адрес сохранения файла                                  |                |                      |                                               |                |          |                                |                |  |  |
|              | Каталог сохранения: Т: VIC Контингент                   |                |                      | × Имя файла XML: Выгрузка 27 12 2017 17 47 47 |                |          |                                | $\times$       |  |  |
|              |                                                         |                |                      |                                               |                |          |                                |                |  |  |
|              | Основной список<br>Настройки                            |                |                      |                                               |                |          |                                |                |  |  |
|              | 曲<br>Период: 27.12.2017 17:47:47                        |                |                      |                                               |                |          |                                |                |  |  |
| $\sim$ Отбор |                                                         |                |                      |                                               |                |          |                                |                |  |  |
|              | <b>Э Добавить новый элемент</b> Сгруппировать условия X |                | -52<br>$\oplus$<br>合 |                                               |                |          |                                | Все действия - |  |  |
|              | Поле                                                    |                |                      | Вид сравнения                                 |                | Значение |                                |                |  |  |
|              | © Orbop                                                 |                |                      |                                               |                |          |                                |                |  |  |
|              | $=$ Группа                                              |                |                      | Равно                                         |                |          |                                |                |  |  |
| ▽            | $=$ Kypc                                                |                |                      | Равно                                         | Пелвый         |          |                                |                |  |  |
|              | - Учебный план                                          |                |                      | Равно                                         |                |          |                                |                |  |  |
| ▽            | Состояние<br>$\equiv$                                   |                |                      | Paren                                         |                |          | Является студентом             |                |  |  |
|              | - Физическое лицо                                       |                |                      | Равно                                         |                |          |                                |                |  |  |
|              | Признак инвалидности<br>$=$                             |                |                      | Равно                                         |                | Нет      |                                |                |  |  |
|              |                                                         |                |                      |                                               |                |          |                                |                |  |  |
|              |                                                         |                |                      |                                               | Поиск (Ctrl+F) |          | $\times$<br>Q - Все действия - |                |  |  |
|              | Физическое лицо<br>车                                    | Зачетная книга | Состояние            | Признак инвалидности                          | <b>Foynna</b>  | Kypc     | Факультет                      |                |  |  |
|              | Апельсинова Екатерина Семеновна                         | 928894         | Является студентом   |                                               | 1              | Первый   | Архитектурный факультет        |                |  |  |
|              | Артюхов Семен Иванович                                  | 595495         | Является студентом   |                                               | 5              | Первый   | Архитектурный факультет        |                |  |  |
|              | Балканский Игнат Захарович                              | 426769         | Является студентом   | ر                                             | 5              | Первый   | Архитектурный факультет        |                |  |  |
|              |                                                         | 197586         | Является студентом   |                                               |                | Первый   | Факультет психологии           |                |  |  |
|              | Бегляров Арсен Юрьевич<br>Берестовая Татьяна Васильевна | 152463         | Является студентом   |                                               |                | Первый   | Факультет психологии           |                |  |  |

**Рис. 59.** Форма обработки «Выгрузка данных в ГИС «Контингент», вкладка «Основной список»

На вкладке **«Настройки»** могут быть установлены дополнительные настройки выгрузки данных:

- отметка о том, что в файл выгрузки не нужно включать физических лиц с отсутствующими паспортными данными;
- отметка о том, что в файл выгрузки не нужно включать физических лиц с отсутствующим СНИЛС;
- отметка о том, что в файл выгрузки не нужно включать приказы, у которых не заполнены реквизиты «Канцелярский номер» и «Канцелярская дата»;
- перечень отличительных признаков для выгрузки (по умолчанию в этот перечень входят значения «Инвалид 1-ой группы», «Инвалид 2-ой группы», «Инвалид детства», «Дети-инвалиды»),

при необходимости данный список может быть дополнен на основании справочника «Льготы» или сокрашен:

- отметка о необходимости заменять пустые строковые значения свидетельств ЕГЭ пробелом - означает, что пустые строковые значения (например, регистрационный номер и код образовательного учреждения) для свидетельств ЕГЭ в файле выгрузки будут заменены пробелом;
- отметка о необходимости заменять все пустые строковые значения (например, номер СНИЛС) пробелом в файле выгрузки (в том числе пробелом будут заменены пустые строковые значения свидетельств ЕГЭ).

Настройки «Заменять все пустые строковые значения пробелом» и «Заменять пустые строковые значения свидетельств ЕГЭ пробелом» позволяют избежать ошибок при передаче пустых строковых значений вила:

30.11.2017 09:01:49.581 Element 'IssuedBy': [facet 'pattern'] The value is not accepted by the pattern  $[A-A\ddot{E}a - A\ddot{E}\dot{S}w, -\frac{\wedge w}{\wedge w}0 - 9(1)] +'.$ 

 $-30.11.2017$  09:01:49.581 Element 'IssuedBy': is not a valid value of the atomic type 'Text'.

В табличной части вкладки «Настройки» составляется список видов приказов, соответствующих каждому из перечисленных типов лвижения:

- зачисление;
- отчисление:
- перевод.

Список видов приказов для каждого типа движения также задается по умолчанию, но при необходимости может быть редактирован пользователем. Кнопка «Заполнить» позволяет вернуться к настройкам по умолчанию.

В поле «Каталог сохранения (сервер, для выгрузки по расписанию)» указывается каталог сохранения xml-файлов, если настроена регламентная выгрузка.

Кнопка «Сохранить настройки» позволяет сохранить заданные настройки.

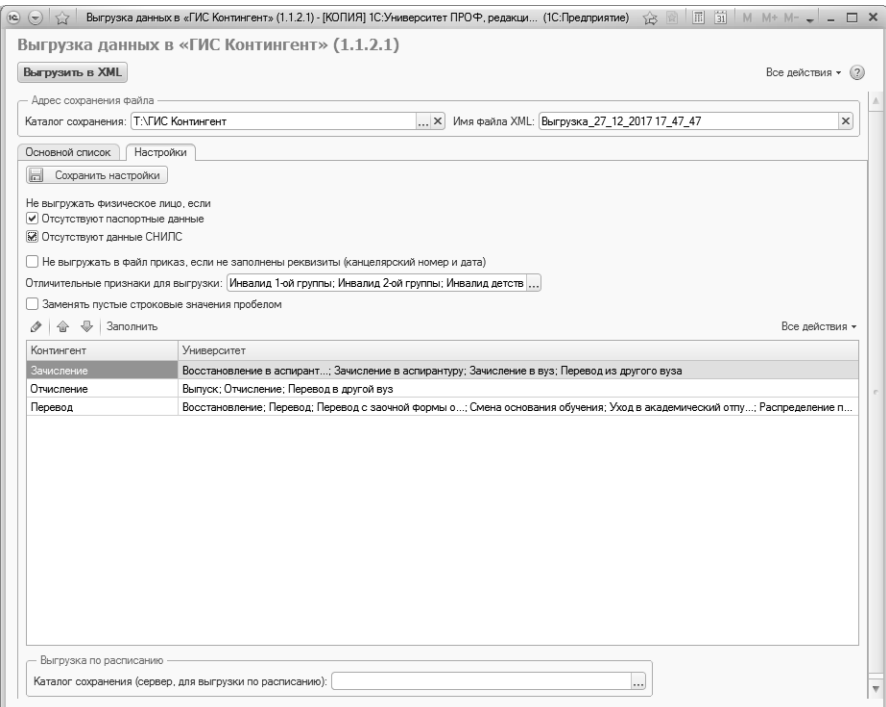

**Рис. 60.** Форма обработки «Выгрузка данных в ГИС «Контингент», вкладка «Настройки»

После заполнения всех вкладок обработки необходимо нажать кнопку «Выгрузить в XML» для формирования xml-файла выгрузки в указанном каталоге (указанном в поле «Каталог сохранения»). В файл будут включены данные всех студентов, перечисленных на вкладке «Основной список».

При выгрузке в файл выполняются следующие условия касательно данных:

- Документы, удостоверяющие личность в выгрузку включаются записи по срезу последних из регистра сведений «Паспортные данные»;
- Адреса в выгрузку включаются актуальные адреса (адрес по прописке, адрес проживания);
- Свидетельства ЕГЭ в файл выгрузки включаются проведенные свидетельства ЕГЭ со статусом «Действительно»;
- Документы об образовании в файл выгрузки включаются  $\bullet$ проведенные документы, в которых в качестве вида образования указано среднее общее образование;
- Инвалиды для включения в файл выгрузки отличительный признак должен быть указан в списке значений в поле «Отличительные признаки для выгрузки»; учитываются также реквизиты «Период с» (данное поле должно быть либо пустым, либо в нем должно быть указано значение меньше выбранного на форме обработки периода) и «Период по» (данное поле также должно либо быть пустым, либо содержать значение, превышающее выбранный на форме обработки период);
- Внесенные пользователями данные при формировании файла из формы переносятся в файл из табличных частей формы обработки (поэтому необходимо заполнить эти табличные части перед выгрузкой данных в файл); если в конфигурации присутствуют объекты для хранения необходимой информации, то данные берутся из них. При формировании файла по расписанию информация включается в файл из сохраненных пользователем данных;
- Перемещения данные о перемещениях студентов отбираются согласно регистру сведений «Состояние студентов» согласно выбранным на форме обработки видам приказов. Для контингента на данный момент необходимо учитывать зачисление (отдельный тип приказа), отчисление (отдельный тип приказа), перевод (изменение специальности, изменения формы финансирования, уход в академический отпуск). Результат запроса отсортирован по периоду и зачетной книге. Предполагается, что первая запись - всегда зачисление. Для последующих записей выполняется проверка вида приказа и/или анализ данных в следующем порядке: 1.если вид приказа соответствует отчислению - отчисление; 2.если вид приказа соответствует переводу, то проводится анализ данных относительно предыдущего состояния в следующем порядке: если изменилась специальность относительно предыдущего состояния, то вид приказа - »Изменение специальности»; если изменилась форма финансирования относительно предыдущего состояния, то вид приказа - »Изменение формы финансирования»; если текущее состояние «Находится в академическом отпуске», то вид приказа - «Уход в академический отпуск». Если приказ не
удовлетворяет ни одному из условий, то в файл выгрузки он не попадает.

При выгрузке по расписанию список студентов формируется из регистра сведений »Состояние студентов» по срезу последних на текущую дату (дату формирования файла) и с отбором по состояниям «Является студентом» и «Находится в академическом отпуске».

**Внимание!** В качестве реквизитов распорядительного акта о зачислении учитывается канцелярский номер приказа о зачислении.

*Обратите внимание:* ГИС «Контингент» в приказе Зачисления различает 4 формы обучения: очная, заочная, очно-заочная, дистанционная.

В формировании значения атрибута vuz-id задействованы следующие данные:

- блок Person: уникальный идентификатор физического лица.
- документ СНИЛС: уникальный идентификатор физического лица, номер СНИЛС.
- документ паспорт РФ: уникальный идентификатор физического лица, уникальный идентификатор типа документа, период записи в регистре сведений «Паспортные данные».
- документ приказ: уникальный идентификатор документа «Приказ», уникальный идентификатор физического лица.
- документ об образовании (аттестат): уникальный идентификатор документа «Диплом».
- свидетельство ЕГЭ: дата выдачи свидетельства, код образовательного учреждения, регистрационный номер согласно документу «Свидетельство ЕГЭ».
- информация о здоровье: данные регистра сведений «Отличительные признаки» – уникальный идентификатор приемной кампании, уникальный идентификатор физического лица, уникальный идентификатор отличительного признака, период записи в регистре «Отличительные признаки».
- контактная информация: уникальный идентификатор физического лица, уникальный идентификатор типа адреса (порядок приоритета: адрес по прописке, адрес проживания, телефон).

# Отчеты подсистемы управления студенческим составом

## **Отчет ВПО-1**

Отчет ВПО-1 предназначен для отображения статистических сведений об образовательном учреждении, реализующем программы высшего профессионального образования (в соответствии с приказом Федеральной службы государственной статистики от 5 июня 2009 г. №106 «Об утверждении форм федерального статистического наблюдения за деятельностью, осуществляемой в сфере образования», с последующими изменениями и дополнениями).

Печатная форма отчета составляется в соответствии с образцом, утвержденным Министерством экономического развития Российской Федерации на тот или иной год.

Чтобы сформировать отчет ВПО-1, необходимо в поле «Учебный год» указать соответствующий год, а в поле «Структурное подразделение» – структурное подразделение, для которого составляется отчет. Если отчет составляется для вуза в целом, в поле «Структурное подразделение» необходимо указать головное подразделение вуза, если для отдельного факультета – выбрать в данном поле соответствующий факультет. После заполнения перечисленных полей необходимо проверить настройки параметров отчета.

Настройка параметров формирования отчета производится при помощи кнопки «Настройка параметров». При нажатии на эту кнопку открывается форма настройки, которая включает в себя следующие вкладки:

- «Структура организации»;
- «Реорганизованные подразделения»;
- «Уровни образований»;
- «Уровни подготовки»;
- «Использование ОВК и СЗИ»:
- «Коды классификатора»;
- «Приемная кампания»;
- «Профили конкурса»;
- «Отличительные признаки»;
- «Движение»;
- «Стипендии»;
- «Сотрудники»;
- «Страны мира».

**На вкладке «Структура организации»** следует «галочкой» отметить те подразделения, которые присутствуют в структуре вуза.

**На вкладке «Реорганизованные подразделения»** может быть определен список реорганизованных подразделений, которые должны учитываться при формировании отчета. Составление списка значений на данной вкладке производится с помощью кнопки «Заполнить все реорганизованные подразделения», которая позволяет автоматически создать на вкладке список подразделений, отсутствующих в актуальном на данный момент документе «Формирование структуры университета», но присутствующих в более ранних версиях данного документа. Лишние значения можно удалить. Дополнительно можно использовать кнопку «Добавить» или «Подбор», при нажатии на которую необходимо выбрать тип значения, а затем – конкретное структурное подразделение. В отчете будут учитываться данные только тех структурных подразделений, напротив которых установлены «галочки».

**На вкладке «Уровни образований»** в области «Виды образований» для каждого уровня образования, учитываемого в отчете, устанавливается соответствующее значение (одно или несколько) справочника «Вид образования». В области «Типы документов об образовании» для каждого типа документов устанавливается соответствующее значение (одно или несколько, для диплома о начальном профессиональном образовании – одно значение) из справочника «Типы документов». Заполнение данной вкладки необходимо для корректного построения отчета.

**На вкладке «Уровни подготовки»** перечислены уровни подготовки, по которым происходит обучение в данном вузе. Уровни подготовки устанавливаются автоматически, но могут быть редактированы пользователем. По умолчанию в соответствующих полях устанавливаются предопределенные значения справочника «Уровень подготовки». Если для одного и того же уровня подготовки используется несколько элементов справочника «Уровень подготовки» (например, «Бакалавр», «Академический бакалавр» и т.д.), все они должны быть перечислены в соответствующем поле на вкладке «Уровни подготовки».

**На вкладке «Использование ОВК и СЗИ»** составляется список учебных планов, согласно которым в образовательном процессе предусмотрено использование отечественных высокотехнологичных комплексов (ОВК) и средств защиты информации (СЗИ). Настройки с этой вкладки используются при заполнении разделов 2.1.3 (графа 22) и 2.1.6 (графа 11).

В поле «Свойство ОВК и СЗИ» указывается свойство, указывающее на то, что согласно учебному плану используются ОВК и СЗИ. Данное свойство устанавливается для одной или нескольких дисциплин в документе «Учебный план»; значение выбирается из плана видов характеристик «Тип свойств».

После заполнения поля «Свойство ОВК и СЗИ» следует нажать кнопку «Получить учебные планы со свойством ОВК и СЗИ». В результате будет автоматически заполнен список учебных планов, в которых содержится указанное свойство. При необходимости этот список можно изменить с помощью стандартных кнопок «Добавить» и «Удалить».

**На вкладке «Коды классификатора»** составляется перечень всех направлений подготовки (специальностей), по которым осуществляется подготовка студентов в вузе. Полный список направлений подготовки составляется с помощью кнопки «Обновить список направлений подготовки (специальностей)». Для каждой специальности указываются:

- Наименование в соответствии с данными справочника «Специальности»;
- Код;
- Отметка «ФГОС» означает, что направление подготовки (специальность) соответствует ФГОС
- Отметка «ОКСО» говорит о том, что направление подготовки (специальность) соответствует Общероссийскому классификатору специальностей по образованию
- Отметка «Приказ 1061» говорит о том, что направление подготовки (специальность) утверждено Приказом Министерства образования и науки Российской Федерации (Минобрнауки России) от 12 сентября 2013 г. N 1061

Кнопка «Указать классификатор у всех строк» позволяет установить для всех направлений подготовки (специальностей) отметку в поле, соответствующем тому или иному классификатору – ФГОС, ОКСО или приказ N 1061.

**На вкладке «Приемная кампания»** настраивается порядок учета специальной квоты в отчете ВПО-1, устанавливается количество знаков после запятой для среднего балла, а также указывается, нужно ли учитывать данные из отозванных заявлений при создании отчета ВПО-1. Для учета специальной квоты нужно указать в поле «Специальная квота» предопределенную особенность приема «Специальная квота» (заполняется на основании справочника «Особенности приема»), а также, при необходимости, установить параметр «Считать спец. квоту в общем конкурсе».

**На вкладке «Профили конкурса»** отображается перечень всех конкурсных групп приемных кампаний года, за который формируется отчет ВПО-1. Список конкурсных групп составляется автоматически. Если в справочнике «Конкурсные группы» для конкурсной группы перечислено несколько учебных планов или заполнено поле «Укрупненная группа специальностей», то в перечне конкурсных групп на вкладке «Профили конкурса» для данной группы автоматически устанавливается отметка «Многопрофильный конкурс». При необходимости список конкурсных групп может быть скорректирован вручную.

Информация с данной вкладки используется при заполнении раздела 2.1.1.

**На вкладке «Отличительные признаки»** необходимо указать отличительные признаки, соответствующие значениям:

- «Победители и призеры олимпиад школьников»;
- «Направление международного департамента министерства образования и науки РФ»;
- «Дети-инвалиды»;
- «Дети-сироты и дети, оставшиеся без попечения родителей»;
- «Лица из числа детей-сирот и детей, оставшихся без попечения родителей»;
- «Инвалиды I и II групп»;
- «Инвалиды с детства»;
- «Инвалиды вследствие военной травмы или заболевания, полученных в период прохождения военной службы»;
- «Ветераны боевых действий из числа лиц, указанных в подпунктах 1 – 4 пункта 1 статьи 3 Федерального закона от 12 января 1995 г. №5-ФЗ «О ветеранах».

Значения выбираются из справочников «Льготы» и «Особые отметки». В области «Категории инвалидов» необходимо указать, какие формулировки в конфигурации соответствуют нарушениям зрения, слуха и речи, опорно-двигательного аппарата, соматическим нарушениям. Данные вносятся в строковом формате. Для абитуриентов информация о нарушениях по инвалидности вносится при заполнении вкладки «Отличительные признаки» Анкеты абитуриента, документа «Заявление поступающего» или справочника «Физические лица», при заполнении информации о подтверждающем документе, в поле «Дополнительно» формы ввода документа.

**Внимание!** Для корректного заполнения отчета формулировки в поле «Дополнительно» формы ввода документа и на вкладке «Нарушения по инвалидности» должны полностью совпадать.

Также на этой вкладке выполняются настройки для учета договоров:

- «Типы договоров на обучение по целевому приему» в этом поле перечисляются типы договоров, которые заключаются с обучающимися по условиям целевого приема;
- «Типы договоров в рамках реализации госплана» в этом поле перечисляются типы договоров, которые заключаются в рамках госплана;
- «Направления трудоустройства» в этом поле перечисляются направления трудоустройства, которые означают, что студент трудоустроен; информация учитывается в разделах 2.1.3 и 2.1.6;
- «Характеристика обучающегося» в этом поле выбирается реквизит договора, в котором указывается обучающийся (состав реквизитов настраивается в справочнике «Типы объектов» на основании плана видов характеристик «Характеристики объектов»);
- «Характеристика учебного плана» в этом поле выбирается реквизит договора, в котором указывается учебный план (состав реквизитов настраивается в справочнике «Типы объектов» на основании плана видов характеристик «Характеристики объектов»).

**На вкладке «Движение»** в области «Аналитики находящихся в академическом отпуске» необходимо перечислить те элементы справочника «Аналитика типов приказа», которые соответствуют категориям «По состоянию здоровья» и «По уходу за ребенком до 3 лет», используемым в отчете.

С помощью соответствующих опций можно выводить в отчете находящихся в академическом отпуске, а также обучающихся второй год на данном курсе.

Если включена опция «Рассчитывать численность студентов на начало прошлого года из отчета ВПО на прошлый год», то численность студентов на начало предыдущего года будет не рассчитываться, а выводиться из документа «Регламентированный отчет ВПО» за прошлый год (при этом учитываются данные проведенного документа за предыдущий год, в котором установлена опция «Использовать в расчетах»).

Включенная опция «Учитывать изменение формы обучения для строк 02 и 07 раздела 2.2» позволяет учитывать текущую форму обучения студента в указанных строках указанного раздела. Если опция отключена, то в строках 02 и 07 раздела 2.2 будет учитываться предыдущая форма обучения студента.

В табличной части вкладки «Движение» перечисляются виды приказов, в результате проведения которых осуществляется тот или иной вид движения (прибыло или выбыло) в соответствии с той или иной категорией отчета. Также при этом может учитываться аналитика, указанная в приказе. Рассмотрим поля табличной части подробнее.

- «Вид движения» в данном поле указывается вид движения (прибыло или выбыло); значение выбирается из выпадающего списка;
- «Категория» в данном поле указывается категория отчета, в которой должны учитываться данные из приказов указанного вида; значение выбирается из выпадающего списка, элементы которого соответствуют категориям отчета;
- «Вид приказа» в данном поле указывается, из какого вида приказов должны учитываться данные при заполнении выбранной категории; выбор значения производится в соответствии со справочником «Виды приказов». Если в одной категории должны учитываться данные из приказов нескольких разных видов, следует скопировать строку с требуемой категорией и указать в ней еще один вид приказа.
- «Аналитика» в данном поле может быть указано, какое значение должно содержаться в поле «Аналитика» приказа, чтобы данные учитывались в отчете. В этом случае в отчете будут

учтены данные только тех студентов, для которых в приказе указанного вида была внесена данная аналитика. Если, например, нужно, чтобы в отчете учитывались данные только о студентах, у которых в приказе вида «Перевод» в поле «Аналитика» указано одно из двух заданных значений, то следует скопировать строку, где указаны категория и вид приказа, и в первой строке указать первую аналитику, а во второй – вторую.

• «По предыдущему состоянию» – установка отметки в данном поле говорит о том, что, несмотря на то, что в результате проведения приказа произошло изменение состояния студента (например, при переводе на другое направление подготовки), в отчете будут анализироваться данные о его предыдущем состоянии, т.е. информация, актуальная до проведения приказа.

**На вкладке «Стипендии»** устанавливается соответствие между расчетами, используемыми в приказах о назначении стипендий и видами стипендий в отчете. Список используемых расчетов может быть автоматически заполнен с помощью кнопки «Заполнить расчеты» – в этом случае в списке будут автоматически перечислены все расчеты, используемые в приказах. Вид стипендии указывается в соответствующем поле; выбор значения производится из выпадающего списка.

**На вкладке «Сотрудники»** производится настройка порядка учета данных о сотрудниках. Параметр «Учитывать учебный год» означает, что при формировании отчета будут учитываться данные о сотрудниках, для которых проведены документы «Кадровое перемещение» до даты формирования отчета. Установка данного параметра обязательна.

В поле «Норма часов» указывается норма часов на ставку.

В поле «Ученая степень PhD» необходимо указать соответствующее значение, выбрав его из справочника «Виды ученых степеней».

В табличной части «Должности» устанавливается соответствие между должностями из справочника «Должности» и должностями, предусмотренными отчетом. В поле «Должность» указывается элемент справочника «Должности». В поле «Соответствующая должность» – одна из должностей, предусмотренных отчетом ВПО-1. В поле «Категория» указывается соответствующая должности категория. Заполнение табличной части может быть произведено с помощью кнопки «Заполнить должности».

**На вкладке «Страны мира»** составляются перечни государствучастников СНГ и государств-членов Европейского союза и США. Список стран составляется на основании справочника «Гражданства». Автоматическое заполнение списка может быть произведено с помощью кнопок соответственно «Заполнить страны СНГ» и «Заполнить страны ЕС и США».

Для сохранения настроек необходимо нажать кнопку «Сохранить настройки».

Для составления отчета необходимо нажать кнопку «Сформировать». Сформированный отчет ВПО-1 будет соответствовать форме, утвержденной на указанный учебный год.

Сформированный отчет ВПО-1 автоматически сохраняется в документе «Регламентированный отчет ВПО». При дальнейшей работе данный документ можно открыть, просмотреть, распечатать из него отчет и т.д. (доступ к документу производится на панели навигации раздела «Управление студенческим составом»). Также информацию из ранее сформированного прошлогоднего отчета можно использовать при формировании отчета ВПО-1 за текущий год. Для этого в документе «Регламентированный отчет ВПО» за прошлый год должна быть установлена опция «Использовать в расчетах» (расположена в верхней части формы). Благодаря этой опции данные о контингенте за прошлый год берутся из существующего документа «Регламентированный отчет ВПО», а не рассчитываются заново. В то же время, если документ «Регламентированный отчет ВПО» за прошлый год отсутствует, отчет будет формироваться «с нуля» на основании заполненных источников данных (справочник «Физические лица», приказы и т.д.). Если какие-либо данные вносятся в отчет вручную после нажатия кнопки «Сформировать», то необходимо воспользоваться кнопкой «Записать документ» в верхней части формы.

*Примечание.* В сформированном отчете ВПО-1 некоторые поля могут быть пустыми. Это означает, что в информационной базе отсутствуют соответствующие учетные объекты, которые могли бы предоставить исходные данные для расчета. Указанная особенность вывода отчета ВПО-1 не является ошибкой конфигурации.

Чтобы переформировать отчет, нужно нажать кнопку «Переформировать отчет» – в результате данные будут очищены, а отчет сформируется заново.

При составлении отчета ВПО-1 используется информация из различных объектов конфигурации (в таблице приведены данные в соответствии с нормативной базой на 2022 год).

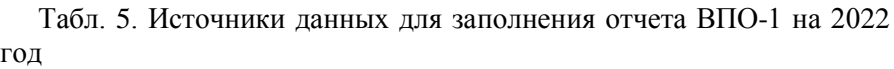

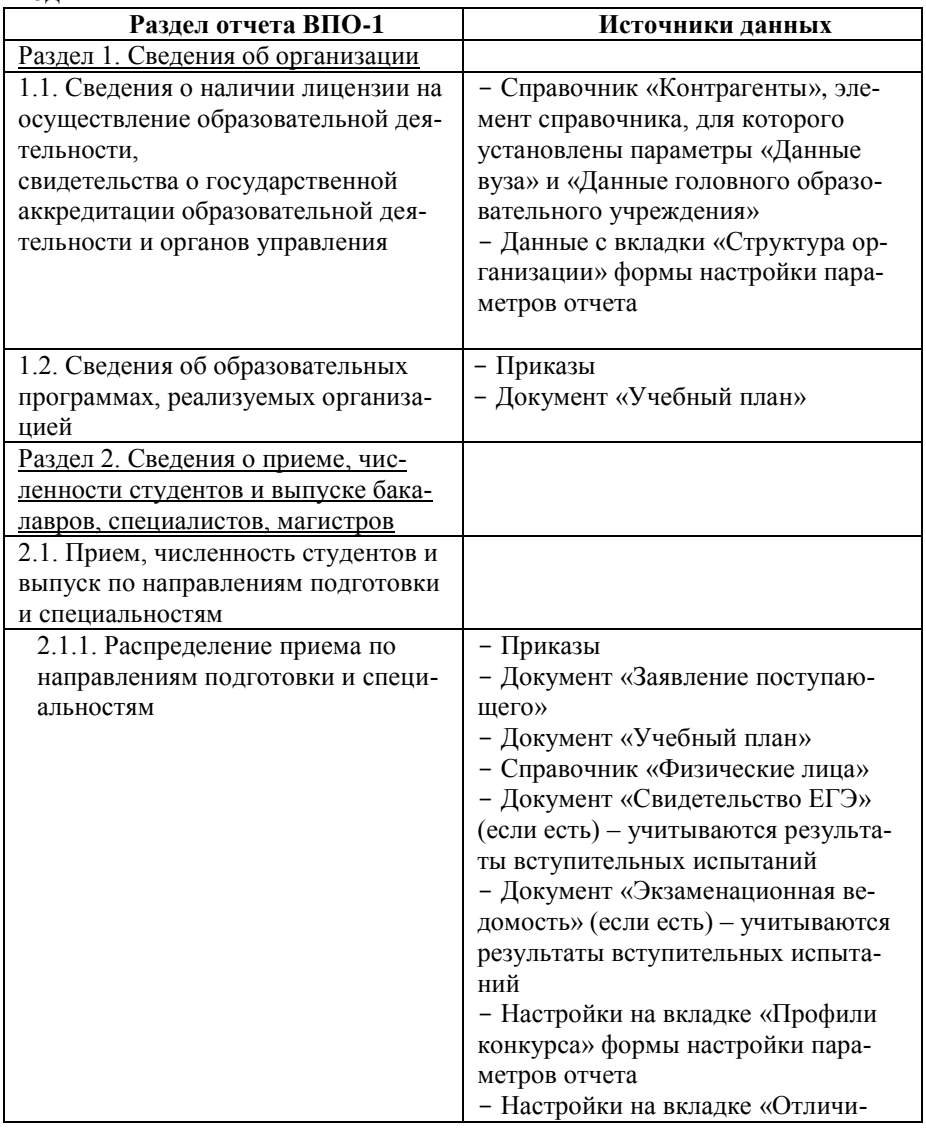

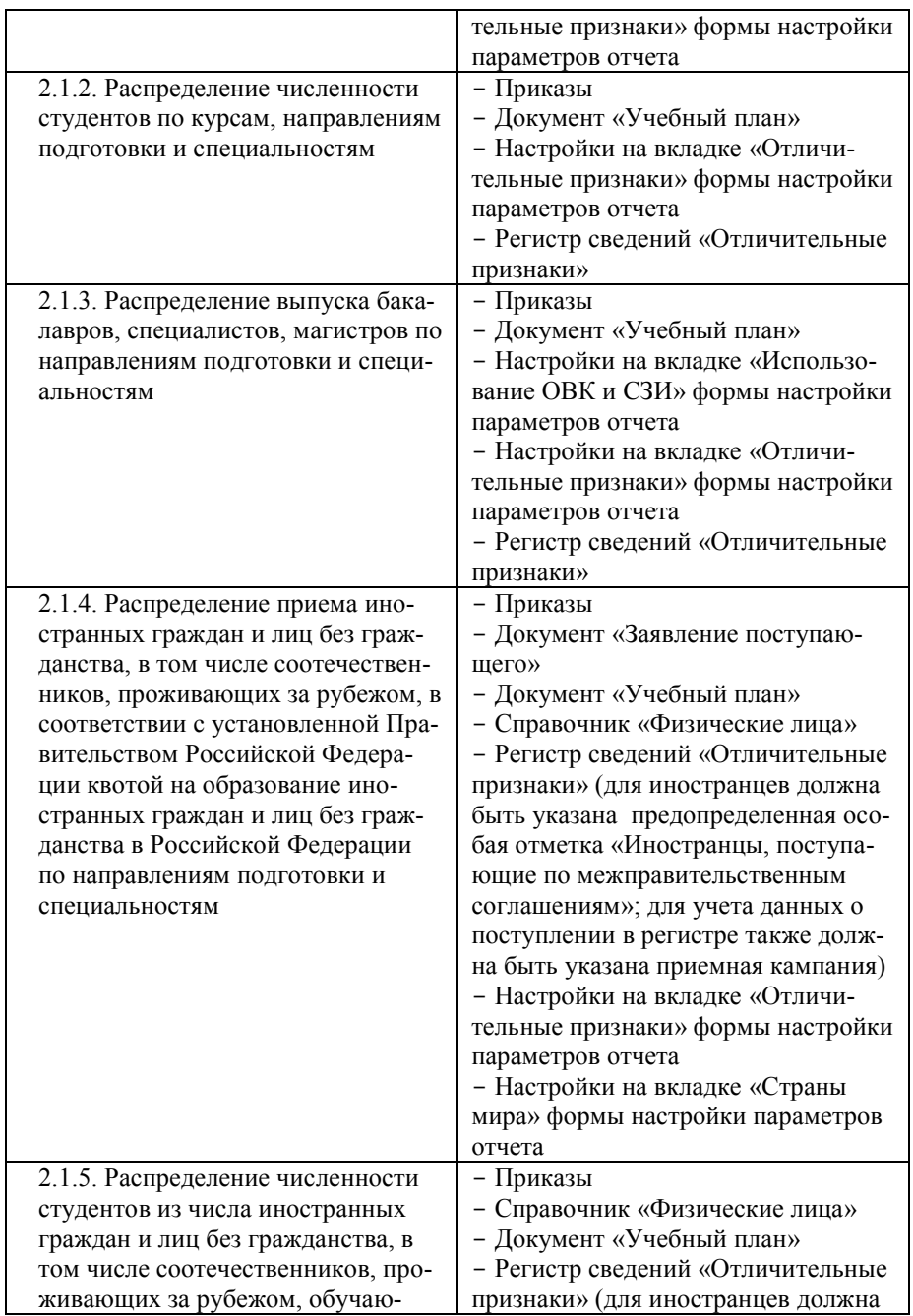

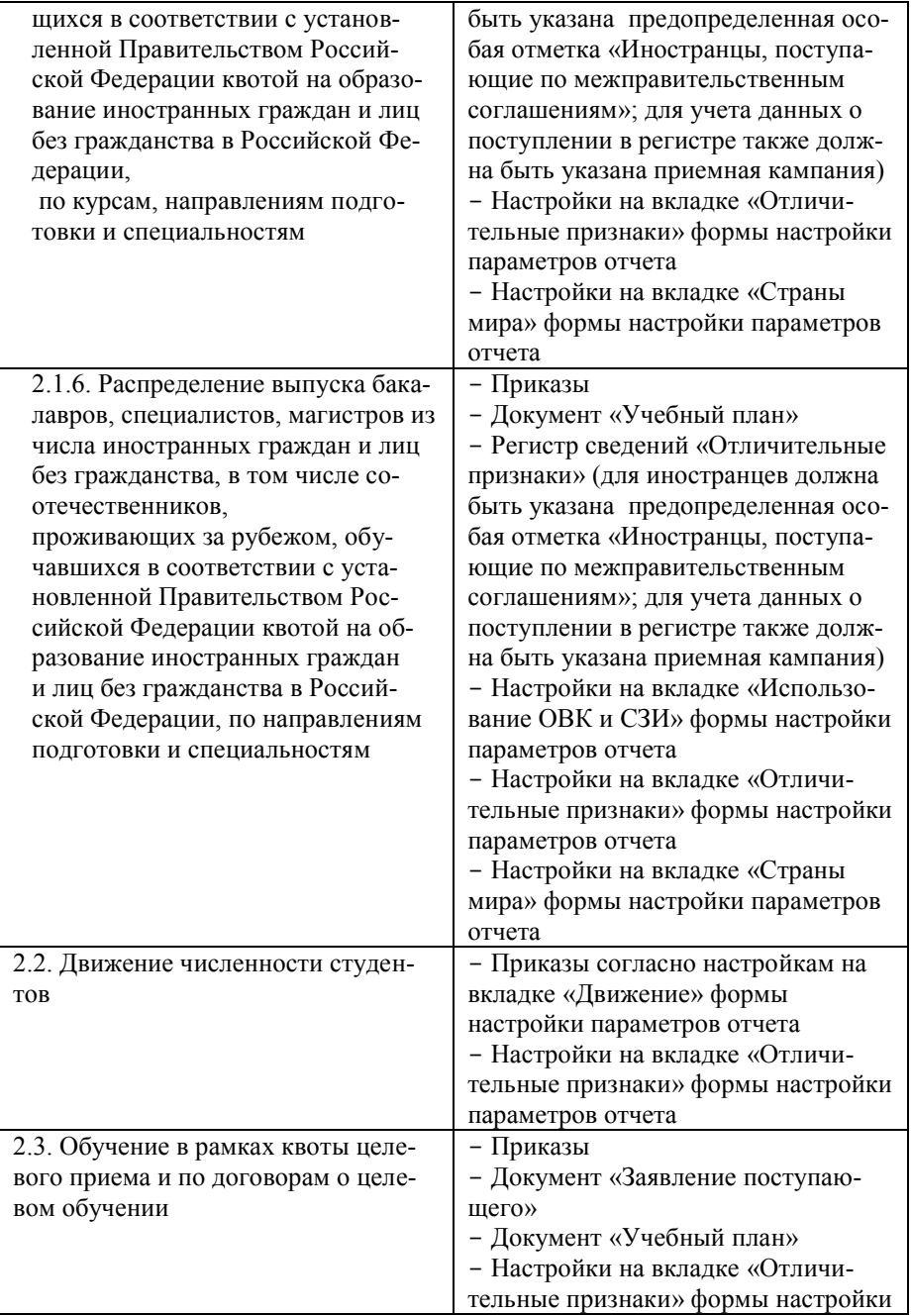

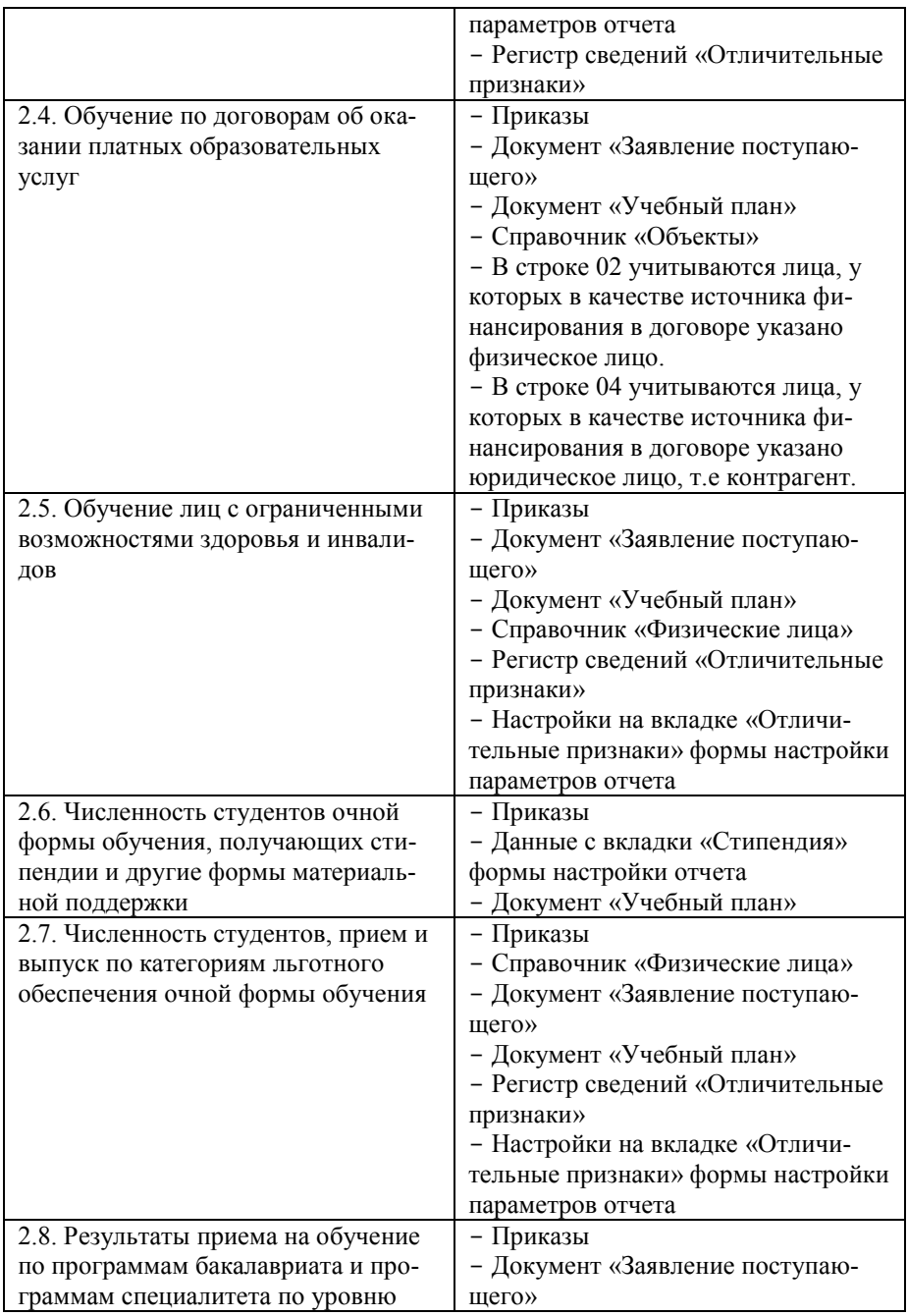

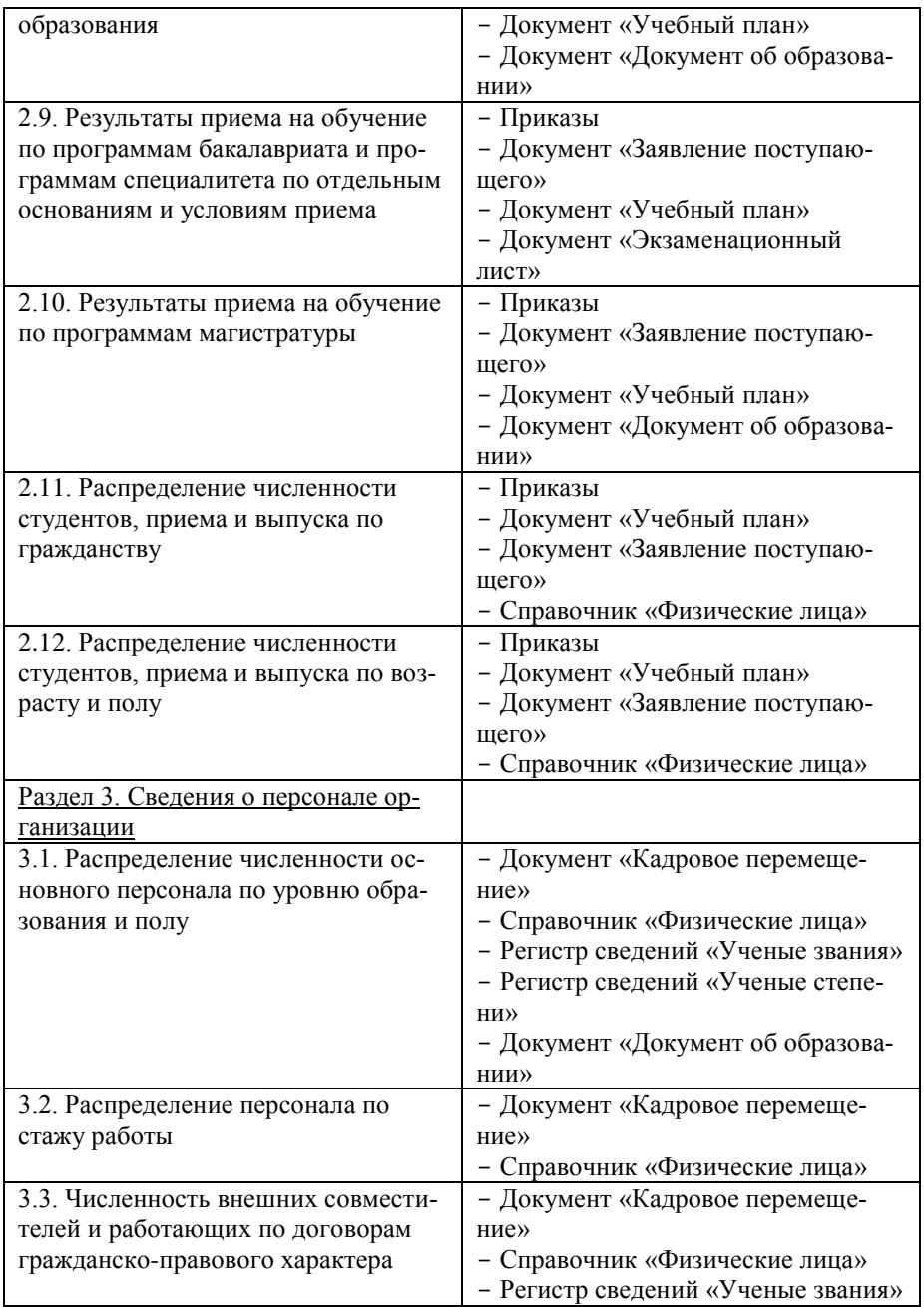

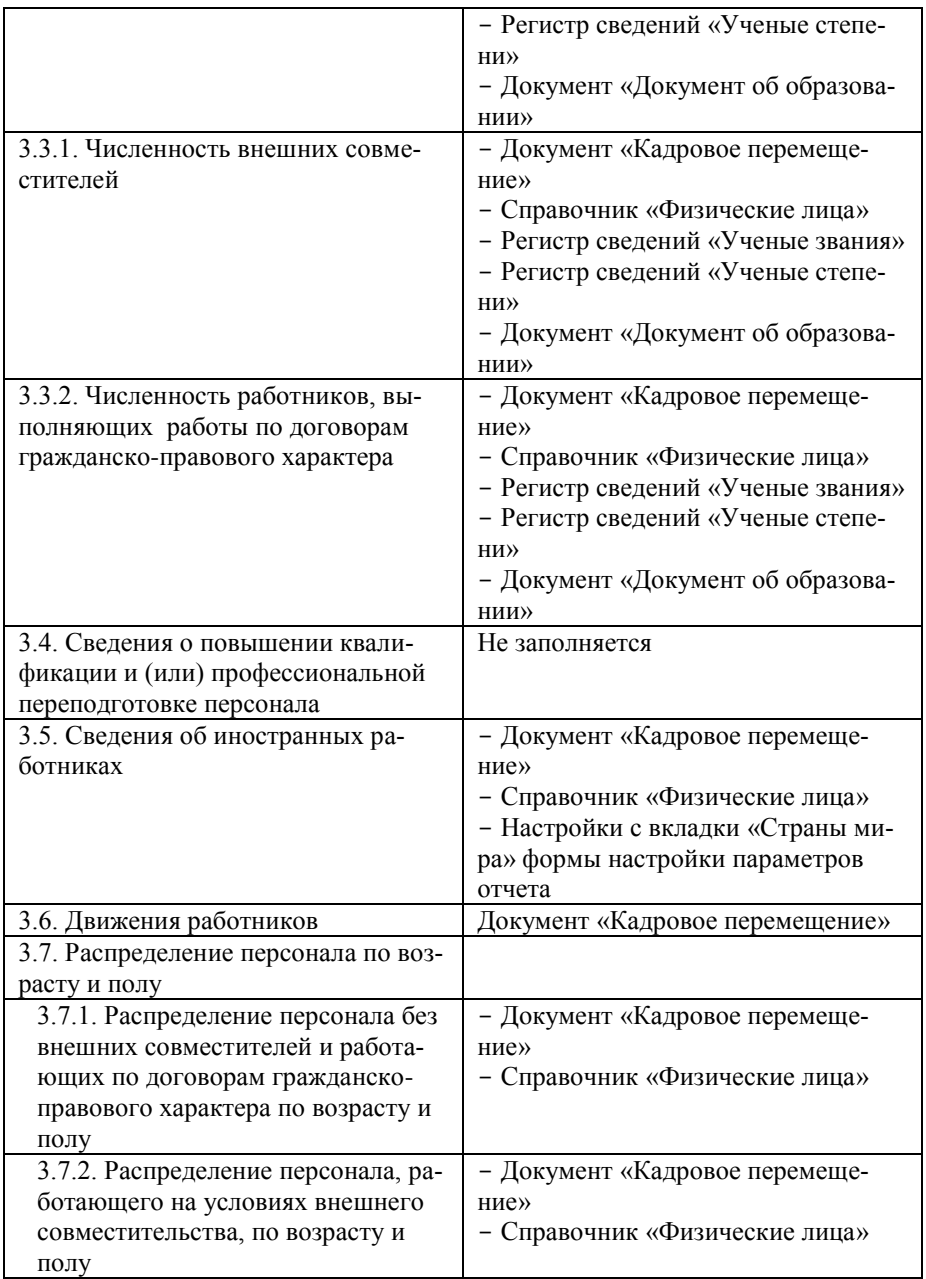

Практически во всех разделах данные в отчете на текущий год аккумулируются за период с 01.10 предыдущего года по 30.09 текущего года.

Расчет возраста в соответствующих разделах отчета выполняется на 01.01 следующего года, а расчет поступивших выполняется в период с 01.10 предыдущего года по 30.09 текущего года.

В строках с припиской «за прошлый учебный год» данные берутся с 01.10 позапрошлого года по 30.09 прошлого года.

Данные относительно стипендий (раздел 2.6) и данные относительно сотрудников (раздел 3 полностью) аккумулируются по срезу на 01.10 текущего года.

## *Правила расчета среднего минимального и среднего балла*

В графах 26 - 29 по каждому направлению подготовки, специальности приводятся данные о среднем минимальном балле ЕГЭ с учетом дополнительных испытаний лиц, принятых на обучение по программам бакалавриата, специалитета:

в графе 26 – средний минимальный балл принятых на обучение за счет бюджетных ассигнований (кроме лиц, принятых на места в рамках квоты приема на целевое обучение и квоты приема лиц, имеющих особое право);

в графе 27 – средний минимальный балл принятых на обучение на места в рамках квоты приема на целевое обучение;

в графе 28 – средний минимальный балл принятых на обучение на места в рамках квоты приема лиц, имеющих особое право;

в графе 29 – средний минимальный балл принятых на обучение по договорам об оказании платных образовательных услуг.

Под средним минимальным баллом понимается отношение суммы минимальных по каждому предмету баллов ЕГЭ и баллов, полученных по итогам дополнительных испытаний, к числу предметов и (или) испытаний. Минимальный балл по предмету и (или) испытанию определяется как наименьший балл по данному предмету и (или) испытанию у принятых на рассматриваемое направление подготовки (специальность).

В графах 34 - 37 по каждому направлению подготовки, специальности приводятся данные о среднем балле ЕГЭ с учетом дополнительных испытаний, принятых на обучение по программам бакалавриата, специалитета:

в графе 34 – средний балл принятых на обучение за счет бюджетных ассигнований (кроме лиц, принятых на места в рамках квоты приема на целевое обучение и квоты приема лиц, имеющих особое право);

в графе 35 – средний балл принятых на обучение на места в рамках квоты приема на целевое обучение;

в графе 36 – средний балл принятых на обучение на места в рамках квоты приема лиц, имеющих особое право;

в графе 37 – средний балл принятых на обучение по договорам об оказании платных образовательных услуг.

Пример расчета:

Есть 5 поступающих которых приняли на обучение:

- Иванов Иван
- Петров Петр
- Сидоров Семён
- Алушин Антон
- Волков Олег

У каждого из них есть баллы по трем предметам, при этом предметы могут быть разные:

- Иванов Иван
	- математика, ЕГЭ 66 баллов,
	- русский язык, ЕГЭ 70 баллов,
	- информатика, ЕГЭ 77 баллов,
- Петров Петр

 математика, ЕГЭ – 54 балла/внутреннее вступительное испытание вуза (далее – ВИ) – 70 баллов,

- русский язык, ЕГЭ 70 баллов,
- физика, ВИ 77 баллов,
- Сидоров Семён
	- математика, ЕГЭ 80 баллов/ВИ 54 балла,
	- русский язык, ЕГЭ 43 балла/ВИ 60 баллов,
	- физика, ЕГЭ 60 баллов,
- Алушин Антон
	- математика, ВИ 70 баллов,
	- русский язык, ВИ 69 баллов,
	- информатика, ВИ 54 балла,
- Волков Олег

математика, ЕГЭ – 50 баллов,

русский язык ЕГЭ – 50 баллов,

физика, ВИ – 90 баллов.

Далее в отчете ВПО по каждому поступившему учитывается максимальный балл:

Иванов Иван – математика – 66, русский язык – 70, информатика – 77;

Петров Петр – математика – 70, русский язык – 70, физика – 77;

Сидоров Семён – математика – 80, русский язык – 60, физика – 60;

Алушин Антон – математика – 70, русский язык – 69, информатика  $-54$ ;

Волков Олег – математика – 50, русский язык – 50, физика – 90.

Для расчёта минимального среднего балла (колонки 26-29) по каждой дисциплине рассчитывается минимальный балл (без учета физических лиц). В результате получаются следующие значения:

Математика – 50 Русский язык – 50 Информатика – 54 Физика – 60

Далее рассчитывается средний минимальный балл по формуле  $(x_1 + x_2 \ldots x_n)/N$ , где N – количество дисциплин:

 $(50 + 50 + 54 + 60)/4 = 53.5$ 

Таким образом, для вышеперечисленных поступающих минимальный средний балл равен 53.5.

Для расчета среднего балла (колонки 34-37) по каждой дисциплине рассчитывается средний балл (без учета физический лиц). В результате получается следующее:

Математика – 67.2 Русский язык – 63.8 Информатика – 65.5 Физика – 75.66

Далее вычисляется средний балл по формуле, аналогичной формуле расчёта минимального среднего балла:

 $(x_1 + x_2 \ldots x_n)/N$ , где N – количество дисциплин:  $(67.2 + 63.8 + 65.5 + 75.66)/4 = 68.04/$ 

Таким образом, для вышеперечисленных поступающих средний балл равен 68.04.

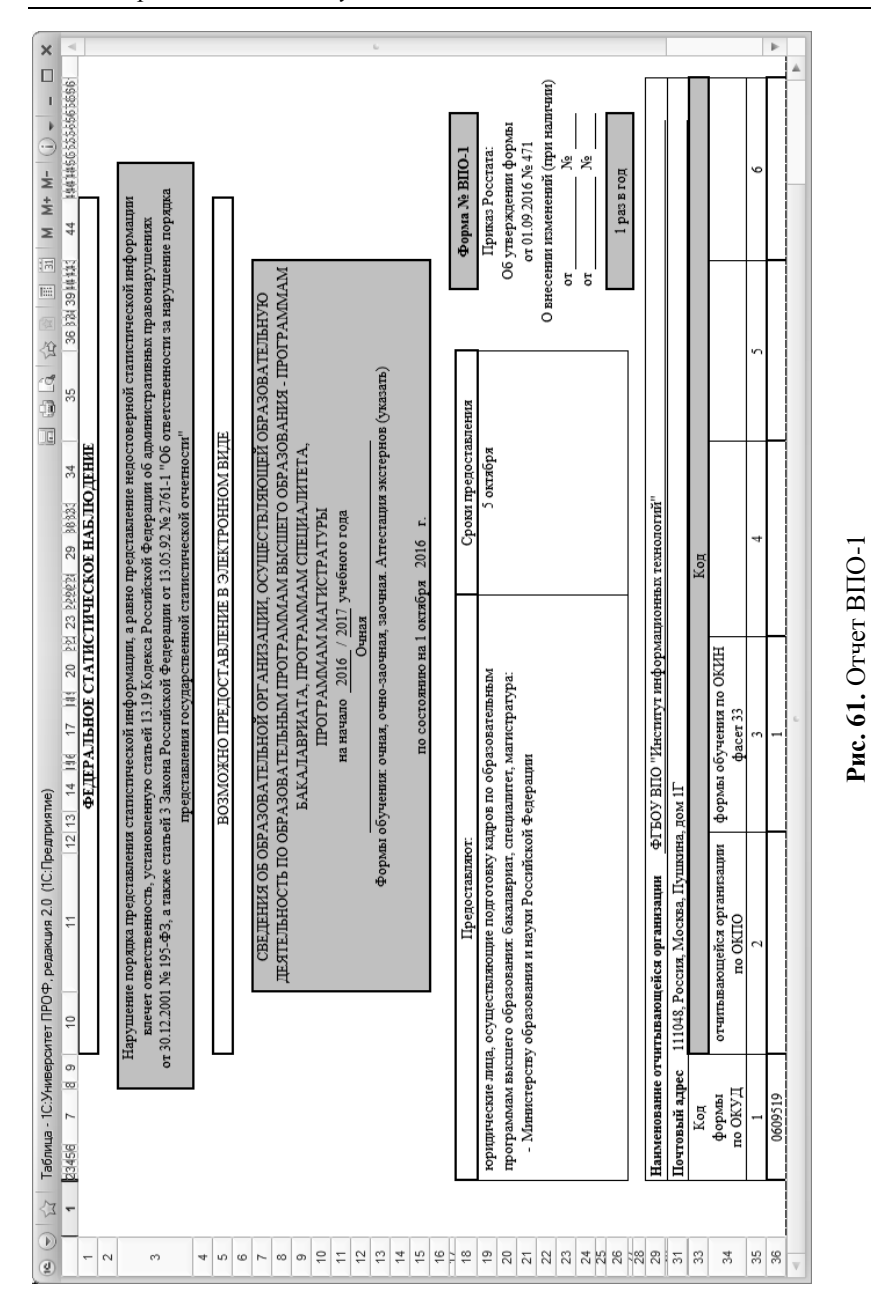

Кнопка «Печать» позволяет отправить сформированный отчет на печать.

### *Выгрузка отчета ВПО-1*

Существует возможность выгрузить данные отчета ВПО-1 в специализированное Программное обеспечение ВПО-1. Для этого необходимо нажать кнопку «Выгрузить отчет ВПО». В результате откроется форма ввода параметров для выгрузки.

На вкладке «Соединение» необходимо указать следующие данные:

- путь к внешнему файлу формата MDB, куда будут записываться данные при выгрузке. Необходимо, чтобы этот файл был создан при установке специализированного Программного обеспечения ВПО-1, иначе система выдаст сообщение об ошибке;
- имя и пароль пользователя для доступа к файлу MDB.

На вкладке «Данные сотрудников» вносятся данные сотрудников, ответственных за выгрузку отчета во внешний файл формата MDB, связанный со специализированным Программным обеспечением ВПО-1. Здесь необходимо указать ФИО и номер контактного телефона руководителя организации, ФИО, должность и номер телефона лица, ответственного за составление формы. Данные должны соответствовать сведениям, которые содержит специализированное Программное обеспечение ВПО-1.

На вкладке «Данные ОУ» вносится информация об образовательном учреждении. Эта вкладка также заполняется в соответствии с данными, содержащимися в специализированном Программном обеспечении ВПО-1. Поля «Код образовательного учреждения» и «Код головного образовательного учреждения» обязательны для заполнения. В поле «Код образовательного учреждения» может быть указан идентификатор вуза, либо отдельного факультета вуза. Заполнение этого поля очень важно – если код образовательного учреждения указан некорректно, то данные отчета ВПО-1 могут загрузиться в файл того подразделения, к которому они не имеют отношения (например, если отчет ВПО-1 был сформирован для физико-математического факультета, а при выгрузке указан код филологического факультета). В поле «Код головного образовательного учреждения» обязательно должен быть указан код головного образовательного учреждения.

Поля «ОКОПФ», «Тип организации», «Вид образовательного учреждения», «Категория образовательного учреждения», «Статус образовательного учреждения», «Тип образовательного учреждения», «Код формы обучения по ОКИН фасет 33» заполняются в соответствии с данными, содержащимися в специализированном Программном обеспечении ВПО-1.

*Примечание.* Если необходимо выгрузить данные сразу по всем формам обучения, в поле «Код формы обучения по ОКИН фасет 33» рекомендуется выбирать значение «0 – не выбран»

Заданные параметры выгрузки будут сохранены, если установлен параметр «Сохранить параметры выгрузки».

Чтобы выгрузить данные, необходимо нажать кнопку «Выполнить выгрузку».

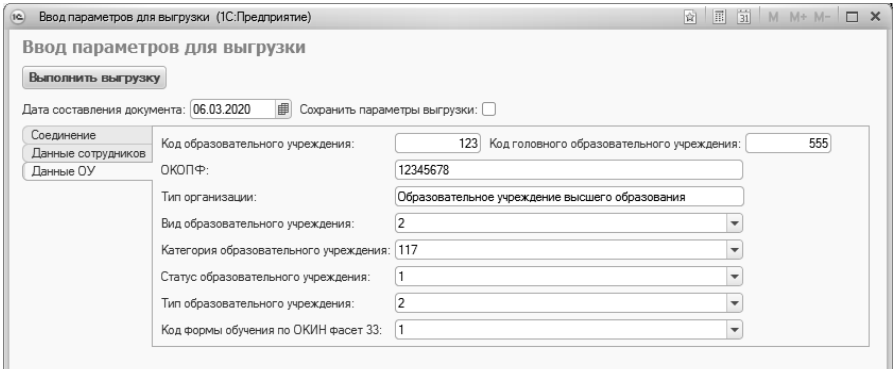

**Рис. 62.** Форма ввода параметров для выгрузки отчета ВПО-1

### **Отчет «Контингент и движение»**

Отчет «Контингент и движение» предназначен для предоставления подробной информации о структуре, численности и движении контингента в вузе. Отчет «Контингент и движение» может быть сформирован в одном из следующих вариантов (см. таблицу).

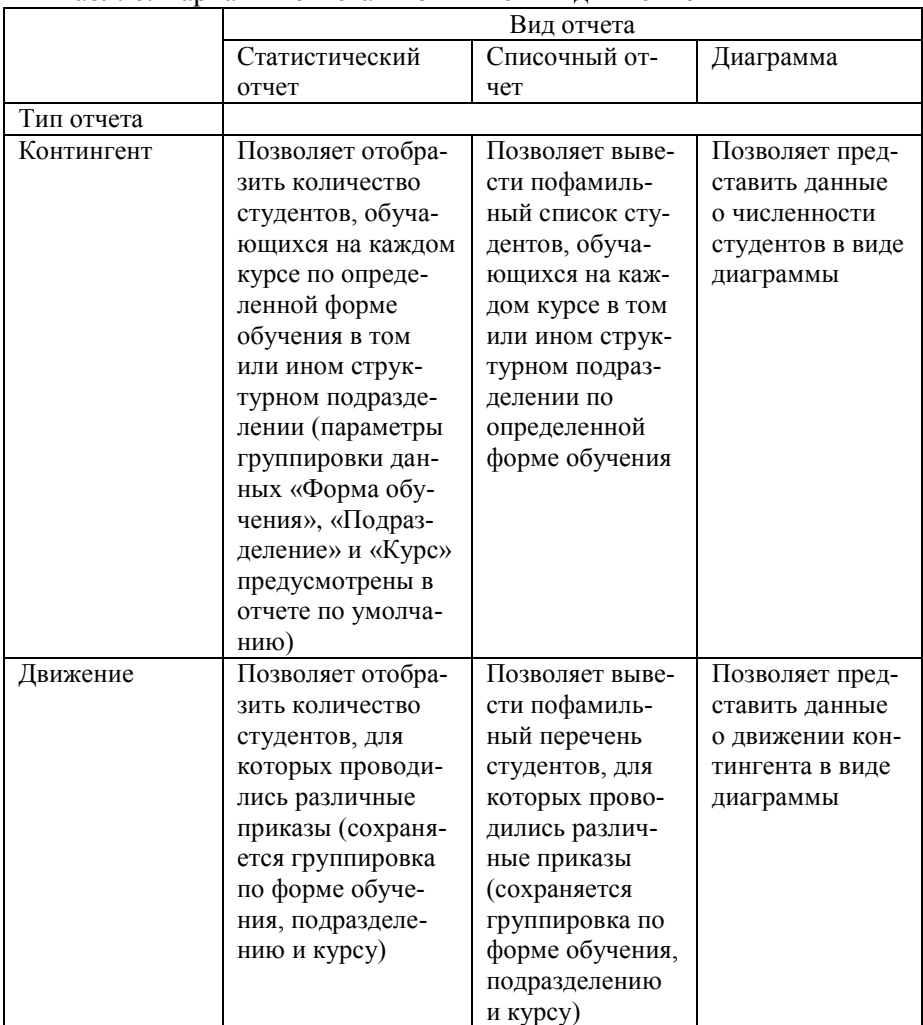

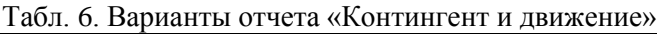

Настройка параметров отчета производится в полях шапки в верхней части формы:

• в поле «Тип» необходимо выбрать тип формируемого отчета: контингент или движение;

 если выбран тип отчета «Контингент» – в поле «Период» указывается дата формирования отчета;

 если выбран тип отчета «Движение» – в полях «Период с» и «Период по» указываются даты начала и окончания отчет-

ного периода. Если данные поля оставить пустыми, в отчете будут учтены все хранящиеся в базе сведения (с начала ведения учета по текущую дату);

- в поле «Шаблон» содержится справочная информация об используемом шаблоне; по умолчанию отчет формируется в виде таблицы;
- в поле «Тип диаграммы» указывается тип формируемой диаграммы; значение этого поля учитывается только при формировании диаграмм.

Чтобы сформировать отчет, необходимо нажать кнопку «Сформировать» и выбрать нужный вид отчета: статистический отчет, списочный отчет или диаграмма.

*Примечание.* При формировании отчета типа «Контингент» ФИО физического лица будет показано на дату формирования отчета. Для типа отчета «Движение» ФИО рассчитывается для каждой строки движения на дату начала действия приказа.

Сформированный отчет представляет собой матрицу, строки которой соответствуют параметрам вертикальной группировки данных, столбцы – параметрам горизонтальной группировки, а в ячейках отображаются данные в соответствии с видом и типом отчета. В поле «Сумма» шапки отчета отображается суммарное число всех студентов, чьи данные были учтены в отчете.

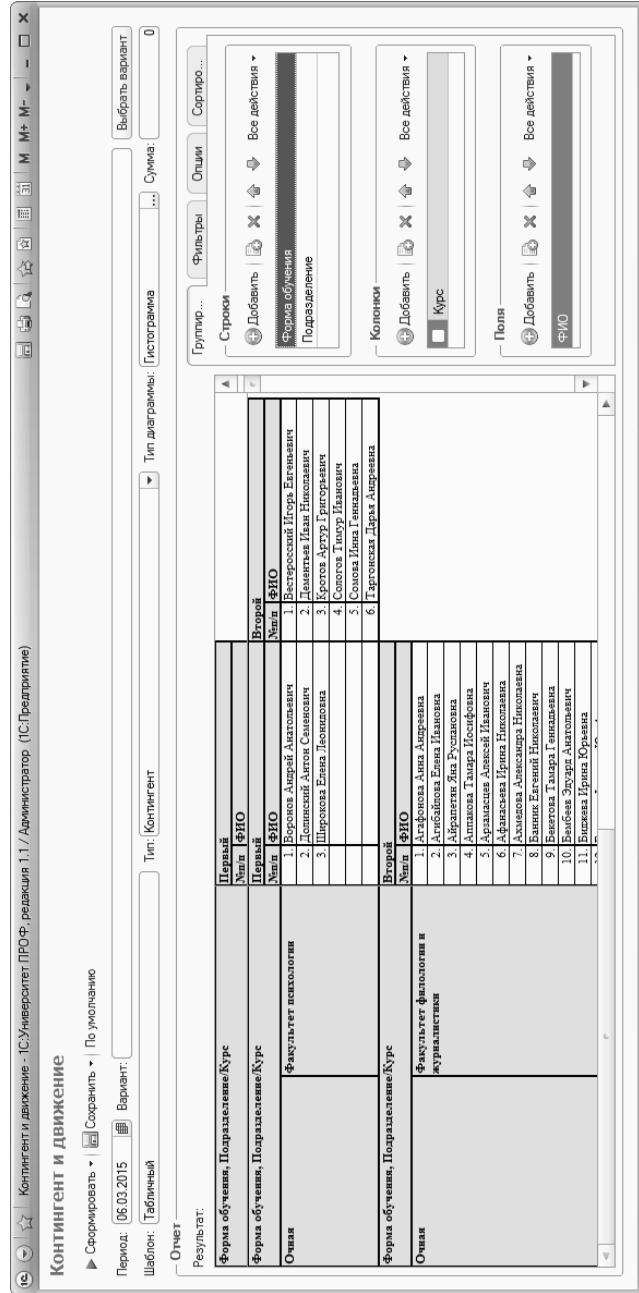

Рис. 63. Форма отчета «Контингент и движение» Форма отчета «Контингент и дв

ижение»

По умолчанию группировка данных в сформированном отчете производится по следующим признакам:

- вертикальная группировка (строки) по параметрам «Форма обучения» и «Подразделение»;
- горизонтальная группировка (колонки) по параметру «Курс».

Форма отчета включает в себя вкладки «Группировка», «Фильтры», «Опции», «Сортировка».

Параметры группировки данных определяются на вкладке «Группировка» в областях «Строки» и «Столбцы».

Также на вкладке «Группировка» в области «Поля» определяется перечень колонок для списочного отчета («Сформировать – Списочный отчет»).

Помимо базовых настроек, предусмотренных по умолчанию, пользователь может задать на вкладке «Группировка» произвольные настройки отчета «Контингент и движение».

Добавление как новых параметров группировки данных, так и новых полей, происходит сходным образом – для этого необходимо нажать кнопку «Добавить» в соответствующей области. В результате будет открыта форма выбора, содержащая перечень доступных значений, объединенных в группы. Для того, чтобы новый параметр был включен в отчет, необходимо сформировать отчет заново.

При настройке могут быть выбраны несколько параметров одновременно. Если установить «галочку» напротив группы, в отчет будут включены все параметры, которые входят в эту группу. Если «галочки» устанавливаются в области «Колонки», то в сформированном отчете отдельно будет показана детализация данных по каждому признаку, для которого была установлена «галочка».

| 1C                                    | Форма выбора - 1С:Университет ПРОФ, редакция 1.1 (1С:Предприятие)<br>× |  |  |  |
|---------------------------------------|------------------------------------------------------------------------|--|--|--|
| Форма выбора                          |                                                                        |  |  |  |
| Все действия • (?)<br><b>第8ыбрать</b> |                                                                        |  |  |  |
| Выбран                                | Элемент                                                                |  |  |  |
| ✓                                     | Θ<br>Адрес по прописке                                                 |  |  |  |
| ᢦ                                     | Государство по прописке                                                |  |  |  |
| ⊽                                     | Код региона                                                            |  |  |  |
| $\overline{\bullet}$                  | Населенный пункт по прописке                                           |  |  |  |
| ⊽                                     | Район по прописке                                                      |  |  |  |
|                                       | Регион по прописке                                                     |  |  |  |
|                                       | $\bigoplus$<br>Движение                                                |  |  |  |
|                                       | $^{\circ}$<br>Личные данные                                            |  |  |  |
|                                       | ⊕<br>Поступление                                                       |  |  |  |
|                                       | Успеваемость<br>Ð                                                      |  |  |  |
|                                       | Учебный статус<br>⊕                                                    |  |  |  |
|                                       |                                                                        |  |  |  |
|                                       |                                                                        |  |  |  |

**Рис. 64.** Настройка параметров отчета «Контингент и движение»

Область «Поля» используется только при формировании списочного отчета. Добавление новых полей производится с помощью кнопки «Добавить», аналогично добавлению новых параметров горизонтальной и вертикальной группировки.

На вкладке «Фильтры» в отчете «Контингент и движение» может быть произведена дополнительная настройка фильтрации данных, которая позволит пользователю получить из базы лишь те данные, которые необходимы для работы, не перегружая сформированный отчет излишней информацией. Настройка фильтрации производится на вкладке «Фильтры». По умолчанию фильтрация данных в отчете производится только по одному признаку: «Состояние = Является студентом». Это позволяет выводить в отчет данные только по студентам, не затрагивая информацию об абитуриентах или слушателях. Удалять данный признак фильтрации нежелательно.

Чтобы добавить новый признак фильтрации, необходимо:

- 1. Нажать кнопку «Добавить» на вкладке «Фильтры».
- 2. В открывшейся форме выбора установить «галочку» напротив нужного параметра фильтрации (возможен одновременный выбор нескольких параметров, как и при настройке группировок) и нажать кнопку «Выбрать».
- 3. В поле «Вид сравнения» по умолчанию содержится значение «Равно». Возможен выбор другого вида сравнения – например,

если необходимо отобрать студентов из Ростова-на-Дону и Москвы, в качестве вида сравнения следует указать значение «В списке».

- 4. В поле «Значение» дважды кликнуть левой кнопкой мыши и указать значение параметра фильтрации (например, если фильтр устанавливается по параметру «Населенный пункт», в качестве конкретного значения может быть указан г. Москва).
- 5. Еще раз сформировать отчет, чтобы параметры фильтрации были применены.

На вкладке «Опции» настраиваются опции сформированного отчета: «Фиксировать шапку отчета», «Выводить порядковые номера», «Полностью совпадающие строки учитывать как одну строку». В области «Параметры» настраиваются служебные параметры, которые используются при формировании отчета:

- «Виды приказов (достижения, благодарности)» в качестве значения данного параметра нужно указать один или несколько видов приказов, которые используются для внесения информации о достижениях студентов, объявлении благодарностей и т.д.;
- «Виды приказов (замечания, выговоры)» в качестве значения данного параметра нужно указать один или несколько видов приказов, которые используются для вынесения выговоров, фиксации замечаний и т.д.;
- «Учебный год последней сессии» в качестве значения этого параметра нужно указать учебный год, в котором проводится последняя по времени сессия, учитываемая при формировании отчета (эта настройка влияет на значение ряда полей группы «Успеваемость»);
- «Полугодие последней сессии» в качестве значения этого параметра нужно указать полугодие (первое или второе), в котором проводится последняя по времени сессия, учитываемая при формировании отчета (эта настройка влияет на значение ряда полей группы «Успеваемость»).

На вкладке «Сортировка» настраиваются параметры сортировки данных. Набор параметров сортировки соответствует набору параметров, перечисленных на вкладке «Группировка» в областях «Строки», «Колонки» и «Поля». Порядок сортировки может быть настроен произвольно с помощью кнопок «Переместить текущий элемент вверх» и «Переместить текущий элемент вниз».

Чтобы обнулить настройки и вернуться к настройкам по умолчанию (см. выше), необходимо воспользоваться кнопкой «По умолчанию».

Если необходимо сохранить новые настройки, следует воспользоваться кнопкой «Сохранить»:

- «Сохранить Новый вариант» позволяет создать новый вариант отчета с пользовательскими настройками;
- «Сохранить Вариант» позволяет сохранить изменения настроек в уже существующем варианте отчета.

В дальнейшем выбор готового варианта может быть произведен при помощи кнопки «Выбрать вариант». На форме выбора варианта отчета также реализована кнопка «Отправить пользователю», которая позволяет отправить произвольно выбранный вариант отчета другому пользователю (выбор пользователя осуществляется на основании справочника «Пользователи»).

В приведенной ниже таблице перечислены поля, которые могут быть использованы в отчете «Контингент и движение».

| $N_2$<br>$\Pi/\Pi$ | Наименование поля    | Назначение поля       | Источник данных      |  |
|--------------------|----------------------|-----------------------|----------------------|--|
| Адрес по прописке  |                      |                       |                      |  |
| 1                  | Адрес по прописке    | Полный адрес по       |                      |  |
|                    |                      | прописке              |                      |  |
| 2                  | Государство по про-  | Государство согласно  |                      |  |
|                    | писке                | адресу по прописке    |                      |  |
| 3                  | Дом по прописке      | Номер дома согласно   | Справочник «Физи-    |  |
|                    |                      | адресу по прописке    | ческие лица», вклад- |  |
| 4                  | Квартира по прописке | Квартира согласно     | ка «Контактная ин-   |  |
|                    |                      | адресу по прописке    | формация», запись в  |  |
|                    |                      | (если есть)           | поле «Адрес по про-  |  |
| 5                  | Код региона          | Код региона согласно  | писке»               |  |
|                    |                      | адресу по прописке    |                      |  |
| 6                  | Корпус по прописке   | Корпус здания со-     |                      |  |
|                    |                      | гласно адресу по про- |                      |  |
|                    |                      | писке (если есть в    |                      |  |
|                    |                      | адресе)               |                      |  |

Табл. 7. Поля отчета «Контингент и движение»

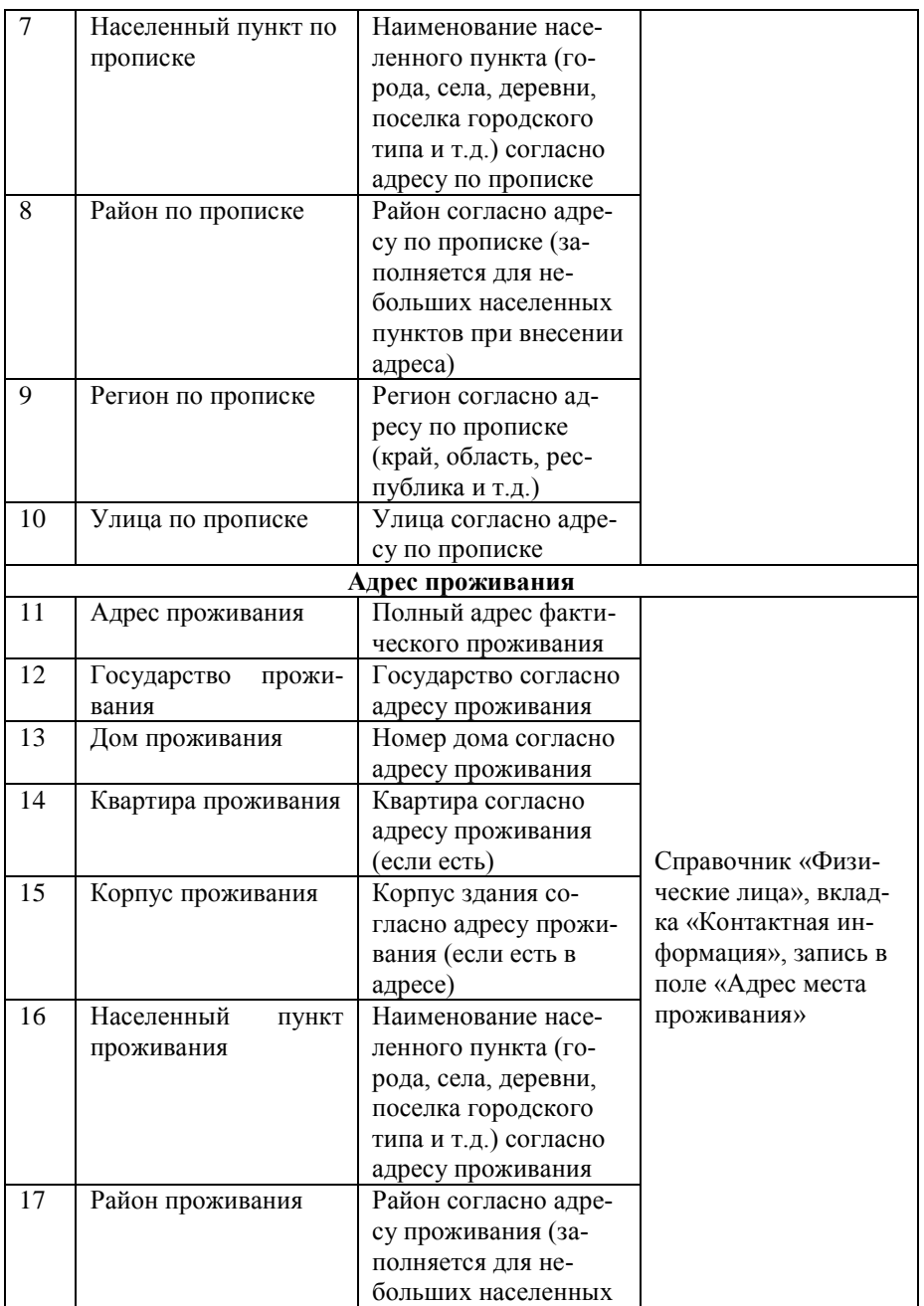

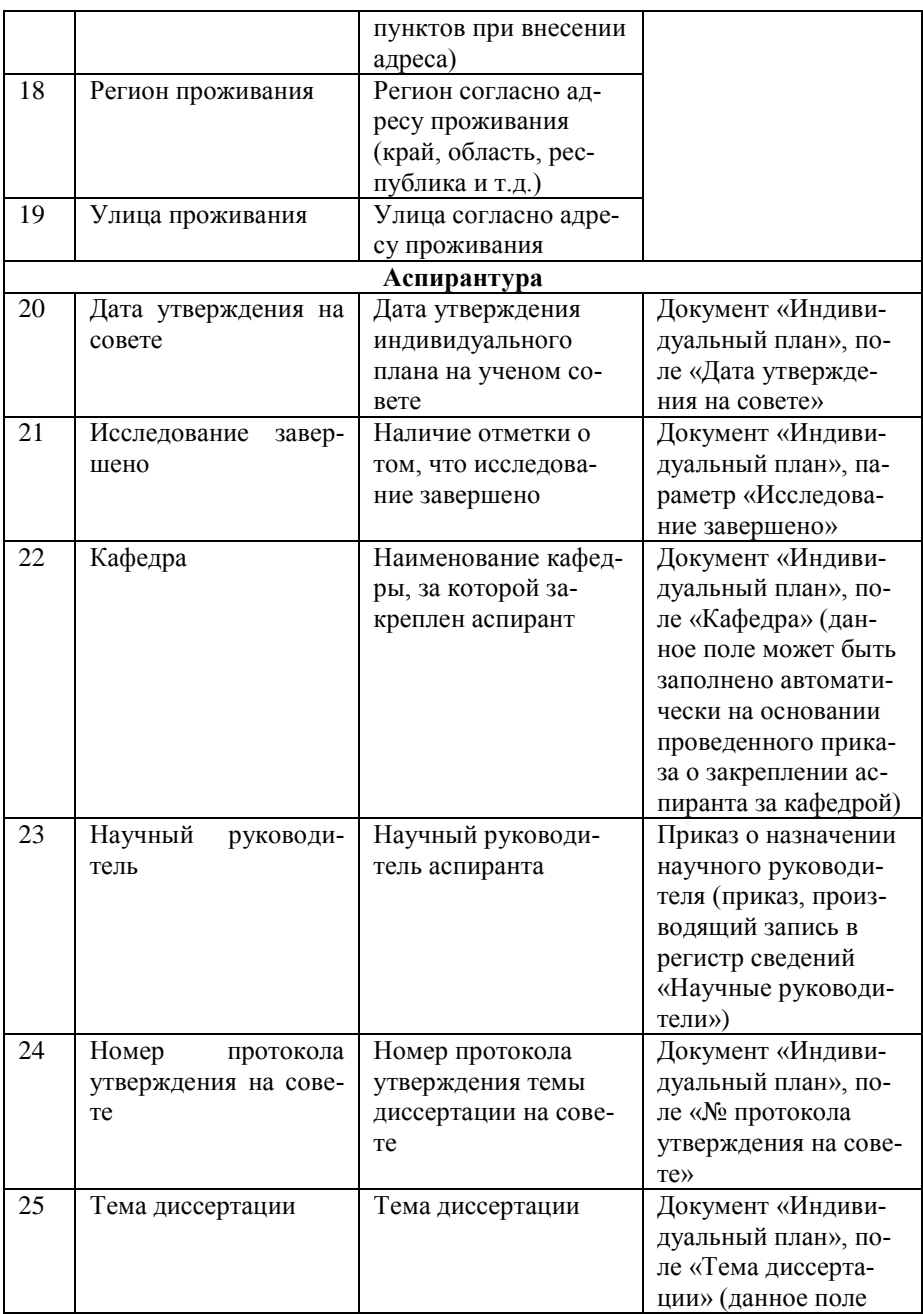

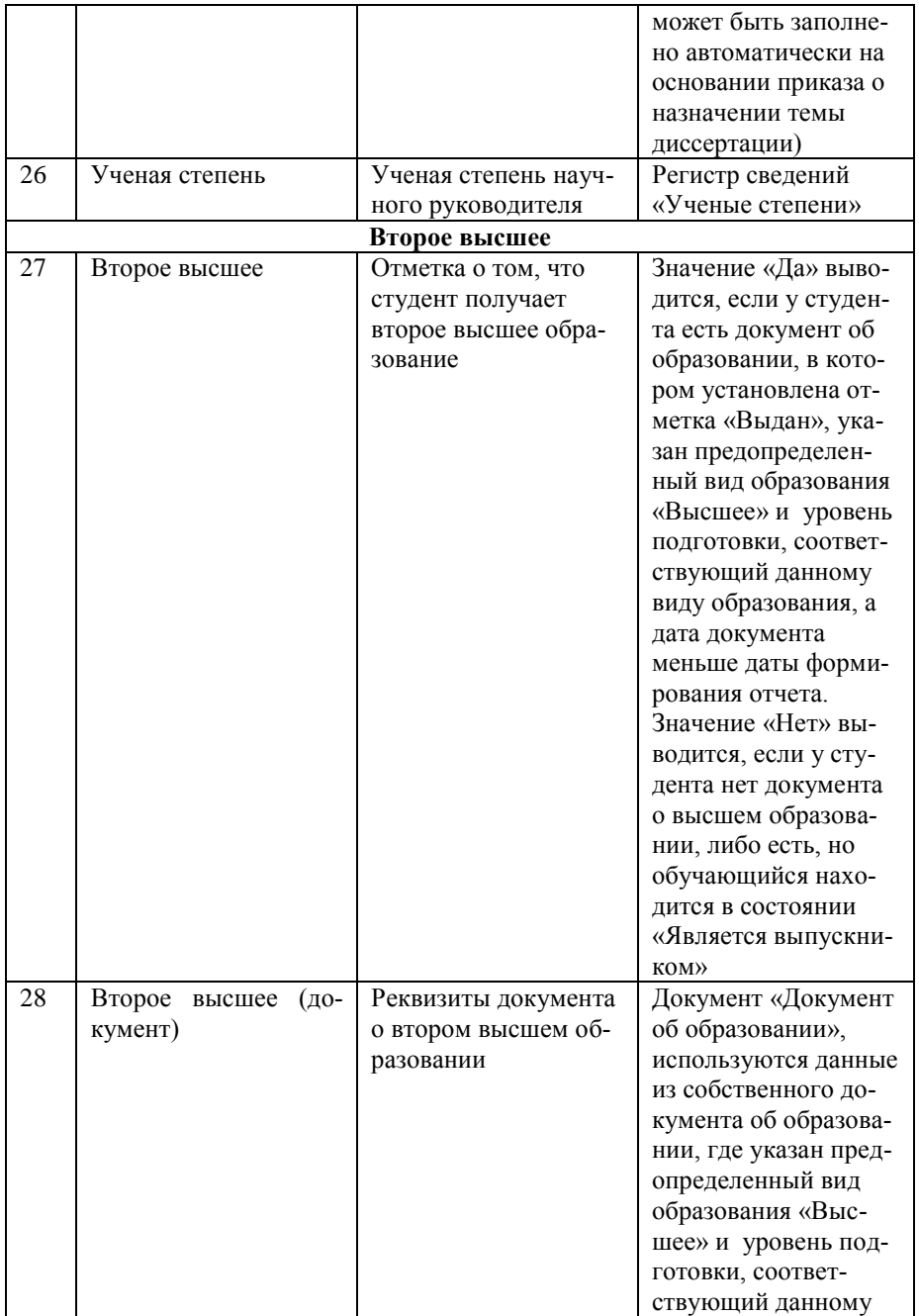

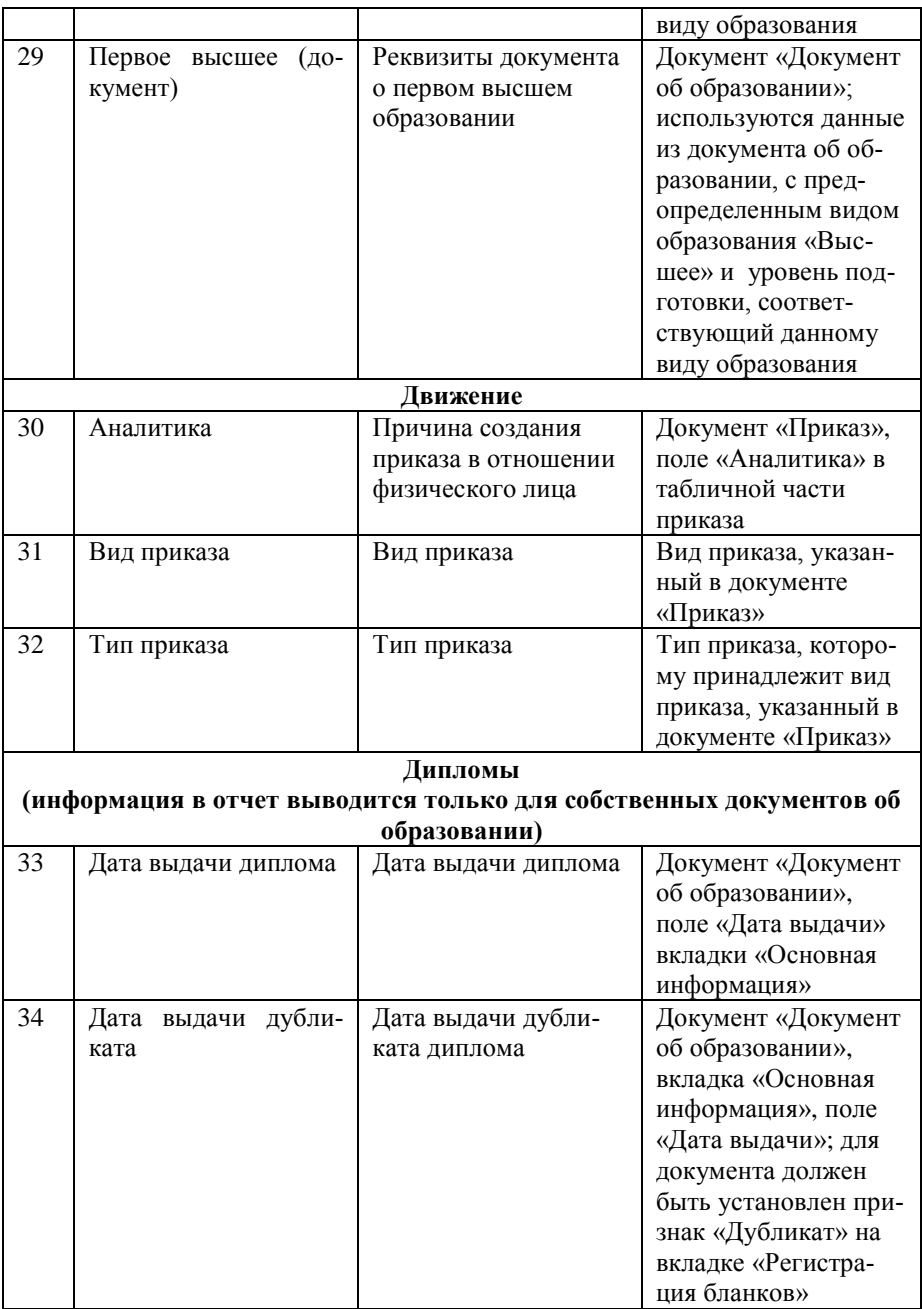

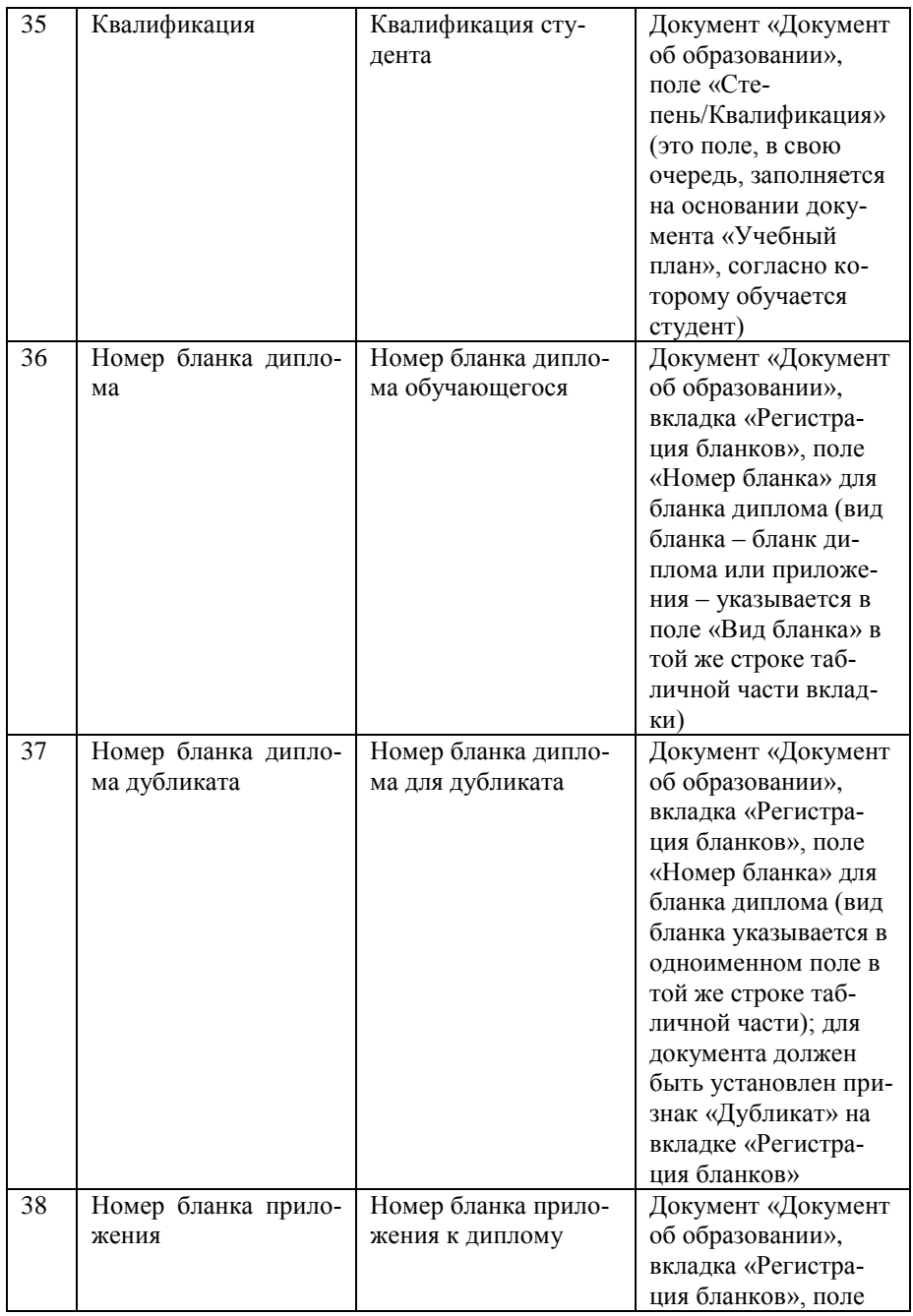

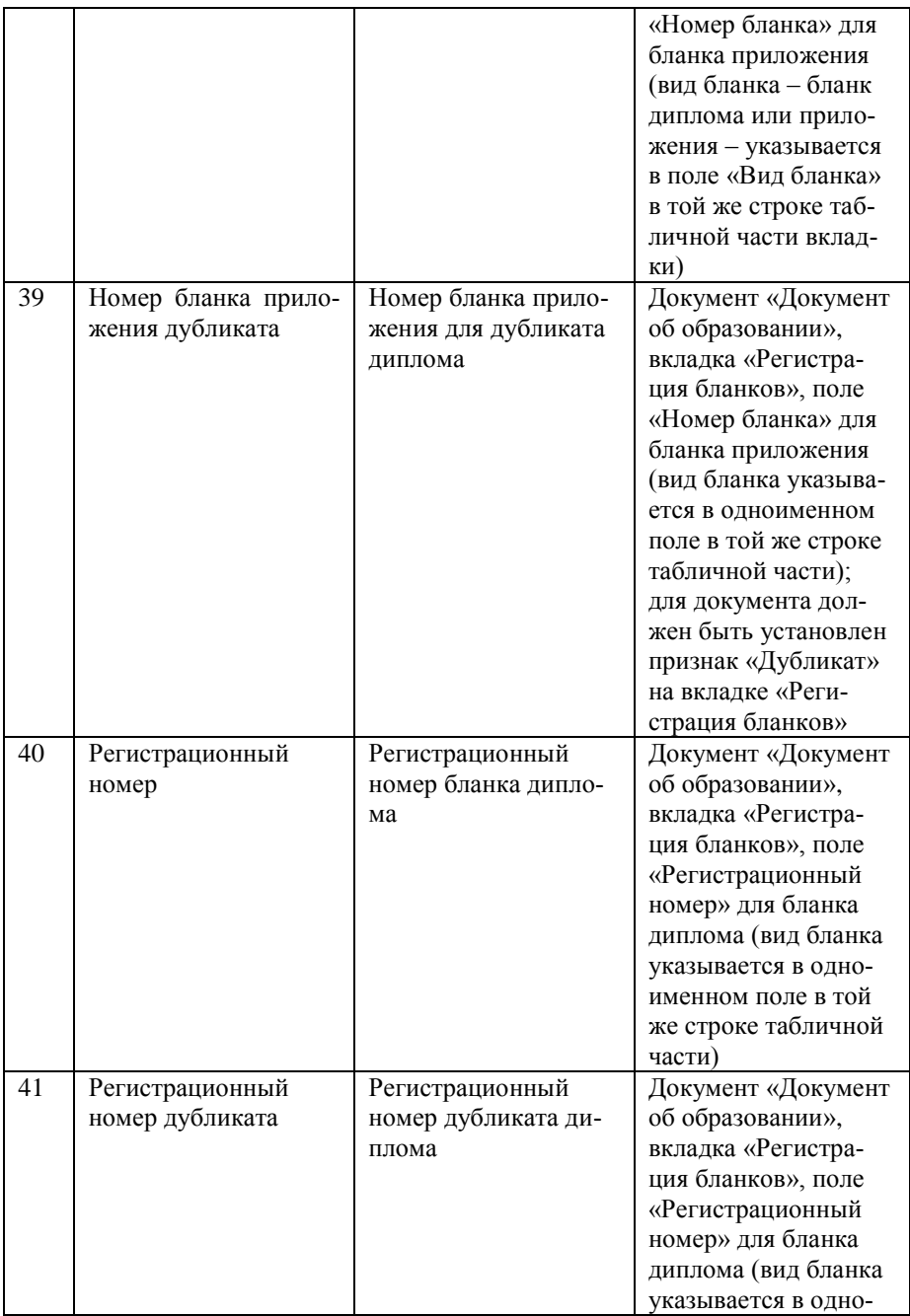

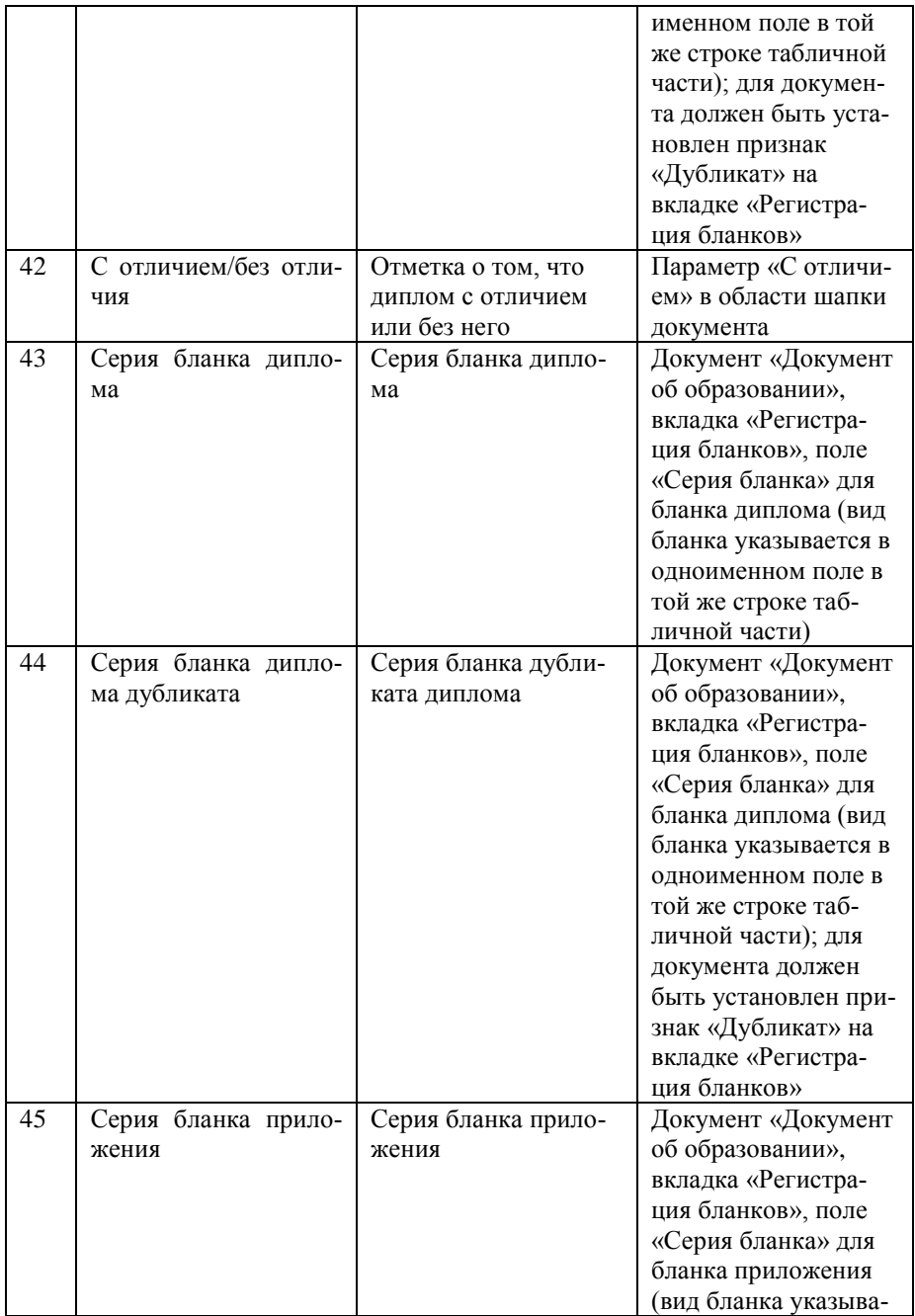
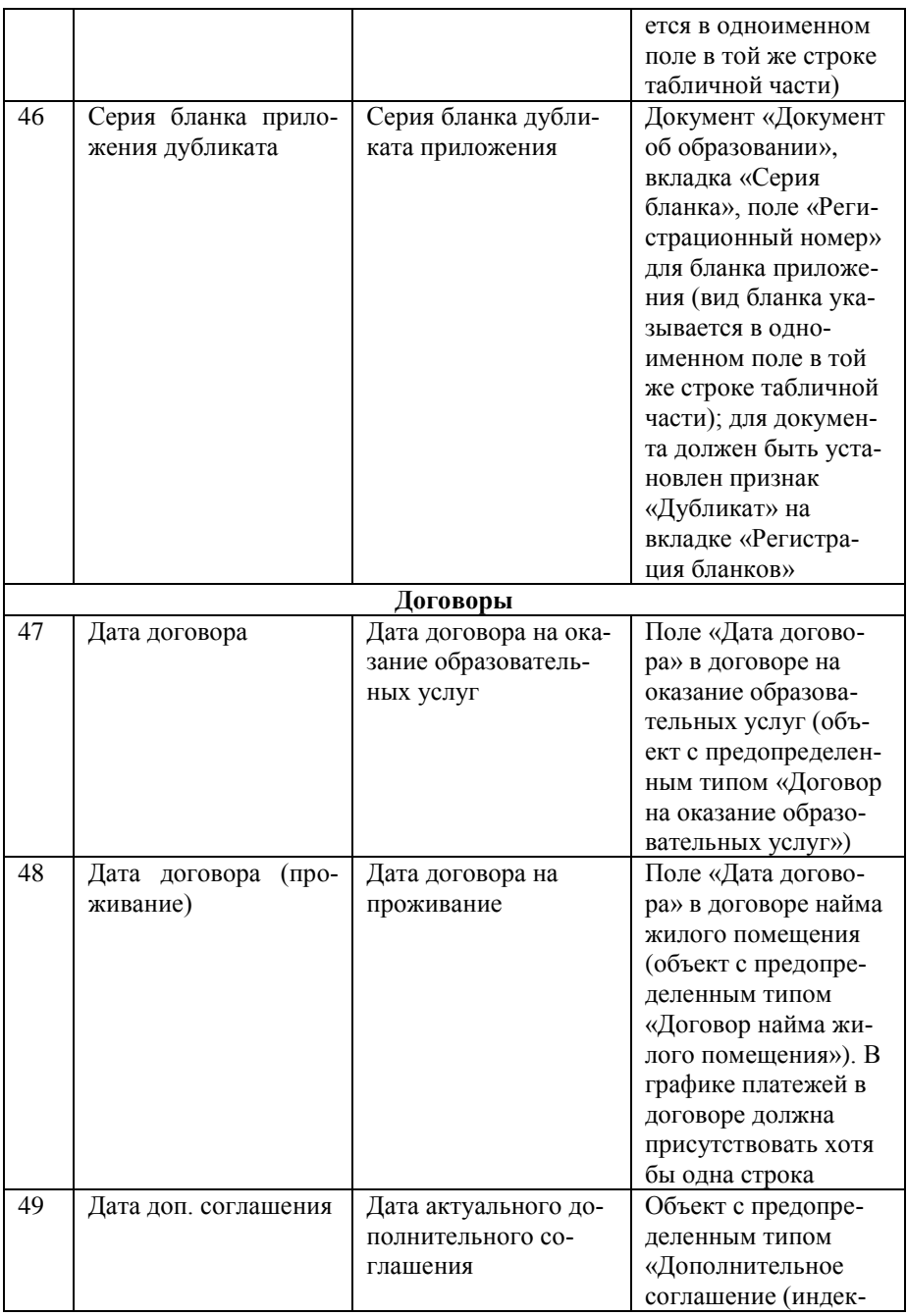

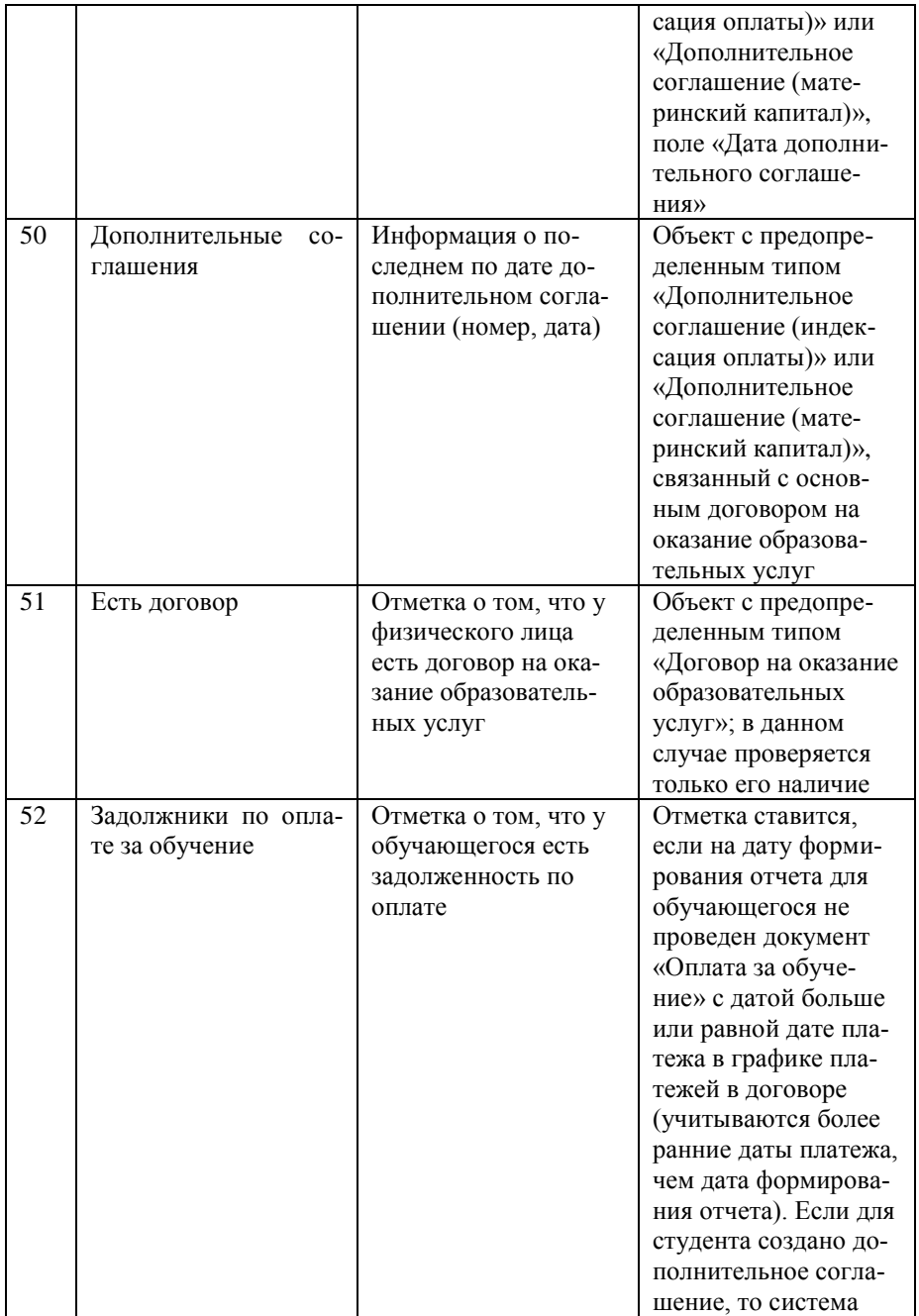

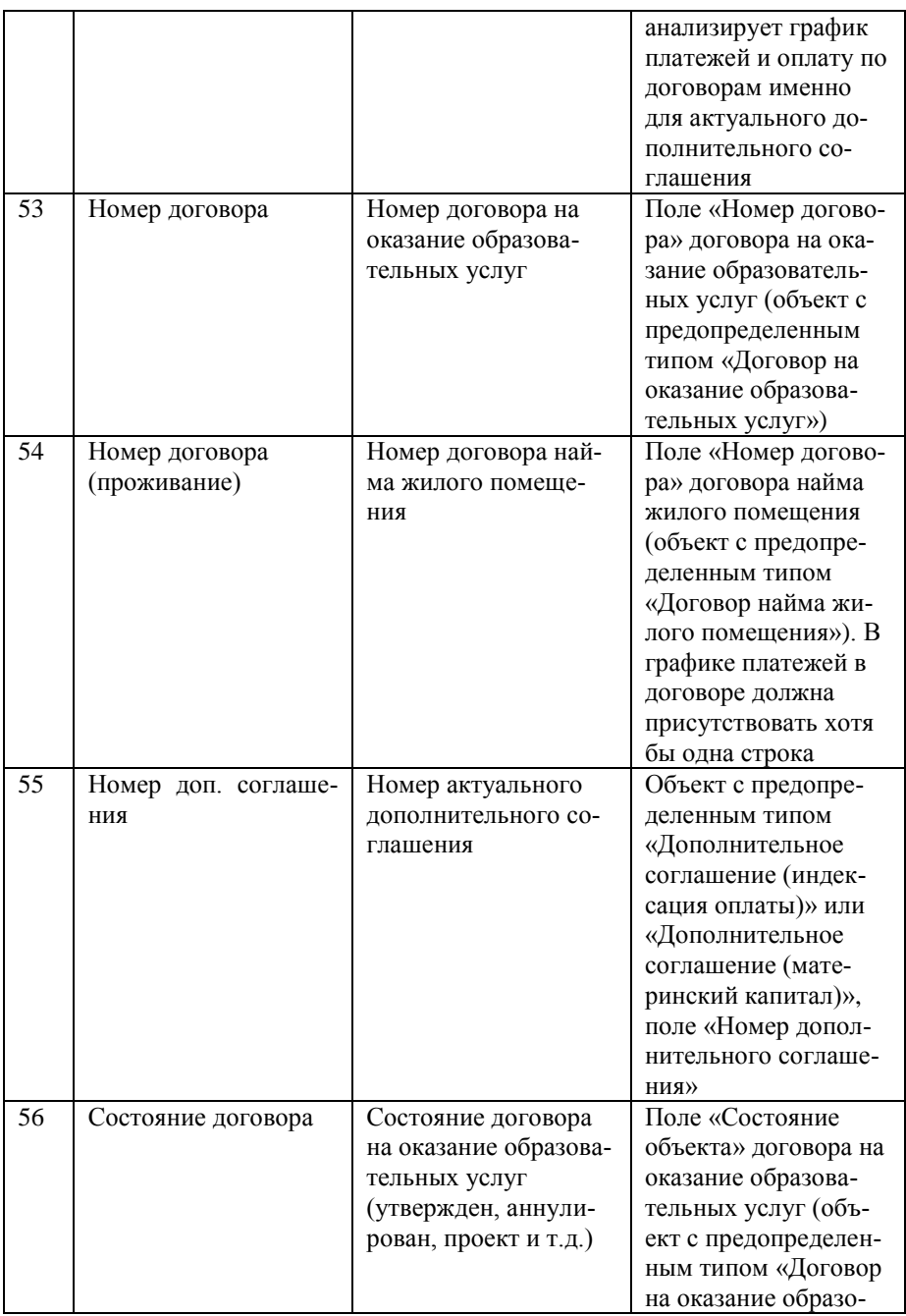

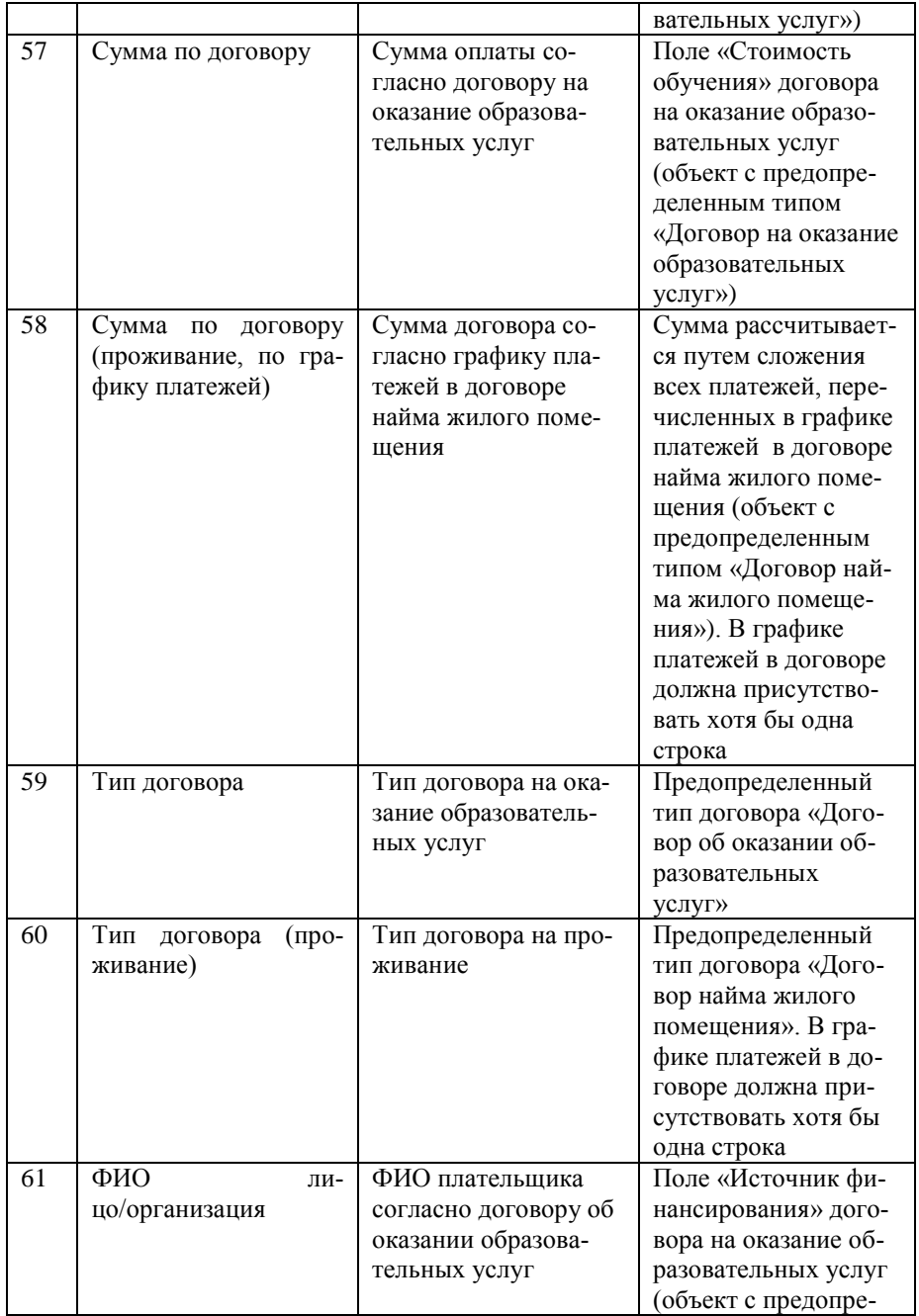

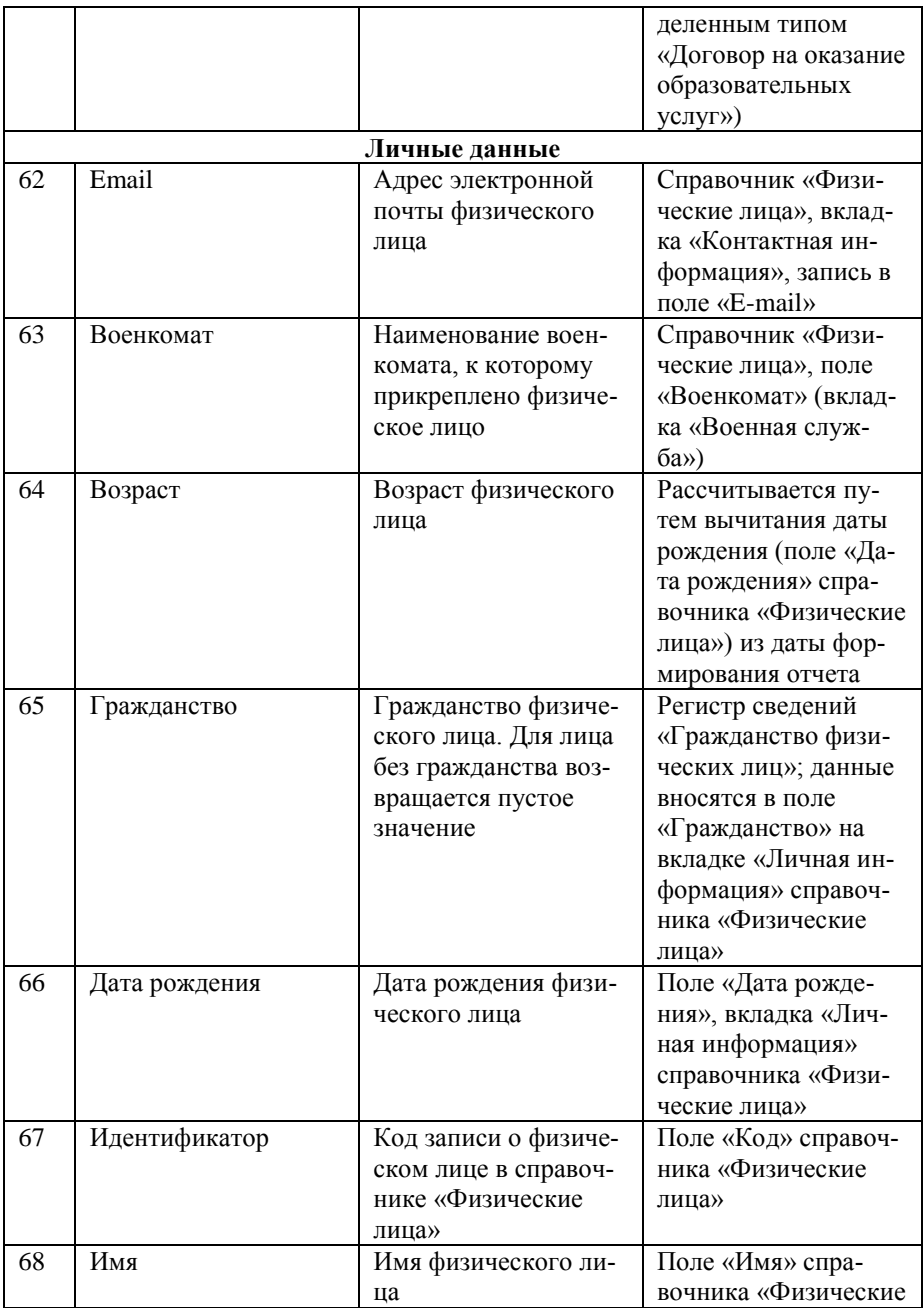

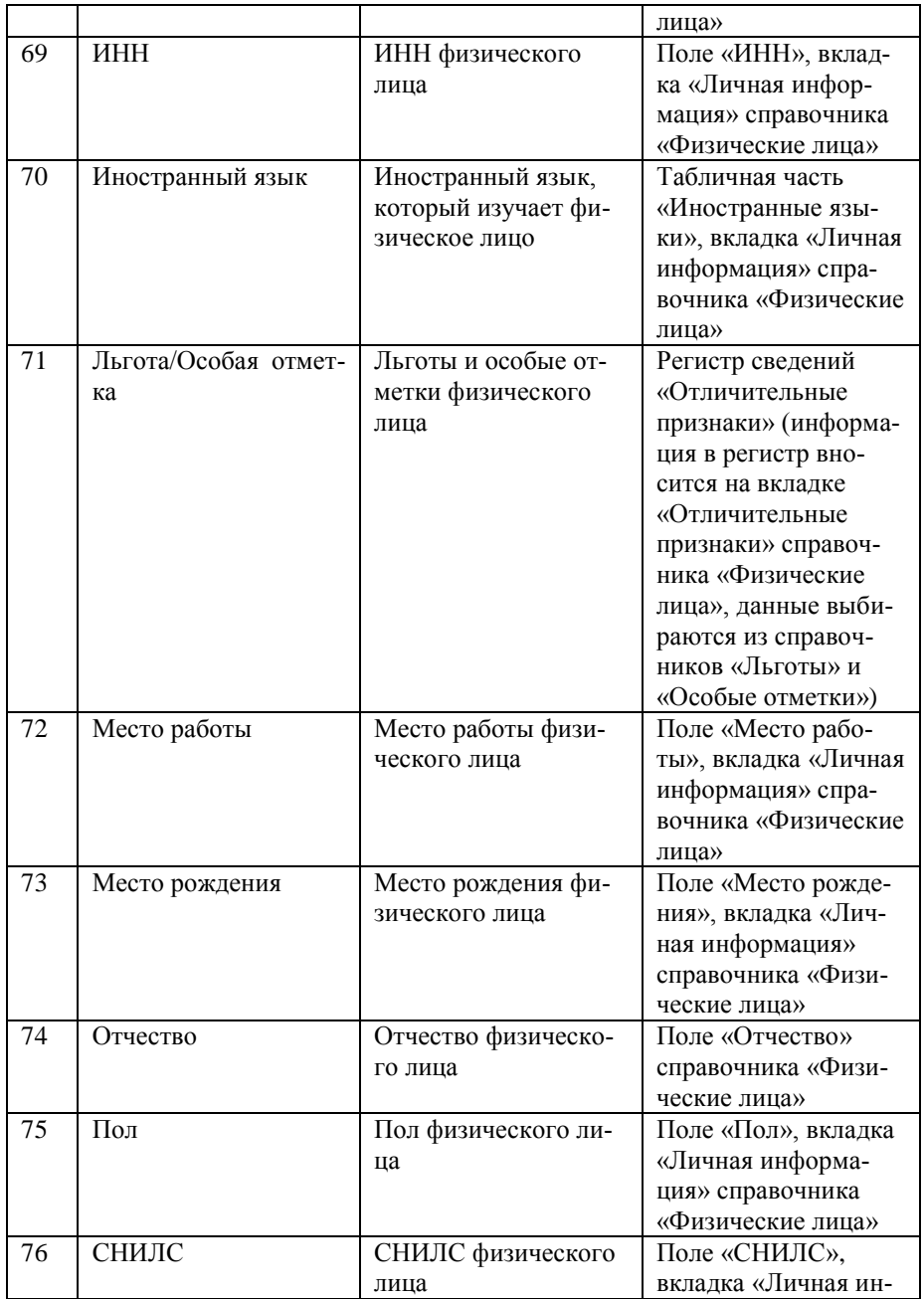

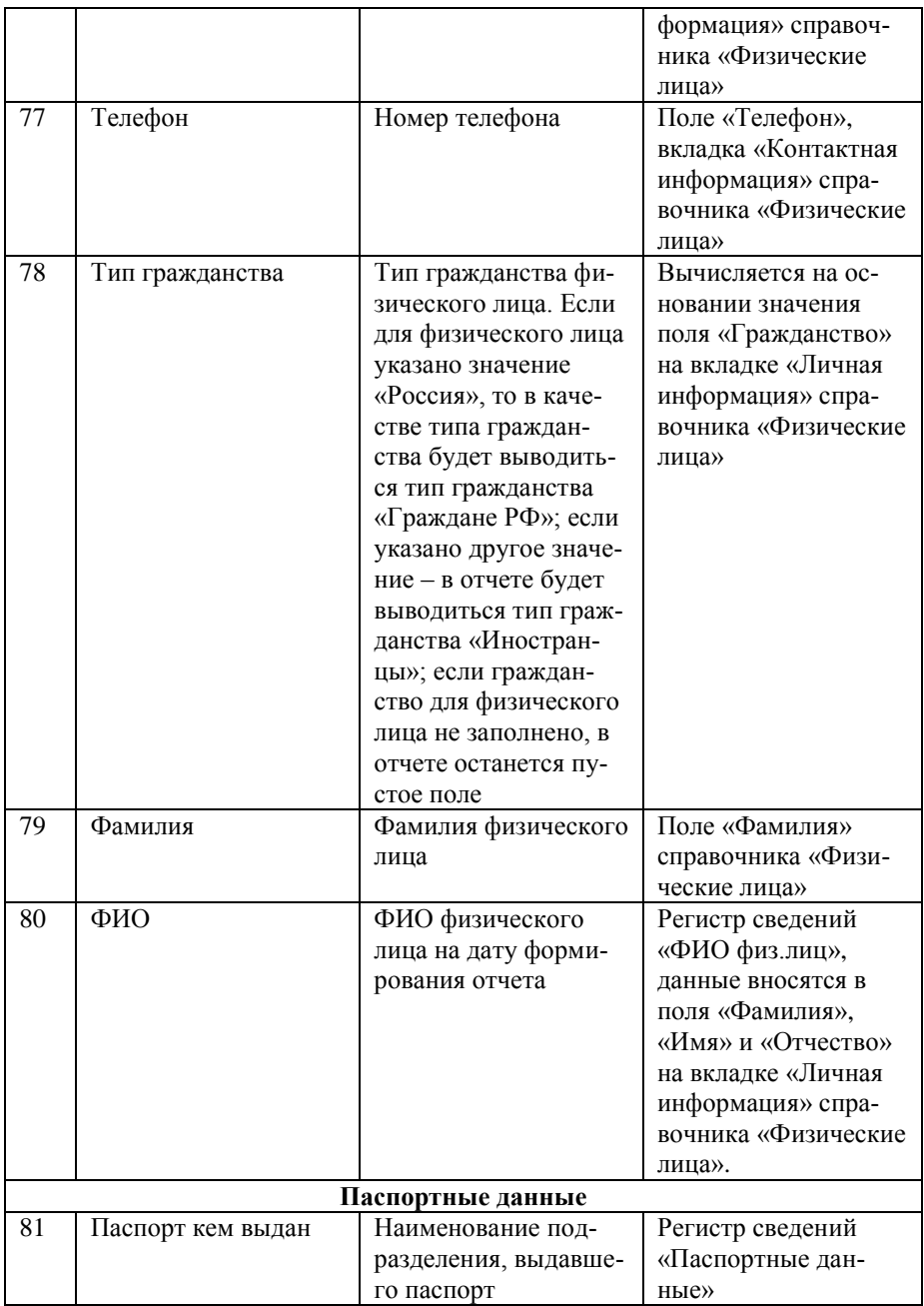

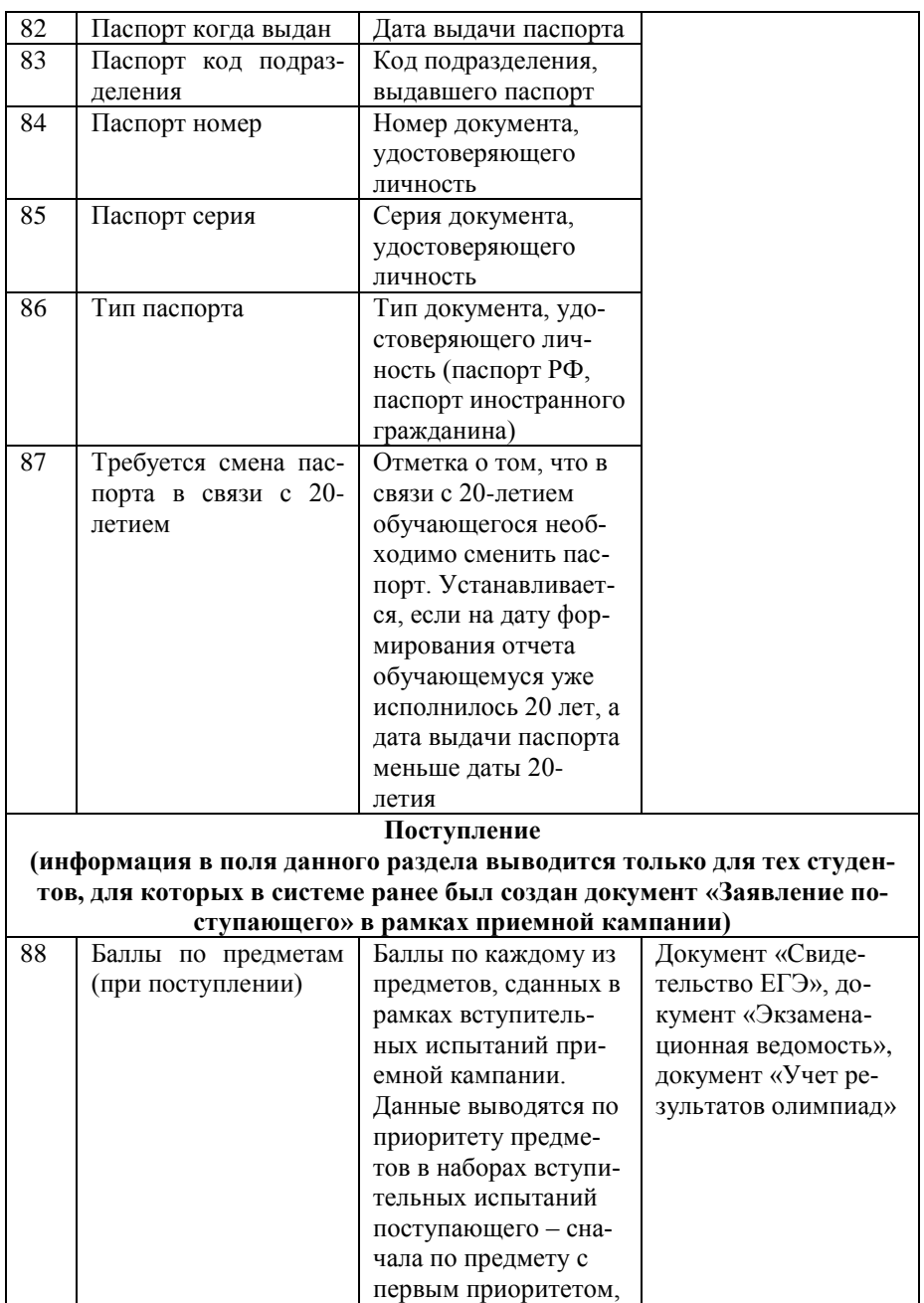

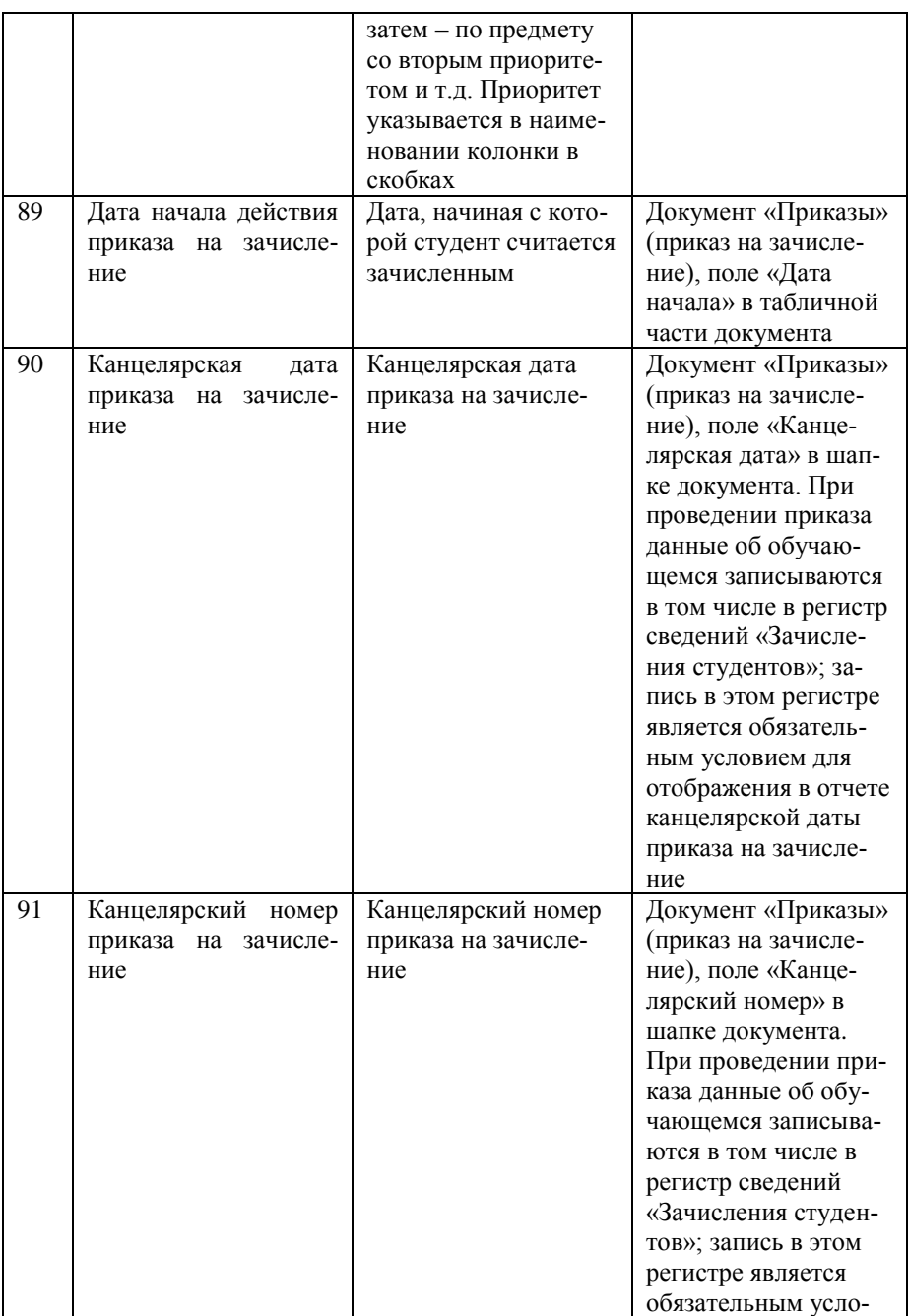

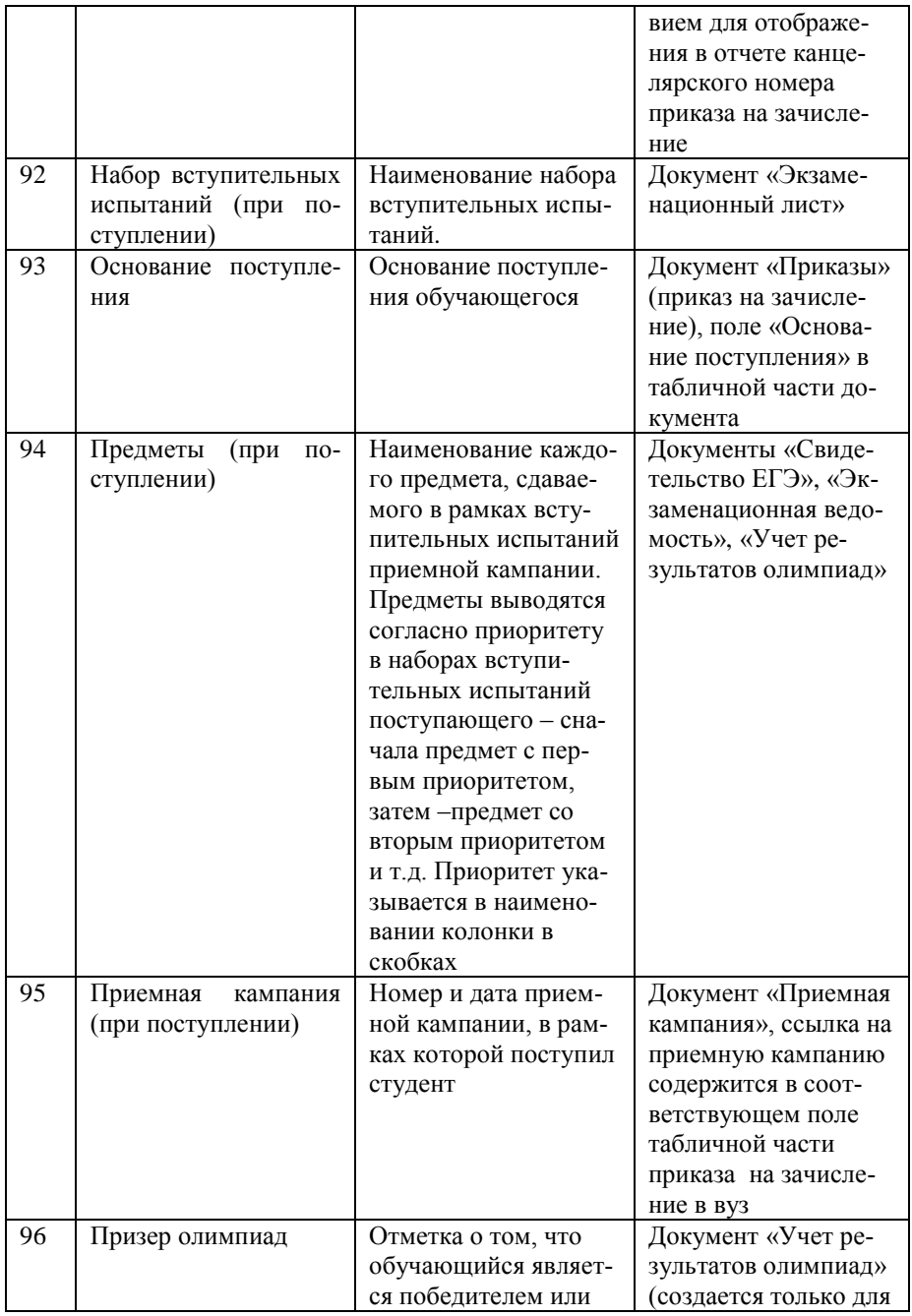

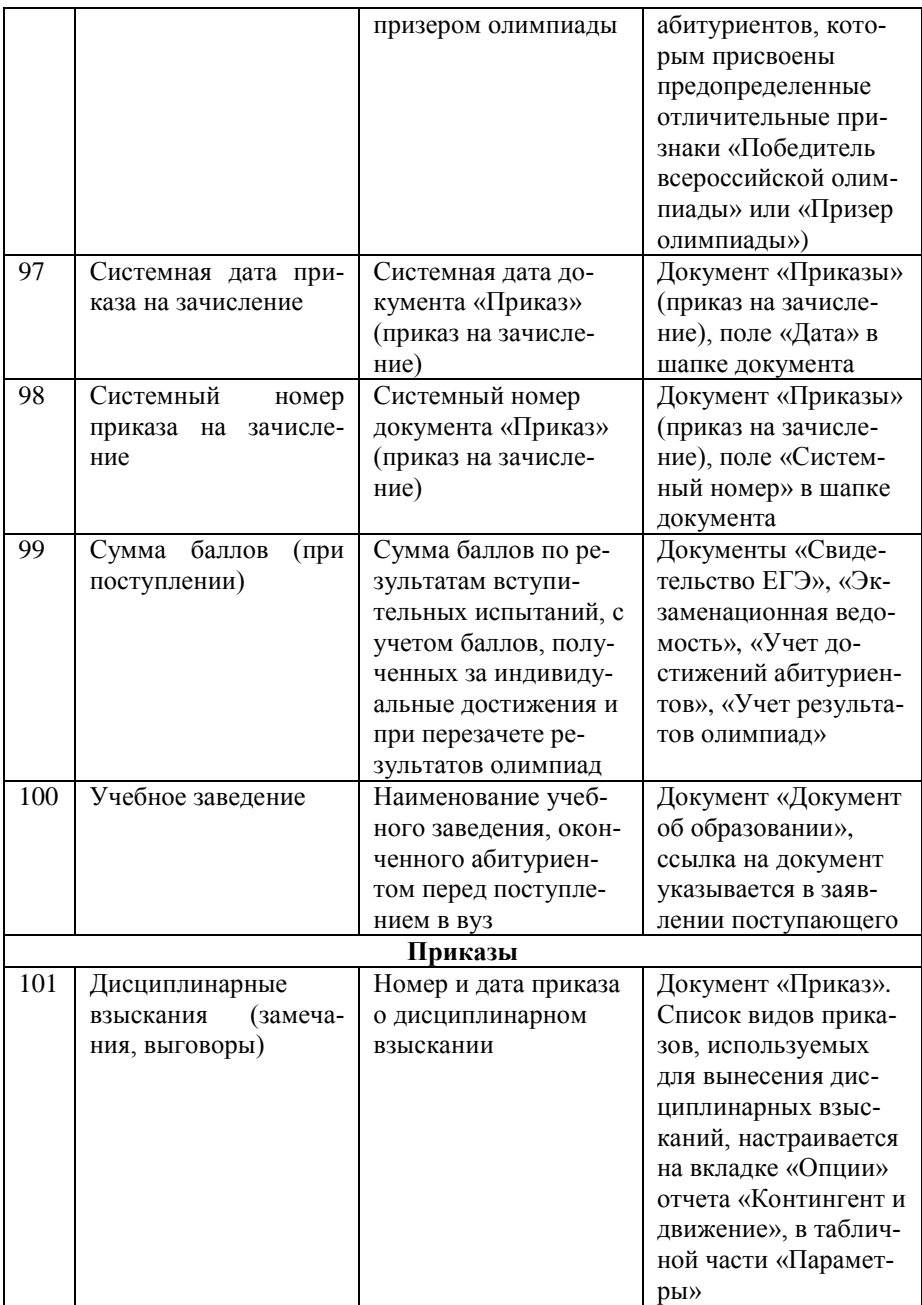

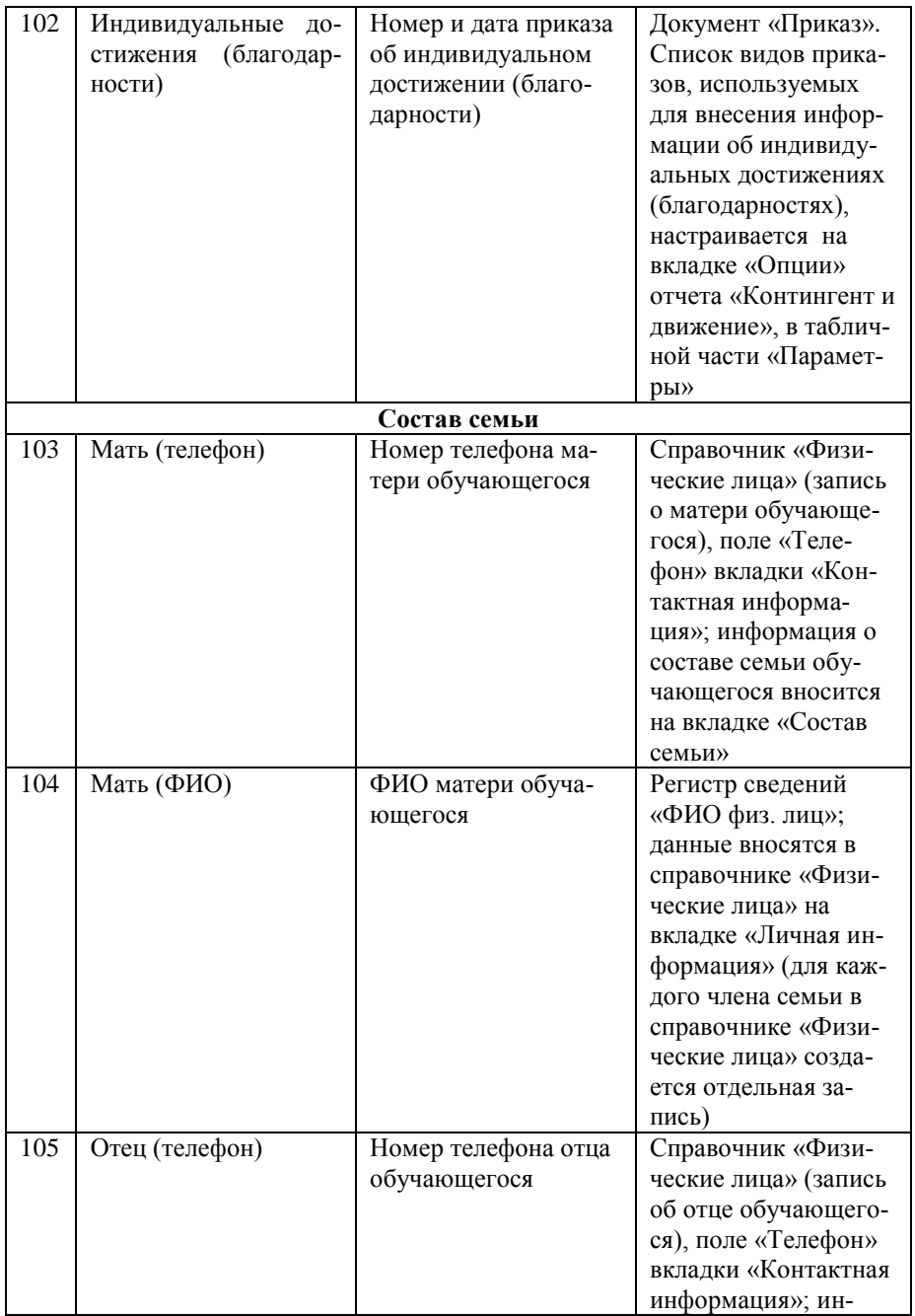

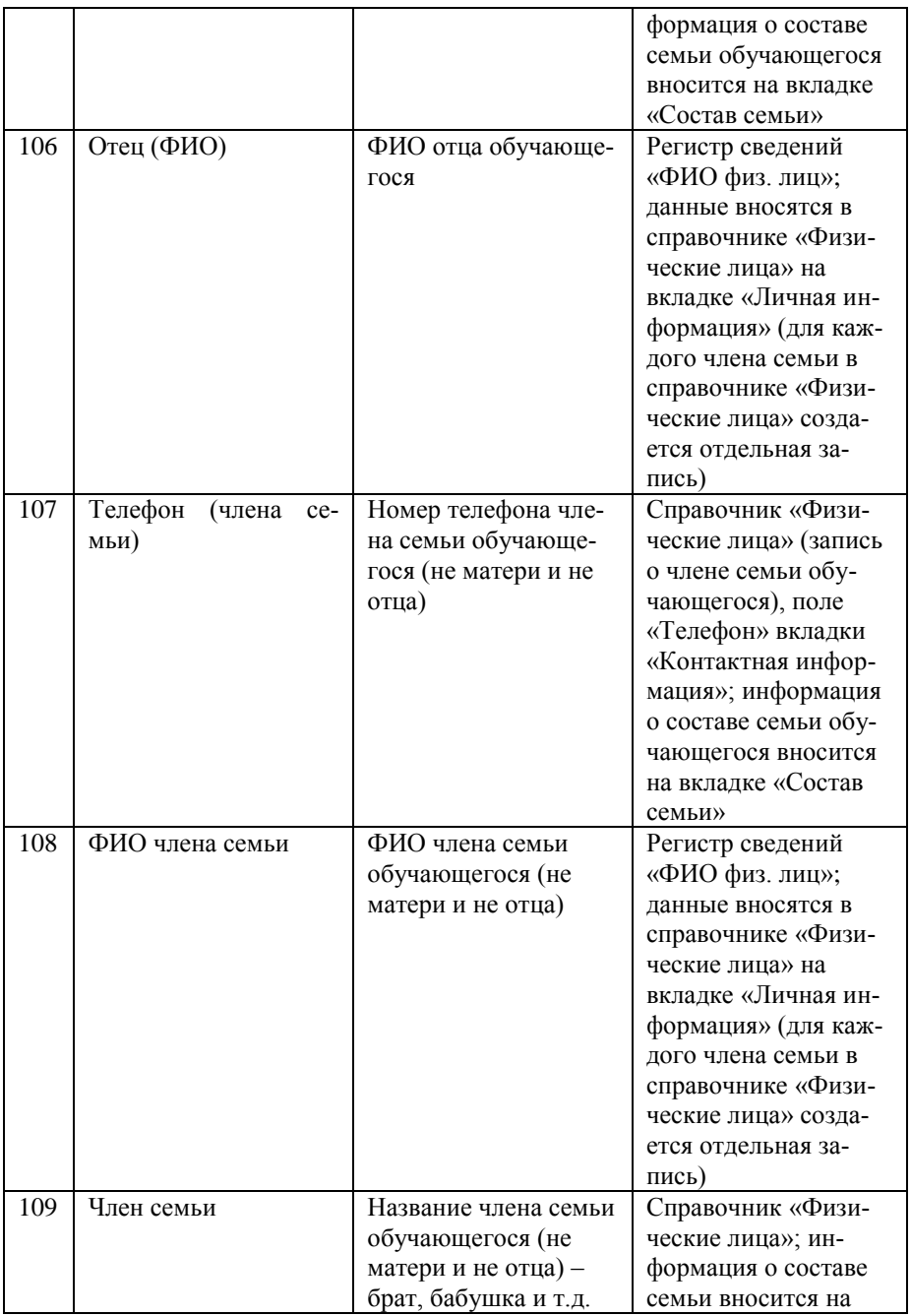

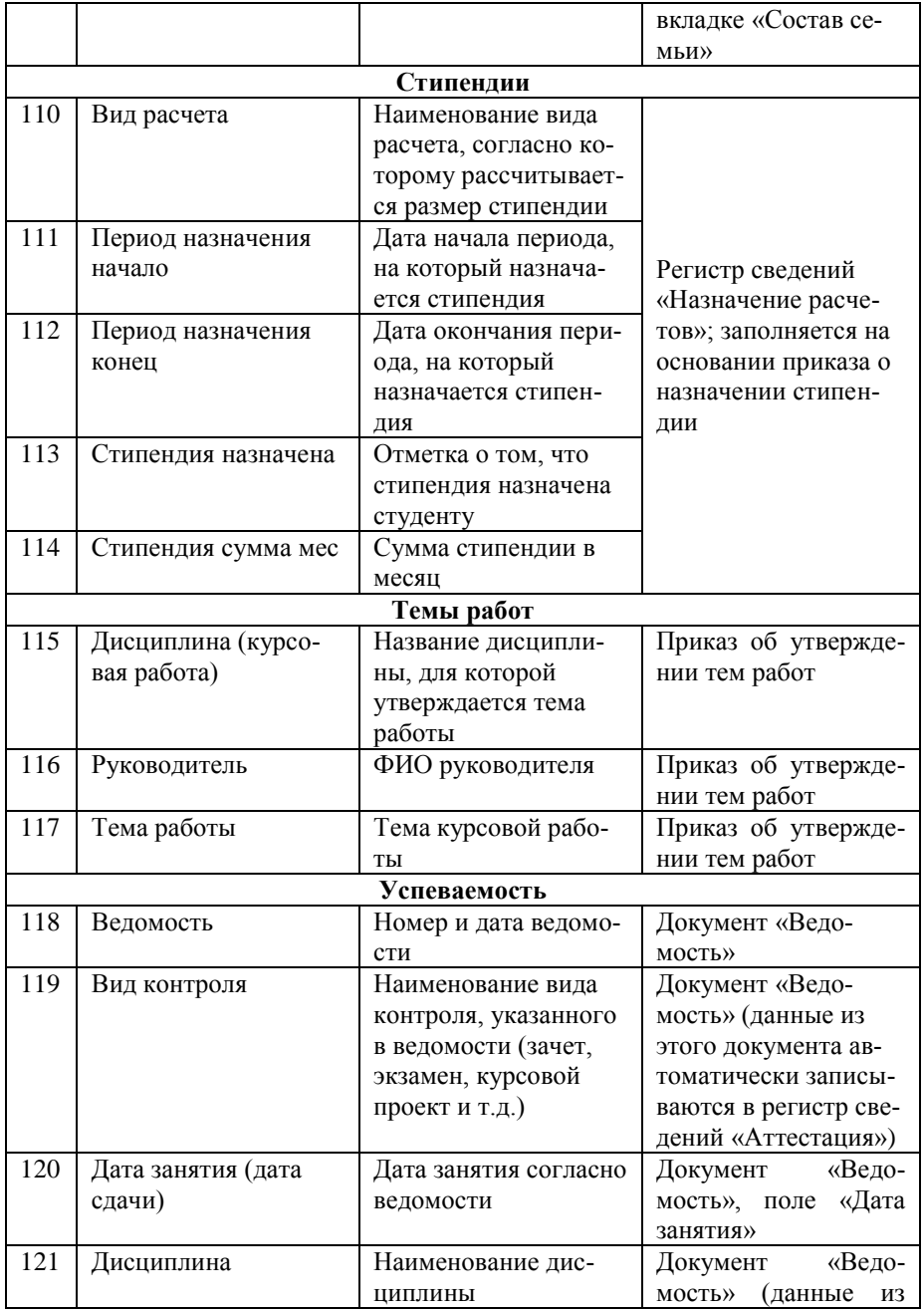

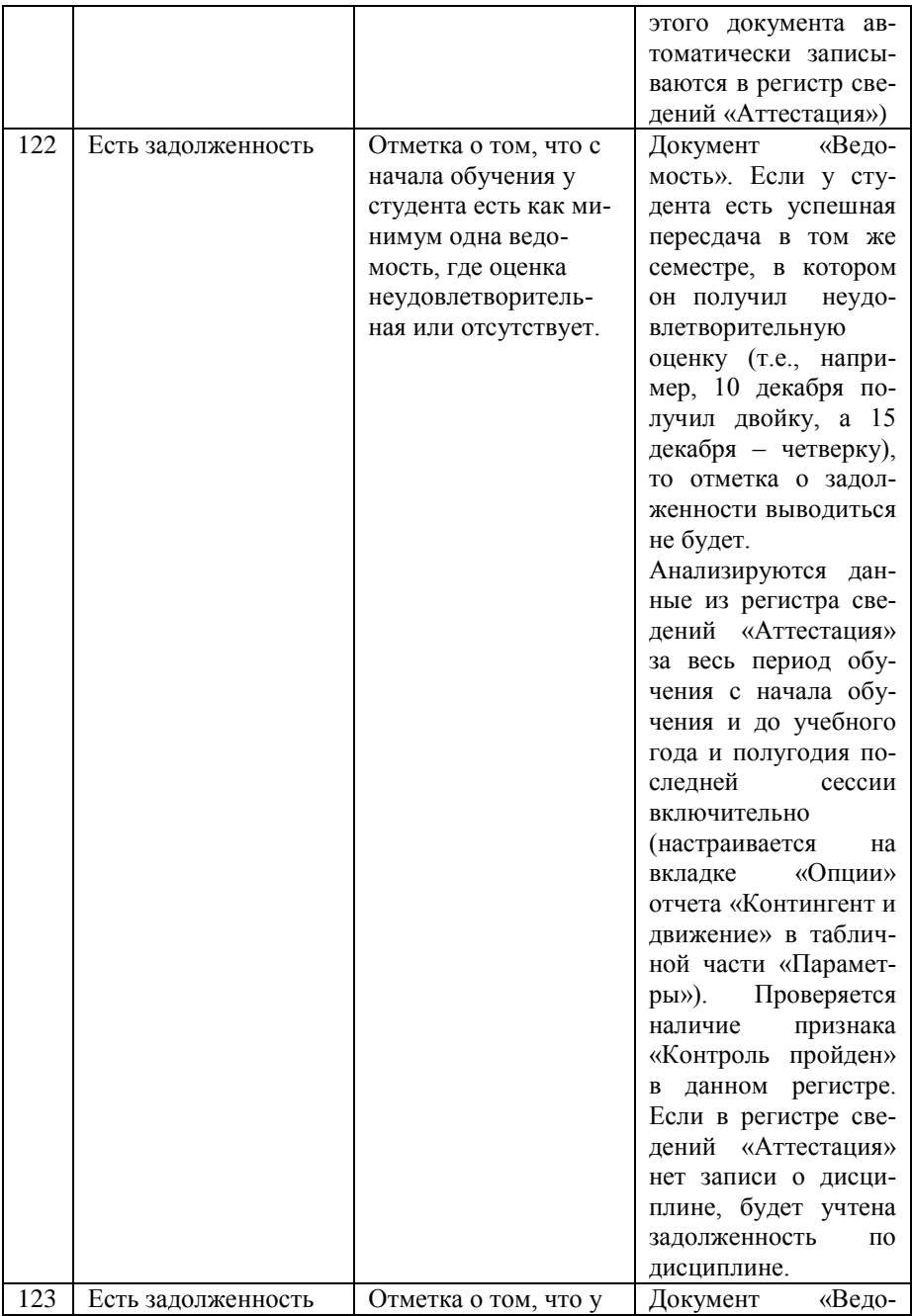

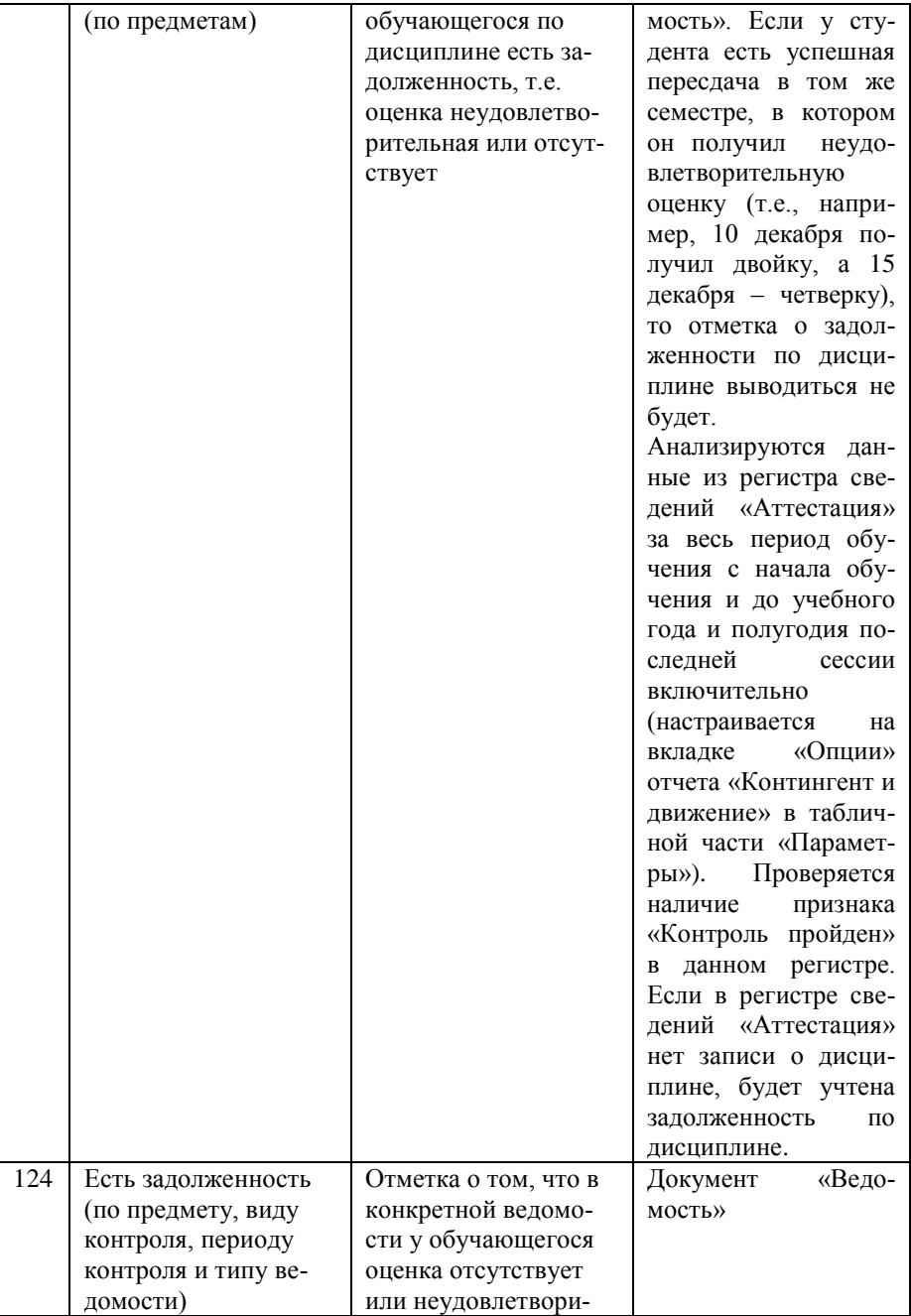

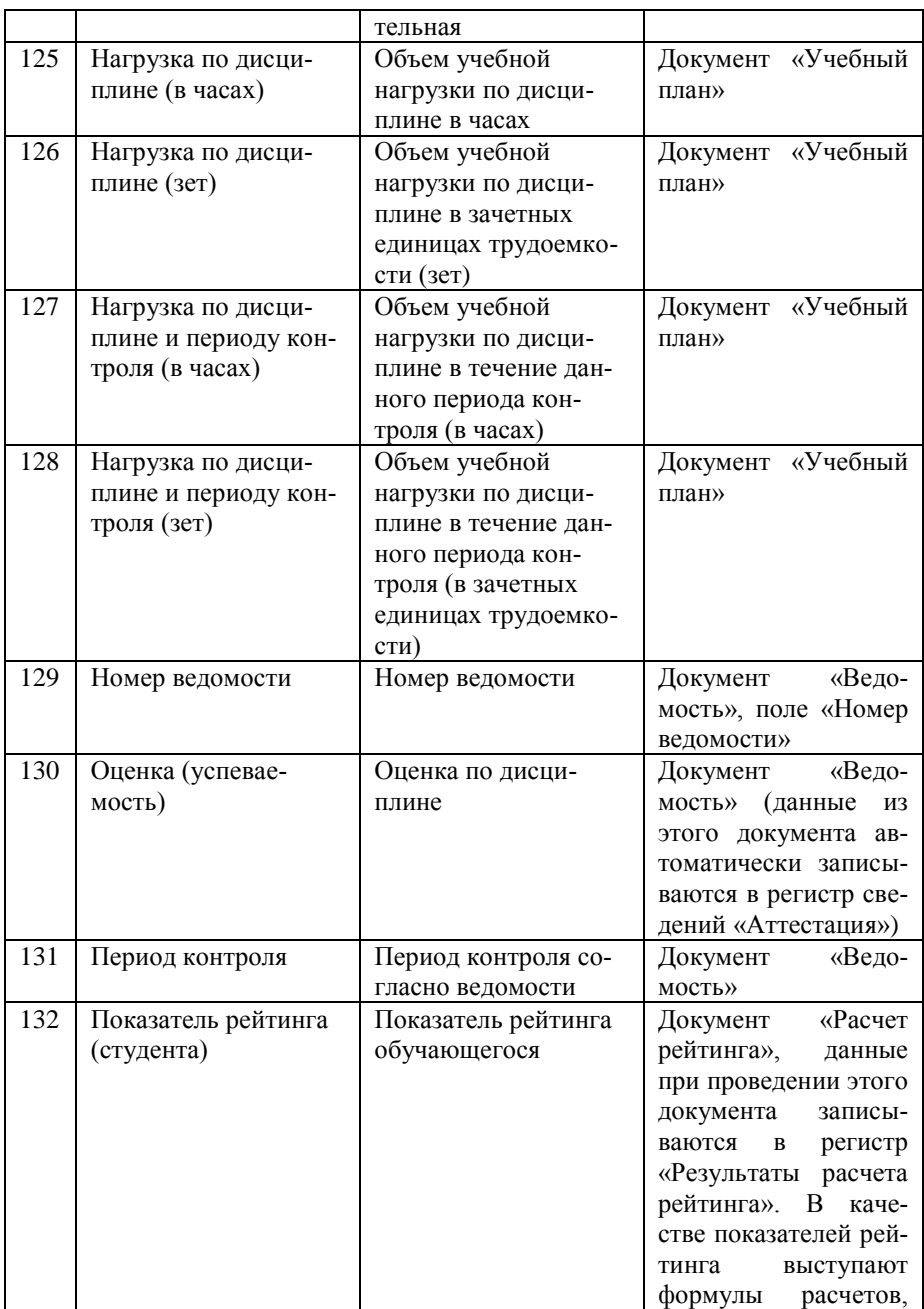

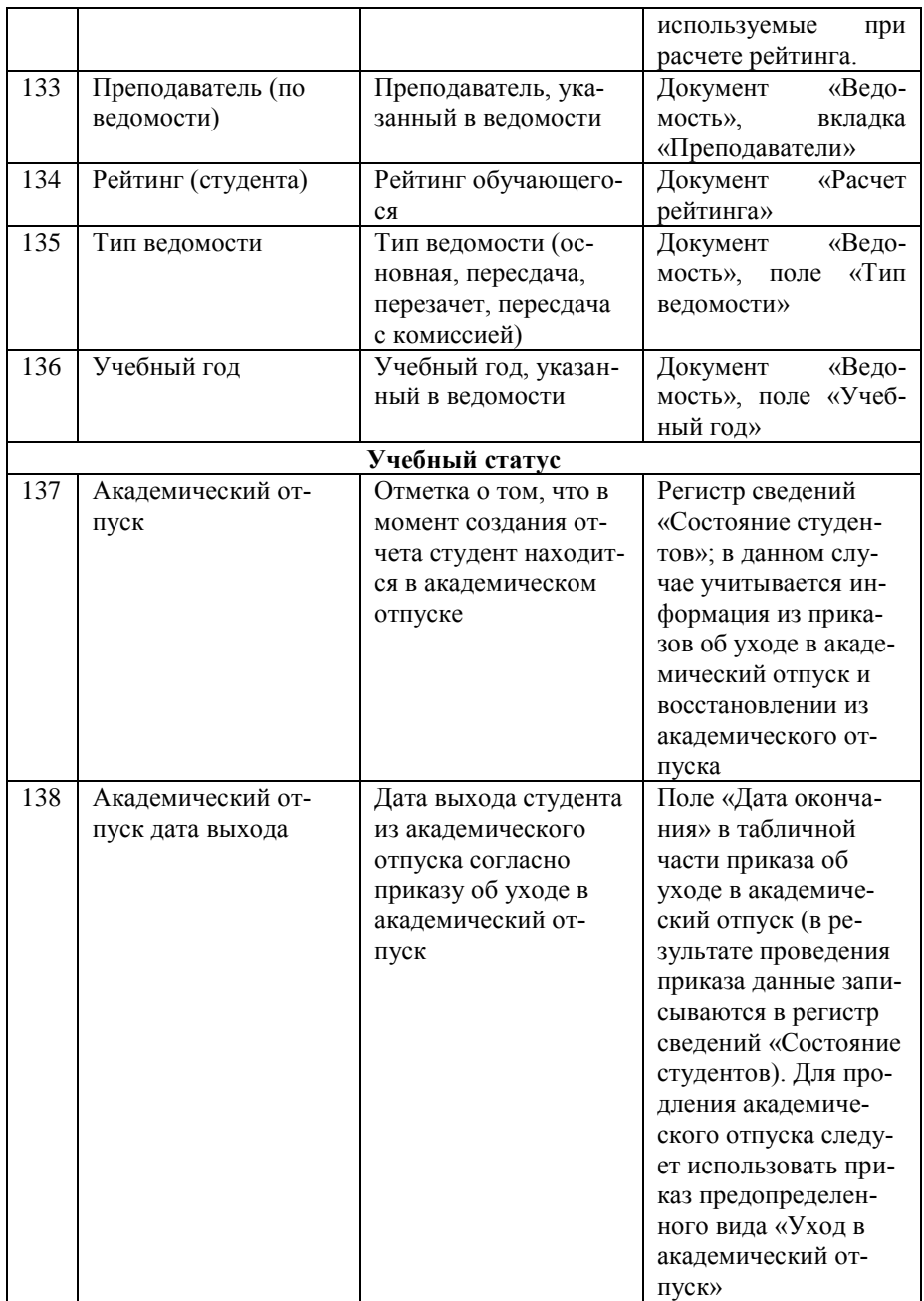

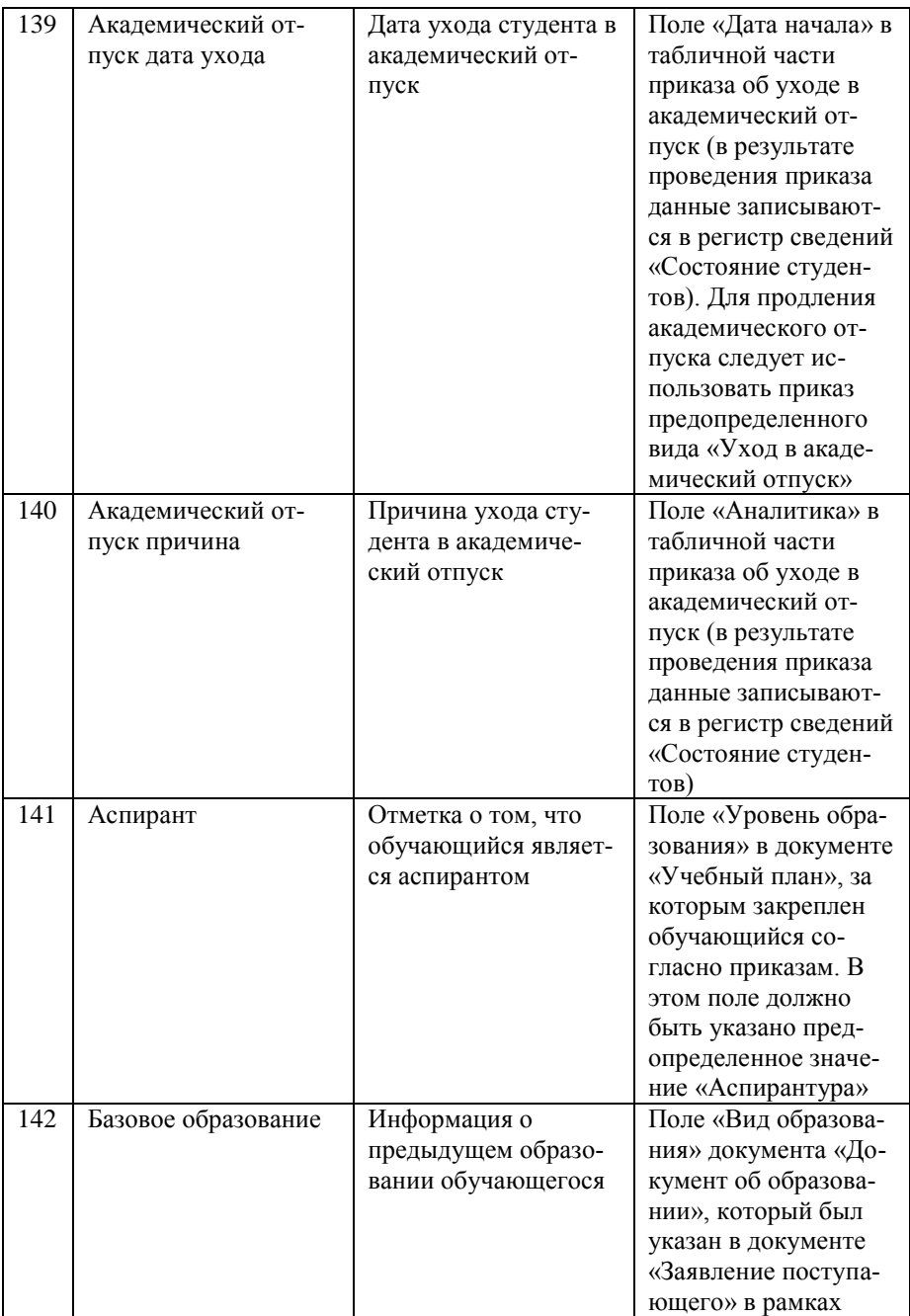

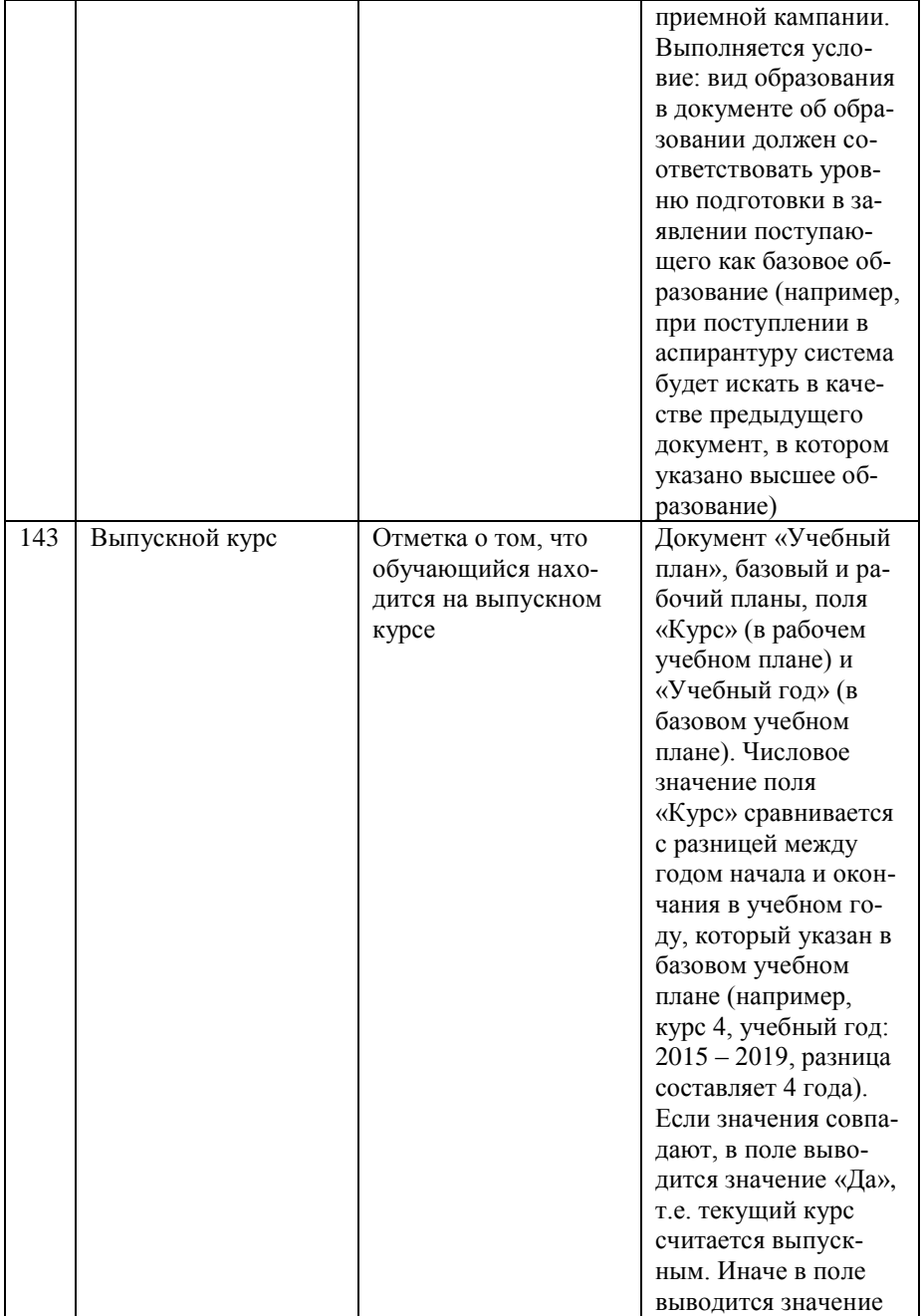

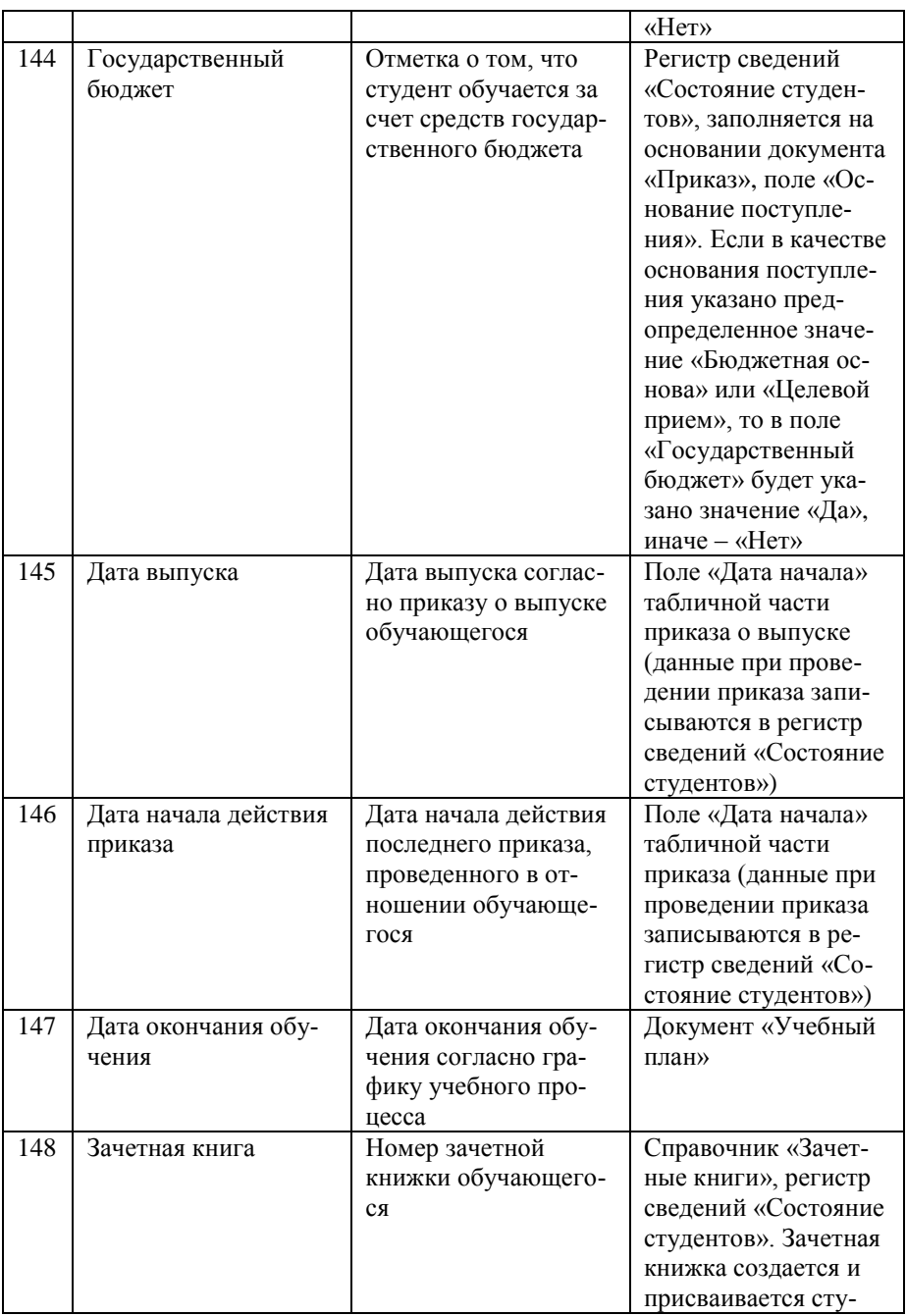

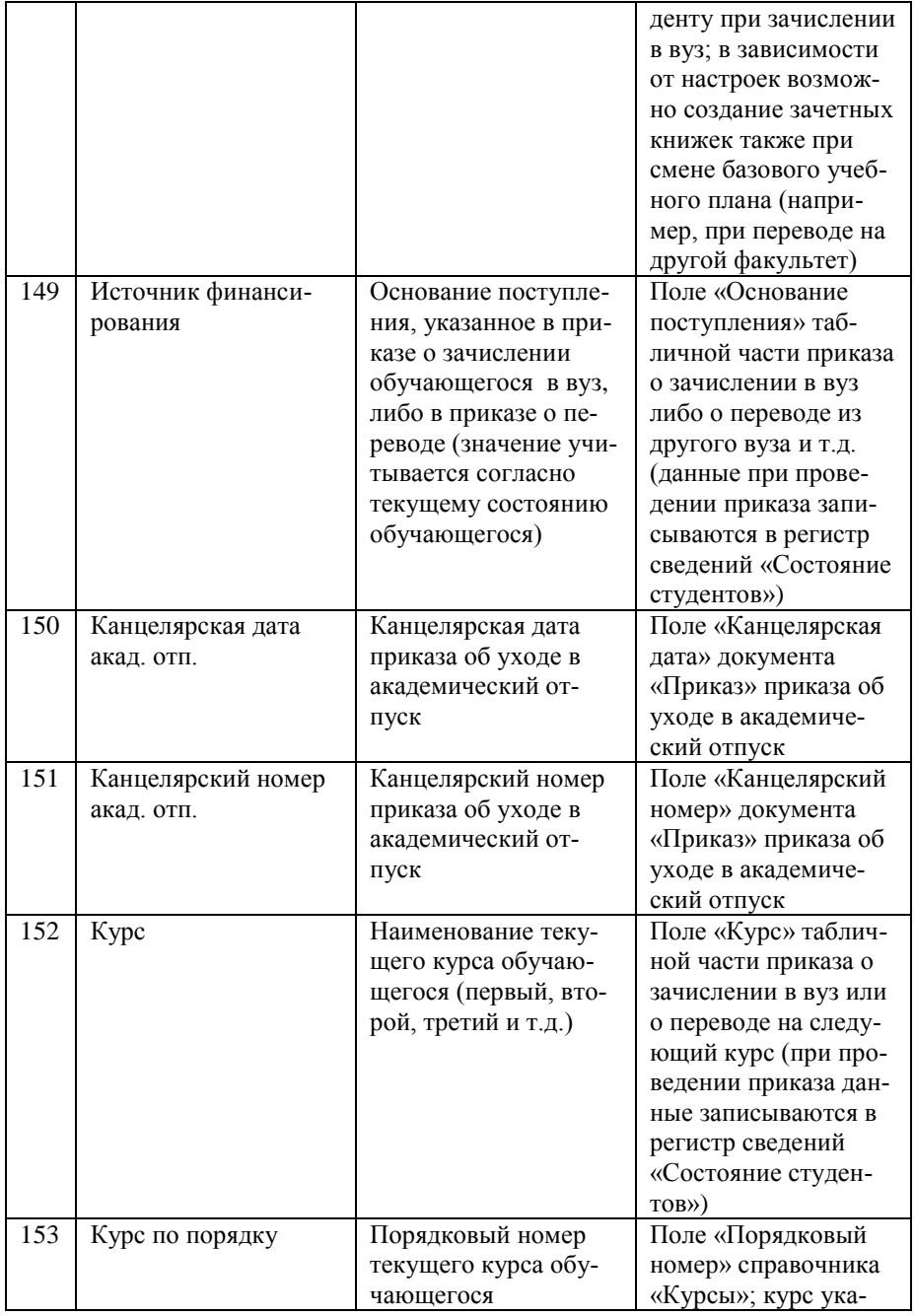

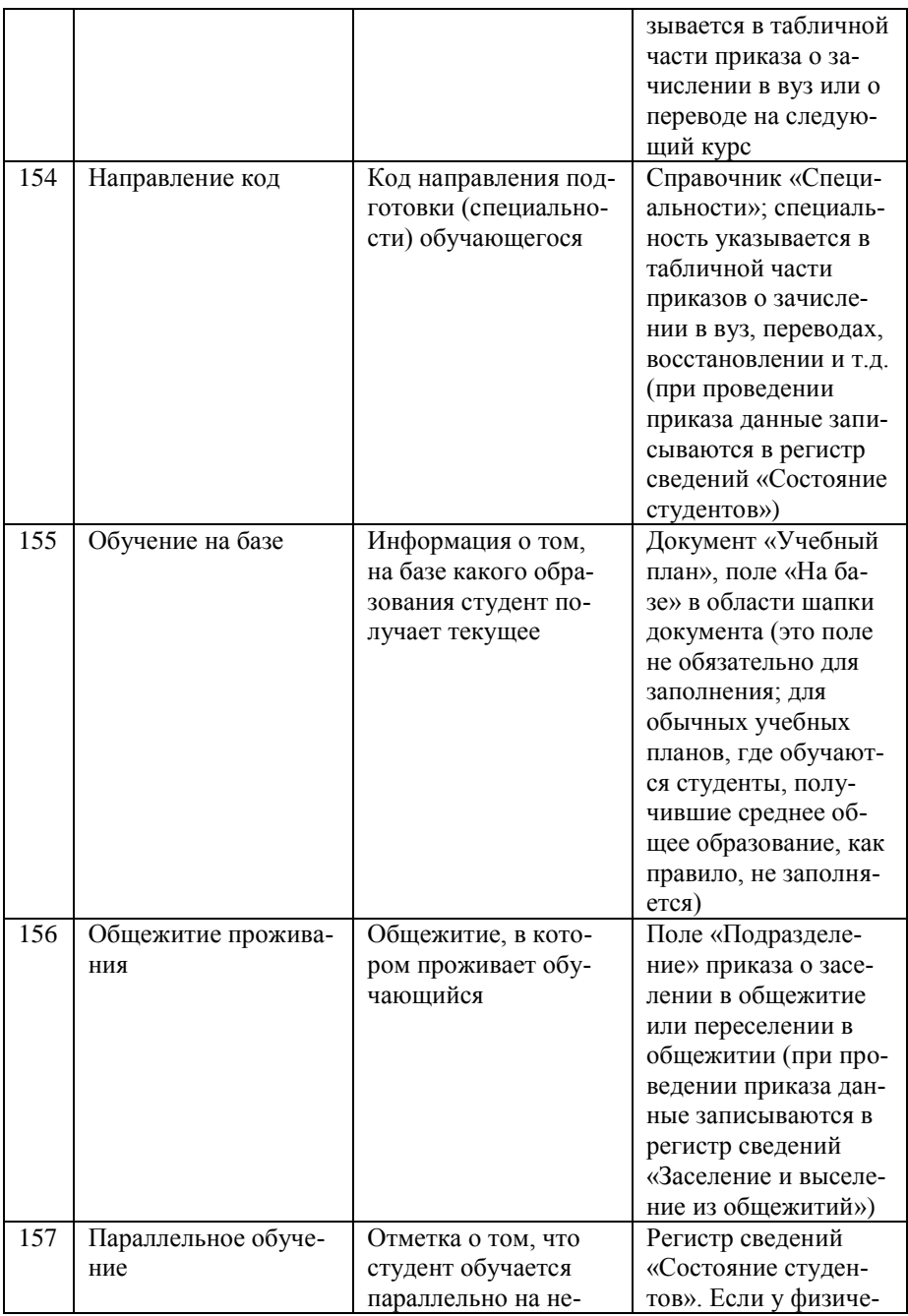

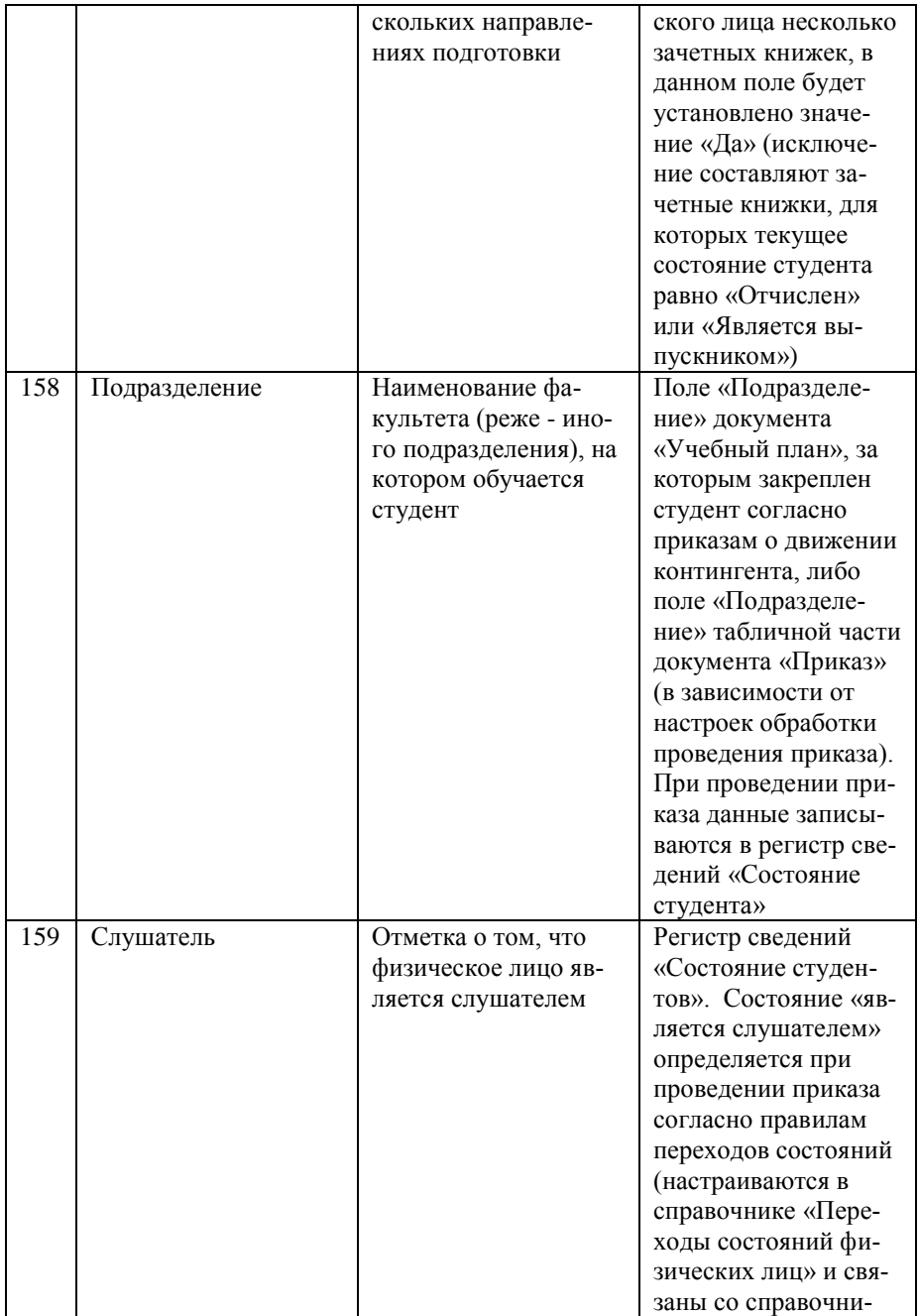

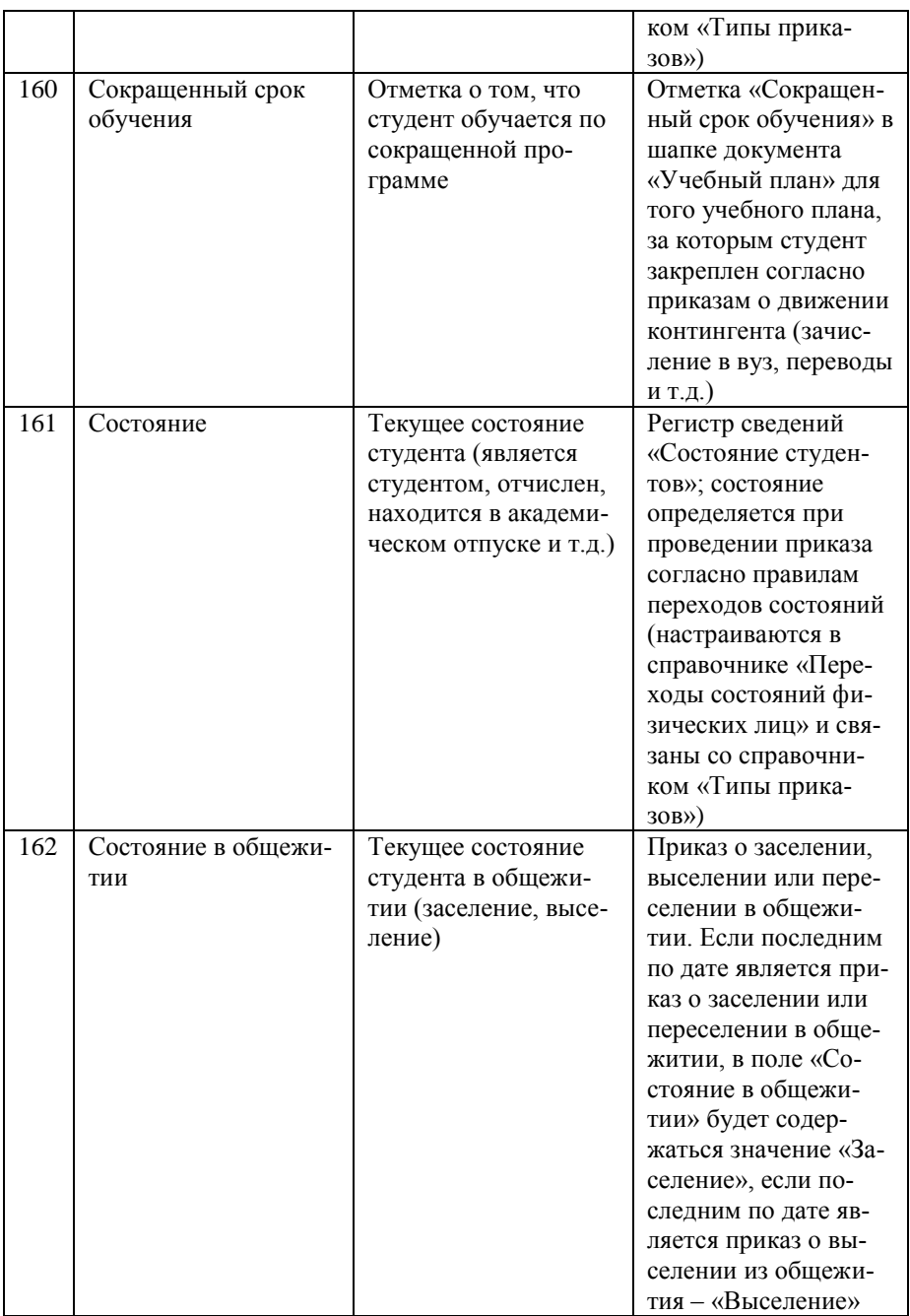

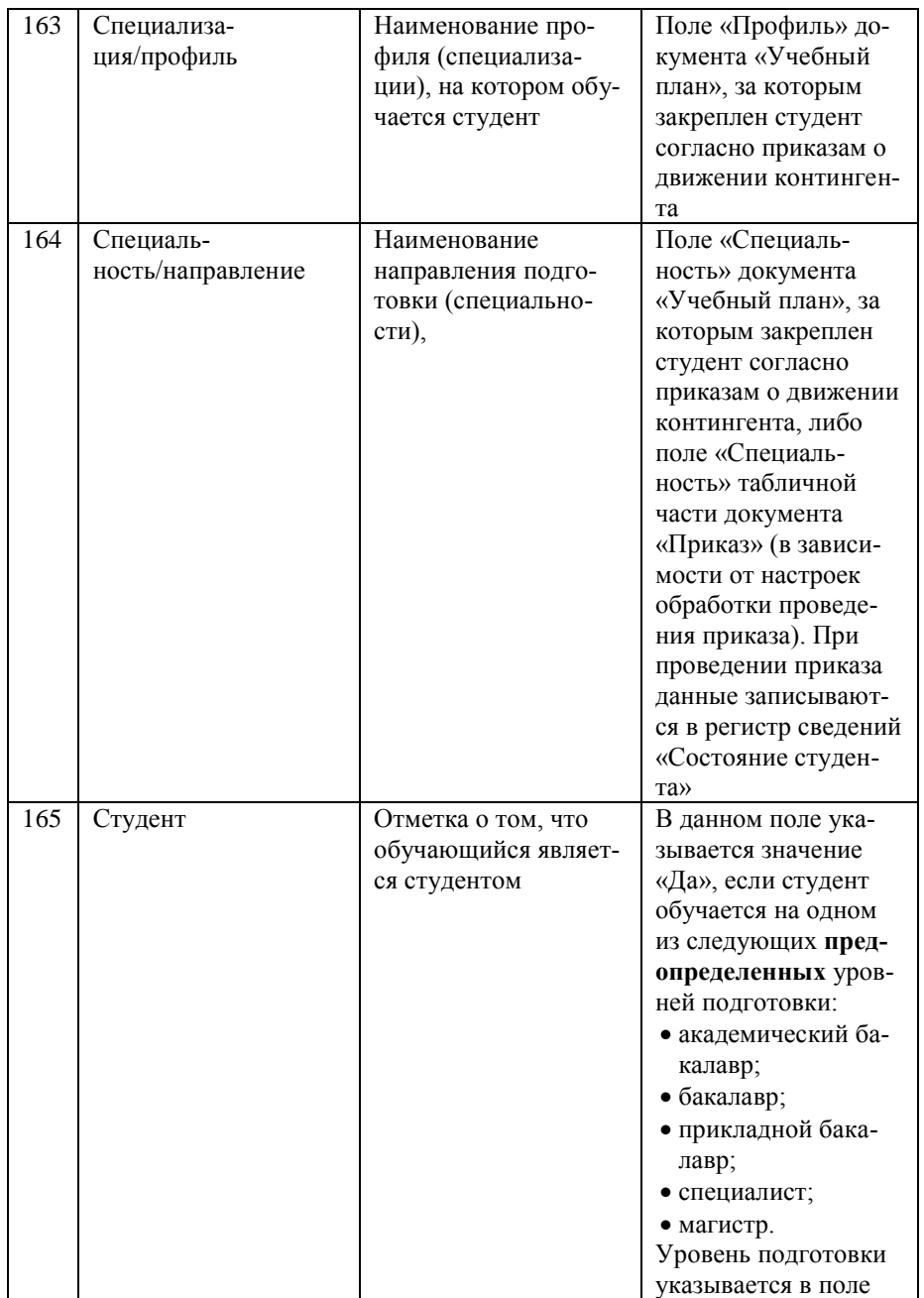

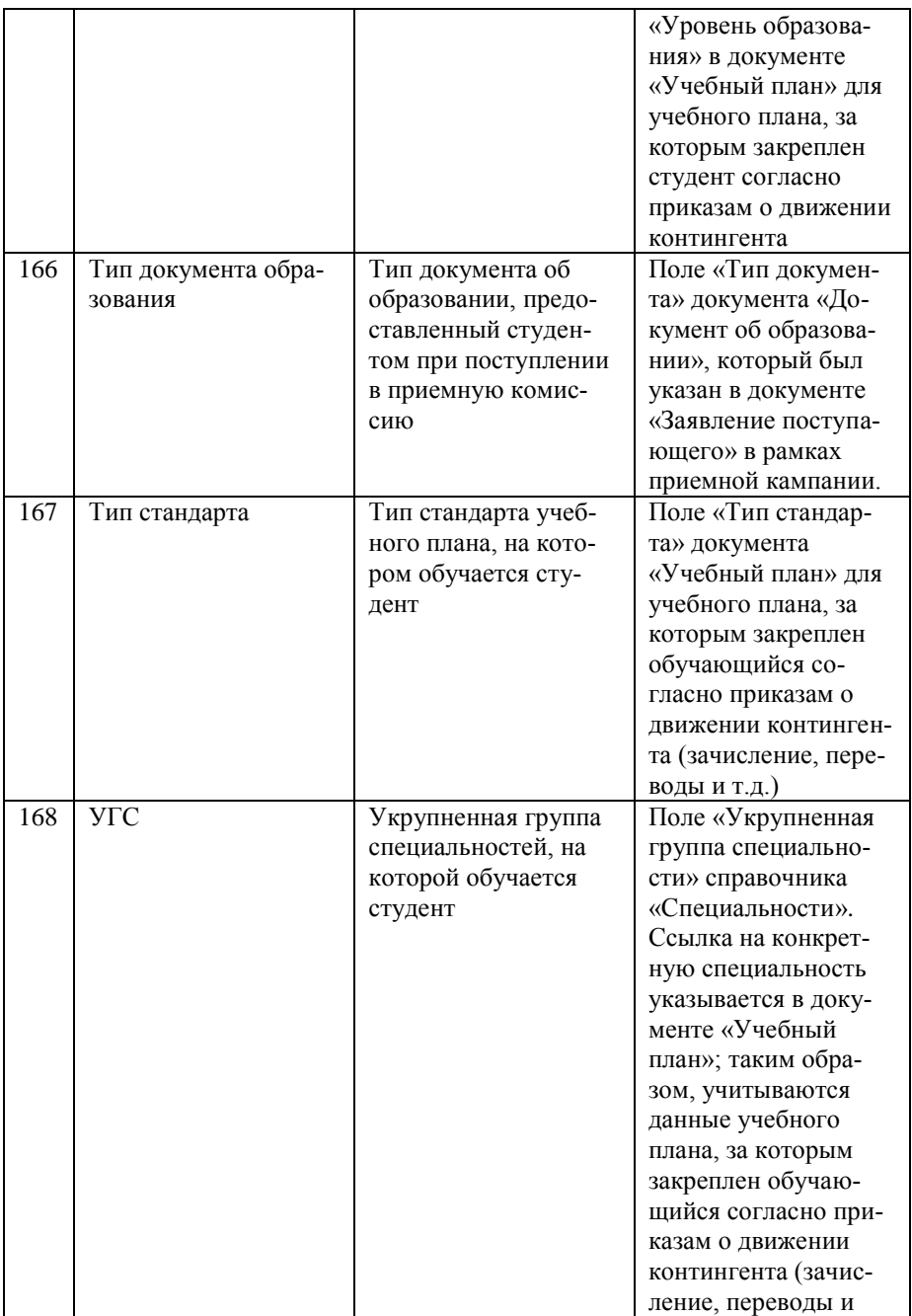

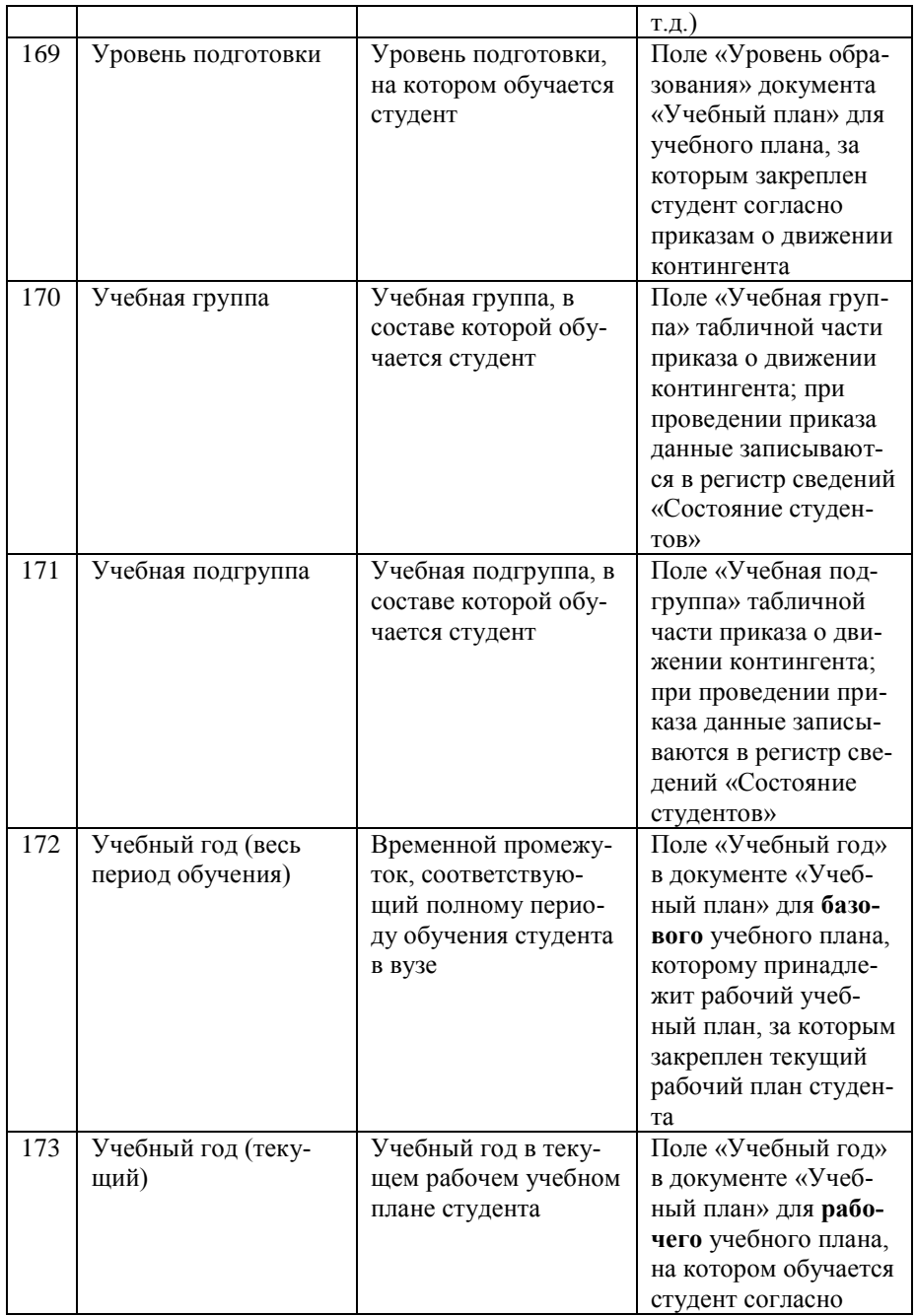

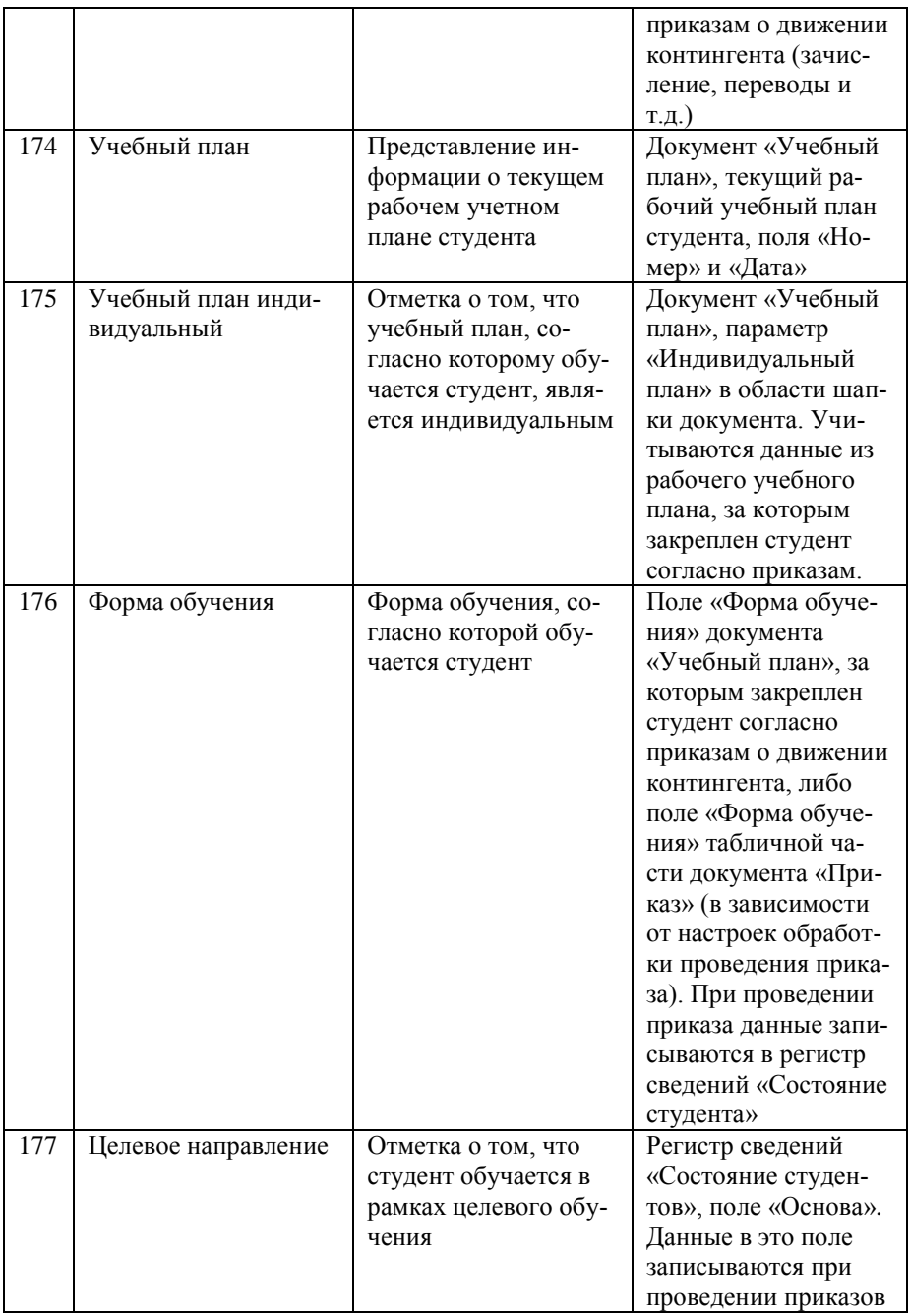

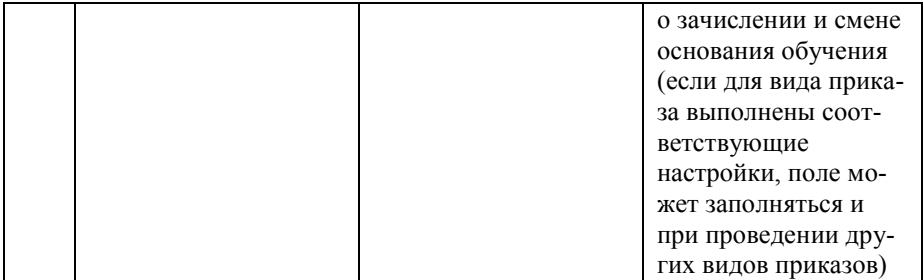

## **Отчет «Сведения о прибывшем контингенте»**

Отчет «Сведения о прибывшем контингенте» предназначен для отображения информации о пополнении контингента. Данный отчет содержит следующие сведения:

- наименование факультета;
- наименование специальности;
- курс;
- количество студентов на начальный период;
- количество прибывших студентов;
- итоговое количество студентов;
- сведения о студентах, восстановленных в вузе (количество студентов, переведенных из другого вуза, восстановленных по другим причинам, итоговое количество восстановленных студентов);
- информацию о переводах студентов внутри вуза (с других форм обучения, факультетов, специальностей).

При построении параметров отчета необходимо указать:

- форму обучения, для которой составляется отчет (значение выбирается из справочника «Форма обучения»);
- даты начала и окончания периода, для которого составляется отчет.

После этого следует нажать кнопку «Сформировать».

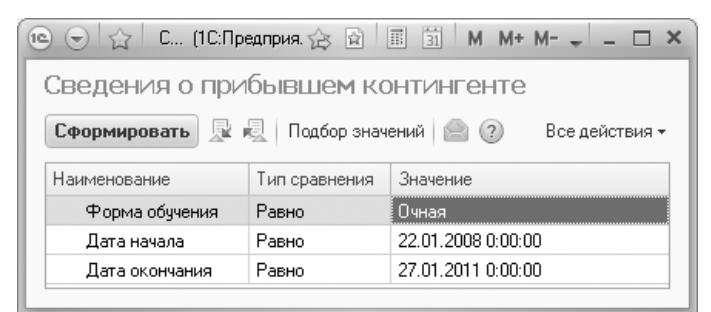

**Рис. 65.** Форма настройки отчета «Сведения о прибывшемконтингенте»

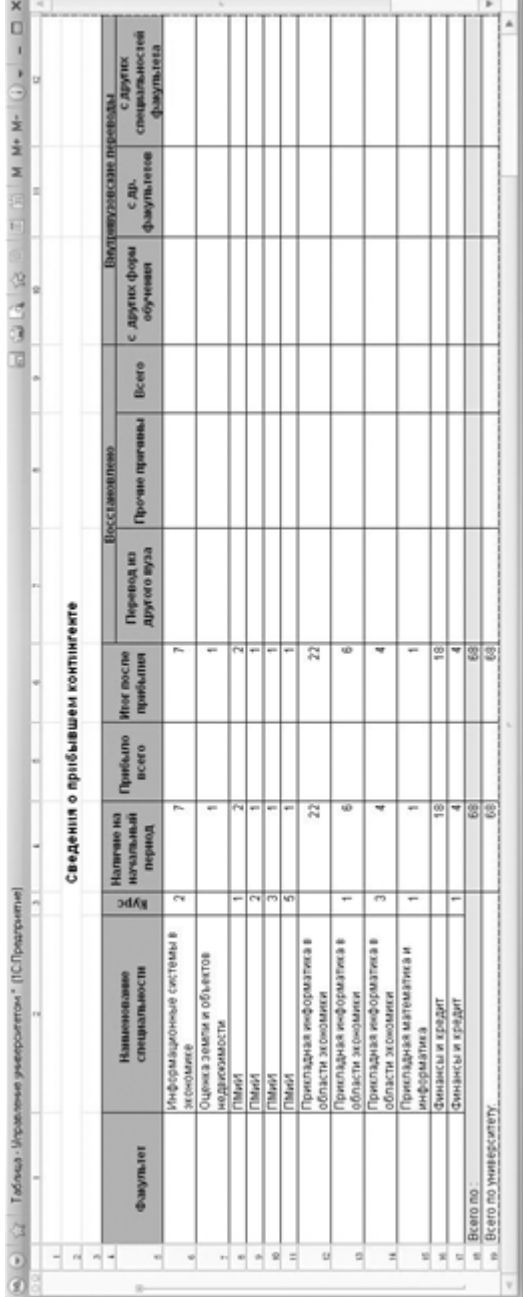

Рис. 66. Печатная форма отчета «Сведения о прибывшем контингенте» **Рис. 66.** Печатная форма отчета «Сведения о прибывшем контингенте»

## **Отчет «Сведения о прибывшем контингенте по фамилиям»**

Отчет «Сведения о прибывшем контингенте по фамилиям» предназначен для отображения информации о прибывшем контингенте. В данном отчете содержатся следующие сведения:

- ФИО студента;
- наименование факультета;
- наименование специальности (направления подготовки);
- курс;
- тип приказа (зачисление, перевод с другой формы обучения, перевод из другого учебного заведения и т.д.).

При построении параметров отчета необходимо указать:

- даты начала и окончания периода, для которого составляется отчет;
- форму обучения, для которой составляется отчет (значение выбирается в соответствии со справочником «Форма обучения»);
- причины прибытия контингента (выбор осуществляется в соответствии с данными справочника «Типы приказов»).

После этого необходимо нажать кнопку «Сформировать».

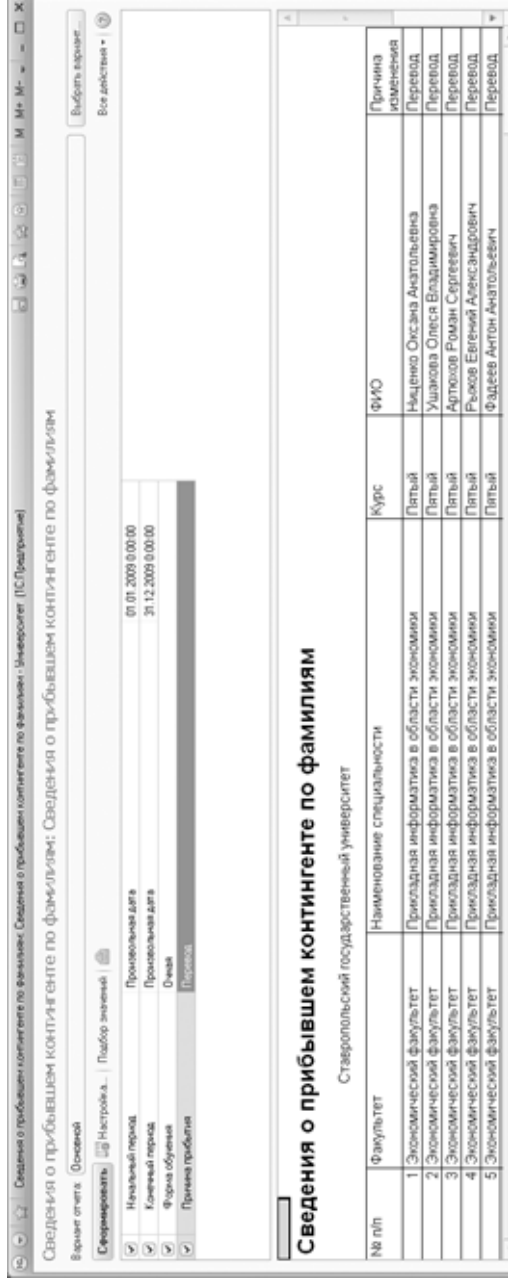

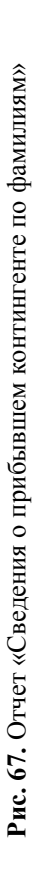

## **Отчет «Сведения о выбывшем контингенте»**

Отчет «Сведения о выбывшем контингенте» предназначен для отображения информации о количестве студентов, по тем или иным причинам прекративших обучение в вузе либо частично сменивших статус относительно данного вуза (перевод на другую форму обучения, факультет, специальность).

При формировании данного отчета необходимо указать:

- даты начала и окончания периода, для которого составляется отчет;
- форму обучения, для которой составляется отчет (значение выбирается из справочника «Форма обучения»);
- причину изменения состояния студента (значение выбирается в соответствии со справочником «Аналитика типов приказа»).

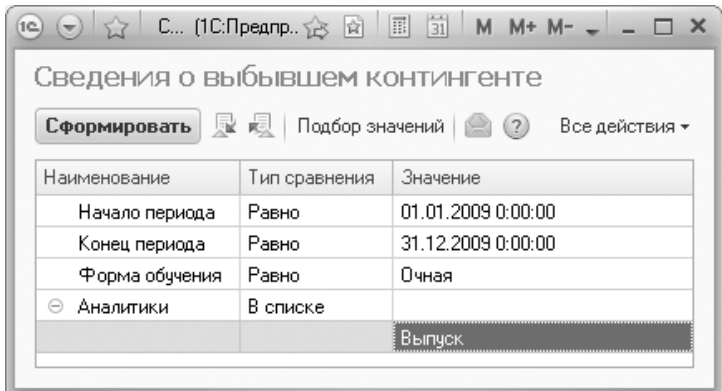

**Рис. 68.** Форма настройки отчета «Сведения о выбывшем контингенте»

При выборе причины изменения состояния открывается форма подбора для настройки отчетов. На данной форме при помощи кнопки «Подбор» осуществляется выбор одного или нескольких значений, для которых составляется отчет.

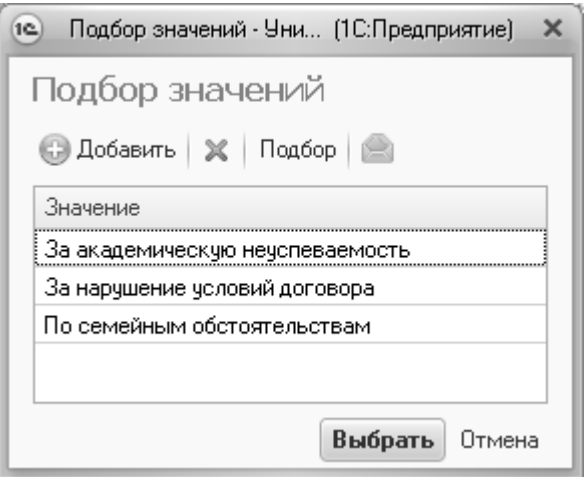

**Рис. 69.** Форма подбора значений

Сформированный отчет представляет собой таблицу, в которой отображается информация о количестве студентов каждой специальности, выбывших из университета в соответствии с той или иной причиной, а также сменивших свой статус относительно вуза (смена формы обучения, факультета, специальности). Кроме того, в таблице отображается информация о количестве студентов на начало заданного периода и итоговом количестве студентов после убытия части контингента.

После задания необходимых параметров отчета следует нажать кнопку «Сформировать». В результате будет сформирована печатная форма отчета.
| 123 |                | $\mathbf{1}$                                           | $\overline{c}$              | 3              | $\overline{4}$    | 5                               | 6                                | $\overline{7}$            | 8                           | 9                          | 10                                    | 11                      |
|-----|----------------|--------------------------------------------------------|-----------------------------|----------------|-------------------|---------------------------------|----------------------------------|---------------------------|-----------------------------|----------------------------|---------------------------------------|-------------------------|
|     | $\mathbf{1}$   |                                                        |                             |                |                   |                                 |                                  |                           |                             |                            |                                       |                         |
|     |                | Сведения о выбывшем контингенте ГОУ ВПО"Ставропольский |                             |                |                   |                                 |                                  |                           |                             |                            |                                       |                         |
|     | $\overline{a}$ | государственный университет"                           |                             |                |                   |                                 |                                  |                           |                             |                            |                                       |                         |
|     |                |                                                        |                             |                |                   |                                 |                                  |                           |                             |                            |                                       |                         |
|     | 3              |                                                        |                             |                |                   |                                 |                                  |                           |                             |                            |                                       |                         |
|     | 4              | Аналитика                                              | Наличие на начальный период | Выбыло всего   | Лтог после убытия | За академическую неуспеваемость | За нарушение устава университета | По медицинским показаниям | По семейным обстоятельствам |                            | <b>Внутривузовские</b><br>переводы    |                         |
|     | 5<br>6         |                                                        |                             |                |                   |                                 |                                  |                           |                             | Переход на др<br>факультет | специальность<br>факультета<br>На др. | Надр. форму<br>рбучения |
| Θ   |                | Дополнительные                                         |                             |                |                   |                                 |                                  |                           |                             |                            |                                       |                         |
|     | $\overline{7}$ | квалификации                                           |                             | 13<br>13       | $-13$<br>$-13$    | 3<br>3                          | $\overline{2}$<br>$\overline{2}$ | 3<br>3                    | 5<br>5                      |                            |                                       |                         |
| Θ   | 8              | Биология - переводчик<br>Второй                        |                             | $\overline{7}$ | $-7$              | $\overline{2}$                  | $\mathbf{1}$                     | $\sqrt{2}$                | $\overline{2}$              |                            |                                       |                         |
|     | 9              | первый                                                 |                             | 6              | $-6$              | $\mathbf{1}$                    | $\mathbf{1}$                     | 1                         | 3                           |                            |                                       |                         |
| ę   | 10<br>11       | Физико-математический<br>факультет                     |                             | 12             | $-12$             |                                 | 3                                | 5                         | 4                           |                            |                                       |                         |
| Θ   | 12             | Организация и<br>технология защиты<br>информации       |                             | 12             | $-12$             |                                 | 3                                | 5                         | 4                           |                            |                                       |                         |
|     | 13             | Второй                                                 |                             | 3              | $\overline{-3}$   |                                 |                                  | $\overline{2}$            | $\mathbf{1}$                |                            |                                       |                         |
|     | 14             | Третий                                                 |                             | 5              | $-5$              |                                 | $\overline{2}$                   | $\overline{2}$            | 1                           |                            |                                       |                         |
|     | 15             | первый                                                 |                             | 4              | $-4$              |                                 | 1                                | 1                         | $\overline{2}$              |                            |                                       |                         |
| Θ   | 16             | Экономический                                          |                             | 9              | $-9$              | 3                               | 3                                | $\overline{2}$            | 1                           |                            |                                       |                         |
| Θ   | 17             | Социальная работа                                      |                             | g              | $-9$              | 3                               | $\overline{3}$                   | $\overline{2}$            | $\mathbf{1}$                |                            |                                       |                         |
|     | 18             | Второй                                                 |                             | $\overline{2}$ | $\overline{2}$    | $\mathbf{1}$                    | $\mathbf{1}$                     |                           |                             |                            |                                       |                         |
|     | 19             | Третий                                                 |                             | $\overline{2}$ | $-2$              |                                 | $\overline{2}$                   |                           |                             |                            |                                       |                         |
|     | 20             | Четвертый                                              |                             | 5              | $-5$              | $\overline{2}$                  |                                  | $\overline{\mathbf{2}}$   | 1                           |                            |                                       |                         |

**Рис. 70.** Печатная форма отчета «Сведения о выбывшем контингенте»

# **Отчет «Сведения о выбывшем контингенте по фамилиям»**

Отчет «Сведения о выбывшем контингенте по фамилиям» предназначен для отображения информации о студентах, прекративших обучение в вузе либо сменивших статус относительно вуза (уход в академический отпуск). В данном отчете содержится следующая информация:

- ФИО выбывшего студента;
- наименование факультета;
- наименование специальности;
- курс;
- причина изменения состояния.

При построении параметров отчета необходимо указать:

- даты начала и окончания периода, для которого составляется отчет;
- форму обучения (значение выбирается в соответствии со справочником «Форма обучения»);
- вид выбытия (значение выбирается на форме подбора значений в соответствии со справочником «Типы приказов»).

После задания необходимых параметров отчета и нажатия кнопки «Сформировать» будет сформирована печатная форма отчета.

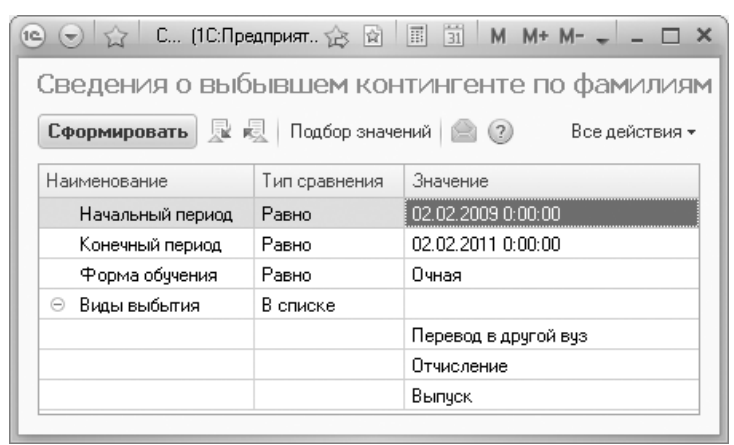

**Рис. 71.** Форма настройки отчета «Сведения о выбывшем контингенте по фамилиям»

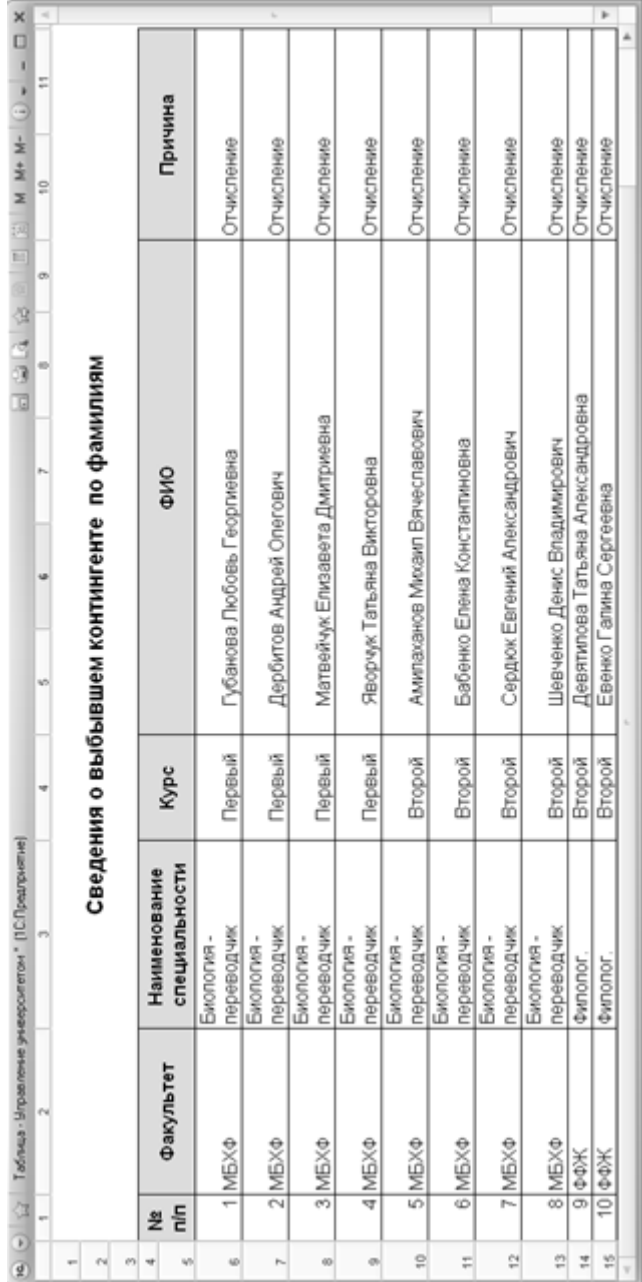

**Рис. 72.** Печатная форма отчета «Сведения о выбывшем контингенте по фамил Рис. 72. Печатная форма отчета «Сведения о выбывшем контингенте по фамилиям»

## **Отчет «Список студентов»**

Отчет «Список студентов» предназначен для формирования списков групп студентов и выпускников вуза. При построении параметров данного отчета необходимо указать:

- дату формирования отчета;
- состояние физического лица является студентом, задолжник, является выпускником и т.д. (выбор осуществляется в соответствии со справочником «Состояния физических лиц»). По умолчанию предлагается вариант «Является студентом»;
- форму обучения (значение выбирается в соответствии со справочником «Форма обучения»);
- факультет (значение выбирается в соответствии со справочником «Структура университета»);
- направление подготовки (выбор значения осуществляется в соответствии со справочником «Специальности»);
- курс и группу, для которых формируется отчет.

Для создания печатной формы отчета следует нажать кнопку «Сформировать».

| 57<br>Список студент (1С: Предприятие)<br>1@<br>l wi | 运 团           | $\overline{31}$ M M+ M- $\leftarrow$ $ \Box$ X<br>国 |
|------------------------------------------------------|---------------|-----------------------------------------------------|
| Список студентов                                     |               |                                                     |
| <b>屋 最</b> Подбор значений   ● (?)<br>Сформировать   |               | Все действия *                                      |
| Наименование                                         | Тип сравнения | Значение                                            |
| Период                                               | Равно         | 19.11.2015 0:00:00                                  |
| Состояние                                            | Равно         | Является студентом                                  |
| Форма обучения                                       | Равно         | Очная                                               |
| Факультет                                            | Равно         | Архитектурный факультет                             |
| Направление (специальность)                          | Равно         | Архитектура                                         |
| Kypc                                                 | Равно         | Второй                                              |
| Группа                                               | Равно         | 1                                                   |

**Рис. 73.** Форма настройки отчета «Список студентов»

| $12)$ $(-)$    |                | Таблица - 1С:Университет ПРОФ, редакция 2.0 / Администратор (1С:Предприятие) |                      |
|----------------|----------------|------------------------------------------------------------------------------|----------------------|
|                |                | $\mathcal{P}$<br>3                                                           | 8                    |
|                |                | СПИСОК СТУДЕНТОВ                                                             |                      |
| $\overline{2}$ |                | направления подготовки (специальности) Архитектура                           |                      |
| 3              |                | Второго курса группы 1                                                       |                      |
| 4              |                | (Форма обучения:Очная)                                                       |                      |
| 5              |                |                                                                              |                      |
| 6              | N <sub>2</sub> |                                                                              |                      |
|                | п.п.           | <b>ONO</b>                                                                   | Номер зачетной книги |
|                |                | Альбионов Антон Семенович                                                    | 215331-1             |
| 8              | 2              | Долинская Инна Ивановна                                                      | 537676               |
| 9              | 3              | Копейкина Екатерина Ивановна                                                 | 163241               |
| 10             | 4              | Ланской Олег Тимофеевич                                                      | 182986               |
| 11             | 5              | Романовская Ольга Вячеславовна                                               | 991156               |
| 12             | 6              | Снегов Иван Семенович                                                        | 118331               |
| 13             |                | Стрепетов Антон Игоревич                                                     | 412819               |
| 14             | 8              | Таргонская Дарья Леонидовна                                                  | 152449               |
|                |                |                                                                              | þ.                   |

**Рис. 74.** Печатная форма отчета «Список студентов»

#### **Отчет «Список студентов настраиваемый»**

Отчет «Список студентов настраиваемый» предназначен для предоставления информации о студентах данного вуза. На вкладке «Параметры» формы настройки отчета можно произвольно выбирать вариант отчета с помощью кнопки «Выбрать вариант».

С помощью кнопки «Добавить новый элемент» на вкладке «Отбор» можно произвольно добавлять элементы в поле «Отбор» для построения отчета в соответствии с необходимыми критериями. Помимо этого, в конфигурации предусмотрена возможность группировки условий отбора. Чтобы реализовать данную функцию, необходимо воспользоваться кнопкой «Сгруппировать условия» на вкладке «Отбор».

### *1С:Университет ПРОФ. Руководство пользователя*

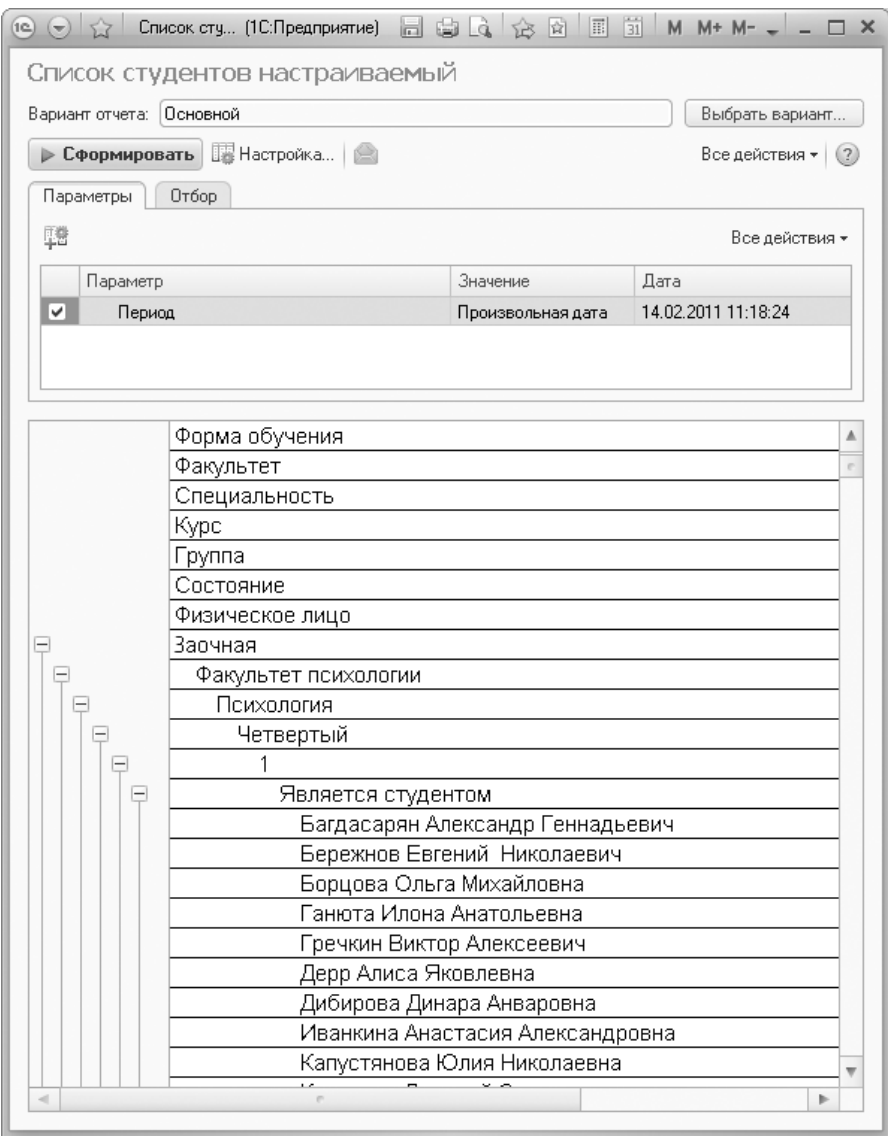

**Рис. 75.** Отчет «Список студентов настраиваемый»; вкладка «Параметры»

#### *Глава 1. Подсистема управления студенческим составом. Работа с приказами*

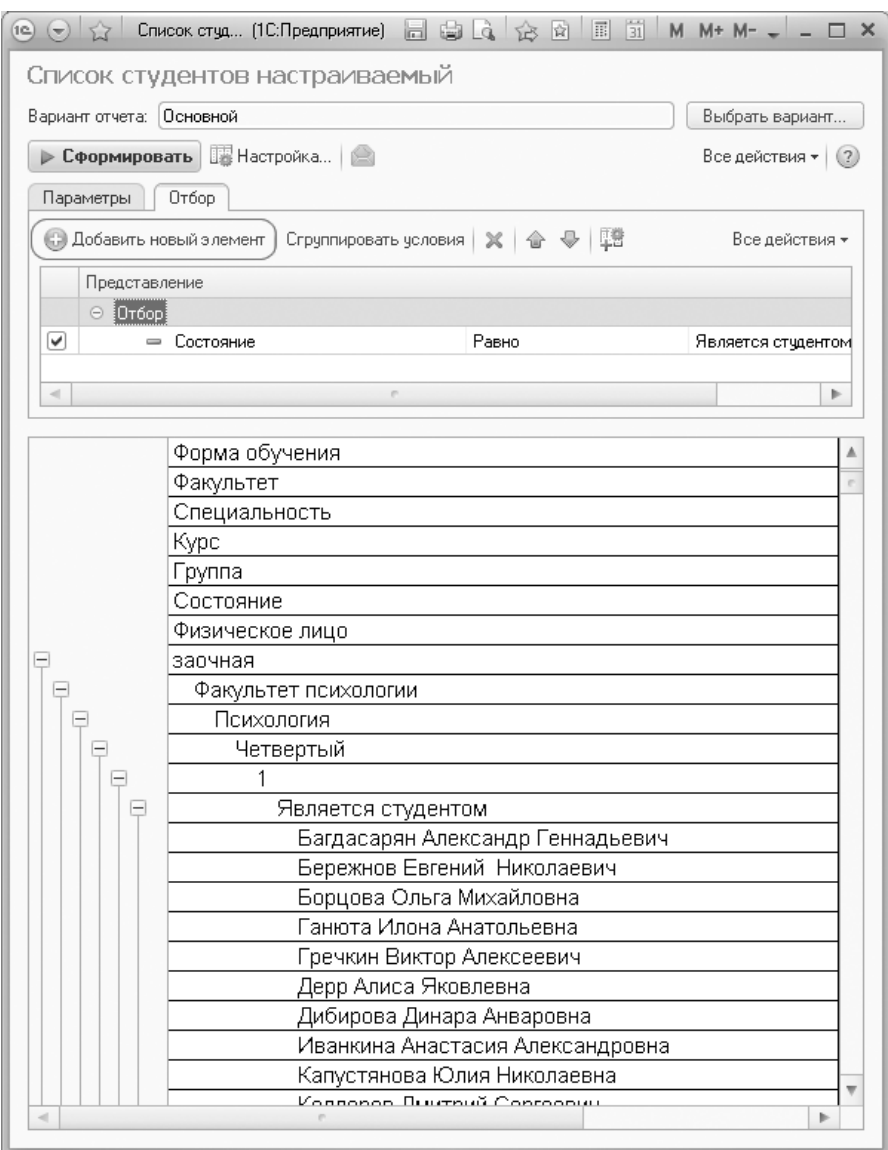

**Рис. 76.** Отчет «Список студентов настраиваемый»; вкладка «Отбор», кнопка «Добавить новый элемент»

| $\Box$ $\odot$ $\Box$ $\land$ $\odot$ $\Box$ $\Box$ $\Box$ $M$ $M$ $\rightarrow$ $\Box$ $\Box$ $X$<br>Список студ (1С:Предприятие)<br>(1c)<br>$(-)$ |                    |
|----------------------------------------------------------------------------------------------------|--------------------|
| Список студентов настраиваемый                                                                                                    |                    |
| Основной<br>Вариант отчета:                                                                                                    | Выбрать вариант    |
| > Сформировать   Настройка   2                                                                                                    | Все действия • (?) |
| Отбор<br>Параметры                                                                                                    |                    |
| $x \oplus \oplus$<br>• Добавить новый элемент  <br>Сгруппировать условия                                                                            | Все действия -     |
| Представление                                                                                                    |                    |
| $\odot$ [Oroop]                                                                                                    |                    |
| ✓<br>Равно<br>Состояние                                                                                                    | Является стчдентом |
| $\sim$                                                                                                    | Þ.                 |

**Рис. 77.** Отчет «Список студентов настраиваемый»; вкладка «Отбор», кнопка «Сгруппировать условия»

### **Отчет «Статистика по контингенту студентов»**

Отчет «Статистика по контингенту студентов» предназначен для предоставления статистической информации о контингенте студентов вуза.

При построении параметров отчета необходимо указать:

- дату формирования отчета;
- форму обучения, для которой составляется отчет (выбор значения осуществляется в соответствии со справочником «Форма обучения»).

Для создания печатной формы отчета необходимо нажать кнопку «Сформировать».

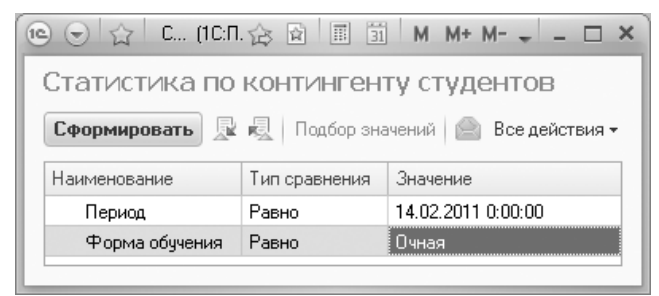

**Рис. 78.** Форма настройки отчета «Статистика по контингенту студентов»

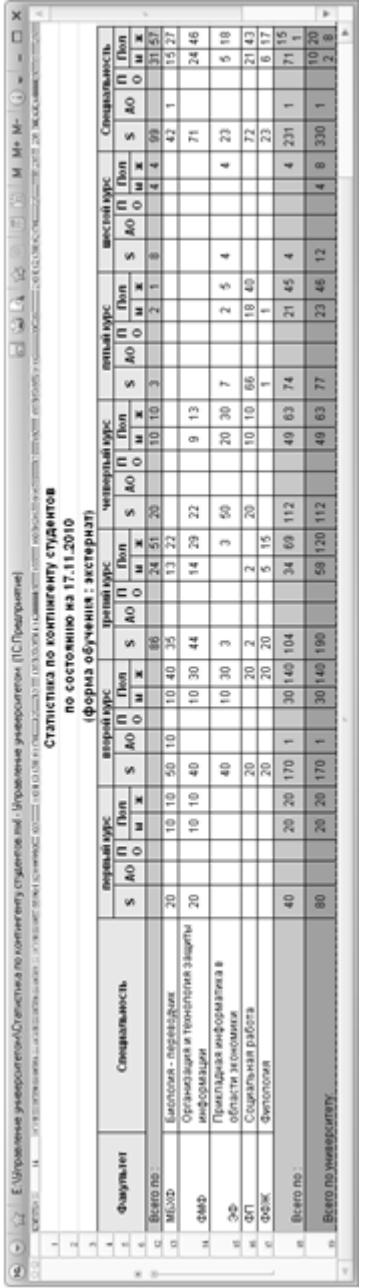

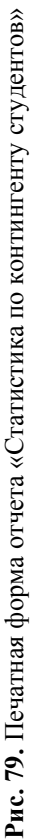

### **Отчет «Национальный состав студентов»**

Отчет «Национальный состав студентов» предназначен для предоставления статистической информации о национальном составе студентов вуза.

При построении параметров отчета необходимо указать:

- дату формирования отчета;
- форму обучения, для которой составляется отчет (выбор значения осуществляется из справочника «Форма обучения»);
- факультеты, для которых составляется отчет (выбор осуществляется в соответствии со справочником «Структура университета» на форме подбора значений);
- специальности, для которых составляется отчет (выбор производится на форме подбора значений в соответствии со справочником «Специальности»).

| 19 <sup>2</sup>               | Национ (1С:Предприятие)     | 会 図 圖 前 M<br>$M + M -$                 |
|-------------------------------|-----------------------------|----------------------------------------|
| Национальный состав студентов |                             |                                        |
| Сформировать                  | R   Подбор значений     (?) | Все действия –                         |
| Наименование                  | Тип сравнения               | Значение                               |
| Период                        | Равно                       | 19.12.2011 0:00:00                     |
| Форма обччения                | Равно                       | Очная                                  |
| Факчльтет<br>Θ                | В списке                    |                                        |
|                               |                             | Экономический факчльтет                |
|                               |                             | Физико-математический факчльтет        |
| ⊝<br>Специальность            | В списке                    |                                        |
|                               |                             | Прикладная информатика в области эконо |
|                               |                             | Организация и технология защиты информ |
|                               |                             |                                        |
|                               |                             |                                        |

**Рис. 80.** Форма настройки отчета «Национальный состав студентов»

| 1C<br>$\sqrt{2}$ |           | Таблица - Университет * (1С:Предприятие)                                    |        |                | 局          | $\frac{1}{2}$ $\frac{1}{2}$   | 同     | $\left(\frac{1}{31}\right)$ | $M M+ M-$ (i) |                    |  |
|------------------|-----------|-----------------------------------------------------------------------------|--------|----------------|------------|-------------------------------|-------|-----------------------------|---------------|--------------------|--|
|                  | 123497821 |                                                                             |        |                |            |                               |       |                             |               |                    |  |
|                  |           |                                                                             |        |                |            | Национальный состав студентов |       |                             |               |                    |  |
| $\overline{2}$   |           | (включая студентов, находящихся в академическом отпуске)                    |        |                |            |                               |       |                             |               |                    |  |
| 3                |           |                                                                             |        |                |            | по состоянию на 19.12.2011    |       |                             |               |                    |  |
| 4                |           | Экономический факультет, Физико-математический факультет                    |        |                |            |                               |       |                             |               |                    |  |
|                  |           | Прикладная информатика в области экономики, Организация и технология защиты |        |                |            |                               |       |                             |               |                    |  |
| 5                |           |                                                                             |        |                | информации |                               |       |                             |               |                    |  |
| 6                |           |                                                                             |        |                |            | (форма обучения: Очная)       |       |                             |               |                    |  |
| $\tau$           | <b>No</b> |                                                                             |        |                |            | Распределение по курсам       |       |                             |               |                    |  |
|                  | п. п.     | Национальная группа                                                         | Первый | Второй         | Третий     | Четвертый                     | Пятый | Шестой                      | Всего         | $\frac{0}{\alpha}$ |  |
| 8                |           |                                                                             | Курс   | Kypc           | Kypc       | Курс                          | Курс  | Kypc                        |               |                    |  |
| я                |           | Русские                                                                     | ĥ      | っ              |            | 55                            |       |                             | 63            | 85,14              |  |
| 10               | 2         | Ногайцы                                                                     |        |                |            | З                             |       |                             | 3             | 4,05               |  |
| 11               | 3         | Черкесы                                                                     |        |                |            | 2                             |       |                             | 2             | 2.70               |  |
| 12               | 4         | Түркмены                                                                    |        |                |            | 2                             |       |                             | 2             | 2,70               |  |
| 13               | 5         | Татары                                                                      |        |                |            |                               |       |                             |               | 1,35               |  |
| 14               | ĥ         | Армяне                                                                      |        |                |            |                               |       |                             |               | 1.35               |  |
| 15               |           | Карачаевцы                                                                  |        |                |            |                               |       |                             |               | 1,35               |  |
| 16               | 8         | Корейцы                                                                     |        |                |            |                               |       |                             |               | 1,35               |  |
| 17               | Итого:    |                                                                             | 6      | $\overline{2}$ |            | 66                            |       |                             | 74            | 100                |  |
|                  |           |                                                                             | $\sim$ |                |            |                               |       |                             |               |                    |  |

**Рис. 81.** Печатная форма настройки отчета «Национальный состав студентов»

Для создания печатной формы отчета следует нажать кнопку «Сформировать».

## **Отчет «Справка УМУ»**

Отчет «Справка УМУ» предназначен для формирования справок учебно-методическим управлением вуза для последующего предоставления подобных справок по месту требования.

При формировании данного отчета необходимо указать период, т.е. дату составления справки, и наименование предприятия, которому должна быть предоставлена данная справка. После этого в табличной части формы составляется список студентов, которым необходима справка УМУ для предоставления указанному предприятию. Формирование списка студентов может быть осуществлено двумя способами:

- при помощи кнопки «Добавить» данный способ целесообразно применять при составлении справки для одного студента;
- при помощи кнопки «Подбор» в этом случае возможен выбор нескольких студентов на форме выбора физических лиц.

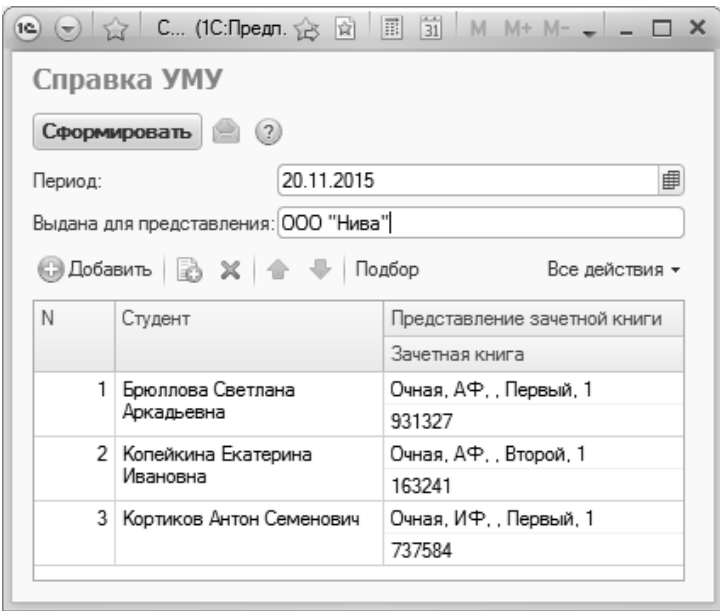

**Рис. 82.** Форма настройки отчета «Справка УМУ»

После нажатия кнопки «Сформировать» будет сформирована печатная форма отчета «Справка УМУ».

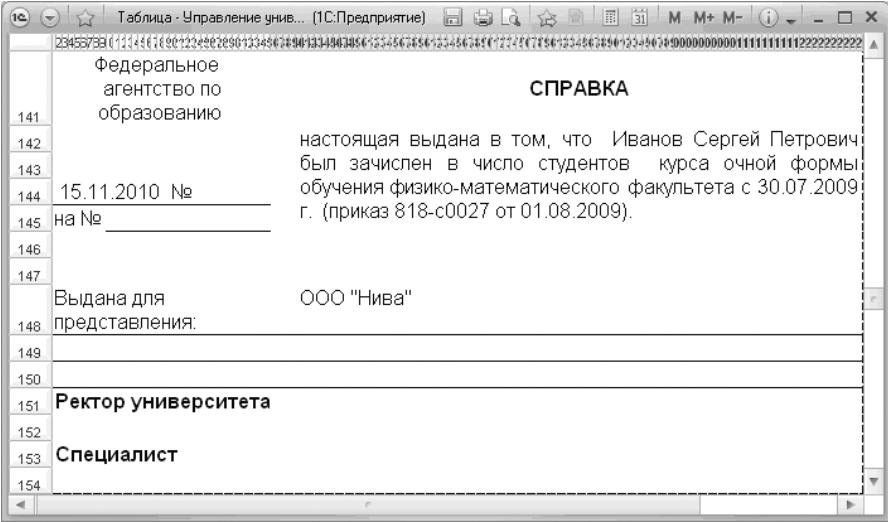

**Рис. 83.** Печатная форма отчета «Справка УМУ»

## **Отчет «Справка деканата»**

Отчет «Справка деканата» предназначен для формирования справок, предоставляемых студентам вуза. При создании данного отчета необходимо указать период, на который составляется справка, т.е. дату ее составления, и наименование предприятия, которому должна быть представлена данная справка. После этого в табличной части формы составляется список студентов, которым необходима справка для предоставления указанному предприятию. Формирование списка студентов может быть осуществлено двумя способами:

- при помощи кнопки «Добавить» данный способ целесообразно применять при составлении справки для одного студента;
- при помощи кнопки «Подбор» в этом случае возможен выбор нескольких студентов на форме выбора физических лиц.

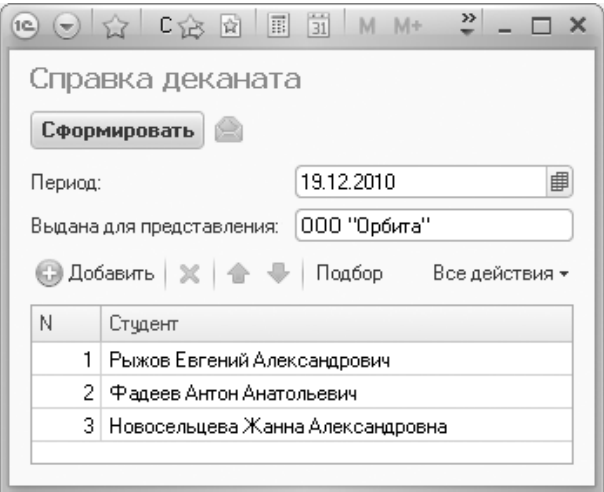

**Рис. 84.** Форма настройки отчета «Справка деканата»

После нажатия кнопки «Сформировать» будет создана печатная форма справки.

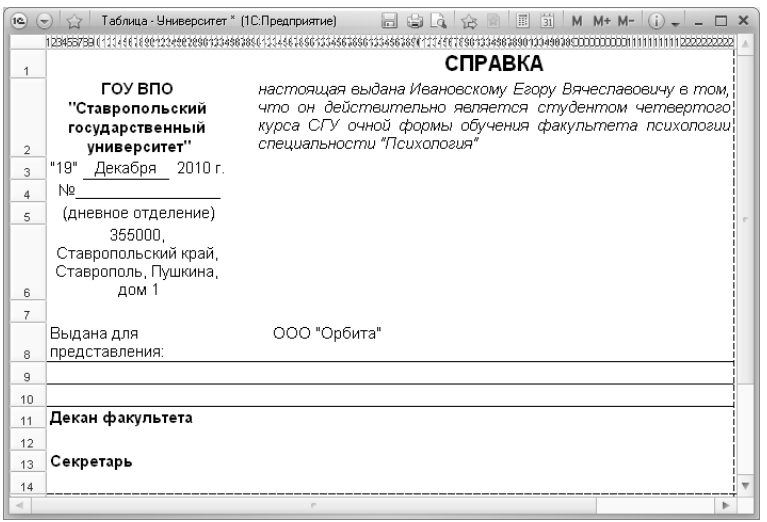

**Рис. 85.** Печатная форма отчета «Справка деканата»

#### **Отчет «Справка-вызов»**

Отчет «Справка-вызов» предназначен для формирования справок-вызовов, дающих право на предоставление по месту работы дополнительного отпуска, связанного с обучением в вузе, который имеет государственную аккредитацию.

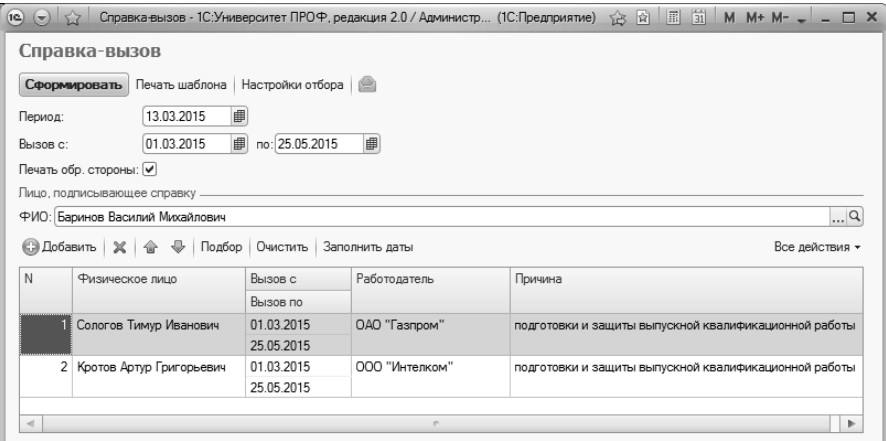

**Рис. 86.** Форма настройки отчета «Справка-вызов»

При построении параметров отчета «Справка-вызов» необходимо указать даты начала и окончания периода вызова и ФИО лица, подписывающего справку (выбор производится из справочника «Физические лица»). В табличной части формы настройки параметров отчета указывается одно или несколько физических лиц, которым выдается справка (выбор производится из справочника «Физические лица»). Для каждого студента указываются даты начала и окончания вызова (по умолчанию совпадают с датами, указанными в шапке документа), наименование работодателя (значение может быть как выбрано из справочников «Физические лица» и «Контрагенты», так и внесено в строковом формате). В поле «Причина» из выпадающего списка выбирается причина предоставления дополнительного отпуска.

Параметр «Печать обр. стороны» позволяет включить в печатную форму обратную сторону справки-вызова. Кнопка «Заполнить даты» позволяет обновить данные в табличной части формы в соответствии с данными, указанными в полях «Вызов с» и «Вызов по» в области шапки формы. Кнопка «Очистить» позволяет полностью очистить табличную часть.

Кнопка «Печать шаблона» позволяет создать пустую печатную форму справки-вызова. Кнопка «Настройки отбора» позволяет отобразить на форме дополнительную область, где могут быть заданы настройки отбора студентов (например, если справка-вызов формируется только для студентов очной формы обучения или определенного направления подготовки).

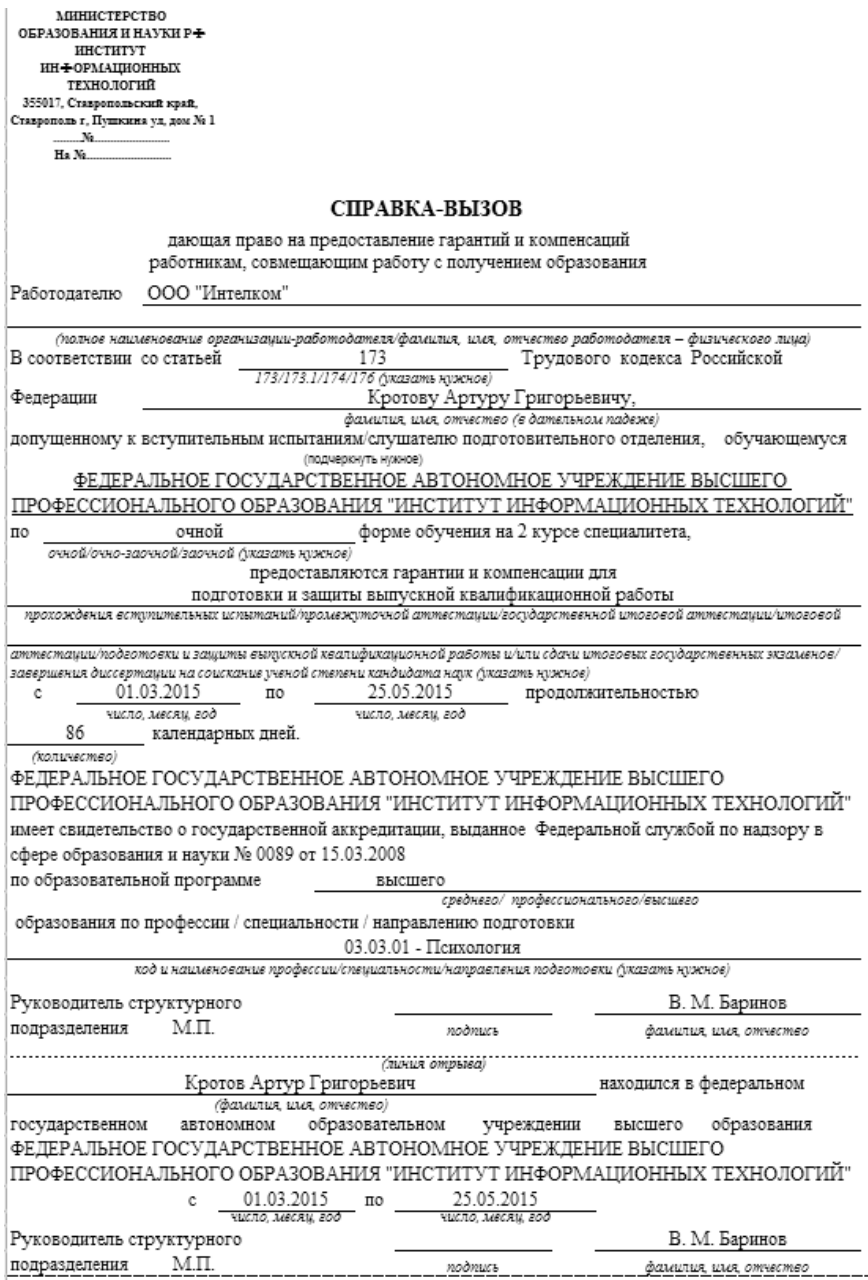

**Рис. 87.** Печатная форма отчета «Справка-вызов»

### **Отчет «Личная карточка студента»**

Отчет «Личная карточка студента» предназначен для формирования личной карточки, в которой содержатся персональные данные студента и информация о его учебной деятельности.

При формировании данного отчета достаточно указать ФИО студента (значение выбирается на форме выбора физических лиц) и нажать кнопку «Сформировать». В результате будет сформирована печатная форма отчета, представляющая собой личную карточку студента.

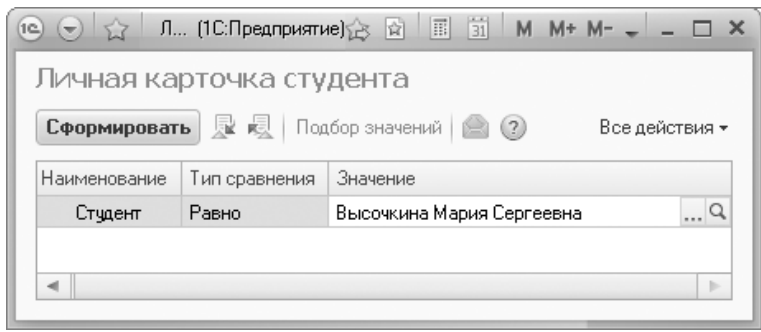

**Рис. 88.** Форма настройки отчета «Личная карточка студента»

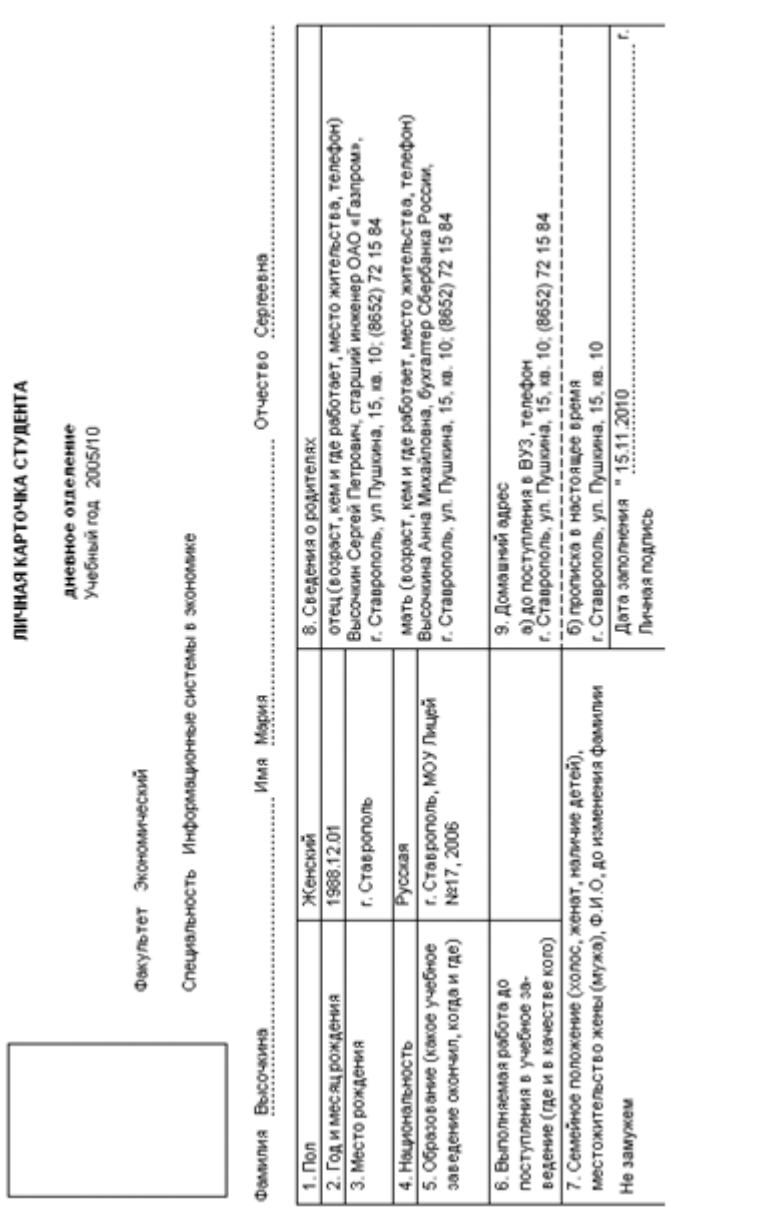

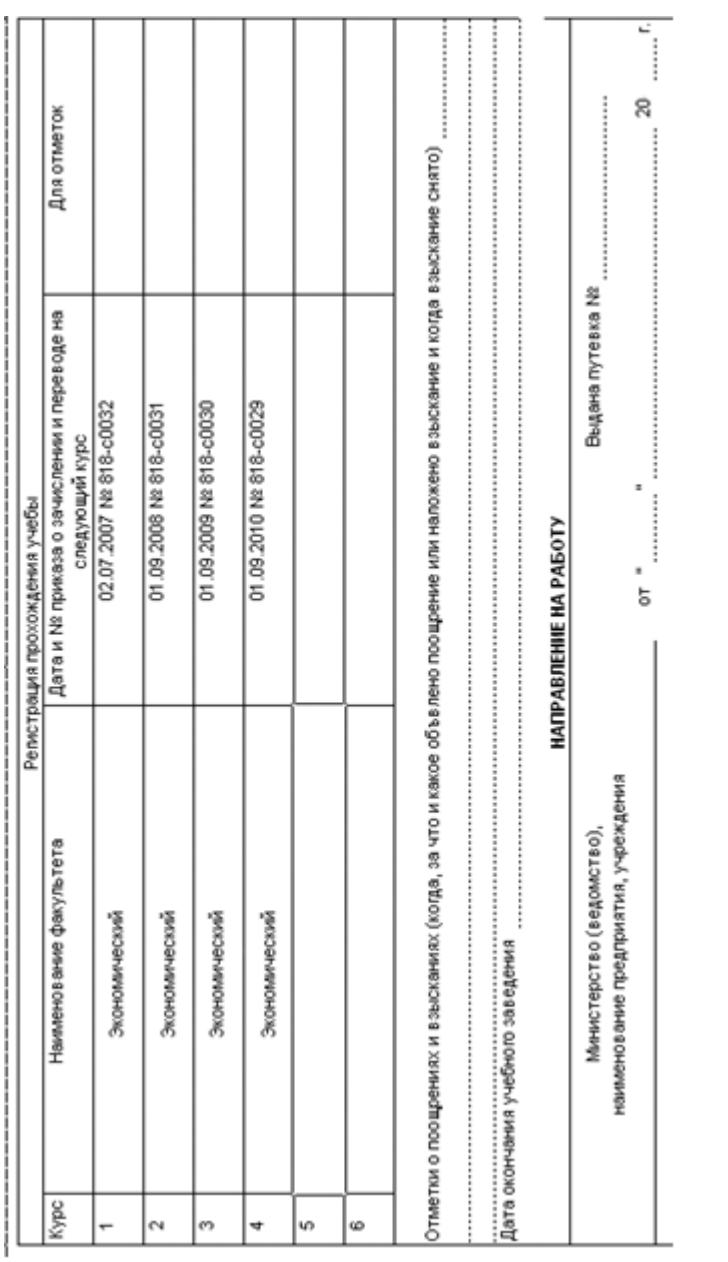

Рис. 89. Печатная форма огчета «Личная карточка студента **Рис. 89.** Печатная форма отчета «Личная карточка студента

### **Отчет по миграционному учету**

Отчет по миграционному учету позволяет получить данные по миграционному учету студентов, аспирантов и сотрудников вуза. Данный отчет учитывает информацию на дату, указанную в поле «Период» на вкладке «Параметры». В отчете учитываются данные из документов миграционного учета, которые перечисляются в справочнике «Физические лица» на вкладке «Миграционный учет».

Отчет может быть составлен в одном из трех вариантов:

- «Основной» предоставляет подробную информацию о физических лицах, поставленных на миграционный учет;
- «Окончание срока действия документов» предоставляет информацию о сроках окончания действия документов миграционного учета.

Выбор варианта производится с помощью кнопки «Выбрать вариант».

При необходимости на вкладке «Отбор» могут быть заданы дополнительные параметры отбора данных, включаемых в отчет: тип документа, состояние документа, форма обучения и т.д. Для этого необходимо:

1. Напротив нужного параметра в поле «Вид сравнения» установить требуемый вид сравнения (равно, не равно, в списке).

2. Указать значение параметра (если тип сравнения – «в списке», то могут быть выбраны несколько значений).

3. Проследить, чтобы напротив параметра была установлена «галочка» и нажать кнопку «Сформировать», чтобы сформировать отчет заново.

На вкладке «Сортировка» могут быть изменены настройки сортировки данных в отчете.

| Отчет по миграционному учету (Основной)                                                    |                            |                                 |                                               |              |                            |                    |
|--------------------------------------------------------------------------------------------|----------------------------|---------------------------------|-----------------------------------------------|--------------|----------------------------|--------------------|
| Сформировать Выбрать вариант   В Настройки                                                 |                            |                                 |                                               |              |                            | Все действия • (2) |
|                                                                                            |                            |                                 |                                               |              |                            |                    |
| Отбор<br>Сортировка<br>Параметры                                                           |                            |                                 |                                               |              |                            |                    |
|                                                                                            |                            |                                 |                                               |              |                            | Все лействия *     |
| Параметр                                                                                   |                            | Значение                        |                                               |              |                            |                    |
| Период                                                                                     |                            | Начало этого дня                |                                               |              |                            | 13 10 2016 0:00:00 |
| Гражданство                                                                                |                            | Граждане иностранных государств |                                               |              |                            |                    |
|                                                                                            |                            |                                 |                                               |              |                            |                    |
|                                                                                            | Зачетная<br>книга<br>Серия | Подразделение<br>Номер          | Направление<br>(специальность)<br>Дата выдачи | Kypc<br>Дата | <b>Группа</b><br>Состояние | Cpok               |
|                                                                                            |                            |                                 |                                               | окончания    | документа                  | действия.<br>дней  |
| Отчет по миграционному учету<br>Физическое лицо<br>Тип документа<br>Артюхов Семен Иванович | 415548                     | Архитектурный факультет         | Архитектура                                   | Первый       |                            |                    |
| Паспорт РФ                                                                                 | 8525                       | 663223                          | 01.06.2016                                    |              | Действует                  |                    |
| Виза иностранного гражданина                                                               | 123                        | 555                             | 01.06.2016                                    | 31.12.2020   | Действует                  |                    |
|                                                                                            | 143624                     | Архитектурный факультет         | Архитектура                                   | Первый       |                            |                    |
| <b>Паспорт РФ</b>                                                                          | 7852                       | 332100                          | 01.06.2016                                    |              | Действует                  |                    |
| Вид на жительство                                                                          | 23                         | 555                             | 01.06.2016                                    | 31.12.2018   | Действует                  |                    |
| Медичи Лоренцо Иванович<br>Розенберг Инна Романовна                                        | 587617                     | Исторический факультет          | Международные отношения                       | Первый       |                            | 1540<br>809        |
| Паспорт РФ                                                                                 | 2203                       | 807520                          | 01.06.2016                                    |              | Действует                  | 595                |

**Рис. 90.** Форма отчета по миграционному учету

#### **Отчет «Визовая анкета»**

Отчет «Визовая анкета» предназначен для формирования печатной формы визовой анкеты. Может быть сформирована как незаполненная визовая анкета, так и визовая анкета для конкретного физического лица. В первом случае физическое лицо не указывается, во втором – напротив параметра «Физическое лицо» нужно указать физическое лицо, выбрав значение из соответствующего справочника.

Напротив параметра «Регистрационный номер» может быть указан соответствующий номер.

В полях «Кратность визы» и «Категория визы» необходимо указать требуемые значения (также можно оставить значения по умолчанию).

Чтобы сформировать отчет, необходимо нажать кнопку «Сформировать».

| Визовая анкета        |                                                                |                      |                |
|-----------------------|----------------------------------------------------------------|----------------------|----------------|
| Сформировать          | $\mathbb{R}$ $\mathbb{Q}$   Подбор значений   $\mathbb{C}$ (?) |                      | Все действия * |
| Наименование          | Тип сравнения                                                  | Значение             |                |
| <b>Дата</b>           | Равно                                                          | 18.01.2017 12:01:28  |                |
| Физическое лицо       | Равно                                                          |                      |                |
| Регистрационный номер | Равно                                                          |                      |                |
| Кратность визы        | Равно                                                          | Многократная         |                |
| Категория визы        | Равно                                                          | Обыкновенная учебная |                |

**Рис. 91.** Форма настройки отчета «Визовая анкета»

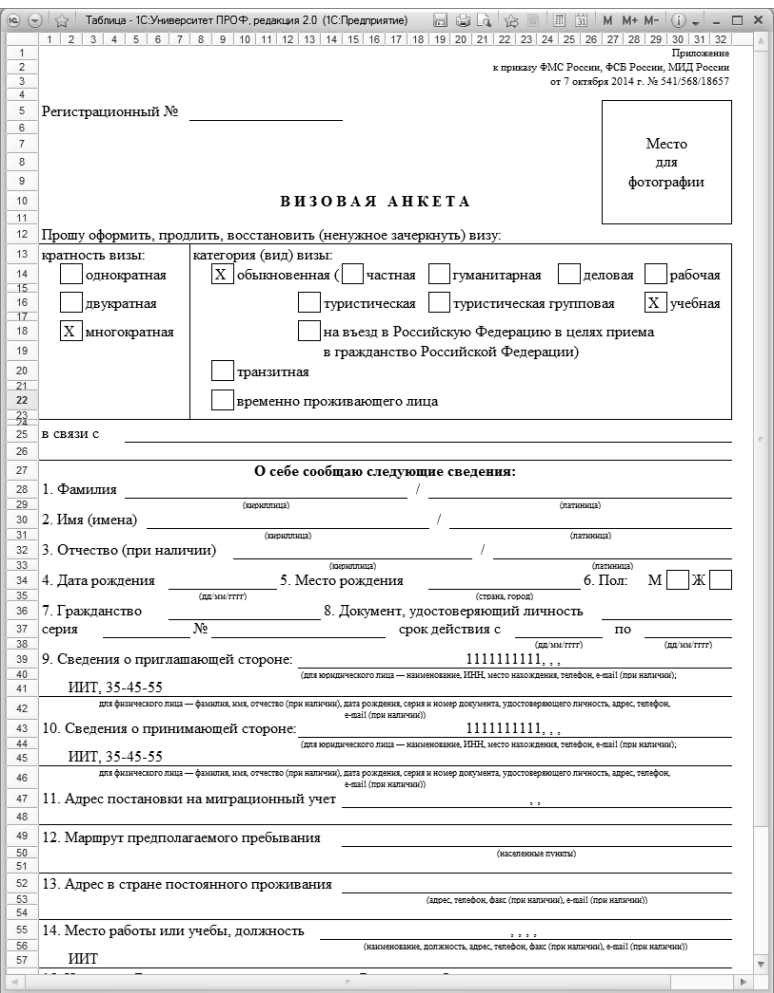

**Рис. 92.** Печатная форма отчета «Визовая анкета»

# **Отчет «Уведомление о прибытии иностранного гражданина»**

Отчет «Уведомление о прибытии иностранного гражданина» позволяет создать печатную форму уведомления о прибытии иностранного гражданина или лица без гражданства в место пребывания.

Если в поле «Физическое лицо» указано конкретное значение, то уведомление будет содержать сведения о гражданине и его документах; если нет – эти данные на форме будут не заполнены.

В поле «Ответственное лицо» может быть указано ФИО ответственного лица.

Значение параметра «Выводить только первый лист» позволяет определить, будет выводиться в отчете только первый лист или все.

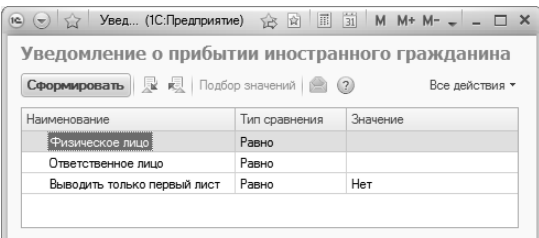

**Рис. 93.** Форма настройки отчета «Уведомление о прибытии иностранного гражданина»

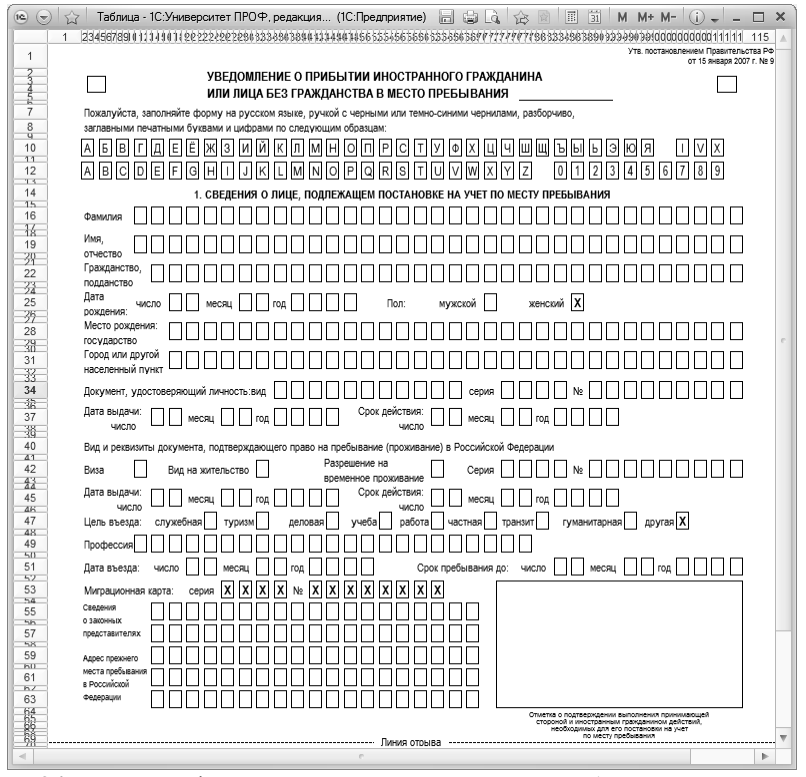

**Рис. 94.** Печатная форма отчета «Уведомление о прибытии иностранного гражданина»

## **Отчет «Уведомление о завершении или прекращении обучения»**

Отчет «Уведомление о завершении или прекращении обучения» позволяет создать печатную форму уведомления о завершении или прекращении обучения иностранного гражданина (лица без гражданства), обучавшегося по основной профессиональной образовательной программе, имеющей государственную аккредитацию, с целью сокращения срока временного пребывания иностранного гражданина (лица без гражданства) в Российской Федерации.

При настройке параметров формирования отчета следует указать наименование органа ФМС, формулировку уведомления (о прекращении или завершении обучения), должность и ФИО ответственного лица.

Если на форме отчета заполнено поле «Физическое лицо», то данные о студенте будут отображены в уведомлении; если поле не заполнено – будет создана пустая форма справки (с текстовыми формулировками, но без данных о физическом лице).

Также при настройке параметров отчета может быть указан регистрационный номер.

| Уведомление о завершении или прекращении обучения<br>│ №   ЮД   Подбор значений   12   (2)<br>Сформировать<br>Тип сравнения<br>Значение<br>Наименование<br>18.01.2017 12:25:19<br>Равно<br>Дата<br>Равно<br>Физическое лицо<br>Регистрационный номер<br>Равно<br>УФМС<br>Равно<br>Орган фмс<br>О прекращении обучения<br>Уведомление<br>Равно<br>Проректор по образованию<br>Равно<br>Должность ответственного | Уведомление  (1С: Предприятие)<br>19 <sup>o</sup><br>52<br>$\sim$ | 论 卤 | $\vert \overline{31} \vert$<br>圖 | $M M + M -$    |  |
|----------------------------------------------------------------------------------------------------|-------------------------------------------------------------------|-----|----------------------------------|----------------|--|
|                                                                                                    |                                                                   |     |                                  |                |  |
|                                                                                                    |                                                                   |     |                                  | Все действия * |  |
|                                                                                                    |                                                                   |     |                                  |                |  |
|                                                                                                    |                                                                   |     |                                  |                |  |
|                                                                                                    |                                                                   |     |                                  |                |  |
|                                                                                                    |                                                                   |     |                                  |                |  |
|                                                                                                    |                                                                   |     |                                  |                |  |
|                                                                                                    |                                                                   |     |                                  |                |  |
|                                                                                                    |                                                                   |     |                                  |                |  |
| Иванов Иван Иванович<br>Фио ответственного<br>Равно                                                                                                    |                                                                   |     |                                  |                |  |

**Рис. 95.** Форма настройки отчета «Уведомление о завершении или прекращении обучения»

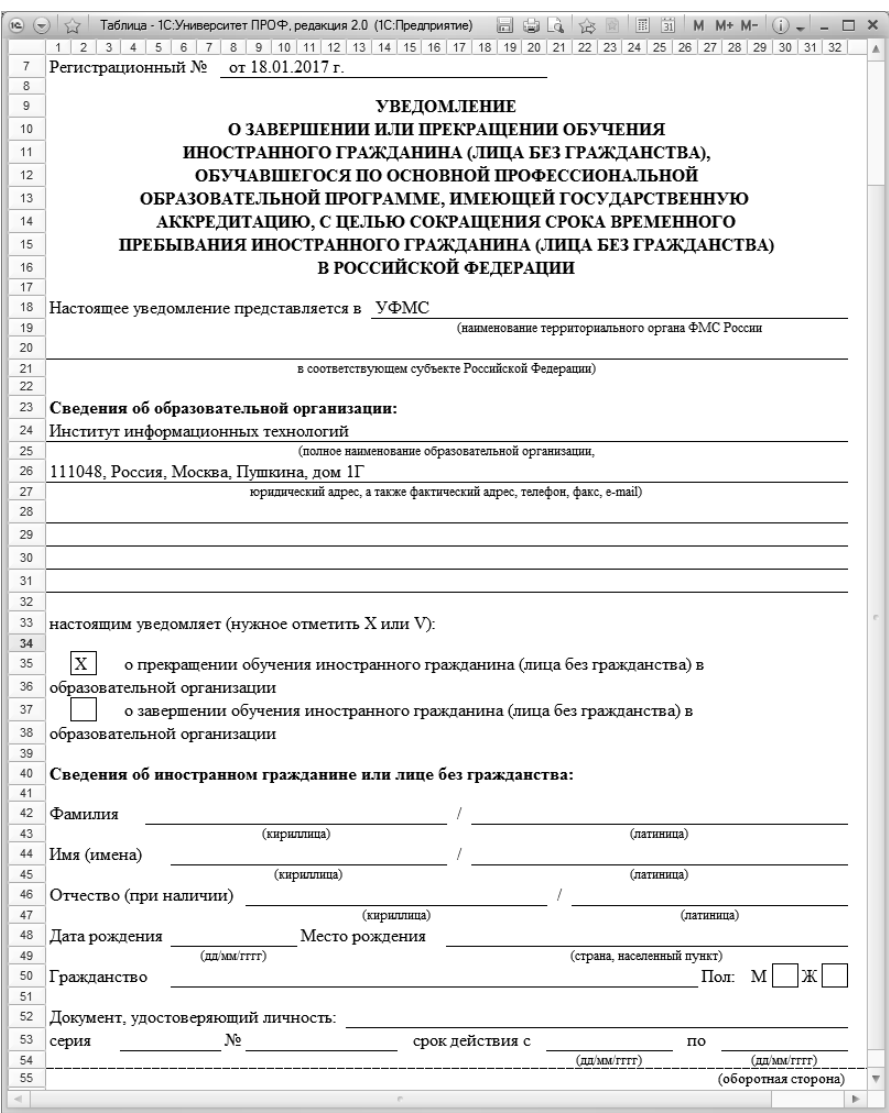

**Рис. 96.** Печатная форма отчета «Уведомление о завершении или прекращении обучения»

# **Отчет «Справка об обучении иностранного гражданина»**

Отчет «Справка об обучении иностранного гражданина» позволяет создать печатную форму справки об обучении иностранного гражданина по очной форме в профессиональной образовательной организации или образовательной организации высшего образования по основной профессиональной образовательной программе, имеющей государственную аккредитацию.

Если при настройке параметров отчета будет указано физическое лицо, для которого составляется справка, все необходимые данные об обучающемся будут внесены в печатную форму автоматически на основании данных из справочника «Физические лица». Если физическое лицо не указано, будет составлена пустая печатная форма.

Заполнение поля «Орган ФМС» на форме настройки параметров отчета позволяет выводить соответствующие данные в печатной форме.

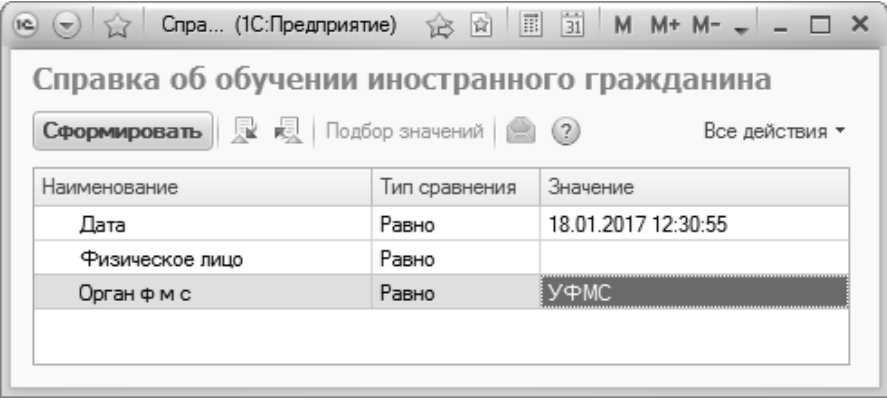

**Рис. 97.** Форма настройки отчета «Справка об обучении иностранного гражданина»

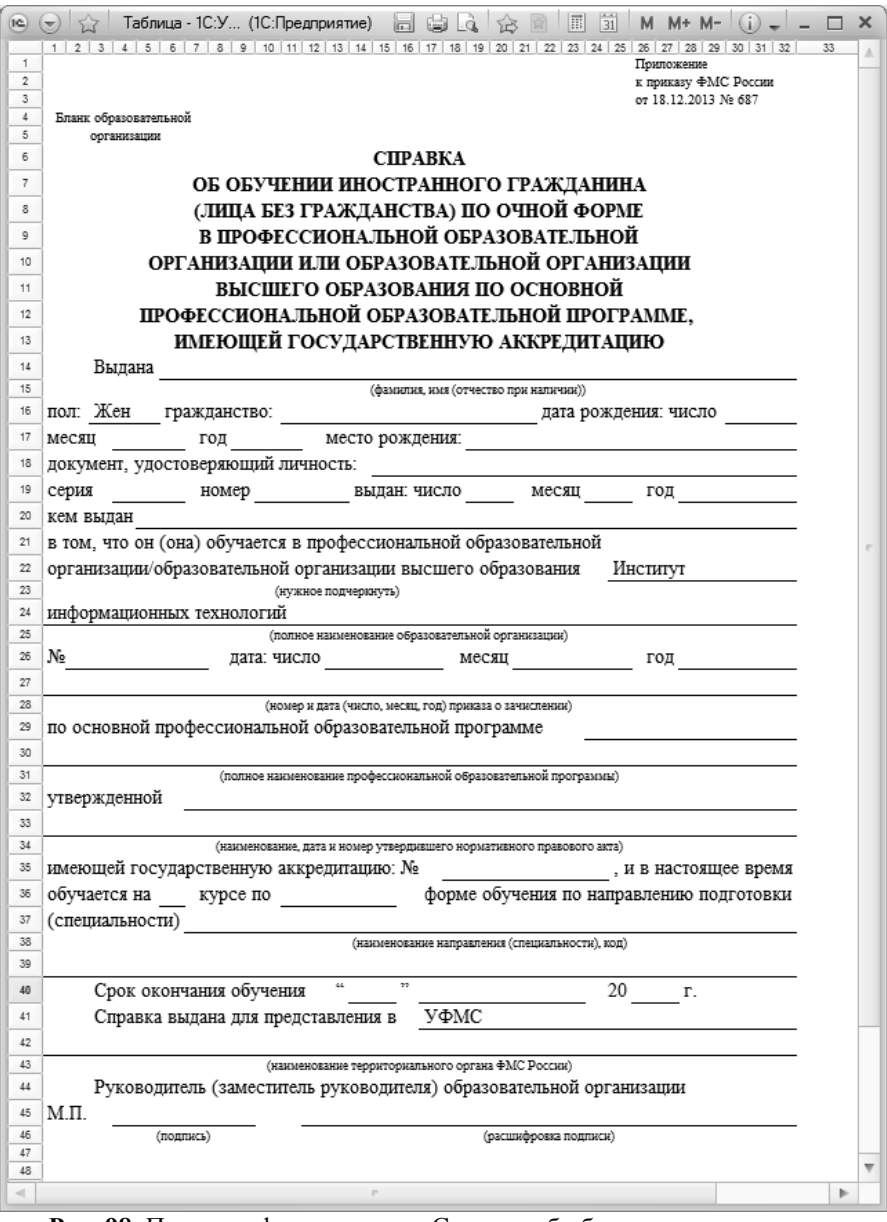

**Рис. 98.** Печатная форма отчета «Справка об обучении иностранного гражданина»

# **Отчет «Ходатайство о выдаче приглашения на въезд в Российскую Федерацию»**

Отчет «Ходатайство о выдаче приглашения на въезд в Российскую Федерацию» предназначен для создания печатной формы ходатайства о выдаче приглашения на въезд в Российскую Федерацию (Приложение №1 к Административному регламенту Министерства внутренних дел Российской Федерации по предоставлению государственной услуги по оформлению и выдаче приглашений на въезд в Российскую Федерацию иностранных граждан и лиц без гражданства).

На форме настройки параметров отчета заполняются следующие поля:

- «Приглашаемое лицо» в этом поле необходимо выбрать лицо, для которого составляется ходатайство о выдаче приглашения (выбор производится из справочника «Физические лица»);
- «Место получения визы» здесь требуется указать место получения визы физическим лицом; данные вносятся на форме ввода адреса с использованием адресного классификатора;
- «Адрес предполагаемого места пребывания» здесь требуется указать адрес предполагаемого места пребывания физического лица; данные вносятся на форме ввода адреса с использованием адресного классификатора;
- «Номер ходатайства» в данном поле указывается номер ходатайства от приглашающей организации;
- «От» в этом поле указывается дата ходатайства;
- «Дата внесения записи в ЕГРЮЛ» в этом поле указывается дата регистрации приглашающей организации в едином государственном реестре юридических лиц;
- «Номер записи об аккредитации» в данном поле указывается номер записи об аккредитации приглашающей организации;
- «Дата внесения записи об аккредитации» в этом поле указывается дата внесения записи об аккредитации приглашающей организации в ЕГРЮЛ;
- «Приглашающая организация» в данном поле указывается приглашающая организация. Значение может быть выбрано из справочника «Контрагенты» или на основании документа «Формирование структуры университета»;
- «Прошу оформить в срок до» в этом поле указывается срок, до которого следует оформить ходатайство;
- «Уполномоченное лицо» в данном поле указывается ФИО уполномоченного лица; поле заполняется на основании справочника «Физические лица»;
- «Цель поездки» в данном поле указывается цель поездки иностранного гражданина в Российскую Федерацию (значение выбирается из справочника «Цели поездки»);
- «Предполагаемый въезд в Российскую Федерацию с» дата въезда иностранного гражданина в Российскую Федерацию;
- «Пребывание в Российской Федерации по» дата предполагаемого отъезда иностранного гражданина из Российской Федерации;
- «Срок поездки» в данном поле автоматически рассчитывается срок поездки, исходя из дат въезда и выезда;
- «Кратность визы» в этом поле указывается кратность визы (значение выбирается из справочника «Варианты кратности визы»);
- «Категория визы» в этом поле указывается категория визы (значение выбирается из справочника «Категории визы»);
- «Пункты посещения в РФ» в данном поле указываются населенные пункты, которые иностранный гражданин посетит в Российской Федерации;
- «Орган, выдавший разрешение» в данном поле указывается наименование органа, давшего иностранному гражданину разрешение на въезд в Российскую Федерацию (значение выбирается из справочника «Контрагенты»);
- «Номер разрешения» в этом поле указывается номер разрешения на въезд в Российскую Федерацию;
- «Дата выдачи разрешения» в этом поле указывается дата выдачи разрешения на въезд в Российскую Федерацию;
- «Срок действия разрешения» в этом поле указывается срок действия разрешения на въезд в Российскую Федерацию;
- «Дата приема документов» в этом поле указывается дата приема документов;
- «Рег. номер» здесь указывается присвоенный пакету документов регистрационный номер;
- «Документы принял» в данном поле указывается ФИО принявшего документы ответственного лица (значение выбирается из справочника «Физические лица»);
- «Номер приглашения» в данном поле указывается номер приглашения;
- «Серия бланка» в этом поле указывается серия бланка приглашения;
- «Номер бланка» в этом поле указывается номер бланка приглашения;
- «Дата получения» в данном поле указывается дата получения приглашения;
- «Уполномоченное лицо, получившее приглашение» в данном поле указывается ФИО уполномоченного лица, получившего приглашение (значение выбирается из справочника «Физические лица»);
- «Сопровождаемое лицо» таких полей два. Здесь может быть указано ФИО сопровождаемого лица (выбор значения производится из справочника «Физические лица»).

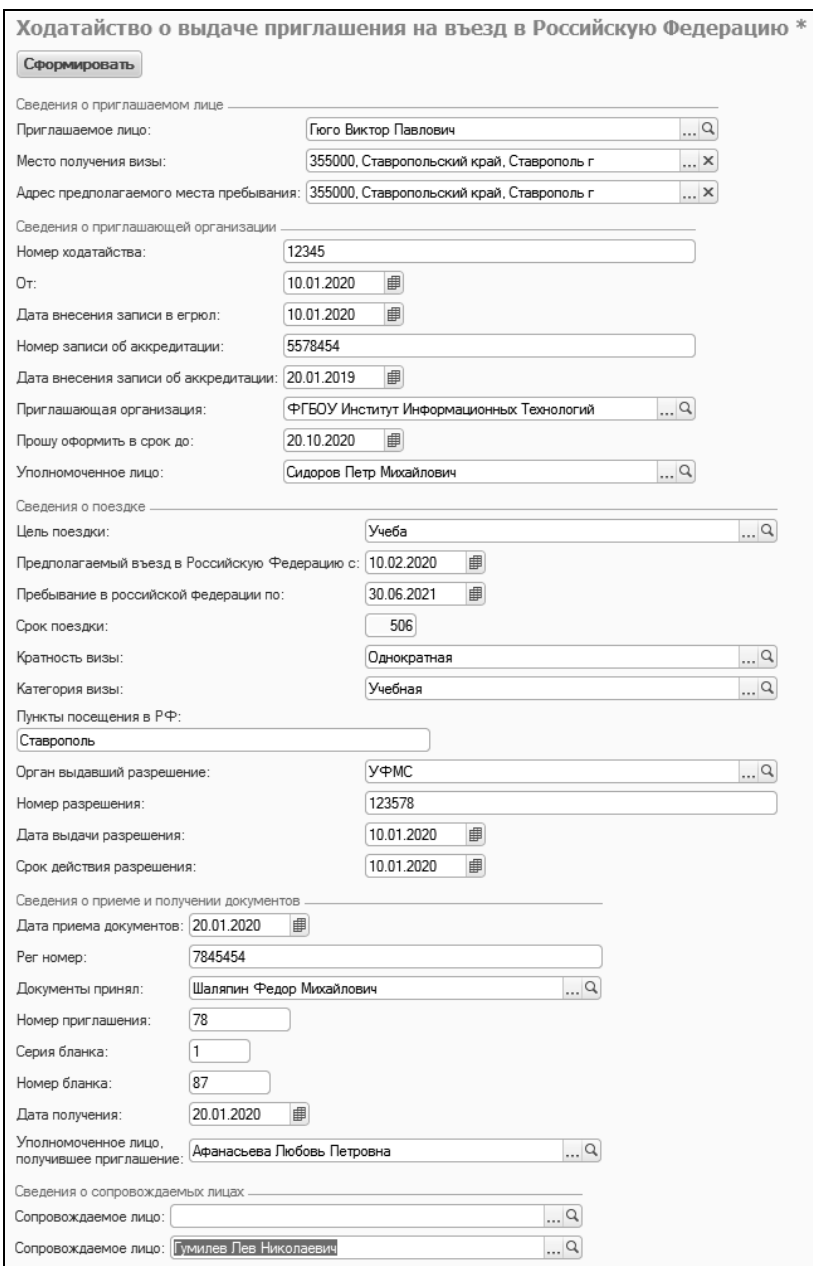

**Рис. 99.** Форма настройки параметров отчета «Ходатайство о выдаче приглашения на въезд в Российскую Федерацию»

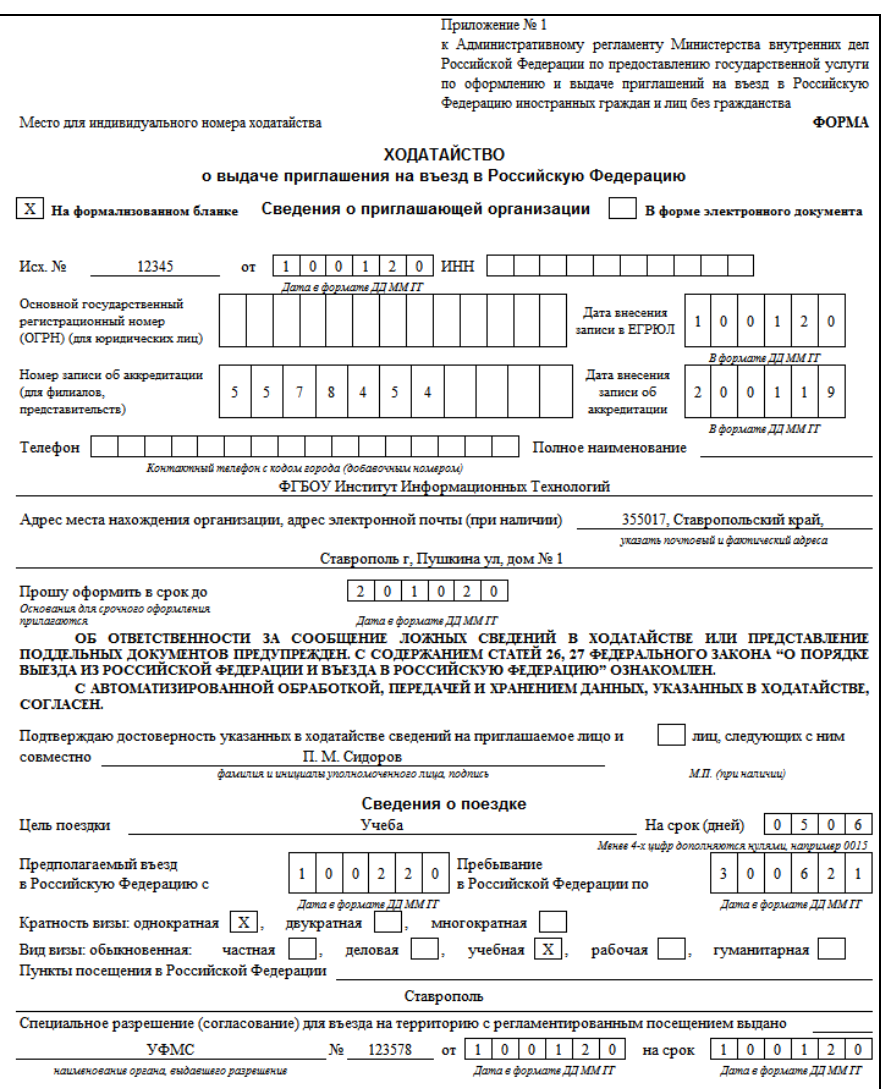

**Рис. 100.** Печатная форма отчета «Ходатайство о выдаче приглашения на въезд в Российскую Федерацию». Фрагмент

Для получения печатной формы ходатайства о выдаче приглашения на въезд в Россий скую Федерацию необходимо нажать кнопку «Сформировать».

### **Отчет «Уведомление об убытии иностранного гражданина»**

Отчет «Уведомление об убытии иностранного гражданина» предназначен для создания печатной формы согласно Приложению № 1 к приказу МВД России от 18.03.2019 № 142.

При настройке отчета определяются следующие параметры:

- «Физическое лицо» физическое лицо, для которого создается уведомление об убытии; значение выбирается из справочника «Физические лица»;
- «Должностное лицо, принявшее уведомление» ФИО должностного лица, принявшего уведомление; значение выбирается из справочника «Физические лица»;
- «Ответственное лицо» ФИО ответственного лица; значение выбирается из справочника «Физические лица»;
- «Выводить только первый лист» отметка о том, что в уведомлении необходимо выводить только первый лист; принимает значения «Да» или «Нет»;
- «Вид документа, подтверждающего полномочия организации» наименование вида документа, подтверждающего полномочия организации (вуза); данные вносятся с клавиатуры в строковом формате;
- «Серия документа, подтверждающего полномочия организации» – серия документа, подтверждающего полномочия организации (вуза); данные вносятся с клавиатуры в строковом формате;
- «Номер документа, подтверждающего полномочия организации» – номер документа, подтверждающего полномочия организации (вуза); данные вносятся с клавиатуры в строковом формате;
- «Дата выдачи документа, подтверждающего полномочия организации» – дата выдачи документа, подтверждающего полномочия организации (вуза); данные вносятся с клавиатуры;
- «Срок действия документа, подтверждающего полномочия организации до» – срок действия документа, подтверждающего полномочия организации (вуза); данные вносятся с клавиатуры.

| Наименование                                                      | Тип сравне | Значение                |
|-------------------------------------------------------------------|------------|-------------------------|
| Физическое лицо                                                   | Равно      | Гумилев Лев Николаевич  |
| Должностное лицо принявшее уведомление                            | Равно      | Чехов Антон Павлович    |
| Ответственное лицо                                                | Равно      | Кедрова Ирина Сергеевна |
| Выводить только первый лист                                       | Равно      | Нет                     |
| Вид документа подтверждающего полномочия организации              | Равно      | Документ                |
| Серия документа подтверждающего полномочия организации            | Равно      | 123                     |
| Номер документа подтверждающего полномочия организации            | Равно      | 321                     |
| Дата выдачи документа подтверждающего полномочия организации      | Равно      | 01.01.2010 0:00:00      |
| Срок действия документа подтверждающего полномочия организации до | Равно      | 01.01.2030 0:00:00      |

**Рис. 101.** Форма настройки параметров отчета «Уведомление об убытии иностранного гражданина»

Для создания печатной формы уведомления об убытии иностранного гражданина необходимо нажать кнопку «Сформировать».

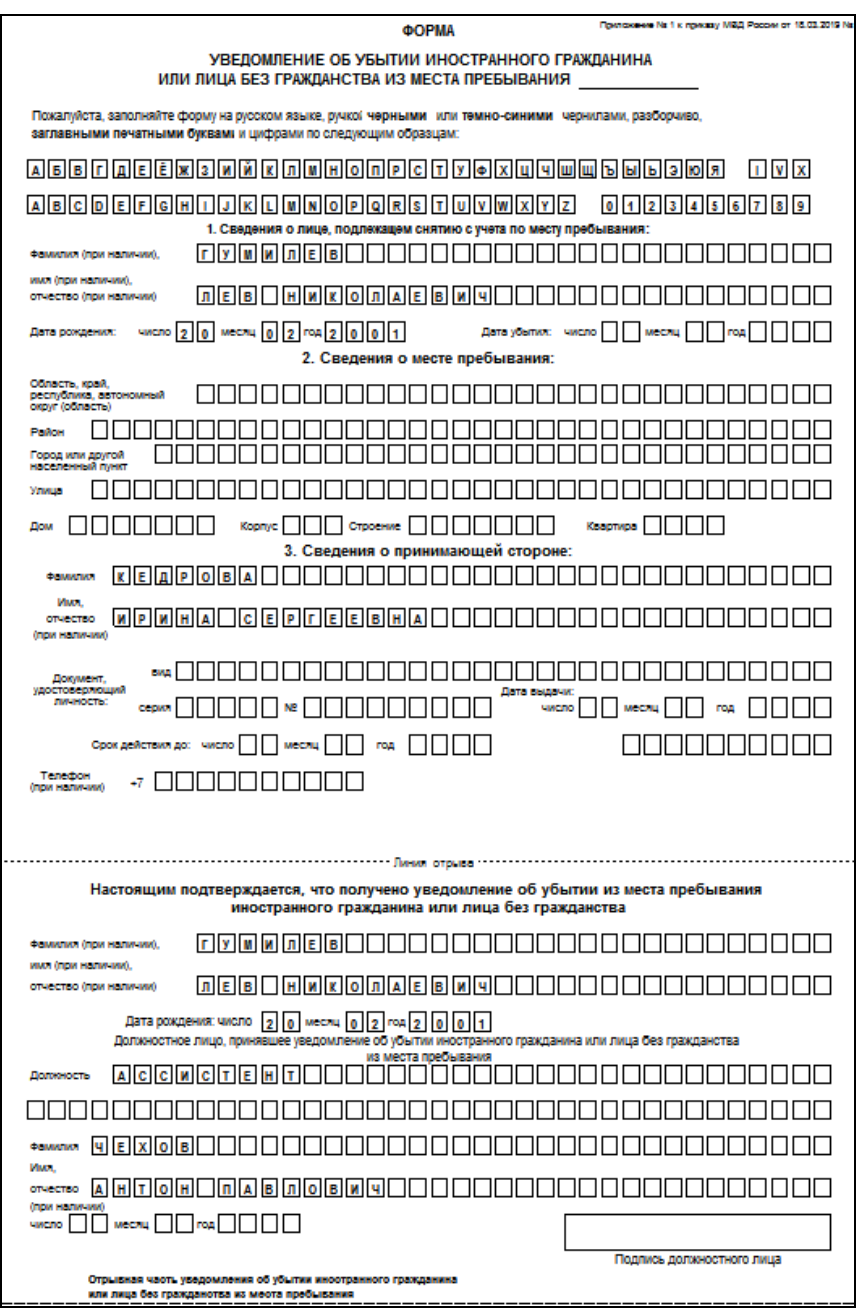

**Рис. 102.** Печатная форма уведомления об убытии иностранного гражданина
# Глава 2. Подсистема контроля индивидуальной успеваемости

Подсистема контроля индивидуальной успеваемости предназначена для хранения и анализа данных об успеваемости студентов. Использование данной подсистемы позволяет контролировать результаты аттестаций, экзаменационных сессий, ГАК, выполнение дипломных и курсовых работ.

С помощью документов «Аттестационная ведомость» и «Посещаемость» выполняются две функции:

- учет нагрузки преподавательского состава;
- учет успеваемости и посещаемости студентов.

# Справочник «Типы ведомостей»

Справочник «Типы ведомостей» содержит информацию о различных типах ведомостей и их настройках. Данный справочник содержит предопределенные значения – «Основная», «Пересдача», «Пересдача с комиссией», «Перезачет». Ведомости типа «Основная» создаются как обычные ведомости, ведомость типа «Пересдача» может быть создана на основании данных из основной ведомости, ведомость типа «Пересдача с комиссией» – на основании ведомости для пересдачи. Ведомость типа «Перезачет» создается при перезачете оценок по дисциплинам, например, при переводе с одного направления подготовки на другое, при переводе из другого вуза. Настройка может быть произвольно изменена для каждого типа ведомости, в том числе могут быть указаны несколько типов-оснований.

Для каждого типа ведомости в поле «Наименование» указывается название. Также могут быть произведены настройки разрешенного проведения ведомостей:

• «без проверки условий контроля» – данный параметр означает, что ведомость этого типа может быть проведена даже если в нее включен студент, оценки которого не удовлетворяют правилам, заданным в документе «Условия контроля» (например, студент включен в ведомость для экзамена, а одна из предыдущих оценок – незачет);

• «вне зависимости от дат обучения в учебных планах» – данный параметр означает, что в ведомости этого типа может быть указана любая дата проведения занятия. Если данный параметр не установлен, дата занятия, указанная в документе «Аттестационная ведомость», должна принадлежать временному промежутку, указанному в документе «Учебный план» (вкладка «Периоды контроля») для того вида контроля, по которому составляется ведомость, иначе документ не будет проведен.

Параметр «Доступность» означает, что данный тип ведомости может быть использован при работе с системой.

Для типа ведомости «Основная» прочие настройки не производятся. Для типов ведомостей «Пересдача» и «Пересдача с комиссией» в табличной части «Тип ведомости, на основании которой выполняется заполнение списка обучающихся» может быть указано, на основании каких ведомостей могут создаваться ведомости данного типа. В данной табличной части могут быть перечислены несколько типов ведомостей. Если ведомость данного типа создается первой (например, «Основная»), следует нажать кнопку «Добавить», после чего щелкнуть левой кнопкой мыши в пустой области. В результате в добавленной строке появится значение <Ведомость-основание отсутствует>, что означает, что ведомости данного типа создаются и заполняются независимо от наличия ведомостей других типов.

После выбора типа ведомости необходимо выделить ее в табличной части, а затем на вкладке «Условия» указать условия выбора обучающихся для автоматического заполнения списка в новой ведомости данного типа (могут быть указаны несколько условий одновременно; настройка условий производится именно для типа ведомости, выделенного в табличной части):

- «отсутствующие в ведомости» в этом случае в новую ведомость будут включены студенты, отсутствующие в ведомости, на основании которой она создается;
- «имеющие незаполненную отметку» в этом случае в новую ведомость будут включены студенты, для которых поле «Отметка» в предыдущей ведомости не заполнено;
- «имеющие отметку, не удовлетворяющую условиям контроля» – в этом случае в новую ведомость будут включены студенты, чьи отметки в предыдущей ведомости не соответствуют правилам, установленным в документе «Условия контроля»;

• «имеющие одну из перечисленных отметок» – в этом случае необходимо дополнительно перечислить на вкладке «Отметки» те оценки, при наличии которых в предыдущей ведомости студент будет включен в ведомость данного типа; заполнение вкладки «Отметки» производится на основании справочника «Оценки».

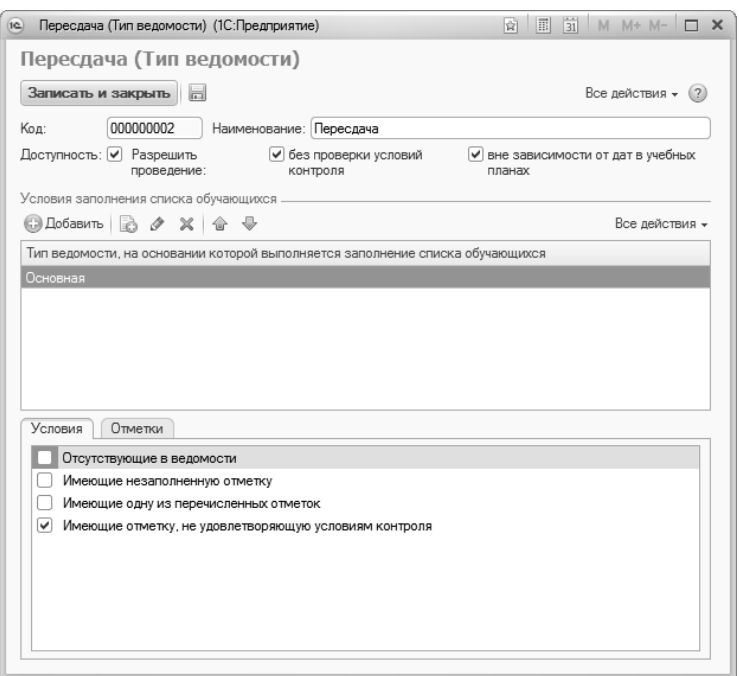

**Рис. 103.** Форма справочника «Типы ведомостей»

#### **Дополнительно. Настройка, позволяющая не включать в основные ведомости студентов, для которых ранее был выполнен перезачет оценок.**

Если студент переводится с другого факультета или из другого вуза, как правило, для него производится перезачет оценок. В таком случае целесообразно не включать студента в основные общие ведомости по дисциплинам, по которым у студента уже есть отметки. Для этого следует выполнить в справочнике «Типы ведомостей» следующую настройку:

1. Открыть тип ведомости «Основная».

2. В табличной части «Тип ведомости, на основании которой выполняется заполнение списка обучающихся» добавить типы ведомостей «<Ведомость-основание отсутствует>» и «Перезачет».

3. Выделить тип ведомости «Перезачет» в табличной части.

4. На вкладке «Условия» установить отметку «Отсутствующие в ведомости» – это означает, что при автоматическом заполнении списка студентов в ведомость будут попадать только те обучающиеся, которые отсутствуют в ведомости перезачета. Соответственно, те, у кого ведомость перезачета есть, в основную ведомость включены не будут.

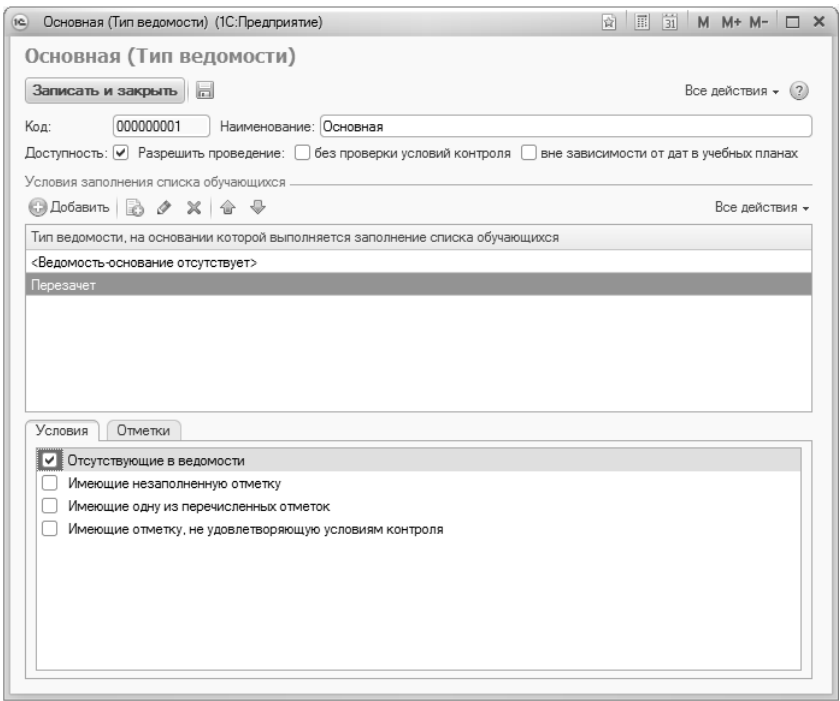

**Рис. 104.** Настройка, позволяющая не включать в основные ведомости студентов, для которых ранее был выполнен перезачет оценок

# Справочник «Настройки перезачета оценок»

В конфигурации реализована возможность перезачета оценок студентов при переводе с одного направления подготовки на другое, а также при переводе из других вузов. Для этого используются обработка «Перезачет оценок» и справочник «Настройки перезачета оценок». При перезачете автоматически создаются новые ведомости (документ «Ведомость»).

В справочнике «Настройки перезачета оценок» определяются настройки, которые будут использоваться при формировании ведомостей для перезачета с помощью обработки «Перезачет оценок».

При создании нового элемента справочника необходимо в первую очередь указать его наименование.

В поле «Тип ведомости» следует указать значение «Перезачет» (выбор производится из справочника «Типы ведомостей»).

Перезачет оценок может быть произведен как для всех видов контроля, предусмотренных по дисциплине учебным планом и перечисленных на вкладке «Виды контроля» (см. ниже), так и только для одного, последнего вида контроля. Данная настройка выполняется с помощью параметра «Выполнять перезачет по промежуточным видам контроля»: если данный параметр включен, то перезачет оценок будет произведен для всех видов контроля на протяжении изучения дисциплины согласно учебному плану, если нет – только для последнего. Например, по дисциплине предусмотрены зачеты в первом и втором семестрах и экзамен в третьем. Тогда, если указанный параметр активен, будут созданы ведомости для перезачета как зачетов, так и экзаменах. Если же данный параметр выключен, то перезачет будет проведен только для экзамена.

Параметр «Учитывать трудоемкость» делает доступной для редактирования вкладку «Трудоемкость». Заполнение данной вкладки будет рассмотрено ниже.

Форма справочника «Перезачет зачетов и экзаменов» включает в себя три вкладки: «Условия», «Виды контроля» и «Трудоемкость».

На вкладке «Условия» производится настройка условий, при которых должен выполняться перезачет оценок. При этом используются понятия источника и приемника данных. Источник данных – это ранее созданная ведомость, содержащая оценки. В качестве приемника данных выступает новая ведомость, которая будет создана в процессе перезачета. Как для источника, так и для приемника доступны следующие характеристики:

- «Вид контроля»;
- «Дисциплина»;
- «Отметка»;
- «Период контроля»;
- «Учебный план».

В табличной части вкладки «Условия» задаются отношения между перечисленными характеристиками. Для этого необходимо в полях «Поле» и «Значение» указать требуемые характеристики источника и приемника данных, а в поле «Вид сравнения» указать отношение между ними (равно, не равно). Поясним на примерах.

1. Если в поле «Поле» установлено значение «Приемник.Дисциплина», в поле «Вид сравнения» – «Равно», а в поле «Значение» – «Источник.Дисциплина», то перезачет оценок будет производиться только при совпадении дисциплин в источнике и приемнике данных, т.е., в новой, созданной ведомости, будет указана та же дисциплина, что и в ведомости-источнике.

2. Если для характеристики «Приемник.Отметка» в качестве соответствия будет установлено пустое значение, то это означает, что перезачет будет выполнен только в том случае, если отметка по дисциплине нового учебного плана отсутствует.

3. Если нужно перезачесть не все оценки, ранее полученные студентом, а только положительные, то нужно использовать характеристику «Источник.Отметка», установив вид сравнения «В списке» и в поле «Значение» перечислить все отметки, которые должны перезачитываться, например «Отлично», «Хорошо», «Зачтено» (характеристика «Приемник.Отметка» в данном случае не используется).

*Глава 2. Подсистема контроля индивидуальной успеваемости*

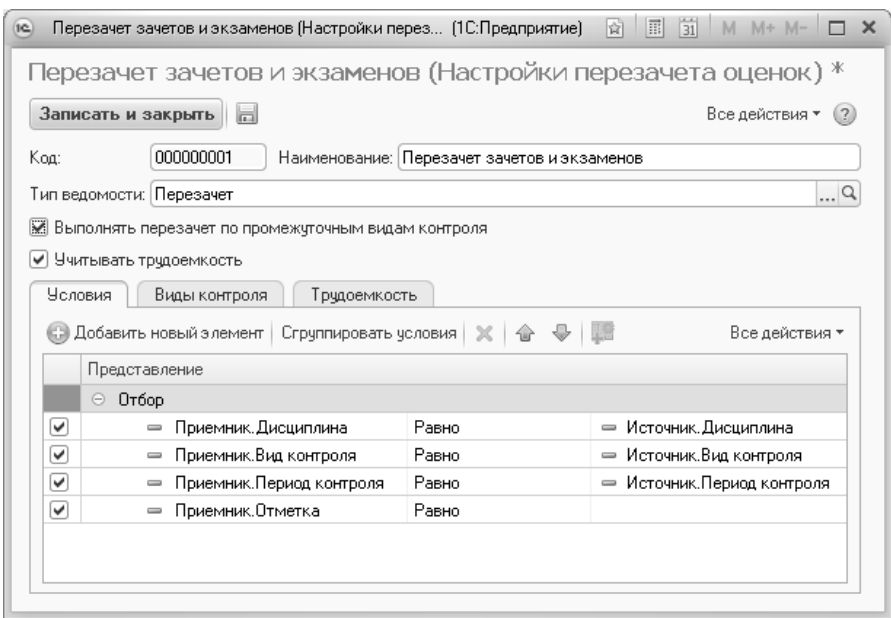

**Рис. 105.** Форма справочника «Настройки перезачета оценок», вкладка «Условия контроля»

На вкладке «Виды контроля» перечисляются все виды контроля, для которых должен производиться перезачет оценок согласно заданным настройкам. Выбор значений производится из справочника «Виды контроля».

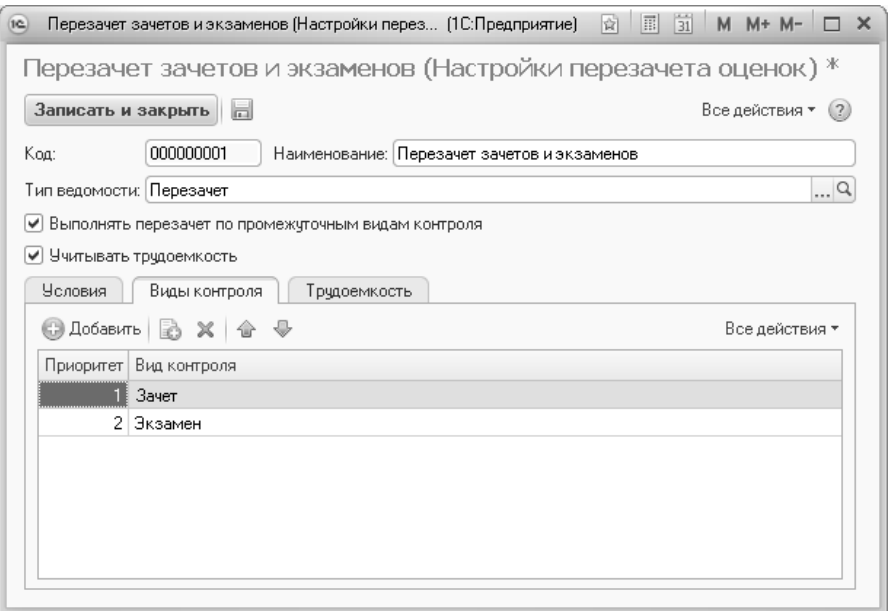

**Рис. 106.** Форма справочника «Настройки перезачета оценок», вкладка «Виды контроля»

На вкладке «Трудоемкость», которая становится доступна для редактирования после включения параметра «Учитывать трудоемкость», производится настройка допустимых отклонений от объема нагрузки, определенного текущим учебным планом студента, при которых перезачет оценок может быть выполнен. На данной вкладке заполняются следующие поля:

- «Единица измерения» в этом поле указывается используемая единица измерения учебной нагрузки (значение выбирается из справочника «Единицы измерения»;
- «Вид нагрузки» в этом поле указывается вид нагрузки, для которого задаются допустимые отклонения (выбор значения производится из справочника «Виды нагрузки»);
- «Процент отклонения в меньшую сторону» в этом поле указывается процент отклонения от текущего объема нагрузки в меньшую сторону. Если отклонение не важно, можно указать сколь угодно большую величину, например, 500.
- «Процент отклонения в большую сторону» в этом поле указывается процент отклонения от текущего объема нагрузки в

большую сторону. Если отклонение не важно, можно указать сколь угодно большую величину.

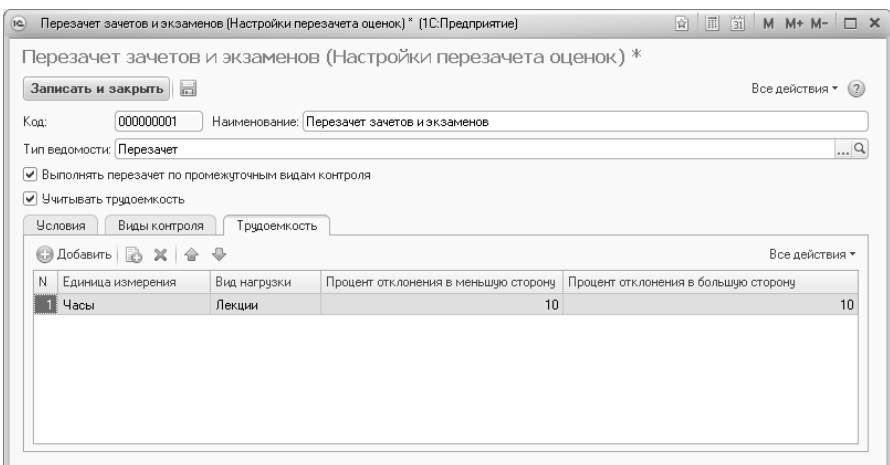

**Рис. 107.** Форма справочника «Настройки перезачета оценок», вкладка «Трудоемкость»

Если допускается перезачет оценок только при полном совпадении объема учебной нагрузки, вкладка «Трудоемкость» не заполняется.

### Справочник «Типы разделов зачетных книг»

Справочник «Типы разделов зачетных книг» предназначен для хранения перечня типов разделов зачетных книг и содержит следующие предопределенные значения:

- «Курсовые работы (проекты)»;
- «Практика»;
- «НИР»:
- «Государственный экзамен»;
- «Выпускная квалификационная работа»;
- «Результаты промежуточной аттестации».

Для каждого элемента справочника указывается только его наименование.

Информация из справочника «Типы разделов зачетных книг» используется при заполнении документа «Электронная зачетная книжка».

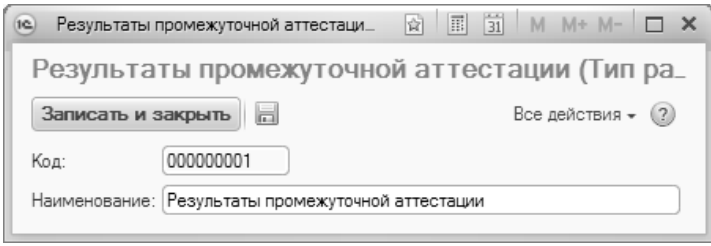

**Рис. 108.** Форма справочника «Типы разделов зачетных книг»

## Справочник «Роли экзаменаторов»

Справочник «Роли экзаменаторов» предназначен для хранения перечня ролей экзаменаторов и содержит предопределенные значения:

- «Руководитель практики от образовательной организации»;
- «Руководитель практики от предприятия»;
- «Член комиссии»;
- «Председатель комиссии».

Информация из этого справочника используется при заполнении документа «Электронная зачетная книжка».

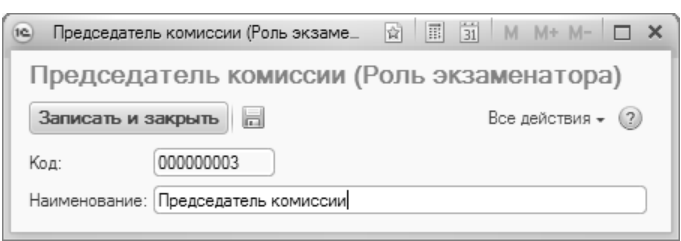

**Рис. 109.** Форма справочника «Роли экзаменаторов»

### Документ «Ведомость»

Документ «Ведомость» предназначен для ввода и хранения информации об успеваемости обучающихся. Данный документ может быть создан как для видов контроля, указанных для дисциплин в учебном плане, так и в рамках проведения промежуточной аттестации.

Для ведомостей вида «Аттестационная ведомость» на форме списка производится фильтрация документов по учебному году; соответствующее значение указывается в поле «Учебный год» (выбор производится из справочника «Учебные годы», выбирать следует значения формата 2014-2015, 2015-2016, 2016-2017 и т.д.). Если на форме общих настроек (вкладка «Успеваемость») установлен параметр «Использовать группы периодов контроля», то на форме списка будет отображаться поле «Группа периодов контроля». В данном поле указывается группа периодов контроля – I полугодие, II полугодие, год и т.д.; предварительно в справочнике «Группы периодов контроля» должно быть указано, какие именно периоды контроля входят в каждую группу (например, в I полугодие входят первый, третий, пятый, седьмой и девятый семестры).

Форма списка документа «Аттестационная ведомость» включает в себя область настройки группировки данных и область списка документов.

В области настройки группировки данных формируется дерево группировки, которое может включать следующие параметры:

- факультет;
- форма обучения;
- уровень подготовки;
- направление подготовки (специальность);
- профиль
- курс;
- группа.

Перечисленные параметры могут следовать в дереве группировки в произвольном порядке; допустимо использование не всех параметров, а только некоторых. Редактирование порядка и состава параметров производится на форме изменения группировки, которая вызывается нажатием на кнопку «Настроить группировку». Кнопка «Обновить» над областью настройки группировки данных позволяет обновить дерево группировки и список документов в правой части формы списка. Дерево группировки формируется с учетом сведений о контингенте, т.е. будут учитываться только те учебные планы, на которых обучаются студенты.

В области списка документов отображается перечень документов заданного вида, отвечающий настройкам фильтрации, заданным в полях «Учебный год» и «Группа периодов контроля», а также соответствующий выделенному в дереве уровню группировки. Для каждого документа в списке отображаются следующие данные:

- номер и дата создания документа;
- наименование дисциплины;
- вид контроля, для которого создавался документ;
- период контроля;
- дата занятия;
- время начала и окончания занятия;
- тип ведомости;
- отметка о том, что ведомость является индивидуальной;
- ФИО обучающегося (для индивидуальных ведомостей);
- номер зачетной книжки обучающегося (для индивидуальных ведомостей);
- номер ведомости;
- комментарий.

На форме списка документа для ведомостей вида «Аттестационная ведомость» реализована функция массового формирования ведомостей, которая выполняется при нажатии кнопки «Сформировать», расположенной в области списка документов. Чтобы произвести массовое формирование ведомостей, нужно:

1. указать в полях «Учебный год» и «Группа периодов контроля» (если это поле используется, см. выше) требуемые значения;

- 2. в дереве группировки данных выделить нужный уровень;
- 3. нажать кнопку «Сформировать».

4. если требуется создать ведомости для групп или потоков, выбрать кнопку «Сформировать – Общие ведомости». При помощи данной кнопки ведомости могут быть созданы:

• по учебным планам – ведомости создаются по каждой дисциплине учебного плана, для которой предусмотрен контроль, и в нее включаются все студенты, обучающиеся в соответствии с данным учебным планом. Если выделенный уровень группировки объединяет несколько учебных планов (например, выделена очная форма обучения), ведомости будут созданы для дисциплин всех учебных планов, соответствующих данному уровню группировки;

• по учебным планам и группам – ведомости будут созданы по каждой дисциплине учебного плана, для которой предусмотрен контроль, для каждой учебной группы отдельно. Если выделенный уровень группировки объединяет несколько учебных планов, формирование ведомостей производится аналогично порядку, описанному выше.

5. если требуется создать индивидуальные ведомости по всем дисциплинам для отдельного студента, следует нажать кнопку «Сформировать – Индивидуальные ведомости».

6. в открывшейся форме выбрать тип создаваемых ведомостей – основная, пересдача или пересдача с комиссией. Значение выбирается из справочника «Типы ведомостей». В основную ведомость будут включены все студенты. В ведомость на пересдачу – студенты, отсутствующие в основной ведомости по предмету, либо не имеющие оценок, либо имеющие неудовлетворительную оценку (согласно документу «Условия контроля»). В ведомость на пересдачу с комиссией – студенты, отсутствующие в ведомости на пересдачу, либо получившие неудовлетворительные оценки, либо не получившие оценок вовсе.

Например, если в поле «Учебный год» был указан 2015-2016 учебный год, в поле «Группа периодов контроля» – «II полугодие», а в дереве группировки был выделен архитектурный факультет (использующийся по умолчанию в виде верхнего уровня группировки), то для архитектурного факультета будут сформированы ведомости по всем формам обучения, для всех направлений подготовки, профилей, и всех курсов второе полугодие 2015-2016 учебного года (в ведомостях будут в соответствии с курсом указаны первый, третий, пятый, седьмой, девятый семестры) с учетом указанного типа формирования ведомостей. Если выделено, например, конкретное направление подготовки, ведомости будут созданы только для него. Таким образом, при массовом формировании ведомостей необходимо обращать внимание на состав и порядок элементов дерева группировки.

В сформированных ведомостях остаются незаполненными поля «Дата занятия», «Единица измерения», «Система оценивания», «Время начала», «Время конца» и вкладка «Преподаватели»; остальные данные, включая список обучающихся, при массовом формировании вносятся в документ автоматически.

|                                                                                                    |                          | Аттестационная ведомость: Ведомости   |              |                                 |                              |             |                                         |             |                 |  |  |
|----------------------------------------------------------------------------------------------------|--------------------------|---------------------------------------|--------------|---------------------------------|------------------------------|-------------|-----------------------------------------|-------------|-----------------|--|--|
|                                                                                                    |                          |                                       |              |                                 |                              |             |                                         |             |                 |  |  |
| 12.10.2016 11:39:28   Вид ведомости: Аттестационная ведомость<br>Лата:<br>Учебный год: 2016 - 2017<br>Q Группа периодов контроля:   полугодие |                          |                                       |              |                                 |                              |             |                                         |             |                 |  |  |
|                                                                                                    |                          |                                       |              |                                 |                              |             |                                         |             |                 |  |  |
| œ.                                                                                                    | Архитектурный факультет  | Ведомость                             | <b>Дата</b>  | <b>Дисциплина</b>               | Период контроля Время начала |             | Тип ведомости                           | Обучающийся | Номер ведомости |  |  |
|                                                                                                    | ⊕ Исторический факультет |                                       | <b>Homep</b> | Вид контроля                    | Дата занятия                 | Время конца | Индивидуальная ведомость Зачетная ючига |             | Комментарий     |  |  |
|                                                                                                    |                          | Аттестационная                        | 12.10        | Методология прое Первый семестр |                              |             | Основная                                |             | 000000994       |  |  |
|                                                                                                    |                          | ведомость 000000994                   | 00000        | Курсовая работа                 |                              |             |                                         |             |                 |  |  |
|                                                                                                    |                          | Аттестационная                        | 12.10        | Начертательная г                | Первый семестр               |             | Основная                                |             | 000000995       |  |  |
|                                                                                                    |                          | ведомость 000000995                   | 00000        | Курсовая работа                 |                              |             |                                         |             |                 |  |  |
|                                                                                                    |                          | Аттестационная<br>ведомость 000000996 | 12.10        | Основы професси                 | Первый семестр               |             | Основная                                |             | 000000996       |  |  |
|                                                                                                    |                          |                                       | 00000        | Курсовая работа                 |                              |             |                                         |             |                 |  |  |
|                                                                                                    |                          | Аттестанионная<br>ведомость 000000997 | 12.10        | Проектная графика               | Первый семестр               |             | Поновная                                |             | 000000997       |  |  |
|                                                                                                    |                          |                                       | 00000        | Курсовая работа                 |                              |             |                                         |             |                 |  |  |
|                                                                                                    |                          | Аттестационная<br>ведомость 000000998 | 12.10        | Проектная графика               | Первый семестр               |             | Поновная                                |             | 000000998       |  |  |
|                                                                                                    |                          |                                       | 00000        | Экзамен                         |                              |             |                                         |             |                 |  |  |
|                                                                                                    |                          | Аттестационная<br>ведомость 000000999 | 12.10        | Профессиональны                 | Первый семестр               |             | Основная                                |             | 000000999       |  |  |
|                                                                                                    |                          |                                       | 00000        | Курсовая работа                 |                              |             |                                         |             |                 |  |  |
|                                                                                                    |                          | Аттестационная<br>--------- 000000070 | 12.10        | Физическая культ Первый семестр |                              |             | Основная                                |             | 000000979       |  |  |
|                                                                                                    |                          |                                       |              |                                 |                              |             |                                         |             | Þ.              |  |  |

**Рис. 110.** Форма списка документа «Аттестационная ведомость»

Чтобы создать отдельную новую ведомость, необходимо воспользоваться кнопкой «Создать».

В новом документе поля «Учебный год» и «Группа периодов контроля» будут заполнены в соответствии со значениями, указанными в одноименных полях формы списка. Также в соответствии с выделенным уровнем дерева группировки заполняются поля области «Параметры отбора», расположенной в шапке формы документа. В поле «Тип ведомости» по умолчанию устанавливается значение «Основная». При необходимости можно выбрать другой тип ведомости, выбрав значение из справочника «Типы ведомостей». Кнопки «Индивидуальная» и «Общая» определяют, будет создана ведомость для одного студента или для группы. Для индивидуальных ведомостей область «Параметры отбора» не отображается.

#### Дополнительно. Форма общих настроек.

На вкладке «Успеваемость» Формы общих настроек (подсистема «Администрирование») производится настройка использования групп периодов контроля. После установки параметра «Использовать группы периодов контроля» в подсистеме планирования учебного процесса появится справочник «Группы периодов контроля», где производится настройка списка периодов контроля (семестры, триместры), входящих в ту или иную группу – I или II полугодие, год. Эта информация затем используется при работе с ведомостями.

Параметр «Использовать закрепление дисциплин в ведомостях» позволяет создавать ведомости с учетом данных из документа «Закрепление дисциплин за обучающимся». Т.е. в ведомость для дисциплины по выбору будут включены только те студенты, у которых данная дисциплина выбрана в указанном документе.

Также с вкладки «Успеваемость» могут быть вызваны форма настройки соответствия периодов и групп периодов контроля и форма обновления групп периодов контроля. На форме настройки соответствия периодов и групп периодов контроля для каждого периода контроля указывается, к какому полугодию он относится – первому или второму. Данная информация используется при дальнейшей работе с ведомостями. Для записи данных необходимо нажать кнопку «Записать и закрыть».

На форме обновления групп периодов контроля следует установить режим обновления группу периодов контроля – во всех ведомостях или только в тех, где группа периодов контроля не указана. Для выполнения операции необходимо нажать кнопку «Выполнить». Количество успешно обновленных ведомостей и количество ошибок при обновлении отображаются в соответствующих полях. Список ошибок при обновлении можно просмотреть, нажав на кнопку в области «Ошибки при обновлении». Использовать форму обновления групп периодов контроля целесообразно, если в каких-либо ведомостях не заполнено поле «Группа периодов контроля».

#### **Работа с общими ведомостями**

В области «Параметры отбора» производится настройка параметров отбора физических лиц, включаемых в ведомость. Поля области могут быть частично или полностью заполнены при создании ведомости (если поле «Группа» на форме списка было заполнено, поля области заполнятся полностью). Дальнейшее заполнение полей области «Параметры отбора» может быть произведено одним из двух способов:

- незаполненные поля заполняются последовательно, путем выбора требуемого значения на форме списка или из выпадающего списка.
- с помощью кнопки «Подбор параметров».

После определения набора параметров отбора физических лиц необходимо создать список обучающихся, которые будут включены в ведомость. Выбор обучающихся производится на основании справочника «Физические лица». Данная операция может быть произведена с помощью кнопок на вкладке «Список обучающихся»:

- «Добавить» позволяет добавить в список одного обучающегося;
- «Подбор» позволяет добавить в список студентов нескольких обучающихся;
- «Заполнить» позволяет перенести в ведомость всех обучающихся, соответствующих всем заданным параметрам отбора. Например, если в области «Параметры отбора» был указан Архитектурный факультет, очная форма обучения и третий курс, то в табличной части вкладки «Список обучающихся» будет создан список всех студентов-очников третьего курса Архитектурного факультета.

*Примечание.* Отчисленные студенты и студенты, находящиеся в академическом отпуске, не могут быть включены в аттестационную ведомость.

После составления списка студентов необходимо заполнить остальные поля формы документа. В первую очередь заполняется поле «Дисциплина». При заполнении данного поля в выпадающем списке отображаются все дисциплины, изучаемые включенными в ведомость студентами, т.е. если какая-либо дисциплина изучается хотя бы одним студентом, она будет отображаться в списке. Поэтому при заполнении ведомостей нужно обращать внимание на корректность внесенных данных.

После выбора дисциплины в поле «Вид контроля» следует указать вид контроля по данной дисциплине. Значение выбирается из выпадающего списка, который составляется в соответствии с данными рабочего учебного плана, согласно которому обучающиеся изучают дисциплину.

В поле «Период контроля» необходимо указать период контроля, в котором проводится выбранный вид контроля по данной дисциплине; это значение также будет соответствовать рабочему учебному плану.

В поле «Система оценивания» указывается произвольная система оценивания; выбор значения производится из справочника «Системы оценивания».

В поле «Дата занятия» указывается дата проведения занятия.

*Примечание.* При необходимости контроль соответствия даты занятия временным рамкам, определенным для периодов и видов контроля в рабочем учебном плане (отображаются в документе «Учебный план» на соответствующей вкладке), может быть отключен на вкладке «Успеваемость» формы общих настроек.

В поле «Единица измерения» следует указать единицу измерения учебной нагрузки студентов и преподавателей в рамках занятия, выбрав значение из справочника «Единицы измерения»; как правило, это часы (соответствующее предопределенное значение присутствует в справочнике).

В полях «Время начала» и «Время конца» указывается время начала и окончания занятия соответственно документу «Время проведения занятий». После автоматического заполнения поля «Время конца» в нем может быть изменено пользователем путем выбора другого значения из выпадающего списка. Объем нагрузки, соответствующий разнице между временем начала и окончания занятия будет учтен для преподавателя (или нескольких) как фактически выполненная нагрузка.

В поле «Номер ведомости» указывается номер ведомости, который затем будет отображаться в печатной форме.

На вкладке «Список обучающихся» для каждого обучающегося в поле «Отметка» указывается полученная оценка согласно выбранной системе оценивания. Поле «Зачетная книга» заполняется автоматически.

Поле «Основание» табличной части формы заполняется, как правило, при оценивании объектов портфолио студента (но также может быть заполнено при создании обычных ведомостей). В данном поле могут быть указаны один или несколько результатов согласно Портфолио студента; выбор значений производится из справочника «Объекты». При оценивании портфолио студента преподавателем через Личный кабинет на Портале вуза данное поле заполняется автоматически.

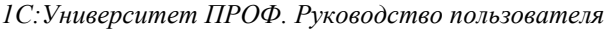

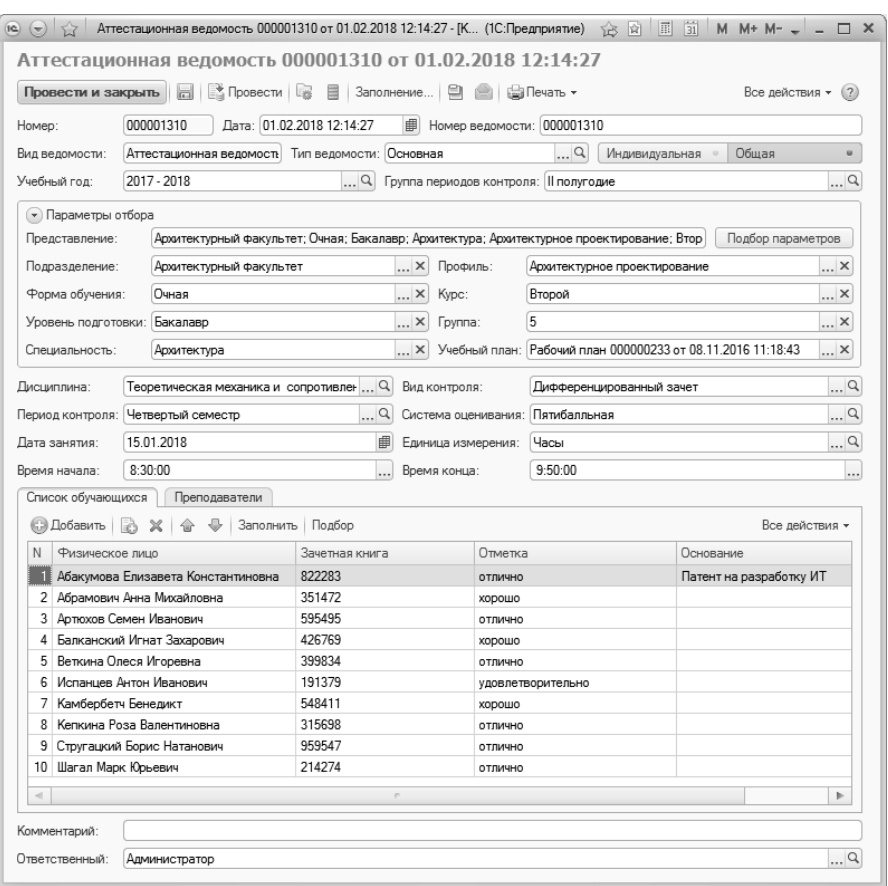

**Рис. 111.** Форма документа «Ведомость»; вкладка «Список обучающихся»

На вкладке «Преподаватели» указываются один или несколько преподавателей, проводящих данное занятие. Выбор значения производится из справочника «Физические лица».

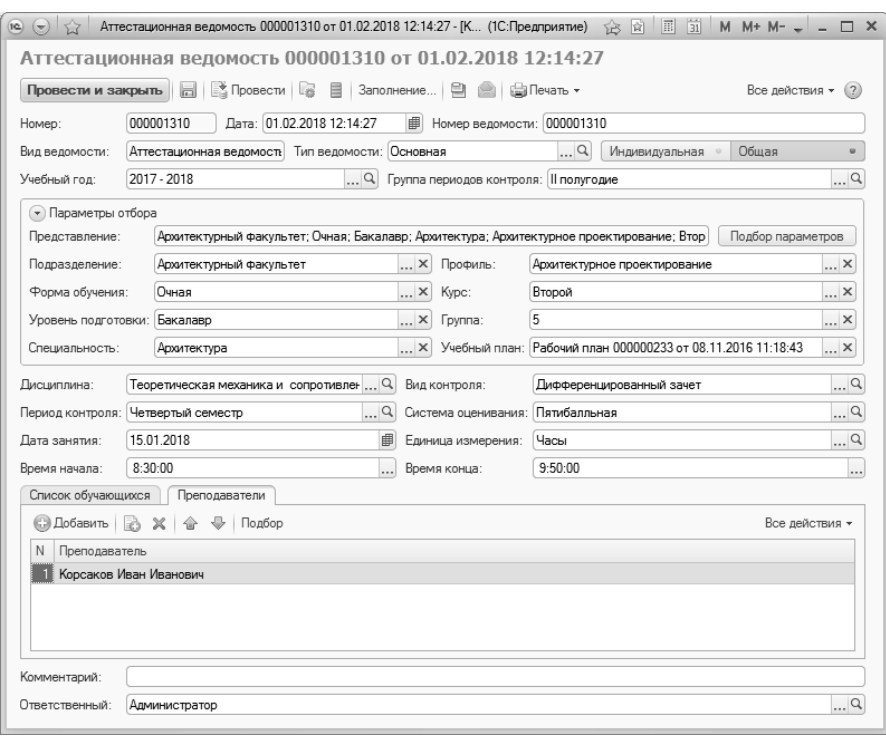

*Глава 2. Подсистема контроля индивидуальной успеваемости*

**Рис. 112.** Форма документа «Ведомость»; вкладка «Преподаватели»

#### **Работа с индивидуальными ведомостями**

При создании индивидуальной ведомости в поле «Физическое лицо» необходимо указать студента, для которого составляется ведомость (выбор производится из справочника «Физические лица»). Поле «Зачетная книга» заполняется при этом автоматически, но может быть редактировано пользователем.

Затем следует заполнить поля «Дисциплина», «Вид контроля», «Период контроля», «Система оценивания», «Дата занятия», «Единица измерения», «Время начала» и «Время конца», как и при работе с общими ведомостями. Поле «Отметка» в индивидуальной ведомости также располагается в шапке документа. На вкладке «Преподаватели» указываются один или несколько преподавателей, проводивших занятие. На вкладке «Основание» могут быть добавлены объектыоснования оценок; назначение данной вкладки аналогично назначению поля «Основание», описанному выше.

С помощью кнопки «Печать» могут быть созданы печатные формы как общей аттестационной ведомости, так и индивидуальной ведомости. Чтобы создать печатные формы сразу для нескольких ведомостей, следует выделить их на форме списка документа и нажать кнопку «Печать», расположенную там же.

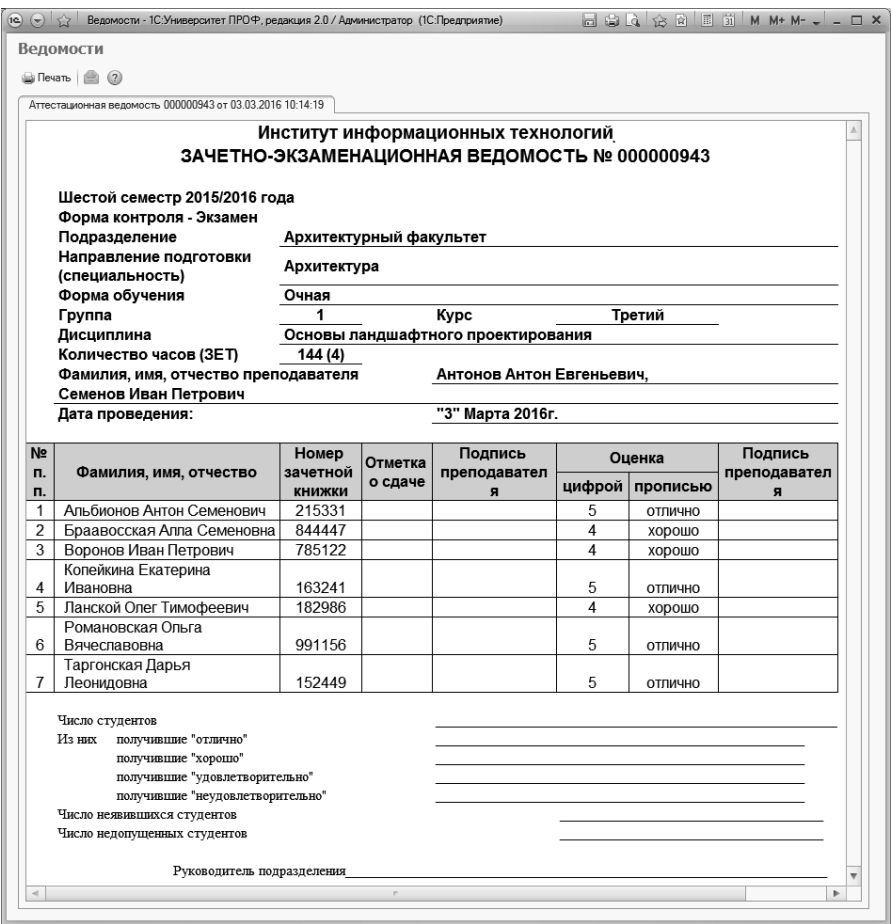

**Рис. 113.** Печатная форма документа «Ведомость», общая ведомость

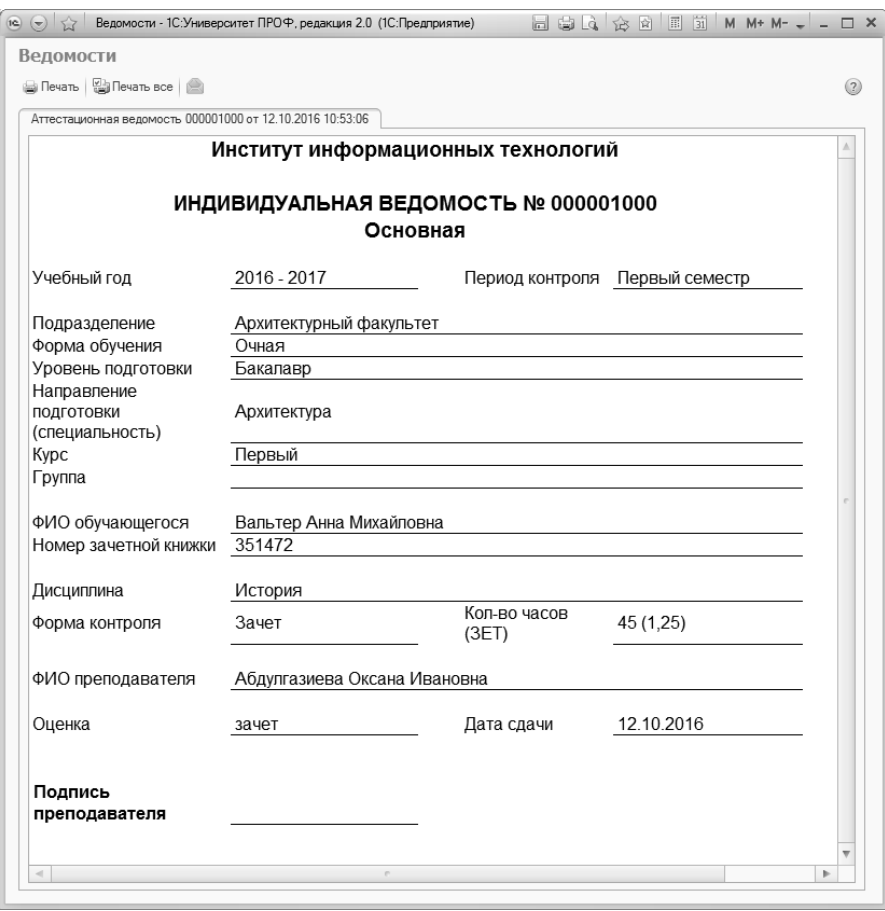

**Рис. 114.** Печатная форма документа «Ведомость», индивидуальная ведомость

В дальнейшем информация из документа «Аттестационная ведомость» используется при составлении отчетов, а также при автоматическом заполнении оценок на вкладке «Элементы нагрузки» документа «Документ об образовании».

# Документ «Посещаемость»

Документ «Посещаемость» отображает информацию о посещении студентами занятий в рамках той или иной дисциплины в течение определенного периода контроля.

На форме списка документа «Посещаемость» производится фильтрация документов по учебному году; соответствующее значение указывается в поле «Учебный год» (выбор производится из справочника «Учебные годы», выбирать следует значения формата 2014-2015, 2015-2016, 2016-2017 и т.д.). Если на форме общих настроек (вкладка «Успеваемость») установлен параметр «Использовать группы периодов контроля», то на форме списка будет отображаться поле «Группа периодов контроля». В данном поле указывается группа периодов контроля – I полугодие, II полугодие, год и т.д.; предварительно в справочнике «Группы периодов контроля» должно быть указано, какие именно периоды контроля входят в каждую группу (например, в I полугодие входят первый, третий, пятый, седьмой и девятый семестры).

Форма списка документа «Посещаемость» включает в себя область настройки группировки данных и область списка документов.

В области настройки группировки данных формируется дерево группировки, которое может включать следующие параметры:

- факультет;
- форма обучения;
- уровень подготовки;
- направление подготовки (специальность);
- профиль
- курс;
- группа.

Перечисленные параметры могут следовать в дереве группировки в произвольном порядке; допустимо использование не всех параметров, а только некоторых. Редактирование порядка и состава параметров производится на форме изменения группировки, которая вызывается нажатием на кнопку «Настроить группировку». Кнопка «Обновить» над областью настройки группировки данных позволяет обновить дерево группировки и список документов в правой части формы списка. Дерево группировки формируется с учетом сведений о контингенте, т.е. будут учитываться только те учебные планы, на которых обучаются студенты.

В области списка документов отображается перечень документов, отвечающий настройкам фильтрации, заданным в полях «Учебный год» и «Группа периодов контроля», а также соответствующий выделенному в дереве уровню группировки. Для каждого документа в списке отображаются следующие данные:

- номер и дата создания документа;
- наименование дисциплины;
- вид нагрузки, для которого создавался документ;
- период контроля;
- дата занятия;
- время начала и окончания занятия;
- комментарий;
- ответственный.

|                                       | 03 03 2016<br>Вид ведомости: Посещаемость<br>曲<br>Дата: |                                                   |                   |              |                     |  |  |  |  |  |  |  |
|---------------------------------------|---------------------------------------------------------|---------------------------------------------------|-------------------|--------------|---------------------|--|--|--|--|--|--|--|
| Учебный год: 2015 - 2016              |                                                         | $\Box$<br>Группа периодов контроля: Il полугодие  |                   |              |                     |  |  |  |  |  |  |  |
| <b>+ + Обновить</b>                   | <b>© Создать</b><br>Í                                   | ◎ Найти<br>$\vert x \vert$<br>$(\leftrightarrow)$ | ▤<br>(2)<br>$-26$ | Заполнение   | ≘<br>Все действия - |  |  |  |  |  |  |  |
| $^{\circ}$<br>Архитектурный факультет | Ведомость                                               | Дисциплина<br>二                                   | Период контроля   | Время начала | Комментарий         |  |  |  |  |  |  |  |
| $^{\circ}$<br>Исторический факультет  |                                                         | Вид контроля                                      | Лата занятия      | Время конца  | Ответственный       |  |  |  |  |  |  |  |
| $^{\circ}$<br>Факультет психологии    | ₹ Посещаемость.                                         | Инженерное проекти                                | Шестой семестр    | 8:30:00      |                     |  |  |  |  |  |  |  |
| Экономический факультет<br>$^{\circ}$ | 000000951 от                                            | Пекции                                            | 17022016          | 9:50:00      | Администратор       |  |  |  |  |  |  |  |
|                                       | <b>Бе Посешаемость</b>                                  | Инженерные систем                                 | Шестой семесто    | 8:30:00      |                     |  |  |  |  |  |  |  |
|                                       | 000000950 от                                            | Пекции                                            | 10.02.2016        | 9:50:00      | Администратор       |  |  |  |  |  |  |  |
|                                       | посещаемость                                            | История и теория                                  | Шестой семестр    | 8:30:00      |                     |  |  |  |  |  |  |  |
|                                       | 000000946 от                                            | Пекции                                            | 01.02.2016        | 9:50:00      | Администратор       |  |  |  |  |  |  |  |
|                                       | <b>Бе Посешаемость</b>                                  | История и теория                                  | Шестой семестр    | 8:30:00      |                     |  |  |  |  |  |  |  |
|                                       | 000000947 от                                            | Пекции                                            | 01.03.2016        | 9:50:00      | Администратор       |  |  |  |  |  |  |  |
|                                       | ∟ Посещаемость                                          | Основы градостроит                                | Шестой семестр    | 8:30:00      |                     |  |  |  |  |  |  |  |
|                                       | 000000948 от                                            | Пекции                                            | 10.02.2016        | 9.50.00      | Администратор       |  |  |  |  |  |  |  |
|                                       | и Посещаемость                                          | Основы градостроит                                | Шестой семесто    | 8:30:00      |                     |  |  |  |  |  |  |  |
|                                       | 000000949 от                                            | Пекции                                            | 05.02.2016        | 9:50:00      | Администратор       |  |  |  |  |  |  |  |
|                                       |                                                         |                                                   |                   | 8:30:00      |                     |  |  |  |  |  |  |  |
|                                       | и Посещаемость<br>000000944 от                          | Экономика                                         | Шестой семестр    |              |                     |  |  |  |  |  |  |  |

**Рис. 115.** Форма списка документа «Посещаемость»

Чтобы создать новый документ «Посещаемость», необходимо воспользоваться кнопкой «Создать».

В новом документе поля «Учебный год» и «Группа периодов контроля» будут заполнены в соответствии со значениями, указанными в одноименных полях формы списка. Также в соответствии с выделенным уровнем дерева группировки заполняются поля области «Параметры отбора», расположенной в шапке формы документа.

В области «Параметры отбора» производится настройка параметров отбора физических лиц, включаемых в документ. Поля области могут быть частично или полностью заполнены при создании ведомости (если поле «Академическая группа» на форме списка было заполнено, поля области заполнятся полностью). Дальнейшее заполнение полей области «Параметры отбора» может быть произведено одним из двух способов:

- незаполненные поля заполняются последовательно, путем выбора требуемого значения на форме списка или из выпадающего списка.
- с помощью кнопки «Подбор параметров».

После определения набора параметров отбора физических лиц необходимо создать список обучающихся, которые будут включены в документ.

**Внимание!** Чтобы засчитать обучающемуся посещение занятия, достаточно включить его в документ «Посещаемость». Если обучающийся не будет включен в документ «Посещаемость», ему будет засчитан пропуск.

Выбор обучающихся производится на основании справочника «Физические лица». Данная операция может быть произведена с помощью кнопок на вкладке «Список обучающихся»:

- «Добавить» позволяет добавить в список одного обучающегося;
- «Подбор» позволяет добавить в список студентов нескольких обучающихся;
- «Заполнить» позволяет перенести в документ всех обучающихся, соответствующих всем заданным параметрам отбора. Например, если в области «Параметры отбора» был указан Архитектурный факультет, очная форма обучения и третий курс, то в табличной части вкладки «Список обучающихся» будет создан список всех студентов-очников третьего курса Архитектурного факультета.

*Примечание.* Отчисленные студенты и студенты, находящиеся в академическом отпуске, не могут быть включены в документ «Посещаемость».

После составления списка студентов необходимо заполнить остальные поля формы документа. В первую очередь заполняется поле «Дисциплина». При заполнении данного поля в выпадающем списке отображаются все дисциплины, изучаемые включенными в список студентами, т.е. если какая-либо дисциплина изучается хотя бы одним студентом, она будет отображаться в списке. Поэтому при заполнении нужно обращать внимание на корректность внесенных данных.

После выбора дисциплины в поле «Вид контроля» следует указать вид нагрузки по данной дисциплине. Значение выбирается из выпадающего списка, который составляется в соответствии с данными рабочего учебного плана, согласно которому обучающиеся изучают дисциплину.

В поле «Период контроля» необходимо указать период контроля, в котором проводится выбранный вид нагрузки по данной дисциплине; это значение также будет соответствовать рабочему учебному плану.

В поле «Дата занятия» указывается дата проведения занятия.

В поле «Единица измерения» следует указать единицу измерения нагрузки в рамках занятия, выбрав значение из справочника «Единицы измерения»; как правило, это часы (соответствующее предопределенное значение присутствует в справочнике).

В полях «Время начала» и «Время конца» указывается время начала и окончания занятия соответственно документу «Время проведения занятий». После автоматического заполнения поля «Время конца» в нем может быть изменено пользователем путем выбора другого значения из выпадающего списка. Объем нагрузки, соответствующий разнице между временем начала и окончания занятия будет учтен для преподавателя (или нескольких) как фактически выполненная нагрузка.

На вкладке «Список обучающихся» поле «Зачетная книга» заполняется автоматически, а в полях «Отметка посещаемости» и «Иные отметки» могут быть указаны дополнительные сведения.

#### *1С:Университет ПРОФ. Руководство пользователя*

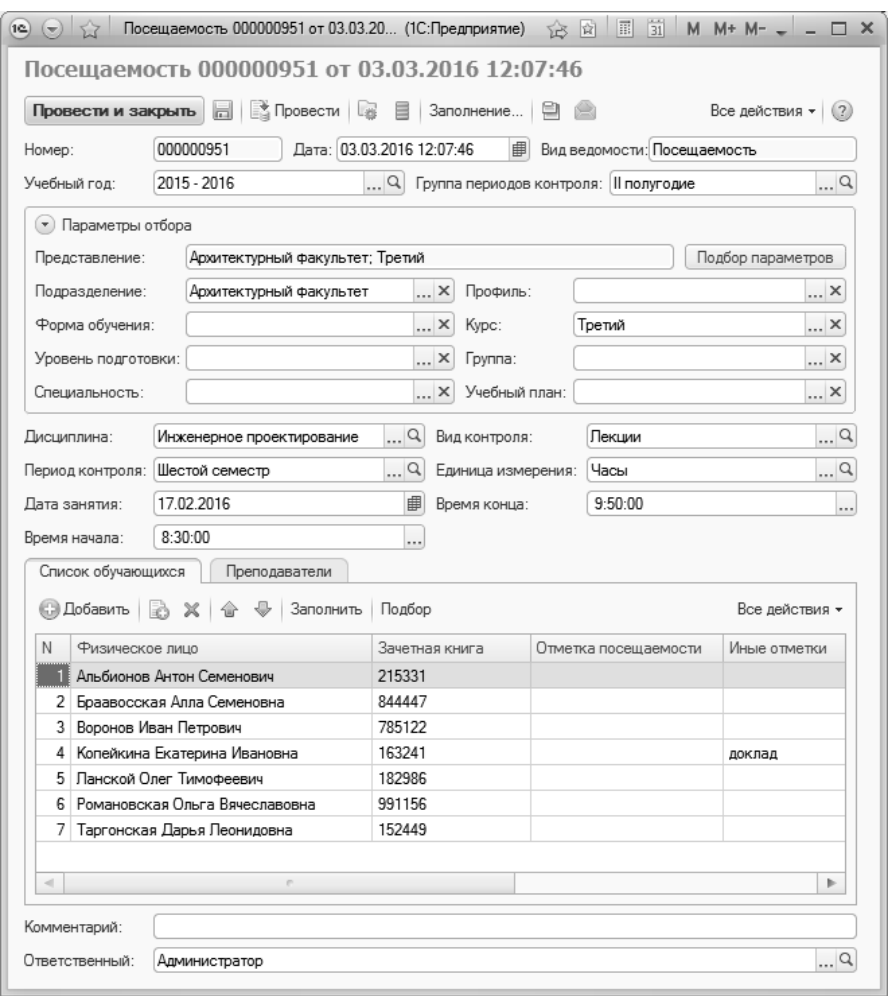

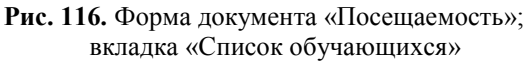

На вкладке «Преподаватели» указываются один или несколько преподавателей, проводящих данное занятие. Выбор значения производится из справочника «Физические лица».

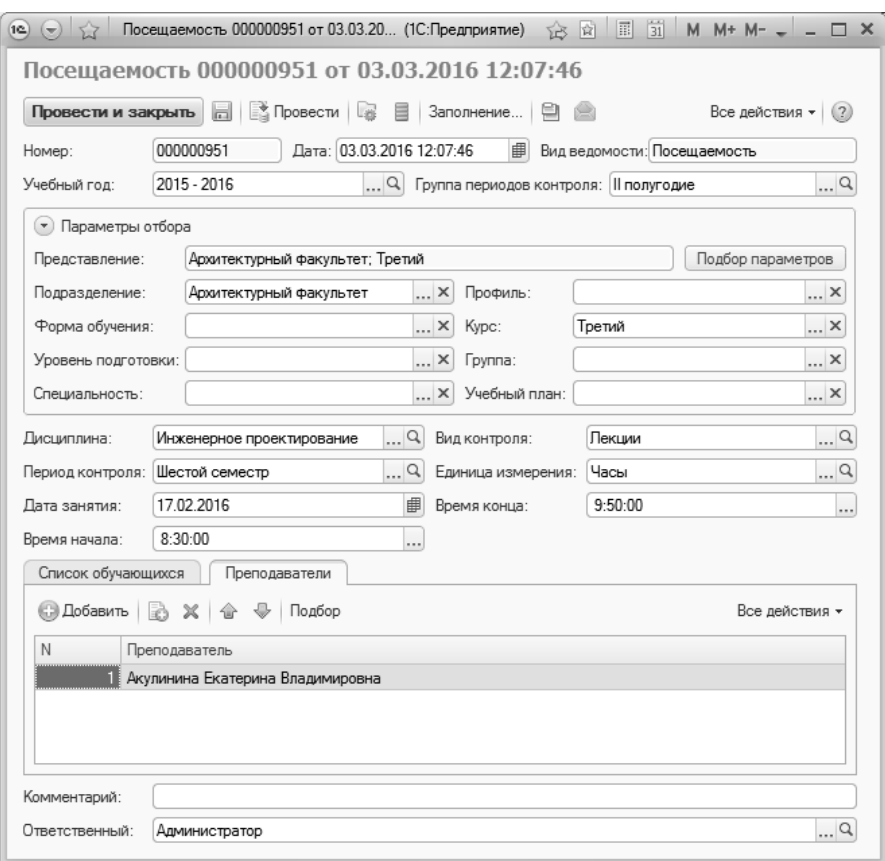

*Глава 2. Подсистема контроля индивидуальной успеваемости*

**Рис. 117.** Форма документа «Посещаемость»; вкладка «Преподаватели»

# Документ «Условия контроля»

Документ «Условия контроля» содержит информацию о порядке и правилах контроля успеваемости в вузе.

Форма документа «Условия контроля» представлена на рисунке.

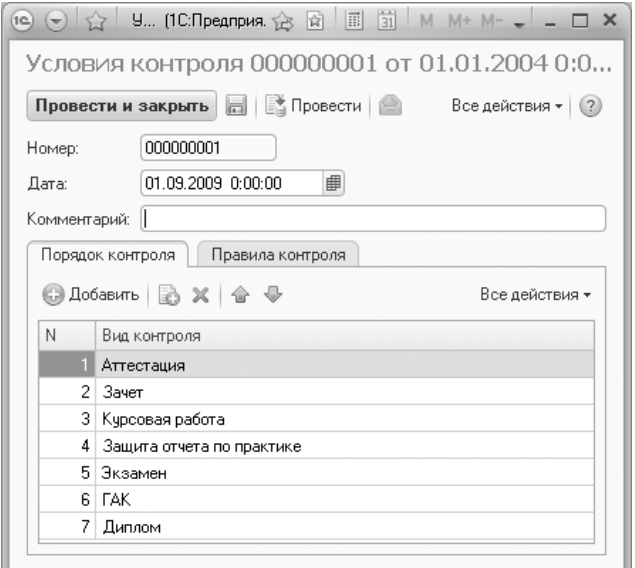

**Рис. 118.** Форма документа «Условия контроля» с активной вкладкой «Порядок контроля»

Форма документа «Условия контроля» содержит вкладки «Порядок контроля» и «Правила контроля». На вкладке «Порядок контроля» формируется порядок контроля успеваемости студентов с указанием вида контроля. Выбор вида контроля осуществляется из справочника «Виды контроля».

На вкладке «Правила контроля» формируются правила контроля путем указания отметок, соответствующих каждому виду контроля.

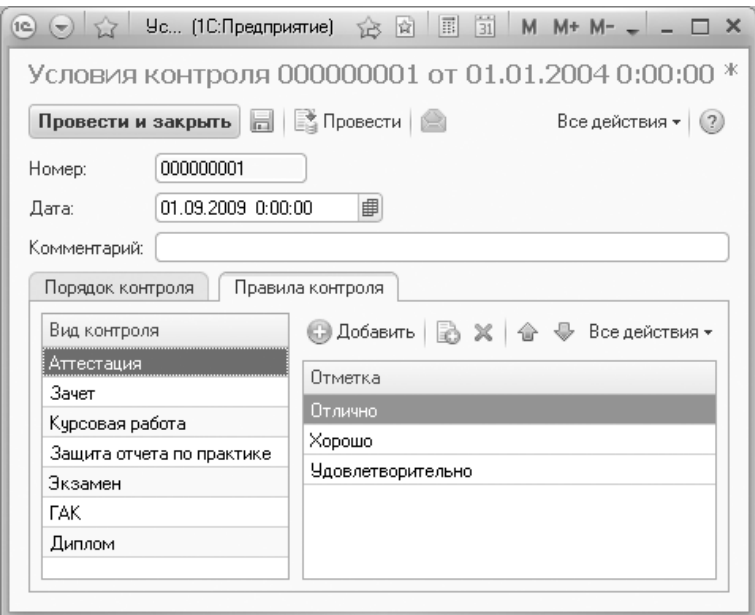

**Рис. 119.** Форма документа «Условия контроля» с активной вкладкой «Правила контроля»

При формировании аттестационной ведомости условия контроля могут влиять друг на друга. Например, пусть порядок контроля успеваемости по определенной дисциплине содержит такие формы контроля, как 2 аттестации и зачет, а согласно правилам контроля студент может быть допущен к экзамену только при условии получения положительных оценок на аттестациях и сдачи зачета. Тогда в случае, если зачет не сдан, студент автоматически не допускается к экзамену по данной дисциплине.

Если после проведения части ведомостей в документ «Условия контроля» был добавлен новый вид контроля, то необходимо перепровести ранее созданные ведомости, чтобы данные учитывались корректно. При возникновении проблем с проведением ведомостей необходимо проверить наличие отметки «Контроль пройден» в регистре сведений «Аттестация». Отметка «Контроль пройден» в регистре сведений «Аттестация» устанавливается, если в ведомости у студента указана одна из оценок, перечисленных в документе «Условия контроля» для того вида контроля, по которому создана ведомость.

### Документ «Электронная зачетная книжка»

*Примечание.* Документ «Электронная зачетная книжка» отображается в системе только если установлена константа «Использовать отметки зачетных книг» (форма «Параметры учета (ранее «Общие настройки»)», вкладка «Успеваемость»).

Документ «Электронная зачетная книжка» предназначен для автоматизированного сбора информации об успеваемости студента и создания печатной формы зачетной книжки.

При создании нового документа необходимо в первую очередь указать в поле «Физическое лицо» студента, для которого создается электронная зачетная книжка (значение выбирается из справочника «Физические лица»).

После выбора студента в поле «Зачетная книга» автоматически указывается номер его зачетной книги; если у студента несколько зачетных книг, значение этого поля может быть изменено (значение выбирается из справочника «Зачетные книги»).

Дальнейшее заполнение документа может быть выполнено как вручную, с помощью кнопок «Добавить», расположенных в разных разделах документа, так и автоматически.

Для автоматического заполнения документа рекомендуется нажать кнопку «Заполнить».

Источники данных при автоматическом заполнении документа «Электронная зачетная книжка»:

- документ «Учебный план» (информация о том, какие виды контроля предусмотрены в различные периоды контроля в разные учебные годы);
- документ «Ведомость» (данные об оценках, информация о преподавателях, поставивших оценки, информация об экзаменаторах ВКР и ГИА и т.д.,);
- документ «Приказы» (информация о темах работ, научных руководителях курсовых работ и проектов, дипломных работ, реквизиты приказов на утверждение тем работ, информация о практиках);

Документ «Электронная зачетная книжка» содержит ряд разделов и вкладок:

Табличная часть «Разделы зачетной книги» – содержит информацию о том, какие виды контроля предусмотрены в различные учебные годы с учетом курса и периода контроля (данные внутри каждого учебного года группируются согласно типу раздела зачетной книги: результаты промежуточной аттестации, практика, курсовые работы (проекты) и т.д.). Табличная часть включает следующие поля:

- «Тип раздела зачетной книги» тип раздела зачетной книги; заполняется на основании справочника «Типы разделов зачетных книг»;
- «Учебный год» учебный год (заполняется на основании справочника «Учебные годы»);
- «Курс» наименование курса (заполняется на основании справочника «Курсы»);
- «Период контроля» период контроля (заполняется на основании справочника «Периоды контроля»);
- «Вид контроля» вид контроля (заполняется на основании справочника «Виды контроля»).

При автоматическом заполнении табличной части «Разделы зачетной книги» соответствие между типами разделов зачетной книги и видами контроля устанавливается следующим образом:

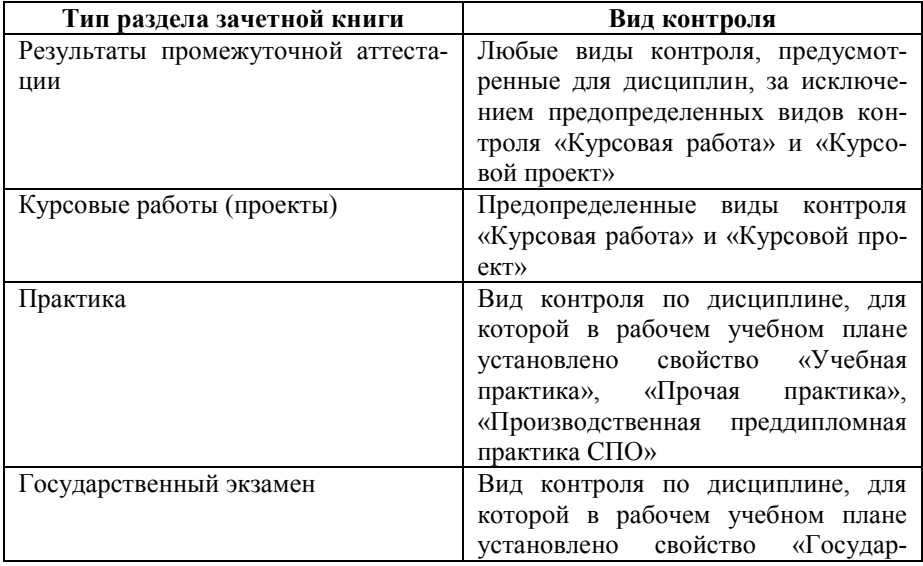

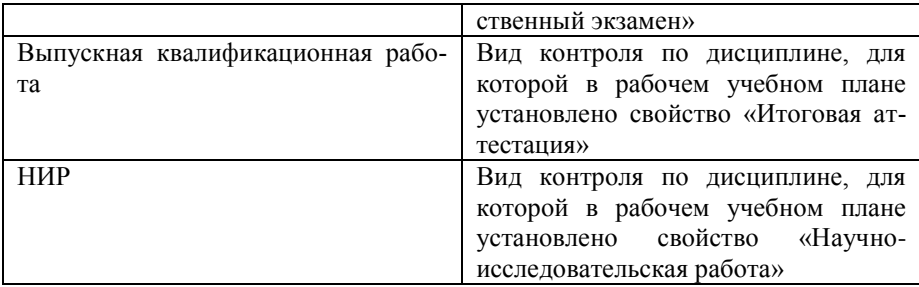

В табличной части «Строки зачетной книги» содержатся следующие поля:

- «Номер строки раздела» номер строки внутри раздела зачетной книги, выделенной в табличной части «Разделы зачетной книги»;
- «Учебный план» ссылка на базовый учебный план обучающегося (заполняется на основании документа «Учебный план»);
- «Рабочий план» ссылка на рабочий учебный план обучающегося (заполняется на основании документа «Учебный план»);
- «Дисциплина» дисциплина, по которой студенту выставлена оценка (заполняется на основании справочника «Дисциплины»);
- «Это факультатив» отметка о том, что дисциплина факультативная (при автоматическом заполнении устанавливается, если в учебном плане для дисциплины установлено свойство «Факультатив»);
- «Оценка» оценка по дисциплине (при автоматическом заполнении данные берутся из документа «Ведомость», при ручном заполнении значение выбирается из справочника «Дисциплины»);
- «Дата сдачи (защиты)» дата занятия из документа «Ведомость»; при ручном заполнении значение вносится вручную;
- «Преподаватель» ФИО преподавателя; при автоматическом заполнении значение берется из документа «Ведомость», при ручном заполнении – выбирается из справочника «Физические лица»;
- «Количество ЗЕТ» количество ЗЕТ по дисциплине (при автоматическом заполнении заполняется согласно рабочему учебному плану, при ручном – с клавиатуры);
- «Количество часов» количество часов по дисциплине (при автоматическом заполнении заполняется согласно рабочему учебному плану, при ручном – с клавиатуры);
- «Ведомость» ссылка на документ «Ведомость».

Вкладка «Темы работ» содержит следующие поля:

- «Тема» тема работы (при автоматическом заполнении данные переносятся из приказа об утверждении тем работ, при ручном – вносятся с клавиатуры);
- «Научный руководитель» ФИО научного руководителя (при автоматическом заполнении данные переносятся из приказа об утверждении тем работ, при ручном – значение выбирается из справочника «Физические лица» либо вносится в строковом формате);
- «Приказ об утверждении темы» ссылка на приказ об утверждении темы работы.

Вкладка «Экзаменаторы» заполняется для ГИА и защит дипломов (типы разделов зачетной книги – «Государственный экзамен» и «Выпускная квалификационная работа» соответственно) и содержит следующие поля:

- «Роль экзаменатора» должность экзаменатора в составе комиссии; при автоматическом заполнении данные переносятся из ведомостей, созданных для дисциплин со свойствами «Государственный экзамен» (для ГИА) или «Итоговая аттестация» (для ВКР), для практик – переносится из приказа на практику, при ручном заполнении значение выбирается из справочника «Роли экзаменаторов»;
- «Сотрудник» ФИО экзаменатора; при автоматическом заполнении данные переносятся из ведомостей, созданных для дисциплин со свойствами «Государственный экзамен» (для ГИА) или «Итоговая аттестация» (для ВКР), при ручном – значение выбирается из справочника «Физические лица» либо вносится в строковом формате.

Вкладка «Дополнительные реквизиты практик» заполняется только для практик (тип раздела зачетной книги – «Практика») и содержит следующие поля:

- «Место проведения практики» место проведения практики; при автоматическом заполнении данные переносятся из приказа на практику, при ручном – значение выбирается из справочника «Контрагенты», либо на основании документа «Формирование структуры университета», либо вносится в строковом формате;
- «Должность практиканта» должность практиканта; при автоматическом заполнении данные переносятся из приказа на практику, при ручном – значение выбирается из справочника «Должности», либо вносится в строковом формате;
- «Руководитель практики» ФИО руководителя практики; при автоматическом заполнении данные переносятся из приказа на практику, при ручном – значение выбирается из справочника «Физические лица», либо вносится в строковом формате;
- «Приказ на практику» ссылка на приказ на практику.

В разделе «Подписи» (раскрывается по ссылке) нужно нажать кнопку «Обновить подписи». В результате будут добавлены две записи:

- Руководитель организации в качестве руководителя организации автоматически указывается сотрудник, для которого в документе «Кадровое перемещение» указана предопределенная должность «Ректор»; также данные могут быть внесены вручную на основании справочника «Физические лица»;
- Руководитель структурного подразделения в качестве руководителя структурного подразделения указывается сотрудник, для которого в документе «Кадровое перемещение» указана одна из должностей, для которых в поле «ПКГД» указано значение «Руководители структурных подразделений»; также данные могут быть внесены вручную на основании справочника «Физические лица».

Для создания печатной формы зачетной книги нужно нажать кнопку «Печать – Зачетные книги».

| Электронная зачетная книжка (создание) *                 |                            |        |                       |                    |  |                          |                              |    |  |                                        |                       |                                                                                                    |  |                         |
|----------------------------------------------------------|----------------------------|--------|-----------------------|--------------------|--|--------------------------|------------------------------|----|--|----------------------------------------|-----------------------|----------------------------------------------------------------------------------------------------|--|-------------------------|
| Провести и закрыть   В В Провести   Заполнить   Печать - |                            |        |                       |                    |  |                          |                              |    |  |                                        |                       |                                                                                                    |  | Все действия - (2)      |
| Номер:                                                   | Дата: 27.02.2023 15:52:36  | 田      |                       |                    |  |                          |                              |    |  |                                        |                       |                                                                                                    |  |                         |
| Физическое лицо: Боюллов Карл Павлович                   |                            |        |                       |                    |  | Q Зачетная книга: 729922 |                              |    |  |                                        |                       |                                                                                                    |  | 9                       |
| Разделы зачетной книги.                                  |                            |        |                       |                    |  |                          | Строки зачетной книги.       |    |  |                                        |                       |                                                                                                    |  |                         |
| © Добавить   23 X   企 号                                  | Поиск (Ctrl+F)             |        |                       | × Все действия -   |  |                          | <b>© Добавить</b>   23 X   企 |    |  |                                        | <b>Поиск (Orl+F)</b>  |                                                                                                    |  | <b>X</b> Все действия - |
| N Тип раздела зачетной книги                             | Учебный год Курс           |        | Период контроля       | Вид контроля       |  |                          |                              |    |  |                                        |                       | N Номер строки раздела Учебный план Рабочий план Дисциплина Это факультатив Оценка Дата сдачи (зац |  |                         |
| 1 Результаты промежуточной аттестации                    | $2015 - 2016$              |        | Первый Первый семестр | <b>3aver</b>       |  | 84                       |                              |    |  | 1 Учебный пла. Рабочий пла. Моделиров. |                       |                                                                                                    |  | Отлично 27.11.2018      |
| 2 Результаты промежуточной аттестации                    | $2015 - 2016$              | Первый | Первый семестр        | Экзамен            |  |                          |                              |    |  |                                        |                       |                                                                                                    |  |                         |
| 3 Результаты промежуточной аттестации                    | $2015 - 2016$              | Первый | Второй семестр        | Зачет              |  |                          |                              |    |  |                                        |                       |                                                                                                    |  |                         |
| 4 Результаты промежуточной аттестации                    | $2015 - 2016$              | Первый | Второй семестр        | Экзамен            |  |                          |                              |    |  |                                        |                       |                                                                                                    |  |                         |
| 5 Полктика                                               | $2015 - 2016$              | Первый | Второй семестр        | <b>Дифференцир</b> |  |                          |                              |    |  |                                        |                       |                                                                                                    |  |                         |
| 6 Результаты промежуточной аттестации                    | 2016 - 2017                | Второй | Третий семестр        | Зачет              |  |                          |                              |    |  |                                        |                       |                                                                                                    |  |                         |
| 7 Результаты промежуточной аттестации                    | 2016 - 2017                | Второй | Третий семестр        | Экзамен            |  | $\left($                 |                              |    |  |                                        |                       |                                                                                                    |  | $\mathbb{P}$            |
| 8 Кирсовые работы (проекты)                              | 2016 - 2017                | Второй | Третий семестр        | Kypcoson nooe      |  | Темы работ               | Экзаменаторы                 |    |  | Дополнительные реквизиты практик       |                       |                                                                                                    |  |                         |
| 9 Результаты промежуточной аттестации                    | $2016 - 2017$              | Второй | Четвертый семес.      | <b>3aver</b>       |  |                          | <b>◎ Добавить</b>   23 X     | 合业 |  |                                        | <b>Поиск (Ctrl+F)</b> |                                                                                                    |  | <b>X</b> Все действия - |
| 10 Результаты промежуточной аттестации                   | $2016 - 2017$              | Второй | Четвертый семес.      | Экзамен            |  |                          |                              |    |  |                                        |                       |                                                                                                    |  |                         |
| 11 Курсовые работы (проекты)                             | $2016 - 2017$              | Второй | Четвертый семес.      | Курсовой прое      |  | N                        | Tema                         |    |  | Научный руководитель                   |                       | Приказ на утверждение темы                                                                         |  |                         |
| 12 Результаты промежуточной аттестации                   | $2017 - 2018$              | Третий | Пятый семесто         | <b>Baser</b>       |  |                          | 1 123                        |    |  | Крипов Артур Давидович                 |                       | Приказ 000000057 от 22 10 2019 12:48:34                                                            |  |                         |
| 13 Результаты промежуточной аттестации                   | $2017 - 2018$              | Третий | Пятый семестр         | Экалмен            |  |                          |                              |    |  |                                        |                       |                                                                                                    |  |                         |
| 14 Результаты промежуточной аттестации                   | $2017 - 2018$              | Третий | Шестой семесто        | Зачет              |  |                          |                              |    |  |                                        |                       |                                                                                                    |  |                         |
| 15 Результаты промежуточной аттестации                   | $2017 - 2018$              | Третий | Шестой семесто        | Экзамен            |  |                          |                              |    |  |                                        |                       |                                                                                                    |  |                         |
| 16 Курсовые работы (проекты)                             | $2017 - 2018$              | Третий | Шестой семесто        | Курсовой прое      |  |                          |                              |    |  |                                        |                       |                                                                                                    |  |                         |
| 17 Курсовые работы (проекты)                             | $2017 - 2018$              | Третий | Шестой семесто        | Курсовая рабо =    |  |                          |                              |    |  |                                        |                       |                                                                                                    |  |                         |
| $\sim$                                                   |                            |        |                       |                    |  |                          |                              |    |  |                                        |                       |                                                                                                    |  |                         |
| Подписи                                                  |                            |        |                       |                    |  |                          |                              |    |  |                                        |                       |                                                                                                    |  |                         |
| Обновить подписи                                         |                            |        |                       |                    |  |                          |                              |    |  |                                        |                       |                                                                                                    |  |                         |
| N<br>Тип руководителя                                    | Руководитель               |        |                       |                    |  |                          |                              |    |  |                                        |                       |                                                                                                    |  |                         |
| 1 Руководитель организации                               | Глухарев Сергей Николаевич |        |                       |                    |  |                          |                              |    |  |                                        |                       |                                                                                                    |  |                         |
| 2 Руководитель структурного подразделения                | Иванов Иван Иванович       |        |                       |                    |  |                          |                              |    |  |                                        |                       |                                                                                                    |  |                         |
|                                                          |                            |        |                       |                    |  |                          |                              |    |  |                                        |                       |                                                                                                    |  |                         |
|                                                          |                            |        |                       |                    |  |                          |                              |    |  |                                        |                       |                                                                                                    |  |                         |
|                                                          |                            |        |                       |                    |  |                          |                              |    |  |                                        |                       |                                                                                                    |  |                         |
|                                                          |                            |        |                       |                    |  |                          |                              |    |  |                                        |                       |                                                                                                    |  |                         |
|                                                          |                            |        |                       |                    |  |                          |                              |    |  |                                        |                       |                                                                                                    |  |                         |

**Рис. 120.** Форма документа «Электронная зачетная книжка»

### Обработка «Перезачет оценок»

Для перезачета оценок при переводе с одного учебного плана на другой, либо из другого вуза, предназначена обработка «Перезачет оценок».

В первую очередь при работе с данной обработкой необходимо заполнить поле «Настройки перезачета», где указывается ссылка на элемент справочника «Настройки перезачета оценок», хранящий требуемые настройки.

После этого необходимо указать в левой части формы обработки одного или нескольких студентов, для которых производится перезачет. Заполнение производится на основании данных справочника «Физические лица» с помощью кнопки «Добавить» или «Подбор».

После составления списка студентов необходимо нажать кнопку «Заполнить данные». В результате на форму обработки будут перенесены данные из текущих учебных планов студентов.

При выделении студента в центральной табличной части отображается перечень дисциплин, по которым, согласно учебному плану, студент должен сдать те виды контроля, которые предусмотрены настройками справочника «Настройки перезачета оценок». Для каждой дисциплины в верхней центральной табличной части доступны следующие данные:

- ссылка на учебный план, согласно которому изучается дисциплина;
- период контроля, по итогам которого проводится контроль;
- курс, на котором сдается контроль по той или иной дисциплине;
- группа, в составе которой обучается выделенный студент;
- наименование дисциплины;
- вид контроля по дисциплине;
- отметка по дисциплине и ссылка на документ «Ведомость», содержащий данную отметку (если студент уже получил отметку по дисциплине, соответствующие поля будут заполнены автоматически на основании данных из документа «Ведомость»).

Если выделить какую-либо строку в центральной верхней табличной части формы обработки, то в нижней табличной части отобразится информация об общей трудоемкости данной дисциплины согласно учебному плану, а также о количестве учебной нагрузки, которая приходится на различные виды контроля и нагрузки по данной дисциплине (в часах и ЗЕТ).

При выделении любой строки в центральной верхней табличной части в правой верхней табличной части отображаются:

- пустая строка, в которой можно внести оценку в поле «Отметка»; для редактирования доступно только это поле, остальные должны оставаться пустыми. Ручное заполнение поля «Отметка» производится в том случае, если для студента не создан документ «Ведомость» по данному виду контроля и по данной дисциплине, например, при переводе из другого вуза.
- если для студента ранее были созданы ведомости с оценками по данному виду контроля по данной дисциплине (например, при обучении на другом направлении подготовки согласно другому учебному пану), то в табличной части в дополнение к пустой строке отобразится строка с информацией из ранее созданной ведомости: учебный план, согласно которому изучалась дисциплина, наименование дисциплины, период и вид контроля, отметка и ссылка на документ «Ведомость». При этом учитыва-
ются настройки справочника «Настройки перезачета дисциплин».

Правая нижняя табличная часть дублирует центральную нижнюю табличную часть.

Чтобы выполнить перезачет оценок, требуется отметить «галочкой» нужные строки в правой верхней табличной части и нажать кнопку «Выполнить перезачет».

*Примечание.* Обработка перезачета оценок может также вызываться или выполняться автоматически согласно настройкам справочника «Виды приказов», например, для приказов о переводе.

| Дата: 19.03.2017 16:44:49   Настройки перезачета: Перезачет зачетов и экзаменов<br>$\Box$<br>Физические лица.<br>Дисциплины учебного плана<br>Лисциплины с оценками<br>© Добавить X $\oplus$ Ф Подбор Все действия *<br>Учебный план<br>Дисциплина<br>Отметка<br>$\mathbb{A}$<br>Учебный план<br><b>Дисциплина</b><br>Отметка<br>Kupc.<br>Период контроля<br>Fpuma<br>Вид контроля<br>Ведомость<br>Период контроля<br>Вид контроля<br>Ведомость<br>Физическое лицо<br>$_{\rm M}$<br>Рабочий план 000000221 от 10.04<br>ы<br>Второй<br>Нелинейная математика<br><perecoil secu=""><br/>&lt;Риной ввод&gt;<br/>OT/IMMHD<br/>Зачетная книга<br/>Третий семестр<br/><b>3aver</b><br/>(Puwo) nnon)<br/>&lt;Руной ввод&gt;<br/>Альбионов Антон Семенович<br/>Paбousi nas 000000221 or 10.04<br/>Второй<br/>Основы профессиональных конницикаци<br/>отлично<br/>215331<br/>Третьй семестр<br/>Экоамен<br/>1<br/>Аттестационная ведо.<br/>2 Весенняя Марта Евгеньевна<br/>Patinskā nove 000000221 or 10.04<br/>Второй Основы профессиональных коммуникаци<br/><b>BEEGS1</b><br/>Третий семестр<br/>Экзамен<br/>Paбowei nna 000000221 or 10.04<br/>Второй Профессиональный язык и средства ком<br/>Экрамен<br/>Третьй семестр<br/>Рабочий план 000000221 от 10.04<br/>Второй<br/>Физическая культура<br/>Зачет<br/>Третьй семестр<br/>Рабочий план 000000221 от 10.04<br/>Второй<br/>Философия<br/>Третьяй семестр<br/><b>3averr</b><br/><math>-1</math><br/><math>\sim</math><br/>Вид нагризки<br/>Единица измерения<br/>Количество<br/>Вид нагрузки<br/>Единица измерения<br/>Количество<br/>3ET<br/>5.50<br/>Общая трудовнкость<br/>Общая тридоемкость<br/>3ET<br/><b>Hacsa</b><br/>Общая трудовчкость<br/>198.00<br/>Общая трудовмкость<br/><b>Hacur</b><br/>3FT<br/>Курсовая работа<br/>3FT<br/>Кчосовая работа<br/>Часы<br/>Кирсовая работа<br/><b>Hacsa</b><br/>Курсовая работа<br/>3ET<br/>5.00<br/>Практические<br/>3ET<br/>Практические<br/><b>Hacke</b><br/>180,00<br/>Практические<br/>Практические<br/><b>Hacar</b><br/>3ET<br/>0.50<br/>Экзамен<br/>3ET<br/>Экоамен<br/><b><i><u>Harsa</u></i></b><br/>18.00<br/>Экоамии<br/>Экодмин<br/><b>Hacur</b></perecoil> | Перезачет оценок<br>Выполнить перезачет Заполнить данные |  |  |  |  |  |  | Все действия - (2)   |
|----------------------------------------------------------------------------------------------------|----------------------------------------------------------|--|--|--|--|--|--|----------------------|
|                                                                                                    |                                                          |  |  |  |  |  |  |                      |
|                                                                                                    |                                                          |  |  |  |  |  |  |                      |
|                                                                                                    |                                                          |  |  |  |  |  |  |                      |
|                                                                                                    |                                                          |  |  |  |  |  |  |                      |
|                                                                                                    |                                                          |  |  |  |  |  |  |                      |
|                                                                                                    |                                                          |  |  |  |  |  |  |                      |
|                                                                                                    |                                                          |  |  |  |  |  |  | <b>«Рункой ввод)</b> |
|                                                                                                    |                                                          |  |  |  |  |  |  |                      |
|                                                                                                    |                                                          |  |  |  |  |  |  |                      |
|                                                                                                    |                                                          |  |  |  |  |  |  |                      |
|                                                                                                    |                                                          |  |  |  |  |  |  |                      |
|                                                                                                    |                                                          |  |  |  |  |  |  |                      |
|                                                                                                    |                                                          |  |  |  |  |  |  |                      |
|                                                                                                    |                                                          |  |  |  |  |  |  |                      |
|                                                                                                    |                                                          |  |  |  |  |  |  |                      |
|                                                                                                    |                                                          |  |  |  |  |  |  |                      |
|                                                                                                    |                                                          |  |  |  |  |  |  |                      |
|                                                                                                    |                                                          |  |  |  |  |  |  |                      |
|                                                                                                    |                                                          |  |  |  |  |  |  | ×.                   |
|                                                                                                    |                                                          |  |  |  |  |  |  |                      |
|                                                                                                    |                                                          |  |  |  |  |  |  | 5.50                 |
|                                                                                                    |                                                          |  |  |  |  |  |  | 198.00               |
|                                                                                                    |                                                          |  |  |  |  |  |  |                      |
|                                                                                                    |                                                          |  |  |  |  |  |  |                      |
|                                                                                                    |                                                          |  |  |  |  |  |  | 5.00                 |
|                                                                                                    |                                                          |  |  |  |  |  |  | 180.00               |
|                                                                                                    |                                                          |  |  |  |  |  |  | 0.50<br>18.00        |

**Рис. 121.** Форма обработки «Перезачет оценок»

# Обработка «Проверка корректности перезачета»

Обработка «Проверка корректности перезачета» связана с обработкой «Перезачет оценок». В редких случаях в ходе перезачета могут возникнуть ситуации, когда при массовом перезачете оценки одного студента перезачитываются другому. Такая ситуация может возникнуть из-за полного совпадения для двух обучающихся значений параметров, заданных в справочнике «Настройки перезачета оценок». Для исключения таких ситуаций рекомендуется воспользоваться обработкой «Проверка корректности перезачета».

Доступ к обработке «Проверка корректности перезачета» производится на панели действий подсистемы управления студенческим составом. После ее открытия необходимо в первую очередь нажать кнопку «Выполнить проверку» для поиска студентов, у которых ошибочно перезачтены отметки. Ошибочность перезачета определяется по одному из следующих критериев:

- отметка по данному виду контроля по данной дисциплине отсутствует в старой ведомости с теми же параметрами;
- отметка по данному виду контроля по данной дисциплине не совпадает с отметкой в старой ведомости.

Если для студента ошибочно перезачтена отметка, информация о нем отобразится в табличной части формы:

- ФИО студента;
- номер текущей зачетной книги студента;
- информация о ведомости, в которой выставлена ошибочная отметка;
- отметка;
- информация о ведомости-источнике, т.е. старой ведомости;
- отметка в старой ведомости.

Если после выполнения проверки табличная часть формы обработки осталась пустой, это означает, что все оценки перезачтены корректно, ошибок нет.

Чтобы исправить ошибочно вставленные отметки, необходимо нажать кнопку «Исправить». В результате:

- студенты автоматически будут удалены из ведомостей перезачета, где для них были выставлены некорректные оценки;
- будет открыта форма обработки «Перезачет оценок»; в ней будут перечислены все студенты, для которых перезачет был проведен некорректно. Дальнейшая настройка и работа с обработкой «Перезачет оценок» осуществляется пользователем по стандартному алгоритму, описанному выше.

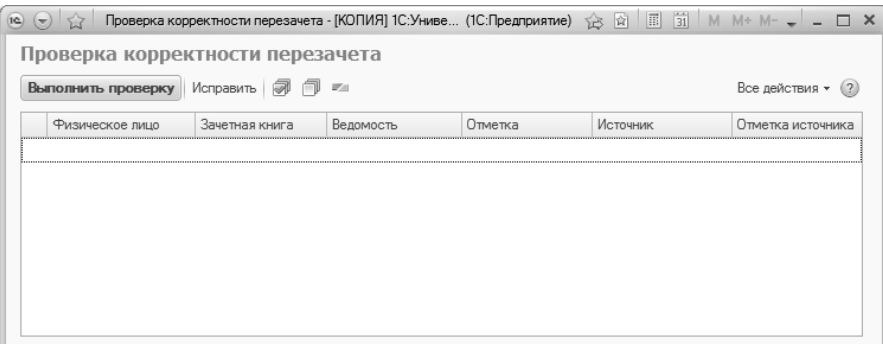

**Рис. 122.** Форма обработки «Проверка корректности перезачета»

# Отчеты подсистемы контроля индивидуальной успеваемости

В подсистеме контроля индивидуальной успеваемости реализованы отчеты, предоставляющие информацию о ходе сессии, а также о списках физических лиц, не допущенных к аттестации.

#### Отчет «Сведения о ходе сессии»

Отчет «Сведения о ходе сессии» предназначен для отображения информации о ходе проведения и промежуточных результатах экзаменационных сессий.

Форма отчета «Сведения о ходе сессии» представлена на рисунке.

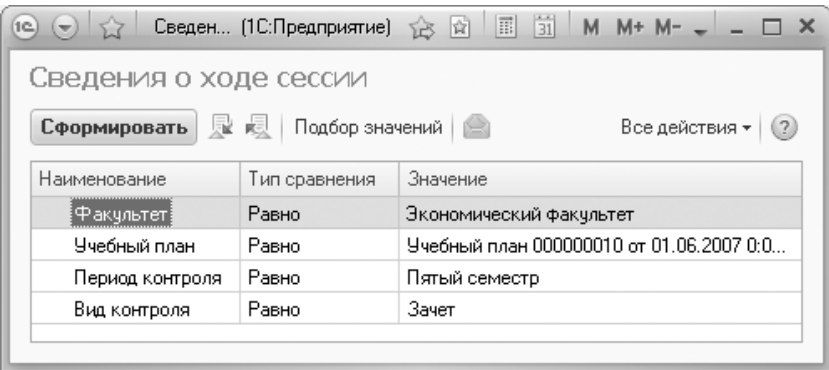

**Рис. 123.** Форма настройки отчета «Сведения о ходе сессии»

При построении параметров отчета «Сведения о ходе сессии» следует указать:

- наименование факультета, для которого составляется отчет (значение выбирается из справочника «Структура университета»);
- учебный план, в соответствии с которым проводится сессия (соответственно документу «Учебный план»);
- период контроля, по итогам которого проводится сессия (значение выбирается из справочника «Периоды контроля»);
- вид контроля (значение выбирается из справочника «Виды контроля»).

С помощью кнопки «Подбор значений» можно осуществить выбор необходимых параметров из дерева значений на форме подбора значений параметров. Кнопка «Сохранить настройку» позволяет сохранить текущие параметры отчета для быстрого доступа к ним в дальнейшем. Кнопка «Загрузить настройку» позволяет загрузить последние сохраненные параметры отчета.

После выбора значений для каждого из указанных на форме параметров необходимо нажать кнопку «Сформировать». В результате будет создана печатная форма отчета, представленная на рисунке.

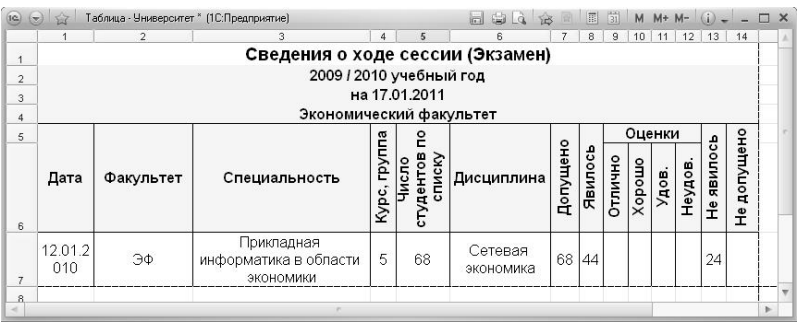

**Рис. 124.** Печатная форма отчета «Сведения о ходе сессии»

## Отчет «Список лиц, не допущенных к аттестации»

Отчет «Список лиц, не допущенных к аттестации» предназначен для отображения информации о студентах, не допущенных к аттестации по дисциплине по итогам определенного периода контроля.

Форма настройки отчета «Список лиц, не допущенных к аттестации» представлена на рисунке.

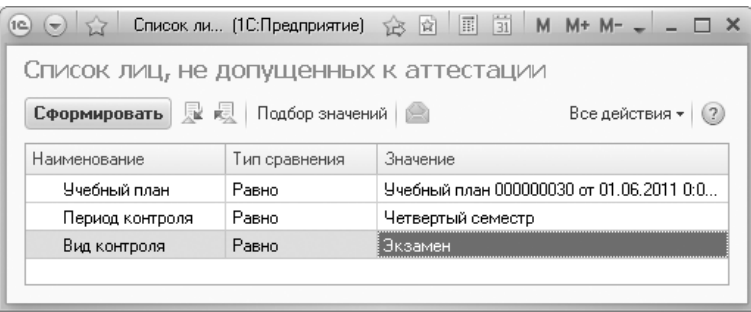

**Рис. 125.** Форма настройки отчета «Список лиц, не допущенных **Рис. 126.** к аттестации»

#### **Рис. 127.**

При построении параметров отчета «Список лиц, не допущенных к аттестации» необходимо указать:

- учебный план, в соответствии с которым проводится аттестация (соответственно документу «Учебный план»);
- период контроля, в рамках которого проводится аттестация (значение выбирается из справочника «Периоды контроля»);
- вид контроля (значение выбирается из справочника «Виды контроля»).

С помощью кнопки «Подбор значений» можно осуществить выбор необходимых параметров из дерева значений на форме подбора значений параметров. Кнопка «Сохранить настройку» позволяет сохранить текущие параметры отчета для быстрого доступа к ним в дальнейшем. Кнопка «Загрузить настройку» позволяет загрузить последние сохраненные параметры отчета.

Затем необходимо нажать кнопку «Сформировать». В результате будет создана печатная форма отчета, представленная на рисунке.

| 1C             |                                         | Таблица - Университет " (1С:Предприятие) |                       |  |         |   |  |  |  |  |  |  |
|----------------|-----------------------------------------|------------------------------------------|-----------------------|--|---------|---|--|--|--|--|--|--|
|                |                                         | 2                                        |                       |  | 4       |   |  |  |  |  |  |  |
|                | Список лиц, не допущенных к аттестации  |                                          |                       |  |         |   |  |  |  |  |  |  |
| $\overline{2}$ | Период контроля - второй семестр        |                                          |                       |  |         |   |  |  |  |  |  |  |
| 3              | Вид контроля - экзамен                  |                                          |                       |  |         |   |  |  |  |  |  |  |
| 4              | Учебный план - №000000057 от 02.09.2010 |                                          |                       |  |         |   |  |  |  |  |  |  |
| 5              |                                         |                                          |                       |  |         |   |  |  |  |  |  |  |
|                | Период                                  |                                          |                       |  |         |   |  |  |  |  |  |  |
| 6              | контроля                                | Вид контроля                             | Дисциплина            |  | Отметка |   |  |  |  |  |  |  |
| 7              | Второй семестр                          | Экзамен                                  | Математический анализ |  | я       |   |  |  |  |  |  |  |
| 8              | Второй семестр                          | Экзамен                                  | Физика                |  | 3       |   |  |  |  |  |  |  |
| 9              |                                         |                                          |                       |  |         |   |  |  |  |  |  |  |
| 10             |                                         |                                          |                       |  |         |   |  |  |  |  |  |  |
| 11             |                                         |                                          |                       |  |         |   |  |  |  |  |  |  |
| ٠              |                                         |                                          |                       |  |         | ь |  |  |  |  |  |  |

**Рис. 128.** Печатная форма отчета «Список лиц, не допущенных **Рис. 129.** к аттестации»

## Отчет «Экзаменационный лист обучающегося»

Отчет «Экзаменационный лист обучающегося» позволяет получить информацию о том, какие формы контроля по дисциплине должен пройти студент в заданном семестре.

При настройке параметров формирования отчета необходимо указать:

- дату формирования (если требуется создать отчет за прошлый год, следует указать дату, относящуюся к прошлому учебному году);
- ФИО обучающегося значение выбирается из справочника «Физические лица»;
- зачетную книгу обучающегося если их несколько, требуемое значение можно выбрать из выпадающего списка (на основании справочника «Зачетные книги»);
- период контроля, для которого составляется отчет значение выбирается из выпадающего списка, значения в котором соответствуют учебному плану, на котором обучается студент на выбранную дату.

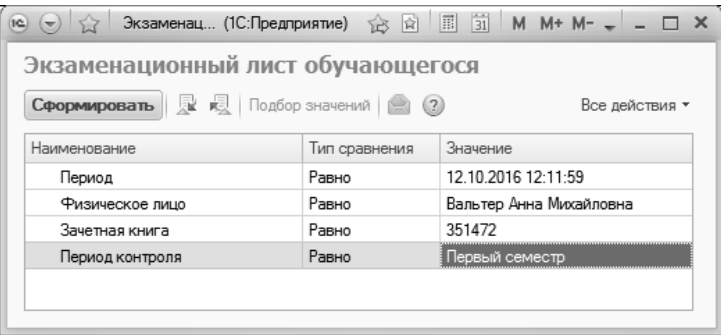

**Рис. 130.** Форма настройки параметров отчета **Рис. 131.** «Экзаменационный лист обучающегося» **Рис. 132.**

В сформированном отчете отображаются данные об обучающемся и табличная часть, которая содержит следующие сведения:

- наименование дисциплины;
- форма контроля по дисциплине;
- оценка, если проведена соответствующая ведомость;
- дата получения оценки (на основании ведомости);
- количество часов (ЗЕТ) по дисциплине;
- ФИО преподавателя, указанное в ведомости;
- место для подписи преподавателя.

Если ведомости по дисциплине не созданы, поля «Оценка», «Дата», «ФИО преподавателя» остаются незаполненными.

| $\widehat{P}$        | $(-)$                                                           | Таблица - 1С:Университет ПРОФ, редакция 2.0 (1С:Предприятие)<br>$\frac{1}{2}$ |                         |                                 |                     |                          |                                 |                      |                              |                          |  |  |
|----------------------|-----------------------------------------------------------------|-------------------------------------------------------------------------------|-------------------------|---------------------------------|---------------------|--------------------------|---------------------------------|----------------------|------------------------------|--------------------------|--|--|
| $\overline{1}$       |                                                                 | $\overline{2}$                                                                | $\overline{\mathbf{3}}$ | $\overline{4}$                  | $\overline{5}$<br>6 | $\overline{7}$           | $9+$<br>$\overline{\mathbf{a}}$ | 10                   | 11                           |                          |  |  |
|                      | Институт информационных технологий<br>$\overline{2}$            |                                                                               |                         |                                 |                     |                          |                                 |                      |                              |                          |  |  |
| $\overline{3}$       | ЭКЗАМЕНАЦИОННЫЙ ЛИСТ ОБУЧАЮЩЕГОСЯ                               |                                                                               |                         |                                 |                     |                          |                                 |                      |                              |                          |  |  |
| $\ddot{\phantom{a}}$ |                                                                 |                                                                               |                         |                                 |                     |                          |                                 |                      |                              |                          |  |  |
| 5                    | Учебный год<br>2016 - 2017<br>Первый семестр<br>Период контроля |                                                                               |                         |                                 |                     |                          |                                 |                      |                              |                          |  |  |
| 6                    |                                                                 | Подразделение                                                                 |                         | Архитектурный факультет         |                     | Форма обучения           | Очная                           |                      |                              |                          |  |  |
| $\overline{t}$       |                                                                 | Направление<br>подготовки<br>(специальность)                                  | Архитектура             |                                 |                     |                          | Уровень подготовки Бакалавр     |                      |                              |                          |  |  |
| 8                    |                                                                 | Kypc                                                                          | Первый                  |                                 |                     | Группа                   |                                 |                      |                              |                          |  |  |
| $\overline{9}$       |                                                                 | ФИО обучающегося                                                              |                         | Вальтер Анна Михайловна         |                     | Номер зачетной<br>книжки |                                 | 351472               |                              |                          |  |  |
| 10                   |                                                                 |                                                                               |                         |                                 |                     |                          |                                 |                      |                              |                          |  |  |
| 11                   | N <sub>o</sub><br>п.п.                                          | Наименование дисциплины                                                       |                         | Форма<br>контроля               | Оценка              | Дата                     | Количество<br>часов (ЗЕТ)       | ОМФ<br>преподавателя | Подпись<br>преподавател<br>я |                          |  |  |
| 12                   | 1                                                               | Архитектурно-строительное<br>черчение                                         |                         | Курсовая<br>работа              |                     |                          | 72(2)                           |                      |                              |                          |  |  |
| 13                   | 2                                                               | Архитектурно-строительные<br>конструкции, материалы и<br>технологии           |                         | Курсовой<br>проект              |                     |                          | 72(2)                           |                      |                              |                          |  |  |
| 14                   | 3                                                               | Архитектурное проектирование                                                  |                         | Дифференци<br>рованный<br>зачет |                     |                          | 234(6.5)                        |                      |                              |                          |  |  |
| 15                   | 4                                                               | Архитектурное проектирование                                                  |                         | Курсовая<br>работа              |                     |                          | 234(6,5)                        |                      |                              |                          |  |  |
| 16                   | 5                                                               | Архитектурное проектирование<br>(I уровень)                                   |                         | Дифференци<br>рованный<br>зачет |                     |                          | 90(2,5)                         |                      |                              |                          |  |  |
| 17                   | 6                                                               | Архитектурные конструкции и<br>теория конструирования                         |                         | Курсовой<br>проект              |                     |                          | 72(2)                           |                      |                              |                          |  |  |
| 18                   | 7                                                               | Иностранный язык                                                              |                         | Зачет                           |                     |                          | 54 (1.5)                        |                      |                              |                          |  |  |
| 19                   | 8                                                               | История                                                                       |                         | Зачет                           | зачет               | 12.10.2016               | 45 (1.25)                       | Абдулгазиева О. И.   |                              |                          |  |  |
| 20                   | 9                                                               | История и теория                                                              |                         | Дифференци<br>рованный<br>зачет |                     |                          | 36(1)                           |                      |                              |                          |  |  |
| 21                   | 10                                                              | История изобразительных искусств                                              |                         | Дифференци<br>рованный<br>зачет |                     |                          | 36(1)                           |                      |                              | $\overline{\phantom{a}}$ |  |  |
| $\overline{a}$       |                                                                 |                                                                               |                         |                                 | n.                  |                          |                                 |                      | b.                           |                          |  |  |

**Рис. 133.** Печатная форма отчета «Экзаменационный лист обучающегося»

### Отчет «Индивидуальная ведомость»

Отчет «Индивидуальная ведомость» предназначен для создания печатных форм индивидуальных ведомостей студентов.

При настройке параметров формирования отчета необходимо указать:

- дату формирования (если требуется создать отчет за прошлый год, следует указать дату, относящуюся к прошлому учебному году);
- ФИО обучающегося значение выбирается из справочника «Физические лица»;
- зачетную книгу обучающегося если их несколько, требуемое значение можно выбрать из выпадающего списка (на основании справочника «Зачетные книги»);
- период контроля, для которого составляется отчет значение выбирается из выпадающего списка, значения в котором соот-

ветствуют учебному плану, на котором обучается студент на выбранную дату.

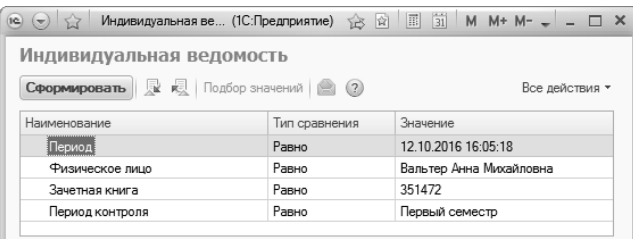

**Рис. 134.** Форма настройки параметров отчета «Индивидуальная ведомость» **Рис. 135.**

Для создания печатной формы отчета необходимо нажать кнопку «Сформировать».

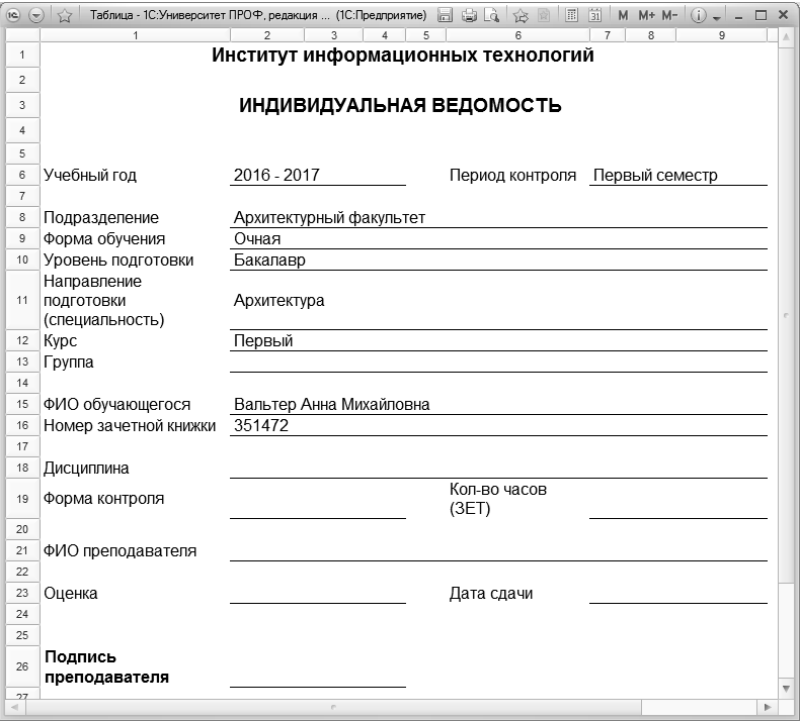

**Рис. 136.** Печатная форма отчета «Индивидуальная ведомость» **Рис. 137.**

#### Отчет «Аттестационная ведомость»

Отчет «Аттестационная ведомость» предназначен для отображения информации об итогах аттестаций, проведенных в рамках учебного процесса.

При построении параметров отчета необходимо указать:

- учебный план, на основании которого составляется данный отчет (значение выбирается в соответствии с документом «Учебный план»);
- период контроля, для которого составляется отчет (значение выбирается в соответствии со справочником «Периоды контроля»);
- вид контроля (выбор значения осуществляется в соответствии со справочником «Виды контроля»);
- факультет;
- курс;
- группу, по итогам аттестации которой составляется данная ведомость.

После задания необходимых параметров следует нажать кнопку «Сформировать» для формирования печатной формы отчета.

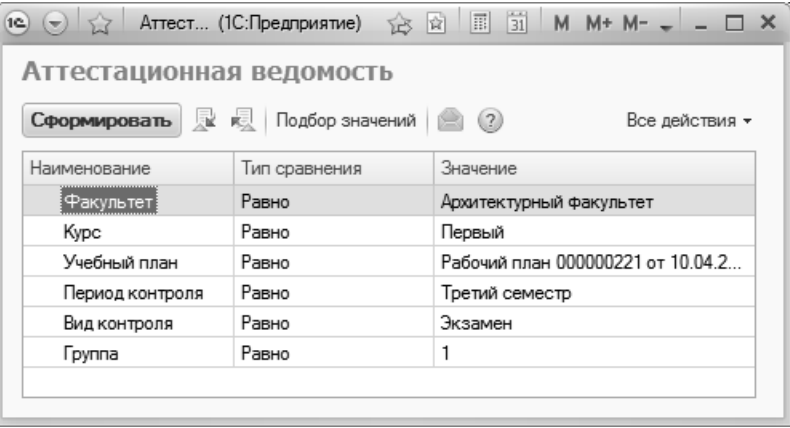

**Рис. 138.** Форма настройки отчета «Аттестационная ведомость»

| (e)<br>$(\textcolor{blue}{\blacktriangledown})$ | 52                                                                   | Таблица - 1С:Университет ПРОФ, редакция 2.0  (1С:Предприятие) |                                                                            |          |                | 设              | 31<br>図                                                  |                | M M+ M- $(i)$ = $\Box$ X                                |          |  |  |
|-------------------------------------------------|----------------------------------------------------------------------|---------------------------------------------------------------|----------------------------------------------------------------------------|----------|----------------|----------------|----------------------------------------------------------|----------------|---------------------------------------------------------|----------|--|--|
|                                                 |                                                                      | $\overline{2}$                                                | 3                                                                          |          | 5              | 6              | 7                                                        | 8              | 9                                                       | 10       |  |  |
| $\mathbf{1}$                                    |                                                                      |                                                               |                                                                            |          |                |                |                                                          |                |                                                         |          |  |  |
|                                                 | Второй семестр, Экзамен за 2014 - 2015 учебный год<br>$\overline{2}$ |                                                               |                                                                            |          |                |                |                                                          |                |                                                         |          |  |  |
| 3                                               | Архитектурный факультет, Архитектура, Первый курс, группа 1          |                                                               |                                                                            |          |                |                |                                                          |                |                                                         |          |  |  |
| 4                                               |                                                                      |                                                               |                                                                            |          |                |                |                                                          |                |                                                         |          |  |  |
| 5                                               | N <sub>2</sub>                                                       | ФИО                                                           | Архитектурно-стр<br>конструкции,<br>материалы и<br>технологии<br>оительные | Пропуски | История        | Тропуски       | профессиональнь<br>х коммуникаций:<br>Живопись<br>Основы | Пропуски       | Профессиональн<br>коммуникации<br>ый язык и<br>средства | Пропуски |  |  |
| 6                                               | 1                                                                    | Альбионов Антон<br>Семенович                                  | 5                                                                          |          | 5              | $\overline{c}$ | 5                                                        |                | 4                                                       |          |  |  |
| $\overline{7}$                                  | $\overline{a}$                                                       | Браавосская Алла<br>Семеновна                                 | 5                                                                          |          | 5              |                | 5                                                        |                | 5                                                       |          |  |  |
| 8                                               | 3                                                                    | Виноградова Алла<br>Григорьевна                               | 5                                                                          | 8        | 5              | 8              | 4                                                        | 8              | 5                                                       | 8        |  |  |
| 9                                               | 4                                                                    | Воронов Иван Петрович                                         | 5                                                                          |          | 5              |                | $\overline{\mathbf{4}}$                                  |                | 5                                                       |          |  |  |
| 10                                              | 5                                                                    | Долинская Инна Ивановна                                       | $\overline{5}$                                                             |          | $\overline{4}$ |                | $\overline{\mathbf{4}}$                                  |                | $\overline{4}$                                          |          |  |  |
| 11                                              | 6                                                                    | Копейкина Екатерина<br>Ивановна                               | 5                                                                          |          | 5              | $\overline{2}$ | 5                                                        |                | 5                                                       |          |  |  |
| 12                                              | $\overline{7}$                                                       | Ланской Олег Тимофеевич                                       | 5                                                                          |          | 4              | $\overline{2}$ | $\overline{\mathbf{4}}$                                  |                | 4                                                       |          |  |  |
| 13                                              | 8                                                                    | Романовская Ольга<br>Вячеславовна                             | 5                                                                          |          | 5              |                | 4                                                        |                | 4                                                       |          |  |  |
| 14                                              | q                                                                    | Снегов Иван Семенович                                         | 5                                                                          |          | 4              |                | 5                                                        |                | 5                                                       |          |  |  |
| 15                                              | 10                                                                   | Стрепетов Антон Игоревич                                      | $\overline{5}$                                                             | 2        | $\overline{5}$ | $\overline{2}$ | $\overline{4}$                                           | $\overline{a}$ | 5                                                       | 2        |  |  |
| 16                                              | 11                                                                   | Таргонская Дарья<br>Леонидовна                                | 5                                                                          |          | 4              |                | 5                                                        |                | 4                                                       |          |  |  |
| $\overline{1}$                                  |                                                                      |                                                               |                                                                            |          |                |                |                                                          |                |                                                         | b.       |  |  |

**Рис. 139.** Печатная форма отчета «Аттестационная ведомость»

### Отчет «Зачетно-экзаменационная ведомость»

Отчет «Зачетно-экзаменационная ведомость» предназначен для создания пустых печатных форм зачетно-экзаменационных ведомостей, которые содержат список студентов, информацию о факультете, направлении подготовки, форме обучения, курсе и наименовании группы, но не содержат наименования дисциплины, ФИО преподавателя, даты и оценок.

При построении параметров данного отчета необходимо указать:

- дату формирования отчета;
- состояние физического лица (выбор осуществляется в соответствии со справочником «Состояния физических лиц»). Для формирования зачетно-экзаменационной ведомости следует выбрать вариант «Является студентом»;
- форму обучения (значение выбирается в соответствии со справочником «Форма обучения»);
- факультет (значение выбирается в соответствии со справочником «Структура университета»);
- специальность (выбор значения осуществляется в соответствии со справочником «Специальности»);
- курс и группу, для которых формируется отчет.

Для создания печатной формы отчета необходимо нажать кнопку «Сформировать».

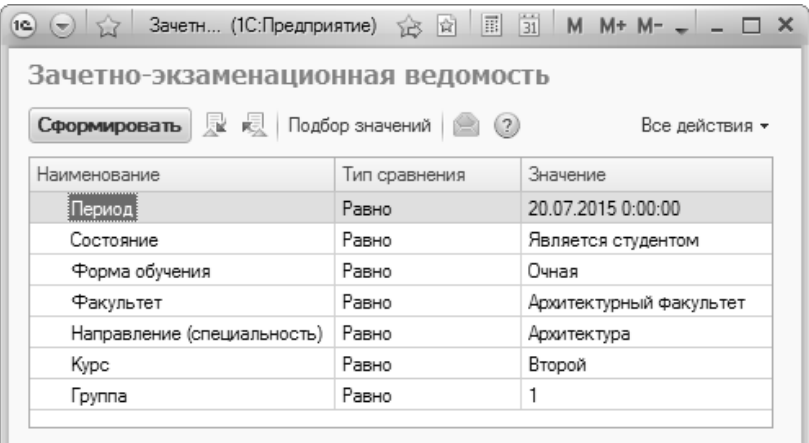

**Рис. 140.** Форма настройки отчета «Зачетно-экзаменационная ведомость»

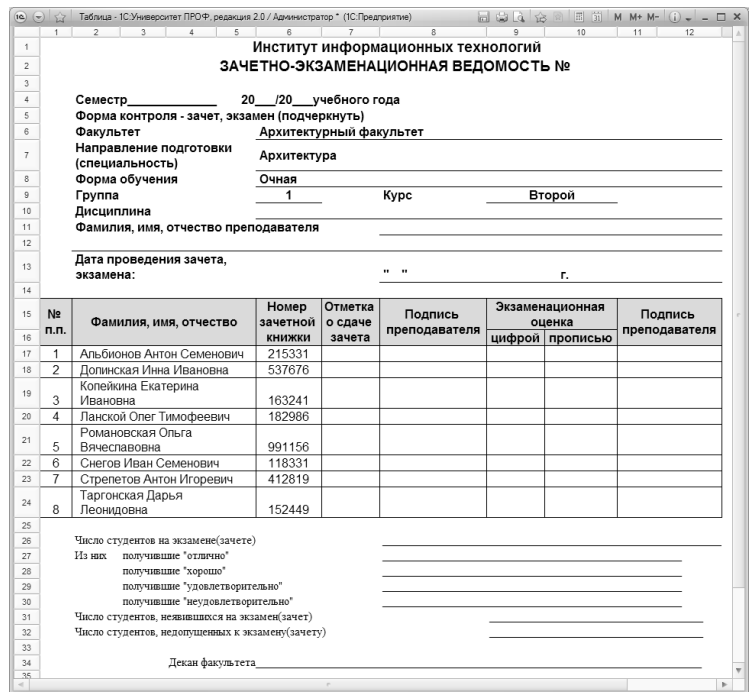

**Рис. 141.** Печатная форма отчета «Зачетно-экзаменационная ведомость»

### Отчет «Средние значения результатов аттестаций»

Отчет «Средние значения результатов аттестаций» предназначен для предоставления информации о средних показателях успеваемости по итогам одного или нескольких видов контроля.

При построении параметров отчета необходимо указать:

- учебный год;
- наименование кафедры;
- один или несколько видов контроля, по итогам проведения которых составляется отчет (могут быть указаны не только аттестации, как следует из названия, но и экзамены, зачеты и т.д.).

| 1C)                                     | Средние (1С:Предприятие)      | $31$ M M + M -<br>同<br>南<br>ΥŘ    |                |  |  |  |  |  |  |  |  |
|-----------------------------------------|-------------------------------|-----------------------------------|----------------|--|--|--|--|--|--|--|--|
| Средние значения результатов аттестаций |                               |                                   |                |  |  |  |  |  |  |  |  |
| Сформировать                            | 屋 棂 <br>Подбор значений   (2) |                                   | Все действия * |  |  |  |  |  |  |  |  |
| Наименование                            | Тип сравнения<br>Значение     |                                   |                |  |  |  |  |  |  |  |  |
| Учебный год                             | $2009 - 2010$<br>Равно        |                                   |                |  |  |  |  |  |  |  |  |
| Кафедра                                 | Равно                         | Информационных систем в экономике |                |  |  |  |  |  |  |  |  |
| Виды контроля<br>Θ                      | В списке                      |                                   |                |  |  |  |  |  |  |  |  |
|                                         |                               | Аттестация                        |                |  |  |  |  |  |  |  |  |
|                                         | Зачет                         |                                   |                |  |  |  |  |  |  |  |  |
| Экзамен                                 |                               |                                   |                |  |  |  |  |  |  |  |  |
|                                         |                               |                                   |                |  |  |  |  |  |  |  |  |

**Рис. 142.** Форма настройки отчета «Средние значения результатов аттестаций»

В сформированном отчете отображаются следующие сведения:

- период контроля;
- наименование специальности (одной или нескольких), для студентов которой занятия проводятся преподавателями указанной кафедры;
- наименование дисциплины;
- ФИО преподавателя каждой дисциплины;
- наименование вида контроля;
- средний балл по результатам каждого вида контроля.

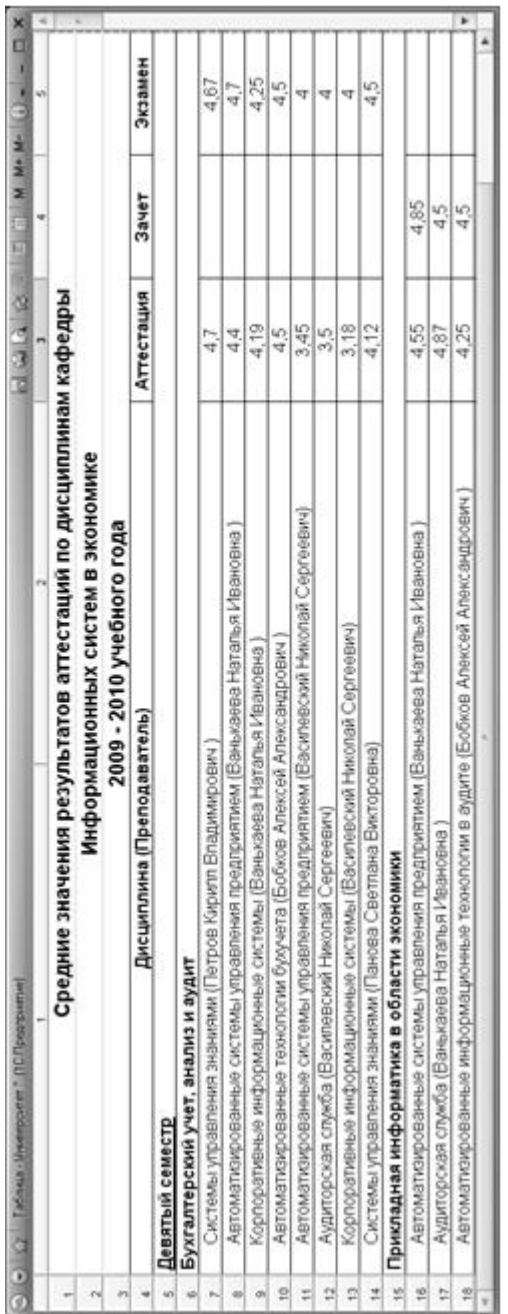

Рис. 143. Печатная форма отчета «Средние значения результатов аттестаций» **Рис. 143.** Печатная форма отчета «Средние значения результатов аттестаций»

4

#### Отчет «Сведения о выставлении зачетов»

Отчет «Сведения о выставлении зачетов» предназначен для предоставления информации о количестве зачетов, выставленных по итогам семестра студентам определенного факультета.

Отчет «Сведения о выставлении зачетов» формируется на основании данных документа «Аттестационная ведомость», который входит в журнал учета образовательного процесса. Чтобы данные из документа «Аттестационная ведомость» могли быть использованы при построении отчета, в поле «Вид контроля» документа должно быть указано значение «Зачет».

При построении параметров отчета необходимо указать:

- факультет, для которого составляется отчет;
- учебный год, для которого составляется отчет;
- период контроля, по итогам которого составляется отчет.

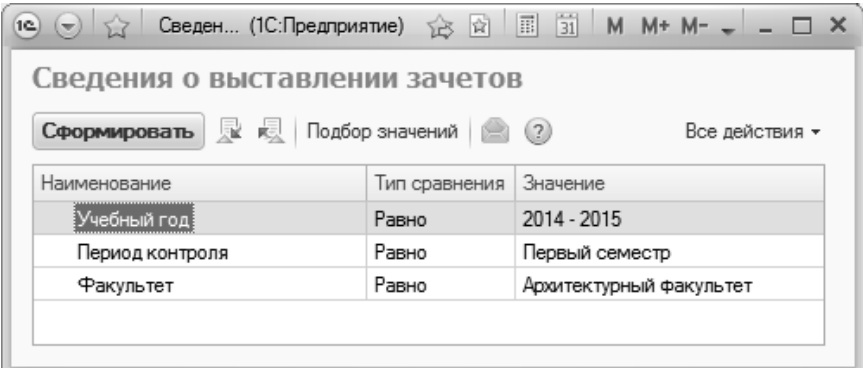

**Рис. 144.** Форма настройки отчета «Сведения о выставлении зачетов»

В сформированном отчете для каждой специальности и каждого курса отображается:

- количество выставленных зачетов;
- количество студентов, обучающихся по данной специальности;
- общее число зачетов;
- процент, который составляет количество выставленных зачетов от общего числа зачетов.

| (19)<br><b>Sec</b> | Таблица - 1С:Университет ПРОФ, редакц (1С:Предприятие) |      | 12 白山                  | 31 <br>国<br>窗<br>M        | $M+M-$<br>$(i)$ $  \Box$ $X$     |                          |  |  |  |  |  |
|--------------------|--------------------------------------------------------|------|------------------------|---------------------------|----------------------------------|--------------------------|--|--|--|--|--|
|                    |                                                        |      | 3                      |                           | 5                                |                          |  |  |  |  |  |
| 1                  | Сведения о выставлении зачетов                         |      |                        |                           |                                  |                          |  |  |  |  |  |
| $\overline{2}$     | за 2014 - 2015 учебный год 1 семестр                   |      |                        |                           |                                  |                          |  |  |  |  |  |
| 3                  | Архитектурный факультет                                |      |                        |                           |                                  |                          |  |  |  |  |  |
| 4                  |                                                        |      |                        |                           |                                  |                          |  |  |  |  |  |
| 5                  | Направление подготовки<br>(специальность)              | Kypc | Выставлен<br>о зачетов | Общее<br>число<br>зачетов | $\%$<br>выставленны<br>х зачетов |                          |  |  |  |  |  |
| 6                  | Архитектура ()                                         | 2    | 32                     | 32                        | 100,00                           |                          |  |  |  |  |  |
| 7                  | Итого по направлению (специальности)                   |      | 32                     | 32                        | 100,00                           |                          |  |  |  |  |  |
| 8                  | Итого по факультету                                    |      | 32                     | 32                        | 100,00                           | $\overline{\phantom{a}}$ |  |  |  |  |  |
|                    |                                                        |      |                        |                           | r                                |                          |  |  |  |  |  |

**Рис. 145.** Печатная форма отчета «Сведения о выставлении зачетов»

## Отчет «Сведения о результатах экзаменационной сессии»

Отчет «Сведения о результатах экзаменационной сессии» предназначен для предоставления сводной статистической информации о результатах экзаменационной сессии.

При построении параметров отчета необходимо указать учебный год и период контроля. Дата начала сессии и дата окончания сессии устанавливаются в том случае, если в учебном плане для вида контроля «Экзамен» в таблице «Периоды контроля» не заполнены поля «Дата начала» и «Дата окончания».

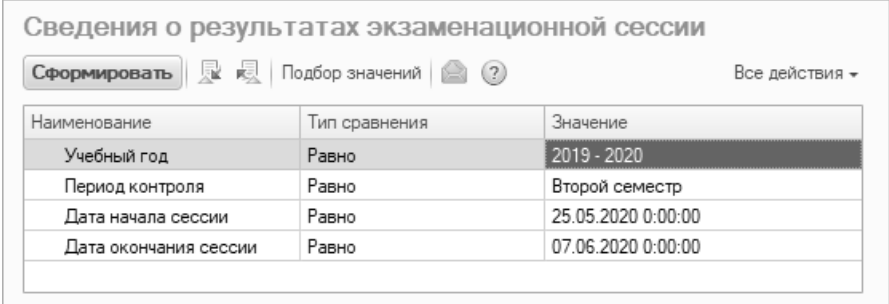

**Рис. 146.** Форма настройки отчета «Сведения о результатах экзаменационной сессии»

В сформированном отчете отображаются следующие данные:

- наименование факультета;
- наименование специальности;
- курс;
- общее количество студентов на начало сессии;
- количество студентов, на начало сессии находящихся в академическом отпуске;
- количество студентов, которые обязаны сдать экзамены;
- количество студентов, допущенных к сдаче экзамена;
- количество студентов, не явившихся на экзаменационную сессию;
- данные о результатах сдачи студентами экзаменационной сессии;
- количество студентов, не допущенных к окончанию сессии;
- показатель абсолютной успеваемости;
- показатель качества знаний;
- суммарное значение каждого показателя для специальности и факультета.

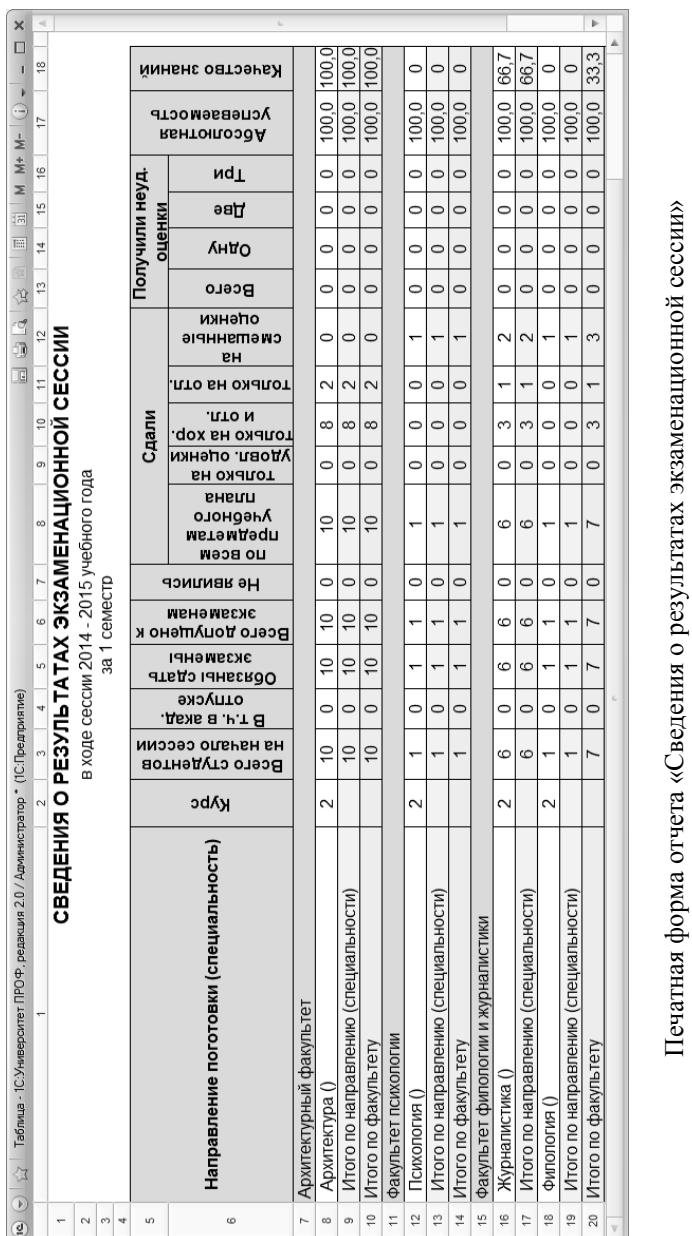

Печатная форма отчета «Сведения о результатах экзаменационной сессии»

## Отчет «Итоги экзаменационной сессии»

Отчет «Итоги экзаменационной сессии» предназначен для предоставления статистической информации об итогах экзаменационных сессий. В данном отчете отображается подробная статистическая информация об оценках, полученных студентами различных специальностей в ходе сессии.

При построении параметров отчета необходимо указать учебный год и период контроля. Дата начала сессии и дата окончания сессии устанавливаются в том случае, если в учебном плане для вида контроля «Экзамен» в таблице «Периоды контроля» не заполнены поля «Дата начала» и «Дата окончания».

| Сформировать х д Подбор значений (3) |               | Все действия -     |
|--------------------------------------|---------------|--------------------|
| Наименование                         | Тип сравнения | Значение           |
| Учебный год]                         | Равно         | 2019 - 2020        |
| Период контроля                      | Равно         | Второй семестр     |
| Дата начала сессии                   | Равно         | 25.05.2020 0:00:00 |
| Дата окончания сессии                | Равно         | 07.06.2020 0:00:00 |

**Рис. 147.** Форма настройки отчета «Итоги экзаменационной сессии»

В сформированном отчете отображаются следующие сведения:

- наименование факультета;
- наименование специальности;
- курс;
- количество студентов на начало сессии;
- количество студентов, сдавших экзамены;
- процент от общего числа студентов, получивших ту или иную оценку;
- процент студентов, не явившихся на экзамены;
- процент студентов, не допущенных к сдаче экзаменов;
- показатель абсолютной успеваемости;
- показатель качества знаний;
- суммарное значение каждого показателя для специальности и факультета.

*Примечание.* Отчет «Итоги экзаменационной сессии» отображает данные по минимальной оценке, т.е. если студент сдал сессию на 4 и 5, то в отчете «Итоги экзаменационной сессии» данные студента будут учтены только в колонке «4».

| (a)                  | $\frac{1}{31}$<br>M M+ M- $(i)$ = $ \Box$ X<br>同<br>Таблица - 1С:Университет ПРОФ, редакция 2.0 / Администратор (1С:Предприятие)<br>同国国家<br>5.2<br>$(\nabla)$ |                |                                        |                |                |              |                |                |                         |              |                |              |              |                |               |              |                            |                 |  |
|----------------------|----------------------------------------------------------------------------------------------------|----------------|----------------------------------------|----------------|----------------|--------------|----------------|----------------|-------------------------|--------------|----------------|--------------|--------------|----------------|---------------|--------------|----------------------------|-----------------|--|
|                      | 5<br>10<br>13<br>14<br>11<br>12<br>15<br>16<br>17<br>18<br>ИТОГИ ЭКЗАМЕНАЦИОННОЙ СЕССИИ                                                                       |                |                                        |                |                |              |                |                |                         |              |                |              |              |                |               |              |                            |                 |  |
| $\ddot{\phantom{1}}$ |                                                                                                    |                |                                        |                |                |              |                |                |                         |              |                |              |              |                |               |              |                            |                 |  |
| $\bar{2}$            | 2014 - 2015 учебного года                                                                                                    |                |                                        |                |                |              |                |                |                         |              |                |              |              |                |               |              |                            |                 |  |
| $^{\rm 3}$           | за 1 семестр                                                                                                    |                |                                        |                |                |              |                |                |                         |              |                |              |              |                |               |              |                            |                 |  |
| $\overline{4}$       | Неявки и                                                                                                    |                |                                        |                |                |              |                |                |                         |              |                |              |              |                |               |              |                            |                 |  |
| 5                    | Оценки<br>недопуски                                                                                                    |                |                                        |                |                |              |                |                |                         |              |                |              |              |                |               |              |                            |                 |  |
| 6                    | Направление подготовки (специальность)                                                                                                    | Kypc           | сессии<br>Всего студентов<br>на начало | Сдавало        | 5              | $\%$         | $\Delta$       | $\frac{1}{2}$  | $\overline{\mathbf{3}}$ | $\%$         | $\overline{2}$ | %            | явилось<br>우 | $\aleph$       | допущено<br>운 | ×,           | успеваемость<br>Абсолютная | Качество знаний |  |
| $\overline{7}$       | Архитектурный факультет                                                                                                    |                |                                        |                |                |              |                |                |                         |              |                |              |              |                |               |              |                            |                 |  |
| $\rm ^8$             | Архитектура ()                                                                                                    | $\overline{c}$ | 10                                     | 10             | 2              | 20.0         | 8              | 80.0           | 0                       | $\Omega$     | $\Omega$       | $\Omega$     | $\Omega$     | 0              | $\Omega$      | $\mathbf{0}$ | 100,0 100,0                |                 |  |
| $\overline{9}$       | Итого по направлению (специальности)                                                                                                    |                | 10                                     | 10             | $\overline{2}$ | 20.0         | 8              | 80.0           | $\theta$                | $\mathbf{0}$ | $\mathbf{0}$   | $\mathbf{0}$ | $\theta$     | $\mathbf{0}$   | $\theta$      | $\theta$     | 100.0 100.0                |                 |  |
| 10                   | Итого по факультету                                                                                                    |                | 10                                     | 10             | $\overline{2}$ | 20.0         | 8              | 80.0           | $\overline{0}$          | $\mathbf{0}$ | $\mathbf{0}$   | $\mathbf{0}$ | $\mathbf{0}$ | $\overline{0}$ | $\mathbf{0}$  | $\mathbf{0}$ | 100,0 100,0                |                 |  |
| 11                   | Факультет психологии                                                                                                    |                |                                        |                |                |              |                |                |                         |              |                |              |              |                |               |              |                            |                 |  |
| 12                   | Психология ()                                                                                                    | $\overline{2}$ | 1                                      | 1              | $\Omega$       | $\Omega$     | $\Omega$       | $\Omega$       | 1                       | 100.0        | $\Omega$       | $\Omega$     | $\Omega$     | $\Omega$       | $\Omega$      | $\Omega$     | 100.0                      | $\Omega$        |  |
| 13                   | Итого по направлению (специальности)                                                                                                    |                | $\overline{1}$                         | 1              | $\theta$       | $\Omega$     | $\theta$       | $\theta$       | $\mathbf{1}$            | 100.0        | $\Omega$       | $\Omega$     | $\Omega$     | $\Omega$       | $\Omega$      | $\Omega$     | 100.0                      | $\Omega$        |  |
| 14                   | Итого по факультету                                                                                                    |                | $\overline{1}$                         | $\overline{1}$ | $\Omega$       | $\Omega$     | $\Omega$       | $\Omega$       | $\overline{1}$          | 100.0        | $\Omega$       | $\Omega$     | $\Omega$     | $\overline{0}$ | $\mathbf{0}$  | $\Omega$     | 100.0                      | $\Omega$        |  |
| 15                   | Факультет филологии и журналистики                                                                                                    |                |                                        |                |                |              |                |                |                         |              |                |              |              |                |               |              |                            |                 |  |
| 16                   | Журналистика ()                                                                                                    | $\overline{c}$ | 6                                      | 6              |                | 16.7         | 3              | 50,0           | $\overline{c}$          | 33,3         | 0              | 0            | $\mathbf{0}$ | $\mathbf 0$    | $\Omega$      | 0            | 100,0 66,7                 |                 |  |
| 17                   | Итого по направлению (специальности)                                                                                                    |                | 6                                      | 6              | $\overline{1}$ | 16.7         | 3              | 50.0           | $\overline{2}$          | 33.3         | $\Omega$       | $\Omega$     | $\Omega$     | $\Omega$       | $\Omega$      | $\mathbf{0}$ | 100.0 66.7                 |                 |  |
| 18                   | Филопогия ()                                                                                                    | $\overline{2}$ | 1                                      | 1              | $\mathbf{0}$   | $\mathbf{0}$ | $\bf{0}$       | $\mathbf{0}$   | 1                       | 100.0        | $\mathbf{0}$   | 0            | $\theta$     | $\mathbf{0}$   | $\mathbf{0}$  | $\theta$     | 100.0                      | $\mathbf{0}$    |  |
| 19                   | Итого по направлению (специальности)                                                                                                    |                | $\mathbf{1}$                           | 1              | $\mathbf{0}$   | $\mathbf{0}$ | $\mathbf{0}$   | $\overline{0}$ | $\mathbf{1}$            | 100.0        | $\mathbf{0}$   | $\mathbf{0}$ | $\mathbf{0}$ | $\overline{0}$ | $\mathbf{0}$  | $\mathbf{0}$ | 100,0                      | $\Omega$        |  |
| 20                   | Итого по факультету                                                                                                    |                | $\overline{7}$                         | $\overline{7}$ | $\overline{1}$ | 14.3         | 3              | 42.9           | $\overline{3}$          | 42.9         | $\Omega$       | $\Omega$     | $\Omega$     | $\Omega$       | $\Omega$      | $\Omega$     | 100.0 33.3                 |                 |  |
| 21                   | Экономический факультет                                                                                                    |                |                                        |                |                |              |                |                |                         |              |                |              |              |                |               |              |                            |                 |  |
| 22                   | Бухгалтерский учет, анализ и аудит ()                                                                                                    | $\overline{c}$ | 7                                      | $\overline{7}$ | $\theta$       | $\theta$     |                | 14,3           | 6                       | 85.7         | $\Omega$       | $\theta$     | $\theta$     | 0              | 0             | $\mathbf{0}$ | 100.0 14.3                 |                 |  |
| 23                   | Итого по направлению (специальности)                                                                                                    |                | $\overline{7}$                         | $\overline{7}$ | $\overline{0}$ | $\mathbf{0}$ |                | 14.3           | $6\phantom{1}6$         | 85.7         | $\mathbf{0}$   | $\mathbf{0}$ | $\mathbf{0}$ | $\overline{0}$ | $\mathbf{0}$  | $\mathbf{0}$ | $100,0$ 14,3               |                 |  |
| 24                   | Прикладная информатика в области<br>экономики ()                                                                                                    | 2              | 6                                      | 6              | 1              | 16.7         | 2              | 33.3           | 3                       | 50.0         | $\Omega$       | $\Omega$     | $\Omega$     | $\mathbf{0}$   | $\Omega$      | $\mathbf{0}$ | 100.0 50.0                 |                 |  |
| 25                   | Итого по направлению (специальности)                                                                                                    |                | 6                                      | 6              | $\overline{1}$ | 16,7         | $\overline{2}$ | 33,3           | 3                       | 50,0         | $\mathbf{0}$   | $\mathbf{0}$ | $\mathbf{0}$ | $\mathbf{0}$   | $\mathbf{0}$  | $\mathbf{0}$ | 100,0 50,0                 |                 |  |
| 26                   | Итого по факультету                                                                                                    |                | 13                                     | 13             |                | 7.7          | 3              | 231            | 9                       | 69.2         | $\Omega$       | $\Omega$     | $\Omega$     | $\Omega$       | $\Omega$      | $\Omega$     | 100,0 32,1                 |                 |  |
|                      |                                                                                                    |                |                                        |                |                |              |                |                |                         |              |                |              |              |                |               |              |                            |                 |  |

**Рис. 148.** Печатная форма отчета «Сведения о результатах экзаменационной сессии»

## Отчет «Анализ заполнения оценок студентов»

Отчет «Анализ заполнения оценок студентов» предназначен для предоставления подробной информации об оценках, полученных студентами и аспирантами вуза.

Существует четыре варианта данного отчета:

• Итоговая ведомость успеваемости (все оценки студентов) – позволяет получить информацию об оценках, полученных студентами по дисциплинам в результате проведения различных видов контроля, а также о средних показателях успеваемости каждого студента.

- Готовность к выдаче дипломов (общее количество и процент заполнения по семестрам видов контроля) – позволяет получить информацию о результатах сдачи студентами предусмотренных видов контроля.
- Готовность к выдаче дипломов (общее количество и процент заполнения дипломов) – позволяет получить информацию о количестве дипломов, готовых к выдаче, в том числе о процентном соотношении готовых и неготовых дипломов.
- Несколько оценок по дисциплине за семестр / Пересдачи позволяет вывести в отчете информацию только о студентах, у которых в системе присутствует несколько оценок по одной и той же дисциплине.
- Оценки по кандидатским экзаменам позволяет получить информацию о результатах сдачи кандидатских экзаменов аспирантами вуза.

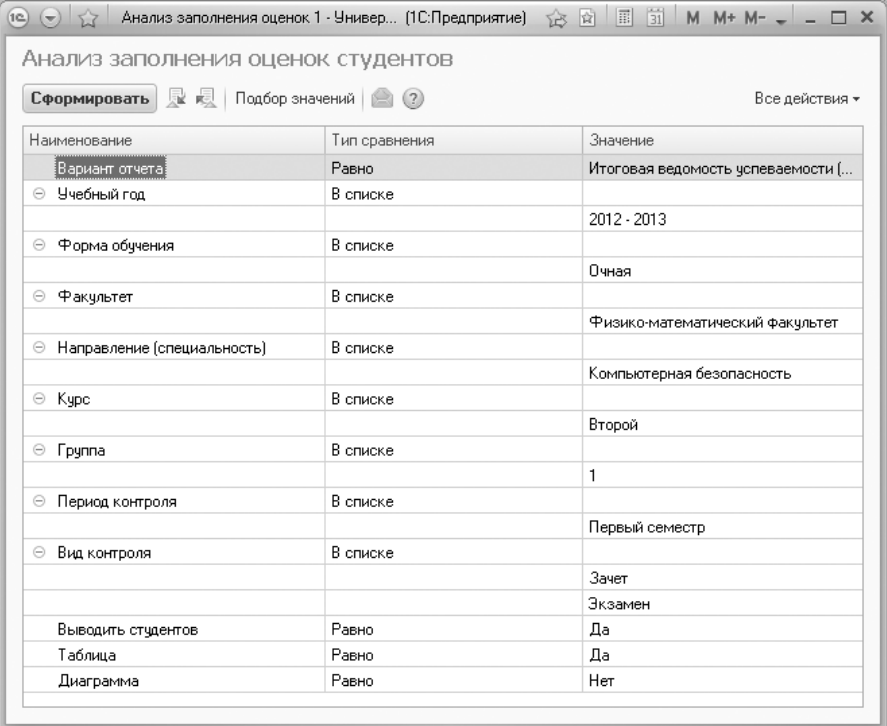

**Рис. 149.** Форма отчета «Анализ заполнения оценок студентов»

При построении параметров отчета указываются:

- вариант отчета;
- учебный год, по итогам которого составляется отчет (значение выбирается из справочника «Учебные годы»);
- форма обучения студентов (выбор значения производится из справочника «Форма обучения»);
- факультет, на котором обучаются студенты (выбор значения производится в соответствии с данными документа «Формирование структуры университета»);
- наименование специальности или направления подготовки, по которым обучаются студенты (значение выбирается из справочника «Специальности»);
- курс (значение выбирается из справочника «Курсы»);
- группа (значение выбирается из справочника «Учебные группы»);
- период контроля, итоги которого должны быть включены в отчет (значение выбирается из справочника «Периоды контроля»);
- вид контроля, результаты которого должны быть включены в отчет (значение выбирается из справочника «Виды контроля»);
- значение параметра «Выводить студентов» если данный параметр включен, в отчете будет отображаться информация по каждому студенту;
- параметр «Таблица» если данный параметр включен, в отчет будет выведена таблица, содержащая требуемую информацию; отключение данного параметра целесообразно в случае, если нужно получить в отчете только диаграмму;
- параметр «Диаграмма» позволяет включить в отчет диаграмму, отображающую необходимые данные в графической форме.

Практически все параметры отчета позволяют осуществлять выбор одновременно нескольких значений для их включения в отчет (форма обучения, факультет, период и вид контроля и т.д.). Кроме того, ни один параметр не является обязательным, что позволяет пользователю задать нужную степень детализации. Так, если из всех параметров отчета будет указан только учебный год, в отчет будут включены

данные по всем формам обучения, специальностям, периодам и видам контроля и т.д. за указанный год.

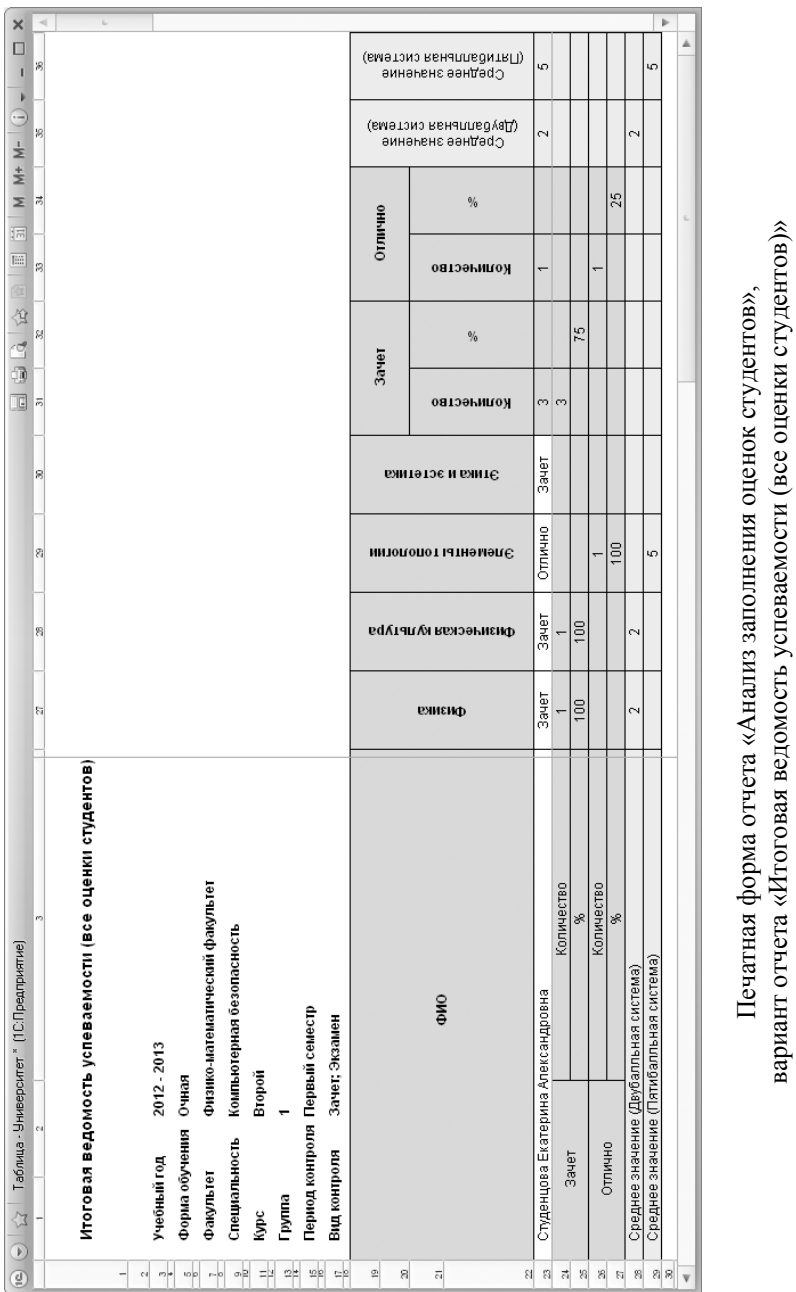

*277*

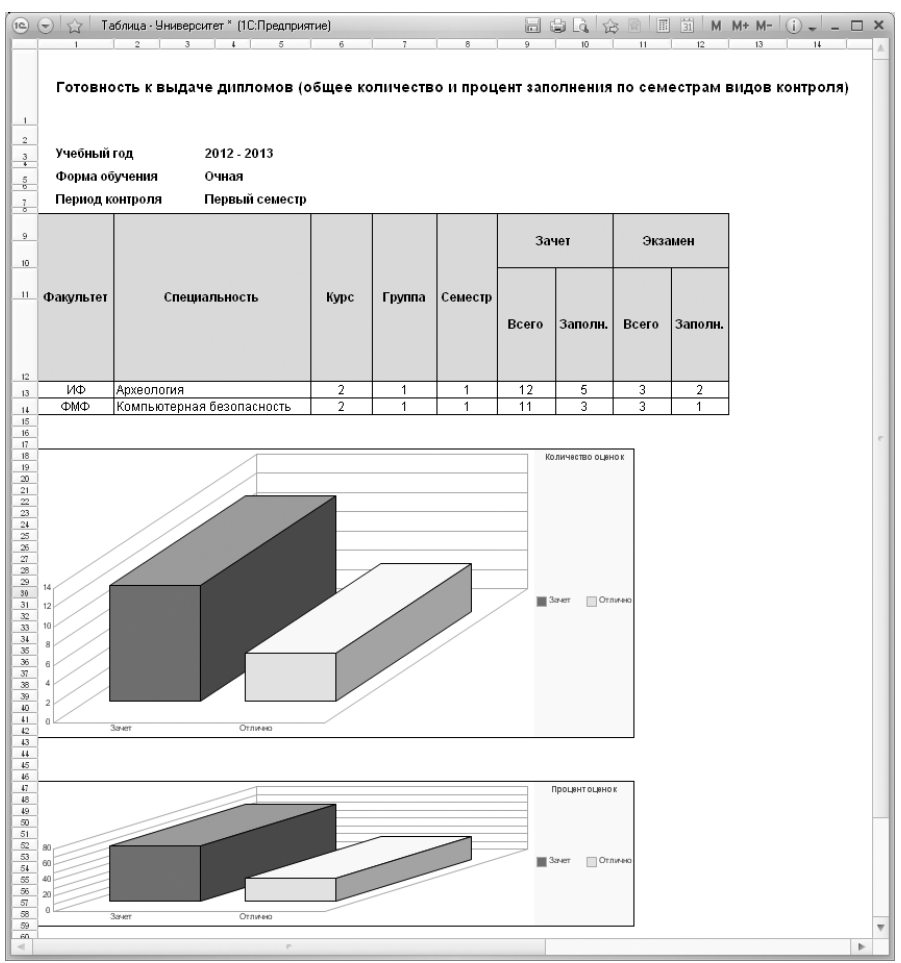

**Рис. 150.** Печатная форма отчета «Анализ заполнения оценок студентов», вариант отчета «Готовность к выдаче дипломов (общее количество и процент заполнения по семестрам видов контроля)»

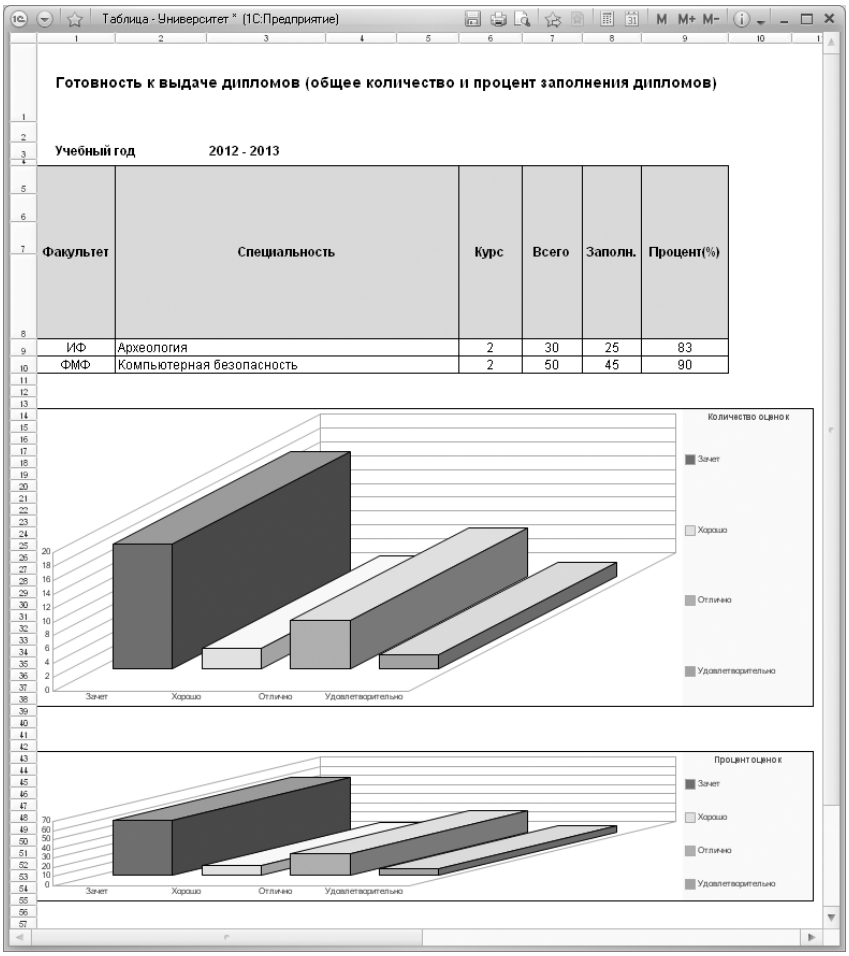

**Рис. 151.** Печатная форма отчета «Анализ заполнения оценок студентов», вариант «Готовность к выдаче дипломов (общее количество и процент заполнения дипломов)»

### Отчет «Успеваемость студента»

Отчет «Успеваемость студента» предназначен для предоставления информации об успеваемости студента на протяжении всего периода обучения. Чтобы сформировать отчет, достаточно указать ФИО студента и нажать кнопку «Сформировать». Данные в сформированном отчете будут сгруппированы в соответствии с периодами контроля.

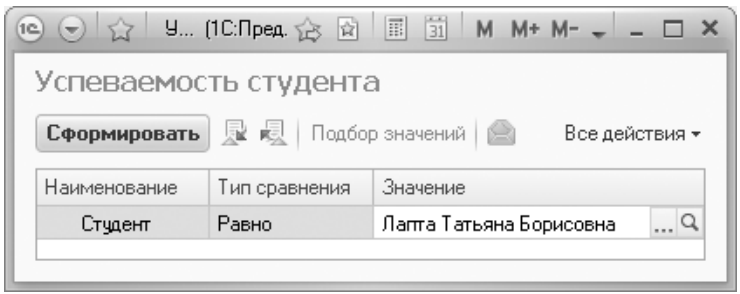

**Рис. 152.** Форма настройки отчета «Успеваемость студента»

| УСПЕВАЕМОСТЬ СТУДЕНТА: Лапта Татьяна Борисовна                                          |                |              |     |              |                                                    |    |                   |  |  |  |
|-----------------------------------------------------------------------------------------|----------------|--------------|-----|--------------|----------------------------------------------------|----|-------------------|--|--|--|
|                                                                                         |                |              |     |              | 2005 - 2006 учебный год, первый семестр, 20 недель |    |                   |  |  |  |
| Дисциплина                                                                              | Лекции         | Практические | Ř   | Лабораторные | Ë                                                  | 目  | Оденка            |  |  |  |
| 1. Иностранный язык                                                                     | 31             | 34           |     |              |                                                    |    | зачет             |  |  |  |
| 2. Интеллигенция в<br>политической судьбе России                                        | 26             | 24           | 50  |              |                                                    |    | зачет             |  |  |  |
| 3. Информатика и<br>программирование                                                    |                |              |     | 32           |                                                    |    | удовлетворительно |  |  |  |
| 4. История государственных<br>символов России                                           | 26             | 24           | 50  |              |                                                    |    | зачет             |  |  |  |
| 5. История культуры<br>Ставрополья                                                      | 26             | 24           | 50  |              |                                                    |    | зачет             |  |  |  |
| 6. Концепции современного<br>естествознания (математические<br>модели в естествознании) | 28             | 24           | 48  |              |                                                    |    | удовлетворительно |  |  |  |
| 7. Математика                                                                           | 64             | 60           |     |              |                                                    |    | удовлетворительно |  |  |  |
| 8. Отчественная история                                                                 | 18             | 16           |     |              |                                                    |    | зачет             |  |  |  |
| 9. Религиоведение                                                                       | 26             | 24           | 50  |              |                                                    |    | зачет             |  |  |  |
| 10. Физическая культура                                                                 | $\overline{4}$ | 60           |     |              |                                                    |    | зачет             |  |  |  |
| 11. Экономика                                                                           | 18             | 16           |     |              |                                                    |    | зачет             |  |  |  |
| Bcero:                                                                                  | 267            | 306          | 248 | 32           | Û                                                  | Û. |                   |  |  |  |
|                                                                                         |                |              |     |              | 2005 - 2006 учебный год, второй семестр, 21 неделя |    |                   |  |  |  |
| Дисциплина                                                                              | Лекции         | Практические | Ř   | Лабораторные | Ē                                                  | 目  | Оценка            |  |  |  |
| 1. Иностранный язык                                                                     | 34             | 36           |     |              |                                                    |    | зачет             |  |  |  |
| 2. Информатика и                                                                        |                |              |     | 26           |                                                    |    |                   |  |  |  |
| программирование                                                                        |                |              |     |              |                                                    |    | удовлетворительно |  |  |  |
| 3. Математика                                                                           | 44             | 40           |     |              |                                                    |    | зачет             |  |  |  |
| 4. Отчественная история                                                                 | 18             | 18           |     |              |                                                    |    | удовлетворительно |  |  |  |
| 5. Правоведение                                                                         | 38             | 34           |     |              |                                                    |    | зачет             |  |  |  |
| 6. Физическая культура                                                                  | $\overline{4}$ | 68           |     |              |                                                    |    | зачет             |  |  |  |
| 7. Экономика                                                                            | 28             | 26           |     |              |                                                    |    | удовлетворительно |  |  |  |
| Bcero:                                                                                  | 166            | 222          | 0   | 26           | 0                                                  | 0  |                   |  |  |  |

**Рис. 153.** Печатная форма отчета «Успеваемость студента»

## Отчет «Задолжники»

Отчет «Задолжники» позволяет получить подробную информацию о результатах экзаменационной сессии, в т.ч. о задолжниках. Задолжниками считаются студенты, у которых в ведомостях указаны отметки, отсутствующие в документе «Условия контроля» для того вида контроля, по которому создана ведомость (в регистре сведений «Аттестация» для студента в таком случае не устанавливается отметка «Контроль пройден»).

Отчет «Задолжники» формируется на произвольную дату; в нем выводятся сведения за определенный учебный год. При построении отчета анализируется информация из документа «Ведомость» (при проведении документа данные записываются в регистр сведений «Аттестация»). В отчет включаются данные об обучающихся, которые находятся в состояниях «Является студентом» и «Задолжник». Для того, чтобы дисциплина была учтена в отчете, для нее должна быть создана ведомость.

При работе с отчетом используются следующие параметры настройки:

- «Дата формирования отчета» дата, на которую формируется отчет; может не принадлежать выбранному учебному году (см. ниже); параметр обязателен для заполнения;
- «Скрыть незадолжников» данный параметр принимает значения «да» и «нет». Если выбрано значение «да», то в отчете будут показаны данные только о задолжниках. Если выбрано значение «нет», то в отчете будут показаны в том числе строки по дисциплинам, по которым в системе нет задолжников;
- «Учебный год» учебный год, за который анализируются ведомости; параметр обязателен для заполнения (значение выбирается из справочника «Учебные годы»);
- «Факультет» один или несколько факультетов, для которых будет формироваться отчет (значение выбирается в соответствии с документом «Формирование структуры университета», актуальным на дату формирования отчета);
- «Форма обучения» форма обучения (одна или несколько), для которой будет формироваться отчет (значение выбирается из справочника «Форма обучения»);
- «Специализация» одна или несколько специализаций (профилей), для которых будет формироваться отчет (значение выбирается из справочника «Специализации»);
- «Группа» одна или несколько учебных групп, для которых будет формироваться отчет (значение выбирается из справочника «Учебные группы»);
- «Дисциплина» одна или несколько дисциплин, данные по которым будут учтены в отчете (значение выбирается из справочника «Дисциплины»);
- «Преподаватель» один или несколько преподавателей, для которых будет формироваться отчет (значение выбирается из справочника «Физические лица»); преподаватели указываются в ведомостях;
- «Период контроля» один или несколько периодов контроля, для которых будет формироваться отчет (значение выбирается из справочника «Периоды контроля»).

Обязательные параметры для формирования отчета – «Дата формирования отчета», «Скрыть незадолжников» и «Учебный год», прочие могут быть не заполнены и служат для дополнительной детализации данных.

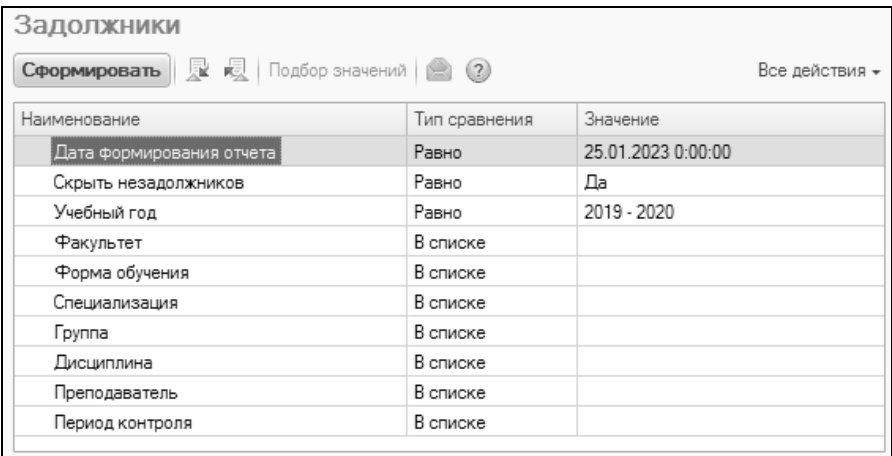

#### **Рис. 154.** Форма настройки отчета «Задолжники» **Рис. 155.**

В сформированном отчете отображаются:

• период контроля, в котором изучается дисциплина;

- форма обучения студентов, изучающих дисциплину;
- факультет обучения студентов;
- специальность/направление подготовки студентов;
- учебная группа;
- ФИО преподавателя;
- наименование дисциплины;
- всего суммарное количество студентов, изучающих дисциплину;
- количество студентов-задолжников (число и процент от общего количества студентов группы);
- перечень задолжников по дисциплине.

В сформированном отчете данные сгруппированы по преподавателям и факультетам. В столбцах «Всего» и «Количество задолжников» данные суммируются по строкам. Например, если преподаватель ведет занятия на двух факультетах, на каждом факультете изучаются две дисциплины и каждую дисциплину изучают по 5 студентов, то для каждого факультета суммарное количество в столбце «Всего» будет 10, а для преподавателя – 20.

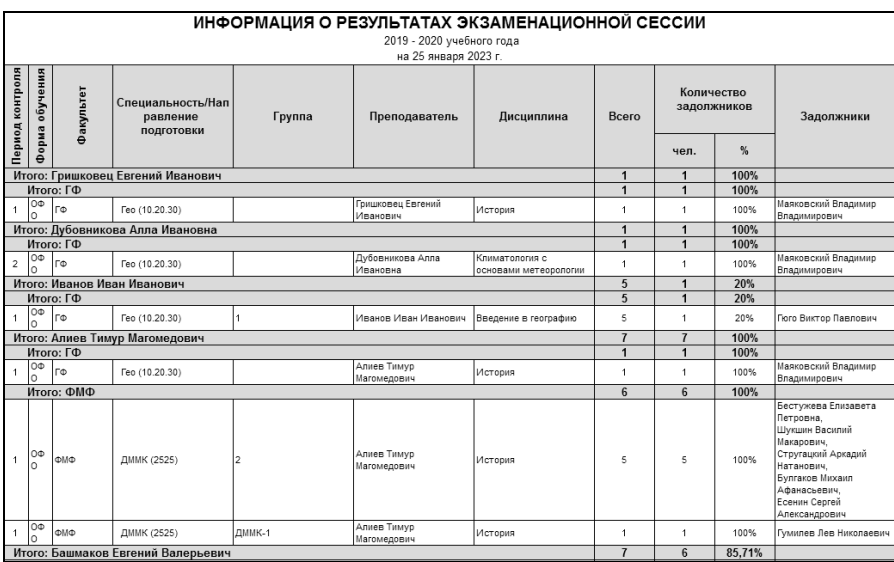

**Рис. 156.** Печатная форма отчета «Задолжники» **Рис. 157.**

#### Отчет «Список задолжников»

Отчет «Список задолжников» позволяет получить список студентов, имеющих академические задолженности. Данный отчет использует информацию из документа «Ведомость» (при проведении документа «Ведомость» данные записываются в регистр сведений «Аттестация»). Обучающийся попадет в список задолжников, если в регистре сведений «Аттестация» для него не установлена отметка «Контроль пройден» хотя бы по одной из дисциплин; это означает, что отметка, полученная обучающимся и указанная в ведомости, не соответствует настройкам в документе «Условия контроля», либо оценка в ведомости отсутствует вовсе. По умолчанию в отчет попадают данные об обучающихся, находящихся в состояниях «Является студентом» и «Находится в академическом отпуске».

Для отчета «Список задолжников» реализованы два предопределенных варианта: «Списки задолжников (дисциплины-студент)» и «Списки задолжников по количеству задолженностей (студентдисциплины)».

Вариант **«Списки задолжников (дисциплины-студент)»** позволяет получить список задолжников по каждой дисциплине. В сформированном отчете отображаются:

- факультет;
- форма обучения;
- уровень подготовки;
- вид контроля;
- название дисциплины;
- ФИО обучающегося;
- курс;
- группа;
- номер ведомости;
- отметка.

Данные в этом варианте отчета группируются по дисциплине, т.е. для каждой дисциплины строится список студентов-задолжников.

Вариант **«Списки задолжников по количеству задолженностей (студент-дисциплины)»** позволяет получить список дисциплин, по которым у обучающегося есть академическая задолженность. В сформированном отчете отображаются:

- факультет;
- форма обучения;
- уровень подготовки;
- курс;
- группа;
- ФИО обучающегося;
- вид контроля;
- наименование дисциплины;
- номер ведомости;
- отметка.

Данные в этом варианте отчета группируются по студенту, т.е. список дисциплин строится для каждого обучающегося. Список студентов группируется по факультету, форме обучения, уровню подготовки.

По умолчанию отчет «Список задолжников» создается для всех студентов, имеющих академические задолженности. При необходимости может быть настроен отбор по следующим параметрам:

- факультет;
- форма обучения;
- учебный год;
- количество задолженностей (только для варианта отчета «Списки задолжников по количеству задолженностей (студентдисциплины)»).

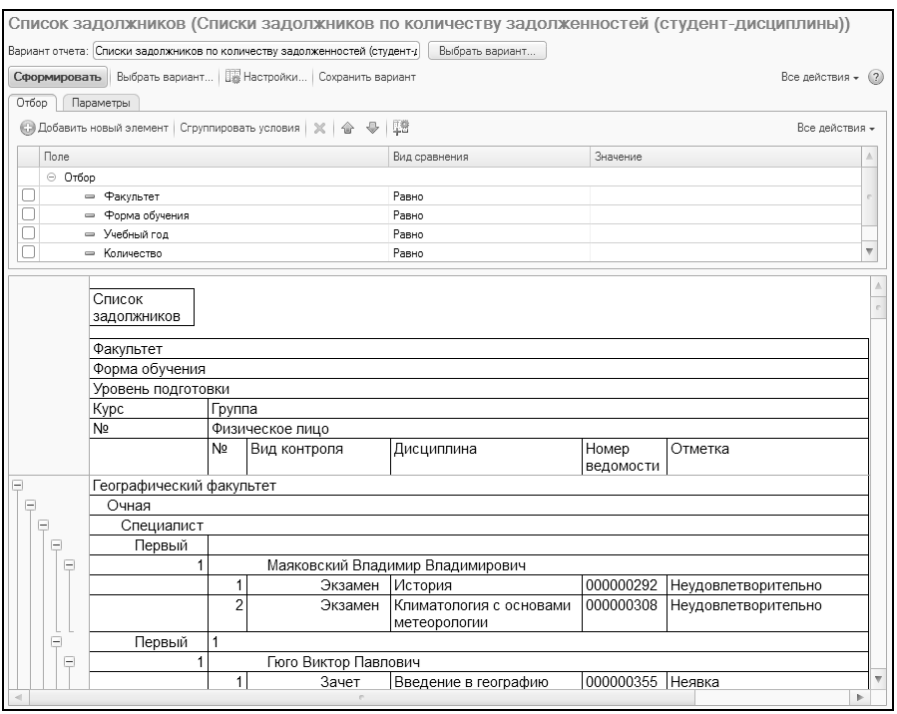

**Рис. 158.** Отчет «Список задолжников»

#### Отчет «Должники»

Отчет «Должники» предназначен для предоставления информации об академических задолженностях студентов. Отчет составляется на произвольную дату (по умолчанию автоматически указывается текущая) и включает сведения из документа «Ведомость» за определенный учебный год.

При настройке параметров отчета обязательно указывается дата его формирования (поле «Период») и учебный год, за который анализируются данные (поле «Учебный год»). Дополнительно можно указать следующие параметры:

• факультет – один или несколько факультетов, для которых создается отчет (заполняется согласно документу «Формирование структуры университета»); данный параметр обязателен для вариантов отчета «Дисциплины по кафедрам» и «Дисциплины по факультету» (см. ниже);

- кафедры одна или несколько кафедр, для которых создается отчет (заполняется согласно документу «Формирование структуры университета»);
- период контроля период контроля (один или несколько), которому принадлежат ведомости, данные из которых нужно включить в отчет (значение выбирается из справочника «Периоды контроля»);
- формы обучения форма обучения (одна или несколько), для которой создается отчет (значение выбирается из справочника «Форма обучения»);
- уровни подготовки уровень подготовки (один или несколько), для которого создается отчет (значение выбирается из справочника «Уровни подготовки»);
- специальности одно или несколько направлений подготовки (специальностей), для которых создается отчет (значение выбирается из справочника «Специальности»);
- специализации одна или несколько специализаций (профилей), для которых создается отчет (значение выбирается из справочника «Специализации»).

Если необязательные параметры не заполнены, отчет будет сформирован для вуза в целом.

Отчет «Должники» может быть сформирован в одном из нескольких вариантов.

Вариант **«Все»** – в отчете будет перечислены все студенты, имеющие академическую задолженность; список студентов группируется по факультетам и курсам. Для каждого обучающегося:

- в поле «Было» отображается начальное количество дисциплин, по которым есть задолженность (соответствует количеству строк регистра «Аттестация» где для обучающегося не установлена отметка «Контроль пройден», а тип ведомости – «Основная»);
- в поле «Осталось» отображается количество задолженностей, оставшихся на дату формирования отчета; задолженность считается погашенной после проведения ведомости с типом «Пересдача» и положительной оценкой, что обуславливает наличие в регистре сведений «Аттестация» отметки «Контроль пройден».

Вариант **«Дисциплины по кафедрам»** – в отчете будут указаны конкретные дисциплины, по которым у студентов есть задолженности, для каждой дисциплины будет составлен список должников с указанием полученной оценки и количества ведомостей. Данные в отчете сгруппированы по кафедрам, семестрам и дисциплинам.

Вариант **«Дисциплины по факультету»** – в отчете будут указаны конкретные дисциплины, по которым у студентов выбранного факультета есть задолженности, для каждой дисциплины будет составлен список должников с указанием полученной оценки и количества ведомостей. Данные в отчете сгруппированы по семестрам и дисциплинам.

Вариант **«За весь период»** – в отчете будут перечислены все студенты-должники, для каждого из них будут перечислены дисциплины, по которым у обучающихся есть академические задолженности с указанием оценки и количества ведомостей. Список студентов в отчете сгруппирован по направлениям подготовки.
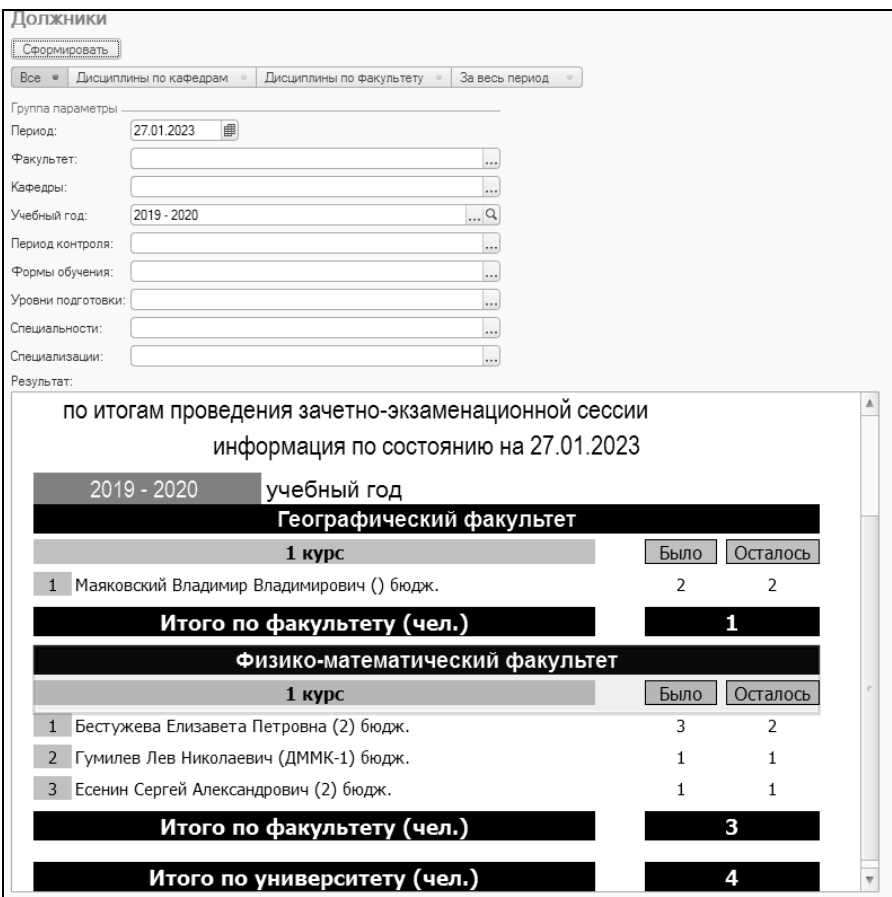

**Рис. 159.** Отчет «Должники»

# Импорт данных о выполнении работ преподавателями в конфигурации «1С:Зарплата и управление персоналом» и «1С:Зарплата и кадры государственного учреждения»

Для облегчения кадрового учета и расчета зарплаты в вузе в конфигурации «Университет ПРОФ» предусмотрена возможность обмена данными с конфигурациями «1С:Зарплата и управление персоналом» и «1С:Зарплата и кадры государственного учреждения». Обмен данными осуществляется с помощью внешней обработки «Универсальный обмен данными в формате XML», входящей в комплект поставки «1С:Университет ПРОФ». Правила обмена данными содержатся в файлах, входящих в комплект поставки «1С:Университет ПРОФ»:

- «Университет ЗУП» содержит правила выгрузки данных из «Университет ПРОФ» и загрузки в «1С:Зарплата и управление персоналом»;
- «ЗУП Университет» содержит правила выгрузки данных из «1С:Зарплата и управление персоналом» и загрузки в «Университет ПРОФ».

По умолчанию файлы с правилами обмена расположены по адресу:

C:\Users\<Имя пользователя>\AppData\Roaming\1C\1Cv82\tmplts\SGUI nfocom\SGU\_UniversityPROF\<Номер релиза>

Информация из документов «Аттестационная ведомость» и «Посещаемость» используется не только для контроля успеваемости и посещаемости студентов, но и для учета фактически выполненной нагрузки преподавателей (в поле «Преподаватель» обоих документов указывается ФИО преподавателя, проведшего занятие). Эти данные могут быть использованы для расчета зарплаты в конфигурациях «1С:Зарплата и управление персоналом» и «1С:Зарплата и кадры государственного учреждения». Для реализации данной функции в «Университет ПРОФ» предусмотрена возможность импорта данных.

Внимание! Для того чтобы обработка была проведена корректно, необходимо, чтобы данные обо всех преподавателях, указанных в документах «Аттестационная ведомость» и «Посещаемость», присутствовали в конфигурации «1С:Зарплата и управление персоналом» («1С:Зарплата и кадры государственного учреждения»).

При импорте данных о выполнении преподавателями учебной нагрузки необходимо выполнить следующие действия:

1. Открыть обработку «Универсальный обмен данными в формате XML» и раскрыть вкладку «Выгрузка данных».

2. В поле «Имя файла правил» выбрать правило «Университет - $3V\Pi$ <sub>b</sub>

3. В поле «Имя файла данных» указать полный путь к файлу формата XML, в котором будут сохранены выгруженные данные, и нажать кнопку «Выгрузить данные».

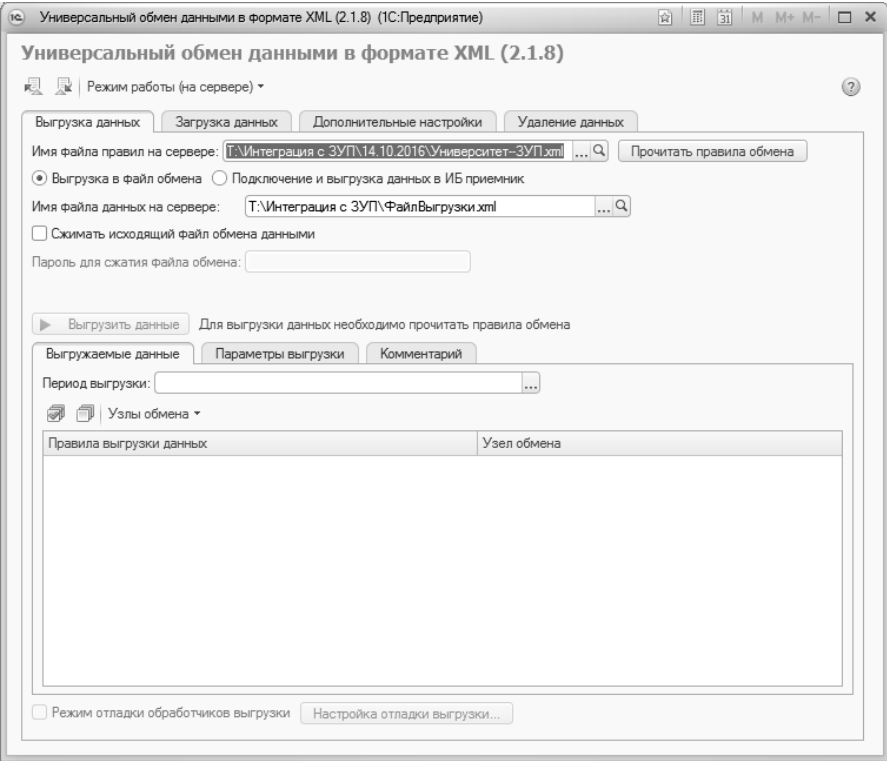

Рис. 160. Выгрузка данных из «Университет ПРОФ» Рис. 161.

4. Запустить «1С:Зарплата и управление персоналом» и открыть из нее обработку «Универсальный обмен данными в формате XML», раскрыв вкладку «Загрузка данных».

5. В поле «Имя файла для загрузки» указать файл, содержащий ранее выгруженные данные, и нажать кнопку «Выгрузить данные».

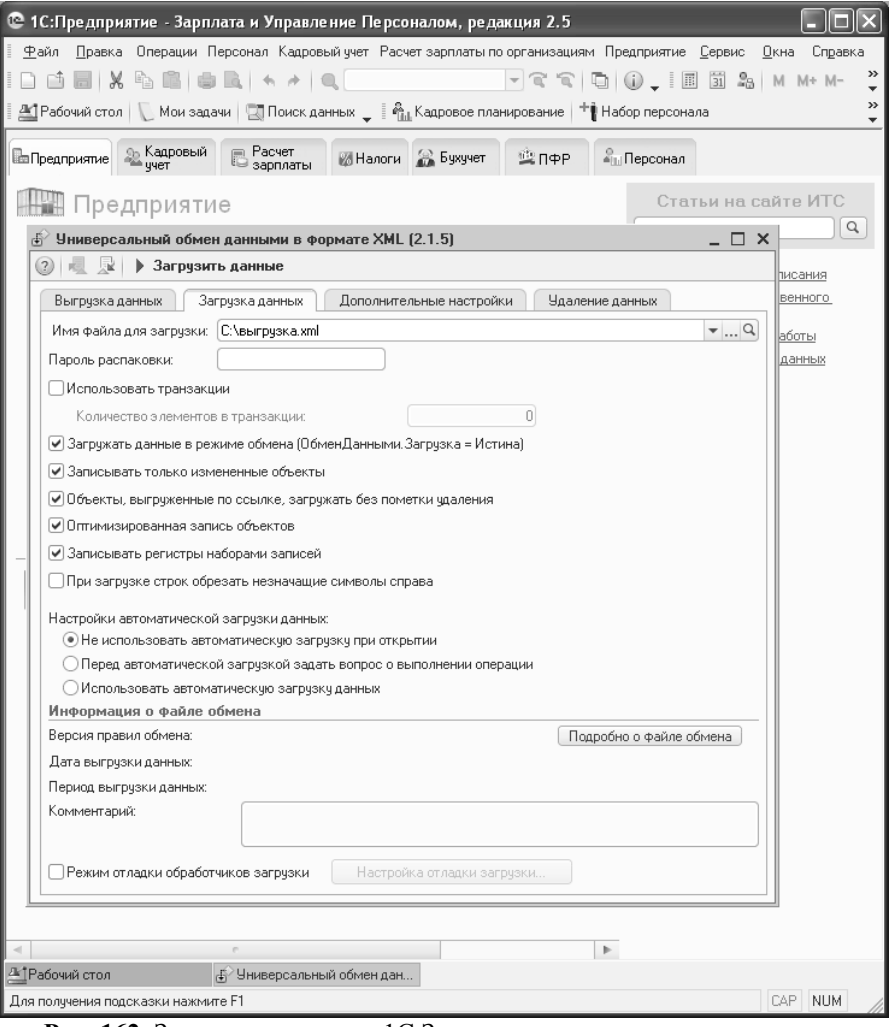

**Рис. 162.** Загрузка данных в «1С:Зарплата и управление персоналом» **Рис. 163.**

В результате для каждого преподавателя, упомянутого в документах «Аттестационная ведомость» и «Посещаемость», будет автоматически создан табель учета рабочего времени, в котором будут отмечены все явки преподавателей, а также сумма отработанных часов.

Таблицы соответствия объектов «Университет ПРОФ» и «1С:Зарплата и управление персоналом»/«1С:Зарплата и кадры государственного учреждения» приведены в главе 2, «Подсистема формирования профессорско-преподавательского состава и распределения учебных поручений преподавателей», в параграфе «Обмен данными о сотрудниках вуза с конфигурациями «1С:Зарплата и управление персоналом» и «1С:Зарплата и кадры государственного учреждения».

# Глава 3. Подсистема работы с договорами и стипендиями

Конфигурация «Университет ПРОФ» предназначена в первую очередь для контроля тех аспектов делопроизводства вуза, которые так или иначе связаны с учебной и воспитательной деятельностью, поэтому в рамках подсистемы автоматизации бухгалтерской деятельности конфигурации осуществляются только финансовые операции, непосредственно связанные с оплатой образовательных услуг*,* а также выплатой стипендий студентам вуза.

# Справочник «Договоры»

Справочник «Договоры» является частным случаем справочника «Объекты» и предназначен для хранения информации о договорах, заключаемых с вузом физическими лицами или контрагентами. При создании нового элемента справочника необходимо в первую очередь выбрать тип договора (в соответствии со справочником «Типы объектов»). Набор полей формы справочника «Договоры» может существенно различаться для разных типов договоров.

| Тип договора  | Наименования   | Описание        | Тип реквизита |
|---------------|----------------|-----------------|---------------|
|               | полей          |                 |               |
|               | Наименование   | Наименование    | Строка        |
|               |                | договора        |               |
|               | Номер договора | Номер договора  | Строка        |
|               |                | государственно- |               |
|               |                | го контракта    |               |
| Государствен- | Дата договора  | Дата заключения | Дата          |
| ный контракт  |                | договора        |               |
|               | Заказчик       | ФИО заказчика   | Справочник    |
|               |                | или наименова-  | «Физические   |
|               |                | ние организа-   | лица»,        |
|               |                | ции-заказчика   | справочник    |
|               |                |                 | «Контрагенты» |
|               | Исполнитель    | Данные испол-   | Справочник    |
|               |                | нителя работ в  | «Физические   |
|               |                | рамках договора | лица»,        |

Табл. 5. Поля предопределенных типов договоров.

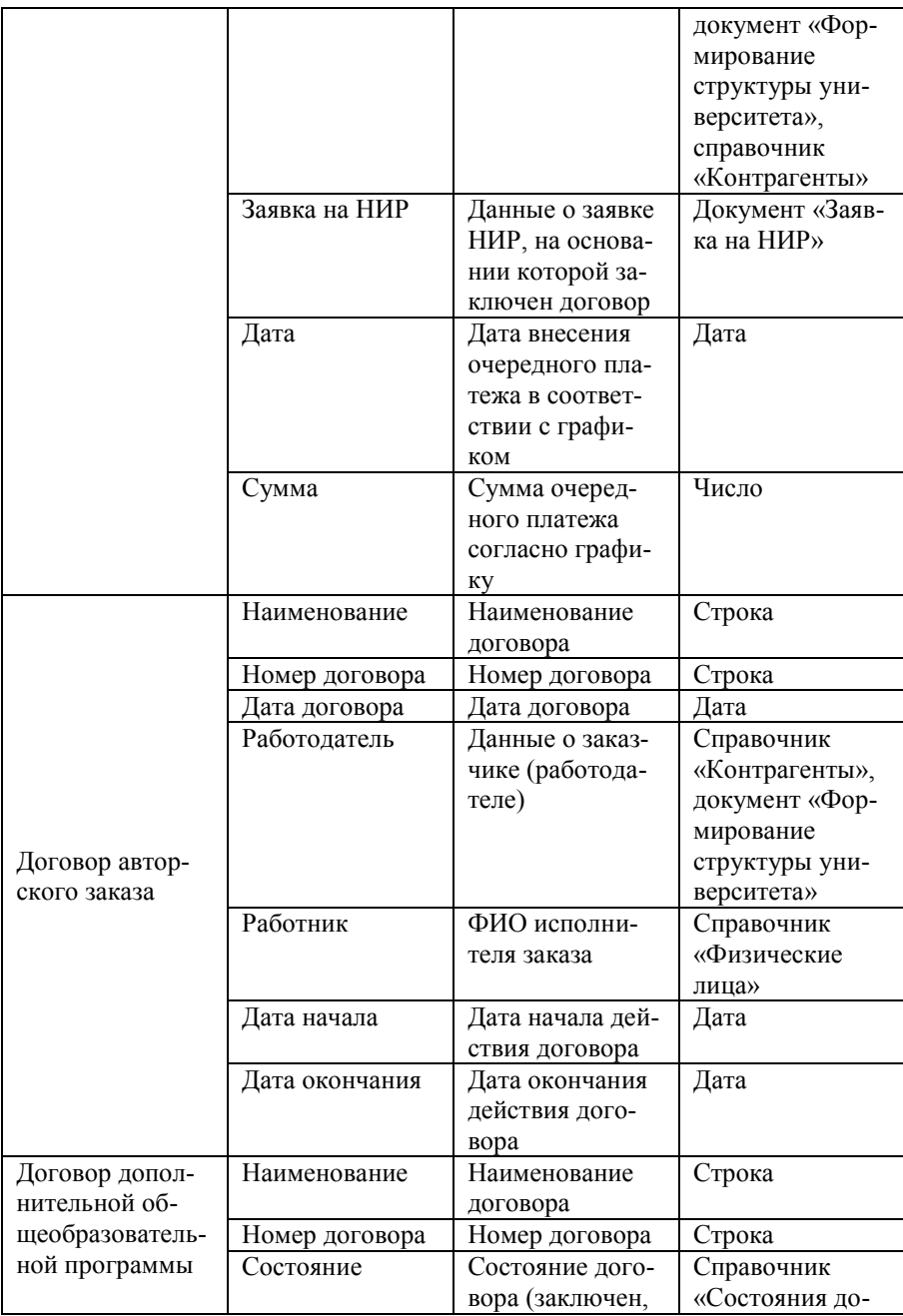

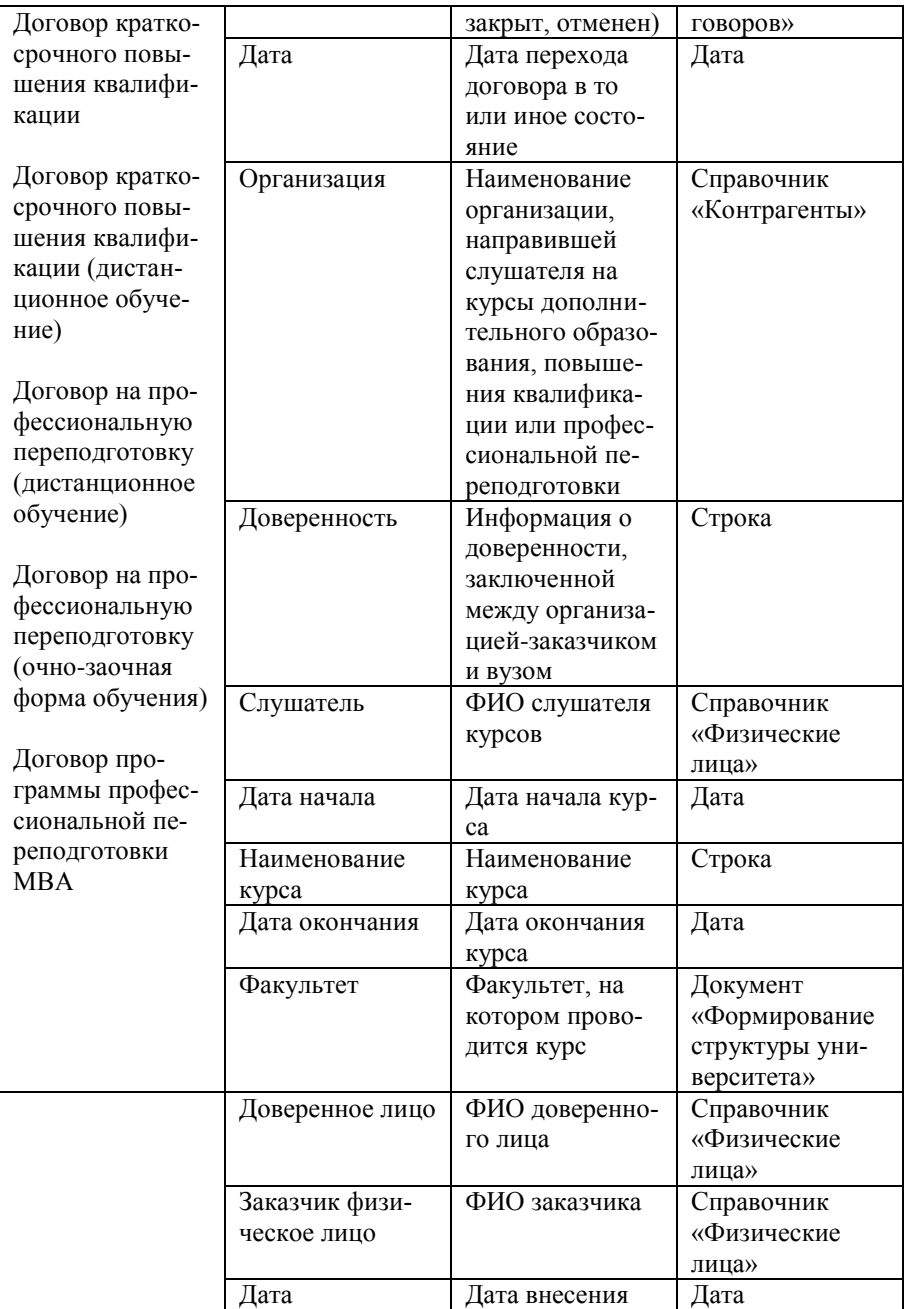

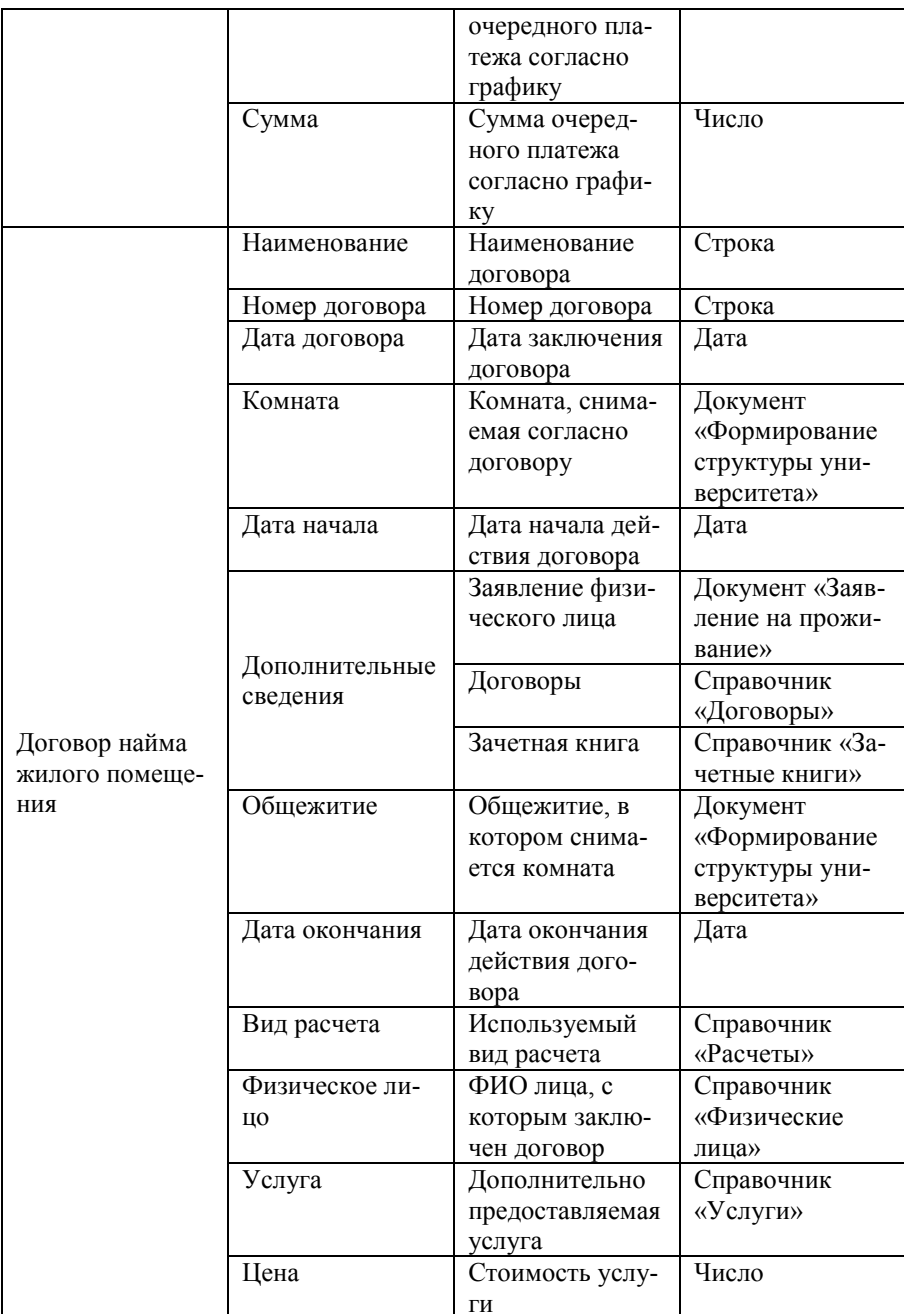

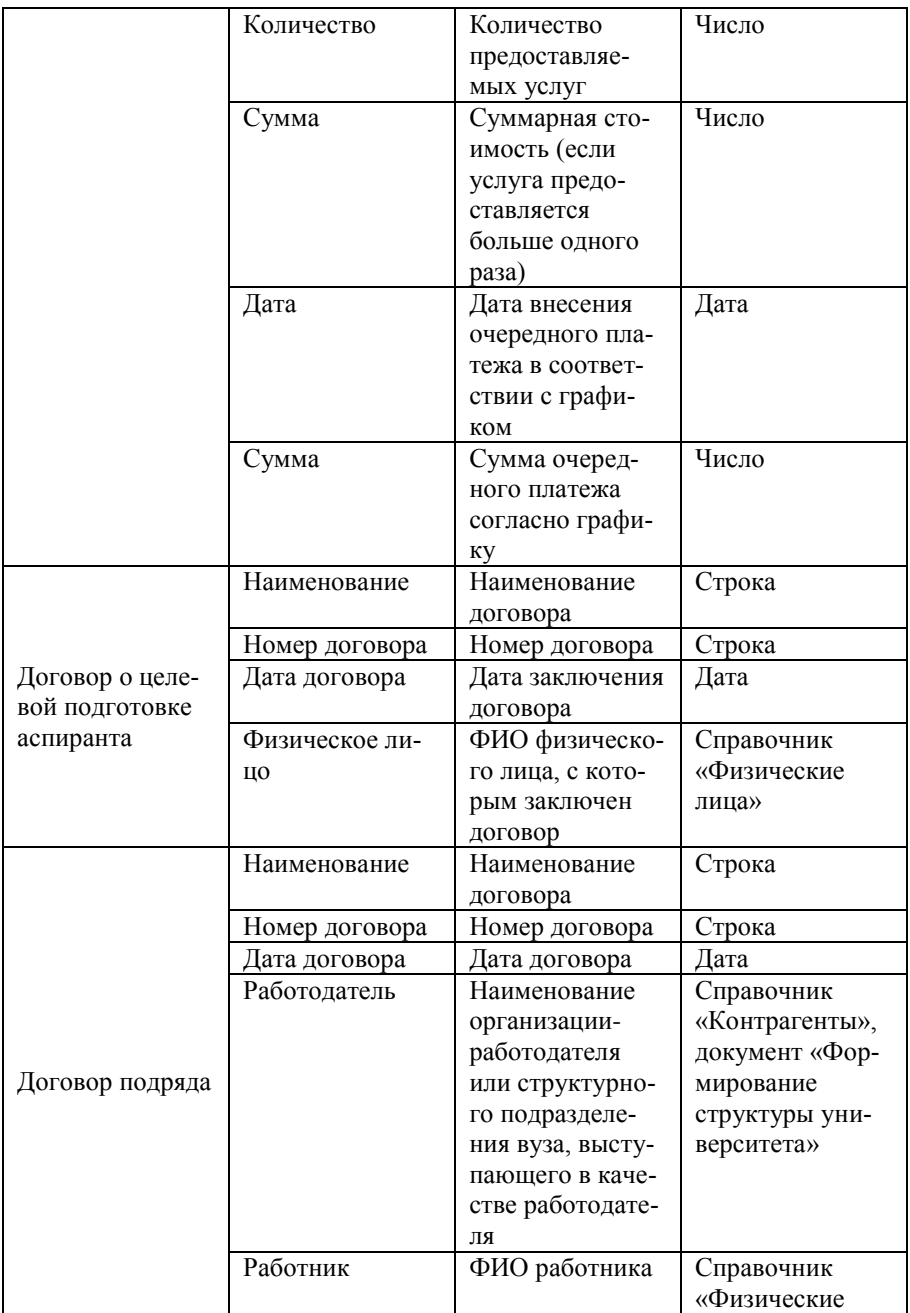

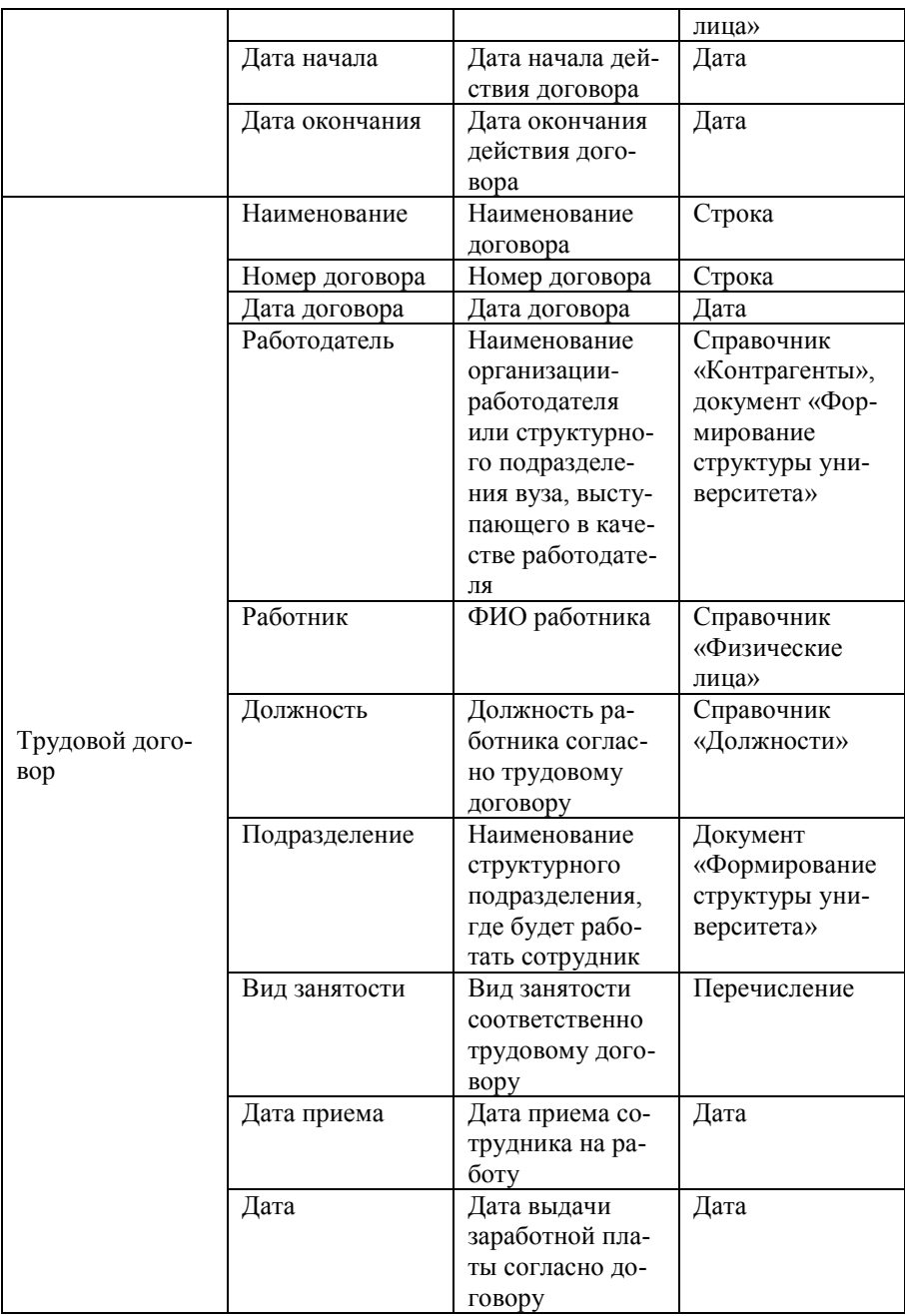

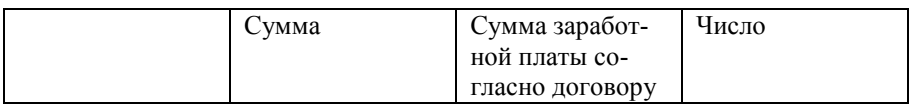

При заполнении договоров возможно автоматическое заполнение графика платежей (все необходимые реквизиты - «Дата начала», «Дата окончания» и «Вид расчета» - присутствуют в предопределенном типе объекта «Договор найма жилого помещения»). Для этого необхолимо:

- 1. Создать новый расчет в справочнике «Расчеты»; указать в качестве единиц измерения рубли, а в качестве периода - соответствующий период расчета, т.е. интервал времени, через который должна повторяться оплата (например, месяцы);
- В документе «Формулы расчета» создать формулу расчета,  $2<sup>1</sup>$ указав размер оплаты для данного расчета (самое простое указание конкретной суммы, например, 1000);
- 3. Создать новый договор (например, найма жилого помещения);
- 4. Указать даты начала и окончания действия договора в соответствующих полях;
- 5. В поле «Вид расчета» указать нужный расчет из справочника «Расчеты»;
- Перейти на вкладку «График платежей» и нажать кнопку «За-6. полнить» - в результате будет проведено заполнение графика платежей в соответствии с документом «Формулы расчета», датами, указанными в договоре и периодом расчета, указанным в справочнике «Расчеты».

Дополнительно. Форма общих настроек.

На вкладке «Финансы» Формы общих настроек могут быть выполнены дополнительные настройки работы с договорами. В полях «Расчет суммы оплаты» и «Тип платежа» могут быть установлены значения, которые в дальнейшем будут по умолчанию присваиваться соответствующим реквизитам справочника для договоров на оказание образовательных услуг. Параметр «Не перезаполнять автоматически график платежей» означает, что при изменении даты начала и окончания, стоимости обучения, расчеты суммы оплаты, вида договора, учебного плана или типа платежа в договоре график платежей автоматический перерасчет графика платежей произведен не будет.

Более подробно рассмотрим следующие типы договоров:

- договор на оказание образовательных услуг;
- дополнительное соглашение (индексация оплаты);
- дополнительное соглашение (материнский капитал).

#### **Договор на оказание образовательных услуг**

Договор на оказание образовательных услуг является одним из типов договоров с определенным набором полей. В поле «Наименование» указывается наименование договора. Согласно заданной маске ввода наименование включает в себя номер и дату договора, а также ФИО физического лица, с которым заключен договор; при необходимости данное поле может быть редактировано пользователем.

В поле «Номер договора» указывается номер договора; данное поле может быть заполнено как вручную, так и автоматически в соответствии с настройками справочников «Типы договоров» и «Нумераторы». При автоматическом заполнении формат номер договора соответствует настройкам конкретного нумератора, ссылка на который указывается в справочнике «Типы объектов» для договора данного типа.

В поле «Дата договора» автоматически указывается текущая дата; значение данного поля может быть редактировано пользователем.

В поле «Состояние объекта» указывается текущее состояние договора. Сразу после записи договору присваивается состояние «Проект». Чтобы утвердить договор, необходимо нажать кнопку «Действия – Утвердить договор», после чего договор перейдет в состояние «Утвержден». Утвержденный договор может быть переведен обратно в состояние проекта с помощью кнопки «Действия – Вернуть в состояние проекта».

**Внимание!** Именно утвержденные договоры учитываются при составлении отчетов и расчете задолженностей.

**Внимание!** В утвержденный договор не могут быть внесены какие-либо изменения; для внесения изменений договор необходимо перевести в состояние «Проект».

Также любой договор может быть аннулирован с помощью кнопки «Действия – Аннулировать договор». После этого договору присваивается состояние «Аннулирован». Аннулированный договор с помощью кнопки «Действия – Восстановить договор» может быть восстановлен в состояние «Проект».

В поле «Обучающийся» указывается ФИО обучающегося, с которым заключен договор; выбор значения производится из справочника «Физические лица». Если для данного типа договора установлен параметр «Заполнять учебный план автоматически», то после выбора .<br>физического лица поля «Учебный план», «Дата начала» и «Дата окончания» будут заполнены автоматически согласно данным документа «Учебный план».

В поле «Источник финансирования» указывается источник финансирования, в качестве которого может выступать как контрагент, так и физическое лицо (выбор значения производится из справочников «Контрагенты» и «Физические лица»).

В поле «Вид договора» указывается вид договора (согласно справочнику «Виды договоров»). Если для указанного вида договора в документе «Стоимость обучения» есть запись о стоимости обучения для учебного плана, согласно которому обучается физическое лицо, поле «Стоимость обучения» будет заполнено автоматически.

В поле «Тип платежа» указывается тип платежа – за весь период обучения, погодичный, квартальный, помесячный, семестровый; выбор значения производится из справочника «Типы платежей».

В поле «Расчет суммы оплаты» указывается вид расчета суммы оплаты в графике платежей:

- по датам договора при формировании графика платежей будут учтены даты начала и окончания договора, указанные в соответствующих полях. Например, если срок действия договора заканчивается раньше даты окончания учебного года, сумма платежа будет меньше, а перерасчет будет произведен путем вычисления размера оплаты за день и умножения полученного значения на количество дней согласно срокам действия договора;
- по календарным датам срока оплат при формировании графика платежей сумма оплаты будет вычисляться исходя из того, что дата окончания договора совпадает с датой окончания учебного года, т.е. произойдет «округление до года». Таким образом, в ситуации, аналогичной описанной выше, количество дней будет округлено до года и размер платежа не будет перерасчитан;
- по датам договора (согласно настройкам периода округления дат договоров) – будут учитываться даты договора и настройки

периода округления согласно настройкам регистра сведений «Периоды округления дат договоров».

Таким образом, тип платежа показывает, сколько строк будет в графике платежей. Если выбран семестровый тип платежа, то для каждого года будут созданы две строки, если погодичный – то по одной на каждый год, если квартальный – то четыре в год, если помесячный – десять в год. То есть стоимость обучения разделяется на количество платежей и полученное значение идет в график. Расчёт суммы оплаты уточняет, как будет рассчитана оплата при неполном сроке обучения. Общая сумма договора представляет собой сумму платежей согласно графику.

В поле «Учебный план» указывается учебный план, на котором обучается физическое лицо. Если для данного типа договора установлен параметр «Заполнять учебный план автоматически», то после выбора физического лица данное поле будет заполнено автоматически.

В полях «Дата начала» и «Дата окончания» указываются даты начала и окончания действия договора; здесь могут быть указаны произвольные значения. Даты начала и окончания действия договора учитываются при построении графика платежей.

В поле «Стоимость обучения» указывается стоимость обучения в год. Данное поле может быть заполнено как вручную, так и автоматически, при условии, что для данного вида договора заполнен документ «Стоимость обучения». Если в документе «Стоимость обучения» указана стоимость обучения за весь период (не установлен параметр «Погодичная оплата»), то в поле «Стоимость обучения» в договоре будет рассчитана стоимость обучения в год на основании дат начала и окончания договора.

В поле «Комментарий» может быть указан произвольный комментарий.

На вкладке «График платежей» договора на оказание образовательных услуг составляется график платежей, где указываются дата оплаты и сумма очередного платежа. График платежей может быть заполнен вручную, но если указаны даты начала и окончания договора, вид договора, тип платежа и расчет суммы оплаты, график заполняется автоматически в соответствии с перечисленными параметрами. Если для данного типа договора установлен параметр «Печать квитанции», то в табличной части также будет присутствовать поле «Печать квитанции». Если установить «галочку» в этом поле и нажать кнопку «Печать – Печать квитанции», будет создана печатная форма квитанции об оплате. Аналогично создается печатная форма квитанции ПД-4 сб (Налог).

**Внимание!** Для создания печатной формы ПД-4 сб (Налог) необходимо, чтобы были заполнены все поля вкладки «Банковские реквизиты» в регистре сведений «Данные об организации».

На основании договора могут создаваться дополнительные соглашения. Состояния, в которых для договора можно создавать дополнительные соглашения, определяются в справочнике «Типы объектов» на вкладке «Настройка состояний». Если договор находится в разрешенном состоянии, то при нажатии на кнопку «Действия» отображается также команда «Создать дополнительное соглашение».

Если для данного типа договора включен параметр «Отображать список дополнительных соглашений» то на формах договоров будет отображаться дополнительная вкладка, содержащая перечень дополнительных соглашений, заключенных на основании данного договора. Обновить список дополнительных соглашений можно с помощью кнопки «Обновить».

Если для данного типа договора установлен параметр «Отображать список «Оплата по договорам»», то на форме договора будет отображаться вкладка «Оплата по договору», где будут перечислены ссылки на все документы «Оплата по договору», связанные с данным договором. Обновить список документов можно с помощью кнопки «Обновить». Чтобы создать новый документ «Оплата по договору» нужно нажать кнопку «Создать оплату».

С помощью кнопки «Печать» может быть сформирована печатная форма (одна или несколько) договора в соответствии с настройками, заданными в справочнике «Типы объектов».

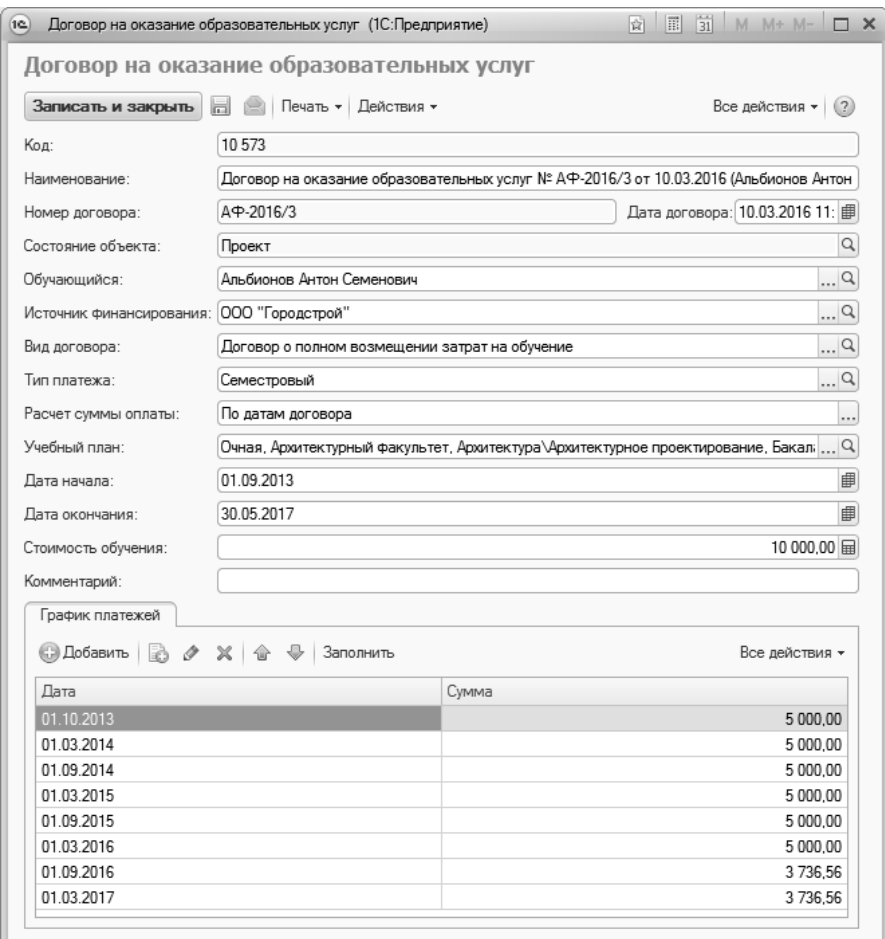

**Рис. 164.** Форма справочника «Договоры»; договор на оказание образовательных услуг

### *Примеры расчета суммы договора и заполнения графика платежей.*

Пример 1.

Стоимость обучения в год составляет 100 тыс. руб.

Тип платежа – погодичный, дата первого платежа в типе платежа – 01.09 (напомним, год может быть указан любой).

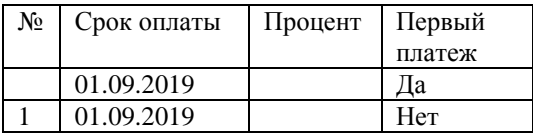

Расчет суммы оплаты – по календарным датам срока оплат.

Дата начала договора – 01.09.2019

Дата окончания договора – 30.06.2023

Дата начала договора принадлежит году начала из учебного плана (например, 01.09.2019 принадлежит 2019 году, который является годом начала 2019-2023 учебного года).

График платежей в этом случае будет выглядеть следующим образом:

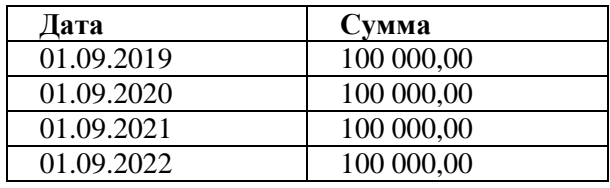

Как видно, дата первого платежа совпадает с датой начала договора – 01.09.2019 согласно настройкам, заданным в справочнике «Типы платежей». Сумма каждого платежа равна 100 тыс. руб. и сумма последнего платежа не пересчитывается т.к. в качестве расчета суммы оплаты выбрано значение «По календарным датам срока оплат». Так как дата начала договора принадлежит году начала из учебного плана, «сдвигов» дат в графике платежей нет.

Пример 2.

Стоимость обучения в год составляет 100 тыс. руб.

Тип платежа – погодичный, дата первого платежа в типе платежа – 20.08.

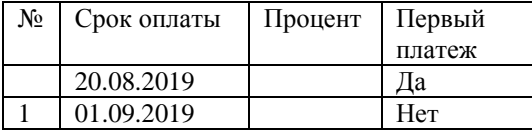

Расчет суммы оплаты – по календарным датам срока оплат. Дата начала договора – 01.09.2019

Дата окончания договора – 30.06.2023

Дата начала договора принадлежит году начала из учебного плана (например, 01.09.2019 принадлежит 2019 году, который является годом начала 2019-2023 учебного года).

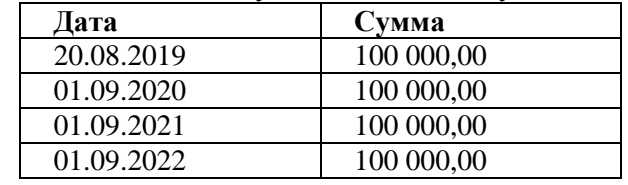

График платежей в этом случае выглядит следующим образом:

Отличие от предыдущего случая заключается в том, что первая дата в графике платежей отличается от даты начала договора – она совпадает с датой первого платежа, заданной в справочнике «Типы платежей». Следующая дата в графике относится уже к следующему году, т.к. взнос за первый год был сделан 20.08.2019. Суммы платежей в графике, как и в предыдущем случае, одинаковы, т.к. рассчитываются по календарным датам срока оплат, без перерасчета по датам (см. выше).

### Пример 3.

Стоимость обучения в год составляет 100 тыс. руб.

Тип платежа – погодичный, дата первого платежа в типе платежа – 20.08.

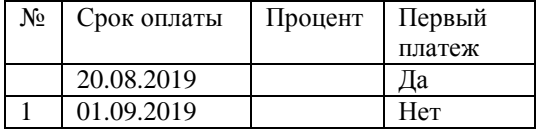

Расчет суммы оплаты – по календарным датам срока оплат.

Дата начала договора – 01.09.2020

Дата окончания договора – 30.06.2023

Дата начала договора НЕ принадлежит году начала из учебного плана (например, 01.09.2020 не принадлежит 2019 году, который является годом начала 2019-2023 учебного года).

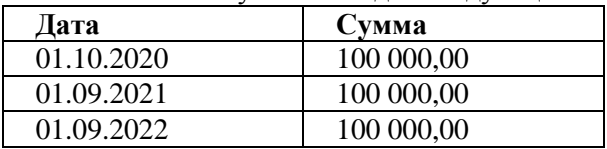

График платежей в этом случае выглядит следующим образом:

В данном случае дата первого платежа относится к 2020 году согласно дате договора. Такое поведение (вместо даты первого платежа из справочника «Типы платежей» выводится первое число месяца, следующего за месяцем начала договора) реализуется при выполнении **важного двойного условия**:

1. дата начала договора равна дате начала из учебного плана, указанного в договоре;

2. год даты начала договора равен текущему году.

#### Пример 4.

Стоимость обучения в год составляет 100 тыс. руб.

Тип платежа – погодичный, дата первого платежа в типе платежа – 01.09.

Расчет суммы оплаты – по датам договора.

Дата начала договора – 01.09.2019

Дата окончания договора – 30.06.2023

Дата начала договора принадлежит году начала из учебного плана (например, 01.09.2019 принадлежит 2019 году, который является годом начала 2019-2023 учебного года)

График платежей в этом случае будет выглядеть следующим образом:

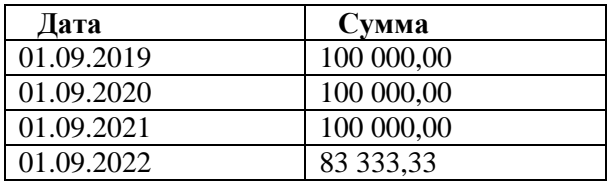

Отличие от графика, описанного в примере 1, в данном случае только одно: сумма за последний год перерассчитывается путем вычисления размера оплаты за день и умножения полученного значения на количество дней согласно срокам действия договора.

Пример 5.

Стоимость обучения в год составляет 100 тыс. руб.

Тип платежа – семестровый, дата первого платежа в типе платежа – 20.08, сроки оплаты для семестров – 01.09 и 01.03 (для первого и второго семестра соответственно).

Расчет суммы оплаты – по датам договора.

Дата начала договора – 01.09.2019

Дата окончания договора – 30.06.2023

Дата начала договора принадлежит году начала из учебного плана (например, 01.09.2019 принадлежит 2019 году, который является годом начала 2019-2023 учебного года)

График платежей в данном случае будет выглядеть следующим образом:

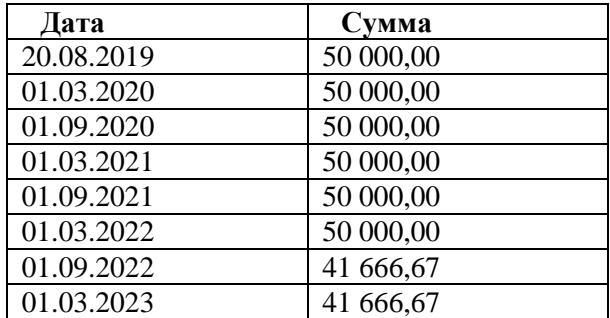

Здесь дата первого платежа совпадает с датой, указанной в справочнике «Типы платежей» для первого платежа (отмечен соответствующей «галочкой»), а следующий платеж относится уже к следующему семестру, т.к. дата начала договора принадлежит году начала из учебного плана. Суммы платежей за семестры последнего года отличаются, т.е. для всего последнего года производится перерасчет суммы путем вычисления размера оплаты за день и умножения полученного значения на количество дней согласно срокам действия договора; полученное значение разделяется на количество семестров.

### *Дополнение. Как начать нумерацию договоров с определенного номера.*

Если нумерация договоров на оказание образовательных услуг должна начинаться с определенного номера (например, если первоначально нумерация договоров велась вручную), необходимо выполнить следующие действия:

1. Создать нумератор, который отвечает потребностям пользователей (нумератор создается в справочнике «Нумераторы»).

2. В справочнике «Типы договоров» указать для нужного типа договора ссылку на новый нумератор (поле «Нумератор»).

2. Создать договор соответствующего типа.

3. Сохранить новый договор; ему будет присвоен порядковый номер 1.

4. Открыть регистр сведений «Занятые номера». Найти в нем созданный договор и указать в нем номер, предыдущий по отношению к необходимому. Например, если нужен номер 19-0061, необходимо указать указывается 19-0060.

5. Пометить созданный договор на удаление.

6. Следующий созданный договор сохранится с нужным номером; согласно приведенному примеру, 19-0061.

### **Дополнительное соглашение**

Дополнительные соглашения могут быть созданы только из договоров, находящихся в состоянии «Утвержден». Для этого необходимо нажать кнопку «Действия – Создать дополнительное соглашение» на форме договора.

В справочнике присутствуют два предопределенных типа дополнительных соглашений: «Дополнительное соглашение (индексация оплаты)» и «Дополнительное соглашение (материнский капитал)». Реквизиты дополнительных соглашений данных типов практически идентичны; различия будут описаны ниже.

На форме дополнительного соглашения любого типа присутствуют поля:

- «Наименование» данное поле заполняется по заданной маске ввода и может быть редактировано пользователем;
- «Номер дополнительного соглашения» поле может быть заполнено как вручную, так и автоматически в соответствии с настройками справочников «Типы объектов» и «Нумераторы»;
- «Дата дополнительного соглашения» по умолчанию в этом поле указывается текущая дата; значение может быть редактировано пользователем;
- «Состояние объекта» сразу после создания дополнительного соглашения в этом поле указывается значение «Проект». Переходы состояний для дополнительных соглашений осуществляются аналогично работе с договорами. Для дополнительных со-

глашений предусмотрено также состояние «Проект отправлен алминистратору»:

- «Обучающийся», «Источник финансирования», «Вид договора», «Учебный план» - значения данных полей совпадает со значениями одноименных полей в договоре-основании и не редактируются пользователем;
- «Тип платежа» тип платежа в дополнительном соглашении;
- «Расчет суммы оплаты» способ расчета суммы оплаты в дополнительном соглашении;
- «Дата начала», «Дата окончания» в данных полях указываются даты начала и окончания действия дополнительного соглашения;
- «Стоимость обучения» в данном поле указывается стоимость обучения в год согласно дополнительному соглашению;
- «Договор-основание» в данном поле указывается ссылка на договор-основание;
- «Комментарий» в данном поле может быть указан произвольный комментарий;
- «Дата» (область «График платежей») дата внесения очередного платежа согласно дополнительному соглашению;
- «Сумма (область «График платежей») сумма очередного платежа согласно дополнительному соглашению.

В любом дополнительном соглашении график платежей сразу после формирования совпадает с графиком платежей договораоснования и может быть редактирован произвольным образом, а также заполнены автоматически с учетом значений полей «Тип платежа», «Расчет суммы оплаты», «Стоимость обучения» аналогично работе с договорами.

Для типа дополнительного соглашения «Дополнительное соглашение (материнский капитал)» на форме присутствуют дополнительные поля, содержащие следующую информацию:

- «Материнский капитал» содержит данные о том, что оплата обучения осуществляется за счет материнского капитала; в данном поле указывается значение «да» или нет»;
- «Серия» серия государственного сертификата на материнский капитал:
- «Номер» номер государственного сертификата на материнский капитал;
- «Кем выдан» наименование учреждения, выдавшего государственный сертификат на материнский капитал;
- «Стоимость обучения за счет мат. капитала» информация о стоимости обучения за счет материнского капитала.

Информация из перечисленных выше полей может быть выведена в печатной форме дополнительного соглашения при соответствующей настройке справочника «Типы объектов».

На основании одного договора может быть создано неограниченное число дополнительных соглашений, находящихся в состояниях «Утвержден» или «Аннулирован». Проект дополнительного соглашения для каждого договора может быть только один.

**Внимание!** Дополнительные соглашения, как и договоры, свободно редактируются только в состоянии «Проект».

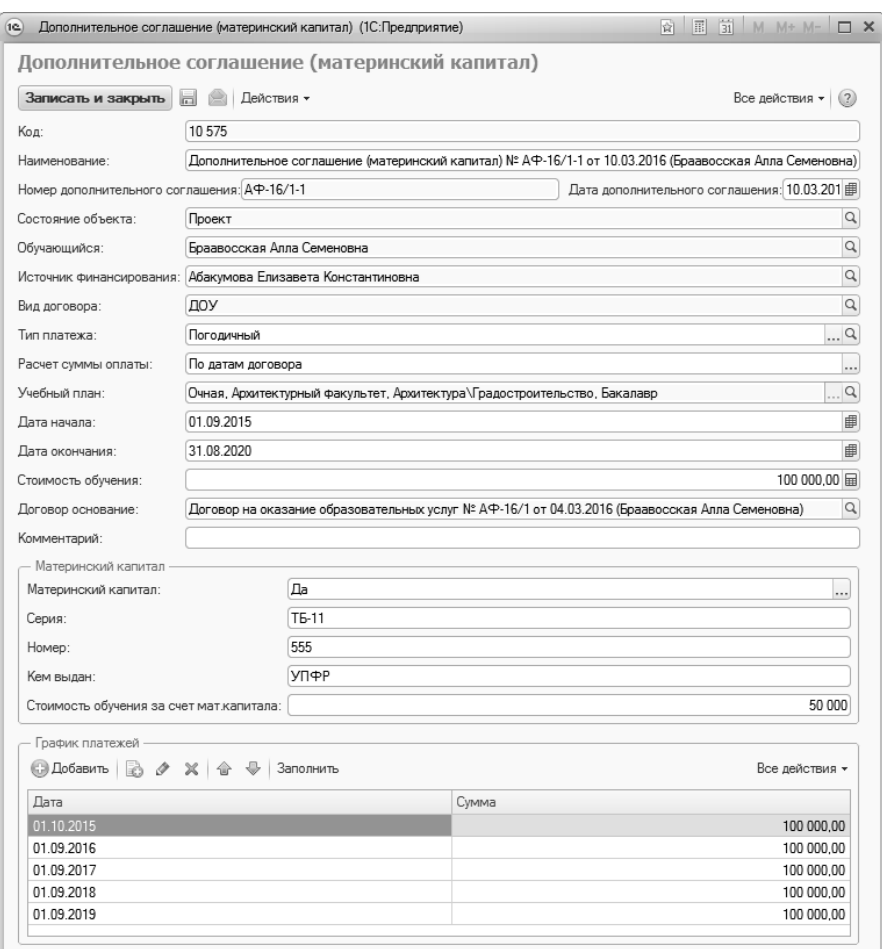

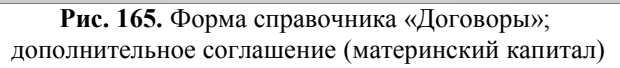

*Дополнительно. Расчет суммы оплаты с использованием процентов.*

При работе с дополнительными соглашениями нередко возникает ситуация, когда сумма оплаты за обучение изменяется (например, при индексации оплаты или, напротив, при предоставлении скидки). Если сумма оплаты в дополнительном соглашении представляет собой некий процент от исходной, рекомендуется выполнить следующие действия (эта же последовательность действий может использоваться и

при работе с договорами, например, если договор изначально предполагает предоставление скидки):

1. Открыть справочник «Типы договоров».

2. Открыть тип договора, для которого нужно выполнить настройку (например, настройка выполняется для дополнительных соглашений, которые принадлежат группе «Дополнительные соглашения»).

3. На вкладке «Характеристики» нажать кнопку «Добавить».

4. В открывшейся форме списка плана видов характеристик «Характеристики объектов» нажать кнопку «Создать».

5. На форме создания новой характеристики в поле «Наименование» указать наименование - «Процент».

6. В поле «Тип значения» указать тип «Число» (тип должен быть однозначно определен, поэтому параметр «Составной тип данных» необходимо снять).

7. Нажать кнопку «Записать и закрыть».

8. Выбрать созданную характеристику на форме списка, чтобы добавить ее в список характеристик для данного типа договора.

9. Проверить поле «Представление», в котором отображается наименование реквизита формы, соответствующего характеристике; отметки в полях «Проверка заполнения» и «Только просмотр» в данном случае не требуются.

10. Нажать кнопку «Записать и закрыть», чтобы сохранить внесенные изменения и закрыть форму справочника.

11. При создании нового договора или дополнительного соглашения того типа, для которого поводилась настройка, на форме справочника появится поле «Процент».

12. В поле «Процент» может быть указан процент стоимости обучения от начального значения:

- больше 100 при индексации оплаты и повышении стоимости обучения;
- меньше 100 при предоставлении скидки.

13. После заполнения поля «Процент» необходимо нажать кнопку «Заполнить» над табличной частью «График платежей». В результате суммы в графике платежей будут автоматически перерассчитаны в соответствии с тем, какой процент был указан в поле «Процент».

Если процент не указан и поле «Процент» не заполнено, перерасчет сумм в графике платежей производиться не будет.

### Справочник «Виды договоров»

Справочник «Виды договоров» предназначен для хранения информации о возможных видах договоров, на основании которых осуществляется поступление в вуз. В данном справочнике указываются наименование вида договора, основание поступления и код. Основание поступления, для которого будут составляться договоры определенного вида, указывается обязательно, т.к. с учетом этих данных в документе «План набора» в дальнейшем определяется стоимость обучения.

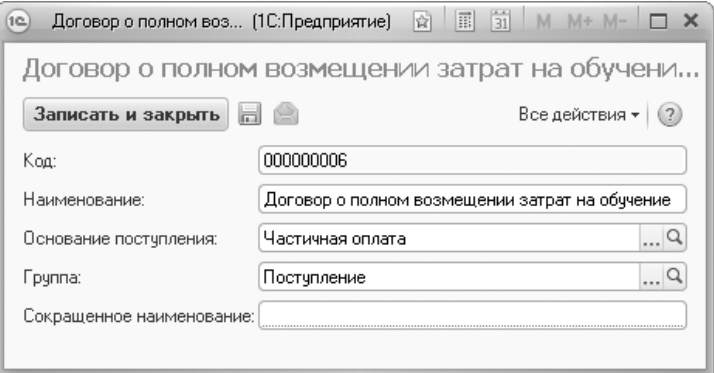

Рис. 166. Форма справочника «Виды договоров»

# Справочник «Типы договоров»

Справочник «Типы договоров» является частным случаем справочника «Типы объектов» и предназначен для хранения перечня возможных типов договоров, заключаемых между физическим лицом (либо контрагентом) и высшим учебным заведением. Информация из данного справочника в дальнейшем используется для учета договорных отношений вуза.

Настройка типа договора производится аналогично настройке любого другого объекта в справочнике «Типы объектов». На вкладке «Характеристики» составляется перечень характеристик, т.е. реквизитов, которые будут доступны на форме объекта (договора) данного типа

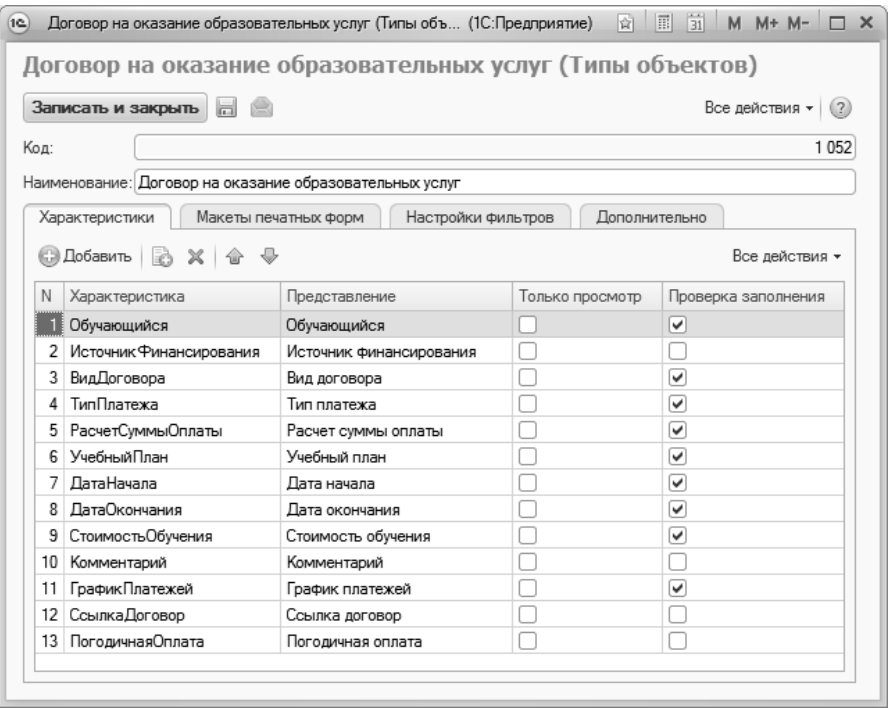

Рис. 167. Форма справочника «Типы объектов», тип объекта - «Договор на оказание образовательных услуг»

Особое внимание в контексте договоров следует обратить на параметр «Вывод итогов в подвале», который может быть указан для той или иной характеристики, входящей в состав табличной части; тип значения подчиненной характеристики при этом должен быть «Число». Если данный параметр включен, в нижней части столбца таблицы будет отображаться суммарное значение.

Рассмотрим применение параметра «Вывод итогов в подвале» на примере характеристики «График платежей». Характеристика «График платежей» является составной и включает в себя подчиненные характеристики «Дата» и «Сумма», которые перечислены на вкладке «Характеристики», как показано на рисунке ниже. Напротив подчиненной характеристики «Сумма» установлен параметр «Вывод итогов в подвале», что говорит о том, что все показатели выплат согласно графику будут суммироваться в нижней части столбца «Сумма».

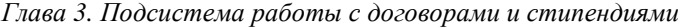

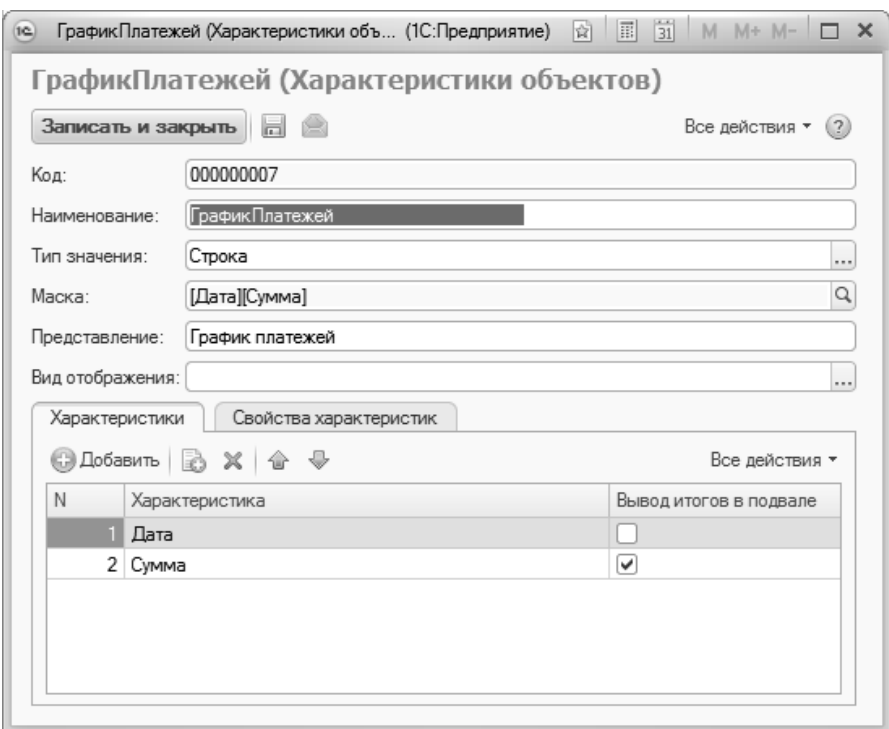

**Рис. 168.** Форма плана видов характеристик «Характеристики объектов»; характеристика «График платежей» с подчиненными характеристиками «Дата» и «Сумма»

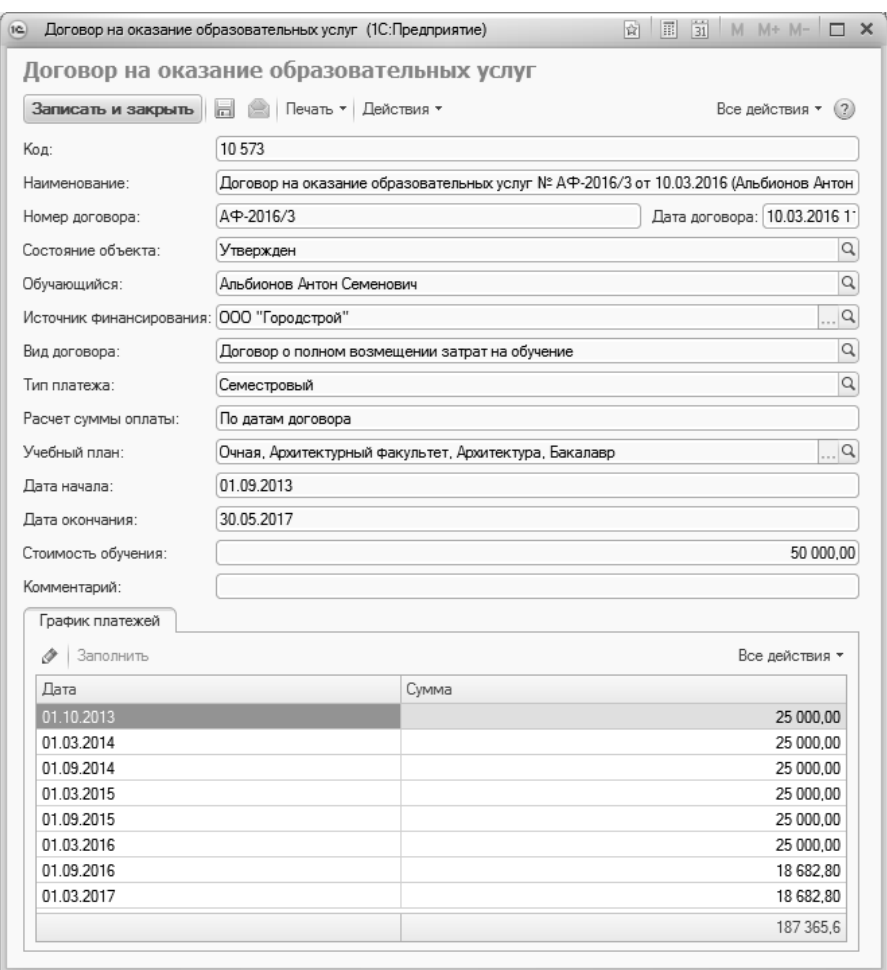

Рис. 169. Суммирование выплат в области «подвала»; применение параметра «Вывод итогов в подвале»

Также на вкладке «Дополнительно» для типов объектов, относящихся к предопределенным группам «Договоры на оказание образовательных услуг» и «Дополнительные соглашения» присутствует область «Прочее», содержащая следующие параметры:

• «Заполнять учебный план автоматически» - если данный параметр включен, то после выбора обучающегося поле «Учебный план» в договоре на оказание образовательных услуг будет заполняться автоматически на основании данных регистра «Состояния студентов». При необходимости может быть выбран другой учебный план;

- «Печать квитанции» если данный параметр включен, то в табличной части «График платежей» появится поле «Печать квитанции», а в меню кнопки «Печать» – одноименная команда. Чтобы распечатать квитанцию об оплате, нужно будет установить «галочку» в поле «Печать квитанции» и нажать кнопку «печать – Печать квитанции»;
- «Отображать список дополнительных соглашений» (присутствует только для договоров на оказание образовательных услуг, отнесенных к одноименной предопределенной группе) – если включен данный параметр, то на формах договоров будет отображаться дополнительная вкладка, содержащая перечень дополнительных соглашений, заключенных на основании данного договора.

# Справочник «Нумераторы»

Справочник «Нумераторы» позволяет определить настройки нумерации объектов разных типов. Элементы данного справочника указываются при заполнении справочника «Типы объектов» на вкладке «Дополнительно».

Для каждого элемента справочника в первую очередь указывается его наименование.

В поле «Периодичность» указывается периодичность нумерации:

- год по истечении года нумерация договоров начинается заново (год измеряется с 01 января по 31 декабря);
- квартал нумерация начинается заново по истечении квартала;
- месяц нумерация начинается заново по истечении месяца;
- день нумерация начинается заново ежедневно;
- непериодический нумерация ведется непрерывно, даты не учитываются.

В поле «Виды разделения нумерации» указывается способ разделения нумерации (значение выбирается в соответствии с планом видов характеристик «Виды разделения нумерации»):

- по договору данный способ подходит для дополнительных соглашений; нумерация ведется в рамках одного договора, для которого создаются несколько дополнительных соглашений;
- по подразделениям нумерация ведется отдельно для договоров каждого факультета;
- по уровням подготовки нумерация ведется отдельно для договоров студентов каждого уровня подготовки;
- по форме обучения нумерация ведется отдельно для договоров студентов каждой формы обучения.

В области «Формат номера» задается формат номера, который может включать в себя изменяемые параметры и произвольные символы. Перечень изменяемых параметров (служебных полей), которые могут быть использованы при определении формата номера, приведен в правой части формы справочника. Перенос служебного поля в формат номера в виде изменяемого параметра осуществляется с помощью кнопки «Добавить служебное поле» или двойным щелчком левой кнопкой мыши по нужному значению.

*Глава 3. Подсистема работы с договорами и стипендиями*

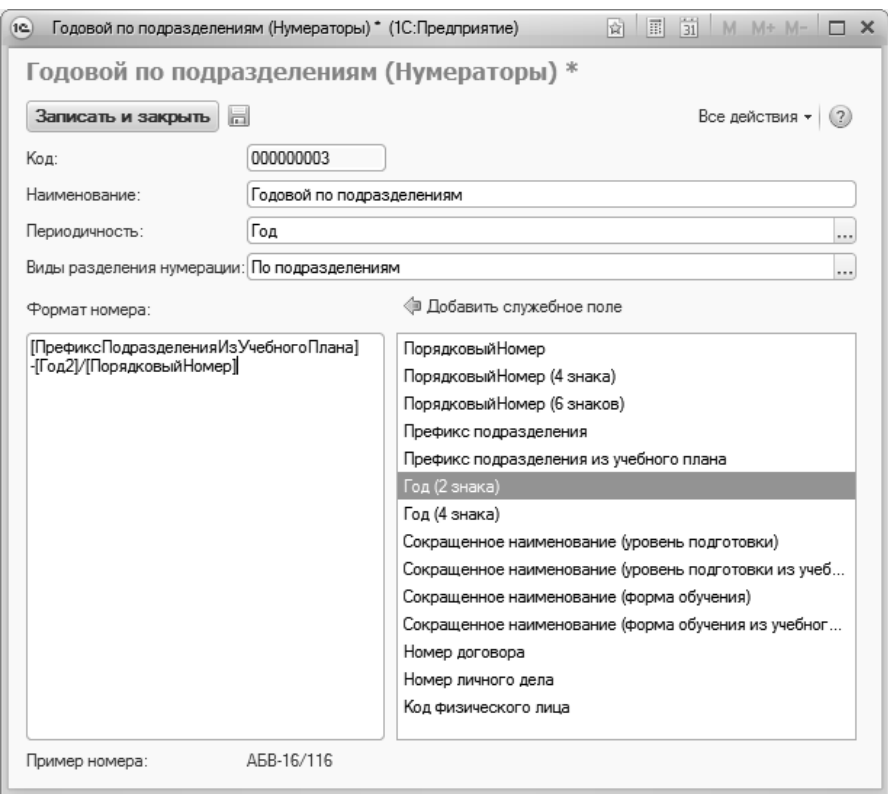

**Рис. 170.** Форма справочника «Нумераторы»

# Справочник «Состояния договоров»

Справочник «Состояния договоров» предназначен для хранения перечня состояний договоров, заключенных с вузом физическими лицами и контрагентами (заключен, закрыт, отменен).

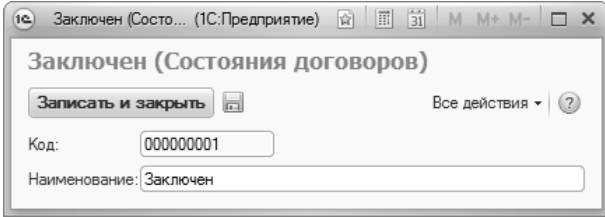

**Рис. 171.** Форма справочника «Состояния договоров»

# Справочник «Типы оплат»

Справочник «Типы оплат» предназначен для хранения перечня возможных типов оплат за образовательные услуги, предоставляемые вузом (наличный расчет, безналичный расчет и т.д.).

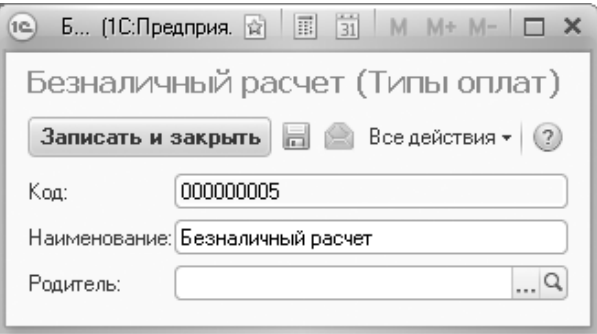

**Рис. 172.** Форма справочника «Типы оплат»

# Справочник «Типы платежей»

Справочник «Типы платежей» предназначен для настройки типов расчета суммы очередного платежа согласно договору. В первую очередь для каждого элемента справочника указывается его наименование. Табличная часть формы справочника содержит поля:

- «№» в данном поле указывается порядковый номер платежа. Для первого платежа поле «№» не заполняется;
- «Срок оплаты» в этом поле указывается дата очередного платежа; год значения не имеет, важны только число и месяц, но т.к. учебный год включает даты двух календарных годов, следует проследить, чтобы при настройках были указаны даты двух лет. Например, 20.08.2015, 01.09.2015 и 01.03.2016 – для семестрового типа платежей (20.08.2016 – дата первого платежа). График платежей будет рассчитываться в соответствии с датами договоров, даты (число и месяц) в графике платежей будут совпадать с настройками справочника «Типы платежей».
- «Процент» в данном поле указывается процент оплаты, соответствующий выбранному периоду; следует учесть, что первый платеж (в строке без номера) и первый платеж по графику (в

строке с номером 1) являются взаимозаменяемыми, т.е. используется либо одно, либо другое значение;

• «Первый платеж» – отметка в данном поле ставится только для первого платежа.

Параметр «Первая оплата в следующем месяце» определяет необходимость установки первой датой платежа первое число следующего месяца от даты начала (используется только для договоров, дата начала которых не совпадает с датой начала обучения).

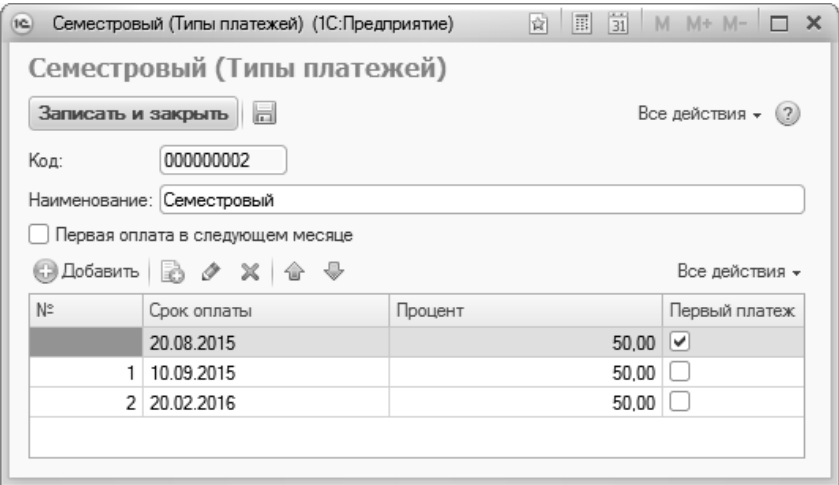

**Рис. 173.** Форма справочника «Типы платежей»

### Справочник «Периоды расчета»

Справочник «Периоды расчета» предназначен для хранения информации о периодах, в течение которых действует то или иное правило расчета размеров денежных сумм.

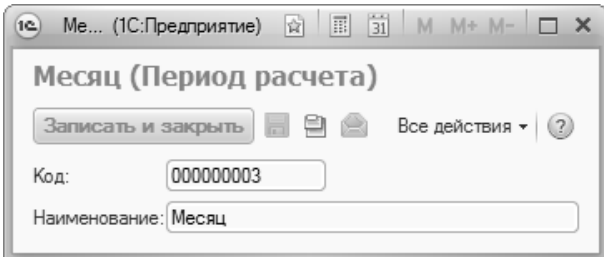

**Рис. 174.** Форма справочника «Периоды расчета»

### Справочник «Расчеты»

Справочник «Расчеты» предназначен для хранения информации о стипендиях и иных выплатах, получаемых студентами вуза, суммах оплаты за проживание в общежитиях вуза, а также о выплатах, проводимых при выполнении научно-исследовательских, опытноконструкторских и технологических работ и рейтингах сотрудников, участвующих в НИОКР. При создании нового элемента справочника необходимо указать наименование расчета и соответствующую единицу измерения. В поле «Период расчета» указывается период расчета – месяц, день, год. Поле «Представление в формуле» заполняется автоматически при записи. Поле «Комментарий» не является обязательным для заполнения. В поле «Родитель» для стипендиальных расчетов необходимо указать значение «Стипендии», чтобы сделать возможной автоматическую проверку соответствующей формулы в документе «Формулы расчетов».
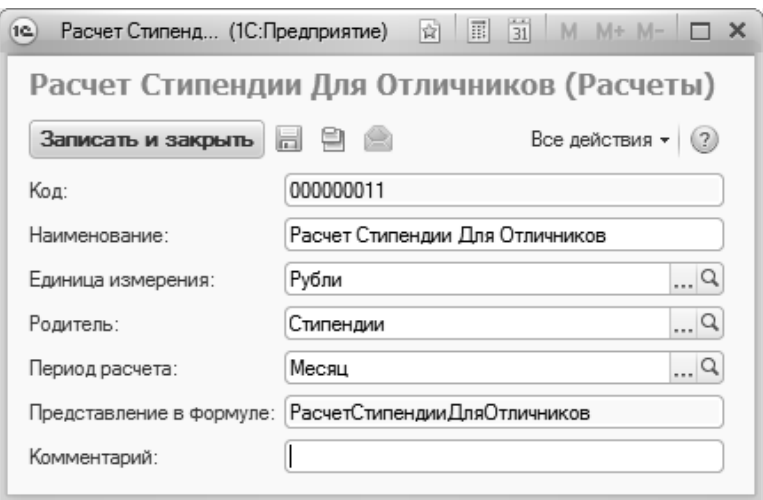

**Рис. 175.** Форма справочника «Расчеты»

## Справочник «Виды расчетов»

Справочник «Виды расчетов» предназначен для хранения информации о видах расчетов, используемых при определении размеров стипендиальных и иных выплат с помощью документа «Формулы расчетов». Данный справочник содержит два предопределенных значения: «В виде запроса» и «В виде формулы». В соответствии с этими значениями в дальнейшем определяется вид формы документа «Формулы расчетов». Содержимое справочника не нуждается в добавлении каких-либо записей в процессе работы с конфигурацией.

**Важно!** Добавление в справочник новых записей потребует внесения изменений в конфигурацию с целью определения правил, по которым будут вычисляться расчеты нового вида.

**Внимание!** Удаление предопределенных записей может привести к серьезным сбоям в работе документа «Формулы расчетов».

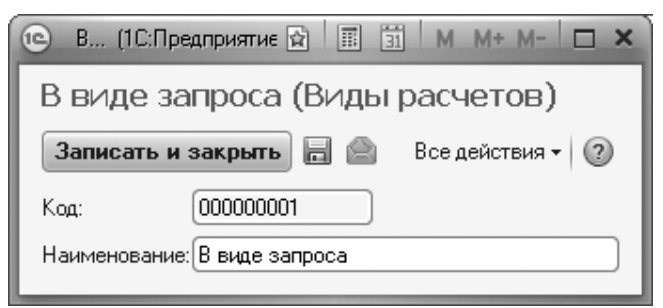

**Рис. 176.** Форма справочника «Виды расчетов»

## Справочник «Решение стипендиальной комиссии»

Справочник «Решение стипендиальной комиссии» предназначен для хранения информации о возможных решениях стипендиальной комиссии, касающихся выплаты стипендий. Данный справочник содержит два предопределенных значения: «Назначить» и «Отказать», которых в общем случае достаточно для полноценной работы механизма назначения стипендий. Справочник может быть дополнен и другими возможными решениями стипендиальной комиссии, например «Отложить выплату».

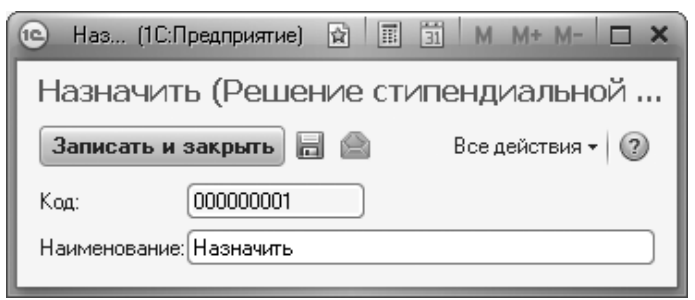

**Рис. 177.** Форма справочника «Решение стипендиальной комиссии»

## Справочник «Причины решения стипендиальной комиссии»

Справочник «Причины решения стипендиальной комиссии» предназначен для хранения информации об основаниях решения о назначении или отказе в назначении стипендии студентам вуза. При заполнении формы в процессе создания нового элемента справочника необходимо в поле «Владелец» указать соответствующее решение о назначении стипендии – положительное или отрицательное (выбор осуществляется из справочника «Решение стипендиальной комиссии»).

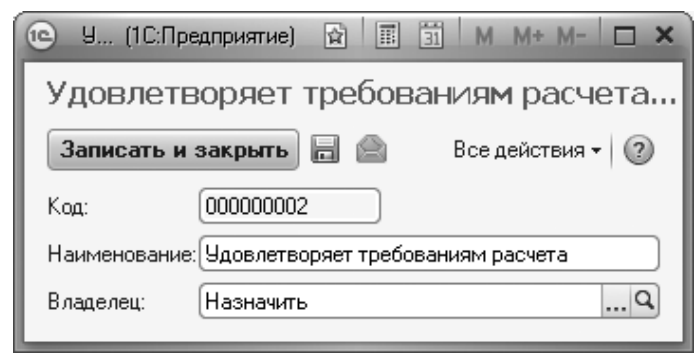

**Рис. 178.** Форма справочника «Причины решения стипендиальной комиссии»

# Документ «Стоимость обучения»

Документ «Стоимость обучения» позволяет установить стоимость обучения согласно учебным планам различных направлений подготовки для различных видов договоров и оснований поступления.

При создании нового документа в поле «Вид договора» необходимо указать вид договора, для которого устанавливается стоимость обучения (выбор значения производится из справочника «Виды договоров»).

В поле «Основание поступления» указывается основание поступления (полное возмещение затрат, целевой прием и т.д.), для которого устанавливается стоимость обучения; значение выбирается из справочника «Основания поступления».

В табличной части формы документа с помощью кнопок «Добавить» и «Полбор» составляется список учебных планов направлений подготовки, для которых необходимо установить стоимость обучения; выбор производится из документа «Учебный план» из числа базовых учебных планов. Ссылка на документ и представление учебного плана отображаются соответственно в полях «Учебный план» и «Представление». В поле «Стоимость» напротив каждого учебного плана указывается стоимость обучения; реализована функция группового заполнения полей (для этого необходимо выделить несколько строк и указать стоимость в последней выделенной ячейке - указанное значение будет внесено во все выделенные поля «Стоимость»). Включенный параметр «Погодичная оплата» указывает на то, что указанное в поле «Стоимость» значение является стоимостью обучения в год (также реализована функция группового заполнения полей).

Информация из данного документа используется для автоматического составления графика платежей при работе с договорами.

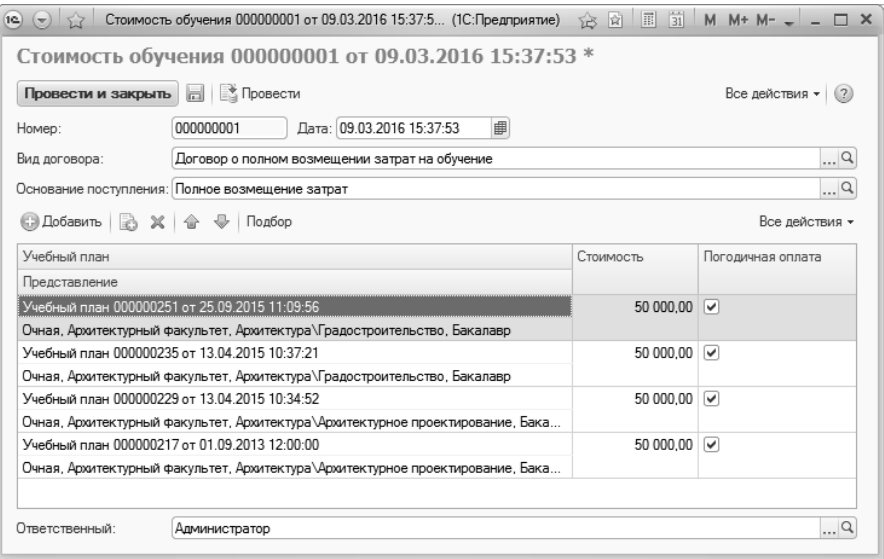

Рис. 179. Форма документа «Стоимость обучения»

## Документ «Оплата по договорам»

Документ «Оплата по договорам» содержит информацию об оплате студентами образовательных услуг либо найма жилого помещения в рамках заключенных договоров и дополнительных соглашений, а также о внесении денежных средств в соответствии с заключенными договорами о проведении научно-исследовательских, опытноконструкторских и технологических работ.

Дополнительно. Форма общих настроек.

Установленный на вкладке «Финансы» Формы общих настроек параметр «Разрешить проведение оплаты с нулевой суммой» позволит проводить документ «Оплата по договорам» даже в том случае, если в документе в качестве суммы указан ноль.

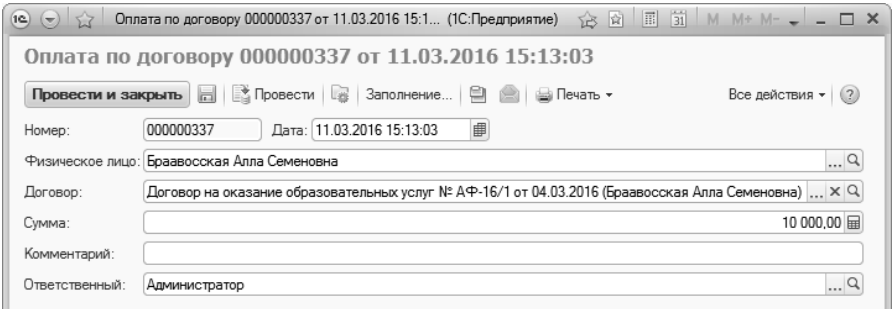

**Рис. 180.** Форма документа «Оплата по договорам»

При создании нового документа необходимо указать следующую информацию:

- ФИО лица, с которым заключен договор (выбор осуществляется на форме выбора физических лиц);
- договор (значение выбирается в соответствии со справочником «Договоры» из числа договоров и дополнительных соглашений, заключенных с физическим лицом);
- сумма оплаты по договору;
- комментарий (поле не является обязательным для заполнения).

Для составления корректной отчетности об оплатах и задолженностях данный документ обязательно должен быть создан для каждого студента, вносящего плату в соответствии с договорами.

## Документ «Формулы расчетов»

Документ «Формулы расчетов» содержит информацию о правилах расчета стипендий и иных выплат для студентов и сотрудников вуза, а также рейтингов сотрудников вуза, задействованных в выполнении научно-исследовательских, опытно-конструкторских и технологических работ.

При создании нового документа необходимо в первую очередь выбрать вид расчета:

- «в виде запроса» предполагает выполнение запроса для получения результата (используется преимущественно для промежуточных расчетов);
- «в виде формулы» данный вид расчета производит непосредственно численные вычисления (разрешено использовать в одной формуле другие в качестве переменных).

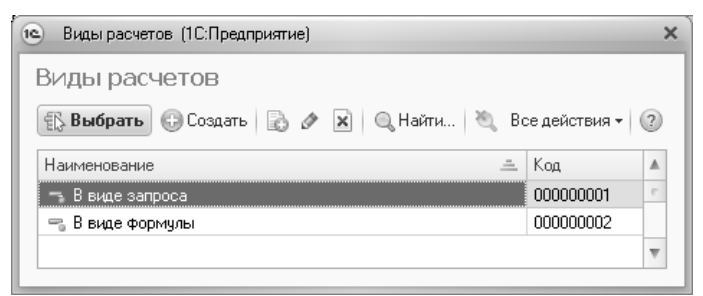

Рис. 181. Форма выбора вида расчета

После определения вида расчета необходимо на форме документа указать его наименование (выбор значения осуществляется из справочника «Расчеты»).

В расположенное ниже поле в зависимости от выбранного ранее вида расчета вносится текст запроса или формула для дальнейших вычислений. Примеры запросов и формул будут приведены ниже.

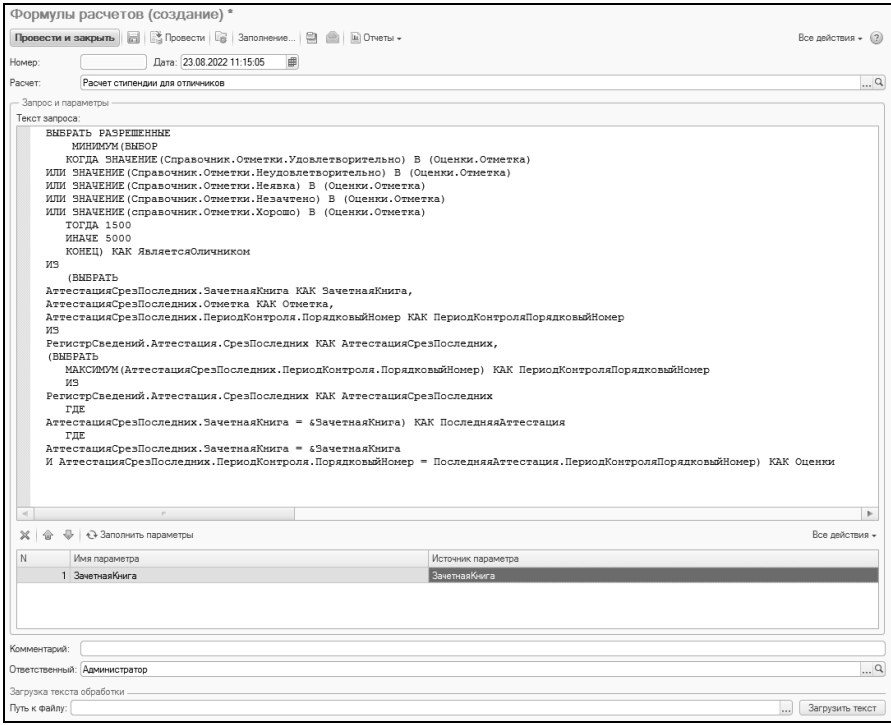

Рис. 182. Форма документа «Формулы расчетов»; вид расчета - «В виде запроса»

Кнопка «Заполнить параметры» документа «Формулы расчетов» предназначена для предоставления информации об используемых в запросе параметрах и их настройки; активна данная кнопка только в том случае, если при создании формулы был выбран вид расчета «В виде запроса». При нажатии этой кнопки на форме документа производится автоматическое заполнение нижней табличной части, в которой в поле «Имя параметра» отображается наименование используемого параметра (как оно указано в запросе), а в поле «Источник параметра» - соответствующее значение. Заполнение поля «Источник параметра» может производиться путем выбора какого-либо значения из объектов конфигурации (справочников, документов), либо путем ввода данных в строковом, числовом формате и т.д. (выбор производится на форме выбора типа данных).

Важно! Заполнение поля «Источник параметра» в строковом формате необходимо производить очень внимательно, т.к. ошибки в дан-

#### ном поле могут привести к серьезным сбоям при выполнении соответствующих расчетов.

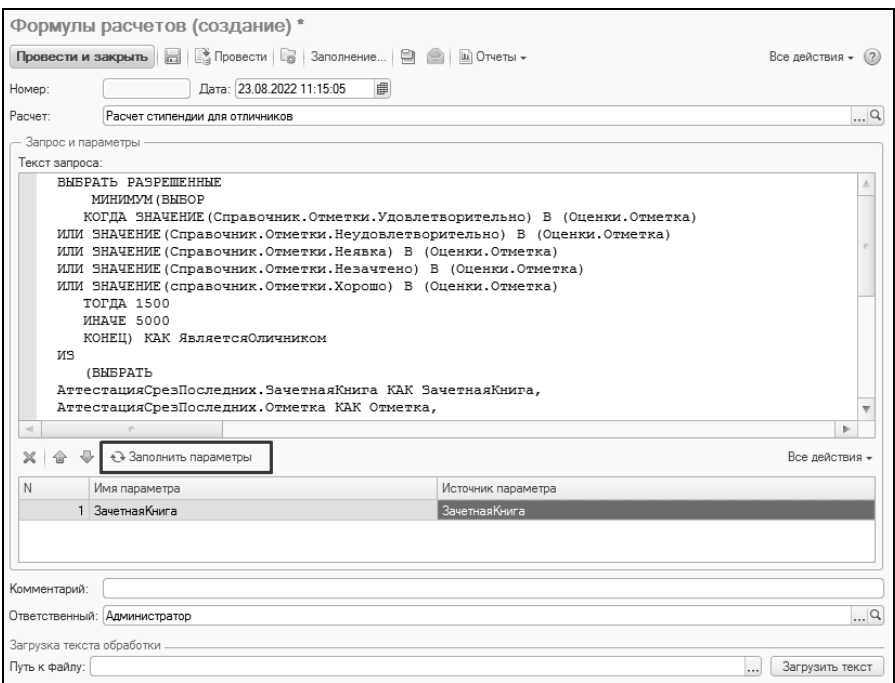

**Рис. 183.** Кнопка «Заполнить параметры» документа «Формулы расчетов»

Текст запроса также может быть загружен из внешнего файла формата .txt – для этого нужно указать путь к файлу в поле «Путь к файлу» и нажать кнопку «Загрузить текст».

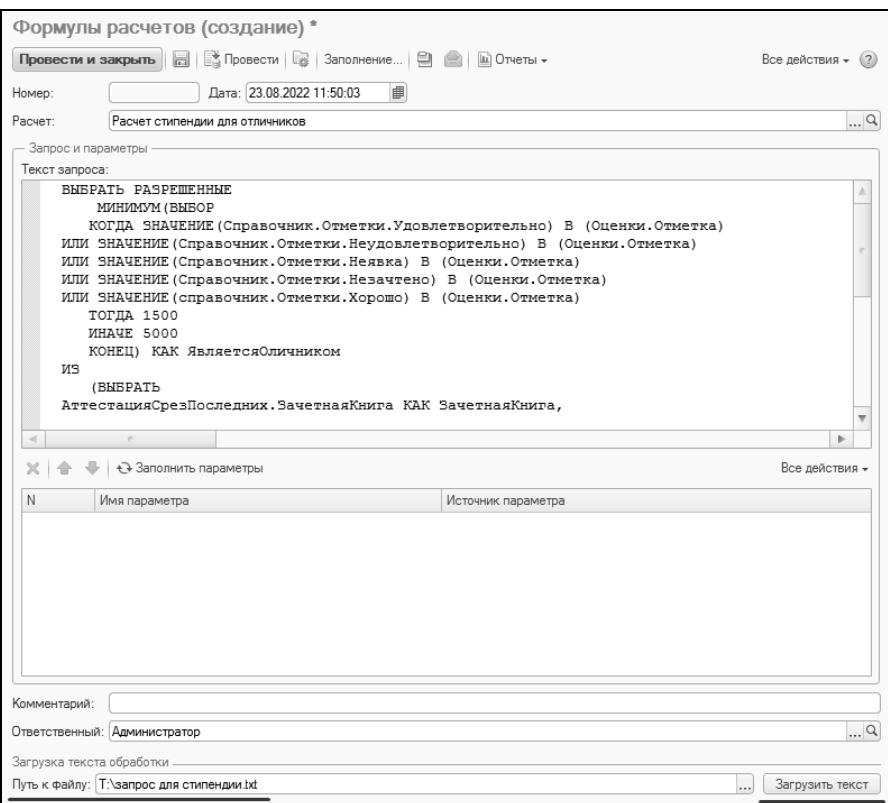

**Рис. 184.** Загрузка текста запроса в документ «Формулы расчетов»

На форме документа «Формулы расчетов», использующего определенную формулу для расчета, присутствуют кнопки «Подбор расчетов», «Проверить формулу» и «Тестовые данные».

С помощью кнопки «Подбор расчетов» можно подставить в формулу наименование созданного ранее расчета, выбрав нужное значение из справочника «Расчеты». Необходимо учитывать, что для корректного использования выбранного расчета с ним должна быть заранее ассоциирована формула расчета (или фиксированное значение) в документе «Формулы расчетов».

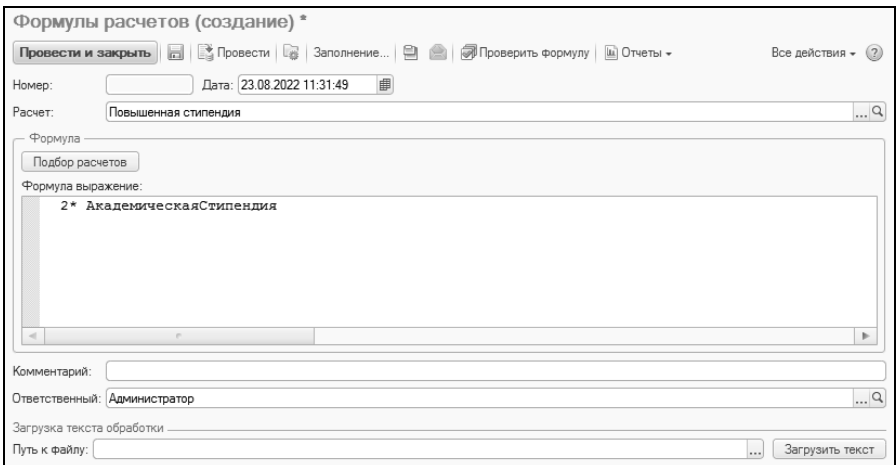

Рис. 185. Форма документа «Формулы расчетов»; вид расчета - «В виде формулы»

Необходимым условием видимости кнопки «Тестовые данные» на форме документа «Формулы расчета» является вхождение расчета, для которого составляется формула, в предопределенную группу «Стипендии» в справочнике «Расчеты» (т.е. в справочнике «Расчеты» для данного расчета в поле «Родитель» должно быть указано значение «Стипендии»). С помощью кнопки «Тестовые данные» задается набор тестовых данных, с помощью которых планируется проведение проверки формулы на корректность. В качестве тестовых рекомендуется использовать данные, для которых заранее однозначно и достоверно определены контрольные результаты проведения расчета. Если формула составлена верно, результатом будут значения, определенные заранее. Примером тестовой группы для проверки сложной формулы может послужить группа студентов, один из которых получает повышенную стипендию, другой - стандартную академическую, а третий в силу каких-либо причин не получает ее вовсе. В качестве тестового значения в соответствующем поле указывается номер зачетной книги студента.

Добавление информации в список тестовых данных может осуществляться двумя способами:

с помощью кнопки «Добавить» - в этом случае выбор тестовых  $\bullet$ данных осуществляется на форме выбора физических лиц;

• с помощью кнопки «Загрузить из файла» - в этом случае можно загрузить созданный ранее файл формата txt. содержащий необхолимые ланные.

После определения тестовых данных осуществляется проверка корректности формулы с помощью кнопки «Проверить формулу».

Важно! При проверке формулы используются последние данные. записанные в базу, о чем свидетельствует предупреждение, появляющееся при проверке формулы. Другими словами, чтобы при нажатии кнопки «Проверить формулу» гарантированно рассчитывалась именно введенная формула, необходимо заново провести документ.

После проверки корректности формулы в поле «Результат расчета» табличной части формы отобразится результат произведенного расчета. Если полученный результат совпадает с предполагаемым, формула составлена верно. В противном случае необходимо внесение изменений в формулу.

Набор заданных тестовых значений можно сохранить для дальнейшего использования с помощью кнопки «Сохранить в файл».

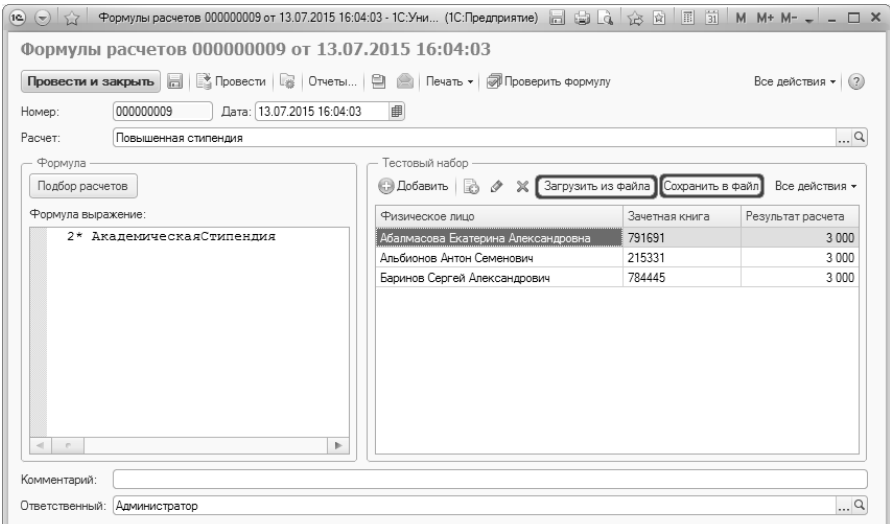

Рис. 186. Кнопки «Загрузить из файла» и «Сохранить в файл» документа «Формулы расчетов»

Скрыть набор тестовых данных можно с помощью кнопки «Скрыть тестовые данные».

При составлении любой формулы расчета предварительно должен быть создан соответствующий элемент в справочнике «Расчеты». Каждая формула соответствует только одному расчету из указанного справочника. В то же время для одного расчета могут быть созданы несколько формул - в таком случае при составлении приказов на назначение стипендии и расчете рейтингов учитывается дата создания формулы.

Приведем некоторые примеры использования запросов и формул для расчета стипендий и рейтингов.

#### 1. Простой расчет академической стипендии.

В данном случае размер академической стипендии составляет фиксированную величину, не зависящую от дополнительных факторов. В качестве наименования расчета (в справочнике «Расчеты») используем название «Академическая стипендия». В этом случае следует выбрать вид расчета «В виде формулы» и в качестве формулы указать числовое значение, например, 1500.

2. Простой расчет повышенной или социальной стипендии, размер которой базируется на размере академической стипендии.

В данном случае также следует выбрать вид расчета «В виде формулы» и использовать числа и арифметические действия. Предварительно нужно создать в справочнике «Расчеты» расчет «Повышенная стипендия», а затем создать документ «Формулы расчетов», указав в поле «Расчет» вновь созданное значение. Чтобы составить формулу, следует нажать кнопку «Подбор расчетов», в открывшейся форме выбрать значение «Академическая стипендия» и, например, умножить данный показатель на 1,5 (если размер повышенной стипендии в полтора раза превышает размер базовой). В результате получим следующее выражение:

АкадемическаяСтипендия\*1.5

Внимание! При использовании дробных величин в формулах в качестве разделителя необходимо использовать точку.

#### 3. Расчет стипендии для отличников.

Допустим, необходимо при расчете размера стипендии учитывать, является ли студент отличником. Если да, то студент получает 5000 рублей, если нет – 1500. В таком случае следует создать расчет, например, «Расчет стипендии для отличников», и при создании формулы использовать вид расчета «В виде запроса». Пример запроса для такого случая приведен ниже.

```
ВЫБРАТЬ РАЗРЕШЕННЫЕ
    МИНИМУМ(ВЫБОР
  КОГДА ЗНАЧЕНИЕ(Справочник.Отметки.Удовлетворительно) В (Оценки.Отметка)
ИЛИ ЗНАЧЕНИЕ(Справочник.Отметки.Неудовлетворительно) В (Оценки.Отметка)
ИЛИ ЗНАЧЕНИЕ(Справочник.Отметки.Неявка) В (Оценки.Отметка)
ИЛИ ЗНАЧЕНИЕ(Справочник.Отметки.Незачтено) В (Оценки.Отметка)
ИЛИ ЗНАЧЕНИЕ(справочник.Отметки.Хорошо) В (Оценки.Отметка)
  ТОГДА 1500
  ИНАЧЕ 5000
  КОНЕЦ) КАК ЯвляетсяОличником
ИЗ
  (ВЫБРАТЬ
АттестацияСрезПоследних.ЗачетнаяКнига КАК ЗачетнаяКнига,
АттестацияСрезПоследних.Отметка КАК Отметка,
АттестацияСрезПоследних.ПериодКонтроля.ПорядковыйНомер КАК Период-
    КонтроляПорядковыйНомер
ИЗ
РегистрСведений.Аттестация.СрезПоследних КАК АттестацияСрезПоследних,
(ВЫБРАТЬ
  МАКСИМУМ(АттестацияСрезПоследних.ПериодКонтроля.ПорядковыйНомер) 
    КАК ПериодКонтроляПорядковыйНомер
  ИЗ
РегистрСведений.Аттестация.СрезПоследних КАК АттестацияСрезПоследних
  ГДЕ
АттестацияСрезПоследних.ЗачетнаяКнига = &ЗачетнаяКнига) КАК ПоследняяАтте-
   стация
  ГДЕ
АттестацияСрезПоследних.ЗачетнаяКнига = &ЗачетнаяКнига
И АттестацияСрезПоследних.ПериодКонтроля.ПорядковыйНомер = ПоследняяАт-
```
тестация.ПериодКонтроляПорядковыйНомер) КАК Оценки

После составления запроса необходимо нажать кнопку «Заполнить параметры». Именем параметра (поле «Имя параметра») в данном случае будет Зачетная книга (как видно из текста запроса, учитывается успеваемость, ассоциированная с конкретной зачетной книгой). В поле «Источник параметра» следует вначале дважды кликнуть левой кнопкой мыши, затем нажать кнопку «Очистить», а потом, снова дважды кликнув левой кнопкой мыши и нажав кнопку «Выбрать», выбрать в появившейся форме выбора типа данных значение «Строка».

После этого в поле «Источник параметра» внести значение ЗачетнаяКнига

В результате при создании приказа на назначение стипендий студентам, у которых нет ни одной четверки, будет назначено 5000 рублей, прочим - 1500 (при условии, что для студента создана хотя бы одна ведомость).

#### 4. Расчет стипендии с дополнительным условием.

Допустим, приказ на назначение стипендии распространяется не только на студентов, но и на аспирантов или лиц, находящихся в академическом отпуске. В таком случае для типа приказа «Назначение стипендии» в списке текущих состояний будет не только состояние «Является студентом», но и другие; соответственно, на форме выбора физических лиц будут отображаться физические лица, находящиеся в одном из нескольких состояний. Если при расчете стипендии необходимо, чтобы стипендия назначалась только тем, кто является студентом, можно использовать дополнительный запрос, чтобы минимизировать ошибки пользователей. В этом случае выполняется следующая последовательность действий.

1) В справочнике «Расчеты» создать расчет и назвать его «Является студентом».

2) Создать формулу расчета, указав в качестве вида расчета «В виде запроса». Текст запроса для проверки состояния «Является студентом» приведен ниже.

```
ВЫБРАТЬ
 BHIEOP
   КОГДА СостояниеСтудентов. Состояние =
ЗНАЧЕНИЕ(Справочник.СостоянияФизическихЛиц.ЯвляетсяСтудентом)
   TOLDA<sub>1</sub>
   UHAYE 0
 КОНЕЦ КАК поле1
И3
 РегистрСведений. Состояние Студентов КАК Состояние Студентов
ГДЕ
 СостояниеСтудентов. Зачетная Книга = & Зачетная Книга
```
3) После составления запроса необходимо нажать кнопку «Заполнить параметры». Именем параметра (поле «Имя параметра») в данном случае булет Зачетная книга. В поле «Источник параметра» следует вначале дважды кликнуть левой кнопкой мыши, затем нажать кнопку «Очистить», а потом, нажав кнопку «Выбрать», выбрать в появившейся форме выбора типа данных значение «Строка». После этого в поле «Источник параметра» внести значение Зачетная Книга.

4) В справочнике «Расчеты» создать новый расчет, присвоив ему имя, например, «Стипендия с проверкой состояния».

5) Для нового расчета создать формулу расчета, указав вид расчета «В виде формулы».

6) Составить формулу, используя арифметические действия и ранее созданный запрос для проверки состояния (добавление производится с помощью кнопки «Подбор расчетов»).

1500\*ЯвляетсяСтудентом

В результате при создании приказа на назначение стипендий лицам, находящимся в состоянии «Является студентом», будет назначена стипендия в размере 1500 рублей, а прочим будет отказано в стипенлии

5. Расчет размера стипендии в зависимости от направления подготовки (спениальности).

Допустим, в одном и том же приказе присутствуют обучающиеся разных направлений подготовки. Для отдельных направлений подготовки установлен размер стипендии, отличный от базового. В этом случае можно использовать запрос следующего вида:

```
ВЫБРАТЬ РАЗРЕШЕННЫЕ
```
МАКСИМУМ(ВЫБОР СправочникСпециальности. КодСпециальности КОГДА "01.01.09" **ТОГДА 1500** КОГДА "06.03.02" **ТОГДА 1700** КОГДА "30.05.02" **ТОГДА 1900** КОГДА "09.03.03" **ТОГДА 2100** *UHAYE 1300* KOHELI) И<sub>3</sub> РегистрСведений. Состояние Студентов. Срез Последних (. ЗачетнаяКнига &ЗачетнаяКнига) КАК СостояниеСтудентовСрезПоследних

ЛЕВОЕ СОЕДИНЕНИЕ Справочник Специальности КАК СправочникСпециальности

ПО СправочникСпециальности. Ссылка = Состояние Студентов Срез Последних. Специальность

После составления запроса необходимо нажать кнопку «Заполнить параметры». Именем параметра (поле «Имя параметра») в данном

 $\overline{\phantom{0}}$ 

случае будет Зачетная книга (как видно из текста запроса, учитывается направление подготовки, ассоциированное с конкретной зачетной книгой). В поле «Источник параметра» следует вначале дважды кликнуть левой кнопкой мыши, затем нажать кнопку «Очистить», а потом, снова дважды кликнув левой кнопкой мыши и нажав кнопку «Выбрать», выбрать в появившейся форме выбора типа данных значение «Строка». После этого в поле «Источник параметра» внести значение ЗачетнаяКнига.

В результате:

- для обучающихся по направлению подготовки с кодом 01.01.09 будет установлен размер стипендии 1500;
- для обучающихся по направлению подготовки с кодом 06.03.02 будет установлен размер стипендии 1700;
- для обучающихся по направлению подготовки с кодом 30.05.02 будет установлен размер стипендии 1900;
- для обучающихся по направлению подготовки с кодом 09.03.03 будет установлен размер стипендии 2100;
- для прочих обучающихся будет установлен размер стипендии 1300.

6. Расчет размера материальной помощи в зависимости от инвалидности физического лица.

Если составляется приказ о назначении материальной помощи лицу, имеющему инвалидность, то для проверки наличия инвалидности и назначения материальной помощи может быть использован следующий запрос:

ВЫБРАТЬ РАЗРЕШЕННЫЕ РАЗЛИЧНЫЕ СостояниеСтудентовСрезПоследних.ФизическоеЛицо ПОМЕСТИТЬ ВТ\_Физлица

ИЗ

 РегистрСведений.СостояниеСтудентов.СрезПоследних(, ЗачетнаяКнига = &ЗачетнаяКнига) КАК СостояниеСтудентовСрезПоследних;

ВЫБРАТЬ ВЫБОР КОГДА СправочникЛьготы.Ссылка В ИЕРАР-ХИИ(ЗНАЧЕНИЕ(Справочник.Льготы.Инвалиды)) ТОГДА 1 ИНАЧЕ 0 КОНЕЦ КАК ПризнакИнвалидности ПОМЕСТИТЬ ВТ\_ПризнакИнвалидности ИЗ РегистрСведений.ОтличительныеПризнаки.СрезПоследних(

, ФизическоеЛицо В (ВЫБРАТЬ ВТ Физлица. ФизическоеЛицо ИЗ ВТ Физлица)) КАК Отличительные Признаки Срез Последних

ЛЕВОЕ СОЕДИНЕНИЕ Справочник. Льготы КАК СправочникЛьготы ПО СправочникЛьготы.Ссылка = Отличительные ПризнакиСрез Последних Отличительный Признак:

```
ВЫБРАТЬ
```
МАКСИМУМ(ВЫБОР ВТ ПризнакИнвалидности. ПризнакИнвалидности КОГДА 1 **ТОГДА 3000** *UHAYE 0* KOHELI)  $M3$ 

ВТ ПризнакИнвалидности КАК ВТ ПризнакИнвалидности

В этом случае для физического лица должен быть добавлен отличительный признак, принадлежащий к предопределенной группе «Инвалиды» (добавление отличительного признака производится на вкладке «Отличительные признаки» справочника «Физические лица»). Физическим лицам, имеющим инвалидность, будет назначена материальная помощь в размере 3000.

#### 7. Расчет рейтинга на основании показателей НИОКР.

Для расчета рейтинга также используется документ «Формулы расчета». При составлении формулы расчета рейтинга необходимо использовать как запрос, так и формулу. Последовательность действий при этом следующая.

1) Составить для каждого результата НИОКР (публикации, гранты, выставки, патенты и т.д.) соответствующие расчеты в справочнике «Расчеты» и для каждого из них составить формулу расчета в виде запроса:

```
BHIEPATH
 ЗакреплениеОбъектов.Объект,
 ЗакреплениеОбъектов. Процент / 100 КАК Значение.
 ЗакреплениеОбъектов ДатаРегистрации КАК Период
И3
 РегистрСведений. Закрепление Объектов КАК Закрепление Объектов
ГДЕ
 ЗакреплениеОбъектов. Владелец = &Ключ
И ЗакреплениеОбъектов Объект ТипОбъекта = & ТипОбъекта
```
2) После составления данного запроса на форме документа «Формулы расчетов» необходимо нажать кнопку «Заполнить параметры», чтобы заполнить нижнюю табличную часть формы и указать источники параметров, использующихся в формуле. Приведенный выше запрос является служебным (т.е. изначально предназначен для использования в другой формуле) и подойдет для подсчета количества объектов любого типа: тип объекта (публикации, выставки, гранты и т.д.) должен быть однозначно указан в поле «Источник параметра» для параметра «Тип объекта» (выбор значения производится из справочника «Типы объектов»). При использовании данного запроса следует заполнять дату регистрации в справочнике «Объекты», чтобы тот или иной объект был учтен в результате выполнения запроса.

3) Создать новый элемент в справочнике «Расчеты» (например, «Итоговый рейтинг»).

4) Составить формулу для расчета итогового рейтинга. Формула для расчета итогового рейтинга преподавателя может включать в себя переменные, соответствующие запросам для расчета количества объектов НИОКР, с определенными коэффициентами. Например:

1\* Выставки + 2\* Гранты + 1.5\* Публикации

5) Формула расчета будет использоваться для расчета в документе «Расчет рейтинга».

#### 8. Расчет рейтинга на основании показателей НИОКР, которые учитываются в отчетах.

Если при расчете рейтинга необходимо учитывать только те объекты, информация о которых выводится в отчеты (как правило, это утвержденные объекты), выполняется последовательность действий, аналогичная описанной в предыдущем пункте. Отличие заключается только в тексте запроса, который в данной ситуации будет выглядеть следующим образом:

**BHIEPATH** 

РегистрСведенийЗакреплениеОбъектов.Объект КАК Объект,

РегистрСведенийЗакреплениеОбъектов. Процент / 100 КАК Значение,

РегистрСведенийЗакреплениеОбъектов. ДатаРегистрации КАК Период

ИЗ

РегистрСведений.ЗакреплениеОбъектов КАК РегистрСведенийЗакреплениеОбъ-**AKTOR** ЛЕВОЕ СОЕДИНЕНИЕ Справочник. Типы Объектов КАК Справочник Типы Объек-

**TOB** 

ПО (СправочникТипыОбъектов.Ссылка = РегистрСведенийЗакреплениеОбъектов. Объект. ТипОбъекта)

*<u>DEROE</u>* СОЕДИНЕНИЕ РегистрСведе-

ний СостоянияДокументов СрезПоследних КАК СостоянияДокументовСрезПоследних ПО (СостоянияДокументовСрезПоследних Объект = РегистрСведенийЗакреплениеОбъектов.Объект)

ЛЕВОЕ СОЕДИНЕНИЕ Справочник. Типы Объектов. Доступные Состояния КАК ТипыОбъектовДоступныеСостояния

ПО (ТипыОбъектовДоступныеСостояния.Ссылка = СправочникТипыОбъектов Ссылка)

И (ТипыОбъектовДоступныеСостояния.Состояние = СостоянияДокументов-СрезПоследних Состояние)

ГДЕ

.<br>РегистрСведенийЗакреплениеОбъектов.Владелец = &Ключ

И РегистрСведенийЗакреплениеОбъектов.Объект. ТипОбъекта = &ТипОбъекта И ВЫБОР

КОГДА СправочникТипыОбъектов.ИспользоватьСостояния = ИСТИНА ТОГДА ТипыОбъектовДоступныеСостояния.ВыводитьВОтчеты = ИСТИНА ИНАЧЕ ИСТИНА KOHELI

## Документ «Приказ о назначении стипендий»

Локумент «Приказ о назначении стипендий» позволяет создавать приказы о назначении стипендий студентам вуза.

При создании нового документа необходимо в первую очередь выбрать соответствующий вид приказа, например, «Назначение стипенлии».

После выбора вида приказа набор параметров формирования приказа о назначении стипендии отобразится в виде столбцов табличной части документа. Кроме того, для приказа о назначении стипендии можно в соответствующих полях указать:

- $\bullet$ период выплаты стипендии:
- в поле «Расчет» указать наименование расчета, в соответствии с  $\bullet$ которым осуществляется начисление стипендий (выбор осуществляется из выпадающего списка, соответствующего справочнику «Расчеты»).

Начиная с релиза 2.1.5, поля «Расчет», «Начало выплаты стипендии» и «Окончание выплаты стипендии», расположенные над табличной частью формы приказа, не обязательны для заполнения. Если эти поля не заполнены, для каждого студента могут быть указаны собственные даты начала и окончания выплаты стипендии, а также расчет, согласно которому определяется размер стипендиальной выплаты. Если поля «Расчет», «Начало выплаты стипендии» и «Окончание выплаты стипендии», расположенные над табличной частью формы приказа, были заполнены перед составлением списка студентов,

включенных в приказ, одноименные поля табличной части будут автоматически заполнены заданными значениями для всех студентов.

Для каждого наименования расчета, который может быть указан в соответствующем поле, в документе «Формулы расчетов» задается определенное правило. Таким образом, расчет стипендий в приказе ведется в соответствии с данными документа «Формулы расчетов», поэтому дата начала выплаты стипендии (в соответствующем поле) не должна превышать дату создания документа «Формулы расчетов», иначе конфигурацией будет выдано соответствующее предупреждение.

Заполнение табличной части документа может быть осуществлено с помошью кнопок:

- «Добавить» позволяет добавить в приказ одно физическое ли-ПО:
- «Подбор» позволяет добавить в приказ сразу несколько физических лиц (в т.ч. всех студентов курса, группы, направления подготовки и т.д.). При этом предварительный список физиче-<br>ских лиц составляется на форме выбора (выбранные двойным щелчком левой кнопкой мыши значения переносятся в соответствующую область в правом нижнем углу формы) и переносится в приказ с помощью кнопки «Перенести»;
- «Заполнить» позволяет автоматически перенести в приказ всех студентов, соответствующих заданным параметрам отбора. Подробнее операция заполнения рассмотрена ниже.

Рассмотрим функцию автоматизированного заполнения приказа; она действует одинаково для приказов всех типов. Для включения в приказ всех студентов, соответствующих тем или иным параметрам отбора, необходимо выполнить следующие действия:

- 5. Нажать кнопку «Отобразить параметры» в области шапки документа. В результате на форме откроется область «Параметры отбора».
- 6. Область «Параметры отбора» включает в себя поля:
- «Факультет» выбор значения производится в соответствии с<br>документом «Формирование структуры университета»;<br>• «Форма обучения» значение выбирается из справочника
- «Форма обучения»;
- «Уровень подготовки» выбор значения производится из справочника «Уровни подготовки»;
- «Специальность» значение выбирается из справочника «Специальности»;
- «Специализация» значение выбирается из справочника «Специализации»;
- «Курс» выбор значения производится на основании данных справочника «Курсы»;
- «Группа» значение выбирается из справочника «Учебные группы»;
- «Состояние обучающегося» выбор значения производится на основании данных справочника «Состояния физических лиц»
- «Источник финансирования» значение выбирается из справочника «Основания поступления».
	- 7. Установить значение одного или нескольких параметров отбора. Если установлено несколько параметров отбора, в список попадут только те студенты, которые соответствуют одновременно всем перечисленным параметрам. Например, если в качестве параметров отбора указаны Архитектурный факультет и второй курс, то в приказ будут включены только студенты-второкурсники архитектурного факультета.
	- 8. Нажать кнопку «Заполнить», чтобы заполнить табличную часть приказа.

Набор полей в табличной части приказа соответствует настройкам справочника «Виды приказов».

Автоматическое заполнение полей «Решение стипендиальной комиссии», «Причина решения стипендиальной комиссии» и «Размер выплаты» производится с помощью кнопки «Рассчитать стипендию». Причина, соответствующая конкретному решению стипендиальной комиссии, указывается в поле «Причина» в зависимости от значения поля «Решение»; при этом автоматически выбирается первая причина из справочника «Причины решения стипендиальной комиссии». При изменении значения поля «Решение стипендиальной комиссии» изменяется соответствующая причина решения стипендиальной комиссии. Таким образом, решение о назначении стипендии не может быть обусловлено причиной, предусматривающей отказ в выплате стипендии, и наоборот. В дальнейшем автоматически выбранное значение может быть изменено. Заполнение поля «Причина» не является обязательным.

Если в результате расчета в поле «Размер выплаты» получается положительное значение, то поле «Решение комиссии» автоматически получает значение «Назначить», в противном случае – «Отказать». Данные значения могут быть изменены вручную.

В поле «Ответственный» указывается ФИО лица, ответственного за проведение данного приказа.

*Примечание.* Как и для других видов приказов, для приказа о назначении стипендии поле «Канцелярский номер» является обязательным для заполнения.

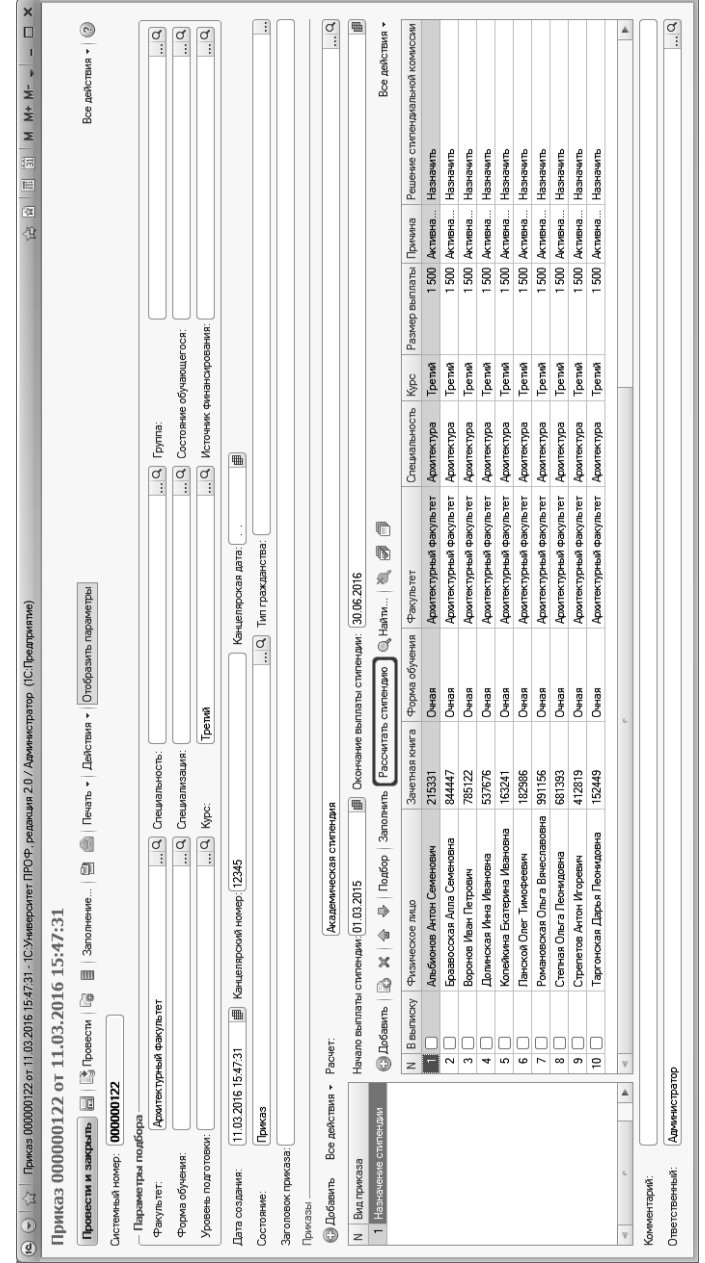

Форма приказа о назначении стипендий Форма приказа о назначении стипендий

Из документа «Приказ о назначении стипендий» можно создать соответствующую печатную форму. Для этого следует воспользоваться кнопкой «Печать».

Для приказа о назначении стипендий, как и для остальных видов приказов, могут быть созданы приказы во изменение и в дополнение (приказы во изменение текущего создаются при наличии соответствующих настроек в справочнике «Виды приказов»).

## Документ «Приказ о выплате стипендий»

Документ «Приказ о выплате стипендий» позволяет создавать приказы о выплате стипендий студентам вуза.

При создании нового документа необходимо в первую очередь выбрать соответствующий вид приказа, например, «Выплата стипендии». Набор полей табличной части документа зависит от настроек справочника «Виды приказов»; они могут быть произвольными. В предопределенном виде приказа «Выплата стипендий» достаточно указать только протокол назначения стипендии, в качестве которого выступает ранее созданный приказ о назначении стипендий (один или несколько; подбор приказа осуществляется на форме выбора приказов).

Из документа «Приказ о выплате стипендий» можно создать соответствующую печатную форму (настройки печатных форм также производятся в справочнике «Виды приказов»). Для этого следует воспользоваться кнопкой «Печать».

Для приказа о выплате стипендий, как и для остальных видов приказов, могут быть созданы приказы во изменение и в дополнение (приказы во изменение текущего создаются при наличии соответствующих настроек в справочнике «Виды приказов»).

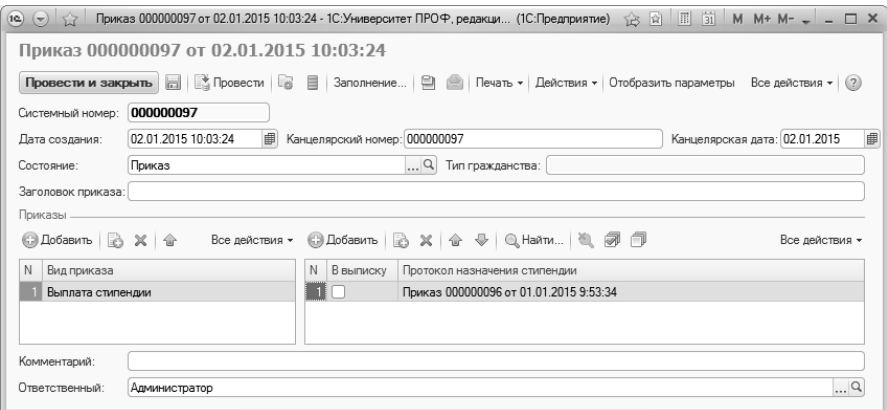

**Рис. 187.** Форма документа «Приказ о выплате стипендий»

## Отчеты, обработки и регистры сведений подсистемы работы с договорами и стипендиями

### Регистр сведений «Периоды для округления дат договоров»

В регистре сведений «Периоды для округления дат договоров» производится настройка правил округления сумм выплат в соответствии с датами договоров.

В поле «Период» регистра сведений «Периоды округления дат договоров» указывается дата, начиная с которой будут действовать заданные правила.

В полях «Дата начала периода» и «Дата окончания периода» указываются даты начала и окончания периода (год не важен, важны только число и месяц), который будет использоваться при округлении стоимости обучения – если дата окончания договора будет принадлежать указанному периоду, будет произведено округление при выборе варианта расчета суммы оплаты «По датам договора».

С учетом дат начала и окончания периодов оплаты производится расчет сумм денежных выплат в графике платежей. Например, если дата окончания в договоре указана как 01.06.2015, а период округления – с 01.05.2015 по 31.08.2015, то стоимость обучения будет округляться до стоимости обучения за полный год.

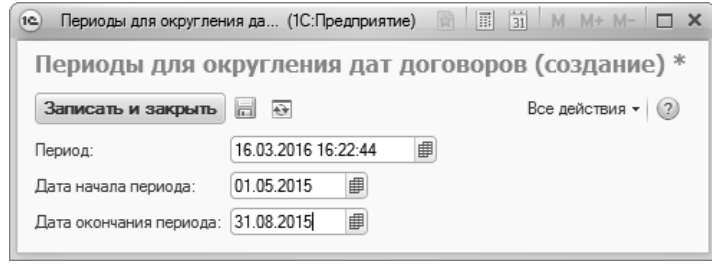

**Рис. 188.** Форма регистра сведений «Периоды для округления дат договоров»

### Обработка «Формирование договоров об оказании образовательных услуг»

Обработка «Формирование договоров об оказании образовательных услуг» позволяет сформировать договоры об оказании образовательных услуг для группы студентов или абитуриентов.

Категория физических лиц, для которых составляются договоры – студенты или абитуриенты – указывается с помощью соответствующего флажка на форме обработки.

Рассмотрим поля формы обработки «Формирование договоров об оказании образовательных услуг».

- «Дата заключения» дата заключения договоров, которая будет указана во всех созданных договорах.
- «Вид договора» в этом поле указывается вид создаваемых договоров (на основании справочника «Виды договоров»); данное значение будет автоматически указано в созданном договоре;
- «Основания поступления» в данном поле указывается одно или несколько оснований поступления в вуз лиц, для которых создаются договоры (заполняется на основании справочника «Основания поступления»); как правило, это «Полное возмещение затрат». Согласно указанному основанию поступления проводится фильтрация списка студентов или абитуриентов, для которых будут формироваться договоры.
- «Тип договора» в данном поле указывается тип формируемых договоров; от выбранного значения зависит набор реквизитов договоров (согласно настройкам справочника «Типы договоров»).
- «Тип платежа» в данном поле указывается тип платежа, который будет использоваться в создаваемых договорах; значение выбирается из справочника «Типы платежей». Данное значение будет автоматически указано в соответствующем поле для всех договоров.
- «Расчет суммы оплаты» в данном поле указывается вид расчета суммы оплаты в создаваемых договорах (по календарным датам срока оплат, по датам договора, по датам договора (согласно настройкам периода округления дат договоров)).
- «Приемная кампания» данное поле активно только в том случае, если выбрана категория физических лиц «Абитуриенты». В этом поле указывается приемная кампания, для абитуриентов которой создаются договоры. При автоматическом заполнении списка абитуриентов, для которых формируются договоры, в него попадут только абитуриенты указанной приемной кампании.
- «Состояния» данное поле активно только в том случае, если выбрана категория физических лиц «Обучающиеся». В этом поле указывается одно или несколько состояний, в которых могут находиться обучающиеся, для которых формируются договоры. При автоматическом заполнении списка обучающихся, для которых формируются договоры, в него попадут только те лица, которые находятся в указанном состоянии.

В табличной части формы обработки составляется список лиц, для которых должны быть сформированы договоры. Заполнение табличной части может быть произведено одним из следующих способов:

- с помощью кнопки «Добавить» в этом случае в табличную часть можно будет добавить одно физическое лицо, выбрав его из справочника «Физические лица»;
- с помощью кнопки «Подбор» в этом случае в табличную часть формы можно будет добавить несколько физических лиц, выбрав их на вкладках «Студенты», «Абитуриенты» (в зависимости от выбранной на форме обработки категории) или «Физические лица» справочника «Физические лица»;

• с помощью кнопки «Заполнить» - в этом случае в табличную часть будут автоматически перенесены все обучающиеся или абитуриенты (в зависимости от выбранной категории), не имеющие договоров и соответствующие указанным выше параметрам (состояния, основания поступления, приемная кампания).

В табличной части формы для каждого абитуриента или обучающегося указываются следующие данные:

- $\cdot$   $\Phi$ *HO*;
- источник финансирования. Данное поле заполняется вручную на основании справочников «Контрагенты» или «Физические лица»; возможно групповое заполнение полей;
- учебный план, на котором обучается физическое лицо или который указан в заявлении поступающего;
- дата заключения договора;
- вид договора;
- тип платежа;
- расчет суммы оплаты;
- основание поступления;
- стоимость обучения (если установлена в документе «Стоимость обучения»). Также стоимость обучения может быть установлена вручную; возможно массовое заполнение полей;
- ссылка на заявление (для абитуриентов).

Для формирования договоров необходимо установить «галочку» напротив тех лиц, для которых должны быть сформированы договоры, и нажать кнопку «Сформировать». В результате будут заполнены поля:

- «Договор» (где указывается ссылка на созданный договор)
- «Номер договора» (если установлены правила автоматической нумерации договоров согласно справочнику «Нумераторы» в справочнике «Типы договоров»).

Если договоры создаются для абитуриентов и нужно указать ссылки на договоры в заявлениях поступающих, необходимо нажать кнопку «Заполнить договоры в заявлении».

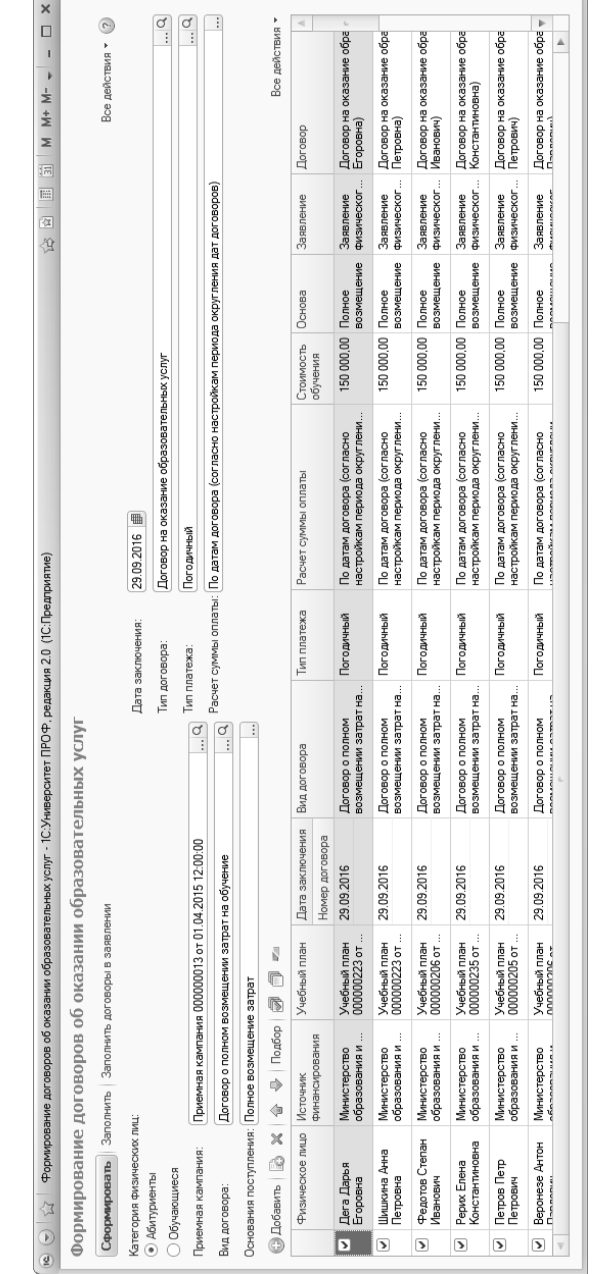

Форма обработки «Формирование договоров об оказании образовательных услуг Форма обработки «Формирование договоров об оказании образовательных услуг

L

### Отчет «График платежей по договору»

Отчет «График платежей по договору» предназначен для предоставления информации о планируемых сроках и размерах внесения физическими лицами денежных средств в соответствии с тем или иным договором, заключенным с вузом. Для создания данного отчета необходимо указать договор, для которого составляется график (выбор осуществляется в соответствии со справочником «Договоры») и нажать кнопку «Сформировать».

| $\left  \mathbf{c} \right  \left( \mathbf{c} \right)$ $\left  \mathbf{c} \right $ | График плат (1С:Предприятие) 圖 圖 圖 圖 金 岡 圃 罰 М М+ М- → |  |  |  |                    | $- \Box$ |
|-----------------------------------------------------------------------------------|--------------------------------------------------------|--|--|--|--------------------|----------|
|                                                                                   | График платежей по договору                            |  |  |  |                    |          |
| Вариант отчета: Основной                                                          |                                                        |  |  |  | Выбрать вариант    |          |
| Сформировать                                                                      | Настройки   Выбрать вариант                            |  |  |  | Все действия • (?) |          |
| <b>M</b> Договор<br>Договор на образование (Агаджанян) №ДО-435                    |                                                        |  |  |  |                    |          |
| График<br>платежей по<br>договору                                                 |                                                        |  |  |  |                    | A        |
| Дата                                                                              | Итого                                                  |  |  |  |                    |          |
|                                                                                   | Сумма                                                  |  |  |  |                    |          |
| 01.01.2015                                                                        | 30 000,000                                             |  |  |  |                    |          |
| 01.01.2016                                                                        | 30 000,000                                             |  |  |  |                    |          |
| 01.01.2017                                                                        | 30 000,000                                             |  |  |  |                    |          |
| 01.01.2018                                                                        | 30 000,000                                             |  |  |  |                    |          |
| 01.01.2019                                                                        | 30 000,000                                             |  |  |  |                    |          |
| Итого                                                                             | 150 000,000                                            |  |  |  |                    |          |
| $\sim$                                                                            | p.                                                     |  |  |  |                    | ь        |

**Рис. 189.** Отчет «График платежей по договору»

### Отчет «Задолжники по договорам»

Отчет «Задолжники по договорам» предназначен для предоставления информации о физических лицах, имеющих задолженности по уплате денежных средств вузу в соответствии с заключенными ранее договорами, а также размерах этих задолженностей. При создании данного отчета необходимо указать дату, в соответствии с которой он формируется, и нажать кнопку «Сформировать».

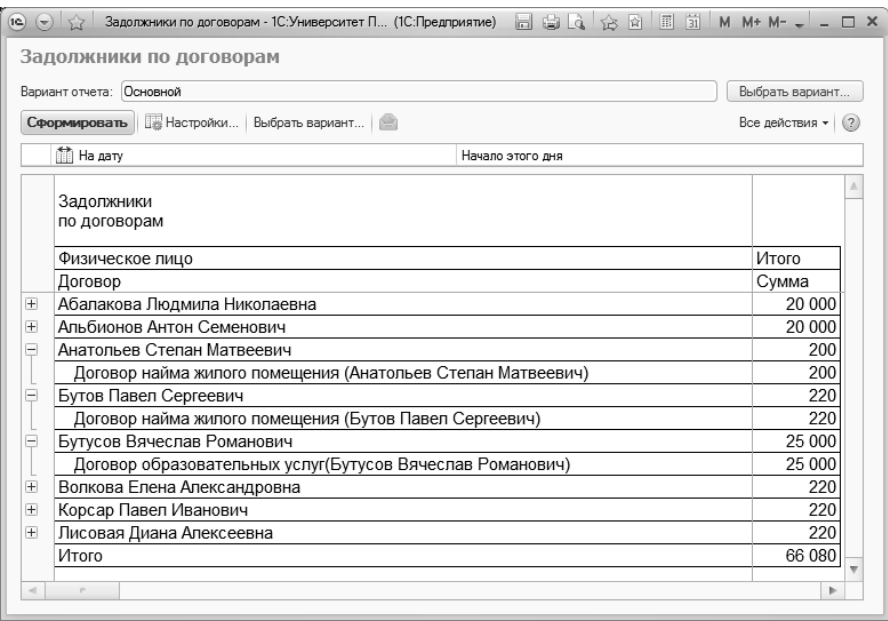

**Рис. 190.** Отчет «Задолжники по договорам»

### Отчет «Норматив сбора денежных средств по договорам»

Отчет «Норматив сбора денежных средств по договорам» предназначен для предоставления информации о планируемых сроках и суммах внесения денежных средств в соответствии с договорами, заключенными между физическими лицами и вузом. При формировании данного отчета следует указать начальную и конечную даты отчетного периода и нажать кнопку «Сформировать».

| 19 <sup>2</sup><br>$(-)$                           |            |                               |            | Н (1С:Предприятие) $\Box$ $\Box$ $\Box$ $\Diamond$ $\Diamond$ $\Box$ $\Box$ $\Box$   М   М+ М- $\Box$ $\Box$ $\times$ |
|----------------------------------------------------|------------|-------------------------------|------------|----------------------------------------------------------------------------------------------------|
|                                                    |            |                               |            | Норматив сбора денежных средств по договорам (По ме                                                                   |
| Вариант отчета:                                    | По месяцам |                               |            | Выбрать вариант                                                                                                    |
| Сформировать                                       |            | Настройки Выбрать вариант   8 |            | Все действия *                                                                                                    |
| Начало периода                                     |            |                               | 01.01.2014 |                                                                                                    |
| ▒ Конец периода                                    |            |                               |            |                                                                                                    |
| Норматив сбора<br>денежных средств по<br>договорам |            |                               |            |                                                                                                    |
| Месяц                                              | Год        | Сумма                         |            |                                                                                                    |
| Апрель                                             | 2015       | 200                           |            |                                                                                                    |
| Декабрь                                            | 2015       | 880                           |            |                                                                                                    |
| Июль                                               | 2015       | 10 000                        |            |                                                                                                    |
| Июнь                                               | 2015       | 30 000                        |            |                                                                                                    |
| Ноябрь                                             | 2015       | 880                           |            |                                                                                                    |
| Октябрь                                            | 2015       | 880                           |            |                                                                                                    |
| Сентябрь                                           | 2015       | 25 000                        |            |                                                                                                    |
| Январь                                             | 2015       | 8 820 000                     |            |                                                                                                    |
| Итого                                              |            | 8887840                       |            | v                                                                                                    |
| all.                                               |            | p.                            |            | ь                                                                                                    |

**Рис. 191.** Отчет «Норматив сбора денежных средств по договорам»

#### Отчет «Свод по договорам»

Отчет «Свод по договорам» предназначен для предоставления информации о размерах денежных средств, которые должны быть внесены физическими лицами в соответствии с договорами, заключенными с вузом.

Данный отчет формируется за определенный период. Чтобы указать даты начала и окончания отчетного периода, необходимо в поле «Договоры, заключенные за период» нажать кнопку […] и указать даты начала и окончания периода в соответствующих полях открывшейся формы.

В поле «На дату окончания договора» необходимо указать дату окончания договоров, начиная с которой договоры должны попадать в отчет. Данный отбор действует только при условии, если установлено условие – показывать только действующие договоры. То есть если, например в качестве даты окончания договора указано 01.06.2017, а напротив параметра «Показывать договоры» установлено значение «Действующие», то в отчете будут отображаться только действующие договоры, дата окончания которых больше или равна 01.06.2017.

Параметр «Показывать договоры» позволяет настроить отбор договоров, учитываемых в отчете, по состоянию договора:

- действующие в отчете будут отображаться договоры, находящиеся в состояниях «Заключен» и «Утвержден»;
- не действующие в отчете будут отображаться договоры, находящиеся в любых состояниях, кроме «Заключен» и «Утвержден»;
- все в отчете будут отображаться все договоры, вне зависимости от состояния.

Если значение параметра «Показывать договоры» - «все» или «не действующие», то фильтрация по дате окончания договора, описанная выше, действовать не будет.

В поле «Характеристики» указывается набор характеристик, для которых в договорах действует ссылка на справочник «Физические лица» для фильтрации данных, включаемых в отчет. По умолчанию в отчете перечислены характеристики «Обучающийся», «Физическое лицо», «Слушатель», «Заказчик».

В поле «Тип договора» может быть указан один или несколько типов договоров, данные о которых должны попадать в отчет. Если это поле не заполнено, отчет будет содержать информацию о договорах всех типов.

В отчете «Свод по договорам» отображаются следующие данные:

- дата договора;
- номер договора, в соответствии с которым осуществляется внесение денежных средств;
- состояние договора;
- ФИО физического лица, указанного в договоре;
- тип заключенного договора;
- срок действия договора (начальная и конечная даты);
- сумма денежного взноса, который должен быть выплачен.

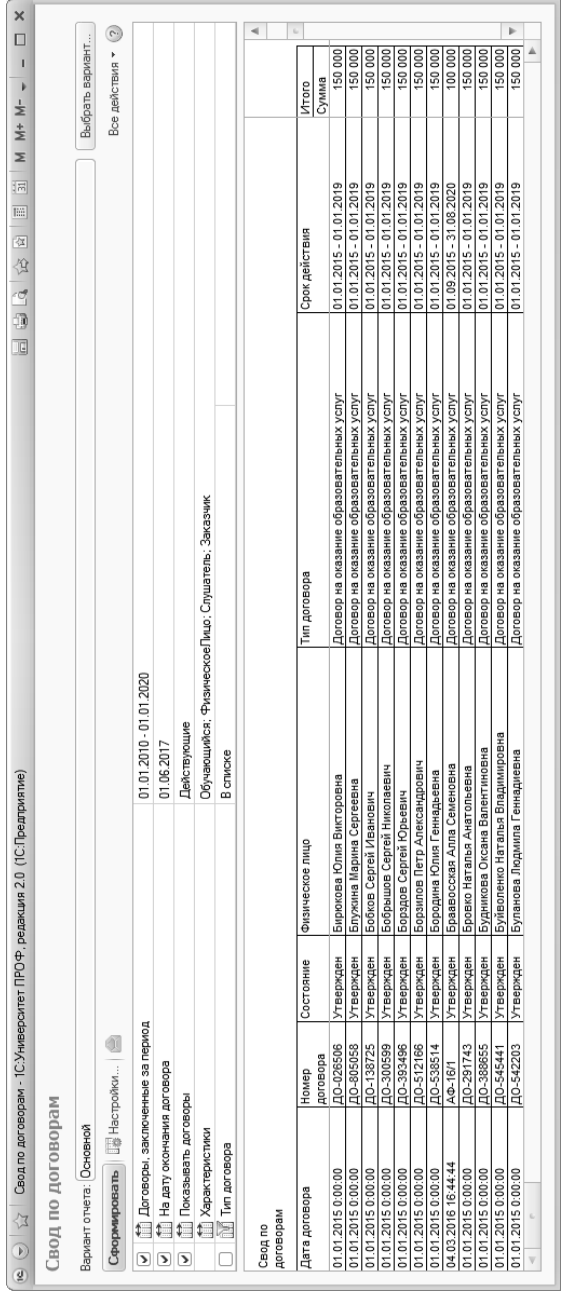

Форма отчета «Свод по договорам»

### Отчет «Список оплативших по договорам»

Отчет «Список оплативших по договорам» предназначен для предоставления информации о физических лицах, осуществивших взнос денежных средств в соответствии с договорами, заключенными с вузом. В данном отчете содержатся следующие сведения:

- ФИО физического лица, осуществившего взнос;
- наименование договора, в соответствии с которым осуществляется внесение денежных средств;
- сумма денежного взноса.

Для формирования данного отчета необходимо указать начальную и конечную даты отчетного периода и нажать кнопку «Сформировать».

|   | $\overline{12}$ ( $\overline{7}$ ) $\overline{13}$ | Список оплативших по договорам - Управление университетом (1С:Предприятие) |                                           | $\Box$ $\Box$ $\Box$ $\Diamond$ $\Diamond$ $\Box$ $\Box$ $\Box$ $\Diamond$ $\Box$ $\Diamond$ |                    |  |  |  |  |
|---|----------------------------------------------------|----------------------------------------------------------------------------|-------------------------------------------|----------------------------------------------------------------------------------------------|--------------------|--|--|--|--|
|   |                                                    | Список оплативших по договорам                                             |                                           |                                                                                              |                    |  |  |  |  |
|   | Вариант отчета: Основной                           |                                                                            |                                           |                                                                                              | Выбрать вариант    |  |  |  |  |
|   |                                                    | > Сформировать   Настройка   20                                            |                                           |                                                                                              | Все действия • (?) |  |  |  |  |
|   | 醋<br>Начало периода                                |                                                                            | 01.12.2009 0:00:00                        |                                                                                              |                    |  |  |  |  |
| ☑ | Конец периода                                      |                                                                            | 31.12.2010 0:00:00                        |                                                                                              |                    |  |  |  |  |
|   |                                                    |                                                                            |                                           |                                                                                              |                    |  |  |  |  |
|   | Список оплативших по договорам                     |                                                                            |                                           |                                                                                              |                    |  |  |  |  |
| Ξ | Параметры                                          | Начало периода =                                                           |                                           |                                                                                              |                    |  |  |  |  |
|   | данных                                             | 01 12 2009 0:00:00                                                         |                                           |                                                                                              |                    |  |  |  |  |
|   |                                                    | Конец периода =<br>31.12.2010 0:00:00                                      |                                           |                                                                                              |                    |  |  |  |  |
|   |                                                    |                                                                            |                                           |                                                                                              |                    |  |  |  |  |
|   | Период                                             | Физическое лицо                                                            | Договор                                   |                                                                                              | Итого              |  |  |  |  |
|   |                                                    |                                                                            |                                           |                                                                                              | Сумма Приход       |  |  |  |  |
|   | 23.09.2010                                         | Иванов Василий Андреевич                                                   | Очная форма обучения                      |                                                                                              | 10 000,00          |  |  |  |  |
|   | 10.01.2010                                         | Гречкин Виктор Алексеевич                                                  | договор на оказание образовательных услуг |                                                                                              | 100 000.00         |  |  |  |  |
|   |                                                    | Беседин Игорь Юрьевич                                                      | договор на оказание образовательных услуг |                                                                                              |                    |  |  |  |  |
|   | 13.04.2010                                         |                                                                            |                                           |                                                                                              | 50 000.00          |  |  |  |  |
|   | 10.01.2010                                         | Кондарев Вячеслав Витальевич                                               | договор на оказание образовательных услуг |                                                                                              | 10 000.00          |  |  |  |  |
|   | <b>M</b> TOM                                       |                                                                            |                                           |                                                                                              | $17000000$ +       |  |  |  |  |

**Рис. 192.** Отчет «Список оплативших по договорам»

#### Отчет «Статистика по договорам»

Отчет «Статистика по договорам» предназначен для предоставления статистических данных о лицах, поступивших в вуз в рамках определенной приемной кампании.

При формировании данного отчета необходимо указать следующие данные:

• дату составления отчета;

- наименование приемной кампании, в рамках которой осуществляется поступление физического лица (выбор осуществляется в соответствии с документом «Приемная кампания»);
- форму обучения, на которую производится поступление (выбор осуществляется в соответствии со справочником «Форма обучения»).

После определения всех параметров отчета необходимо нажать кнопку «Сформировать».

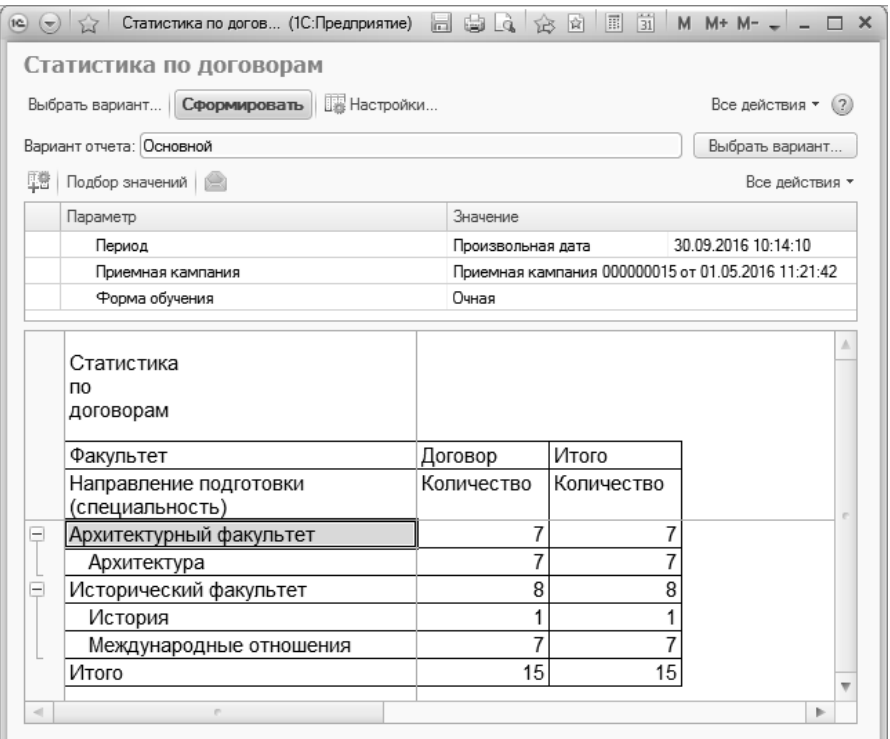

**Рис. 193.** Отчет «Статистика по договорам»
### Отчет «Предстоящие платежи по договорам»

Отчет «Предстоящие платежи по договорам» предназначен для предоставления информации о размерах денежных сумм, которые в течение определенного периода должны быть внесены физическими лицами в соответствии с договорами, заключенными с вузом.

При настройке параметров отчета необходимо указать даты начала и окончания отчетного периода. В сформированном отчете содержатся следующие данные:

- дата внесения очередного платежа (в рамках заданного периода);
- наименование договора;
- сумма в соответствии с договором;
- итоговая сумма оплаты по всем договорам в течение указанного периода.

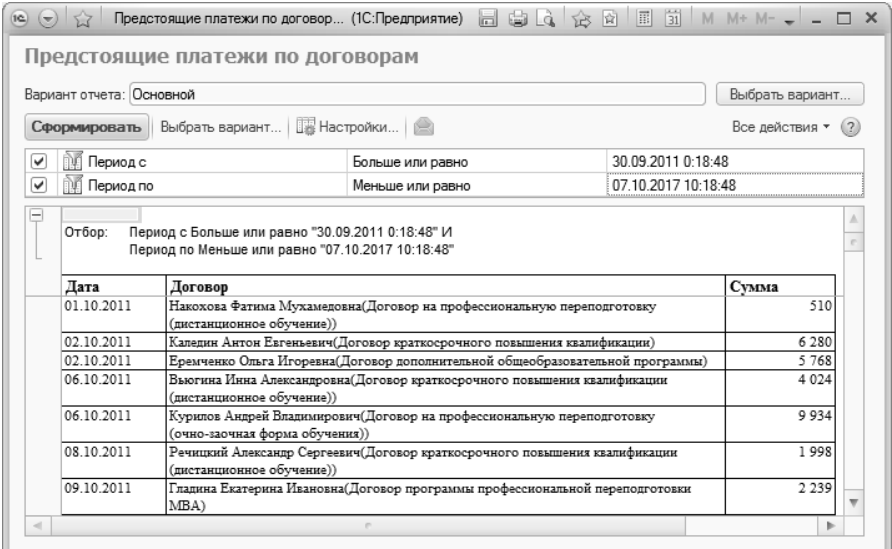

**Рис. 194.** Отчет «Предстоящие платежи по договорам»

### Отчет «Детализация выплат по стипендиям»

Отчет «Детализация выплат по стипендиям» предназначен для предоставления информации о выплатах стипендий студентам вуза.

В отчете содержатся следующие сведения:

- ФИО студента, получившего стипендию;
- номер зачетной книги студента;
- форма обучения студента;
- наименование факультета, на котором обучается студент;
- наименование специальности, по которой обучается студент;
- курс;
- номера учебной группы и подгруппы, в составе которых обучается студент;
- наименование стипендии, выплаченной студенту;
- сумма выплаты;
- дата выплаты стипендии;
- сведения о приказе, на основании которого была выплачена стипендия.

При построении параметров отчета необходимо указать:

- даты ну обучения, для которой составляется отчет (выбор осуществляется из выпадающего списка, соответствующего справочнику «Форма обучения»);
- факультет (выбор значения осуществляется из выпадающего списка, соответствующего справочнику «Структура университета»);
- специальность (выбор осуществляется из выпадающего списка, соответствующего справочнику «Специальности»);
- курс (выбор осуществляется из выпадающего списка, соответствующего справочнику «Курсы»);
- группу (выбор осуществляется из выпадающего списка, соответствующего справочнику «Учебные группы»).

| 31 <br>论 计<br>Детализация выплат по стипендиям               |               |                                            |  |  |  |
|--------------------------------------------------------------|---------------|--------------------------------------------|--|--|--|
| 尾 幌<br>Подбор значений (2)<br>Сформировать<br>Все действия - |               |                                            |  |  |  |
| Наименование                                                 | Тип сравнения | Значение                                   |  |  |  |
| Дата начала выплат                                           | Равно         | 01.01.2011 0:00:00                         |  |  |  |
| Дата окончания выплат                                        | Равно         | 24.05.2011 0:00:00                         |  |  |  |
| Форма обччения                                               | Равно         | Очная                                      |  |  |  |
| Факчльтет                                                    | Равно         | Физико-математический факчльтет            |  |  |  |
| Специальность                                                | Равно         | Организация и технология защиты информации |  |  |  |
| Kupc                                                         | Равно         | Четвертый                                  |  |  |  |
| Fpynna                                                       | Равно         |                                            |  |  |  |

**Рис. 195.** Форма настройки отчета «Детализация выплат по стипендиям»

При ручном заполнении параметров отчета могут возникнуть ситуации, когда для указанной группы еще не было проведено ни одного приказа о выплате стипендии. В таком случае результатом будет пустой отчет. Чтобы избежать таких ситуаций, предусмотрена функция подбора значений; при нажатии кнопки «Подбор значений» вызывается форма подбора значений параметров, описанная выше.

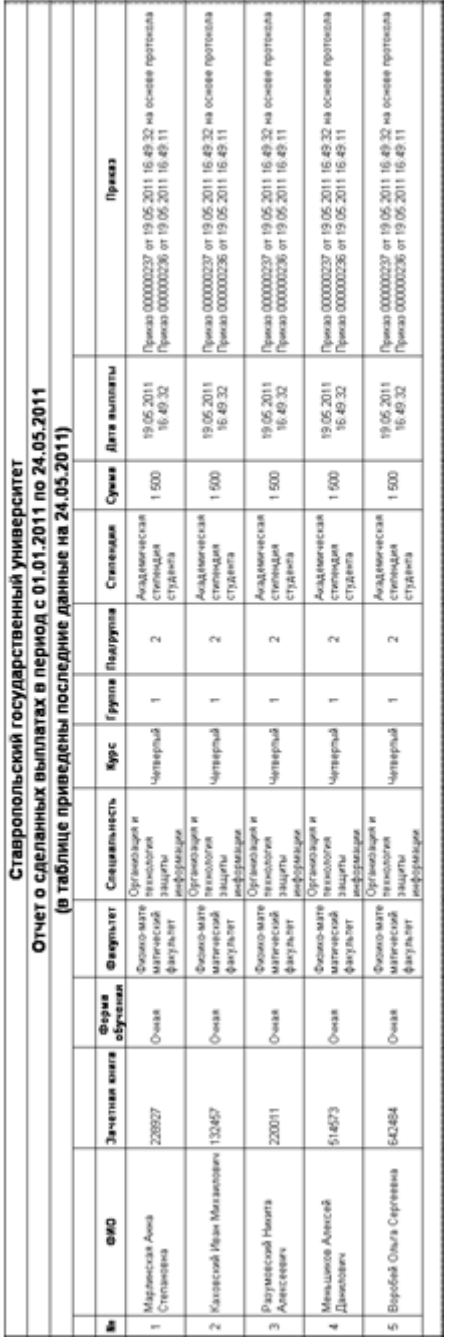

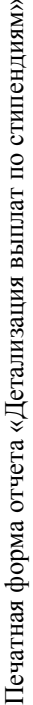

### Отчет «Реестр заказа банковских карт»

Отчет «Реестр заказа банковских карт» предназначен для создания печатной формы реестра заказа банковских карт для студентов вуза. При настройке параметров формирования данного отчета заполняются следующие поля:

- «Период» в данном поле указывается дата формирования реестра, которая будет отображаться в печатной форме;
- «Банк» в данном поле указывается наименование банка, выдающего карты; выбор значения производится на форме выбора банка. Данная информация отображается в печатной форме реестра;
- «Вид карты» в данном поле указывается вид карты; данная информация отображается в печатной форме реестра;
- «Факультет» в этом поле могут быть указаны один или несколько факультетов, для студентов которого создаются банковские карты; выбор значения производится в соответствии с документом «Формирование структуры университета»;
- «Форма обучения» в данном поле могут быть указаны одна или несколько форм обучения, студенты которых должны быть включены в реестр; значение выбирается из справочника «Форма обучения»;
- «Уровень подготовки» в этом поле могут быть указаны один или несколько уровней подготовки, для студентов которого создаются банковские карты; выбор значения производится из справочника «Уровни подготовки»;
- «Основа» в данном поле могут быть указаны одно или несколько оснований поступления, в соответствии с которыми студенты должны быть включены в реестр; значение выбирается из справочника «Основание поступления»
- «Направление (специальность)» в этом поле могут быть указаны одно или несколько направлений подготовки, студенты которых должны быть включены в реестр; значение выбирается из справочника «Специальности»;
- «Курс» в данном поле могут быть указаны один или несколько курсов, студенты которых должны быть включены в реестр; выбор значения производится из справочника «Курсы»;
- «Группа» в этом поле могут быть указаны одна или несколько академических групп, студенты которых должны быть включе-

ны в реестр; выбор значения производится из справочника «Учебные группы».

Если значение какого-либо параметра не указано, студенты будут включены в реестр независимо от того, на каком факультете, направлении подготовки, курсе и т.д. они обучаются.

| Реестр заказа банковских карт        |               |                                     |
|--------------------------------------|---------------|-------------------------------------|
| Сформировать к к Подбор значений (?) |               | Все действия -                      |
| Наименование                         | Тип сравнения | Значение                            |
| Период                               | Равно         | 11.03.2016 18:31:33                 |
| Банк                                 | Равно         | СЕВЕРО-КАВКАЗСКИЙ БАНК ПАО СБЕРБАНК |
| Вид карты                            | Равно         | Visa\Electron                       |
| Факультет<br>$\ominus$               | В списке      |                                     |
|                                      |               | Архитектурный факультет             |
| Форма обучения<br>⊝                  | В списке      |                                     |
|                                      |               | Очная                               |
| ⊝ Уровень подготовки                 | В списке      |                                     |
|                                      |               | Бакалавр                            |
| ⊝ Основа                             | В списке      |                                     |
|                                      |               | Бюджетная основа                    |
|                                      |               | Целевой прием                       |
| Направление (специальность)          | В списке      |                                     |
| Kypc                                 | В списке      |                                     |
| <b>Fpynna</b>                        | В списке      |                                     |

**Рис. 196.** Форма настройки отчета «Реестр заказа банковских карт»

После нажатия на кнопку «Сформировать» будет сформирована стандартная форма реестра заказа банковских карт, где для каждого физического лица указываются:

- ФИО;
- пол;
- паспортные данные;
- дата и место рождения;
- ИНН;
- должность (в данном случае «Является студентом»);
- код подразделения;
- адрес электронной почты;
- адрес регистрации;
- адрес фактический/для почтовых уведомлений;
- телефоны (домашний, рабочий, мобильный);
- СНИЛС;
- вид карты;
- факультет;
- форма обучения;
- $\cdot$  курс;
- тип документа, подтверждающего факт обучения;
- номер документа, подтверждающего факт обучения;
- год начала и окончания обучения.

# Глава 4. Подсистема контроля проведения практики студентов

Практика студентов университета является составной частью основной образовательной программы высшего профессионального образования и представляет собой одну из форм организации учебного процесса, заключающуюся в профессионально-практической подготовке студентов. Цели и объем практики определяются соответствующими государственными образовательными стандартами по специальностям высшего профессионального образования.

В конфигурации реализована подсистема контроля проведения практики, которая входит в состав подсистемы управления студенческим составом. Данная подсистема позволяет регулировать процессы, связанные с прохождением студентами практики.

Для приказов на практику производится настройка в справочниках «Типы приказов» и «Виды приказов», как и для прочих приказов (более подробно работа с данными справочниками описана в первом томе настоящего Руководства).

### Документ «Приказы на практику»

Документ «Приказы на практику» является основным документом данной подсистемы и позволяет планировать параметры проведения практики студентов.

При создании нового приказа необходимо в первую очередь выбрать соответствующий вид приказа. После выбора типа приказа набор параметров формирования приказа о практике отобразится в виде столбцов табличной части документа, которые соответствуют настройкам справочника «Виды приказов» для приказов данного вида.

Для включения студентов в приказ на практику необходимо, чтобы в рабочих учебных планах, на которых обучаются студенты, присутствовала практика (в числе дисциплин) и для нее было установлено свойство «Учебная практика», «Вариативная практика», «Прочая практика» или «Рассредоточенная практика».

Более подробно работа с приказами рассмотрена в рамках основного описания документа «Приказы».

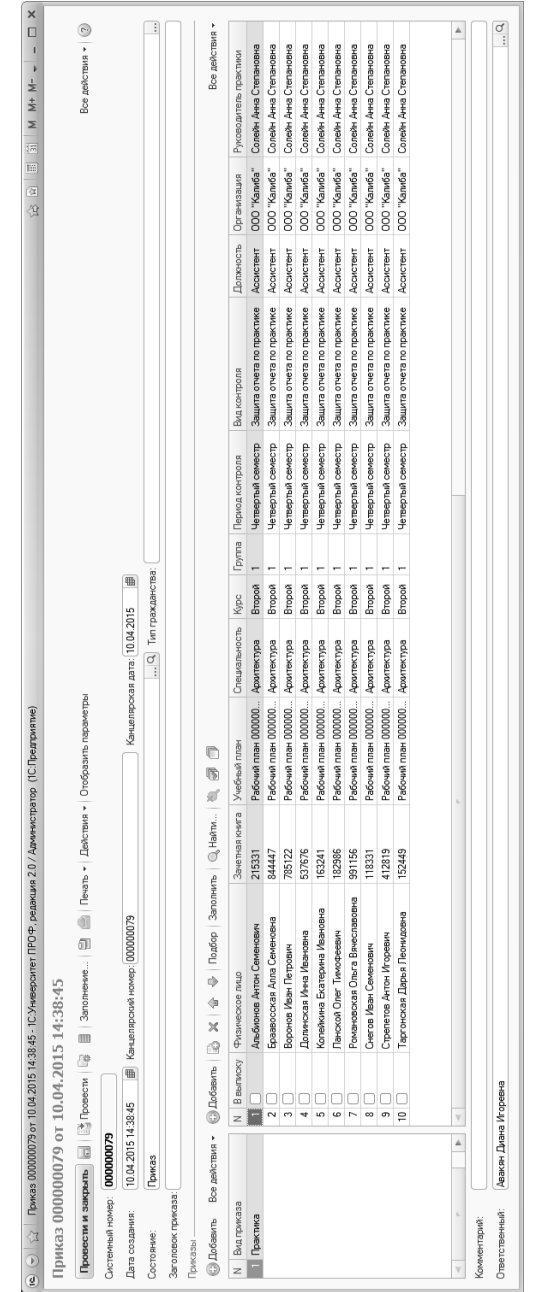

Форма документа «Приказы на практику» Форма документа «Приказы на практику»

После выбора ФИО студента и занесения данных в соответствующую ячейку столбцы «Специальность», «Курс», «Группа», «Период контроля», «Вид контроля» заполняются автоматически в соответствии с

документами «Учебный план» и «Формирование контингента».

Выбор значений в столбцах «Организация», «Должность» и «Руководитель» осуществляется вручную из соответствующих справочников.

### Отчеты подсистемы контроля проведения практики студентов

В подсистеме контроля проведения практики студентов реализован ряд отчетов, позволяющих получать информацию о сроках проведения практик и распределении студентов на практику в рамках учебного процесса.

### Отчет «График распределения студентов»

Отчет «График распределения студентов» содержит информацию о распределении студентов на практику и составляется на основании документов «Учебный план» и «Приказы на практику».

При построении параметров отчета необходимо указать:

- период контроля, соответствующий проведению практики;
- вид контроля, проводимый по результатам практики;
- специальность;
- курс, соответствующий периоду проведения практики;
- наименование учебной группы, для которой составляется отчет.

С помощью кнопки «Подбор значений» можно осуществить выбор необходимых параметров из дерева значений на форме подбора значений параметров. Кнопка «Сохранить настройку» позволяет сохранить текущие параметры отчета для быстрого доступа к ним в дальнейшем. Кнопка «Загрузить настройку» позволяет загрузить последние сохраненные параметры отчета.

После задания необходимых параметров следует нажать кнопку «Сформировать».

#### *1С:Университет ПРОФ. Руководство пользователя*

| 5.7<br>График рас (1С:Предприятие)<br>1≏.<br>$\sim$                | 窗<br>YB.      | 圖                         | $\frac{31}{31}$ M M+ M- $=$ $-$ |  |
|--------------------------------------------------------------------|---------------|---------------------------|---------------------------------|--|
| График распределения студентов                                     |               |                           |                                 |  |
| 屋<br>  Подбор значений   (2) (2)<br>Сформировать<br>Все действия - |               |                           |                                 |  |
| Наименование                                                       | Тип сравнения | Значение                  |                                 |  |
| Период контроля:                                                   | Равно         | Четвертый семестр         |                                 |  |
| Вид контроля                                                       | Равно         | Защита отчета по практике |                                 |  |
| Направление (специальность)                                        | Равно         | Архитектура               |                                 |  |
| Kypc                                                               | Равно         | Второй                    |                                 |  |
| Группа                                                             | Равно         |                           |                                 |  |
|                                                                    |               |                           |                                 |  |

**Рис. 197.** Форма настройки отчета «График распределения студентов»

| 1C     |                                          | Таблица - 1С:Университет  (1С:Предприятие) | $\boxdot$ $\complement$<br>☆ ☆<br>$\vert$ | $\boxed{1}$ $\boxed{3}$ M M+ M- $\boxed{1}$ $\leftarrow$ $ \boxed{1}$ | $\mathbf{x}$ |  |
|--------|------------------------------------------|--------------------------------------------|-------------------------------------------|-----------------------------------------------------------------------|--------------|--|
|        | 1                                        | $\overline{2}$                             | 3                                         | 4                                                                     | A            |  |
| 1      |                                          |                                            |                                           |                                                                       |              |  |
| 2      |                                          |                                            |                                           | Приложение                                                            |              |  |
| 3      |                                          |                                            |                                           | к приказу № от                                                        |              |  |
| 4      |                                          |                                            | График распределения студентов            |                                                                       |              |  |
| 5      | Второй курс, специальность "Архитектура" |                                            |                                           |                                                                       |              |  |
| 6      |                                          |                                            | Защита отчета по практике                 |                                                                       |              |  |
| 7      |                                          |                                            | с 01.04.2015 по 30.04.2015                |                                                                       |              |  |
| 8      |                                          |                                            |                                           |                                                                       |              |  |
| 9      | № п.п.                                   | ФИО студента                               | Организация                               | Руководитель практики                                                 |              |  |
| 10     | 1                                        | Альбионов Антон Семенович                  | ООО "Калиба"                              | Солейн Анна Степановна                                                |              |  |
| 11     | $\overline{2}$                           | Воронов Иван Петрович                      | ООО "Калиба"                              | Солейн Анна Степановна                                                |              |  |
| 12     | 3                                        | Ланской Олег Тимофеевич                    | 000 "Карандаш"                            | Иванова Алла Степановна                                               |              |  |
| 13     | 4                                        | Браавосская Алла Семеновна                 | ООО "Калиба"                              | Солейн Анна Степановна                                                |              |  |
| 14     | 5                                        | Снегов Иван Семенович                      | ООО "Интелком"                            | Рогозина Ольга Анатольевна                                            |              |  |
| 15     |                                          | Романовская Ольга                          |                                           |                                                                       |              |  |
|        | 6                                        | Вячеславовна                               | ООО "Калиба"                              | Солейн Анна Степановна                                                |              |  |
| 16     | 7                                        | Стрепетов Антон Игоревич                   | ООО "Интелком"                            | Рогозина Ольга Анатольевна                                            |              |  |
| 17     | 8                                        | Таргонская Дарья Леонидовна                | ООО "Калиба"                              | Солейн Анна Степановна                                                |              |  |
| 18     | 9                                        | Долинская Инна Ивановна                    | ООО "Интелком"                            | Рогозина Ольга Анатольевна                                            |              |  |
| 19     | 10                                       | Копейкина Екатерина Ивановна               | ООО "Калиба"                              | Солейн Анна Степановна                                                |              |  |
| 20     |                                          |                                            |                                           |                                                                       |              |  |
| $\sim$ |                                          |                                            | $\sim$                                    |                                                                       | n.           |  |
|        | n.                                       | $100 \ \text{m}$<br>$\mathbf 1$            | $\mathbf{r}$ 1                            |                                                                       |              |  |

**Рис. 198.** Печатная форма отчета «График распределения студентов»

### Отчет «Сведения о сроках практик»

Отчет «Сведения о сроках практик» формируется на основе данных документа «Учебный план» и позволяет получить информацию о проведении практик в различных учебных группах вуза. В отчете отображаются сведения о форме обучения, факультете и специальности студентов, проходящих практику, а также вид контроля по практике, даты начала и окончания практики и период контроля, соответствующий проведению практики.

При создании данного отчета на вкладке «Группа параметры» формы настройки отчета необходимо указать дату формирования отчета и форму обучения, для которой формируется отчет. На вкладке «Группа отбор» формируется набор параметров построения отчета. После выбора всех необходимых параметров следует нажать кнопку «Сформировать».

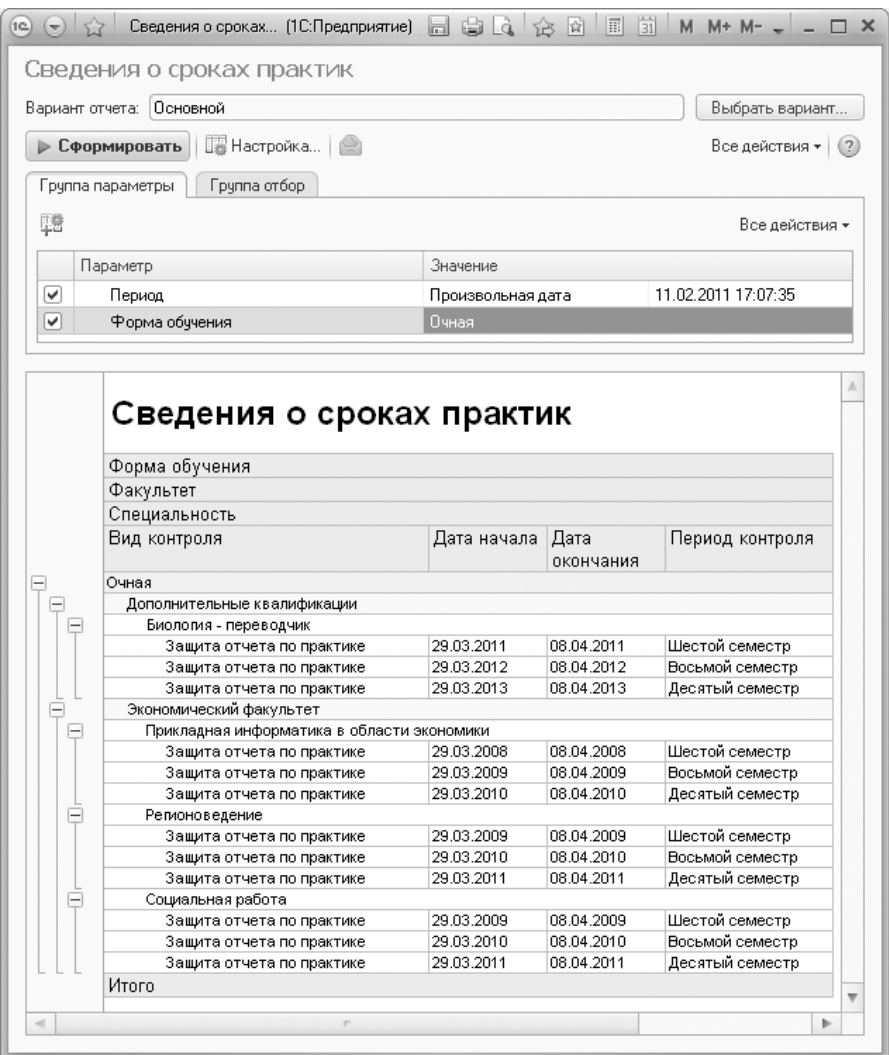

**Рис. 199.** Отчет «Сведения о сроках практик»

# Глава 5. Подсистема управления студенческим составом. Выгрузка данных в ГУП МСР

В конфигурации реализована возможность выгрузки данных в государственное унитарное предприятие города Москвы «Московский социальный регистр». Обмен данными производится согласно установленной спецификации и включает в себя следующие шаги:

1. Базовая настройка выгрузки данных в ГУП МСР.

2. Определение списка выгружаемых элементов справочников; заполнение документа «Выгружаемые в ГУП МСР элементы справочников».

3. Заполнение документов «Справочники ГУП МСР» и «Соответствие справочников ГУПМСР», регистра сведений «Виды приказов, для которых выгружать канц. дату как дату начала (ГУП МСР)».

4. Выгрузка данных с помощью обработки «Выгрузка данных в ГУП МСР».

Доступ к объектам для выгрузки в ГУП МСР производится в разделе «Администрирование».

#### **Установка программных компонент и настройка механизма подписи данных электронной подписью с использованием VipNet.**

Ниже описан порядок установки дополнительной компоненты для «1с:Университет ПРОФ» версии 2.1.2.3 или выше для выполнения электронной подписи (ЭП) файлов с использованием ViPNet JCrypto SDK (далее VipNet). Компонента является транспортом между «1С:Университет ПРОФ» и VipNet, не выполняет криптографические преобразования.

1. Установить JRE (http://www.oracle.com/technetwork/java/javase/downloads/jre8 downloads-2133155.html)

версии не меньше 8 в соответствии с разрядностью используемой на сервере технологической платформы «1С:Предприятие». Разряд-

ность технологической платформы можно проверить в «1С:Университет ПРОФ» в подсистеме «Администрирование» на «Форме настроек выгрузки в ГУП МСР» в разделе «Дополнительная информация».

Проверить, что после установки JRE создана соответствующая папка с файлом «jvm.dll». Пример расположения папки и файла: «C:\Program Files  $(x86)\$ Java\jre1.8.0 161\bin\server».

2. При использовании в качестве операционной системы сервера MS Windows необходимо отрыть окно «Сведения о системе» (Компьютер-Свойства), на вкладке «Дополнительные параметры системы» выполнить команду «Переменные среды». В появившемся окне в таблице «Системные переменные» выбрать строчку «PATH» и выполнить команду «Изменить». В появившемся окне в поле «Значение переменной» в конце выражения через точку с запятой указать путь, где располагается «jvm.dll». Для применения изменений необходимо перезагрузить компьютер.

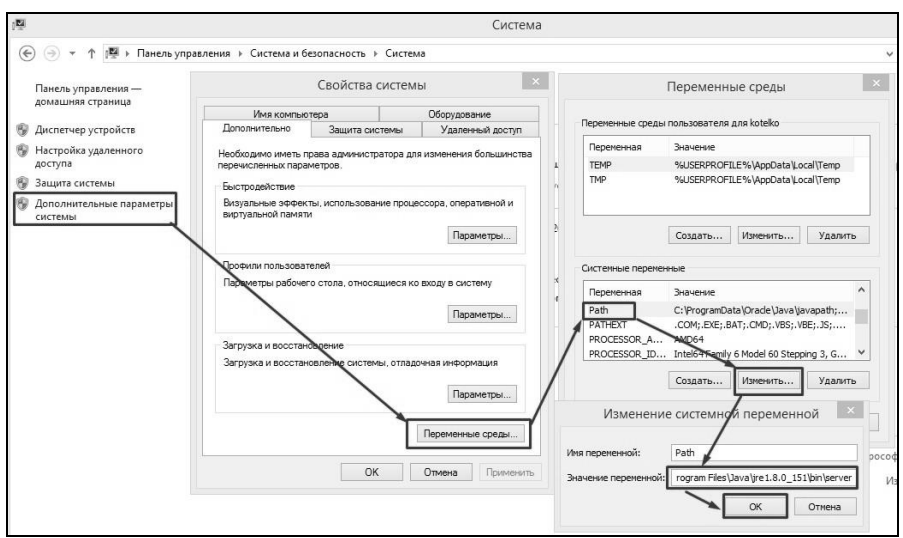

**Рис. 200.** Иллюстрация процесса дополнения переменной Path

3. Скачать архив JCrypto SDK Oracle JDK 2.6.1 с сайта InfoTecs (https://infotecs.ru/downloads/beta-versii/jcrypto-sdk-oracle-jdk-2-6- 1.html?show\_form=Y). В этом архиве из папки lib необходимо извлечь:

- jcrypto-jca-2.6.1-R363770.jar;
- jcrypto-pkcs7-2.6.1-R363770.jar;

• jcrypto-xmldsig-2.6.1-R363770.jar;

4. Установить VipNet CSP (https://infotecs.ru/product/vipnet-csp.html) версии 4.2.

5. Добавить в VipNet CSP контейнер подписи вуза, полученный от ГУП МСР, или полученный в результате регистрации dst-файла подписи, полученного от ГУП МСР (регистрацию dst-файла можно осуществить с помощью программы VipNet Client, в результате должны быть получены файлы «sgn\_cont» и «cur\_pers», которые и содержат необходимый для дальнейшей работы сертификат подписи).

*Примечание:* при работе 1С в клиент-серверном режиме необходимо запускать VipNet под тем пользователем, под которым выполняется служба 1С. Посмотреть, под каким пользователем выполняется служба 1С можно открыв «Диспетчер задач -> Вкладка «Подробности»; для процессов rphost нужно смотреть столбец «Имя пользователя»:

- если это специальный пользователь 1С (создается при установке сервера 1С, обычно имеет имя пользователя «USR1CV8» или похожее), то для запуска под этим пользователем нужно нажать на клавиатуре клавишу Shift и не отпуская её нажать правой клавишей мыши по ярлыку программы VipNet CSP. В открывшемся контекстном меню появится пункт «Запуск программы от имени другого пользователя» - нужно выбрать этот пункт и ввести учетные данные пользователя USR1CV8.
- если это системный пользователь (отображается имя пользователя «СИСТЕМА» или «SYSTEM»), то необходимо запустить командную строку от имени администратора, и в ней выполнить команду запуска VipNet CSP под системным пользователем с помощью утилиты psexec.exe. Пример текста команды:

C:\PSTools\psexec -i -s "C:\Program Files (x86)\InfoTeCS\ViPNet CSP\csp\_settings\_app.exe"

где:

C:\PSTools\ - адрес каталога набора утилит PSTools от Sysinternals (Microsoft Technet) (могут быть получены по адресу http://download.sysinternals.com/files/PSTools.zip);

C:\Program Files (x86)\InfoTeCS\ViPNet CSP\csp\_settings\_app.exe – адрес расположения запускаемого файла VipNet CSP.

Для добавления подписи необходимо в VipNet CSP выполнить команду «Добавить контейнер» и указать файл «sgn\_cont». На предложение установить сертификаты в системное хранилище текущего пользователя нужно выбрать вариант «Да».

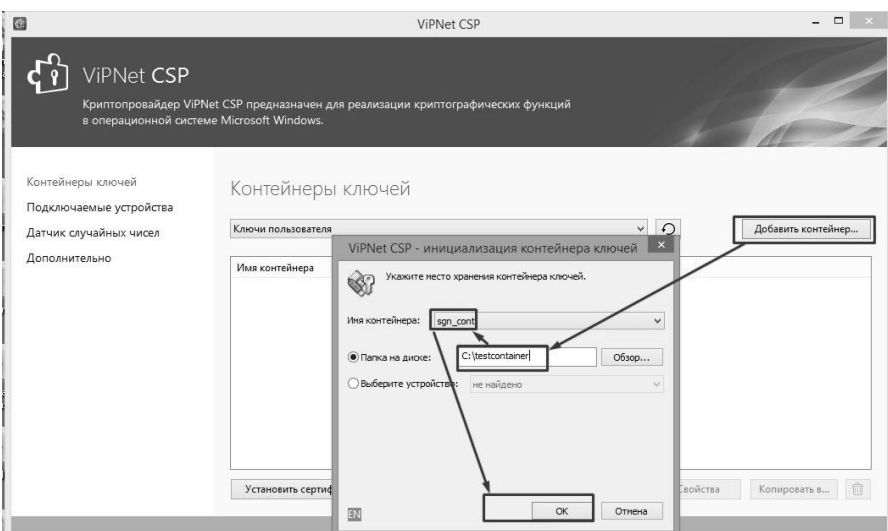

**Рис. 201.** Иллюстрация процесса добавления контейнера подписи

6. Создать текстовый файл «Paths.cfg», в котором заполнить следующие строки (необходимо соблюдать такой же порядок строк):

6.1. Расположение файла «sgn\_cont» (файл контейнера электронной подписи);

6.2. Расположение файла «cur\_pers» (файл контейнера электронной подписи);

6.3. Путь к файлу «jcrypto-jca-2.6.1-R363770.jar»;

6.4. Путь к файлу «jcrypto-pkcs7-2.6.1-R363770.jar»;

6.5. Путь к файлу «jcrypto-xmldsig-2.6.1-R363770.jar»;

6.6. Путь к файлу «gost-1.0.jar» (если файл будет отсутствовать по указанному адресу, то он будет автоматически извлечен из конфигурации и сохранен по этому адресу).

Пример заполнения файла приведен на рисунке ниже.

| Paths.cfg — Блокнот                                                                                                    |  |
|----------------------------------------------------------------------------------------------------|--|
| Правка Формат Вид Справка<br>Файл                                                                                                    |  |
| C:\testsign\sgn cont<br>C:\testsign\cur_pers<br>C:\testsign\Libs\jcrypto-jca-2.6.1-R363770.jar<br>C:\testsign\Libs\jcrypto-pkcs7-2.6.1-R363770.jar<br>C:\testsign\Libs\jcrypto-xmldsig-2.6.1-R363770.jar<br>C:\testsign\Libs\gost-1.0.jar |  |
|                                                                                                    |  |

**Рис. 202.** Пример заполнения файла.

7. Добавить сертификат вуза в настройки электронной подписи в «1С:Университет ПРОФ»:

7.1. В подсистеме «Администрирование» нажать команду «Общие настройки» в левой части окна;

7.2. В пункте «Электронная подпись и шифрование» включить «Электронная подпись»;

7.3. Нажать «Настройки электронной подписи и шифрования»;

7.4. На вкладке «Программы» убедиться, что для программы VipNet CSP отображается «Результат проверки = Установлена на компьютере»;

7.5. На вкладке «Сертификаты» добавить сертификат вуза командой «Добавить: Из установленных на компьютере»; в диалоговом окне выбрать вариант «Для подписания и шифрования».

8. В «1С:Университет ПРОФ» заполнить остальные константы по настройке подписи данных на «Форме настроек выгрузки в ГУП МСР», которая может быть открыта через подсистему «Администрирование» (панель «Сервис»):

- Адрес файла Paths.cfg (заполненный на шаге № 3 данной инструкции);
- Каталог временных файлов сведений о студентах;
- Пароль к контейнеру электронной подписи (тот же пароль, который используется для подписи из шага № 6);
- Используемая подпись ГУП МСР подпись, добавленная на шаге № 6.

#### **Базовая настройка выгрузки данных в ГУП МСР. Форма настроек выгрузки в ГУП МСР**

Базовая настройка выгрузки данных в ГУП МСР может быть произведена на форме настроек выгрузки в ГУП МСР.

В поле «Код вуза в ГУП МСР» указывается трехзначный код вуза в ГУП МСР.

Опция «Включать в нагрузку коды направлений подготовки (специальностей)» позволяет при выгрузке данных о студенте выгружать также код его направления подготовки (специальности). Чтобы код специальности выгружался успешно, вуз предварительно должен предоставить в ГУП МСР таблицу кодов направлений подготовки. Если коды специальностей в ГУП МСР не передавались, то при попытке передать код специальности будет возникать ошибка «121 - Ошибка в поле Код направления подготовки / специальности». В таком случае необходимо подготовить и передать в ГУП МСР список кодов направлений подготовки. До передачи данного списка и его обработки в ГУП МСР эту опцию можно временно отключить, чтобы выгружать данные без кодов направлений подготовки.

В поле «Правило выгрузки фотографий студентов» необходимо указать правило, согласно которому будут выгружаться фотографии обучающихся в ГУП МСР (если поле не заполнено, то будут выгружаться все фотографии):

- «Выгружать все фотографии»;
- «Выгружать только фотографии, размер которых разрешен ГУП МСР; фотографии неподходящего размера не выгружать»;
- «Выгружать только фотографии, размер которых разрешен ГУП МСР; выдавать ошибку при попытке выгрузки фотографий неподходящего размера»;
- «Не выгружать фотографии».

Параметр «Выводить статусы выгрузки данных в карточку физ. лица» регулирует отображение вкладки «Выгрузка в ГУП МСР» в справочнике «Физические лица» (если данный параметр включен, вкладка доступна на форме элемента справочника).

В поле «Каталог выгрузок в ГУП МСР» указывается каталог, где будут сохраняться файлы выгрузки.

Параметр «Включить отображение элементов взаимодействия с веб-сервисом ГУП МСР» позволяет отобразить на форме настроек элементы взаимодействия с ГУП МСР, перечисленные ниже.

В полях «Адрес сервера ГУП МСР» и «Номер порта сервера ГУП СМР» указываются соответственно адрес сервера и номер порта сервера ГУП МСР.

Если подключение к веб-сервису ГУП МСР производится не напрямую от сервера 1С, следует произвести настройки прокси, заполнив поля «Протокол прокси сервера», «Порт прокси сервера», «Имя прокси сервера».

В поле «Наименование сервиса ГУП МСР» необходимо внести наименование сервиса, например, SID0001.

В поле «Адрес каталога хранения логов регламентной выгрузки» следует выбрать каталог хранения логов регламентной выгрузки (если включена регламентная выгрузка данных в ГУП МСР).

В области «Настройки электронной подписи» указываются соответствующие настройки:

- адрес файла Paths.cfg с конфигурацией подписывания;
- каталог временных файлов сведений о студентах;
- пароль к контейнеру электронной подписи;
- используемая подпись ГУП МСР (при подписании запросов механизмом БСП); значение выбирается из справочника «Сертификаты ключей электронной подписи и шифрования».

Также на форме отображаются данные о разрядности платформы; эта информация имеет значение для определения разрядности устанавливаемых дополнительных программных компонент.

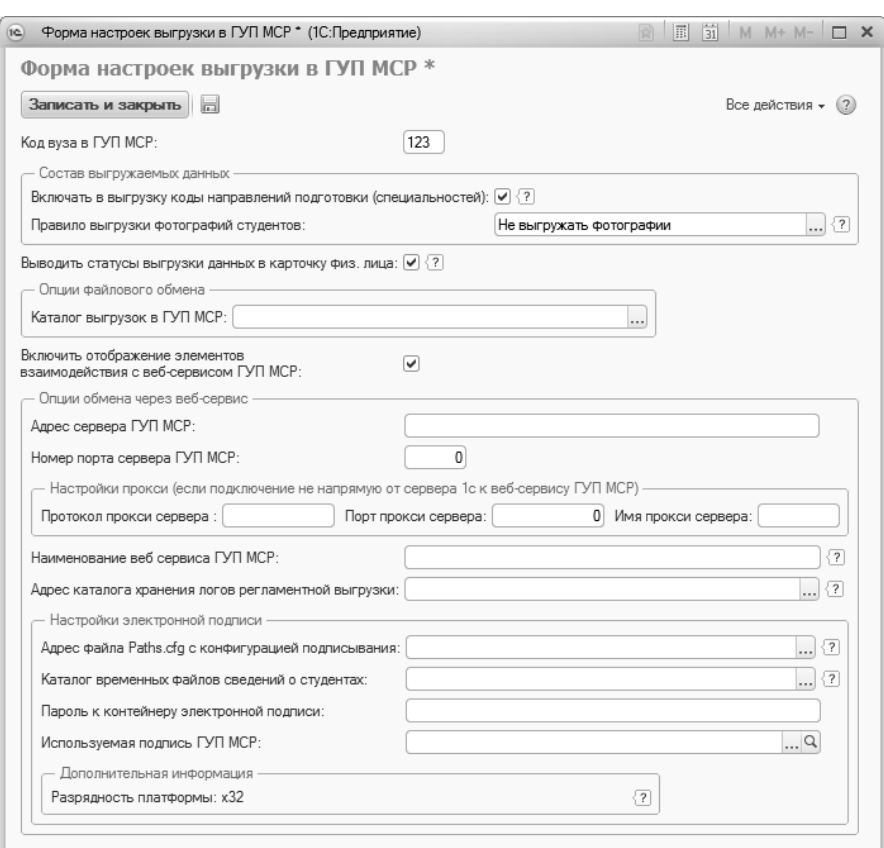

**Рис. 203.** Форма настроек выгрузки в ГУП МСР

#### **Установка программных компонент и настройка механизма подписывания данных электронной подписью с использованием VipNet.**

Ниже описан порядок установки дополнительной компоненты для конфигурации версии 2.1.2.3 или выше для выполнения электронной подписи (ЭП) файлов с использованием ViPNet JCrypto SDK (далее VipNet). Компонента является транспортом между «Университет ПРОФ» и VipNet, не выполняет криптографические преобразования. При установке необходимо выполнить следующие шаги.

1) Установить JRE

[\(http://www.oracle.com/technetwork/java/javase/downloads/jre8](http://www.oracle.com/technetwork/java/javase/downloads/jre8-downloads-2133155.html) [downloads-2133155.html\)](http://www.oracle.com/technetwork/java/javase/downloads/jre8-downloads-2133155.html) версии не меньше 8 в соответствии с разрядностью используемой на сервере технологической платформы «1С:Предприятие». Разрядность технологической платформы можно проверить в конфигурации в подсистеме «Администрирование» на Форме настроек выгрузки в ГУП МСР в разделе «Дополнительная информация».

Необходимо проверить, что после установки JRE создана соответствующая папка с файлом «jvm.dll». Пример расположения папки и файла: «C:\Program Files (x86)\Java\jre1.8.0\_161\bin\server».

2) При использовании в качестве операционной системы сервера MS Windows необходимо отрыть окно «Сведения о системе» (Компьютер – Свойства), на вкладке «Дополнительные параметры системы» выполнить команду «Переменные среды». В появившемся окне в таблице «Системные переменные» выбрать строчку «PATH» и выполнить команду «Изменить». В появившемся окне в поле «Значение переменной» в конце выражения через точку с запятой указать путь, где располагается «jvm.dll».

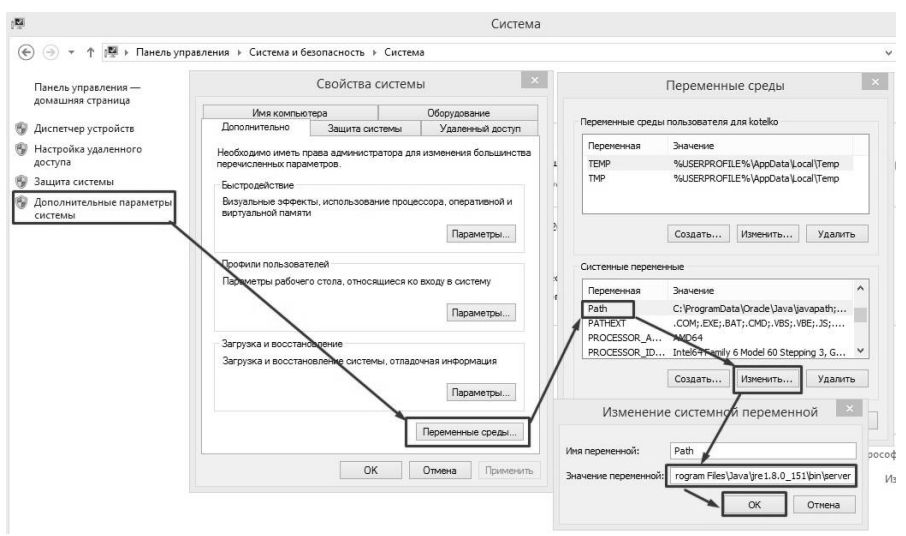

**Рис. 204.** Иллюстрация процесса дополнения переменной Path

3) Скачать архив JCrypto SDK Oracle JDK 2.6.1 с сайта InfoTecs [\(https://infotecs.ru/downloads/beta-versii/jcrypto-sdk-oracle-jdk-2-6-](https://infotecs.ru/downloads/beta-versii/jcrypto-sdk-oracle-jdk-2-6-1.html?show_form=Y)

1.html?show form=Y). В этом архиве из папки lib необходимо извлечь: а. jcrypto-jca-2.6.1-R363770.jar;

б. jcrypto-pkcs7-2.6.1-R363770.jar;

в. jcrypto-xmldsig-2.6.1-R363770.jar; VipNet CSP (https://infotecs.ru/product/vipnetcsp.html) версии 4.2.

5) Добавить в VipNet CSP контейнер подписи вуза, полученный от ГУП МСР, или полученный в результате регистрации dst-файла подписи, полученного от ГУП МСР (регистрацию dst-файла можно осуществить с помощью программы VipNet Client, в результате должны быть получены файлы «sgn\_cont» и «cur\_pers», которые и содержат необходимый для дальнейшей работы сертификат подписи). Для добавления необходимо в VipNet CSP выполнить команду «Добавить контейнер» и указать файл «sgn\_cont». На предложение установить сертификаты в системное хранилище текущего пользователя нужно выбрать вариант «Да».

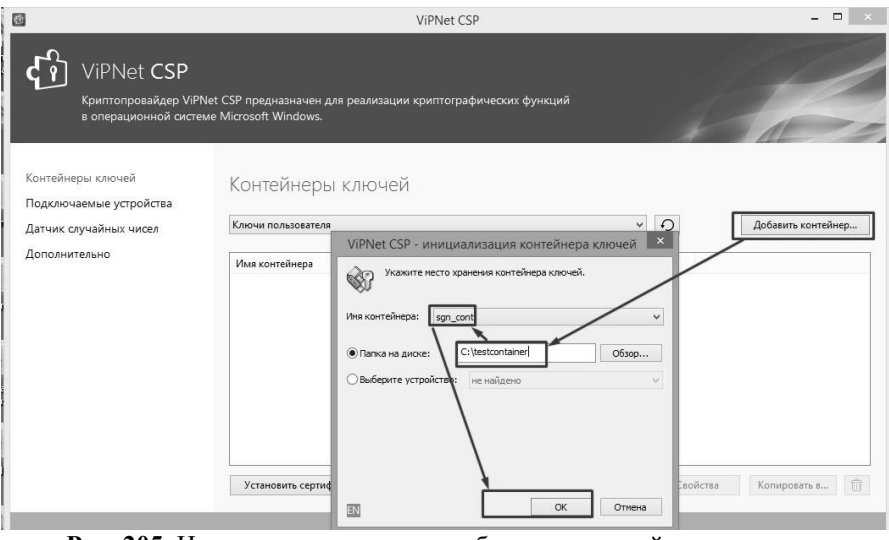

**Рис. 205.** Иллюстрация процесса добавления контейнера подписи **Рис. 206.**

6) Создать текстовый файл «Paths.cfg», в котором заполнить следующие строки (необходимо соблюдать такой же порядок строк):

1. Расположение файла «sgn\_cont» (файл контейнера электронной подписи);

2. Расположение файла «cur\_pers» (файл контейнера электронной подписи);

3. Путь к файлу «jcrypto-jca-2.6.1-R363770.jar»;

4. Путь к файлу «jcrypto-pkcs7-2.6.1-R363770.jar»;

5. Путь к файлу «jcrypto-xmldsig-2.6.1-R363770.jar»;

6. Путь к файлу «gost-1.0.jar» (если файл будет отсутствовать по указанному адресу, то он будет автоматически извлечен из конфигурации и сохранен по этому адресу). Пример заполнения файла приведен на рисунке.

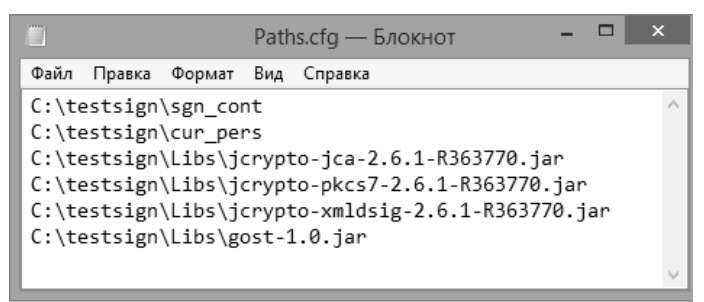

**Рис. 207.** Пример заполнения файла **Рис. 208.**

7) Добавить сертификат вуза в настройки электронной подписи в конфигурации:

- а. В подсистеме «Администрирование» нажать команду «Общие настройки» в левой части окна;
- б. В пункте «Электронная подпись и шифрование» включить «Электронная подпись»;
- в. Нажать «Настройки электронной подписи и шифрования»;
- г. На вкладке «Программы» убедиться, что для программы VipNet CSP отображается «Результат проверки = Установлена на компьютере»;
- д. На вкладке «Сертификаты» добавить сертификат вуза командой «Добавить: Из установленных на компьютере»; в диалоговом окне выбрать вариант «Для подписания и шифрования».

8) В «Университет ПРОФ» заполнить остальные константы по настройке подписывания данных на «Форме настроек выгрузки в ГУП МСР», которая может быть открыта через подсистему «Администрирование» (панель «Сервис»):

- а. Адрес файла Paths.cfg (заполненный на шаге №3);
- б. Каталог временных файлов сведений о студентах;
- в. Пароль к контейнеру электронной подписи (тот же пароль, который используется для подписи из шага №6);

г. Используемая подпись ГУП МСР – подпись, добавленная на шаге №6.

## Справочник «Виды справочников ГУП МСР»

Справочник «Виды справочников ГУП МСР» предназначен для хранения перечня видов справочников, которые используются при выгрузке данных в ГУП МСР. Данный справочник содержит перечень предопределенных значений, которые затем используются при заполнении документа «Справочники ГУП МСР». Список значений справочника не нуждается в дополнении.

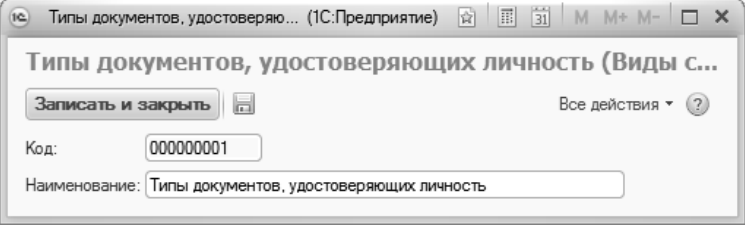

**Рис. 209.** Форма справочника «Виды справочников ГУП МСР»

# Документ «Выгружаемые в ГУП МСР элементы справочников»

Документ «Выгружаемые в ГУП МСР виды справочников» предназначен для настройки списка значений справочников, которые должны выгружаться в ГУП МСР.

Создание документа «Выгружаемые в ГУП МСР виды справочников» может быть выполнено одним из двух способов:

- вручную с помощью кнопки «Создать» данный способ предполагает дальнейшее заполнение документа пользователем самостоятельно;
- автоматически с помощью кнопки «Создать недостающие документы» – в этом случае будут автоматически созданы и заполнены документы «Выгружаемые в ГУП МСР элементы справочников» для всех справочников, для которых они отсут-

ствуют. По умолчанию все элементы в созданных документах отмечены как выгружаемые. Если какие-либо данные передавать не нужно, необходимо снять соответствующие отметки в документах (более подробно данный функционал будет описан ниже).

При заполнении документа вручную необходимо в первую очередь указать в поле «Выгружаемый справочник» наименование справочника, для которого создается список выгружаемых значений (выбор справочника осуществляется в соответствии со справочником «Виды справочников ГУП МСР»).

Чтобы перенести в табличную часть формы документа все элементы выбранного справочника, необходимо воспользоваться кнопкой «Добавить отсутствующие элементы». Если в табличной части уже есть какие-либо значения, на основании справочника будут добавлены недостающие. Одиночное добавление строк табличной части может быть произведено с помощью кнопки «Добавить».

Напротив каждого значения, которое должно выгружаться в ГУП МСР, необходимо установить отметку в поле «Должен выгружаться в ГУП МСР». Для тех значений, которые не должны выгружаться в ГУП МСР, отметка должна быть снята. Массовая установка или снятие отметок в указанном поле может быть выполнено с помощью стандартных кнопок «Выделить все», «Очистить все» и «Инвертировать», расположенных над табличной частью документа.

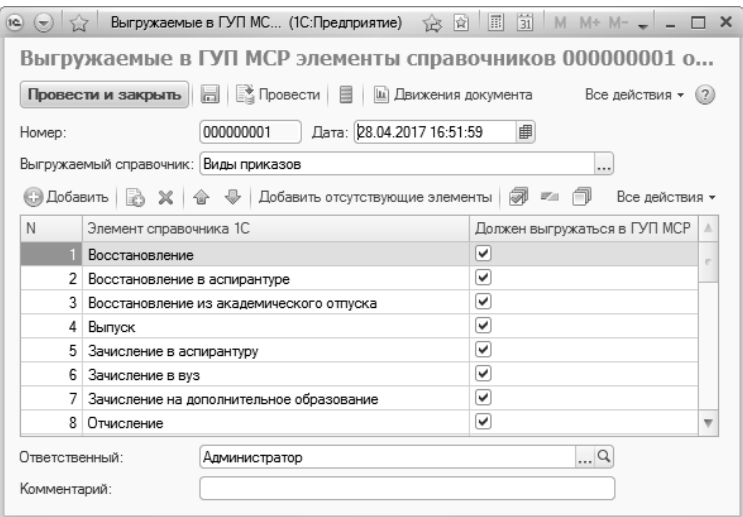

**Рис. 210.** Форма документа «Выгружаемые в ГУП МСР элементы справочников»

### Документ «Справочники ГУП МСР»

Документ «Справочники ГУП МСР» предназначен для составления перечня значений справочников ГУП МСР, которые будут использоваться при выгрузке данных.

При создании нового документа необходимо в первую очередь указать в поле «Вид справочника» вид справочника ГУП МСР, для которого составляется список значений (значение выбирается из справочника «Виды справочников ГУП МСР»). Затем следует нажать кнопку «Заполнить» для автоматического заполнения табличной части документа. Заполнение полей «Наименование элемента» и «Код элемента» производится в соответствии со спецификацией ГУП МСР для всех видов справочников за исключением факультетов – для этого вида справочников в табличной части перечисляются структурные подразделения, для которых указан вид структуры университета «Факультеты» или «Институты».

Для каждого элемента в табличной части указываются его наименование и код согласно спецификации ГУП МСР. Т.к. факультеты заполняются не на основании спецификаций, коды элементов в данном случае необходимо указать вручную.

С помощью кнопки «Добавить» с табличную часть документа может быть добавлена новая строка, в которой поля заполняются вручную путем ввода с клавиатуры. На практике необходимость подобного внесения данных возникает крайне редко, поэтому рекомендуется использовать кнопку «Заполнить».

Для каждого вида справочника ГУП МСР должен быть составлен отдельный документ «Справочники ГУП МСР». Автоматическое создание и заполнение недостающих справочников ГУП МСР может быть выполнено с помощью кнопки «Создать недостающие «Справочники ГУП МСР»«.

**Внимание!** Для справочника «Факультеты» поле «Код элемента» всегда заполняется вручную.

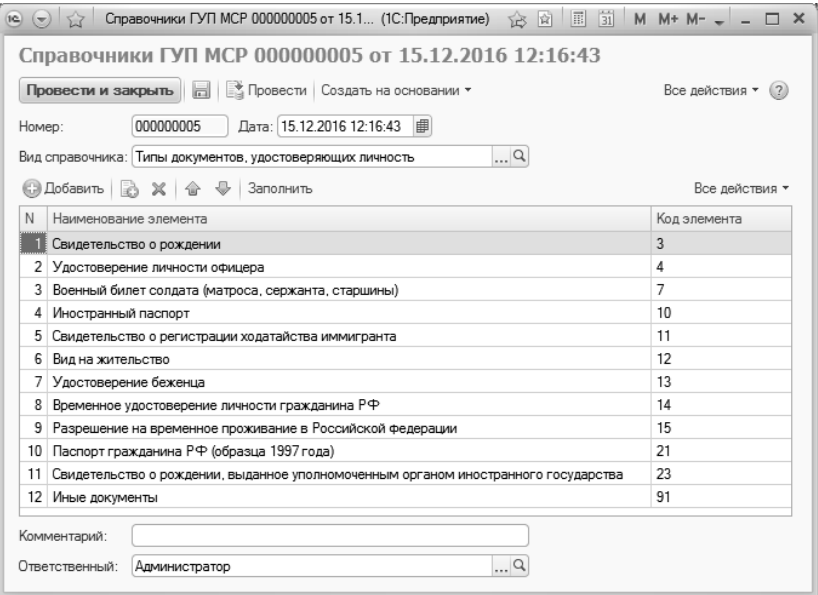

**Рис. 211.** Форма документа «Справочники ГУП МСР»

На основании документа «Справочники ГУП МСР» с помощью кнопки «Создать на основании – Соответствие справочникам ГУП МСР» может быть создан документ «Соответствие справочникам ГУП МСР».

# Документ «Соответствие справочникам ГУП МСР»

Документ «Соответствие справочникам ГУП МСР» предназначен для настройки соответствий между значениями элементов справочников, предусмотренных спецификацией ГУП МСР, и элементами справочников конфигурации. Данный документ может быть создан как из формы списка с помощью кнопки «Добавить», так и из документа «Справочники ГУП МСР» с помощью кнопки «Создать на основании – Соответствие справочникам ГУП МСР».

При заполнении документа в первую очередь в поле «Справочник» указывается справочник, для которого производится настройка соответствий (выбор значения производится из справочника «Виды справочников ГУП МСР»).

В табличной части формы документа перечисляются все элементы, для которых производится настройка соответствий. Если документ «Соответствие справочникам ГУП МСР» создается на основании документа «Справочники ГУП МСР», табличная часть заполняется автоматически; в противном случае для ее заполнения необходимо нажать кнопку «Заполнить», после чего поля табличной части будут заполнены в соответствии со справочником «Справочники ГУП МСР».

Табличная часть формы документа «Соответствие справочникам ГУП МСР» содержит следующие поля:

- «N» порядковый номер строки;
- «Код элемента» в данном поле содержится код элемента справочника в соответствии со спецификацией ГУП МСР;
- «Наименование элемента» в данном поле содержится наименование элемента справочника в соответствии со спецификацией ГУП МСР;
- «Элемент справочника 1С:Университет» в этом поле содержится ссылка на соответствующий элемент справочника конфигурации. При заполнении табличной части происходит автоматический поиск соответствий по умолчанию. Если наименования элементов справочников в ГУП МСР и конфигурации совпадают с точностью до буквы, поле «Элемент справочника 1С:Университет» будет заполнено автоматически; в противном

случае потребуется выбрать нужное значение из соответствующего справочника конфигурации самостоятельно.

Для каждого вида справочника ГУП МСР составляется отдельный документ «Соответствие справочникам ГУП МСР».

Если одному и тому же элементу справочника ГУП МСР соответствуют несколько элементов конфигурации (например, виду приказов «Зачисление» в ГУП МСР соответствуют приказы видов «Зачисление» и «Зачисление в вуз» конфигурации «Университет ПРОФ»), необходимо скопировать строку с наименованием такого элемента и указать в поле «Элемент справочника 1С:Университет» второе значение (дубли в данном поле не допускаются).

Если для каких-либо элементов справочников ГУП МСР не будет настроено соответствие, выгрузка соответствующих данных производиться не будет, а при попытке выгрузки будет выдано соответствующее сообщение.

Лишние элементы, которые не используются в вузе, могут быть удалены из табличной части с помощью соответствующей кнопки.

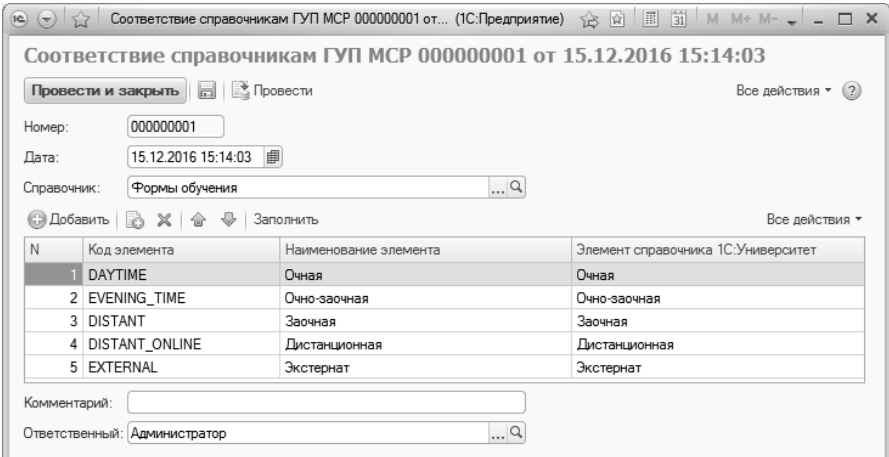

**Рис. 212.** Форма документа «Соответствие справочникам ГУП МСР»

# Регистр сведений «Виды приказов, для которых выгружать канц. дату как дату начала (ГУП МСР)»

При выгрузке данных в ГУП МСР обработка «Выгрузка данных в ГУП МСР» не включает в выгрузку и не подбирает для нее приказы, дата начала действия которых еще не наступила на текущий момент (эта дата при проведении приказа записывается в регистр сведений «Состояние студентов». Если необходимо выгрузить в ГУП МСР в том числе приказы, дата начала действия которых еще не наступила, необходимо добавить соответствующие виды приказов в регистр сведений «Виды приказов, для которых выгружать канц. дату как дату начала (ГУП МСР)». При записи данных необходимо указать только вид приказа, выбрав соответствующее значение из справочника «Виды приказов». Для каждого вида приказа создается отдельная запись в регистре.

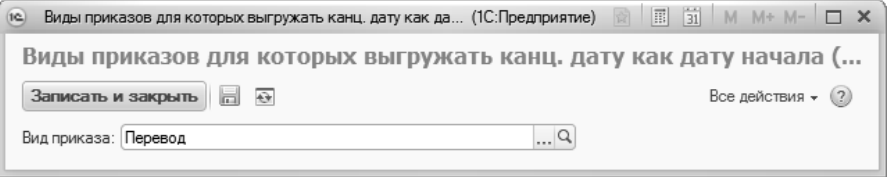

**Рис. 213.** Форма регистра сведений «Виды приказов, для которых выгружать канц. дату как дату начала (ГУП МСР)»

# Обработка «Выгрузка данных в ГУП МСР»

Обработка «Выгрузка данных в ГУП МСР» позволяет:

- формировать xml-файлы выгрузки данных о студенческом составе и проведенных приказах для последующей загрузки этих файлов в ГУП МСР;
- взаимодействовать непосредственно с веб-сервисом ГУП МСР путем использования подписываемых электронной подписью вуза запросов к веб-сервису ГУП МСР.

При открытии обработки производится проверка настроек выгрузки. Так, если документы «Выгружаемые в ГУП МСР элементы справочников» не заполнены, либо заполнены не до конца, то выдаются соответствующие предупреждения в окне сообщений (значения, отсутствующие в этих документах, будут игнорироваться при выгрузке).

**Внимание!** При выгрузке данных в ГУП МСР обработка «Выгрузка данных в ГУП МСР» не включает в выгрузку и не подбирает для нее приказы, дата начала действия которых еще не наступила на текущий момент (эта дата при проведении приказа записывается в регистр сведений «Состояние студентов». Если необходимо выгрузить в ГУП МСР в том числе приказы, дата начала действия которых еще не наступила, необходимо добавить соответствующие виды приказов в регистр сведений «Виды приказов, для которых выгружать канц. дату как дату начала (ГУП МСР)».

Форма обработки «Выгрузка данных в ГУП МСР» содержит вкладки «Данные», «Дополнительные функции обмена через вебсервис», «Настройки» и «Отладка передачи в веб-сервис» (по умолчанию последняя вкладка не активна).

#### **Вкладка «Настройки»**

Рассмотрим вкладку «Настройки». В поле «Каталог выгрузок» данной вкладки отображается каталог, в котором будут сохранены сформированные файлы выгрузки. Данное поле заполняется автоматически на основании сведений, ранее внесенных на форме настроек выгрузки в ГУП МСР, и не редактируется пользователем. В поле «Количество записей в одном пакете» указывается количество записей, которое должен содержать каждый пакет данных. При достижении указанного значения начнет формироваться следующий пакет. Если данное поле не заполнено или в нем указан 0, будет сформирован единый файл, содержащий все данные.

В области «Настройки взаимодействия с веб-сервисом» указываются:

- имя сервера МСР заполняется на основании данных, внесенных на форме настроек выгрузки в ГУП МСР (поле «Адрес сервера ГУП  $\overline{MCP}$ »):
- номер порта подключения к серверу МСР заполняется на основании данных, внесенных на форме настроек выгрузки в ГУП МСР;
- наименование веб-сервиса также заполняется в соответствии с данными, внесенными на форме настроек выгрузки в ГУП МСР;
- значение параметра, отключающего ограничение количества людей для запроса на детальные данные (булево). Рекомендуется **не** отключать автоматическое ограничение количества людей для запроса на получение полных сведений;
- значение параметра «Включить отладочный режим передачи данных в веб-сервис» (булево). Если данный параметр включен, на форме обработки появляется вкладка «Отладка передачи в веб-сервис».

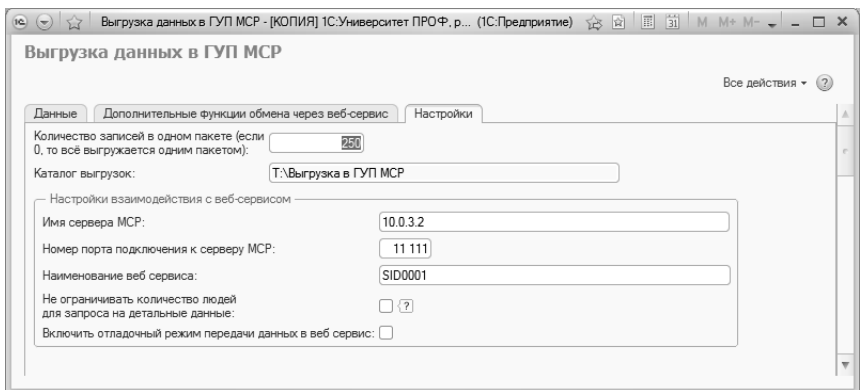

**Рис. 214.** Форма обработки «Выгрузка данных в ГУП МСР»; **Рис. 215.** вкладка «Настройки»

#### **Вкладка «Данные»**

На вкладке «Данные» определяется перечень студентов, сведения о которых будут выгружаться в ГУП МСР. При заполнении этой вкладки в первую очередь необходимо настроить параметры отбора данных в верхней табличной части. Обязательными параметрами отбора являются «Дата начала (канцелярская дата приказа)» и «Дата окончания (канцелярская дата приказа)»; как видно из названия, в качестве значений указанных параметров учитываются даты, указанные в поле «Канцелярская дата» приказа. По умолчанию в качестве границ отчетного периода указываются даты начала и окончания текущего месяца или, до 10-го числа текущего месяца – даты начала и окончания предыдущего месяца; даты могут быть изменены пользователем.

**Внимание!** Для корректной работы обработки «Выгрузка данных в ГУП МСР» в приказах должно быть заполнено поле «Канцелярская дата».

Дополнительно могут быть установлены следующие параметры отбора:

- уровень подготовки;
- факультет;
- курс;
- учебный план;
- специальность;
- форма обучения;
- состояние (является студентом, является выпускником, отчислен и т.д.);
- студент (может быть указано ФИО одного обучающегося, т.е. выгрузка может быть составлена для одного человека);
- вид приказа;
- приказ;
- пол;
- тип документа (в данном поле следует указывать тип документа, удостоверяющего личность);
- гражданство;
- отбирать только лиц, имеющих больше одной зачетки (в выгрузку будут включены только те студенты, для которых в системе создано более одной зачетной книги).

Могут быть использованы как один, так и одновременно несколько дополнительных параметров отбора.

Список студентов формируется в нижней табличной части вкладки «Данные» в соответствии с заданными параметрами отбора на указанный период. Для заполнения списка необходимо нажать кнопку «Обновить список студентов», которая находится над нижней табличной частью. Для каждого студента, включенного в перечень, на форме обработки отображаются следующие данные:

- дата обновления состояния дата, указанная в поле «Дата» табличной части приказа; соответствует дате записи в регистре сведений «Состояние студентов»;
- курс курс, на котором обучается студент;
- ФИО студента;
- вид приказа, выгружаемого в ГУП МСР;
- номер зачетной книги студента;
- уровень подготовки студента;
- специальность, на которой обучается студент;
- факультет, на котором обучается студент;
- форма обучения студента после проведения всех приказов в указанный период;
- состояние студента;
- приказ ссылка на документ «Приказ»;
- канцелярский номер приказа;
- канцелярская дата приказа.

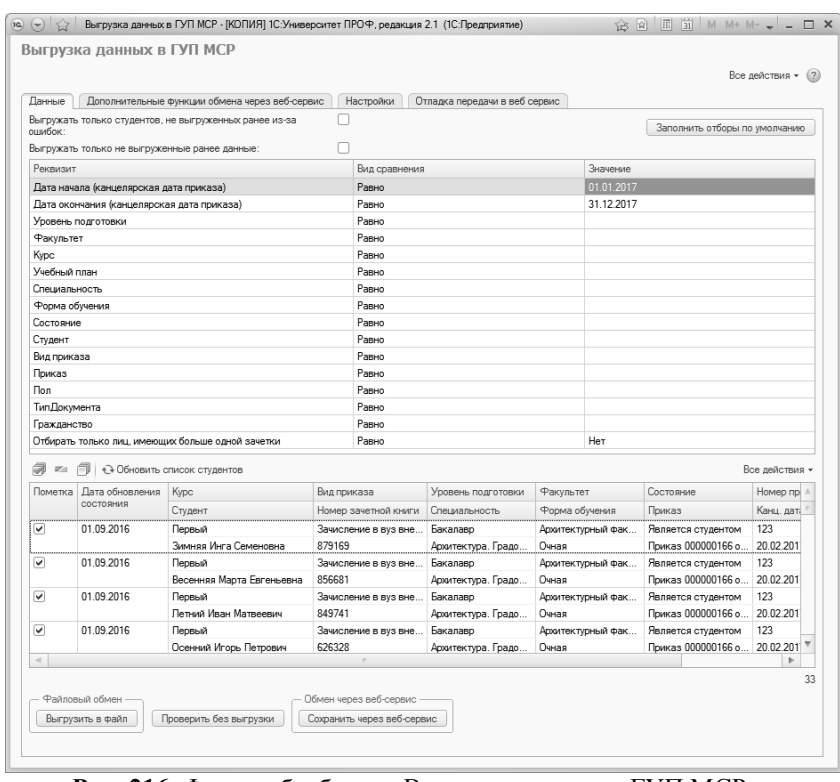

**Рис. 216.** Форма обработки «Выгрузка данных в ГУП МСР»; **Рис. 217.** вкладка «Данные»

Для того, чтобы выгрузить данные, необходимо установить «галочки» напротив всех строк табличной части, которые должны включаться в выгрузку (по умолчанию «галочки» автоматически устанавливаются напротив всех строк; ненужные можно снять). Для выгрузки можно использовать одну из двух кнопок:

 «Выгрузить в файл» – при этом будет сформирован и сохранен в указанном каталоге файл формата .xml, содержащий количество записей не больше того, что было указано при начальной настройке выгрузки; если число записей превышает заданное, для оставшихся записей будет сформирован новый файл. Имя файла формируется автоматически в соответствии со спецификацией ГУП МСР:

ККК-YYMMDD-XXX-NNNNN.XML, где ККК – код вуза по НСИ ГУП МСР; YYMMDD – год месяц и дата создания файла; XXX – порядковый номер файла за указанную дату; NNNNN– количество записей в выгрузке.

 «Сохранить через веб-сервис» – позволяет выгрузить данные непосредственно в веб-сервис ГУП МСР.

При выгрузке информации в xml-файл могут быть обнаружены ошибки, связанные с отсутствием установленных соответствий в документе «Соответствие справочникам ГУП МСР», отсутствием данных о студентах и т.д. Информация о таких ошибках отображается в информационном поле справа от формы обработки «Выгрузка данных в ГУП МСР» и сохраняется в регистре сведений «Ошибки выгрузок в ГУП МСР» (см. ниже); также xls-файл с описанием ошибок сохраняется в том же каталоге, что и xml-файл выгрузки. После устранения причин возникновения ошибок выгрузку данных можно повторить, включив в xml-файл только тех студентов, при выгрузке сведений о которых возникали ошибки. Для этого следует включить параметр «Выгружать только студентов, не выгруженных ранее из-за ошибок», настроить параметры отбора и нажать кнопку «Обновить список студентов» – в результате в список студентов для выгрузки попадут только те обучающиеся, для которых ранее были выявлены ошибки. Параметр «Выгружать только не выгруженные ранее данные» позволяет включить в файл выгрузки только тех студентов, чьи данные ранее не выгружались в ГУП МСР; порядок действий при использовании данного параметра аналогичен описанному выше. Автоматическое заполнение табличной части при использовании указанных параметров производится с учетом данных из регистров сведений «Последние выгруженные в ГУП МСР приказы по студентам» и «Ошибки выгрузок в ГУП МСР».

Кнопка «Проверить без выгрузки» позволяет получить информацию об ошибках в данных без выгрузки в файл или через веб-сервис. Список ошибок (если они есть) выводится в отдельном окне отчета.

Кнопка «Сохранить через веб-сервис» позволяет сохранить данные непосредственно в ГУП МСР через веб-сервис, данные которого были указаны на вкладке «Настройки».

#### **Вкладка «Дополнительные функции обмена через веб-сервис»**

Вкладка «Дополнительные функции обмена через веб-сервис» содержит подчиненные вкладки:

- «Проверка и подписание карточек»;
- «Сверка данных в 1С и ГУП МСР»;
- «Операции с отбором по сведениям о студентах»;
- «Операции с отбором по персональному идентификатору»;
- «Актуализация регистра загруженных в ГУП МСР данных».

На подчиненной вкладке **«Проверка и подписание карточек»** могут быть выполнены операции по проверке карточек, находящихся на модерации в ГУП МСР, и сформированы списки карточек для дальнейшей подписи вузом.

Чтобы проверить результаты модерации карточек в ГУП МСР, следует нажать кнопку «Проверить все карточки на модерации» в области «Проверка карточек, находящихся на модерации» (область открывается одноименной ссылкой на форме обработки). При этом в регистре сведений «Загруженные в ГУП МСР данные» будут обновлены статусы всех ранее переданных в ГУП МСР карточек, состояния которых еще не изменялись после первой их выгрузки в ГУП МСР. Результаты проверки карточек отобразятся в соответствующей области на форме обработки, где будут выведены следующие показатели:

- «Перед проверкой в 1С было найдено карточек, отмеченных в статусе «Модерация»:»
- «После проверки:»
- «Количество успешно обработанных карточек, которые теперь ожидают подписания:»
- «Количество успешно обработанных карточек, которые уже подписаны:»
- «Количество карточек, по-прежнему находящихся на модерации:»
- «Количество отбракованных карточек: (Сведения о причинах отбраковки выведены в таблицу (см. колонку «Причины отбраковки (только для отбракованных карточек)»)»
- «Количество карточек, не обнаруженных в ГУП МСР (были отбракованы и удалены, либо обновлены более новыми данными):»

Карточки, успешно прошедшие проверку, переходят в статус «Карточка ожидает подписания». Такие карточки в дальнейшем нужно подписать электронной подписью вуза для их перевода в статус «Карточка подписана». Списки для подписи формируются в области «Подписание карточек».

В поле «Количество студентов на странице (от 1 до 400)» указывается количество студентов в списке в табличной части вкладки «Проверка и подписание карточек». Список в табличной части составляется на основании данных из ГУП МСР. Так как количество студентов в ГУП МСР может превышать максимальное значение – 400 строк или любое другое, заданное пользователем – реализована возможность просмотра данных с любой страницы; страница фактически представляет собой участок списка студентов заданной длины из ГУП МСР. Номер страницы вносится в поле «Номер страницы поиска». Например, если в списке ГУП МСР присутствуют 500 студентов и количество студентов на странице – 400, то на первой странице будут отображаться первые 400 студентов, а при изменении номера страницы на  $2 -$ оставшиеся  $100$ 

Список студентов заполняется автоматически при помощи кнопки «Заполнить данные для подписания карточек». Для каждого студента отображаются ФИО, номер зачетной книги и идентификатор подписываемой карточки (Person ID).

Подписание электронной подписью вуза осуществляется при нажатии на кнопку «Отправить запрос на подписание карточек»; предварительно напротив студентов должны быть установлены отметки в поле «Подписать».

На подчиненной вкладке **«Сверка данных в 1С и ГУП МСР»** позволяет сравнить показатели 1С и ГУП МСР для успешно подписанных в ГУП МСР карточек.

Чтобы произвести сверку данных, необходимо нажать кнопку «Произвести сверку данных». В результате будет заполнена табличная часть «Результаты количественной сверки данных». В данной табличной части указываются:

- наименование сравниваемого элемента;
- количество элементов в 1С;
- количество элементов в ГУП МСР;
- показатель количественного совпадения данных.

Данные в табличной части «Результаты количественной сверки данных» сгруппированы по следующим параметрам:

- статус обучения;
- факультет;
- форма обучения;
- уровень подготовки;
- курс.

Группировка носит иерархический характер, т.е. порядок параметров группировки оказывает непосредственное влияние на внешний вид списка. Изменение группировки может быть произведено с помощью кнопки «Изменить группировку», которая находится над табличной частью «Результаты количественной сверки данных».

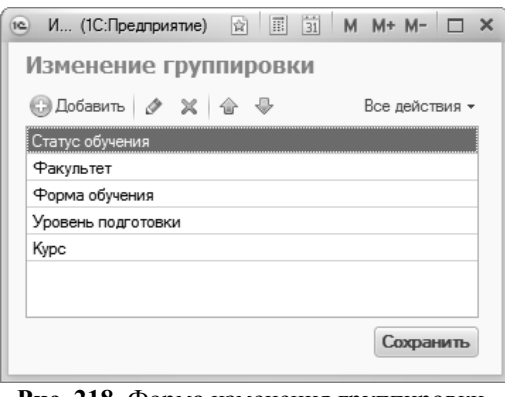

**Рис. 218.** Форма изменения группировки **Рис. 219.**

По умолчанию сверка будет выполнена для всех данных. Если какие-либо группы студентов необходимо исключить из проверки, следует нажать на ссылку «Значения для исключения из сверки данных».

В открывшейся табличной части могут быть указаны разрезы сверки данных, в которых проверка выполняться не будет. В качестве разрезов сверки данных могут выступать:

- статус обучения;
- факультет;
- форма обучения;
- уровень подготовки;
- курс.

Конкретные значения – статус обучения, факультет, форма обучения и т.д. – указываются в поле «Значение среза сверки данных».

Табличная часть «Значения для исключения из сверки данных» может быть заполнена с помощью кнопок «Добавить» и «Заполнить по умолчанию». Кнопка «Заполнить по умолчанию» заполняет табличную часть значениями, соответствующими отчисленным, выпускникам, студентам заочной формы обучения, аспирантам, ординаторам и т.д.; для каждого значения создается отдельная строка в табличной части.

Если исключения из сверки данных были настроены после того, как табличная часть «Результаты количественной сверки данных» была заполнена, следует воспользоваться кнопкой «Перезаполнить таблицу количественной сверки в соответствии с фильтрами». Предоставленные данные будут соответствовать строке, выделенной в табличной части «Результаты количественной сверки данных».

В табличной части «Результаты сверки с детализацией по студентам в рамках выбранной группировки» отображается подробная информация о студентах, попадающих в количественную сверку данных:

- student Id идентификатор студента в ГУП МСР на конкретном направлении подготовки; аналогом в «Университет ПРОФ» выступает номер зачетной книжки студента;
- person Id идентификатор конкретной карточки в ГУП МСР;
- отметка о совпадении данных;
- комментарий;
- ФИО физического лица в «Университет ПРОФ»;
- ФИО физического лица в ГУП МСР;
- номера зачетной книжки в «Университет ПРОФ» и в ГУП МСР;
- отметка о рекомендации для довыгрузки;
- отметка о рекомендации для технического отчисления;
- статус обучения в «Университет ПРОФ»;
- статус обучения в ГУП МСР;
- наименование факультета в «Университет ПРОФ» и в ГУП МСР;
- форма обучения в «Университет ПРОФ» и в ГУП МСР;
- уровень подготовки в «Университет ПРОФ» и в ГУП МСР;
- курс в «Университет ПРОФ» и в ГУП МСР.

Как уже говорилось, в табличной части для студентов могут быть установлены отметки о рекомендации для довыгрузки и для технического отчисления. По умолчанию они проставляются автоматически, но могут быть скорректированы пользователем. Чтобы выполнить довыгрузку, необходимо нажать кнопку «Обработка различий – Перенести рекомендуемых для довыгрузки в таблицу выгрузки». Записи, отмеченные для довыгрузки, будут отображены на вкладке «Данные» для последующей довыгрузки пользователем.

Для технического отчисления отмеченных студентов необходимо использовать кнопку «Обработка различий – Перенести рекомендуемых для отчисления в таблицу отчисления». Записи, отмеченные для технического отчисления, будут перенесены на вкладку «Операции с отбором по персональному идентификатору» для последующего технического отчисления пользователем.

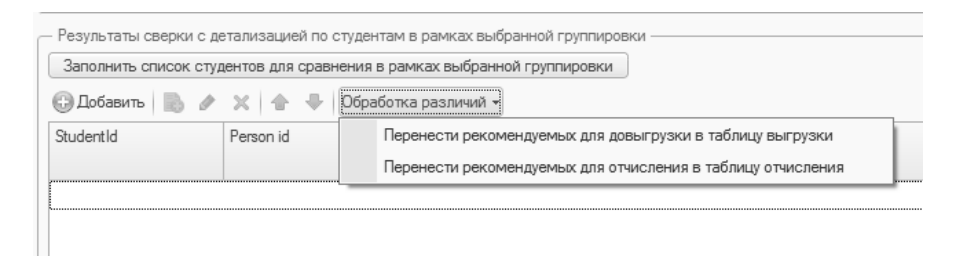

**Рис. 220.** Кнопка «Обработка различий». Вкладка «Дополнительные функции обмена через веб-сервис», подчиненная вкладка «Сверка данных в 1С и ГУП МСР».

Кнопка «Очистить данные по сверке сведений» позволяет очистить данные по количественной сверке в табличных частях «Результаты количественной сверки данных» и «Результаты сверки с детализацией по студентам в рамках выбранной группировки».

На подчиненной вкладке **«Операции с отбором по сведениям о студентах»** расположены кнопки, позволяющие получить данные о студентах из ГУП МСР согласно отборам, установленным здесь же.

Отчет с общими данными о студентах можно получить с помощью кнопки «Получить общие данные из ГУП МСР».

Отчет с детальной информацией о студентах может быть вызван с помощью кнопки «Получить детальные данные из ГУП МСР».

В обоих случаях учитываются настройки отбора, установленные в соответствующих областях (настройка отборов не обязательна, отчет может быть сформирован с полными данными).

В области «Факультеты» может быть задан список факультетов, на которых должны обучаться студенты, попадающие в отчет.

В области «Постраничный ввод» в соответствующих полях указывается количество студентов на странице и номер страницы, с которой начинается отчет (подробнее о настройках постраничного вывода см. выше, в описании подчиненной вкладки ««Проверка и подписание карточек»).

В области «Индивидуальные данные студентов» могут быть настроены параметры отбора, если в отчет требуется включить конкретное физическое лицо, однофамильцев, лиц одинакового пола и т.д. В данной области могут быть указаны:

- ссылка на физическое лицо;
- идентификатор в ГУП МСР (Student Id);
- фамилия;
- имя;
- отчество;
- дата рождения;
- пол;
- e-mail.

В области «Данные паспорта и СНИЛС» могут быть указаны следующие параметры отбора:

- СНИЛС;
- код типа паспорта;
- серия паспорта;
- номер паспорта;
- дата выдачи паспорта;
- наименование органа, выдавшего паспорт;

• код подразделения, выдавшего паспорт.

В области «Данные об обучении» могут быть указаны курс и код состояния студентов, которые должны попадать в отчет.

В области «Статусы обработки карточек в ГУП МСР» могут быть указаны один или несколько статусов обработки карточек в ГУП МСР, которые требуется включить в отчет. Составление списка значений производится с помощью кнопки «Добавить» в данной области.

Кнопка «Очистить условия поиска» позволяет полностью очистить все заданные значения параметров отбора.

На подчиненной вкладке **«Операции с отбором по персональному идентификатору»** может быть составлен список персональных идентификаторов карточек студентов для выполнения последующих операций в ГУП МСР. Табличная часть вкладки, где составляется список, заполняется с помощью кнопки «Добавить». В новой строке вручную необходимо заполнить поле «PersonID», при необходимости в соседнем поле может быть внесен произвольный комментарий, который не передается в ГУП МСР. Отметка «Выполнять» рядом с персональным идентификатором говорит о том, что для данной записи при нажатии соответствующей кнопки будут выполняться операции получения детальных данных, либо технического отчисления.

Кнопка «Перевести карточки с указанными идентификаторами в состояние «Отчислен»« позволяет выполнить для отмеченных идентификаторов операцию технического отчисления в ГУП МСР путём передачи для указанных идентификаторов приказа с текущим числом, видом приказа «Отчисление» и канцелярским номером «Техн.отчисление».

Кнопка «Получить детальные данные по карточкам с указанными идентификаторами» позволяет получить подробную информацию согласно идентификаторам: ФИО, статус карточки в ГУП МСР, состояние, факультет, причина отбраковки и т.д.

На подчиненной вкладке **«Актуализация регистра загруженных в ГУП МСР данных»** расположена кнопка, позволяющая перезаполнить регистр загруженных в ГУП МСР данных. При нажатии на кнопку выполняется перезапись регистра сведений «Загруженные в ГУП МСР данные» данными из веб-сервиса ГУП МСР. Данную процедуру рекомендуется вызывать либо в рамках первичной настройки выгрузки из «Университет ПРОФ», либо при необходимости восстановления актуального состояния выгрузки по всем студентам (например, если значительная часть данных из регистра была удалена или искажена). Данная операция может занять продолжительное время, т.к. запрашивает из веб-сервиса и перезаписывает в регистр сведений данные по всем студентам вуза, имеющиеся в сервисе ГУП МСР.

#### **Вкладка «Отладка передачи в веб-сервис»**

Вкладка «Отладка передачи в веб-сервис» становится активной, если на вкладке «Настройки» включен параметр «Включить отладочный режим передачи данных в веб-сервис». На данной вкладке доступны две подчиненные: «Отправка тестовых запросов» и «Логи отправки отладочных запросов».

На подчиненной вкладке «Отправка тестовых запросов» можно указать в поле «Текст тестового запроса» тестовый запрос и отправить его на веб-сервис ГУП МСР с помощью кнопки «Отправить тестовый запрос». Параметр «Не подписывать запросы» позволяет отправлять запросы, не производя операции подписания этого запроса электронной подписью вуза.

Текст ответа на запрос отображается в поле «Текст ответа на запрос».

При отправке любого запроса к веб-сервису ГУП МСР на вкладке «Логи отправки отладочных запросов» в табличной части будет добавляться строка, в которой будут фиксироваться:

- текст отправленного запроса в столбце «Строка запроса»;
- текст полученного от веб-сервиса ответа на этот запрос в столбце «Строка ответа».

#### Регистры сведений, используемые при выгрузке в ГУП МСР

#### **Регистр сведений «Порядковые номера выгруженных в ГУП МСР файлов»**

В регистре сведений «Порядковые номера выгруженных в ГУП МСР файлов» сохраняется информация о порядковых номерах xmlфайлов, полученных в результате выполнения обработки «Выгрузка данных в ГУП МСР». Данный регистр заполняется автоматически и не редактируется при дальнейшей работе.

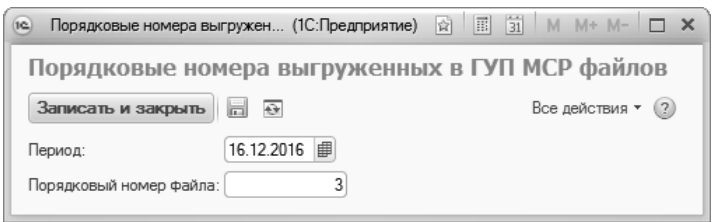

**Рис. 221.** Форма регистра сведений «Порядковые номера выгруженных в ГУП МСР файлов»

#### **Регистр сведений «Выгруженные в ГУП МСР данные»**

Регистр сведений «Выгруженные в ГУП МСР данные» предназначен для хранения подробной информации о данных, успешно выгруженных в ГУП МСР (universityInfo\_studentId, personId, name\_firstName, name\_middleName, name\_lastName и т.д.). Данные из этого регистра используются при выводе статуса выгрузки в ГУП МСР в соответствующей вкладке в справочнике «Физические лица», а также обеспечивают работу опции «Выгружать только не выгруженные ранее данные» в обработке «Выгрузка данных в ГУП МСР».

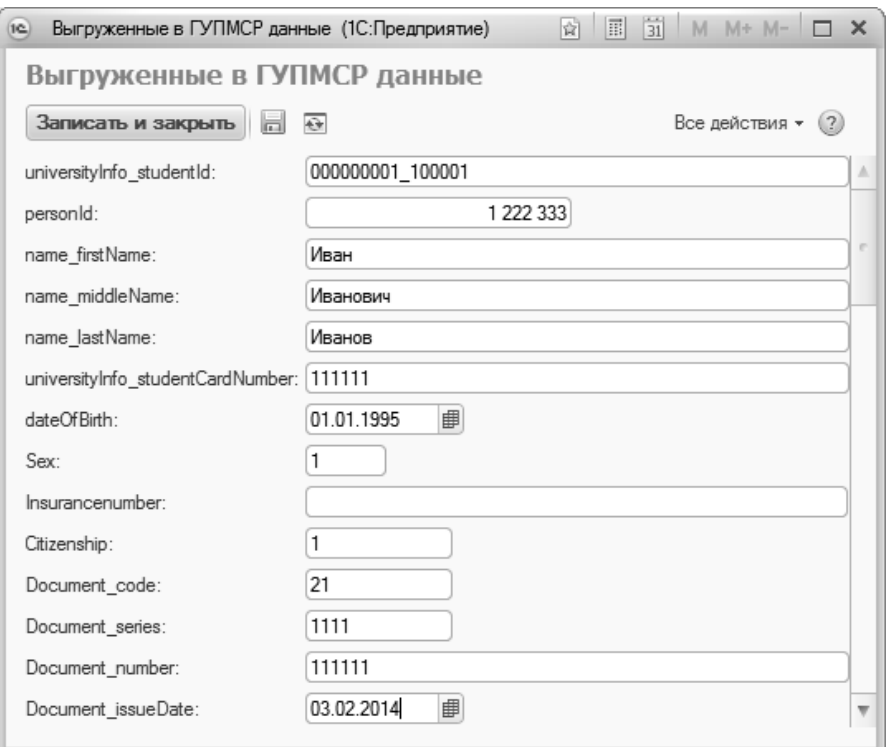

**Рис. 222.** Форма регистра сведений «Выгруженные в ГУП МСР данные»

#### **Регистр сведений «Ошибки выгрузок в ГУП МСР»**

Регистр сведений «Ошибки выгрузок в ГУП МСР» предназначен для хранения информации об ошибках, возникающих при формировании xml-файла выгрузки. Данный регистр заполняется автоматически при выполнении обработки «Выгрузка данных в ГУП МСР» и не требует редактирования пользователем. В регистре указываются:

- ФИО физического лица;
- ссылка на документ «Приказ», содержащий строку с проблемными данными;
- номер данной строки (т.е. строки, в которой упоминается данное физическое лицо);
- начальная зачетная книга физического лица;
- дата начала действия приказа (согласно данным в табличной части приказа);
- отметка о том, что ошибка возникла на веб-сервисе;
- текст ошибки от веб-сервиса;
- метод веб-сервиса;
- дата попытки выгрузки данных;
- имя ответственного;
- текст комментария.

Данные из этого регистра используются при выводе статуса выгрузки в ГУП МСР в соответствующей вкладке в справочнике «Физические лица», а также обеспечивают работу опции «Выгружать только студентов, не выгруженных ранее из-за ошибок» в обработке «Выгрузка данных в ГУП МСР».

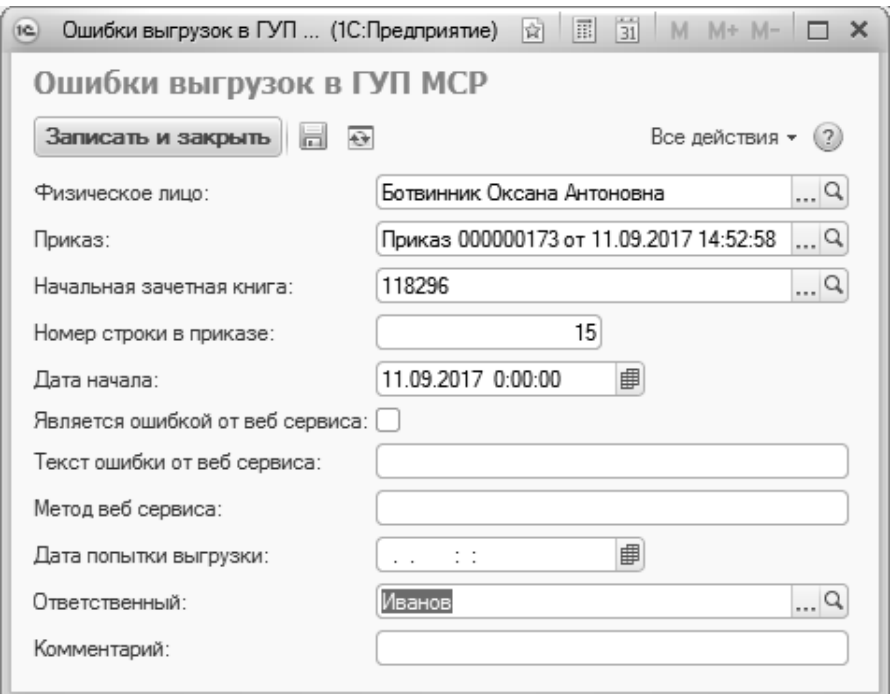

**Рис. 223.** Форма регистра сведений «Ошибки выгрузок в ГУП МСР»

#### **Регистр сведений «Идентификаторы студентов в ГУП МСР»**

Регистр сведений «Идентификаторы студентов в ГУП МСР» предназначен для хранения идентификаторов студентов, которые выгружаются вместе с прочими данными о студентах в ГУП МСР.

В регистре сведений хранятся следующие данные:

- ФИО студента;
- номер начальной зачетной книги (созданной при зачислении);
- **ID** студента;
- дата выгрузки;
- ответственный;
- комментарий (при необходимости).

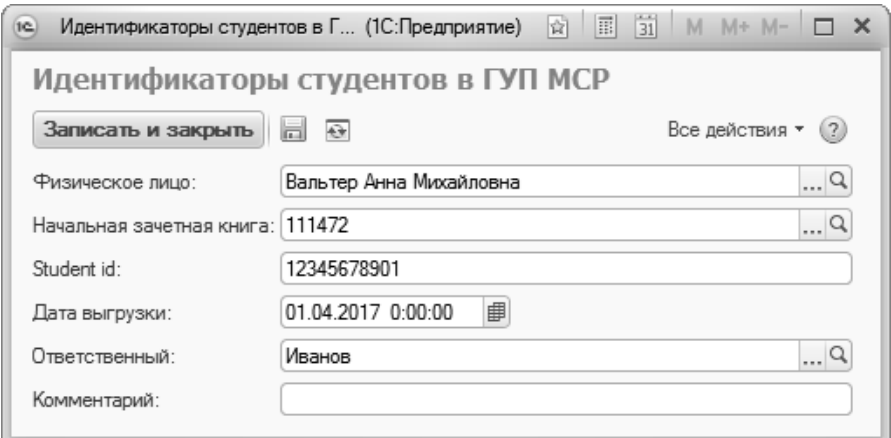

**Рис. 224.** Форма регистра сведений «Идентификаторы студентов в ГУП МСР»

#### **Регистр сведений «Логи автоматической выгрузки данных в ГУП МСР»**

Регистр сведений «Логи автоматической выгрузки данных в ГУП МСР» предназначен для хранения информации о логах автоматической выгрузки и содержит следующие данные:

- сообщение оператору;
- локальное имя первого файла логов;
- адрес первого файла логов;
- локальное имя второго файла логов;
- адрес второго файла логов;
- локальное имя третьего файла логов;
- адрес третьего файла логов.

Данный регистр по умолчанию срыт в интерфейсе и при необходимости может быть открыт через меню «Все функции» уполномоченным пользователем.

#### Отчеты подсистемы выгрузки в ГУП МСР

#### **Отчет «Мониторинг ошибок выгрузки в ГУП МСР»**

Отчет «Мониторинг ошибок выгрузки в ГУП МСР» позволяет просмотреть перечень необработанных ошибок в данных студентов, из-за которых эти студенты не выгружаются в ГУП МСР. Данные в этом отчете выводятся из регистра сведений «Ошибки выгрузок в ГУП МСР». Отчет доступен на панели действий раздела «Администрирование». Чтобы получить необходимую информацию, достаточно нажать кнопку «Сформировать» (дополнительные настройки не предусмотрены).

В сформированном отчете отображаются следующие данные:

- ФИО обучающегося, для которого возникла ошибка;
- номер начальной зачетной книги;
- дата попытки выгрузки;
- текст ошибки;
- отметка о том, что данные были отправлены повторно и ожидают проверки в ГУП МСР;
- дата повторной отправки в ГУП МСР;
- комментарий по возникновению ошибки;
- факультет, на котором обучается студент;
- уровень подготовки обучающегося;
- направление подготовки (специальность) студента;
- форма обучения студента;
- идентификатор студента в ГУП МСР.

# Глава 6. Подсистема управления студенческим составом. Воинский учет

Воинский учет в Российской Федерации обеспечивается государственной системой регистрации призывных и мобилизационных людских ресурсов, в рамках которой осуществляется комплекс мероприятий по сбору, обобщению и анализу сведений об их количественном составе и качественном состоянии и регулируется Федеральным законом «О воинской обязанности и военной службе» от 28 марта 1998 г. № 53-ФЗ. Для автоматизации данного процесса в вузе предназначена подсистема воинского учета.

Подсистема воинского учета обеспечивает хранение информации о военной службе лиц, проходящих обучение в вузе, формирование унифицированных форм документов воинского учета (справок в военный комиссариат, приложений к справкам и т.д.). Работники, осуществляющие воинский учет в вузе, проверяют у обучающихся наличие в паспортах отметок об отношении к воинской обязанности, наличие и подлинность документов воинского учета, а также подлинность записей в них, отметок о постановке на воинский учет по месту жительства.

#### Справочник «Военно-учетные специальности»

Справочник «Военно-учетные специальности» предназначен для хранения перечня военно-учетных специальностей военнообязанных студентов и сотрудников вуза (командир взвода механизации, военный переводчик, лечебное дело в наземных войсках и т.д.). Военно-учетные специальности могут быть присвоены:

- в результате получения соответствующего военного образования;
- после прохождения обучения в учебной части;
- после окончания военной кафедры при обучении в вузе.

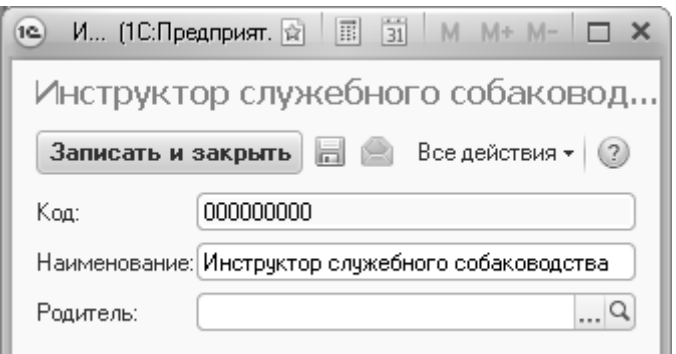

**Рис. 225.** Форма справочника «Военно-учетные специальности»

### Справочник «Группы военного билета»

Справочник «Группы военного билета» предназначен для хранения перечня групп учета, по которым учитывается военнообязанный (МВД, МЧС и т.д.).

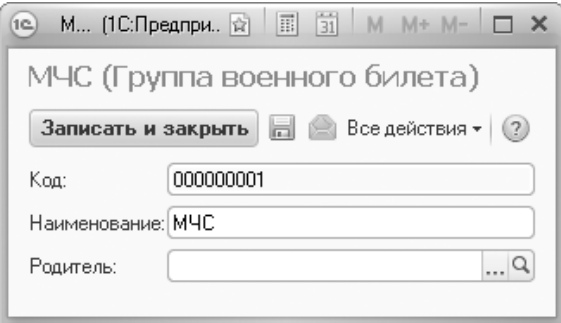

Рис. 226. Форма справочника «Группы военного билета»

## Справочник «Звания»

Справочник «Звания» предназначен для хранения перечня воинских званий, присваиваемых:

- в ходе прохождения срочной службы;
- после окончания высшего военного учебного заведения;

• после окончания военной кафедры вуза.

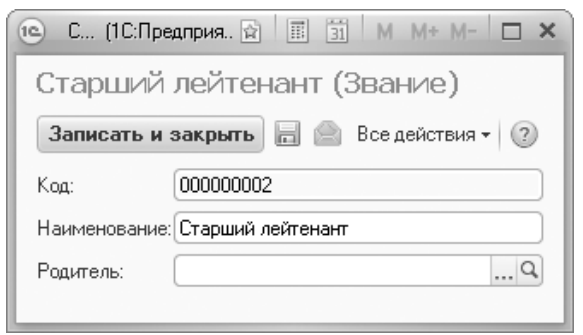

**Рис. 227.** Форма справочника «Звания»

#### Справочник «Категории военного билета»

Справочник «Категории военного билета» предназначен для хранения перечня категорий запаса военнообязанных (1-я или 2-я категория).

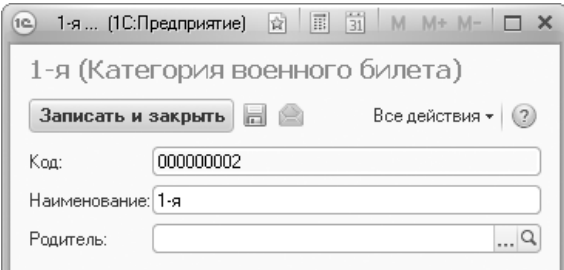

**Рис. 228.** Форма справочника «Категории военного билета»

### Справочник «Состав военного билета»

Справочник «Состав военного билета» предназначен для хранения информации об учете военнообязанных в соответствии с присвоенными им воинскими званиями («офицеры», «солдаты и матросы», «сержанты и старшины», «прапорщики и мичманы»).

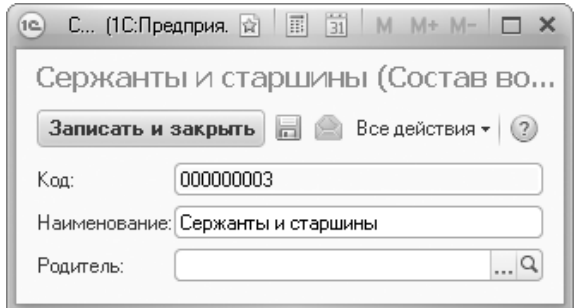

**Рис. 229.** Форма справочника «Состав военного билета»

#### Справочник «Виды годности к военной службе»

Справочник «Виды годности к военной службе» предназначен для хранения перечня категорий годности призывников к военной службе. Данные в справочник могут быть занесены как в форме наименований категорий (А, Б, В, Г, Д), так и в форме описания категории годности (годен к военной службе, ограниченно годен к военной службе и т.д.).

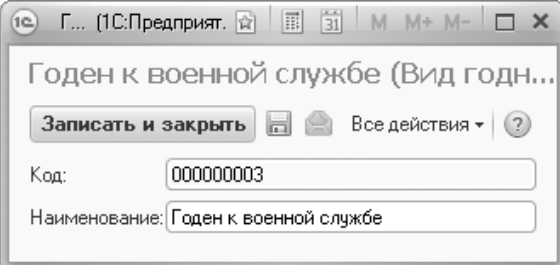

**Рис. 230.** Форма справочника «Виды годности к военной службе»

#### Справочник «Военкоматы»

Справочник «Военкоматы» предназначен для хранения информации о военкоматах, выдающих приписные удостоверения студентам данного вуза.

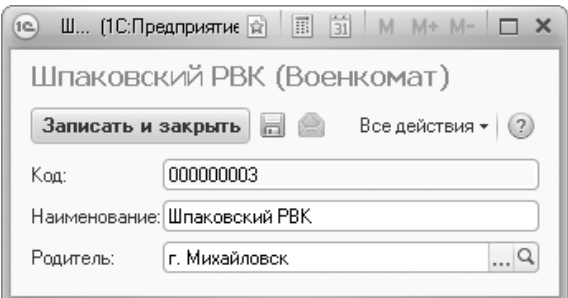

**Рис. 231.** Форма справочника «Военкоматы»

### Справочник «Отношение к военной службе»

Справочник «Отношение к военной службе» предназначен для хранения перечня типов отношения студентов вуза к военной службе (военнообязанный, невоеннообязанный, призывник и т.д.).

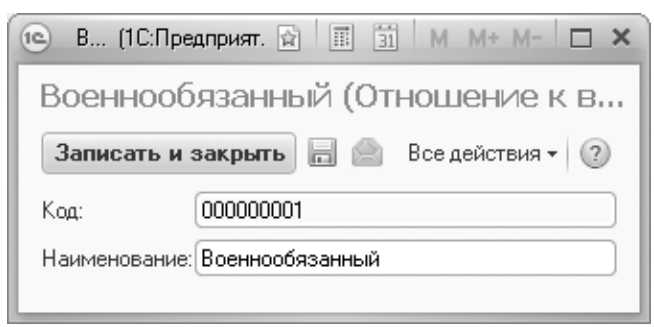

**Рис. 232.** Форма справочника «Отношение к военной службе»

### Категория «Военная служба» справочника «Физические лица»

Данные о прохождении физическим лицом военной службы содержит категория «Военная служба» справочника «Физические лица».

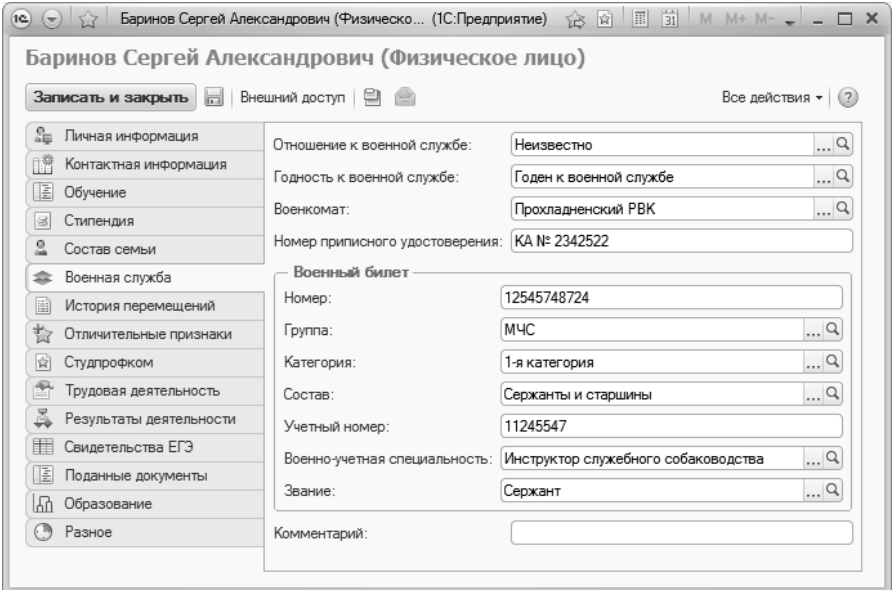

**Рис. 233.** Форма справочника «Физические лица», категория «Военная служба»

В зависимости от типа информации для полей категории «Военная служба» существуют определенные правила задания их значений. Типы полей категории «Военная служба» и требования к их заполнению приведены в таблице 8.

| N <sub>2</sub><br>п.п. | Наименование<br>поля          | Описание                                                                         | Тип реквизита                                 |  |  |
|------------------------|-------------------------------|----------------------------------------------------------------------------------|-----------------------------------------------|--|--|
|                        | Отношение к<br>военной службе | Категория физического<br>лица, определяющая его<br>отношение к военной<br>службе | Справочник<br>«Отношение к<br>военной службе» |  |  |

Табл. 8. Типы полей категории «Военная служба»

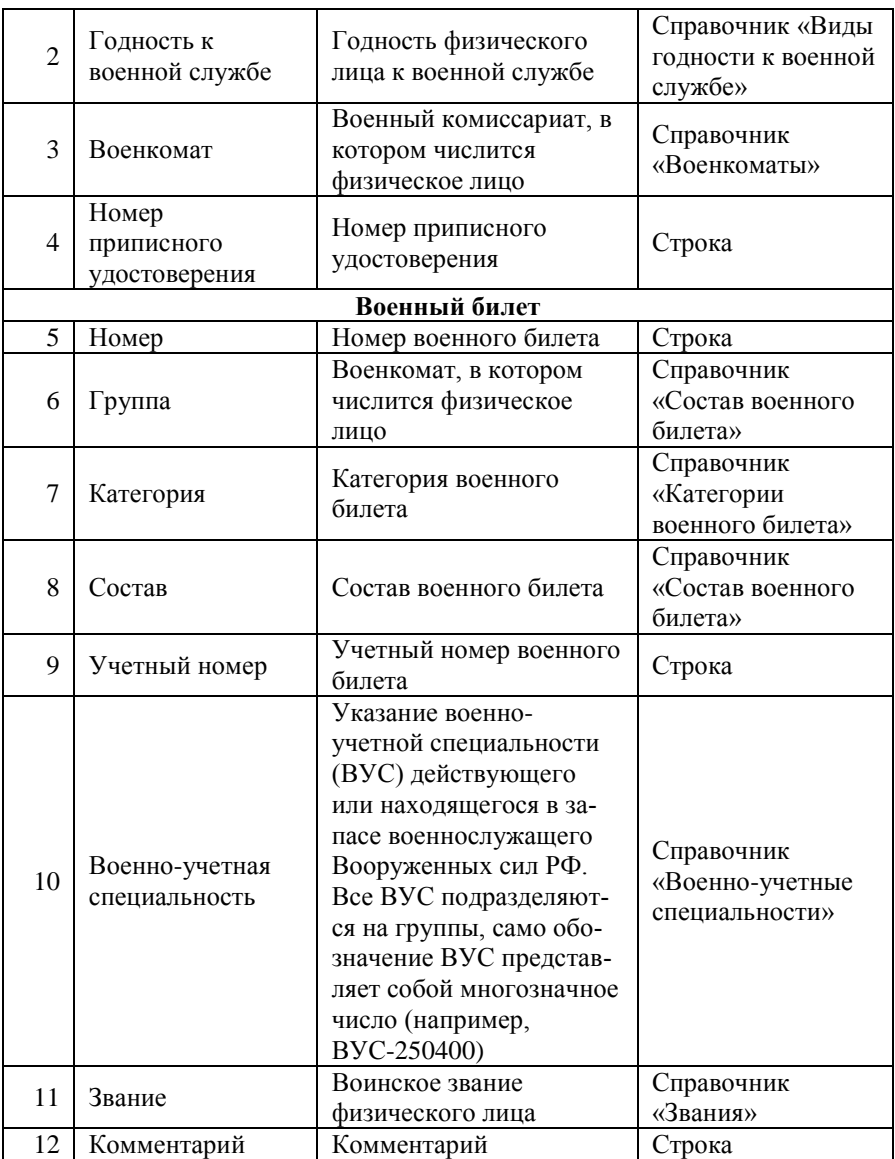

### Документ «Справки в военный комиссариат»

Доступ к справкам в военный комиссариат осуществляется через документ «Справки в военный комиссариат», расположенный в главном окне программы. Форма документа «Справки в военный комиссариат» представлена на рисунке.

| (1c)<br>$\equiv$                                                     |                                                                |                                 | Справки в военный комиссариат 000000001 от  (1С:Предприятие) |                                         | 前<br>圖<br>☆ ☆<br>$M + M - -$<br>M | $\Box$ $\times$ |  |  |  |  |
|----------------------------------------------------------------------|----------------------------------------------------------------|---------------------------------|--------------------------------------------------------------|-----------------------------------------|-----------------------------------|-----------------|--|--|--|--|
|                                                                      | Справки в военный комиссариат 000000001 от 29.08.2016 16:06:23 |                                 |                                                              |                                         |                                   |                 |  |  |  |  |
|                                                                      | Провести и закрыть                                             |                                 | 圖   B Провести   B   Заполнение   日 ●                        |                                         | Все действия *                    | (2)             |  |  |  |  |
| Номер:                                                               |                                                                | 000000001                       |                                                              | Дата: 29.08.2016 16:06:23               |                                   | 曲               |  |  |  |  |
| Подбор   Реестр  <br>Приложение 2 -<br>×<br>₩<br>Все действия *<br>倫 |                                                                |                                 |                                                              |                                         |                                   |                 |  |  |  |  |
| N                                                                    | Номер                                                          | Дата выдачи                     | Физическое лицо                                              | Дата рождения                           | Представление                     |                 |  |  |  |  |
| 111<br>29.08.2016                                                    |                                                                | 20.01.1982<br>Алехин Константин |                                                              | Социальная философия; Первый; Экстернат |                                   |                 |  |  |  |  |
| 222<br>$\overline{2}$<br>29.08.2016                                  |                                                                |                                 | Альбионов Антон Се                                           | 21.01.1997                              | Архитектура; Второй; Очная        |                 |  |  |  |  |
|                                                                      |                                                                |                                 |                                                              |                                         |                                   |                 |  |  |  |  |
|                                                                      |                                                                |                                 |                                                              |                                         |                                   |                 |  |  |  |  |
|                                                                      |                                                                |                                 |                                                              |                                         |                                   |                 |  |  |  |  |
| $\sim$                                                               |                                                                |                                 | m                                                            |                                         |                                   | b.              |  |  |  |  |
|                                                                      |                                                                |                                 |                                                              |                                         |                                   |                 |  |  |  |  |
|                                                                      | Комментарий:                                                   |                                 |                                                              |                                         |                                   |                 |  |  |  |  |
|                                                                      |                                                                | Ответственный: Администратор    |                                                              |                                         |                                   | $\Box$ Q        |  |  |  |  |

**Рис. 234.** Форма документа «Справки в военный комиссариат»

Для формирования справки необходимо нажать кнопку «Добавить», а затем заполнить поля табличной части документа.

| $N_2$<br>Наименование<br>п.п.<br>поля |                 | Описание                                                                            | Тип реквизита                    |  |  |
|---------------------------------------|-----------------|-------------------------------------------------------------------------------------|----------------------------------|--|--|
| 1                                     | Номер           | Номер справки в воен-<br>ный комиссариат                                            | Строка                           |  |  |
| $\overline{2}$                        | Дата выдачи     | Дата выдачи справки в<br>военный комиссариат                                        | Дата                             |  |  |
| 3                                     | Физическое лицо | Физическое лицо, за ко-<br>торым закрепляется<br>справка в военный ко-<br>миссариат | Форма выбора фи-<br>зических лиц |  |  |
| 4                                     | Дата рождения   | Дата рождения физиче-<br>ского лица                                                 | Дата                             |  |  |
| 5                                     | Представление   | Представление справки в<br>военный комиссариат                                      | Строка                           |  |  |

Табл. 9. Типы полей документа «Справки в военный комиссариат»

Для сохранения внесенных изменений необходимо нажать кнопку «Провести и закрыть».

*Примечание.* При нажатии кнопки «Подбор» открывается форма выбора физических лиц.

В открывшейся форме осуществляется подбор физических лиц, для которых будет действовать формируемая справка. Для перенесения выбранных данных в документ «Справки в военный комиссариат» предназначена кнопка «Перенести».

Кнопка «Реестр» позволяет сформировать реестр документов, направляемых в военный комиссариат. При нажатии кнопки «Реестр» формируется печатная форма, представленная на рисунке, с указанием даты формирования реестра и общего количества документов.

|                         | $\overline{2}$                                    | 3                                                                 | 4       | 5.                                                                   | 6          |                   |   |  |  |
|-------------------------|---------------------------------------------------|-------------------------------------------------------------------|---------|----------------------------------------------------------------------|------------|-------------------|---|--|--|
|                         |                                                   |                                                                   |         | Реестр документов "Приложение 2", направляемых в военный комиссариат |            |                   |   |  |  |
| $\overline{2}$          |                                                   |                                                                   |         |                                                                      |            |                   |   |  |  |
| $\overline{\mathbf{3}}$ | Дата формирования реестра:                        |                                                                   |         | 17.01.2011                                                           |            |                   |   |  |  |
| 4                       |                                                   |                                                                   |         |                                                                      |            |                   |   |  |  |
| 5                       |                                                   | Количество документов в реестре: 2                                |         |                                                                      |            |                   |   |  |  |
| 6                       |                                                   |                                                                   |         |                                                                      |            |                   |   |  |  |
| 7                       | Дата<br><b>No</b><br>Номер<br>формирования<br>n/n |                                                                   |         | ФИО                                                                  | Дата       | Специальность     |   |  |  |
| 8                       |                                                   | справки                                                           | справки |                                                                      | рождения   |                   |   |  |  |
| 9                       |                                                   | 18.04.2009                                                        | 00044   | Шатилов Михаил Сергеевич                                             | 22.07.1984 | Социальная работа |   |  |  |
| 10                      | 2                                                 | Дворников Алексей Дмитриевич<br>15.06.1984<br>18.04.2009<br>00045 |         | Филология                                                            |            |                   |   |  |  |
| 11                      |                                                   |                                                                   |         |                                                                      |            |                   |   |  |  |
| $\overline{1}$          |                                                   |                                                                   |         |                                                                      |            |                   | ь |  |  |

**Рис. 235.** Печатная форма реестра документов

Кнопка «Приложение 2» предназначена для формирования приложения к справке в военный комиссариат. При нажатии кнопки «Приложение 2» формируется печатная форма, представленная на рисунке.

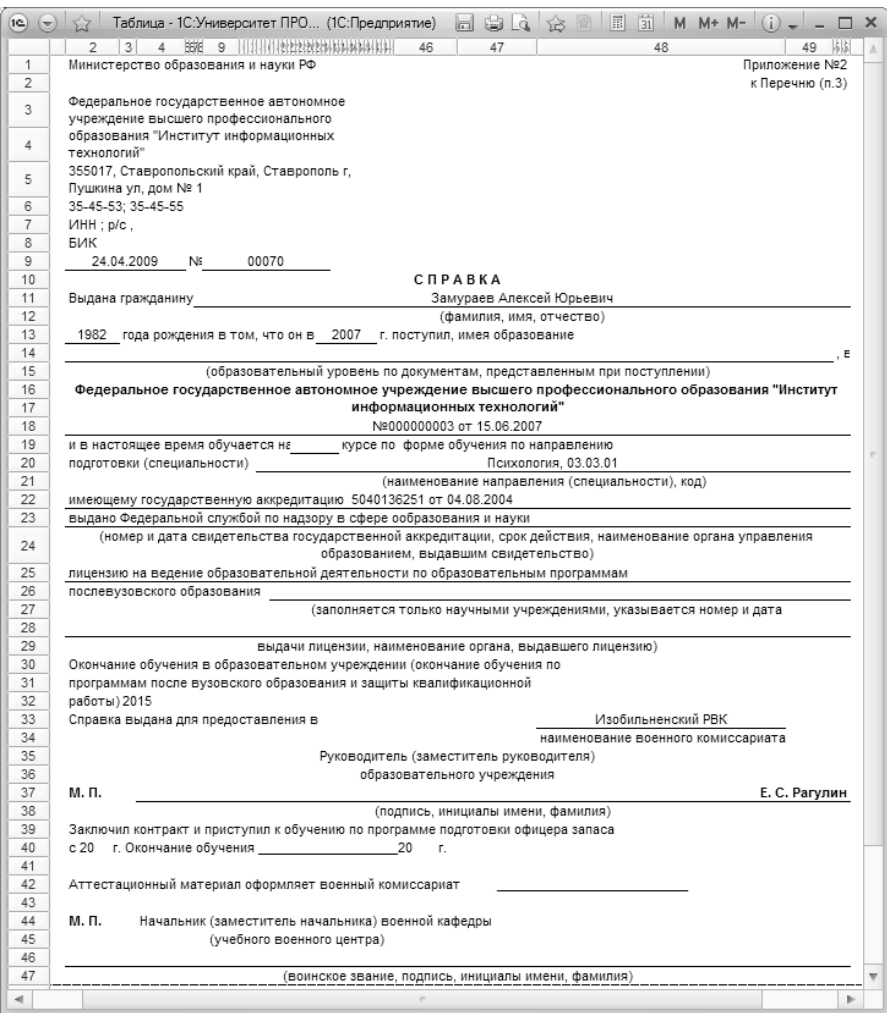

**Рис. 236.** Печатная форма приложения к справке в военный комиссариат

### Отчет «Карточка гражданина, подлежащего воинскому учету (форма №10)»

Отчет «Карточка гражданина, подлежащего воинскому учету (форма №10)» предназначен для предоставления подробной информации о гражданах, подлежащих воинскому учету. Отчет используется для формирования отчетности согласно приказу Министра обороны РФ от 22 ноября 2021 г. № 700 «Об утверждении Инструкции об организации работы по обеспечению функционирования системы воинского учета».

Перед формированием отчета «Карточка гражданина, подлежащего воинскому учету (форма 10)» необходимо выполнить настройку отчета. Для этого необходимо нажать кнопку «Настройки отчета».

Форма настройки параметров отчета включает в себя две вкладки:

- «Настройка видов приказа», где настраивается список видов приказа, которые должны учитываться при формировании отчета. Если список видов приказа будет пустым, в отчете будут учитываться все виды приказов;
- «Настройка произвольных документов», где настраиваются соответствия типа документа для произвольных документов физических лиц.

На вкладке «Настройка произвольных документов» присутствуют следующие поля:

- «Водительское удостоверение»;
- «Категория ТС»;
- «Документ общего воинского учета»; (дополнительное поле «Представление»);
- «Документ специального воинского учета»; (дополнительное поле «Представление»);
- «Документ воинского учета» (дополнительное поле «Представление»).

В поле «Водительское удостоверение» необходимо указать тип документа, который соответствует водительскому удостоверению. Значение выбирается из справочника «Типы документов (справочник)». Обращаем внимание, в типе документа, который соответствует водительскому удостоверению, необходимо добавить реквизит с наименованием «КатегорияТС» и типом значения «Строка».

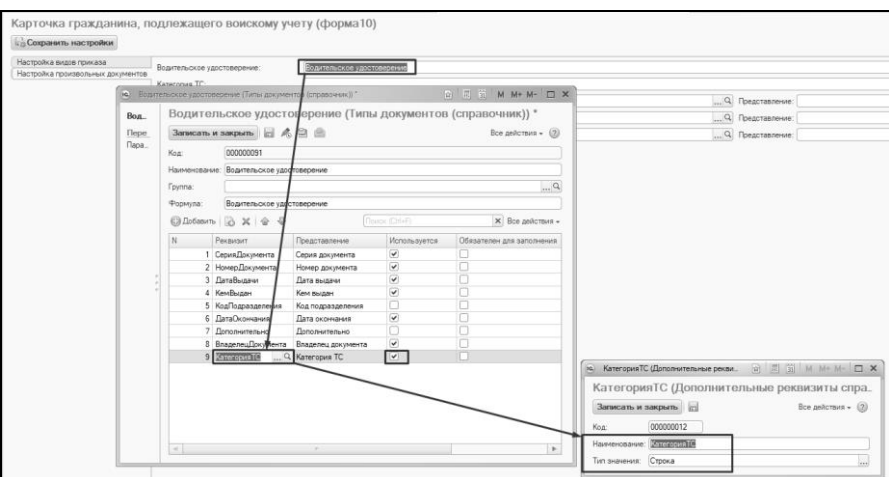

**Рис. 237.** Настройка произвольных документов. Заполнение поля «Водительское удостоверение»

В поле «Категория ТС» необходимо указать реквизит произвольного документа «КатегорияТС». Значение выбирается из плана видов характеристик «Дополнительные реквизиты произвольных документов».

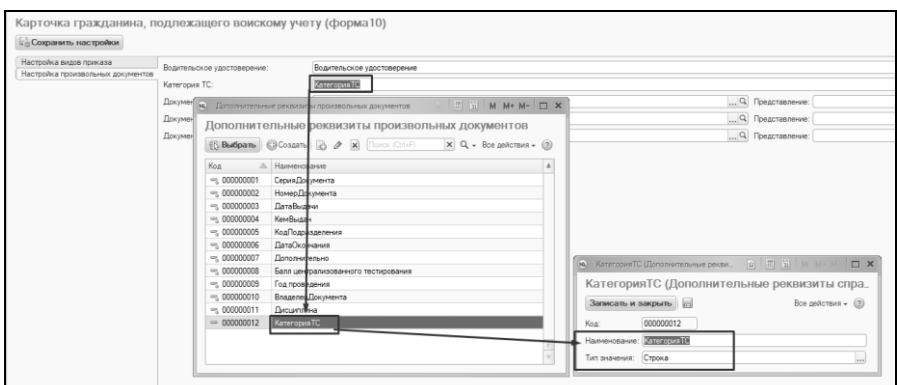

**Рис. 238.** Настройка произвольных документов. Заполнение поля «Категория ТС»

В поле «Документ общего воинского учета» необходимо указать тот тип документа, который соответствует типу документа для общего воинского учета. Настоятельно рекомендуем в документе общего воинского учета использовать реквизит «ВладелецДокумента», для автоматического подбора владельца документа.

| Hecholica syson mascana<br>Настройка государлыных документов | Подупяльская удостоверения<br>Вздительское удостовное нас |                                                                                                    |                      |              |                               |                                     |                                       |                                |                                                                |  |
|--------------------------------------------------------------|-----------------------------------------------------------|----------------------------------------------------------------------------------------------------|----------------------|--------------|-------------------------------|-------------------------------------|---------------------------------------|--------------------------------|----------------------------------------------------------------|--|
|                                                              | Kennropes TC:                                             | KarencoveTC                                                                                                    |                      |              |                               |                                     |                                       |                                |                                                                |  |
|                                                              | Досминг общего волнокого учета:                           | <b>DOLUMNY OF LACE ROBOTAGE UNITS</b>                                                                                       |                      |              |                               | Q Представления: ETuriDocometal     |                                       |                                |                                                                |  |
|                                                              | Досумент специальновым машиными                           |                                                                                                    |                      |              |                               | C. Bassemansson                     |                                       |                                |                                                                |  |
|                                                              |                                                           | T (1) M M+ M- T X C Convert of any non-occur overa (Tena approxima integrational)<br><b>92.</b> Таты древнения (стравовник) |                      |              |                               |                                     |                                       |                                |                                                                |  |
|                                                              | Дословит полнокого                                        | Типы документов (справочник)                                                                                                |                      |              |                               |                                     |                                       |                                | Документ общего воинского учета (Типы документов (справочник)) |  |
|                                                              |                                                           |                                                                                                    |                      | Dem.         |                               |                                     |                                       |                                |                                                                |  |
|                                                              |                                                           | 公Budpana © Cosars   G 2 2 × 3   Q Halls   R. A. D (B) Boranicters - (B)                                                     |                      | <b>Tiepe</b> |                               | <b>Записать и закрыть</b>   日 点 日 曲 |                                       |                                | Boe assorters = (3)                                            |  |
|                                                              | Наименталия                                               |                                                                                                    | Kea A A              | Rape.        | Kng                           | 000000092                           |                                       |                                |                                                                |  |
|                                                              |                                                           | - Личный листок по учету кадров                                                                                             | 00000079             |              | <b>Harris causes</b>          | Испанской переснародно              |                                       |                                |                                                                |  |
|                                                              |                                                           | <sup>(а)</sup> Удостовирения о сдече кандидитоких экзанинов.                                                                | conconen             |              |                               |                                     |                                       |                                |                                                                |  |
|                                                              | - Диссертвана                                             |                                                                                                    | 00000001             |              | <b>Danna:</b>                 |                                     |                                       |                                | $\alpha$                                                       |  |
|                                                              | <sup>12</sup> Association                                 |                                                                                                    | 00000082             |              | <b><i><u>Popering</u></i></b> | Дослевит общего волнокого учела     |                                       |                                |                                                                |  |
|                                                              |                                                           | - Экспоними соглушали                                                                                                    | connocer             |              |                               | $@$ Dolama $@$ X $@$ $@$            |                                       | <b><i><u>Rees CHAR</u></i></b> | X Bos palemen -                                                |  |
|                                                              |                                                           | • Целевое направление                                                                                                    | 000000084            |              |                               | Pecsusun                            | Представление                         | <b>Использится</b>             | Обезателен для заполнения                                      |  |
|                                                              |                                                           | - Свидетельство о рождении                                                                                                  | coppones             |              |                               | CepreDocovevra                      | Серия документа                       |                                | m                                                              |  |
|                                                              |                                                           | - Удостоверение волонтера                                                                                                   | nonopas.             |              |                               | 2 Номеданимита                      | Номю докумиста                        |                                |                                                                |  |
|                                                              |                                                           | - Удостовирение военнослуждаго<br>- Удостоверение волонтера                                                                 | nappagar?<br>commons |              |                               | 3 Garabuseur                        | Дата выдачи                           |                                |                                                                |  |
|                                                              | - Удостовисиния                                           |                                                                                                    | 000000000            |              |                               | 4 Kevillector                       | Kennessen                             |                                |                                                                |  |
|                                                              | - Flannor Mosera                                          |                                                                                                    | 000000090            |              |                               | 5 Kraftsgresperenus                 | Kee manasanawara                      |                                |                                                                |  |
|                                                              |                                                           | <sup>10</sup> Brammonte vaccroscoved                                                                                        | 00000001             |              |                               | 6 GataCammana                       | Пата полновые                         |                                |                                                                |  |
|                                                              |                                                           | - Elauneert ofszero powerocco were                                                                                          | 000000032            |              |                               | 7 Dononwrenuvo                      | Положительно                          |                                |                                                                |  |
|                                                              |                                                           |                                                                                                    | æ                    |              |                               |                                     | Brazere-Govyventa Brazerey apprenenta |                                | o                                                              |  |

**Рис. 239.** Настройка произвольных документов. Заполнение поля «Документ общего воинского учета»

Поле «Представление», которое расположено напротив документа общего воинского учета, заполняется автоматически после настройки соответствий документа. При необходимости «Представление» можно скорректировать вручную при помощи универсального помощника «Помощник формирования маски».

В поле «Представление» настраивается маска (шаблон) представления произвольного документа в отчете. Данная маска может включать в себя произвольный набор реквизитов табличной части «Реквизиты» справочника «Типы документов», значения которых изменяются в зависимости от фактических данных.

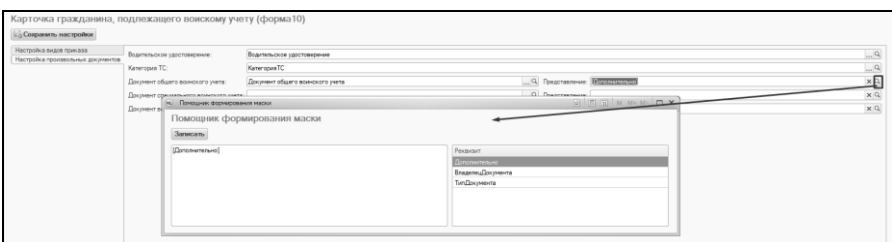

**Рис. 240.** Настройка произвольных документов. Заполнение поля «Представление»

Для настройки маски ввода необходимо нажать на кнопку «Открыть» (с изображением лупы) в поле «Представление» – откроется форма помощника формирования маски. В правой части формы содержится перечень доступных реквизитов табличной части «Реквизиты» справочника «Типы документов», у которых установлена галочка «Используется».

Чтобы добавить реквизит в маску, необходимо дважды щелкнуть по нему левой кнопкой мыши. Перенесенный реквизит в маску, автоматически заключается в квадратные скобки, например, [СерияДокумента], [НомерДокумента], [ДатаВыдачи] и т.д. Также в маску представления данных могут быть добавлены произвольные текстовые фрагменты; они могут располагаться в любом месте маски и не заключаются ни в квадратные скобки, ни между какими-либо другими символами.

Параметры, заключенные в квадратные скобки, и текст между ними образуют обязательную часть маски. Помимо нее может быть добавлена необязательная часть, которая заключается в фигурные скобки. Так же, как и обязательная, необязательная часть может включать в себя текст и изменяемые параметры (в квадратных скобках). Отличие необязательной части маски в том, что необязательный фрагмент представления данных произвольного документа отображается только в том случае, если хотя бы один из параметров, входящих в нее, является не пустым для произвольного документа. Чтобы сохранить формат маски, необходимо нажать кнопку «Записать» на форме помощника.

В поле «Документ специального воинского учета» указывается тип документа, который соответствует документу специального воинского учета. Поле «Представление» заполняется автоматически, также присутствует возможность редактирования через помощник формирования маски. Настоятельно рекомендуем в документе специального воинского учета использовать реквизит «ВладелецДокумента», для автоматического подбора владельца документа.

В поле «Документ воинского учета» необходимо настроить соответствие типа документа воинского учета. Поле «Представление» заполняется автоматически, также присутствует возможность редактирования через помощник формирования маски. Настоятельно рекомендуем в документе воинского учета использовать реквизит «ВладелецДокумента», для автоматического подбора владельца документа.

Чтобы сохранить настройки отчета, необходимо нажать кнопку «Сохранить настройки».

На форме отчета «Карточка гражданина, подлежащего воинскому учету (форма №10)» в области «Работник, осуществляющий воинский учет» нужно указать ответственное лицо и должность, сотрудника, который осуществляет подписание печатной формы отчета. Значения выбираются из справочника «Физические лица», «Должности».

В табличной части формы необходимо составить список физических лиц, для которых необходимо сформировать отчет. Для каждого физического лица необходимо заполнить водительское удостоверение, документ воинского учета, документы общего и специального воинского учета. По умолчанию все документы заполняются автоматически на основании настроек отчета, также присутствует возможность добавления новых документов.

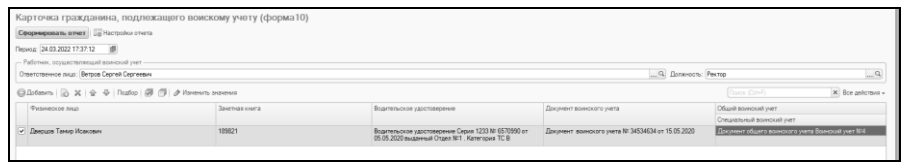

**Рис. 241.** Отчет Карточка гражданина, подлежащего воинскому учету (форма 10)

После нажатия кнопки «Сформировать отчет» будет создана печатная форма справки.

# Глава 7. Подсистема управления студенческим составом. Студенческий профсоюзный комитет

Профессиональный союз – общественная организация, призванная защищать и отстаивать интересы своих членов. Деятельность студенческих профсоюзов регулируется Конституцией РФ, Федеральным законом «О профессиональных союзах» от 12 января 1996 г. №10-ФЗ, Законом РФ «Об образовании» от 10 июля 1992 г. №3266-1. Основными функциями студенческих профкомов являются социальные: распределение путевок, проездных билетов, социальных стипендий и оказание материальной помощи из средств госбюджета.

Для автоматизации деятельности студпрофкома в конфигурации «Университет ПРОФ» реализована подсистема работы студенческого профсоюзного комитета, позволяющая улучшить координацию деятельности и повысить скорость работы в данной области.

## Справочник «Типы поощрений»

Справочник «Типы поощрений» предназначен для хранения информации о типах поощрений студентов, используемых в вузе.

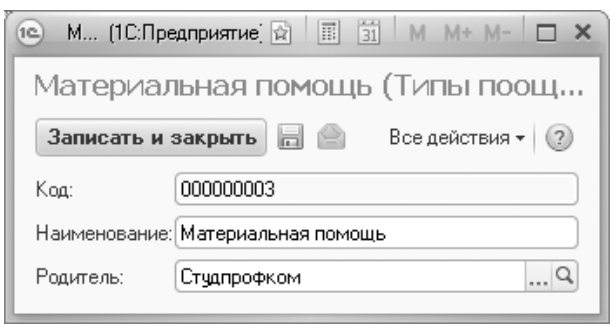

**Рис. 242.** Форма справочника «Типы поощрений»

### Документ «Поощрения студпрофкома»

Документ «Поощрения студпрофкома» содержит информацию о способах поощрения студентов вуза. Студенты могут быть включены в данный документ после проведения приказа о зачислении в студенческий профком.

При создании нового документа необходимо указать:

- ФИО студента (выбор осуществляется на форме выбора физических лиц);
- сроки действия поощрения;
- тип поощрения (значение выбирается из справочника «Типы поощрений»);
- сумму, соответствующую указанному типу поощрения (размер материальной помощи, стоимость предоставляемой путевки);
- комментарий, т.е. более подробное описание поощрения (заполнение данного поля не является обязательным).

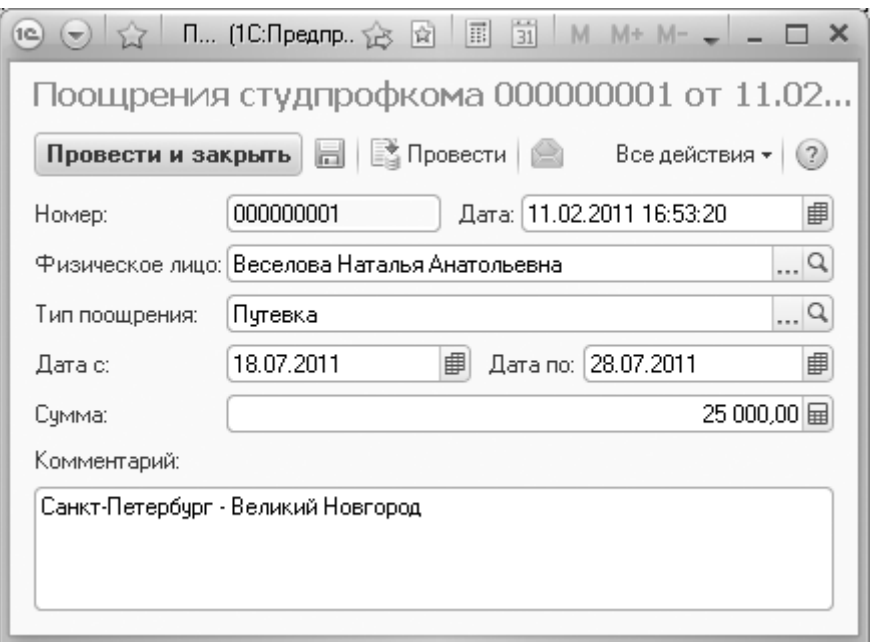

**Рис. 243.** Форма документа «Поощрения студпрофкома»

## Документ «Прием платежей в студпрофком»

Документ «Прием платежей в студпрофком» содержит информацию о приеме профсоюзных взносов и других денежных платежей в студпрофком. Студенты могут быть включены в данный документ после проведения приказа о зачислении в студенческий профком.

При создании данного документа необходимо указать ФИО кассира, принимающего платежи. Выбор значения в соответствующем поле осуществляется на форме выбора физических лиц.

В табличной части документа отображаются следующие сведения о внесенных платежах:

- ФИО лица, внесшего платеж (выбор осуществляется на форме выбора физических лиц);
- тип оплаты (выбор осуществляется из списка, соответствующего справочнику «Типы оплат»);
- сумма внесенного платежа.

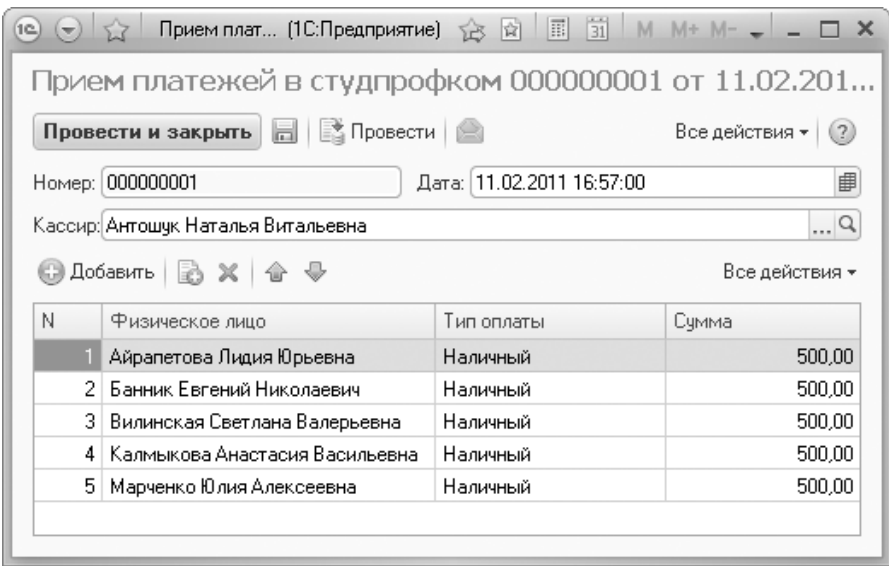

**Рис. 244.** Форма документа «Прием платежей в студпрофком»

## Глава 8. Подсистема проведения ГИА

Согласно Федеральному закону «Об образовании в Российской Федерации», государственная итоговая аттестация проводится государственными экзаменационными комиссиями в целях определения соответствия результатов освоения обучающимися основных образовательных программ соответствующим требованиям федерального государственного образовательного стандарта или образовательного стандарта. Формы государственной итоговой аттестации, порядок проведения такой аттестации по соответствующим образовательным программам различного уровня и в любых формах определяются федеральным органом исполнительной власти, осуществляющим функции по выработке государственной политики и нормативноправовому регулированию в сфере образования. К государственной итоговой аттестации допускается обучающийся, не имеющий академической задолженности и в полном объеме выполнивший учебный план или индивидуальный учебный план, если иное не установлено порядком проведения государственной итоговой аттестации по соответствующим образовательным программам.

Данная подсистема входит в состав подсистемы управления студенческим составом.

### Справочник «Номера вопросов ГИА»

Справочник «Номера вопросов ГИА» предназначен для хранения перечня номеров групп вопросов, выносимых на государственную итоговую аттестацию (первые вопросы, вторые вопросы, практические задания и т.д.). При создании нового элемента справочника необходимо указать его наименование и соответствующий порядковый номер.
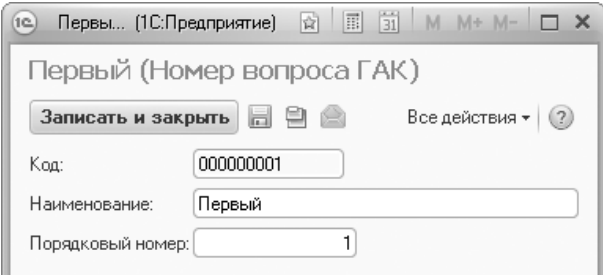

**Рис. 245.** Форма справочника «Номера вопросов ГИА»

# Справочник «Группы вопросов ГИА»

Справочник «Группы вопросов ГИА» предназначен для хранения информации о группах вопросов, выносимых на государственную итоговую аттестацию (как правило, наименования групп соответствуют наименованиям предметных областей). При создании нового элемента справочника необходимо указать только его наименование.

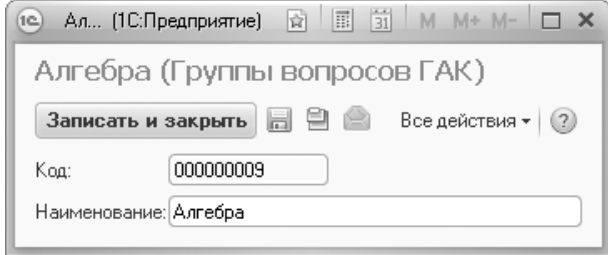

**Рис. 246.** Форма справочника «Группы вопросов ГИА»

## Справочник «Категории комиссии ГИА»

Справочник «Категории комиссии ГИА» предназначен для хранения перечня должностей сотрудников вуза (а также приглашенных лиц), входящих в состав государственной аттестационной комиссии.

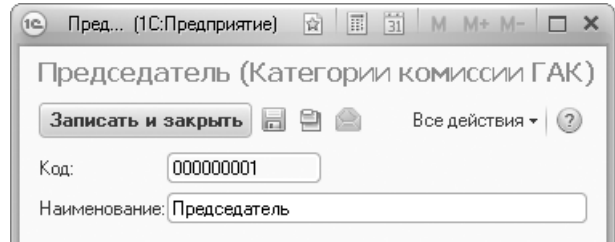

**Рис. 247.** Форма справочника «Категории комиссии ГИА»

## Справочник «Вопросы ГИА»

Справочник «Вопросы ГИА» предназначен для хранения перечня вопросов, выносимых на итоговую государственную аттестацию.

При создании нового элемента справочника необходимо указать наименование экзамена, для которого создается перечень вопросов, и рабочий учебный план специальности, в соответствии с которым создается перечень вопросов, выносимых на государственную итоговую аттестацию (для корректной дальнейшей работы в учебном плане должен быть предусмотрен соответствующий вид контроля).

Форма справочника «Вопросы ГИА» содержит три вкладки:

- «Группы вопросов»;
- «Вопросы»;
- «Правила выбора».

На вкладке «Группы вопросов» определяется набор групп вопросов, выносимых на государственную итоговую аттестацию (выбор значений производится из справочника «Группы вопросов ГИА»).

На вкладке «Вопросы» формируется перечень вопросов, выносимых на государственную итоговую аттестацию; для каждого вопроса указывается группа, к которой он принадлежит.

На вкладке «Правила выбора» определяется соответствие между номерами вопросов ГИА и группами вопросов, элементы которых могут использоваться под соответствующими порядковыми номерами в экзаменационных билетах (например, в качестве первого вопроса в билете может выступать вопрос из групп «Философия», «История» или «Социология»). При заполнении данной вкладки вначале с помощью кнопки «Номер вопроса» выбирается порядковый номер вопроса в экзаменационном билете (в соответствии со справочником «номера

вопросов ГИА»). Затем с помощью кнопки «Группа вопросов» формируется состав групп, вопросы из которых могут использоваться в экзаменационном билете под соответствующим порядковым номером. Поле «Количество вопросов» заполняется автоматически на основании данных вкладки «Вопросы».

**Важно!** Чтобы в дальнейшем избежать повтора отдельных вопросов при формировании экзаменационных билетов, необходимо, чтобы количество вопросов во всех блоках («Первый вопрос», «Второй вопрос», «Практика» и т.д.) было одинаковым. В противном случае запись нового элемента справочника будет невозможна.

С помощью кнопки «Мастер импорта вопросов» в справочник «Вопросы ГИА» может быть автоматически загружена информация из ранее сформированного файла формата .csv. При этом будут заполнены вкладки «Группы вопросов» и «Вопросы»; если группа вопросов, указанная в загружаемом файле, отсутствует в базе данных конфигурации, соответствующая запись будет создана в справочнике «Группы вопросов ГИА» автоматически.

*1С:Университет ПРОФ. Руководство пользователя*

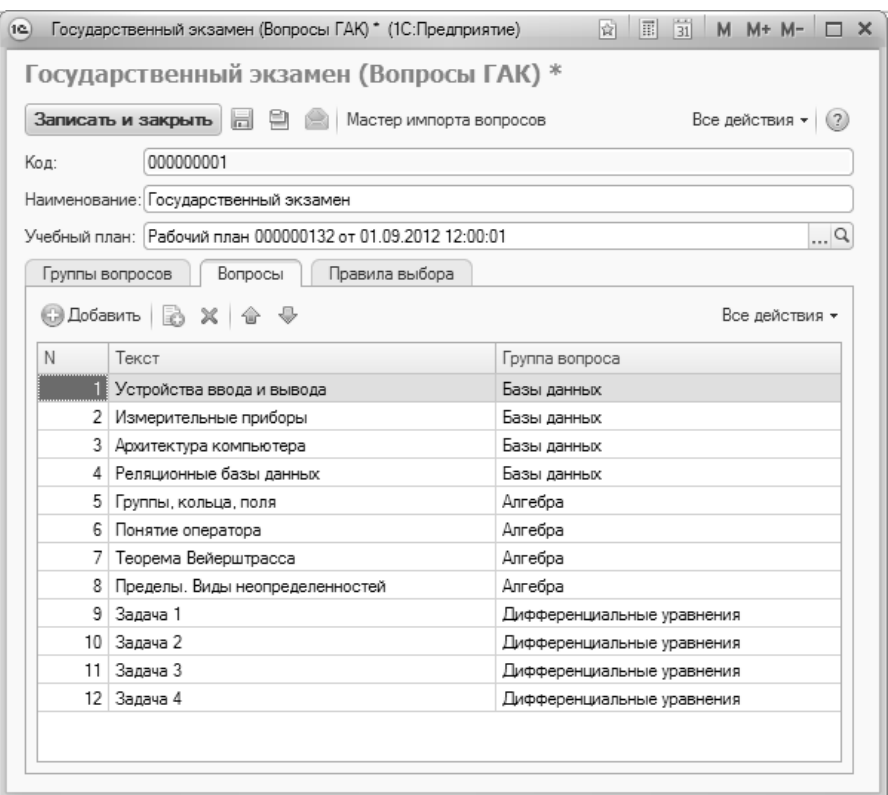

**Рис. 248.** Форма справочника «Вопросы ГИА»

# Документ «Экзамен ГИА»

Документ «Экзамен ГИА» предназначен для хранения и обработки информации об экзаменах, проводимых в рамках итоговой государственной аттестации студентов.

В полях шапки документа указывается следующая информация:

- рабочий учебный план, в соответствии с которым проводится экзамен (выбор производится на основании документа «Учебный план»);
- название проводимого экзамена;
- специализация экзамена (данное поле не является обязательным для заполнения);
- курс, на котором обучаются студенты, сдающие экзамен;
- количество вопросов в билете, выносимом на экзамен;
- ссылка на элемент справочника «Вопросы ГИА», в соответствии с которым формируется список вопросов, выносимых на экзамен;
- количество вопросов в экзаменационном билете;
- комментарии (данное поле не является обязательным для заполнения).

Документ «Экзамен ГИА» содержит следующие вкладки:

- «Комиссия»;
- «Ответственные кафедры»;
- «Экзаменационные подгруппы».

На вкладке «Комиссия» определяется состав экзаменационной комиссии. Для каждого члена комиссии указываются:

- категория (выбор значения производится в соответствии со справочником «Категории комиссии ГИА»);
- ФИО (выбор производится из справочника «Физические лица»);
- должность;
- является ли член комиссии сотрудником вуза (данный параметр определяется путем установки значка «галочка» в соответствующем поле);
- ставится ли подпись члена комиссии в протоколах ГИА (данный параметр определяется путем установки значка «галочка» в соответствующем поле»).

С помощью кнопки «Заполнить членов комиссии» в табличной части формы на основании данных документа «Распределение поручений» может быть создан список членов государственной аттестационной комиссии; заполняются поля «ФИО» и «Должность» (в табличной части отобразятся данные преподавателей, для которых проведено распределение нагрузки по виду контроля «ГАК»).

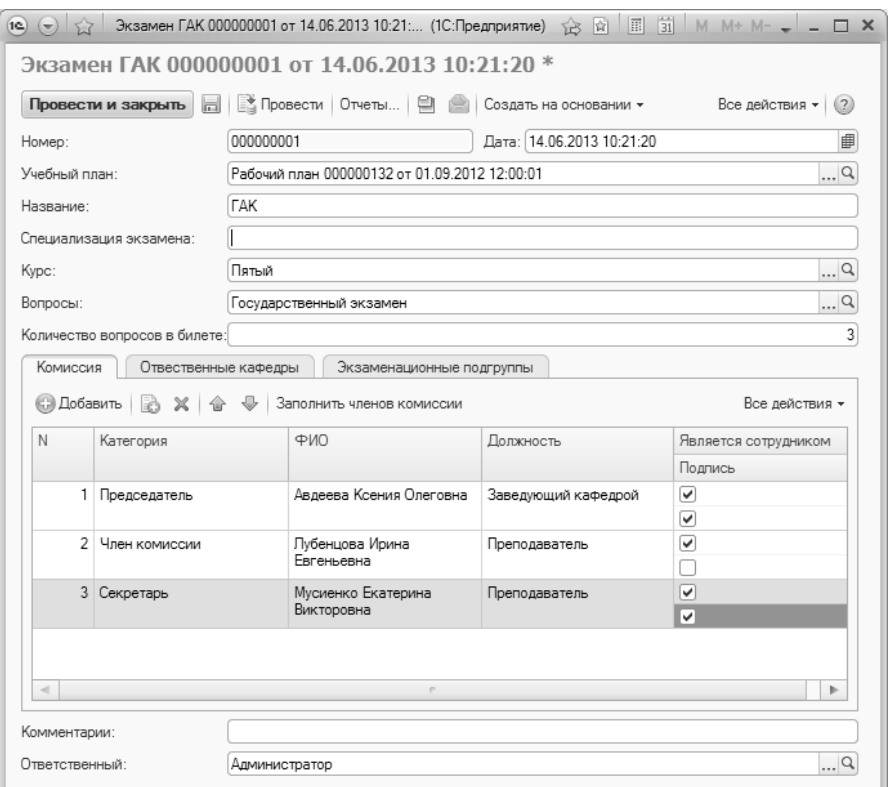

**Рис. 249.** Форма документа «Экзамен ГИА», вкладка «Комиссия»

На вкладке «Ответственные кафедры» формируется список кафедр, ответственных за проведение экзамена. Для каждой кафедры указываются:

- наименование кафедры (значение выбирается в соответствии с данными документа «Формирование структуры университета»);
- номер протокола об утверждении кафедры как ответственной;
- дата утверждения.

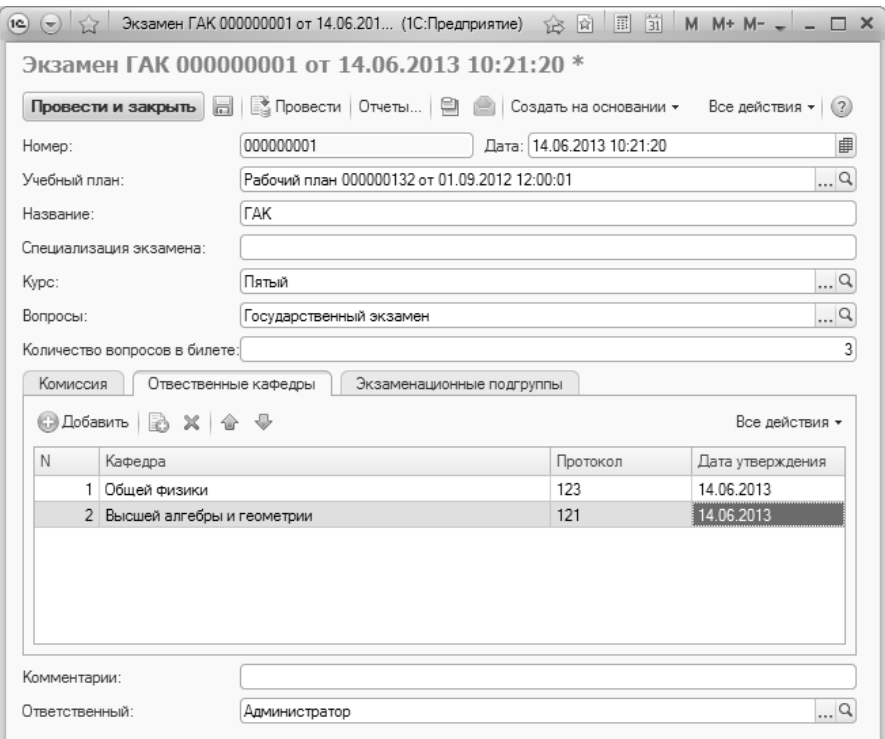

**Рис. 250.** Форма документа «Экзамен ГИА», вкладка «Ответственные кафедры»

На вкладке «Экзаменационные подгруппы» определяется перечень учебных подгрупп, проходящих государственную итоговую аттестацию, а также даты сдачи экзамена каждой подгруппой. Кроме того, на данной вкладке указывается ссылка на документ «Подгруппы ГИА», на основании которого формируются списки студентов, входящих в состав подгрупп.

*1С:Университет ПРОФ. Руководство пользователя*

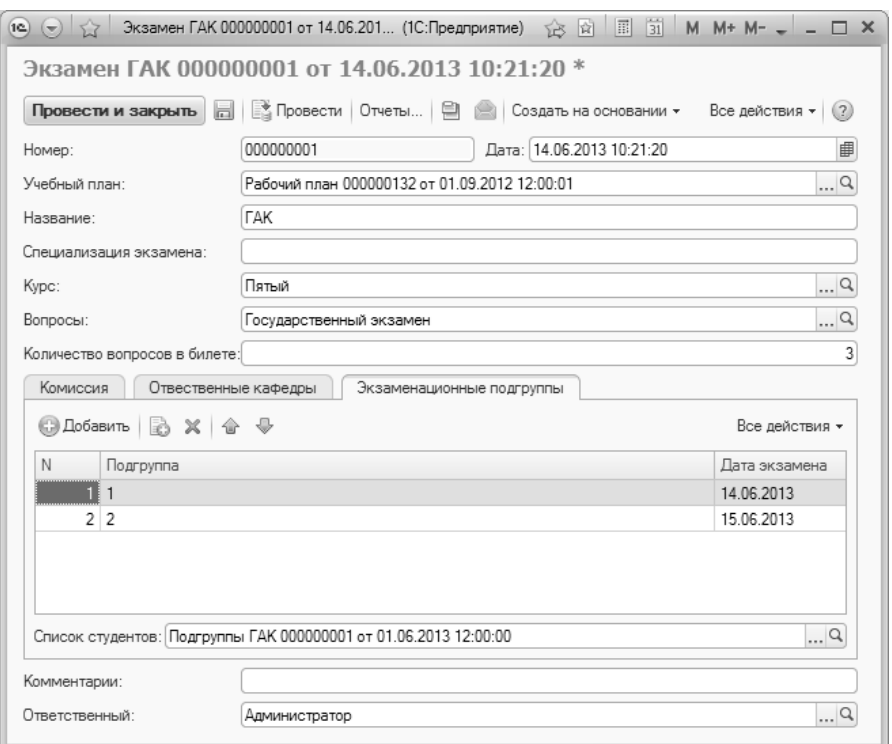

**Рис. 251.** Форма документа «Экзамен ГИА», вкладка «Экзаменационные подгруппы»

С помощью кнопки «Печать» из документа «Экзамен ГИА» могут быть созданы следующие печатные формы:

- список экзаменационных подгрупп;
- перечень вопросов, выносимых на итоговую государственную аттестацию в рамках данного экзамена.

Если в документе «Экзамен ГИА» указан учебный план, в рамках которого проводится экзамен, и заполнена вкладка «Экзаменационные подгруппы», с помощью кнопки «Действия –> Сформировать списки студентов» может быть создан документ «Подгруппы ГИА». Ссылка на созданный документ отобразится в поле «Список студентов» формы документа «Экзамен ГИА».

С помощью кнопки «Создать на основании» на основании документа «Экзамен ГИА» можно создать документ «Проведение ГИА».

# Документ «Подгруппы ГИА»

Документ «Подгруппы ГИА» предназначен для хранения и обработки информации о составе подгрупп студентов, сдающих экзамены в рамках государственной итоговой аттестации. При создании нового документа необходимо в первую очередь указать учебный план специальности, для которой проводится ГИА (значение выбирается в соответствии с документом «Учебный план»).

В табличной части формы документа формируется список студентов, входящих в подгруппу. Для каждого студента указываются:

- ФИО;
- специализация (заполнение данного поля не является обязательным);
- номер подгруппы.

Формирование списка производится с помощью кнопок «Добавить» и «Подбор».

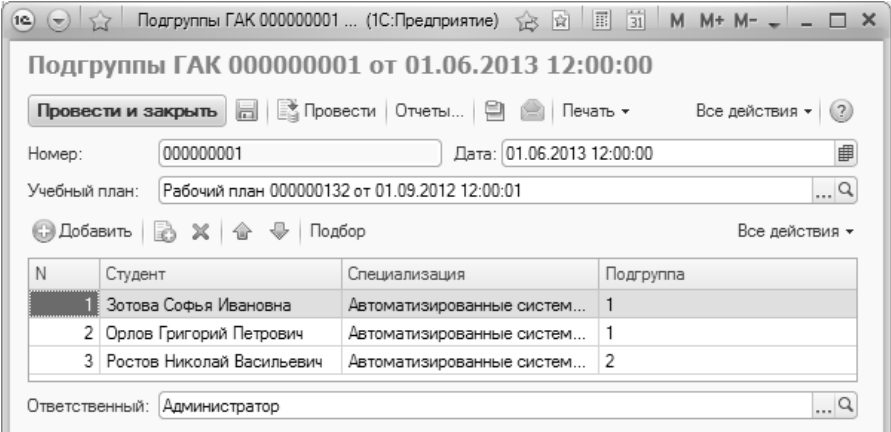

**Рис. 252.** Форма документа «Подгруппы ГИА»

# Документ «Проведение ГИА»

Документ «Проведение ГИА» предназначен для хранения и обработки информации о документах, предоставляемых студентами при проведении государственной итоговой аттестации; также при помощи данного документа фиксируется факт сдачи студентами государственной итоговой аттестации и защиты диплома.

В поле «Название экзамена» шапки документа указывается экзамен ГИА, для которого составляются списки документов, предоставленных студентами (выбор производится из документа «Экзамен ГИА»).

Форма документа «Проведение ГИА» разделена на две части. В левой части составляется список студентов, проходящих государственную итоговую аттестацию. В правой части для каждого студента составляется список предоставленных им документов (рецензия на дипломную работу, акт внедрения изобретения, отзыв руководителя практики и т.д.). Типовой набор документов может быть задан для одного студента и скопирован для остальных с помощью кнопок «Скопировать документы» и «Вставить документы».

Если дата документа «Проведение ГИА» совпадает с датой формирования подгруппы, указанной на вкладке «Экзаменационные подгруппы» документа «Экзамен ГИА», список студентов в табличной части формы документа «Проведение ГИА» будет составлен автоматически.

С помощью кнопки «Печать» из документа «Проведение ГИА» могут быть созданы следующие печатные формы:

- экзаменационный билет, включающий в себя заданное количество вопросов (в соответствии с данными справочников «Номера вопросов ГИА») из числа перечисленных в справочнике «Вопросы ГИА»;
- протокол заседания государственной экзаменационной комиссии о сдаче государственного итогового (междисциплинарного) экзамена;
- протокол заседания государственной экзаменационной комиссии о защите выпускной квалификационной работы (ВКР);
- протокол о присвоении квалификации студентам, прошедшим все виды государственных аттестационных испытаний.

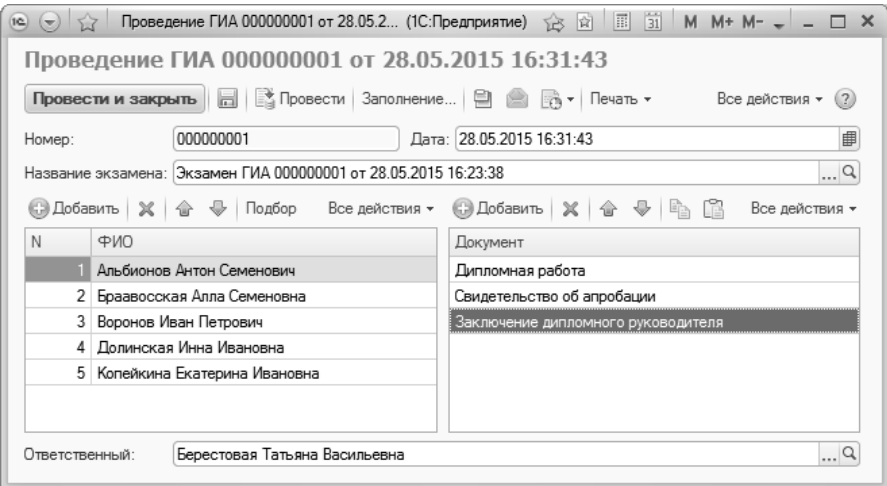

**Рис. 253.** Форма документа «Проведение ГИА»

С помощью кнопки «Ведомости» из документа «Проведение ГИА» можно перейти к списку ведомостей, чтобы создать соответствующую ведомость о сдаче государственной итоговой аттестации.

## Отчеты подсистемы проведения ГИА

### Отчет «Результаты ГИА»

Отчет «Результаты ГИА» предназначен для предоставления статистической информации о результатах прохождения итоговой государственной аттестации.

При построении параметров отчета необходимо указать:

- учебный год, для которого составляется отчет (значение выбирается из справочника «Учебные годы»);
- форму обучения (значение выбирается в соответствии со справочником «Форма обучения»);
- факультет (значение выбирается в соответствии с данными документа «Формирование структуры университета»);
- специальность (направление подготовки) (значение выбирается из справочника «Специальности»).

| Результаты гак - Унив (10:Предприятие)<br>1c                            |                                            | $\frac{1}{31}$<br>围<br>おば<br>$M + M - - -$ |  |  |  |  |  |  |
|-------------------------------------------------------------------------|--------------------------------------------|--------------------------------------------|--|--|--|--|--|--|
| Результаты гак                                                          |                                            |                                            |  |  |  |  |  |  |
| 屋<br>眼<br>  Подбор значений   (2) (?)<br>Сформировать<br>Все действия - |                                            |                                            |  |  |  |  |  |  |
| Наименование                                                            | Тип сравнения                              | Значение                                   |  |  |  |  |  |  |
| !Учебный год∫                                                           | Равно                                      | $2010 - 2011$                              |  |  |  |  |  |  |
| Форма обччения                                                          | Равно                                      | Очная                                      |  |  |  |  |  |  |
| Факчльтет                                                               | Равно                                      | Экономический факультет                    |  |  |  |  |  |  |
| Направление (специальность)                                             | Прикладная информатика в области экономики |                                            |  |  |  |  |  |  |
|                                                                         |                                            |                                            |  |  |  |  |  |  |
|                                                                         |                                            |                                            |  |  |  |  |  |  |

**Рис. 254.** Форма отчета «Результаты ГИА»

В сформированном отчете в абсолютном числовом и процентном выражении отображается информация о количестве студентов, получивших по результатам проведения итоговой государственной аттестации оценки «отлично», «хорошо», «удовлетворительно» и «хорошо и отлично», а также общее число студентов.

| 1C              | Таблица - Университет (1С:Предприятие)                                         | $A \otimes A$   | $\mathbb{E}$ $\mathbb{E}$ $\mathbb{H}$ M M+ M- $\mathbb{E}$ $\mathbb{E}$ $\mathbb{E}$ $\mathbb{E}$ $\mathbb{E}$ $\mathbb{E}$ $\mathbb{E}$ $\mathbb{E}$ $\mathbb{E}$ $\mathbb{E}$ $\mathbb{E}$ $\mathbb{E}$ $\mathbb{E}$ $\mathbb{E}$ $\mathbb{E}$ $\mathbb{E}$ $\mathbb{E}$ $\mathbb{E}$ $\mathbb{E}$ $\mathbb{E}$ $\mathbb{E$ |  |
|-----------------|--------------------------------------------------------------------------------|-----------------|----------------------------------------------------------------------------------------------------|--|
|                 |                                                                                | 10              |                                                                                                    |  |
|                 | Результаты анализа итогового (государственного) междисциплинарного экзамена по |                 |                                                                                                    |  |
|                 | специальности Прикладная информатика в области экономики за 2011 год           |                 |                                                                                                    |  |
| 3               |                                                                                |                 |                                                                                                    |  |
|                 |                                                                                |                 | Оценка ГЭК                                                                                                    |  |
| 5               |                                                                                | Количество, чел | $\frac{0}{2}$                                                                                                    |  |
| 6               | Число студентов на экзамене                                                    | 18              | 100                                                                                                    |  |
|                 | из них получивших "отлично"                                                    | 10              | 55.6                                                                                                    |  |
| 8               | "хорошо"                                                                       | 5               | 27.8                                                                                                    |  |
| 9               | "удовлетворительно"                                                            | 3               | 16.7                                                                                                    |  |
| 10 <sub>1</sub> | Доля лиц, получивших "отлично" и "хорошо"                                      | 15              | 83,3                                                                                                    |  |
| 11              |                                                                                |                 |                                                                                                    |  |
|                 |                                                                                |                 | Þ.                                                                                                    |  |

**Рис. 255.** Печатная форма отчета «Результаты ГИА»

## Отчет «Итоги ГИА»

Отчет «Итоги ГИА» предназначен для предоставления статистической информации об итогах проведения государственной аттестации в вузе.

При построении параметров отчета необходимо указать учебный год и форму обучения, для которой составляется отчет.

| $31$ M M+ M- $  \Box$ X<br>$ \mathbb{E} $<br>运出<br>Итоги га (1С:Предприятие)<br>$\Theta$ 57<br>1Q |           |          |  |  |  |  |  |  |
|---------------------------------------------------------------------------------------------------|-----------|----------|--|--|--|--|--|--|
| Итоги гак                                                                                         |           |          |  |  |  |  |  |  |
| 屋<br>Подбор значений   (2) (?)<br>根<br>Сформировать<br>Все действия –                             |           |          |  |  |  |  |  |  |
| Наименование                                                                                      | Тип сравн | Значение |  |  |  |  |  |  |
| $2010 - 2011$<br>!Учебный год!<br>Равно                                                           |           |          |  |  |  |  |  |  |
| Форма обучения<br>Очная<br>Равно                                                                  |           |          |  |  |  |  |  |  |
|                                                                                                   |           |          |  |  |  |  |  |  |
|                                                                                                   |           |          |  |  |  |  |  |  |

**Рис. 256.** Форма отчета «Итоги ГИА»

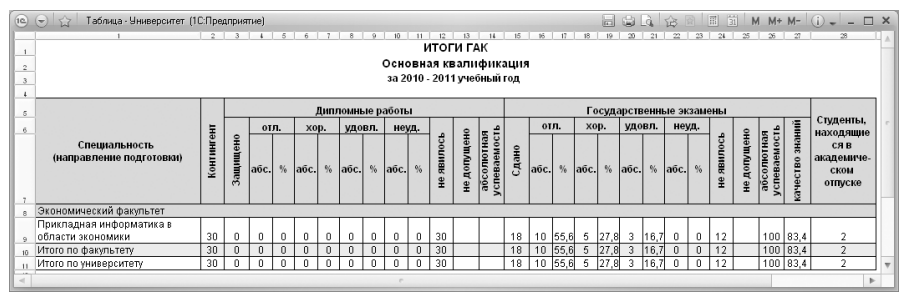

**Рис. 257.** Печатная форма отчета «Итоги ГИА»

## Отчет «Сведения о государственных экзаменах»

Отчет «Сведения о государственных экзаменах» предназначен для предоставления подробной информации о проведении государственных экзаменов.

При построении параметров отчета необходимо указать учебный год, для которого составляется отчет, а также форму обучения и специальность студентов, проходящих итоговую государственную аттестацию.

| 57<br>1C)<br>Сведения о государ (1С:Предприятие)<br>l wi           | 运回            | 同                       | $\overline{31}$ M M+ M- $\leftarrow$ $ \Box$ X |  |  |  |  |  |  |
|--------------------------------------------------------------------|---------------|-------------------------|------------------------------------------------|--|--|--|--|--|--|
| Сведения о государственных экзаменах                               |               |                         |                                                |  |  |  |  |  |  |
| 屋<br>图:<br>Подбор значений   (2)<br>Сформировать<br>Все действия * |               |                         |                                                |  |  |  |  |  |  |
| Наименование                                                       | Тип сравнения | Значение                |                                                |  |  |  |  |  |  |
| Учебный годі                                                       | Равно         | 2010 - 2011             |                                                |  |  |  |  |  |  |
| Форма обучения                                                     | Равно         | Очная                   |                                                |  |  |  |  |  |  |
| Факультет                                                          | Равно         | Экономический факультет |                                                |  |  |  |  |  |  |
|                                                                    |               |                         |                                                |  |  |  |  |  |  |
|                                                                    |               |                         |                                                |  |  |  |  |  |  |

**Рис. 258.** Форма отчета «Сведения о государственных экзаменах»

В сформированном отчете отображается следующая информация:

- факультет;
- специальность;
- курс;
- наименование государственного экзамена;
- количество студентов, сдававших экзамен;
- количество экзаменационных подгрупп;
- общее количество вопросов, вынесенных на экзамен;
- количество вопросов в одном экзаменационном билете;
- информация о составе государственной аттестационной комиссии (количество представителей деканата, экзаменаторов, секретарей и пр.).

| (10)(4)        |           | Таблица - Университет * (1С.Предприятие)                                              |     |                 |                                |                  |               |                          |               | $-626$   |       |               | $\mathbb{E}$ $\mathbb{E}$ $\mathbb{E}$ M M+ M- $\mathbb{E}$ $\mathbb{E}$ $\mathbb{E}$ $\mathbb{E}$ $\mathbb{E}$ $\mathbb{E}$ $\mathbb{E}$ $\mathbb{E}$ $\mathbb{E}$ $\mathbb{E}$ $\mathbb{E}$ $\mathbb{E}$ $\mathbb{E}$ $\mathbb{E}$ $\mathbb{E}$ $\mathbb{E}$ $\mathbb{E}$ $\mathbb{E}$ $\mathbb{E}$ $\mathbb{E}$ $\mathbb{E$ |               | <b>DX</b> |
|----------------|-----------|---------------------------------------------------------------------------------------|-----|-----------------|--------------------------------|------------------|---------------|--------------------------|---------------|----------|-------|---------------|----------------------------------------------------------------------------------------------------|---------------|-----------|
|                |           |                                                                                       | 3   |                 | 5                              |                  |               |                          |               |          |       |               |                                                                                                    |               |           |
|                |           |                                                                                       |     |                 |                                |                  |               |                          |               |          |       |               |                                                                                                    |               |           |
| $\overline{2}$ |           | Сведения о государственных экзаменах в 2010 - 2011 учебном году, форма обучения Очная |     |                 |                                |                  |               |                          |               |          |       |               |                                                                                                    |               |           |
| 3              |           |                                                                                       |     |                 |                                |                  |               |                          |               |          |       |               |                                                                                                    |               |           |
| $\overline{4}$ |           |                                                                                       |     |                 |                                | š                | ۰             | ೡ<br>$\ddot{\mathbf{v}}$ |               |          |       | Состав ГАК    |                                                                                                    |               |           |
|                |           |                                                                                       |     |                 |                                | ě                | ပ             | Š<br>$\circ$             |               |          | ≍     |               |                                                                                                    |               |           |
|                |           |                                                                                       | Kyp | Государственный | <b>Количество</b><br>студентов | Е<br>မိ          | 8<br>¶ные     | $\boldsymbol{m}$         | Председателей | авителей |       | комисси       | Секретарей                                                                                                    | Экзаменаторов |           |
|                | Факультет | Специальность                                                                         | c   | экзамен         |                                |                  |               |                          |               | деканата | пенов |               |                                                                                                    |               |           |
|                |           |                                                                                       |     |                 |                                | Коли<br>°<br>aMe | $\Omega$      | ۰<br>ö                   |               |          |       |               |                                                                                                    |               |           |
|                |           |                                                                                       |     |                 |                                |                  | щee           | Bone                     |               |          |       |               |                                                                                                    |               |           |
|                |           |                                                                                       |     |                 |                                | $\frac{3}{2}$    | $\frac{6}{2}$ |                          |               | Предста  | 은     | <b>Іленов</b> |                                                                                                    |               |           |
| 5              |           |                                                                                       |     |                 |                                |                  |               |                          |               |          |       |               |                                                                                                    |               |           |
|                |           | Прикладная информатика                                                                |     | Государственный |                                |                  |               |                          |               |          |       |               |                                                                                                    |               |           |
|                | ЭФ        | в области экономики                                                                   | 5   | экзамен         | 10                             | 2                | 42            | 3                        |               |          |       |               |                                                                                                    | 0             |           |
|                |           |                                                                                       |     |                 |                                |                  |               |                          |               |          |       |               |                                                                                                    |               |           |

**Рис. 259.** Печатная форма отчета «Сведения о государственных экзаменах»

# Глава 9. Подсистема формирования дипломов и приложений

Лицам, успешно прошедшим государственную итоговую аттестацию, выдаются, если иное не установлено Федеральным законом об образовании, документы об образовании и документы об образовании и о квалификации.

Липлом является официальным документом об окончании высшего или среднего специального учебного заведения, о присвоении ученой степени или ученого звания.

Приложение к диплому включает в себя:

- список изученных дисциплин с итоговыми оценками и общим объемом нагрузки;
- список пройденных практик с итоговыми оценками и затраченным временем;
- список курсовых работ с указанием тем и оценок;
- список итоговых государственных экзаменов с оценками:
- название выпускной квалификационной работы с оценкой.

Дипломы выдаются организациями, осуществляющими образовательную деятельность, по реализуемым ими аккредитованным образовательным программам высшего образования:

- лицам, освоившим образовательные программы высшего образования - программы бакалавриата, - диплом бакалавра, диплом бакалавра с отличием;
- лицам, освоившим образовательные программы высшего образования - программы специалитета, - диплом специалиста, диплом специалиста с отличием;
- лицам, освоившим образовательные программы высшего образования - программы магистратуры, - диплом магистра, диплом магистра с отличием;
- лицам, освоившим образовательные программы высшего образования - программы подготовки научно-педагогических кадров в аспирантуре, - диплом об окончании аспирантуры;

• лицам, освоившим образовательные программы высшего образования – программы подготовки научно-педагогических кадров в адъюнктуре, – диплом об окончании адъюнктуры.

Академическая справка выдается лицам, отчисленным с первого или второго курса – в обязательном порядке, или студентам (слушателям) – по их письменному заявлению.

С целью повышения качества процессов, связанных с формированием печатных форм дипломов и приложений к ним, академических справок, в конфигурации разработана подсистема формирования дипломов и приложений. Подсистема позволяет создавать вышеназванные документы на основе данных об успеваемости студентов за весь период обучения и выполнения ими учебного плана. Дипломы, приложения и академические справки формируются в конфигурации на основе данных о выполнении студентами учебного плана (успеваемость, темы курсовых и дипломных работ, период прохождения практики и т.д.). Конфигурация содержит сведения о получении студентами дипломов о высшем профессиональном образовании в текущем учебном году, а также за предыдущие учебные годы.

Подсистема формирования дипломов и приложений предназначена для формирования документов государственного образца о высшем профессиональном образовании: дипломов, приложений к дипломам, академических справок. Данная подсистема принадлежит подсистеме управления студенческим составом.

# Справочник «Макеты печатных форм»

Справочник «Макеты печатных форм» предназначен для хранения и настройки макетов, которые могут использоваться для печати дипломов, приложений, академических справок и т.д. Макеты, созданные пользователем и хранящиеся в данном справочнике, могут применяться наряду со стандартными макетами, определенными разработчиком в Конфигураторе.

Форма списка справочника «Макеты печатных форм» разделена на две части. В левой части представлен полный список макетов, которые могут быть произвольным образом сгруппированы (например, в соответствии с типографией, где печатаются бланки). В правой части при выделении какого-либо макета отображается вид объекта, для которого он используется.

При создании новой записи в справочнике «Макеты печатных форм» необходимо в первую очередь заполнить поле «Наименование». В поле «Родитель» указывается родительская группа, к которой относится данный макет. В поле «Порядок» указывается номер, который определяет порядок отображения данного макета в списке при нажатии на кнопку «Печать» документа «Документ об образовании». Порядок команд в списке при нажатии на кнопку «Печать» определяется в зависимости от:

- значения «порядок» в элементе справочника; если два элемента относятся к одному виду объекта, например к академической справке, то вначале будут отображаться макеты из того элемента справочника, для которого в поле «Порядок» указано меньшее значение;
- порядка строк макетов в элементе справочника. Порядковый номер конкретного макета рассчитывается по формуле «Значение поля «Порядок» + номер строки, соответствующей макету». Так, если в поле «Порядок» указано значение 0, то для первого макета, включенного в данный элемент справочника, порядковый номер будет равен 1, для второго – 2; если в поле «Порядок» указано значение 5, то порядковый номер будет равен 6 и т.д.
- если порядковые номера макетов совпадают (совпадает сумма, полученная по формуле), то при нажатии на кнопку «Печать» макеты будут располагаться в алфавитном порядке.

После заполнения полей шапки формы необходимо в левой части указать вид объекта, к которому относится макет, либо несколько макетов. Заполнение данной части производится с помощью кнопки «Добавить»; вид объекта выбирается из справочника «Типы документов». В одном элементе справочника «Макеты печатных форм» могут быть перечислены несколько типов документов и, соответственно, для каждого из перечисленных типов документов может быть составлен отдельный список макетов.

В правой части формы справочника «Макеты печатных форм» находятся вкладки «Макеты» и «Роли пользователей».

На вкладке «Макеты» составляется список макетов печатных форм, которые должны быть доступны для вида объекта, выделенного в левой части формы (то есть отображаться при нажатии на кнопку «Печать» в документе данного типа). Добавление макетов печатных форм производится в верхней части вкладки «Макеты» на основании справочника «Файлы», т.е. любой макет должен быть загружен в справочник «Файлы» либо предварительно, либо в процессе заполнения справочника «Макеты печатных форм». Поддерживается работа с файлами форматов .doc, .docx, .mxl.

В верхней табличной части вкладки «Макеты» заполняются следующие поля:

- «Макет» в данном поле содержится ссылка на файл макета (в соответствии со справочником «Файлы»);
- «Наименование» в данном поле указывается наименование, соответствующее данному макету; оно будет отображаться в списке команд при нажатии кнопки «Печать» в документе «Документ об образовании». По умолчанию данное наименование совпадает с наименованием файла, но может быть произвольно редактировано пользователем;
- «Идентификатор» в этом поле указывается команда печати, соответствующая данному макету; выбор значения производится из выпадающего списка, определенного разработчиком. Идентификаторы с постфиксом «2022» необходимо использовать в новых создаваемых макетах, чтобы к печатным формам могли быть применены настройки, отвечающие требованиям приказа Минобрнауки России от 27.07.2021 N 670 (настраиваются на вкладке «Дипломы и приложения» Формы общих настроек);
- «Период с» и «Период по» в этих полях указываются даты начала и окончания периода, в течение которого должен использоваться данный макет. При работе он будет использован для тех документов, дата которых входит в указанный период. Если конкретные сроки не определены, рекомендуется указывать максимальный временной промежуток.

В нижней табличной части вкладки «Макеты» производится настройка дополнительных изменяемых параметров, используемых в макете. Для основных параметров, используемых в печатных формах дипломов – фамилия, имя, отчество, код и наименование специальности, квалификация и т.д. – настройку в данной табличной части про-

#### водить не нужно, все изменяемые параметры по умолчанию используются указанной в поле «Идентификатор» обработкой печати.

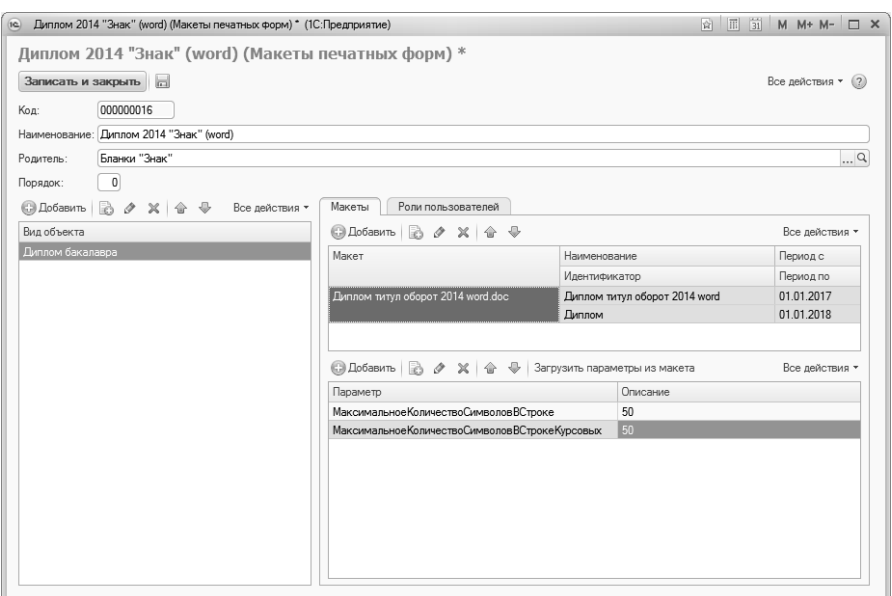

**Рис. 260.** Форма справочника «Макеты печатных форм»

Список дополнительных параметров, которые могут быть использованы при настройке макетов, приведен ниже:

- для всех макетов:
	- город при использовании этого параметра указанный город будет выводиться в макетах в заданном виде. Таким образом, формат представления города может быть не «Москва г.», как при автоматическом заполнении на основании регистра «Данные об организации», а «г. Москва», «Город Москва» и т.д.;
- для диплома о высшем образовании и приложения:
	- МаксимальноеКоличествоСимволовВСтроке данный параметр используется для специальности и квалификации, а также для дисциплин и позволяет разместить наименование на нескольких строках с фиксированной длиной, если оно не помещается на одной;
	- МаксимальноеКоличествоСимволовВСтрокеКурсовых данный параметр используется для лицевой стороны при-

ложения и также позволяет разместить слишком длинное наименование в нескольких строках фиксированной длины;

- для приложения к диплому о высшем образовании:
	- КоличествоСтрокНаЛевойСтранице, КоличествоСтрок-НаПравойСтранице - данный параметр позволяет определить количество строк для дисциплин в макете;
	- КоличествоСтрокКурсовых данный параметр позволяет определить количество строк в макете для курсовых работ;
	- ВыравниваниеОценокПоВерхуСтроки данный параметр определяет положение оценки и часов относительно начала или окончания переноса строки для дисциплин, наименование которых не помещается в одной строке. Может принимать следующие значения: «Истина», «Ложь», «Да», «Нет». По умолчанию, если значение этого параметра не задано, считается, что выравнивание идёт по последней строке переноса, поэтому, этот параметр не обязателен для каждого макета;
- для приложения к диплому о профессиональной переподготовке:
	- Максимальное Количество Символов В Строке Дисциплины - $$ данный параметр используется, чтобы разместить слишком длинное наименование дисциплины на нескольких строках фиксированной длины;
	- Максимальное Количество Символов В Строке Стажировки используется аналогично предыдущему для стажировок;
	- Максимальное Количество Символов ВСтроке Программы используется аналогично предыдущему для наименования образовательной программы.

Добавление параметров производится в нижней правой табличной части формы справочника «Макеты печатных форм» с помощью кнопки «Добавить». В поле «Параметр» нужно указать имя параметра вручную (см. выше), а в поле «Описание» внести с клавиатуры требуемое число символов.

На вкладке «Роли пользователей» перечисляются роли, которые могут использовать все перечисленные в данном элементе справочника макеты. Список доступных для добавления ролей соответствует списку ролей в Конфигураторе. Если в справочнике перечислены несколько объектов в левой части формы, то для каждого объекта список ролей составляется отдельно.

При настройке макетов печатных форм могут использоваться различные способы заполнения ячеек:

- текст в печатной форме будет выведен неизменяемый текст, заданный в макете; может быть использован и в формате .doc, .docx, и в формате .mxl;
- параметр изменяемый параметр, значение которого выводится в печатной форме (примеры параметров см. в таблице ниже); может быть использован и в формате .doc, .docx, и в формате .mxl;
- шаблон может включать в себя как текст, так и изменяемые параметры. Шаблон может использоваться только в макетах формата .mxl, заключается в треугольные скобки (< >), внутри которых текст прописывается стандартно, а изменяемые параметры заключаются в квадратные скобки ([ ]).

### **Копирование макетов и их настроек**

Параметры, заданные в правой нижней табличной части для одного макета, могут быть скопированы для другого. Чтобы произвести копирование, необходимо выделить один или несколько параметров и «перетащить» их левой кнопкой мыши на тот макет, для которого производится копирование (в верхней табличной части).

Если в справочнике производится настройка макетов сразу для нескольких видов объектов, то макеты, настроенные для одного из них, могут быть скопированы для другого путем «перетаскивания» макета левой кнопкой мыши на вид объекта (в левой части формы справочника), для которого производится копирование. Параметры макета при этом также будут скопированы.

Роли пользователей, настроенные для одного из видов объектов, также могут быть скопированы для другого путем «перетаскивания» нужного значения на соответствующую строку в левой табличной части формы.

Если настройки макетов для двух типов объектов отличаются незначительно, можно выполнить следующую последовательность действий:

1. Произвести настройку макетов для вида объекта (диплом бакалавра, диплом специалиста и т.д.).

2. Нажать кнопку «Создать новый элемент копированием текущего». При этом все настройки макетов, параметров и ролей также будут скопированы.

3. Внести необходимые изменения.

# Документ «Соответствие категорий дипломов»

Документ «Соответствие категорий дипломов» предназначен для установки соответствия между категориями диплома (дисциплины, курсовые работы, практики и т.д.) и различными видами контроля. При дальнейшей работе именно на основании данных из этого документа производится автоматическое заполнение вкладки «Элементы нагрузки» документа «Документ об образовании».

К категориям диплома относятся: дисциплины, курсовые работы, практики, государственные экзамены, дипломные работы, дополнительные дисциплины, элементы без соответствий (например, если в дисциплине присутствуют ошибочные данные; дисциплины нет в учебном плане, а данные аттестации по этой дисциплине есть).

К видам контроля относятся экзамен, зачет, курсовая работа и т.д. Выбор вида контроля, соответствующего определенной категории диплома, осуществляется из справочника «Виды контроля».

Форма документа «Соответствие категорий дипломов» представлена на рисунке.

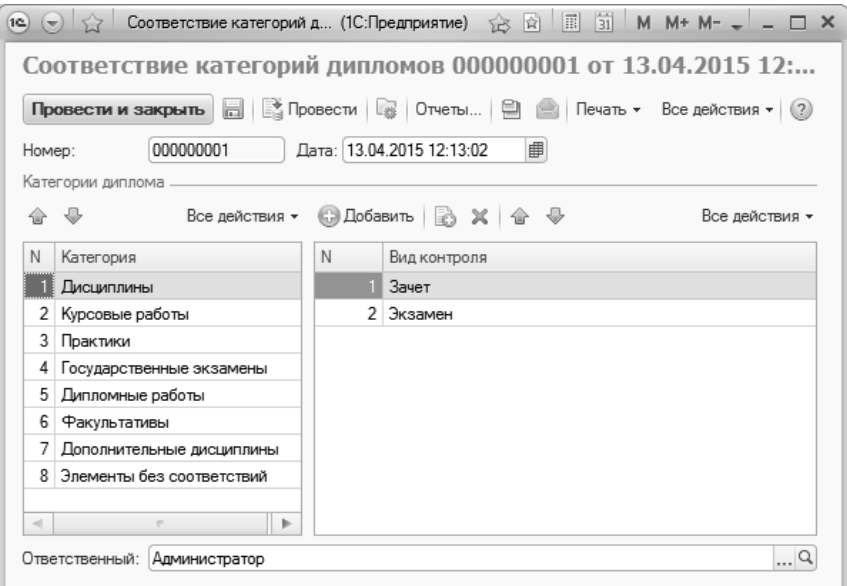

**Рис. 261.** Форма документа «Соответствие категорий дипломов»

После настройки соответствий каждая дисциплина будет отображаться в той категории, которая соответствует виду контроля по дисциплине, указанному в документе «Учебный план». Если для дисциплины предусмотрены несколько видов контроля, относящиеся к разным категориям диплома, то дисциплина будет добавлена в каждую из категорий и в каждой категории для дисциплины будет указан соответствующий вид контроля; оценки в документ «Документ об образовании» будут автоматически перенесены из ведомостей по данным видам контроля. Например, по Математике предусмотрены как экзамен, так и курсовая работа; вид контроля «Экзамен» в документе «Соответствие категорий дипломов» соответствует категории «Дисциплины», вид контроля «Курсовая работа» – категории «Курсовые работы». Тогда дисциплина «Математика» будет отображаться в обеих категориях, но в каждой категории будут указаны данные о соответствующем виде контроля.

В категорию «Практика» дисциплина попадает, если в документе «Учебный план» для нее установлено свойство «Учебная практика», «Производственная практика», «Преддипломная практика» или «Прочая практика». Если для практики предусмотрен тот же вид контроля, что и для обычных дисциплин, например, дифференцированный зачет, то вид контроля нужно указать только в категории «Дисциплины» (либо другой категории, за исключением категорий «Практики» и «Элементы без соответствий») – в результате отметки в дипломе будут поставлены для обеих категорий.

В категорию «Факультативы» дисциплина попадает, если в документе «Учебный план» для нее установлено свойство «Факультатив».

Пример заполнения документа «Соответствие категорий дипломов» приведен в таблице 5.

Табл. 6. Пример заполнения документа «Соответствие категорий дипломов»

| $N_2$     | Наименование категории    | Наименование вида контроля |
|-----------|---------------------------|----------------------------|
| $\Pi/\Pi$ |                           |                            |
|           | Дисциплины                | Зачет                      |
|           |                           | Экзамен                    |
| 2         | Курсовые работы           | Курсовая работа            |
|           |                           | Курсовой проект            |
| 3         | Практики                  | Защита отчета по практике  |
| 4         | Государственные экзамены  | ГАК                        |
| 5         | Дипломные работы          | Защита диплома             |
| 6         | Факультативы              |                            |
| 7         | Дополнительные дисциплины |                            |
| 8         | Элементы без соответствий |                            |

# Документ «Порядок дисциплин в приложении»

В приложении к документу об образовании дисциплины отображаются в определенном порядке. Настройка порядка дисциплин в приложении осуществляется при помощи документа «Порядок дисциплин в приложении»; в дальнейшем данные из этого документа используются при создании печатных форм приложений наряду с настройками, заданными на вкладке «Дипломы и приложения» Формы общих настроек.

Форма документа «Порядок дисциплин в приложении» представлена на рисунке.

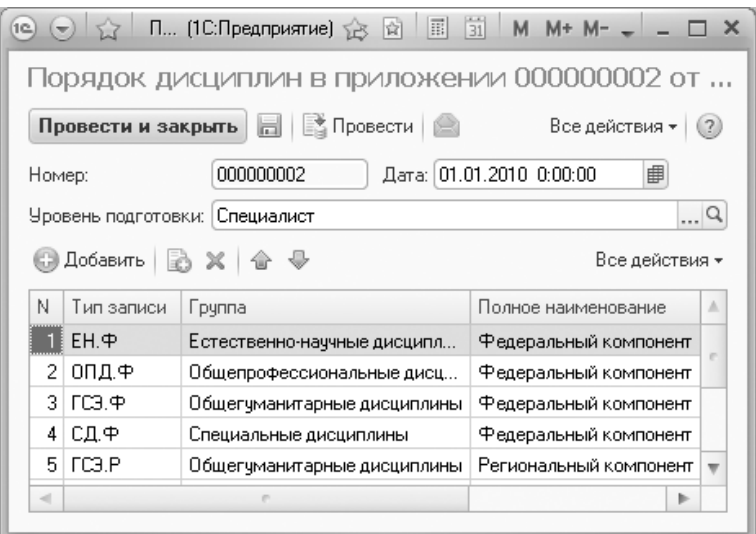

**Рис. 262.** Форма документа «Порядок дисциплин в приложении»

Чтобы создать документ «Порядок дисциплин в приложении», необходимо выполнить следующие действия:

1. Нажать кнопку «Создать» на форме списка документа.

2. В открывшейся форме в поле «Дата» по умолчанию указана текущая дата. Ее следует изменить, указав более раннюю (т.к. настройки должны использоваться при формировании дипломов за разные годы, лучше поставить дату как можно раньше, например, 01.01.2000).

3. В поле «Уровень подготовки» нажать кнопку […] и выбрать в открывшейся форме уровень подготовки, для дипломов которого будет применяться создаваемая настройка (значение выбирается из справочника «Уровень подготовки»).

4. Над табличной частью формы документа нажать кнопку «Добавить».

5. В появившейся строке нажать кнопку […] в поле «Тип записи» и выбрать в открывшейся форме тип записи (блок), дисциплины которого в приложении к диплому должны быть первыми по порядку (значение выбирается из справочника «Тип записи учебного плана»).

6. Аналогично добавить остальные блоки.

*Примечание.* В блоках справочника «Тип записи учебного плана» присутствуют также подчиненные блоки дисциплин. Рекомендуется задавать порядок блоков дисциплин, используя именно подчиненные блоки в нужном порядке.

7. Для сохранения внесенных изменений нажать кнопку «Провести» или «Провести и закрыть».

Следующим шагом является настройка на Форме общих настроек (подсистема «Администрирование», меню «Сервис»). Чтобы определить здесь порядок дисциплин, необходимо:

1. Перейти на вкладку «Дипломы и приложения».

2. В табличной части «Порядок дисциплин» выполняется настройка порядка дисциплин на вкладке «Элементы нагрузки» документа «Документ об образовании»; в печатной форме приложения к диплому дисциплины будут выведены в том же порядке, что и в документе «Документ об образовании»:

- «Порядковый номер типа записи из документа «Порядок дисциплин в приложении»» – означает, что дисциплины в списке будут расположены согласно порядку блоков дисциплин (которым соответствуют типы записи учебного плана: Б1, Б2, Б3 и т.д.) в документе «Порядок дисциплин в приложении»;
- «Порядковый номер типа записи учебного плана» означает, что дисциплины в приложении будут расположены согласно порядку следования блоков дисциплин в учебном плане обучающегося (документ «Учебный план»);
- «Алфавитный порядок блоков дисциплин учебного плана» означает, что в документе «Документ об образовании» дисциплины будут расположены согласно алфавитному порядку блоков (модулей, которые в документе «Учебный план» представляют собой дисциплину с набором подчиненных дисциплин) дисциплин в учебном плане;
- «Порядковый номер строки дисциплины в учебном плане» означает, что в списке дисциплины будут расположены согласно номерам строк табличной части документа «Учебный план», на основании которого производится заполнение диплома. Данный параметр не может применяться отдельно от остальных параметров, т.к. строки дисциплин в каждом типе записи учебного плана уникальны. В этом случае последовательность дисциплин

в приложении к диплому будет совпадать с последовательностью дисциплин в учебном плане (с учетом остальных параметров сортировки);

- «Порядковый номер периода контроля» означает, что сортировка списка дисциплин будет производиться в соответствии с порядковыми номерами периодов контроля, в которых изучается дисциплина. Если дисциплина изучается на протяжении нескольких периодов контроля (например, в двух семестрах), то в документе «Документ об образовании» будет учитываться старший семестр;
- «Алфавитный порядок дисциплин» означает, что дисциплины в документе «Документ об образовании» и приложении к диплому будут выводиться в алфавитном порядке. Данный параметр является единственным, который может применяться отдельно от остальных.

3. Параметры сортировки дисциплин могут использоваться в произвольном порядке. Порядок следования параметров влияет на итоговую последовательность дисциплин в документе «Документ об образовании» и, следовательно, печатной форме приложения к диплому. Так, например, для сортировки дисциплин в приложении используются параметры:

1) «Порядковый номер типа записи из документа «Порядок дисциплин в приложении»

- 2) «Алфавитный порядок блоков дисциплин учебного плана»
- 3) «Порядковый номер строки дисциплины в учебном плане»
- 4) «Порядковый номер периода контроля»

Это означает, что в списке дисциплины вначале будут сгруппированы по блокам, которым соответствуют типы записи учебного плана (Б1, Б2 и т.д.). Внутри каждого типа записи модульные дисциплины (блоки) будут располагаться в алфавитном порядке, а прочие дисциплины будут располагаться в порядке следования согласно учебному плану с учетом порядковых номеров периодов контроля.

4. Для сохранения заданных настроек нажать кнопку «Записать» (в виде дискеты) или «Записать и закрыть».

# Документ «Документ об образовании»

Документ об образовании составляется после завершения обучения по определенной образовательной программе. В конфигурации могут быть составлены различные документы о высшем, неоконченном высшем, дополнительном, а также среднем общем и среднем специальном образовании (для документов о среднем общем и среднем специальном образовании печатные формы не предусмотрены, как правило. необходимость создания данных документов возникает при приеме абитуриента в вуз).

При работе с документом «Документ об образовании» необходимо обратить внимание на разделение документов об образовании на собственные (ссылка на панели навигации «Собственные документы об образовании») и выданные в других образовательных организациях (ссылка на панели навигации «Документы об образовании»). Интерфейс формы списка отличается для собственных документов об образовании и документов, выданных другими образовательными организациями. При переходе с панели навигации по ссылке «Документы об образовании» документы на открывшейся форме списка будут по умолчанию сгруппированы в соответствии с типом документа; данная настройка группировки может быть изменена или удалена пользователем.

### Собственные документы об образовании. Форма списка

При переходе с панели навигации по ссылке «Собственные документы об образовании» форма списка документа будет разделена на две части. В левой части располагается дерево параметров группировки документов об образовании, которое может включать в себя следующие значения:

- «Факультет»;
- «Форма обучения»;
- «Уровень подготовки»;
- «Дата» группировка производится в соответствии с датой выдачи документа об образовании; при этом учитывается только год выдачи;
- «Направление подготовки (специальность)»;
- «Профиль»;

• «С отличием» – группировка производится в соответствии с отметкой «Диплом с отличием» в документе «Документ об образовании».

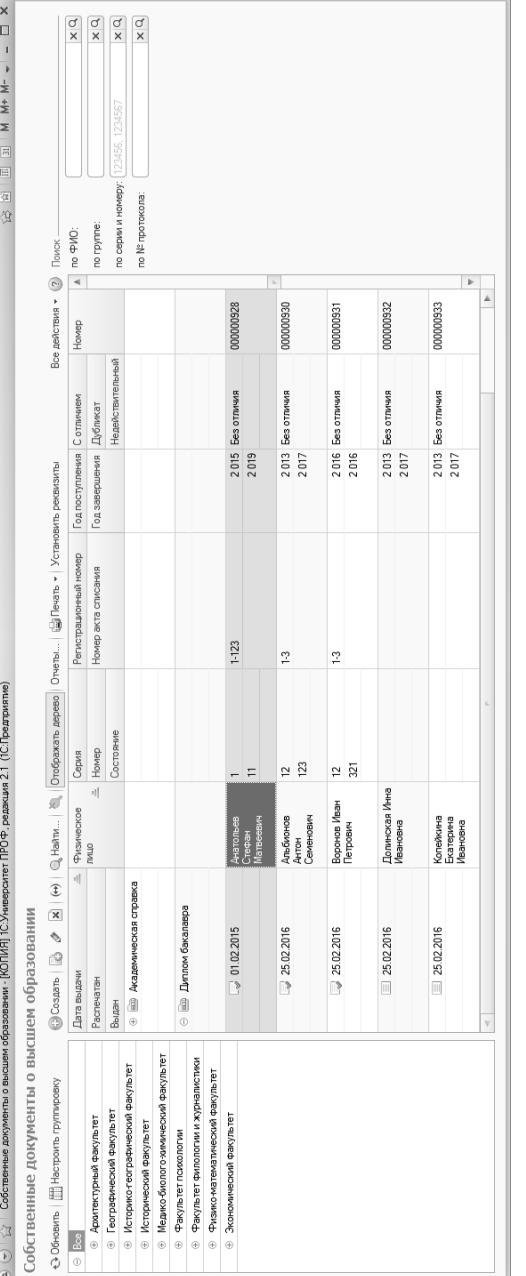

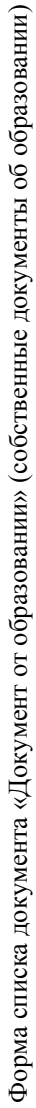

Порядок параметров группировки в дереве, а также их состав, могут быть изменены с помощью кнопки «Настроить группировку». При нажатии на данную кнопку открывается форма изменения группировки. В табличной части формы перечислены все параметры, в соответствии с которыми строится дерево на форме списка. Чем выше строка с названием параметра в табличной части, тем выше в дереве будет уровень иерархии данного параметра. Например, на форме изменения группировки последовательность строк следующая: «Факультет» -«Форма обучения» - «Уровень подготовки»; в таком случае вначале дипломы будут сгруппированы по факультетам, затем, уже «внутри» факультета, дипломы будут сгруппированы по форме обучения, а затем для каждой формы обучения данного факультета дипломы будут сгруппированы в соответствии с уровнем подготовки. Чтобы изменить иерархический уровень параметра в дереве, следует воспользоваться кнопками «Переместить текущий элемент вверх» и «Переместить текущий элемент вниз», изменив таким образом последовательность строк в таблице. Добавление и удаление параметров группировки производится с помощью стандартных кнопок «Добавить» и «Удалить».

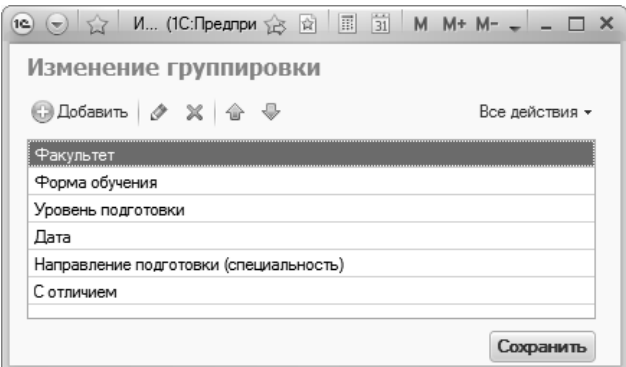

Рис. 263. Форма изменения группировки

Если в группировке документов с помощью дерева параметров нет необходимости, оно может быть скрыто с помощью кнопки «Отображать дерево»; вернуть отображение дерева параметров можно с помошью той же кнопки

В центральной части формы составляется список документов об образовании, соответствующих выделенному уровню дерева (например, все дипломы студентов географического факультета или все дипломы студентов-бакалавров исторического факультета, которые обучаются по очной форме по направлению подготовки «Археология»). По умолчанию данные в этом списке также сгруппированы в соответствии с видом образования и типом документа; при необходимости параметры группировки данных в правой части формы списка могут быть изменены с помощью стандартной команды «Все действия – Настройка списка».

В правой части формы списка документа «Документ об образовании» расположены поля для поиска данных:

- «по ФИО» данное поле используется как для собственных документов об образовании, так и для документов, выданных другими образовательными организациями. Поиск может производиться как по полному ФИО, так и по его части;
- «по серии и номеру» данное поле используется как для собственных документов об образовании, так и для документов, выданных другими образовательными организациями. Для поиска необходимо вносить серию и номер полностью, через запятую; до запятой указывается серия, после – номер документа об образовании. Если производится поиск, например, аттестатов, где не используется серия документа, серию при поиске можно не указывать, но запятая и номер документа вносятся обязательно;
- «по группе» используется только для собственных документов об образовании; позволяет отобразить в списке дипломы студентов конкретной академической группы;
- «по № протокола» используется только для собственных документов об образовании; позволяет отобразить в списке дипломы, вкоторых указан определенный номер протокола государственной аттестационной комиссии о выдаче диплома.

Для создания нового документа об образовании необходимо нажать кнопку «Создать» на форме списка.

В первую очередь необходимо заполнить поля шапки документа:

• «Физическое лицо» – в данном поле указывается ФИО лица, которому выдается документ об образовании; значение выбирается из справочника «Физические лица»;

- «Вид образования» в данном поле указывается вид образования, полученного физическим лицом; значение выбирается из справочника «Виды образований»;
- «Тип документа» в этом поле необходимо указать тип создаваемого документа об образовании; выбор значения производится в соответствии со справочником «Типы документов» в зависимости от выбранного документа об образовании.

Важно! Так как соответствие между видом образования и документами, которые может получить обучающийся, задается программно, при заполнении поля «Вид образования» необходимо выбирать предопределенные значения из соответствующего справочника (помечены в списке желтой точкой). Редактировать предопределенные значения категорически не рекомендуется, т.к. это может повлечь за собой серьезные несоответствия в данных всей базы.

Параметр «С отличием» позволяет отметить диплом как диплом с отличием. В дальнейшем эта отметка может учитываться при составлении отчетов и отборе данных на форме списка.

В зависимости от полученного образования с помощью документа «Документ об образовании» для студента могут быть созданы различные документы, в том числе:

- диплом специалиста;
- диплом бакалавра;
- диплом магистра;
- академическая справка.

Документ «Документ об образовании» содержит вкладки «Основная информация», «Элементы нагрузки», «Регистрация бланков» и «Дополнительные сведения».

### Дополнительно. Форма общих настроек.

На вкладке «Дипломы и приложения» Формы общих настроек могут быть выполнены дополнительные настройки заполнения дипломов и приложений к ним.

Соответствующий параметр определяет, необходимо ли указывать оценки по промежуточным экзаменам в приложении к диплому.

В поле «Образовательное учреждение при окончании» значение вносится либо на основании данных документа «Формирование структуры университета», либо в строковом формате; в дальнейшем оно будет автоматически присваиваться всем собственным документам об образовании (поле «Завершил обучение в»).

В поле «Формат регистрационного номера» указывается произвольный формат регистрационного номера бланков дипломов. Данный формат может предусматривать как символы, так и изменяемые параметры. Изменяемые параметры заключаются в квадратные скобки, их наименования должны совпадать с наименованиями реквизитов документа «Документ об образовании» и не содержать пробелов, например, [НомерКнигиРегистрации], [РегистрационныйНомер].

Включенный параметр «Не проверять при проведении заполнение серии, номера, регномера диплома, ответственного, дату и номер протокола комиссии» позволяет проводить дипломы даже в том случае, если перечисленные реквизиты не заполнены. Если данный параметр отключен, то проведение дипломов, в которых не заполнено хотя бы одно из перечисленных полей, будет невозможно.

Параметр «Не использовать состояния дипломов» означает, что при работе с документами об образовании состояния документов не будут использоваться; соответственно, не будут использоваться настройки справочников «Состояния документов» и «Правила переходов состояний документов». Поле «Состояние документа» и кнопка, соответствующая тому или иному состоянию документа, при включении данного параметра не будут отображаться на форме документа

Параметр «Объединять строки НИР в практиках» - если какаялибо НИР проводится в течение нескольких семестров, данный параметр позволяет объединять информацию за несколько семестров в единую строку документа «Документ об образовании» в категории «Практики». При этом в документе об образовании учитывается последняя полученная оценка. Для аспирантов данная функция не выполняется.

В поле «Способ заполнения дерева дипломов» указывается способ построения дерева дипломов на форме списка документа «Документ об образовании»:

- «По локументам»:
- «По обучающимся».

В табличной части «Виды контроля по приоритету» может быть задан перечень видов контроля в порядке учета приоритета оценок по ним; данная настройка используется, если по одной и той же дисциплине предусмотрено несколько видов контроля и согласно правилам вуза учитываться должна не последняя оценка, а оценка по определенному виду контроля (например, если в дипломе должна отображаться оценка за экзамен, экзамен по дисциплине проводится во втором семестре, а зачет – в третьем). Для каждого вида контроля указывается его наименование и приоритет.

В табличной части «Порядок дисциплин» выполняется настройка порядка дисциплин на вкладке «Элементы нагрузки» документа «Документ об образовании»; в печатной форме приложения к диплому дисциплины будут выведены в том же порядке, что и в документе «Документ об образовании»:

- «Порядковый номер типа записи из документа «Порядок дисциплин в приложении»«;
- «Алфавитный порядок блоков дисциплин учебного плана»;
- «Порядковый номер строки дисциплины в учебном плане»;
- «Порядковый номер периода контроля»;
- «Алфавитный порядок дисциплин».

Параметры сортировки дисциплин могут использоваться в произвольном порядке. Порядок следования параметров влияет на итоговую последовательность дисциплин в документе «Документ об образовании» и, следовательно, печатной форме приложения к диплому.

### **Вкладка «Основная информация»**

После заполнения поля «Физическое лицо» в полях «Зачетная книга», «Учебный план» и «Группа» автоматически указываются ссылки соответственно на зачетную книгу студента (справочник «Зачетные книги»), рабочий учебный план, согласно которому студент в настоящий момент проходит обучение, и группу, в составе которой обучается студент (заполняется на основании приказов). Перечисленные поля могут быть редактированы пользователем вручную.

На вкладке «Основная информация» поля объединены по категориям, краткое описание которых приведено ниже.

• «Информация об образовании» – включает в себя поля «Предыдущий документ об образовании», «Год выдачи», «Номер документа». Если студент был зачислен в вуз по результатам приемной кампании (т.е. в рамках приемной кампании для него были созданы документы «Заявление поступающего», «Личное дело» и т.д.), указанные поля заполняются автоматически на основа-
нии данных документа об образовании, указанного в документе «Личное дело». При необходимости все поля могут быть редактированы пользователем. Поле «Страна выдачи документа об образовании» заполняется пользователем только в том случае, если предыдущий документ об образовании был выдан не в Российской Федерации. Поля «Вступительные испытания», «Год поступления», «Поступил в» заполняются автоматически на основании приказа на зачисление в вуз и регистра сведений «Данные об организации», но могут быть также редактированы вручную. Поле «Год завершения» заполняется вручную, либо автоматически на основании приказа о выпуске, если он проведен. Если приказ на выпуск отсутствует, в поле указывается год завершения согласно учебному плану. Поле «Завершил обучение в» не редактируется для собственных документов об образовании – в этом поле автоматически указывается наименование вуза. Если вносится информация о документе, полученном в другом вузе, в поле «Завершил обучение в» указывается соответствующая информация.

• «Информация о направлении (специальности)» – включает в себя поля «Уровень подготовки», «Степень/Квалификация», «Направление (специальность)», «Специализация», «Форма обучения» и т.д.. Поля данной категории (за исключением полей «Дополнительная квалификация» и «Дополнительное направление (специальность)», которые заполняются вручную) заполняются автоматически на основании документа «Учебный план». Учебные планы указываются в приказах. Если студент был переведен с одной специальности на другую, в области «Информация о направлении (специальности)» отобразится информация о текущем состоянии студента. Поле «Специализация» может быть автоматически заполнено как на основании данных из учебного плана, так и на основании приказа о распределении по специализациям. Поля «Нормативный срок обучения полных лет, месяцев» заполняются на основании данных документа «Учебный план»; при этом учитываются данные из базового учебного плана, на основании которого был создан рабочий учебный план, указанный в приказе. Поле «Общая трудоемкость образовательной программы» следует заполнять только в том случае, если данные в рабочих учебных планах по какимто причинам некорректны – тогда в печатной форме диплома

будет отображаться то значение, которое указано в данном поле. Если данные в учебных планах корректны, заполнение поля «Общая трудоемкость образовательной программы» не обязательно – в печатной форме будет автоматически отображаться общая трудоемкость образовательной программы, рассчитанная в соответствии с данными вкладки «Элементы нагрузки» (учитываются данные по дисциплинам и практикам). При необходимости все поля категории могут быть редактированы пользователем.

- «Информация о дипломе» включает в себя поля «Серия диплома», «Номер диплома», «Регистрационный номер», «Дата выдачи», «Дата протокола комиссии», «Номер протокола комиссии». Поля данной категории заполняются пользователем; исключение составляют поля «Серия диплома», «Номер диплома» и «Регистрационный номер» – они недоступны для редактирования на вкладке «Основная информация» и заполняются автоматически на основании данных, внесенных на вкладке «Регистрация бланков» (см. ниже).
- «Документ подписан» данная категория содержит информацию о лицах, подписывающих диплом. Поле «Председатель ГИА» заполняется автоматически на основании документа «Экзамен ГИА». Поле «Декан» заполняется автоматически на основании данных документа «Кадровое перемещение» для того факультета, на котором обучается студент. Поле «Руководитель» заполняется также автоматически на основании информации регистра сведений «Данные об организации». Все перечисленные поля могут быть редактированы пользователем вручную.

Любая категория на вкладке «Основная информация» может быть «свернута» и «развернута» с помощью соответствующей кнопки, расположенной рядом с ее наименованием.

Подробно описание полей вкладки «Основная информация» документа «Документ об образовании», а также требования к их заполнению приведены в таблице 4. Для академических справок, аттестатов, дипломов о среднем профессиональном образовании в таблице не перечисляются те поля и категории, которые совпадают с полями и категориями диплома о высшем профессиональном образовании.

*Примечание.* В данном разделе рассмотрены документы, которые могут быть сформированы для обучающихся с высшим, неполным высшим, а также средним общим и средним специальным образованием (последние два типа рассматриваются, т.к. данные документы могут быть поданы при поступлении в вуз).

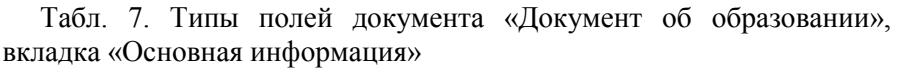

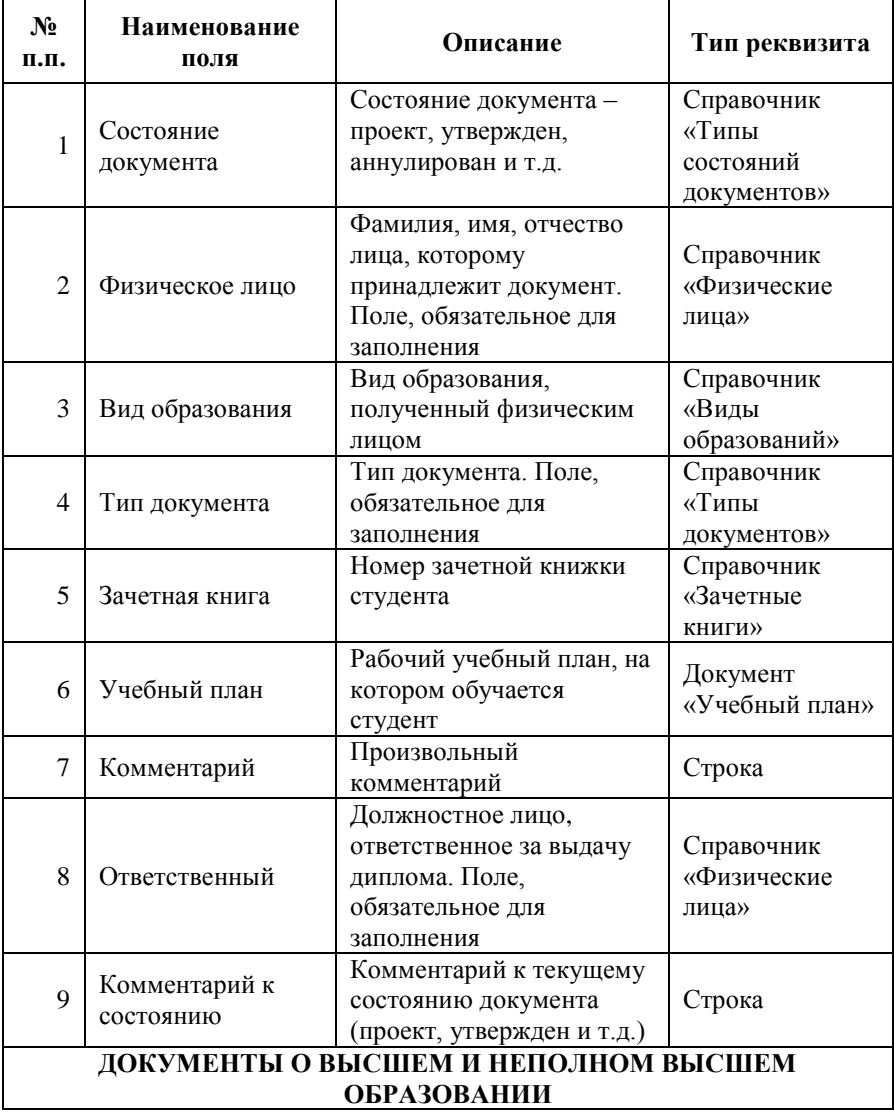

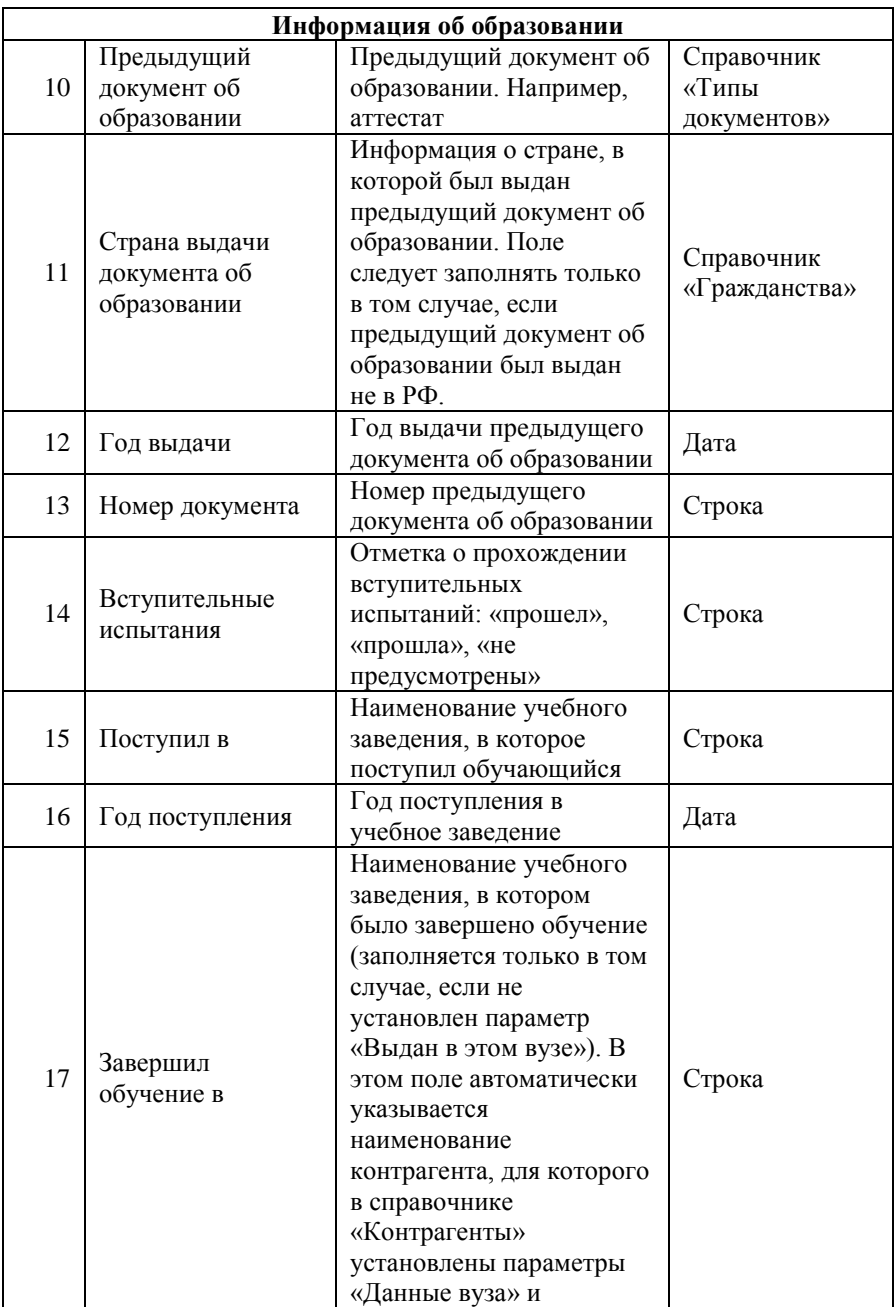

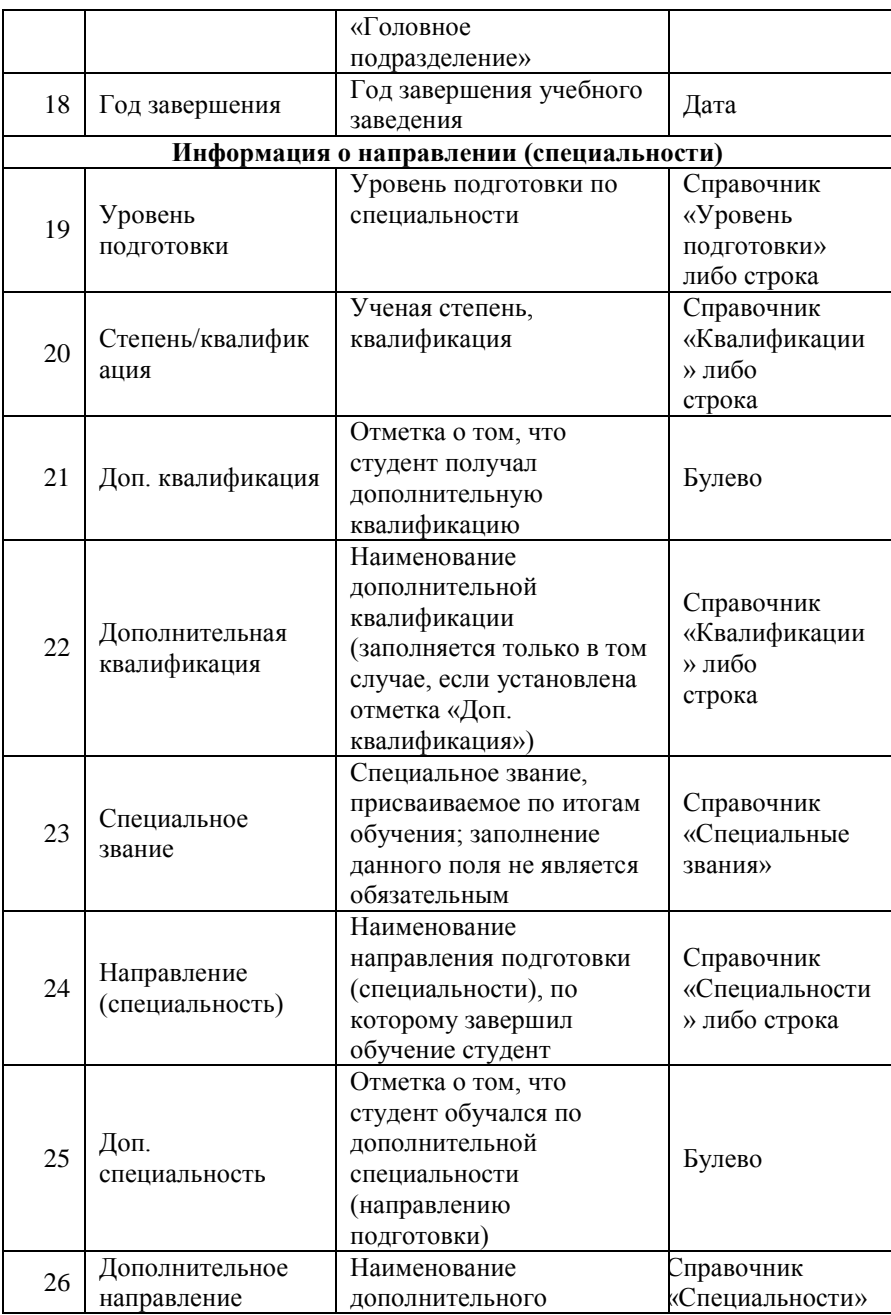

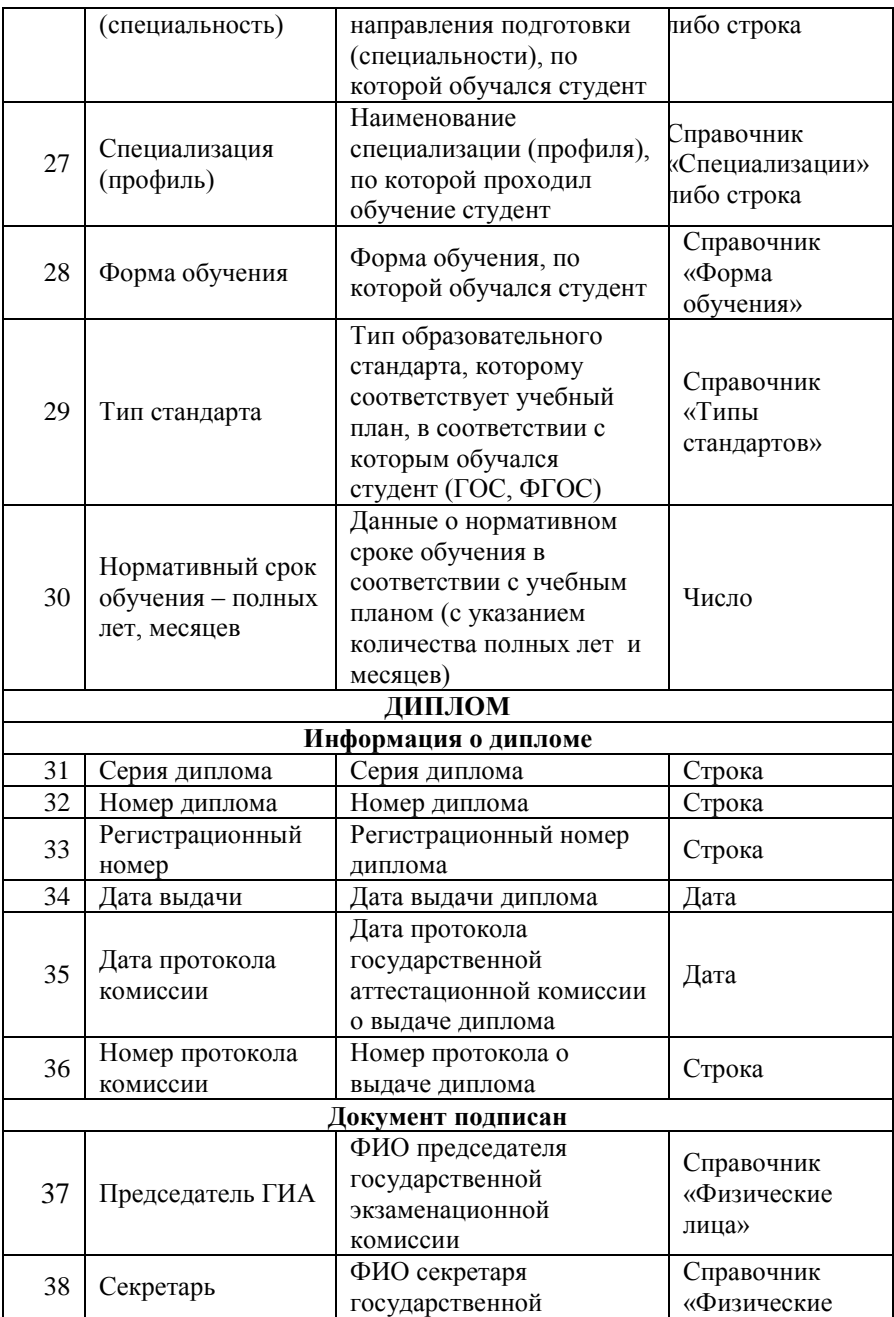

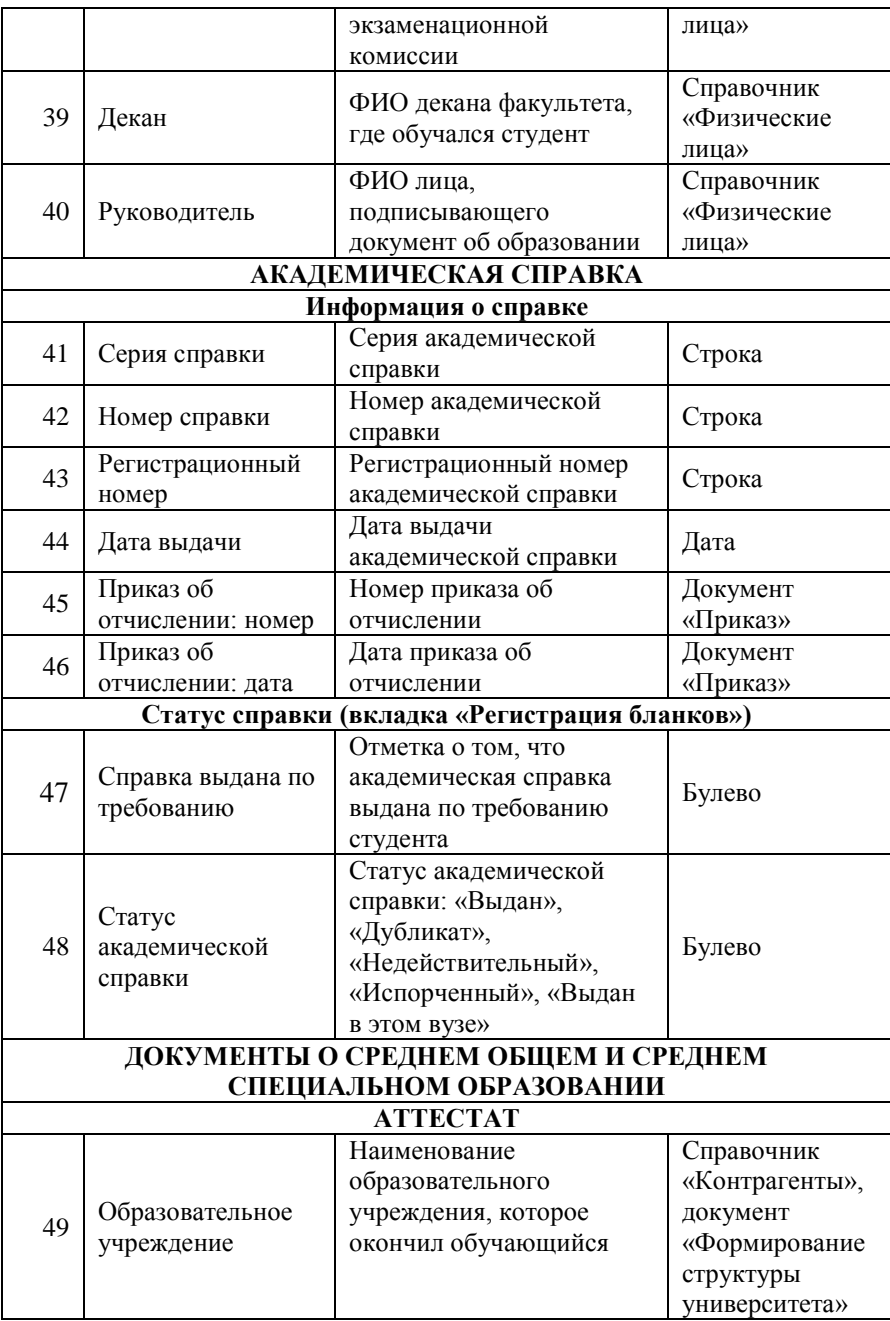

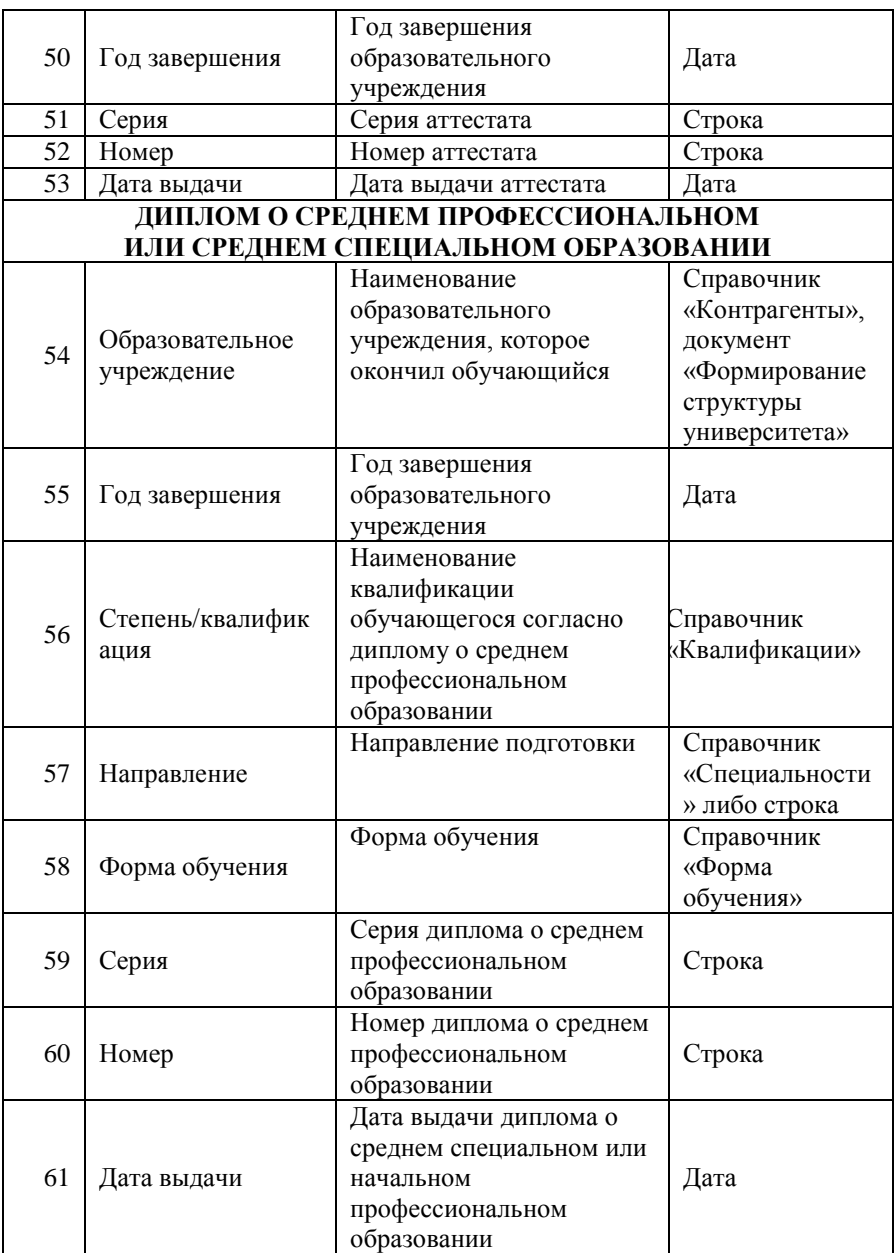

**Внимание!** Чтобы создать академическую справку, необходимо в поле «Вид образования» указать предопределенный вид образования «Неполное высшее».

**Внимание!** Если поля документа «Документ об образовании» недоступны для редактирования, необходимо проверить настройки в справочнике «Переходы состояний документов» – для того состояния, в котором находится документ, в справочнике должна быть указана роль, присвоенная пользователю, работающему с документом.

Документ «Документ об образовании» с активной вкладкой «Основная информация» приведен на рисунке.

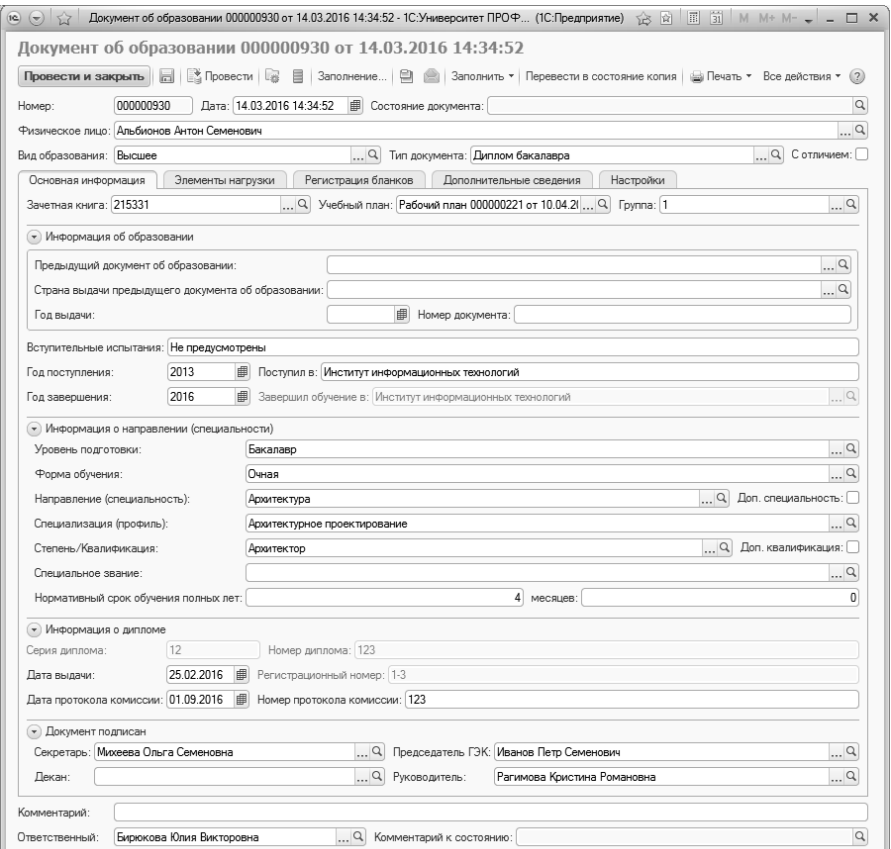

**Рис. 264.** Форма документа «Документ об образовании», вкладка «Основная информация», тип документа – диплом бакалавра

#### **Вкладка «Элементы нагрузки»**

На вкладке «Элементы нагрузки» отображается информация об изученных дисциплинах, курсовых работах, практиках и т.д. Окно формы на данной вкладке разделено на две части. В левой части формы находится список категорий документа об образовании. В правой части формы расположены соответствующие категориям элементы учебной нагрузки с указанием периода контроля и итоговой оценки.

В верхней части вкладки в поле «Тип стандарта» указывается информация о типе образовательного стандарта – ФГОС ВПО, ФГОС ВО и т.д. Общий объем освоения образовательной программы и общий объем контактной работы вносятся в соответствующие поля вручную.

Заполнение вкладки «Элементы нагрузки может быть произведено и вручную с помощью стандартной кнопки «Добавить», но при создании дипломов бакалавра, магистра или специалиста данная вкладка заполняется автоматически. Поле «Оценка» автоматически заполняется на основании документа «Ведомость» вне зависимости от категории. Прочие поля заполняются на основании разных источников в зависимости от категории:

- категории «Дисциплины», «Практики», «Государственные экзамены» – заполнение происходит на основании документа «Учебный план»;
- категории «Курсовые работы» и «Дипломные работы» заполнение происходит на основании документа «Учебный план» и приказов об утверждении тем работ.

Для элементов категорий «Дисциплины», «Практики», «Дипломные работы», «Дополнительные дисциплины», «Элементы без соответствий» в дипломе отображается информация о затраченном на обучение объеме учебной нагрузки (в соответствии с данными учебного плана специальности). Учебная нагрузка может измеряться как в часах, так и в ЗЕТ, неделях и т.д., поэтому в документе «Документ об образовании» предусмотрена возможность отображения всех перечисленных единиц измерения. Также для каждой категории указывается период контроля. Категория «Факультативы» заполняется вручную.

Для дополнительных дисциплин также предусмотрена возможность отображения информации об объеме учебной нагрузки, выраженном в различных единицах измерения. Но так как дополнительные дисциплины, как правило, не предусматриваются учебными планами специальностей, для этой категории заполнение полей осуществляется вручную.

Внесение данных соответственно выбранной категории может осуществляться с помощью кнопки «Заполнить». Распределение элементов нагрузки по категориям производится на основании документа «Соответствие категорий дипломов», в котором для каждой категории определяются соответствующие ей виды контроля. Кнопка «Переместить в категорию» предназначена для перемещения элемента учебной нагрузки в другую категорию.

Стоит особо отметить категорию «Элементы без соответствий». В данной категории отображается перечень дисциплин, для которых не найдены соответствующие формы контроля. Данная ошибка может возникать в результате ряда причин:

- для дисциплины не определен вид контроля в документе «Учебный план»;
- данная дисциплина введена как элемент аттестации, но отсутствует в документе «Учебный план»;
- вид контроля, указанный для дисциплины, отсутствует в документе «Соответствие категорий дипломов».

Таким образом, категория «Элементы без соответствий» позволяет отслеживать ошибки, допущенные ранее при работе с конфигурацией.

| Провести и закрыть   18 Провести   8   Заполнение   9   Заполнить • Перевести в состояние копия   9 Печать • Все действия • |                                                           |                                 |                                   |                |                                        |                             | (2)                     |
|----------------------------------------------------------------------------------------------------|-----------------------------------------------------------|---------------------------------|-----------------------------------|----------------|----------------------------------------|-----------------------------|-------------------------|
| 000000930<br>Номер:                                                                                                    | Дата: 14.03.2016 14:34:52                                 | <b>III</b> Состояние документа: |                                   |                |                                        |                             | $\alpha$                |
| Физическое лицо: Альбионов Антон Семенович                                                                                  |                                                           |                                 |                                   |                |                                        |                             | $\Box$                  |
| Вид образования: Высшее                                                                                                    |                                                           |                                 | Q Тип документа: Диплом бакалавра |                |                                        | $\Box$ Q С отличием: $\Box$ |                         |
| Основная информация                                                                                                    | Элементы нагрузки<br>Регистрация бланков                  |                                 | Дополнительные сведения           | Настройки      |                                        |                             |                         |
| Тип стандарта: ФГОС ВПО                                                                                                    | Q Объем (срок освоения) образовательной программы:        |                                 |                                   |                | 0 Контактная работа (аудиторные часы): |                             | $\overline{0}$          |
|                                                                                                    |                                                           |                                 |                                   |                |                                        |                             |                         |
| Содержание и результаты освоения программы                                                                                  |                                                           |                                 |                                   |                |                                        |                             |                         |
| Все действия *<br>4                                                                                                    | © Добавить   2 2 X 4 + 5 Обновить Переместить в категорию |                                 |                                   |                |                                        |                             | Все действия *          |
| N<br>Категория                                                                                                    | Элемент                                                   | Период<br>КОНТООЛЯ              | Единица измерения                 | Количество     | Аудиторная                             | Оценка                      |                         |
| Дисциплины                                                                                                    |                                                           |                                 | Единица измерения ЗЕТ             | Количество ЗЕТ | нагрузка                               |                             |                         |
| 2 Курсовые работы                                                                                                    | $\odot$<br>Все элементы                                   |                                 |                                   |                |                                        |                             |                         |
| 3 Практики                                                                                                    |                                                           |                                 |                                   |                |                                        |                             |                         |
| 4 Государственные экзамены                                                                                                  | История                                                   | Второй<br>семестр               | Часы                              | 108.00         |                                        | 72.00 отлично               |                         |
| 5 Дипломные работы                                                                                                    |                                                           |                                 |                                   | 3.00           |                                        |                             |                         |
| 6 Факультативы<br>7 Дополнительные дисциплины                                                                               | Иностранный язык                                          | Четвертый<br>семестр            | Часы                              | 252.00         |                                        | 144.00 отлично              |                         |
| 8 Элементы без соответствий                                                                                                 |                                                           |                                 |                                   | 7.00           |                                        |                             |                         |
|                                                                                                    | Философия                                                 | Четвертый<br>семестр            | Часы                              | 144.00<br>4.00 |                                        | 72.00 зачет                 |                         |
|                                                                                                    | Экономика                                                 | Шестой                          | Часы                              | 72,00          |                                        | 36,00 зачет                 |                         |
|                                                                                                    |                                                           | семестр                         |                                   | 2.00           |                                        |                             |                         |
|                                                                                                    | Право                                                     | Шестой                          | Часы                              | 72,00          |                                        | 36,00 зачет                 |                         |
|                                                                                                    |                                                           | семестр                         |                                   | 200            |                                        |                             |                         |
|                                                                                                    | Основы делового                                           | Шестой                          | Часы                              | 72.00          |                                        | 36,00 зачет                 |                         |
|                                                                                                    | общения                                                   | семестр                         |                                   | 2.00           |                                        |                             |                         |
|                                                                                                    | Русский язык и                                            | Шестой                          | Часы                              | 72.00          |                                        | 36.00 зачет                 |                         |
|                                                                                                    | культура речи                                             | семестр                         |                                   | 2.00           |                                        |                             |                         |
|                                                                                                    | История религии                                           | Пятый                           | Часы                              | 72.00          |                                        | 36.00 зачет                 |                         |
|                                                                                                    |                                                           | семестр                         |                                   | 2.00           |                                        |                             |                         |
|                                                                                                    | Этика                                                     | Пятый<br>семестр                | Часы                              | 72.00          |                                        | 36.00 зачет                 |                         |
|                                                                                                    |                                                           |                                 |                                   | 2.00           |                                        |                             |                         |
|                                                                                                    | Визуальные<br>искусства в                                 | Восьмой<br>семестр              | Часы                              | 72,00          |                                        | 36.00 зачет                 |                         |
|                                                                                                    | Семантика                                                 | Восьмой                         | Часы                              | 2.00<br>72.00  |                                        | 36.00 зачет                 |                         |
|                                                                                                    | художественных                                            | семестр                         |                                   | 2.00           |                                        |                             |                         |
|                                                                                                    |                                                           | o.                              | $\mathbf{r}$                      | 22.00          | 0000                                   |                             | $\overline{\mathbf{v}}$ |
| $\prec$<br>$\sim$<br>Þ                                                                                                    | $\triangleleft$                                           |                                 | $\sim$                            |                |                                        |                             | Þ                       |

**Рис. 265.** Форма документа «Документ об образовании», вкладка «Элементы нагрузки», тип документа – диплом бакалавра

#### **Вкладка «Регистрация бланков»**

На вкладке «Регистрация бланков» содержатся данные о регистрации бланков для данного диплома; ведется учет как бланков дипломов, так и бланков приложений.

В категории «Статус диплома» содержится набор параметров, позволяющих определить статус диплома: выдан, диплом с отличием, дубликат и т.д. Информация о статусе диплома вносится пользователем вручную путем установки «галочки» напротив нужного параметра. Исключение составляет параметр «Выдан в этом вузе», который устанавливается автоматически, если документ об образовании создавался из списка собственных документов об образовании (см. выше). Следует обратить внимание на параметр «Справка выдана по требованию» – он активен только для академических справок.

Параметр «Выдан в этом вузе» помимо того, что указывает на то, что диплом выдан в этом вузе, накладывает некоторые ограничения на работу с документом, в частности:

- после установки данного параметра поле «Завершил обучение в» перестает отображаться на форме документа;
- кнопка «Печать» появляется на форме документа только если установлен параметр «Выдан в этом вузе».

Параметр «Нострифицирован» может быть установлен как для собственного документа об образовании, так и для не собственного (например, предоставленного при поступлении) и означает, что документ прошел нострификацию – процедуру признания иностранных документов об образовании. При включении данного параметра на вкладке «Регистрация бланков» открывается поле для добавления данных о свидетельстве о признании иностранного образования и (или) квалификации на территории РФ. Чтобы внести данные о свидетельстве, необходимо нажать на кнопку «Открыть» (с изображением лупы) и заполнить открывшуюся форму ввода документа.

Если установлен параметр «Дубликат», то на форме появляется еще один параметр – «Печатать код специальности». Если он включен, то в печатной форме будет отображаться не только наименование специальности (направления подготовки), но и код.

В поле «Формат регистрационного номера» указывается произвольный формат регистрационного номера бланков дипломов. Данный формат может предусматривать как символы, так и изменяемые параметры. Изменяемые параметры заключаются в квадратные скобки, их наименования должны совпадать с наименованиями реквизитов документа «Документ об образовании» и не содержать пробелов, например, [НомерКнигиРегистрации], РегистрационныйНомер]. По умолчанию формат регистрационного номера в документе совпадает с тем, что указан а форме общих настроек, но может быть изменен пользователем.

В области «Подтверждение» могут быть установлены отметки о:

- наличии подтверждения при обмене документа;
- наличии подтверждения при уничтожении документа;
- наличии подтверждения при утрате документа.

Перечисленные параметры устанавливаются в документе об образовании вручную и используются при выгрузке сведений о документах об образовании в ФРДО с помощью обработки «Выгрузка сведений о документах об образовании и (или) о квалификации, документах об обучении в ФРДО».

Табличная часть вкладки «Регистрация бланков» содержит следующие поля:

- «Дата записи» дата регистрации бланка;
- «Распечатан» отметка о том, что бланк диплома или приложения распечатан;
- «Испорчен» отметка о том, что бланк диплома или приложения был испорчен. Если было распечатано несколько бланков дипломов (и в поле «Распечатан» установлены соответствующие отметки), все бланки, кроме одного, должны быть помечены как испорченные (данное правило действует для бланков дипломов, но не для бланков приложений);
- «Вид бланка» в данном поле указывается вид бланка: бланк диплома или приложения; значение выбирается из выпадающего списка;
- «Серия бланка» в данном поле указывается серия бланка; именно это значение, установленное для бланка диплома, отображается в дальнейшем на вкладке «Основная информация» в поле «Серия диплома»;
- «Номер бланка» в данном поле указывается номер бланка; для бланка диплома номер бланка обязателен для заполнения. Значение данного поля, установленное для бланка диплома, отображается в дальнейшем на вкладке «Основная информация» в поле «Номер диплома»;
- «Номер книги регистрации» в данном поле указывается номер книги регистрации, в которой зарегистрирован бланк диплома или приложения;
- «Регистрационный номер» в данном поле указывается регистрационный номер бланка в книге регистрации;
- «Номер акта списания» в данном поле указывается номер акта списания бланка диплома или приложения.

Документ «Документ об образовании» с активной вкладкой «Регистрация бланков» представлен на рисунке.

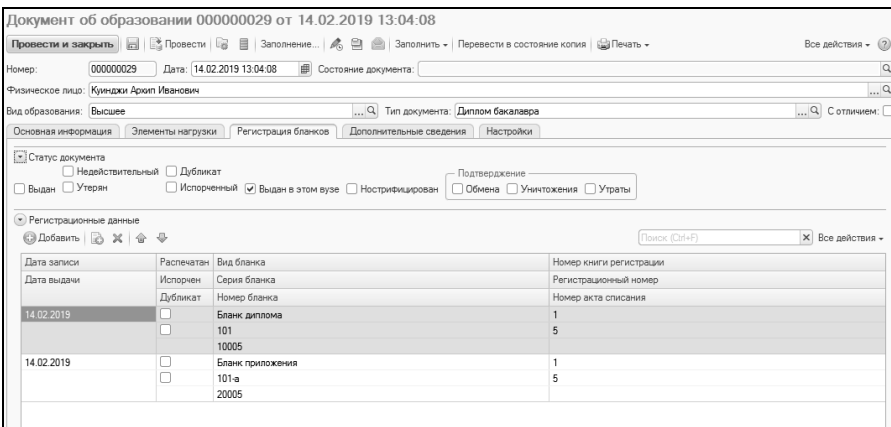

**Рис. 266.** Форма документа «Документ об образовании», вкладка «Регистрация бланков», тип документа – диплом бакалавра

#### **Вкладка «Дополнительные сведения»**

На вкладке «Дополнительные сведения» содержатся данные о переименовании вуза, а также сведения об освоении части образовательной программы в другом вузе и дополнительные настройки печатной формы.

Область «Данные о переименовании организации» заполняется автоматически на основании регистра сведений «Данные об организации»; информация в данной области может быть обновлена с помощью кнопки «Перезаполнить данные о переименовании организации» (с двумя зелеными стрелками).

Параметр «Выводить на печать форму обучения» позволяет отображать в печатной форме диплома и приложения форму обучения. В этом случае одна или несколько форм обучения указываются в соответствующем поле.

В поле «Форма получения образования на момент прекращения образовательных отношений» вносится соответствующая информация для последующей выгрузки в ФРДО с помощью обработки «Выгрузка сведений о документах об образовании и (или) о квалификации, документах об обучении ФРДО». В данном поле может быть указано одно из значений:

- «В образовательной организации»;
- «Вне образовательной организации».

Параметр «Самообразование» позволяет выводить в печатной форме информацию о том, что студент получал самообразование.

Параметр «Выводить на печать направленность (специализацию)» позволит отображать в печатной форме документа об образовании направленность (специализацию), по которой обучался студент. Дополнительно может быть установлен параметр «Выводить на печать заголовок «Специализация» в дополнительных сведениях».

Параметр «Выводить на печать ускоренное обучение» позволяет отображать в печатной форме информацию о том, что студент проходил ускоренное обучение.

Если включен параметр «Часть образовательной программы освоена в», то в соседнем поле может быть указано наименование вуза, в котором ранее обучался студент. В поле «В количестве» может быть указан объем ЗЕТ, в котором была освоена образовательная программа в другом вузе; это поле, как и предыдущее, заполняется пользователем вручную.

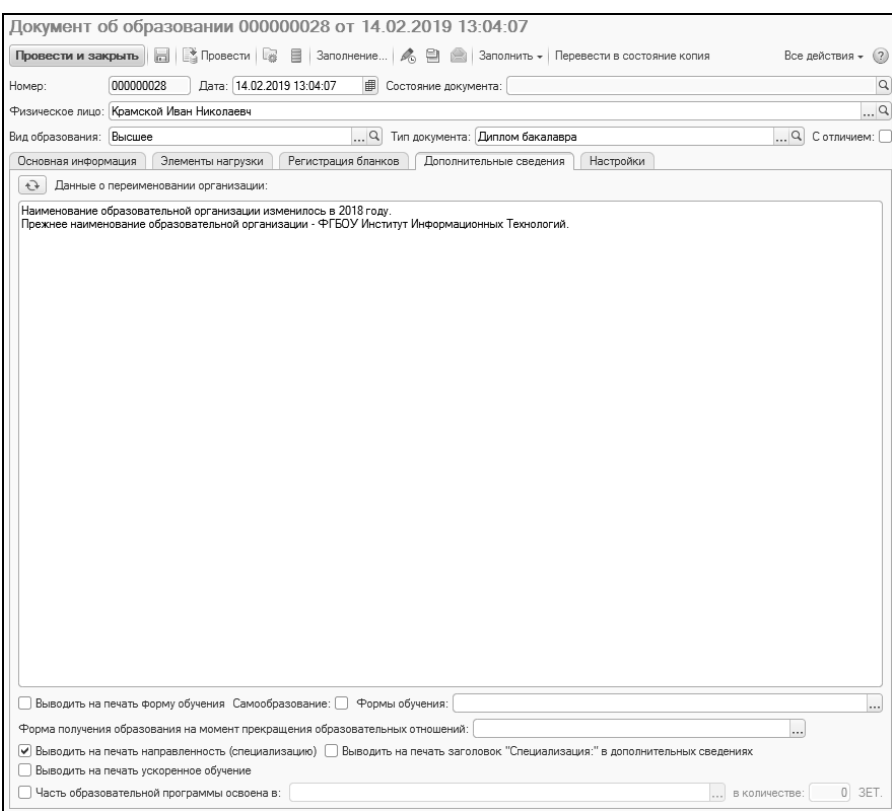

**Рис. 267.** Форма документа «Документ об образовании», вкладка «Дополнительные сведения», тип документа – диплом бакалавра

## **Вкладка «Дополнительные квалификации»**

На вкладке «Дополнительные квалификации» документа «Документ об образовании» перечисляются документы о получении дополнительных квалификаций. Автоматическое заполнение данной вкладки производится с помощью кнопки «Заполнить» – в этом случае в список попадают все документы об образовании, для которых выполняются следующие условия:

• вид образования (поле «Вид образования») совпадает с тем, который указан в поле «Вид образования для дополнительных квалификаций» на вкладке «Дипломы и приложения» Формы общих настроек;

• дата выдачи (поле «Дата выдачи») принадлежит временному интервалу, ограниченному датами поступления (поле «Дата поступления») и завершения обучения (поле «Дата завершения») в основном документе об образовании, в котором заполняется вкладка «Дополнительные квалификации».

При автоматическом заполнении вкладки «Дополнительные квалификации» автоматически заполняются не только поле «Документ о квалификации», но и поля «Квалификация», «№ протокола комиссии» и «Дата протокола комиссии».

Также документы о квалификации могу быть добавлены на вкладку «Дополнительные квалификации» с помощью стандартной кнопки «Добавить».

Чтобы информация о дополнительной квалификации, в т.ч. номер и дата протокола комиссии, отображались в печатной форме приложения к диплому, на вкладке «Дополнительные квалификации» напротив документа о квалификации должна быть установлена «галочка».

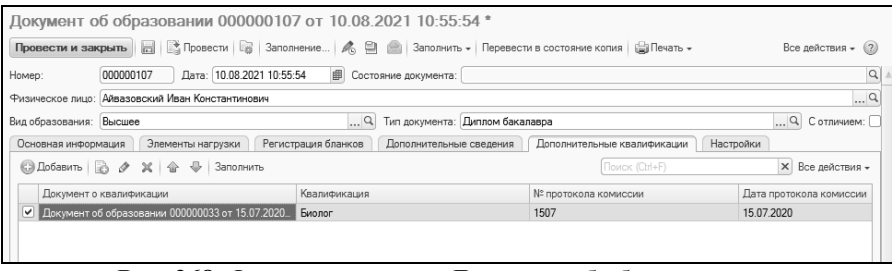

**Рис. 268.** Форма документа «Документ об образовании», вкладка «Дополнительные сведения»

## **Вкладка «Настройки»**

На вкладке «Настройки» могут быть дополнительно определены индивидуальные настройки для текущего документа, отличающиеся от глобальных, которые задаются на Форме общих настроек и сохраняются в регистре сведений «Настройки дипломов». По умолчанию для всех дипломов используются глобальные настройки. Все документы об образовании с датой актуальности (дата выдачи, дата протокола комиссии, дата создания документа), равной дате сохранения глобальных настроек или превышающей ее, используют эти настройки, если только они не заменены на индивидуальные настройки диплома непосредственно в документе.

Чтобы определить индивидуальные настройки документа об образовании, нужно нажать кнопку «Индивидуальные», которая сделает доступными для редактирования следующие настройки:

- «Не проверять заполнение при проведении» данный параметр означает, что при проведении документа не будет производиться проверка заполнения обязательных полей;
- «Не использовать состояния дипломов» данный параметр означает, что для текущего документа состояния дипломов не используются; при повторном открытии документа поле «Состояние документа» и соответствующая кнопка будут скрыты;
- «Формат регистрационного номера» в данном поле может быть указан индивидуальный формат регистрационного номера диплома, отличающийся от основного.

При повторном нажатии на кнопку «Глобальные» значения индивидуальных настроек будут очищены и заменены на глобальные.

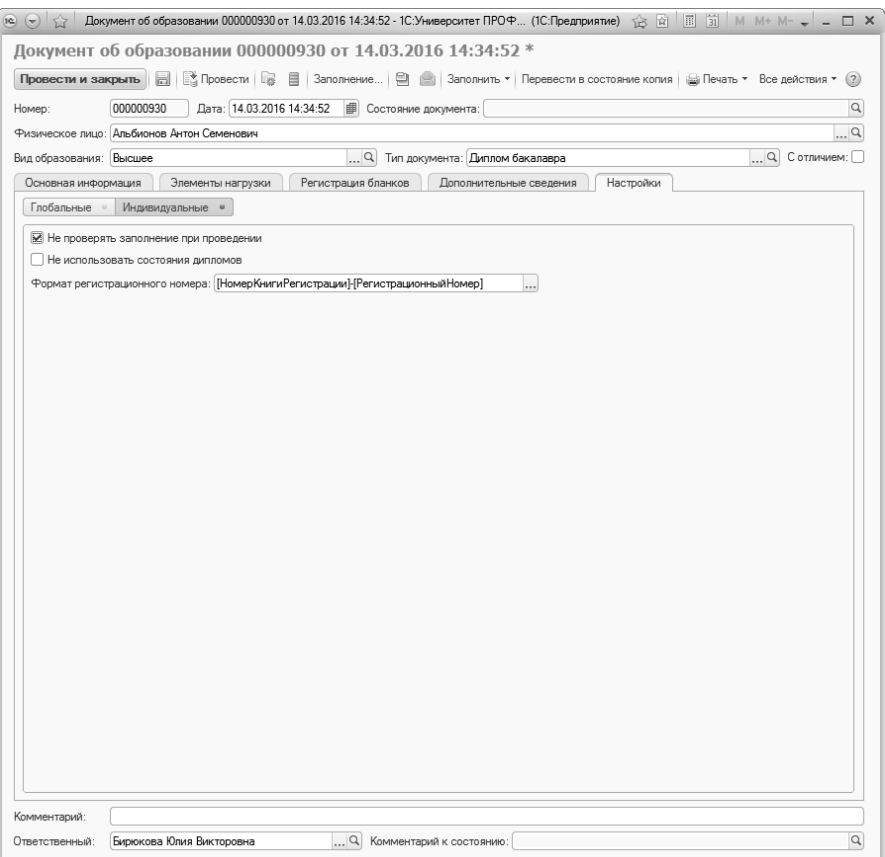

**Рис. 269.** Форма документа «Документ об образовании», вкладка «Настройки», тип документа – диплом бакалавра

Данные в документе «Документ об образовании» могут быть обновлены с помощью кнопки «Заполнить»:

- «Заполнить Перезаполнить» при выполнении этой команды производится полное перезаполнение вкладок «Основная информация» и «Элементы нагрузки»; вручную внесенные данные при этом не сохранятся;
- «Заполнить Обновить» при выполнении этой команды будет произведено обновление данных на вкладках «Основная информация» и «Элементы нагрузки». Если какие-либо данные были ранее внесены вручную или автоматически, то они сохра-

нятся; пересдачи, таким образом, при использовании этой кнопки не учитываются. Вместе с тем, если ранее отметка по дисциплине не была поставлена в ведомости и в дипломе поле «Оценка» было пустым, а затем по данной дисциплине была создана ведомость с оценкой, то недостающая оценка при нажатии на кнопку «Заполнить – Обновить» будет автоматически добавлена в диплом;

• «Заполнить – Добавить» – при выполнении этой команды на вкладках «Основная информация» и «Элементы нагрузки» будут добавлены данные, которые содержатся в документах и справочниках для физического лица, указанного в поле «Физическое лицо»; при этом ранее внесенные в документ данные остаются неизменными (так, если по дисциплине была вручную выставлена отметка «хорошо», а в ведомости стоит оценка «отлично», на вкладке «Элементы нагрузки» сохранится оценка «хорошо»). Если после первоначального заполнения диплома в учебный план была добавлена дисциплина и по этой дисциплине для студента была установлена отметка в ведомости, то при нажатии на кнопку «Заполнить – Добавить» в диплом будут добавлены данные о дисциплине и отметка по ней; важно отметить, что если дисциплина вначале добавлена в диплом без оценки, то в дальнейшем при нажатии на указанную кнопку оценка в диплом добавлена не будет (для добавления оценки в таком случае нужно будет использовать кнопки «Заполнить – Перезаполнить» или «Заполнить – Обновить»).

После заполнения информационных полей документа «Документ об образовании» необходимо нажать кнопку «Провести» (либо «Сохранить», либо «Провести и закрыть») для сохранения внесенной информации.

### **Дополнительные возможности**

Для собственных документов об образовании реализованы дополнительные возможности.

1. Массовое заполнение реквизитов документов.

Чтобы воспользоваться данной возможностью, следует на форме списка документа «Документ об образовании» выделить несколько документов и нажать кнопку «Установить реквизиты». В результате откроется форма изменения значения документов. В поле «Наименование поля» данной формы необходимо выбрать из выпадающего списка наименование реквизита документа «Документ об образовании», значение которого нужно изменить или установить (например, номер протокола ГИА, дополнительная квалификация или дата выдачи). В поле «Устанавливаемое значение» необходимо выбрать требуемое значение выбранного реквизита, после чего нажать кнопку «Записать». В результате необходимое значение выбранного поля будет установлено во всех выделенных документах.

| 1@                                                                            | Изменение значения документов (1С:Предприятие) | $\overline{31}$ M M+ M- $\Box$ X<br>☆ 国 |  |  |  |
|-------------------------------------------------------------------------------|------------------------------------------------|-----------------------------------------|--|--|--|
| Изменение значения документов                                                 |                                                |                                         |  |  |  |
| Записать                                                                      |                                                | Все действия • (?)                      |  |  |  |
| Наименование поля:<br>Дополнительная квалификация                             |                                                |                                         |  |  |  |
| Устанавливаемое значение:<br>Переводчик в сфере профессиональной коммуникации |                                                |                                         |  |  |  |

**Рис. 270.** Форма изменения значений документов

2. Изменение элементов нагрузки.

При необходимости документ «Документ об образовании» (один или несколько сразу) может быть частично или полностью перезаполнен на основании другого документа или учебного плана. Чтобы воспользоваться этой функцией, необходимо выделить на форме списка один или несколько документов и нажать кнопку «Изменить элементы нагрузки». В результате откроется форма добавления/удаления дисциплин, в которой выделены области настройки загрузки элементов и списка элементов нагрузки. Область списка элементов нагрузки разделена на две части; в левой перечислены все категории диплома, а в правой для каждой категории отображается список соответствующих элементов.

В первую очередь на форме необходимо указать источник данных для перезаполнения документов:

• другой документ об образовании – в этом случае ссылка на документ-источник указывается в поле «Документ об образовании» (выбор осуществляется на основании документа «Документ об образовании»). Затем необходимо нажать кнопку «Заполнить из диплома», в результате чего область списка элементов нагрузки будет заполнена данными из выбранного документа об образовании.

• учебный план – в этом случае ссылка на документ-источник указывается в поле «Учебный план» (выбор осуществляется на основании документа «Учебный план», возможен выбор как базового, так и рабочего учебного плана). Затем необходимо нажать кнопку «Заполнить из учебного плана», в результате чего область списка элементов нагрузки будет заполнена данными из выбранного учебного плана.

По умолчанию все элементы списка во всех категориях области списка элементов нагрузки помечены «галочкой» в поле «Добавлять», которая говорит о том, что данные будут использоваться при перезаполнении документа об образовании. Если какие-либо элементы являются лишними, «галочку» напротив них необходимо снять.

Для того, чтобы полностью заменить данные в выделенных на форме списка документах на данные из документа-источника, необходимо воспользоваться кнопкой «Перезаписать». При этом дисциплины будут внесены в документ в том же порядке, в котором они представлены в поле «Элементы нагрузки», поэтому следует проследить за тем, чтобы дисциплины располагались в правильном порядке, до выполнения перезаписи.

Если необходимо только дополнить данные в выделенных документах данными из документа-источника, не производя полное перезаполнение, необходимо использовать кнопку «Добавить». При этом добавляемые дисциплины будут располагаться в документахприемниках после уже имеющихся.

**Внимание!** При добавлении дисциплин те дисциплины, которые не были отмечены «галочками», будут удалены из документовприемников как не нужные. Поэтому, если параллельно с добавлением дисциплины не надо удалять лишние данные, лучше оставить «галочки» напротив всех дисциплин списка – тогда имеющиеся данные будут оставлены в документе без изменения.

| $(-)$ (a)<br>$52-$            |                         | Добавление/удаление дисциплин - 1С:Университет ПРОФ, редакция 1.1 / Администратор (1С:Предприятие)                                                                                                    |                            |      |                | ☆ G 同 词 M M+ M- - -                     | $\Box$ $\times$  |
|-------------------------------|-------------------------|----------------------------------------------------------------------------------------------------|----------------------------|------|----------------|-----------------------------------------|------------------|
| Добавление/удаление дисциплин |                         |                                                                                                    |                            |      |                |                                         |                  |
| Перезаписать Добавить         |                         |                                                                                                    |                            |      |                | Все действия - (2)                      |                  |
|                               |                         |                                                                                                    |                            |      |                |                                         |                  |
| - Загрузить элементы          |                         |                                                                                                    |                            |      |                |                                         |                  |
| Документ об образовании:      |                         |                                                                                                    |                            |      |                | Заполнить из диплома                    |                  |
| Учебный план:                 |                         |                                                                                                    |                            |      |                | $\alpha$<br>Заполнить из учебного плана |                  |
| Элементы нагрузки             |                         |                                                                                                    |                            |      |                |                                         |                  |
| Категория                     |                         |                                                                                                    |                            |      |                | Все действия -                          |                  |
| Дисциплины                    | Побавлять               | Элемент                                                                                                    | Период контроля            |      |                | Аудиторная нагрузка                     | $\blacktriangle$ |
| Курсовые работы               |                         |                                                                                                    |                            |      |                |                                         |                  |
| Практики                      | $\overline{\mathbf{v}}$ | $\alpha$<br>Учебный план 000000201 от 08.05.2014 12:57:46<br>◎ Do5cours   ② ク ×   合 ÷   @ 图<br>Переместить в категорию<br>Количество ЗЕТ Продолжительность<br>Единица измерения<br>3.00<br>168.00<br>Культура речи<br>Первый семестр<br>Часы<br>592.00<br>32.00<br>Общая физика<br>Второй семестр<br><b><i><u>Hacur</u></i></b><br>18.00<br>356.00<br>Общий физический<br>Второй семестр<br>практикум<br>Часы<br>20.00<br>550.00<br>Математика<br>Второй семестр<br>(Математический<br>Часы | 120.00                     |      |                |                                         |                  |
| Государственные экзамены      |                         |                                                                                                    |                            |      |                |                                         |                  |
| Дипломные работы              |                         |                                                                                                    |                            |      |                | 484.00                                  |                  |
| Факультативы                  |                         |                                                                                                    |                            |      |                |                                         |                  |
| Дополнительные дисциплины     |                         |                                                                                                    |                            |      |                | 356.00                                  |                  |
| Элементы без соответствий     |                         |                                                                                                    |                            |      |                |                                         |                  |
|                               |                         | $\overline{\mathbf{v}}$<br>$\overline{\mathbf{v}}$<br>$\overline{\mathbf{v}}$                                                                                                    | 442.00                     |      |                |                                         |                  |
|                               |                         |                                                                                                    |                            |      |                |                                         |                  |
|                               | $\overline{\mathbf{v}}$ | Математика (Пинейная                                                                                                    | Первый семестр             | 6.00 | 812.00         | 480.00                                  |                  |
|                               |                         | алгебра, аналитическ                                                                                                    | <b><i><u>Hacur</u></i></b> |      |                |                                         |                  |
|                               | $\overline{\mathbf{v}}$ | Математика                                                                                                    | Второй семестр             | 7.00 | 150.00         | 96.00                                   |                  |
|                               |                         | (Векторный и                                                                                                    |                            |      | Часы           |                                         |                  |
|                               | $\overline{\mathbf{v}}$ | Информатика<br>Программирование                                                                                                    | Второй семестр             | 5.00 | 198.00<br>Часы | 144.00                                  |                  |
|                               |                         |                                                                                                    | $\sim$                     |      |                |                                         |                  |

**Рис. 271.** Форма добавления/удаления дисциплин.

3. Массовая регистрация бланков дипломов и приложений.

Данная функция позволяет указать регистрационные данные одновременно для нескольких документов «Документ об образовании»; при этом происходит заполнение полей вкладки «Регистрация бланков». Для того, чтобы воспользоваться этой возможностью, необходимо выделить на форме списка несколько документов, для которых производится регистрация, и нажать кнопку «Зарегистрировать дипломы». В результате откроется форма регистрации бланков.

В области «Данные регистрации» указываются номер книги регистрации и начальный регистрационный номер; если данные номера были указаны в выделенных документах, то номер книги регистрации автоматически совпадает с первым выделенным номером книги регистрации, а начальный регистрационный номер автоматически рассчитывается по формуле «Максимальный из выбранных регистрационных номеров +1». Также поля «Номер книги регистрации» и «Начальный регистрационный номер» могут быть заполнены вручную. При заполнении документов регистрационные номера будут заполняться последовательно, начиная со значения, указанного в поле «Начальный регистрационный номер».

В области «Бланк диплома» указываются серия бланков дипломов и номер начального бланка. При заполнении документов регистрационные номера будут заполняться последовательно, начиная со значения, указанного в поле «Номер начального бланка».

В области «Бланк приложения» указываются серия бланков приложений к диплому и номер начального бланка. При заполнении документов регистрационные номера будут заполняться последовательно, начиная со значения, указанного в поле «Номер начального бланка».

Количество заполняемых документов отображается в верхней части формы регистрации бланков.

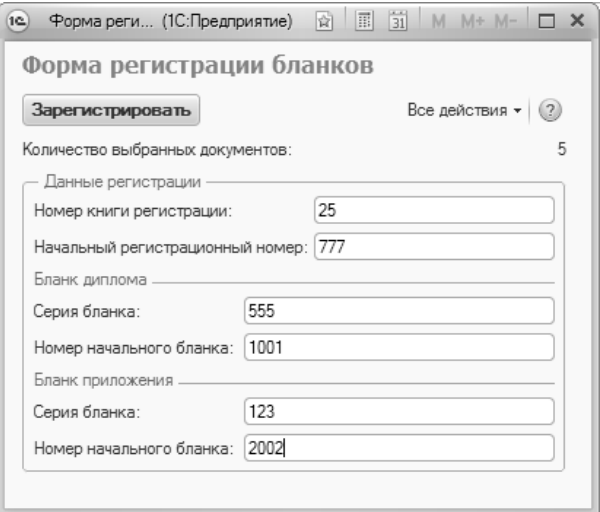

**Рис. 272.** Форма регистрации бланков

## **Печатные формы**

С помощью документа «Документ об образовании» осуществляется создание следующих печатных форм для дипломов и приложений, а также академических справок:

- липлом:
- приложение;
- копия диплома;
- копия приложения;
- приложение с указанием трудозатрат в зачетных единицах трудоемкости (ЗЕТ);
- диплом нового образца;
- копия диплома нового образца;
- приложение нового образца;
- диплом и приложение образца 2014 года (отображается, если не установлен параметр «Скрывать неактуальные команды печати дипломов» на вкладке «Дипломы и приложения» формы «Параметры учета (ранее «Общие настройки»)»);
- копия диплома и приложения образца 2014 года (отображается, если не установлен параметр «Скрывать неактуальные команды печати дипломов» на вкладке «Дипломы и приложения» формы «Параметры учета (ранее «Общие настройки»)»);
- академическая справка (если в качестве типа документа об образовании была выбрана академическая справка);
- прочие печатные формы согласно настройкам справочника «Макеты печатных форм».

*Примечание.* Настройка порядка следования дисциплин в приложении к диплому производится на вкладке «Дипломы и приложения» формы общих настроек.

Для создания печатной формы необходимо нажать кнопку «Печать» и выбрать документ. В результате будет создана печатная форма выбранного документа. Список доступных печатных форм определяется в соответствии с настройками справочника «Макеты печатных форм».

Объем контактной работы в приложении к диплому образца 2022 года рассчитывается с учетом:

- значения параметра «Контактная работа» для видов нагрузки, перечисленных в учебном плане студента; если данный параметр установлен, то нагрузка учитывается как контактная работа в приложении к диплому;
- значения параметра «Учитывать объем нагрузки прикладной физической культуры при подсчете часов контактной работы» на вкладке «Дипломы и приложения» формы «Параметры учета (ранее «Общие настройки»)». Если параметр включен, то будет учитываться объем прикладной физической культуры при подсчете часов контактной работы, если дисциплина не будет выведена на печать (регулируется параметром «Выводить на печать прикладную физическую культуру»);
- значения свойства «Учитывать всю нагрузку по дисциплине как контактную работу» для дисциплины в документе «Учебный план». Если значение этого свойства установлено «Да», то как контактная работа будет учтена вся нагрузка по дисциплине,

#### независимо от значения параметра «Контактная работа» в справочнике «Виды нагрузки».

Некоторые печатные формы представлены ниже на рисунках.

| (е) <>> Печатные формы - 1С:Университет ПРОФ, редакция 1.1 / Администратор (1С:Предприятие) | □ む! Q   ☆ B   E   E   M M+ M+ ↓ _ □ ×                                              |  |  |  |  |  |
|---------------------------------------------------------------------------------------------|-------------------------------------------------------------------------------------|--|--|--|--|--|
| Печатные формы                                                                              | Все действия • (?)                                                                  |  |  |  |  |  |
|                                                                                             |                                                                                     |  |  |  |  |  |
| 0,00   Отступ сверху:<br>$0.00$ $\boxplus$<br>Уменьшить шрифт таблицы: √<br>Отступ слева:   | Изменить отступ                                                                     |  |  |  |  |  |
| Оборот титула диплома<br>Лицевая сторона - 1<br>Список дисциплин - 1                        |                                                                                     |  |  |  |  |  |
|                                                                                             |                                                                                     |  |  |  |  |  |
|                                                                                             | КОПИЯ                                                                               |  |  |  |  |  |
|                                                                                             |                                                                                     |  |  |  |  |  |
|                                                                                             | Настоящий диплом свидетельствует о том, что                                         |  |  |  |  |  |
|                                                                                             | Сомов                                                                               |  |  |  |  |  |
|                                                                                             | Антон Андреевич                                                                     |  |  |  |  |  |
| РОССИЙСКАЯ ФЕДЕРАЦИЯ                                                                        | освоил(а) программу бакалавриата по направлению подготовки                          |  |  |  |  |  |
| Федеральное государственное автономное учреждение высшего                                   | Физика                                                                              |  |  |  |  |  |
| профессионального образования "Институт информационных<br>технологий"                       | с дополнительной специальностью Переводчик в сфере<br>профессиональной коммуникации |  |  |  |  |  |
|                                                                                             |                                                                                     |  |  |  |  |  |
|                                                                                             | и успешно прошел(ла) государственную итоговую аттестацию                            |  |  |  |  |  |
|                                                                                             | Решением Государственной экзаменационной комиссии                                   |  |  |  |  |  |
|                                                                                             | присвоена квалификация                                                              |  |  |  |  |  |
| ДИПЛОМ                                                                                      | Физик                                                                               |  |  |  |  |  |
|                                                                                             |                                                                                     |  |  |  |  |  |
| <b>БАКАЛАВРА</b>                                                                            |                                                                                     |  |  |  |  |  |
|                                                                                             |                                                                                     |  |  |  |  |  |
|                                                                                             | Протокол № 111 эт « 01<br>$20$ 14 $r$ .<br>$\mathbf{v}$<br>июня                     |  |  |  |  |  |
|                                                                                             |                                                                                     |  |  |  |  |  |
| ДОКУМЕНТ ОБ ОБРАЗОВАНИИ И О КВАЛИФИКАЦИИ                                                    | Председатель                                                                        |  |  |  |  |  |
|                                                                                             | Государственной<br>Авдеева К. О.                                                    |  |  |  |  |  |
| Регистрационный номер                                                                       | экзаменационной комиссии                                                            |  |  |  |  |  |
| 1115557                                                                                     | Руководитель образовательной<br>организации                                         |  |  |  |  |  |
| Дата выдачи<br>01 июня 2014 года                                                            | Рагулин Е. С.<br>M.O.                                                               |  |  |  |  |  |
|                                                                                             |                                                                                     |  |  |  |  |  |
|                                                                                             |                                                                                     |  |  |  |  |  |
|                                                                                             |                                                                                     |  |  |  |  |  |

**Рис. 273.** Печатная форма копии оборота титула диплома

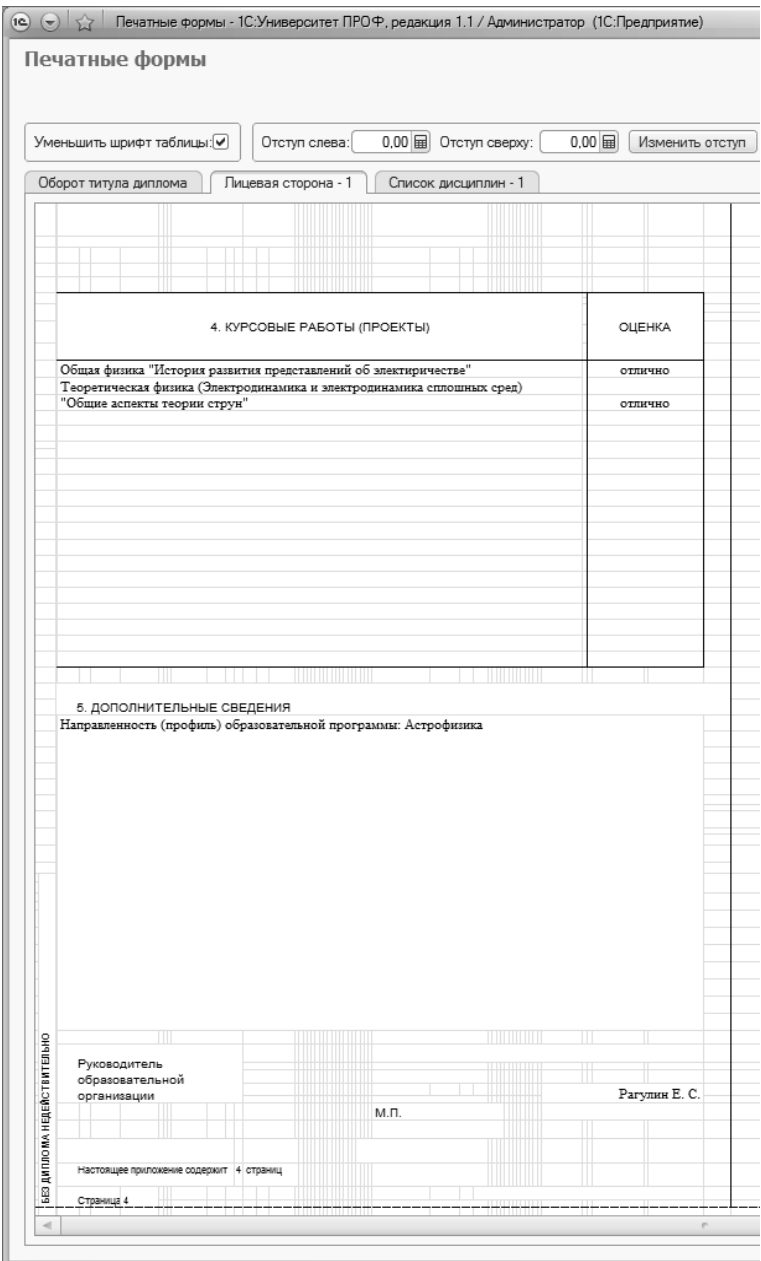

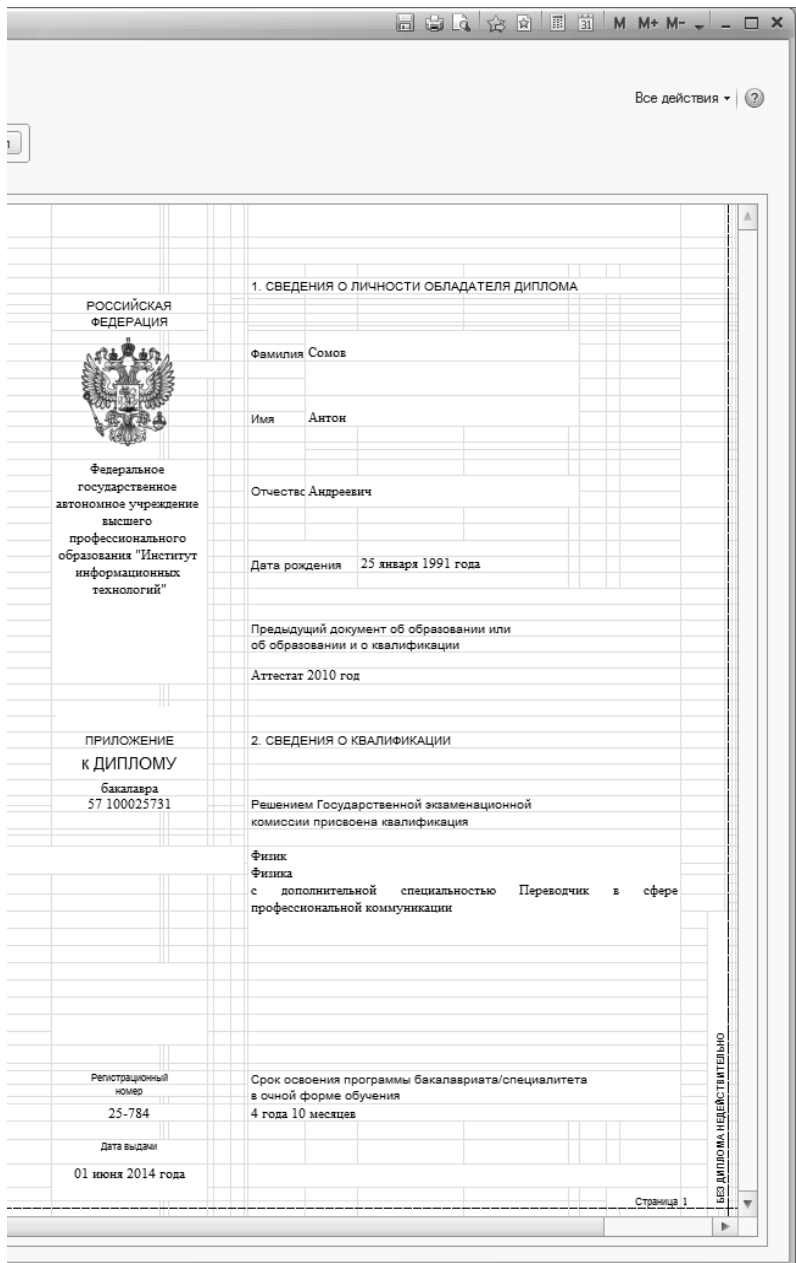

**Рис. 274.** Печатная форма лицевой стороны приложения к диплому

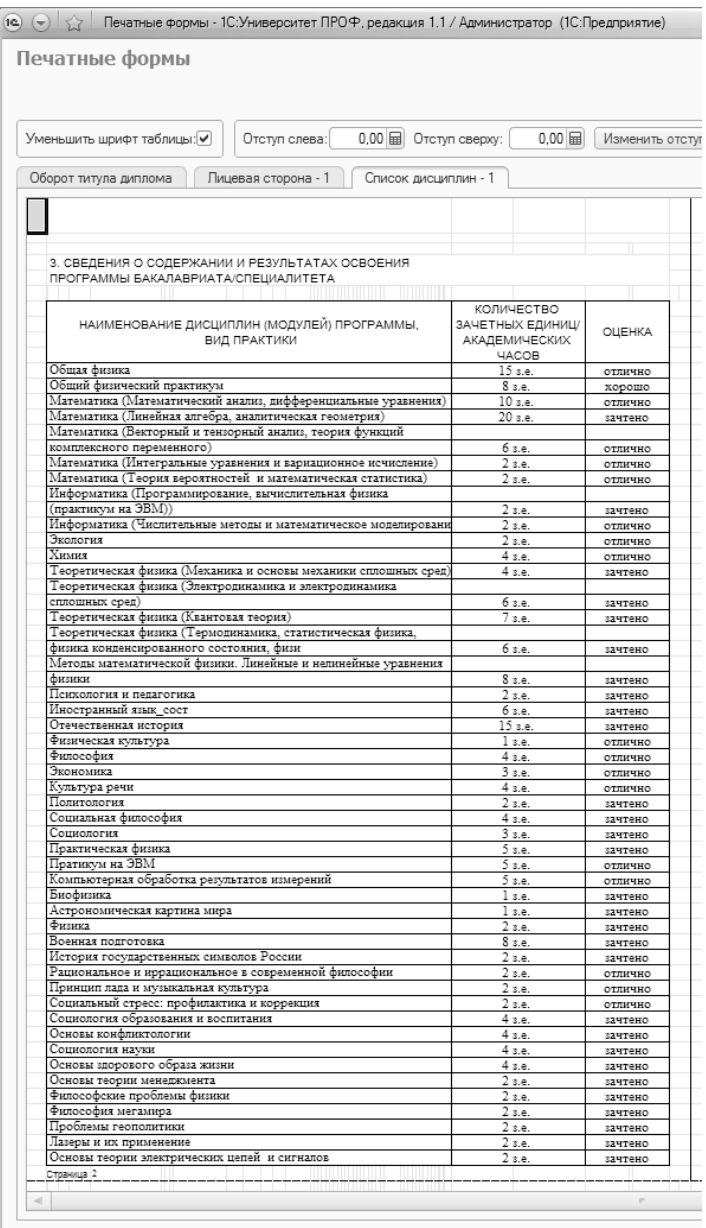

Печатная форма оборотной стороны приложения к диплому

|                                                                                                    | <b>面のあなの画風堂 M M+ M- J _ ロ×</b>                                  |                               |                         |
|----------------------------------------------------------------------------------------------------|-----------------------------------------------------------------|-------------------------------|-------------------------|
|                                                                                                    |                                                                 | Все действия • (?)            |                         |
|                                                                                                    |                                                                 |                               |                         |
|                                                                                                    |                                                                 |                               | A                       |
| НАИМЕНОВАНИЕ ДИСЦИПЛИН (МОДУЛЕЙ) ПРОГРАММЫ,<br>ВИД ПРАКТИКИ                                                            | КОЛИЧЕСТВО<br>ЗАЧЕТНЫХ ЕДИНИЦ/<br>АКАДЕМИЧЕСКИХ<br><b>HACOB</b> | ОЦЕНКА                        |                         |
| Магнито- и электрооптические свойства магнетиков<br>Локальные и термодинамические процессы в земной атмосфере          | 2 s.e.<br>2s.e.                                                 | зачтено<br>зачтено            |                         |
| Магнитные материалы<br>Компьютерное моделирование физических явлений                                                   | 2s.e.<br>2s.e.                                                  | зачтено<br>зачтено            |                         |
| Природа магнетизма<br>Взаимодествие света с веществом<br>Элементы цифровой (вычислительной) техники в радиоэлектронике | 2 s.e.<br>2 s.e.<br>2 s.e.                                      | зачтено<br>зачтено<br>зачтено |                         |
| Методы и техника физического эксперимента<br>Введение в физику низких температур                                       | 2 s.e.<br>$\frac{1}{2}$ <sub>3.</sub> e.                        | зачтено<br>зачтено            |                         |
| Синоптическая метеорология<br>Молекулярная люминесценция                                                               | 2s.e.<br>2 s.e.                                                 | отлично<br>отлично            |                         |
| Электронная теория магнетизма<br>Полупроводники в магнитном поле                                                       | 2 s.e.<br>2 s.e.                                                | отлично<br>отлично            |                         |
| Лазерная спектроскопия<br>Физика космической плазмы<br>Многочлены от нескольких переменных и их приложения             | 2 s.e.<br>2 s.e.<br>$\overline{2}$ s.e.                         | отлично<br>отлично<br>отлично |                         |
| Нейросетевые алгоритмы модулярной арифметики<br>Избранные вопросы функционального анализа                              | 2 s.e.<br>2 s.e.                                                | отлично<br>отлично            |                         |
| Геофизика<br>Радиофизика и электроника<br>Астрофизика                                                                  | 2 s.e.<br>2 s.e.                                                | отлично<br>зачтено            |                         |
| Внутренне строение и атмосферы звезд<br>Физика межзвездной среды                                                       | 2 s.e.<br>12 s.e.<br>8 s.e.                                     | зачтено<br>отлично<br>отлично |                         |
| Галактическая и внегалактическая астрономия<br>Космология и космогония                                                 | 6 s.e.<br>6 s.e.                                                | зачтено<br>отлично            |                         |
| Спецпрактикум<br>Практики<br>в том числе:                                                                              | 2 s.e.<br>$\overline{12}$ s.e.                                  | отлично<br>x                  |                         |
| Государственная итоговая аттестация<br>в том числе:                                                                    | 12s.e.                                                          | x                             |                         |
| Выполнение и защита выпускной квалификационный работы не преду<br>Объем образовательной программы                      | 287 s.e.                                                        | x                             |                         |
| в том числе объем работы обучающихся во взаимодействии с<br>преподавателем:                                            | 4 997 час.                                                      | x                             |                         |
|                                                                                                    |                                                                 |                               |                         |
|                                                                                                    |                                                                 |                               |                         |
|                                                                                                    |                                                                 |                               |                         |
|                                                                                                    |                                                                 |                               |                         |
|                                                                                                    |                                                                 |                               |                         |
|                                                                                                    |                                                                 |                               |                         |
|                                                                                                    |                                                                 |                               |                         |
|                                                                                                    |                                                                 |                               |                         |
|                                                                                                    |                                                                 | 3                             |                         |
|                                                                                                    |                                                                 | Страница<br>Þ                 | $\overline{\mathbf{v}}$ |

**Рис. 275.** Печатная форма оборотной стороны приложения к диплому

### **Движения документа**

Чтобы просмотреть историю изменения документа об образовании, следует воспользоваться кнопкой «Печать – Движения документа». В результате будет сформирован отчет, содержащий информацию о движениях документа в регистре сведений «Дипломы»: ФИО владельца, номер зачетной книги, тип документа, номер, серию и т.д.

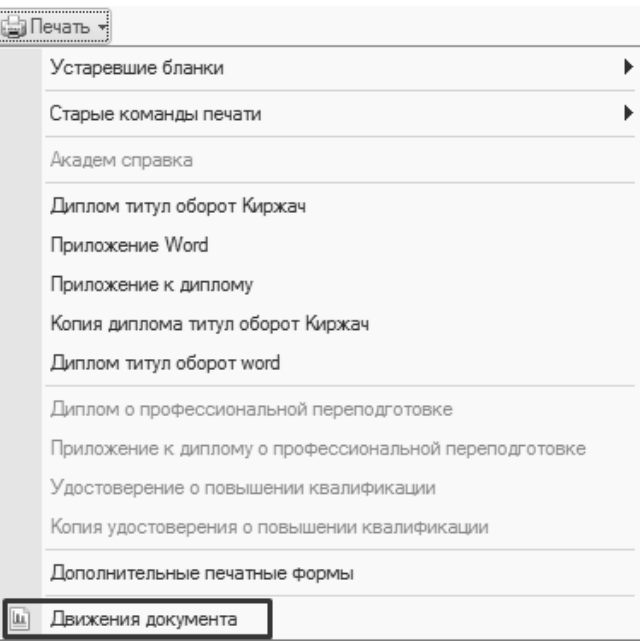

**Рис. 276.** Команда «Движения документа»

# Обработки и отчеты подсистемы формирования дипломов и приложений

## Обработка «Формирование документов об образовании»

Обработка «Формирование документов об образовании» предназначена для оперативной обработки информации о документах об образовании, выданных студентам вуза. Данная обработка реализует две функции:

- предоставление информации о документах об образовании, подготовленных определенным ответственным лицом;
- составление списка документов об образовании, подготовленных определенным ответственным лицом, для последующей автоматической выгрузки в документ «Документ об образовании» – данная функция позволяет ускорить процесс формирования дипломов и приложений к ним в рамках конфигурации.

Для реализации первой функции достаточно указать ФИО лица, ответственного за подготовку документов об образовании (выбор осуществляется в соответствии со справочником «Физические лица» на форме выбора физических лиц), и год выдачи документов об образовании. В результате будет сформирован список документов, подготовленных указанным ответственным лицом.

При составлении списка документов об образовании, подготовленных тем или иным ответственным лицом, необходимо также указать ФИО ответственного и год выдачи. Формирование списка документов об образовании осуществляется помощью кнопки «Подбор» – при нажатии на эту кнопку на форме выбора физических лиц составляется список студентов, для которых необходимо подготовить документы. После нажатия кнопки «Перенести» данный список переносится на форму обработки «Формирование дипломов»; при этом в списке автоматически указываются наименование документа об образовании и ФИО студента. Остальные поля заполняются путем внесения информации на форме документа «Документ об образовании», которая может быть открыта двойным щелчком мыши по кнопке «Открыть» (с изображением лупы) в поле «Документ об образовании».

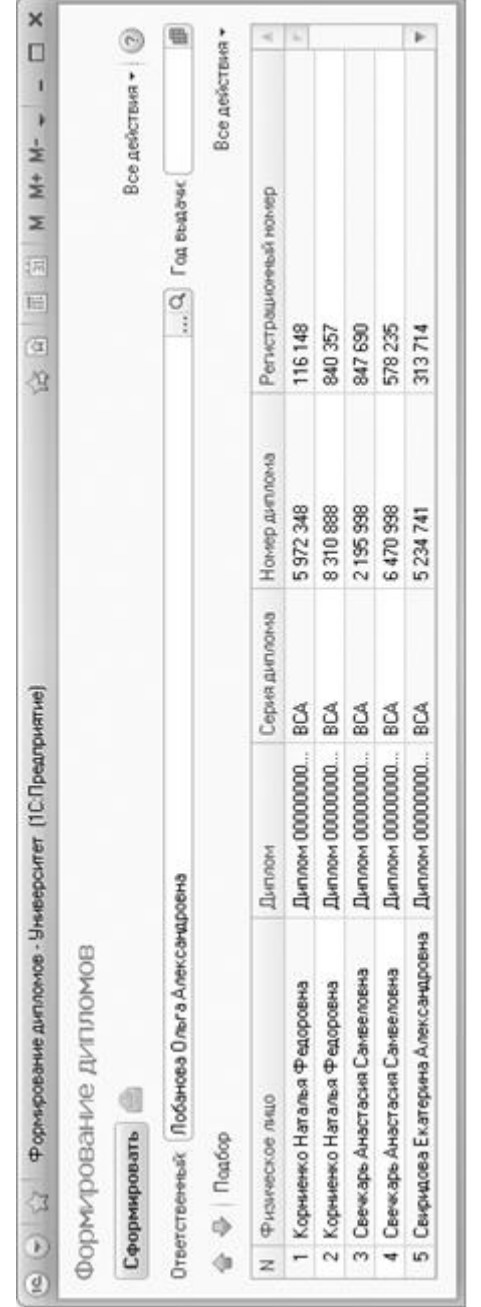

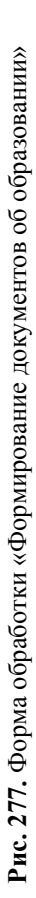

## Обработка «Выгрузка дипломов в ФРДО»

Обработка «Выгрузка дипломов в ФРДО» позволяет сформировать файл, содержащий сведения о документах об образовании и квалификации, для последующей загрузки в Федеральный реестр сведений о документах об образовании и (или) о квалификации, документах об обучении. Доступ к обработке осуществляется из панели «Сервис» раздела «Администрирование».

Форма обработки «Выгрузка дипломов в ФРДО» содержит две вкладки: «Данные» и «Настройки».

На вкладке «Данные» составляется список документов об образовании, сведения о которых нужно выгрузить. Данный список составляется с учетом параметров отбора данных, указанных в области «Отбор». По умолчанию в поле «Дата начала» будет отображаться первое января прошлого года, в поле «Дата окончания» – первое января текущего года, что позволит сформировать список документов об образовании, выданных в прошлом году. При необходимости даты могут быть изменены, как и все остальные параметры.

Для параметров «Проведен», «Выдан» и «Выдан в этой образовательной организации» рекомендуется устанавливать значение «Да», чтобы получить список проведенных документов об образовании, выданных в данном вузе (данное значение устанавливается и по умолчанию).

Также могут быть установлены следующие параметры отбора документов об образовании:

- вид образования;
- тип документа;
- факультет;
- форма обучения;
- уровень подготовки;
- уровень подготовки в учебном плане;
- специальность (направление подготовки);
- «только ошибки» если значение данного параметра отбора равно «Нет», то в списке будут отображаться только документы, составленные без ошибок. Если значение данного параметра отбора равно «Да», то в списке будут отображаться только документы с ошибками (перечень ошибок см. ниже), поэтому после такого отбора будет удобно производить исправление ошибок в выбранных документах.
Практически все параметры, за исключением дат и параметра «Только ошибки», соответствуют реквизитам документа «Документ об образовании». Чтобы тот или иной параметр использовался при отборе, для него должно быть указано конкретное значение, а напротив него должна быть установлена «галочка». Для формирования списка документов об образовании, соответствующих выбранным параметрам, необходимо нажать кнопку «Применить».

Список документов об образовании, данные о которых будут выгружаться в ФРДО, формируется в соответствии с указанными параметрами отбора в области «Документы об образовании», где для каждого документа указываются:

- ссылка на документ «Документ об образовании»;
- ФИО физического лица, которому выдан документ об образовании;
- информация о возможной причине ошибки, если в документе допущена ошибка.

Возможные ошибки при заполнении документов об образовании, которые проверяются в обработке «Выгрузка дипломов в ФРДО».

- Не указан пол студента, которому выдан диплом, в справочнике «Физические лица».
- Не указана дата рождения студента, которому выдан диплом, в справочнике «Физические лица».
- В документе об образовании не заполнены поля «Серия» и «Номер».
- В документе об образовании установлен статус «Дубликат», но не указан заменяемый документ.
- В документе об образовании установлен статус «Дубликат», а в заменяемом документе не заполнено поле «Тип документа».
- В документе об образовании установлен статус «Дубликат», а в заменяемом документе не заполнено поле «Физическое лицо», т.е. не указан владелец документа.
- В документе об образовании установлен статус «Дубликат», а в заменяемом документе не указан номер или регистрационный номер документа.
- В документе об образовании установлен статус «Дубликат», а в заменяемом документе не указан год выдачи документа.

• Код специальности, указанной в документе об образовании, не совпадает с кодом согласно Реестру (Приложение 2), который указан на вкладке «Настройки» (см. ниже).

Чтобы документ об образовании был включен в файл выгрузки в ФРДО, а также в отчет, напротив него должна быть установлена «галочка». По умолчанию «галочки» автоматически устанавливаются напротив всех документов, кроме:

- тех, что помечены на удаление;
- тех, при проверке которых были обнаружены ошибки (для выгрузки выявленные ошибки необходимо исправить).

Табличный документ, поля которого полностью соответствуют полям шаблона, который отправляется в ФРДО, можно получить, нажав на кнопку «Сформировать отчет».

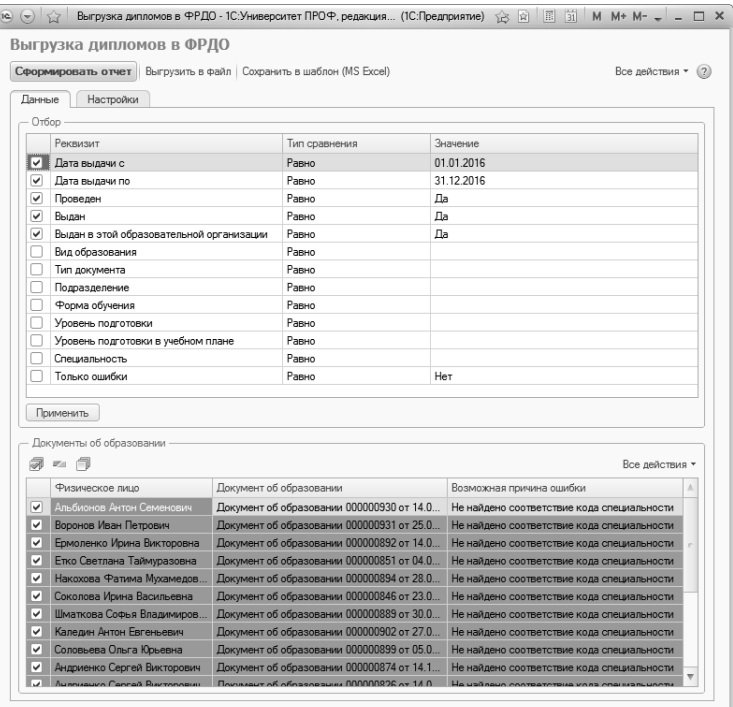

**Рис. 278.** Форма обработки «Выгрузка дипломов в ФРДО», вкладка «Данные»

Рассмотрим вкладку «Настройки».

Существует возможность выгрузить данные сразу в формат «.xlsx» для последующей загрузки в ФРДО. Для этого необходимо на вкладке «Настройки» заполнить поле «Каталог выгрузки отчета», где указывается путь к каталогу, где требуется сохранить файл.

В поле «Имя файла (ОГРН-КПП)» необходимо указать имя сохраняемого файла. При нажатии кнопки «Из данных об организации» имя файла будет автоматически сформировано на основании ОГРН и КПП, указанных для вуза в справочнике «Контрагенты» (напомним, для вуза в справочнике «Контрагенты» должны быть установлены параметры «Данные вуза» и «Данные головного образовательного учреждения», а в поле «Структура университета» указана ссылка на структурное подразделение с видом структуры «Головное подразделение»). Если в справочнике «Контрагенты» заполнены и ОГРН, и КПП, то имя файла будет заполнено по маске «ОГРН-КПП», а если ОГРН или КПП в справочнике «Контрагенты» не заполнены (хотя бы одно из полей), то в поле «Имя файла (ОГРН-КПП)» будет указано название «Выгрузка в ФРДО от <дата>».

Включенный параметр «Учитывать дипломы специалистов как первое высшее» означает, что при выгрузке дипломов магистров они будут учитываться как второе высшее образование при наличии дипломов специалистов у выгружаемых магистров. Если данный параметр не установлен, дипломы магистров будут учитываться как дипломы о первом высшем образовании при наличии дипломов специалистов.

Включенный параметр «Учитывать документы с пустой датой как первое высшее» означает, что документы об образовании, в которых не указана дата выдачи, будут учитываться в файле выгрузки как документы о получении первого высшего образования и в файле выгрузки напротив таких документов будет установлено соответствующее значение в поле «Высшее образование, получаемое впервые». Если данный параметр выключен, то документы, в которых не заполнена дата выдачи, будут учитываться как документы о получении второго высшего образования.

Параметр «Указывать профиль в качестве образовательной программы» означает, что профиль, указанный в учебном плане обучающегося, будет записан в колонке «Образовательная программа» при формировании отчета и файла для выгрузки в ФРДО.

Параметр «Добавлять апостроф перед числовыми полями для выгрузки в файл» предотвращает удаление лидирующих нулей в цифровых номерах выгружаемых данных.

В ФРДО не обрабатываются файлы, содержащие более 3000 записей, поэтому по умолчанию на форме установлен параметр «Выгружать не более», а в соседнем поле автоматически устанавливается значение 3000 (при необходимости в данном поле может быть установлено меньшее значение). Если выгружаются более 3000 записей, то после достижения максимального количества будет сформирован новый файл.

В поле «Выгружать данные о гражданстве» указывается, на какую дату сведения гражданстве обучающегося будут включены в файл выгрузки:

- на дату выдачи документа об образовании;
- на дату выгрузки.

На вкладке «Коды специальностей в справочнике» производится настройка выводимых в отчет кодов специальностей. Табличная часть данной области может быть заполнена из файла «Приложение 2», который формируется ФРДО. Для этого путь к файлу необходимо указать в поле «Файл», после чего нажать кнопку «Загрузить коды». После этого в табличной части будут указаны коды специальностей и квалификаций по ОКСО, по ФГОС 2009 и по ФГОС 2013; при составлении файла выгрузки используются коды по ФГОС 2013. При необходимости данные в табличной части могут быть редактированы пользователем.

На вкладке «Специальности строкой» вносится информация о специальностях, которые внесены в документ «Документ об образовании» строкой, но отсутствуют в справочнике «Специальности». Если необходимо выгрузить такую специальность, следует нажать кнопку «Добавить» и в полях табличной части вручную указать наименование специальности в дипломе, код уровня подготовки, код ФГОС 2013, наименование ФГОС 2013, код квалификации ФГОС 2013.

На вкладке «Коды квалификаций» производится сопоставление кодов квалификаций в предоставляемом ФРДО файле (Приложение 2) с уровнями подготовки, используемыми в конфигурации и указанными в дипломах. Информация вносится в табличную часть, где поля «Наименование квалификации», «Код квалификации ОКСО» и «Код квалификации ФГОС 2013» заполняются по умолчанию в соответствии с Приложением 2 (при необходимости значения могут быть редактированы пользователем). Поле «Уровень подготовки» заполняется пользователем на основании одноименного справочника. Чтобы заданное соответствие учитывалось при формировании файла выгрузки в ФРДО и составлении отчета, в соответствующей строке должна быть установлена «галочка» в отведенном для этого поле.

На вкладке «Договоры о целевом обучении» выполняются настройки для распознавания в системе договоров о целевом обучении и данных из них. В табличной части необходимо заполнить поля:

- «Тип объекта» здесь указывается тип объекта, соответствующий целевому договору;
- «Организация договора» в этом поле необходимо выбрать реквизит договора, в котором указывается организация договора (значение выбирается из выпадающего списка, соответствующего перечню реквизитов выбранного типа объекта);
- «Организация работодателя» в этом поле необходимо выбрать реквизит договора, в котором указывается организация работодателя (значение выбирается из выпадающего списка, соответствующего перечню реквизитов выбранного типа объекта).

**Важно!** В договоре в полях «Организация договора» и «Организация работодателя» должны быть указаны контрагенты, а для контрагентов следует заполнить контактную информацию и прочие данные, которые будут выводиться в отчете.

На вкладке «Субъекты РФ» настраивается соответствие между наименованиями субъектов РФ в отчете ФРДО и теми значениями, что используются в системе. При открытии обработки автоматически заполнятся перечень субъектов РФ (поле «Субъект для отчета») и устанавливаются соответствия в поле «Субъект контрагента» для тех субъектов РФ, которые упоминаются в поле «Юридический адрес» справочника «Контрагенты» (проверяются адреса всех контрагентов, которые есть в системе). Чтобы перезаполнить табличную часть вкладки вручную, необходимо нажать кнопку «Заполнить». В результате будет заново составлен список субъектов РФ (их названия будут перечислены в поле «Субъект для отчета»), а поле «Субъект контрагента» будет автоматически заполнено согласно условиям, описанным выше. Также соответствие может быть при необходимости настроено вручную (поле «Субъект контрагента» заполняется в строковом формате).

После настройки всех параметров необходимо нажать кнопку «Выгрузить в файл», чтобы выгрузить данные в файл формата .xlsx. Кнопка «Сохранить в шаблон (MS Excel)» позволяет сохранить данные в шаблон указанного формата.

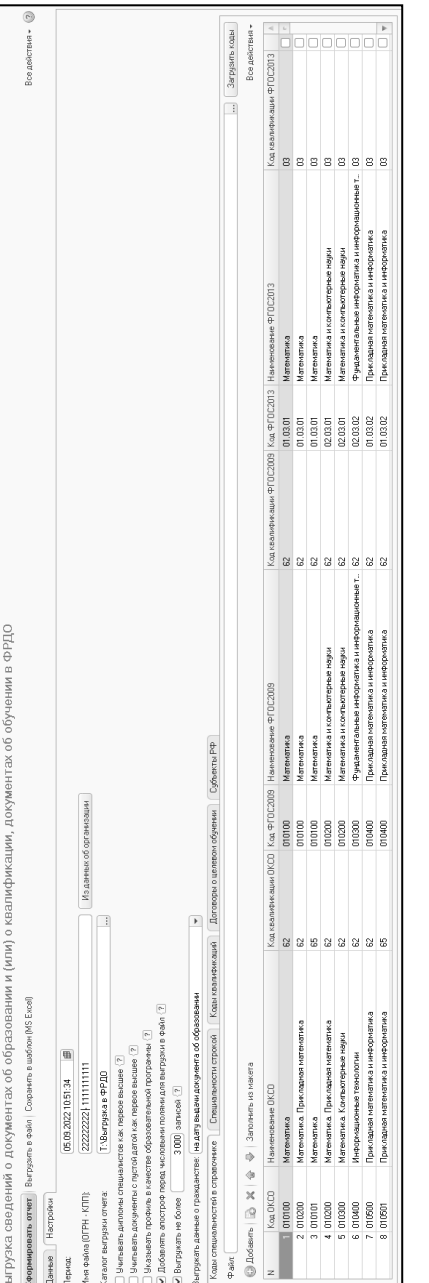

**Рис. 279.** Форма обработки «Выгрузка д

ипломов в ФРДО», вкладка «Настройки»

Рис. 279. Форма обработки «Выгрузка дипломов в ФРДО», вкладка «Настройки»

Сведения о дипломах содержатся в отчетах «Сведения о выданных дипломах», «Список дипломов для выгрузки», «Книга регистрации бланков дипломов» и «Количество выданных дипломов».

#### Отчет «Сведения о выданных дипломах»

Отчет «Сведения о выданных дипломах» предоставляет список дипломов и других документов об образовании, выданных выпускникам вуза. Чтобы информация о документе отражалась в данном отчете, необходимо, чтобы документ имел статус «Выдан» (статус определяется путем установки значка «галочка» напротив нужного параметра в области «Статус»). В данном отчете содержится следующая информация:

- регистрационный номер документа об образовании;
- ФИО физического лица, которому выдан документ об образовании;
- серия и номер документа об образовании;
- дата выдачи документа об образовании;
- специальность;
- квалификация;
- дата протокола ГИА;
- номер протокола ГИА;
- номер приказа об отчислении;
- дата приказа об отчислении.

При создании отчета «Сведения о выданных дипломах» необходимо указать год выдачи диплома и нажать кнопку «Сформировать», после чего будет сформирован отчет.

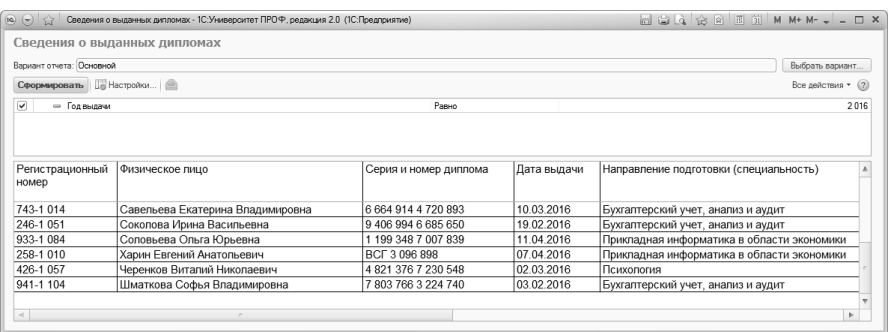

**Рис. 280.** Отчет «Сведения о выданных дипломах»

#### Отчет «Список дипломов для выгрузки»

Для формирования отчета «Список дипломов для выгрузки» также необходимо указать год выдачи диплома, после чего нажать кнопку «Сформировать». Данный отчет является служебным; информация из сформированного отчета используется в дальнейшем специализированным программным обеспечением.

Сформированный отчет следует сохранить в формате txt либо csv для последующей работы с модулем сбора данных Росаакредагентства.

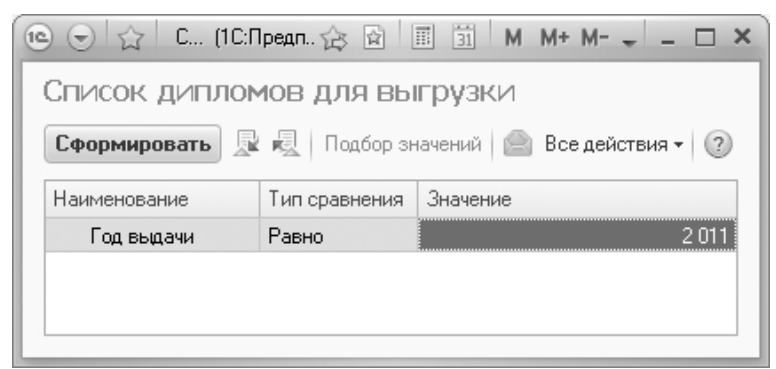

**Рис. 281.** Форма настройки отчета «Список дипломов для выгрузки»

#### Отчет «Книга регистрации бланков дипломов»

Отчет «Книга регистрации бланков дипломов» позволяет сформировать список дипломов, бланки которых были зарегистрированы в книге регистрации; в отчете содержится подробная информация о каждом документе. Чтобы сформировать отчет, достаточно нажать кнопку «Сформировать» (если в процессе работы было создано несколько вариантов отчета, в поле «Вариант отчета» необходимо указать нужный). Если не указаны дополнительные условия отбора данных, в список войдут все без исключения дипломы, бланки которых были зарегистрированы.

При необходимости могут быть заданы настройки отбора данных, отображаемых в отчете. Для этого необходимо воспользоваться кнопкой «Настройки», расположенной в верхней части формы. В результате откроется форма настройки отчета, где необходимо нажать кнопку «Выбор» (обозначается как […]) в поле «Отбор». После этого откроется форма редактирования отбора, на которой можно определить перечень используемых параметров отбора и их значения.

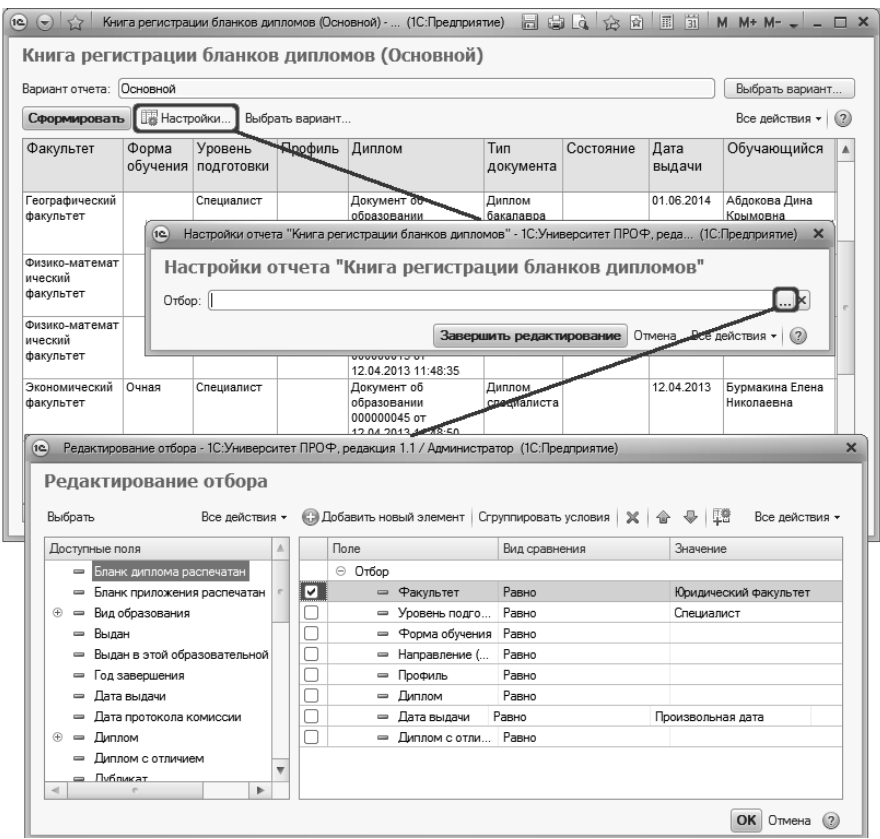

**Рис. 282.** Настройка отчета ««Книга регистрации бланков дипломов»

Для параметров могут быть настроены произвольные виды сравнения с конкретными значениями: равно, не равно, в списке и т.д. Добавить новый параметр отбора можно с помощью кнопки «Добавить». Кнопка «Сгруппировать условия» позволяет настроить отчет таким образом, чтобы:

- группа «И» чтобы в отчет включались только те дипломы, которые соответствуют одновременно нескольким параметрам отбора;
- группа «ИЛИ» чтобы в отчет включались только те дипломы, которые соответствуют хотя бы одному из перечисленных в составе группы параметров отбора;
- группа «НЕ» чтобы в отчет включались те дипломы, которые не соответствуют одновременно всем параметрам отбора, входящим в группу.

В сформированном отчете для каждого диплома отображаются следующие данные:

- факультет;
- форма обучения;
- уровень подготовки;
- профиль (если есть);
- данные о дипломе в документе «Документ об образовании» (номер и дата документа);
- тип документа (диплом бакалавра, магистра, специалиста);
- состояние документа (если используются переходы состояний);
- дата выдачи диплома;
- ФИО обучающегося, которому выдан диплом;
- вид образования;
- квалификация;
- направление подготовки (специальность);
- ФИО председателя ГИА;
- дата и номер протокола комиссии;
- серия и номер бланка диплома;
- номер книги регистрации регистрации бланков дипломов;
- регистрационный номер бланка диплома;
- отметка о том, что бланк диплома распечатан;
- серия и номер бланка приложения к диплому;
- номер книги регистрации бланка приложения;
- регистрационный номер бланка приложения;
- отметка о том, что бланк приложения распечатан.

|                                        |                    |                                |                 | Книга регистрации бланков дипломов (Основной)                     |                       |           |                |                                 |                    |                                        |
|----------------------------------------|--------------------|--------------------------------|-----------------|-------------------------------------------------------------------|-----------------------|-----------|----------------|---------------------------------|--------------------|----------------------------------------|
| Вариант отчета: Основной               |                    |                                |                 |                                                                   |                       |           |                |                                 |                    | Выбрать вариант                        |
| Сформировать                           | <b>В Настройки</b> |                                | Выбрать вариант |                                                                   |                       |           |                |                                 |                    | Все действия -<br>(2)                  |
| Факультет                              | Форма              | Уровень<br>обучения подготовки | Профиль         | Диплом                                                            | Тип<br>документа      | Состояние | Дата<br>выдачи | Обучающийся                     | Вид<br>образования | Квалификация                           |
| Географический<br>факультет            | Очная              | Специалист                     |                 | Документ об<br>образовании<br>000002001 oT<br>06 02 2015 16:05:09 | Диплом<br>специалиста |           | 01.06.2014     | Абдокова Дина<br>Крымовна       | Высшее             | Географ                                |
| Физико-математ<br>ический<br>факультет | Очная              | Бакалаво                       | Астрофизи<br>кa | Документ об<br>образовании<br>000002000 oT<br>05.02.2015 15:09:01 | Липпом<br>бакалавра   |           | 01.06.2014     | Сомов Антон<br>Андреевич        | Высшее             | Физик                                  |
| Физико-математ<br>ический<br>факультет | Очная              | Специалист                     |                 | Документ об<br>образовании<br>000000015 oT<br>12.04.2013 11:48:35 | Диплом<br>специалиста |           | 12.04.2013     | Арзуманян Лидия<br>Владимировна | Высшее             | Математик.систе<br>мный<br>программист |
| Экономический<br>факультет             | Очная              | Специалист                     |                 | Документ об<br>образовании<br>000000045 oT<br>12 04 2013 11:48:50 | Диплом<br>специалиста |           | 12 04 2013     | Бурмакина Елена<br>Николаевна   | Высшее             | Информатик в<br>области<br>экономики   |
| Экономический<br>факультет             | Очная              | Специалист                     |                 | Документ об<br>образовании<br>000000061 or<br>12.04.2013 11:48:59 | Диплом<br>специалиста |           | 12.04.2013     | Белобаб Елена<br>Александровна  | Высшее             | Информатик в<br>области<br>экономики   |

**Рис. 283.** Форма отчета «Книга регистрации бланков дипломов»

#### Отчет «Количество выданных дипломов»

Отчет «Количество выданных дипломов» позволяет получить данные о количестве дипломов, выданных студентам, с детализацией по форме обучения, уровню подготовки внутри каждой формы обучения (бакалавр, магистр, специалист), на каждом направлении подготовки и суммарно по факультету. Также в отчете учитывается количество дипломов с отличием и без отличия.

Чтобы сформировать отчет, на форме настройки параметров отчета необходимо указать год, для которого составляется отчет. В отчете «Количество выданных дипломов» будут учитываться те дипломы, год выдачи которых совпадает с указанным.

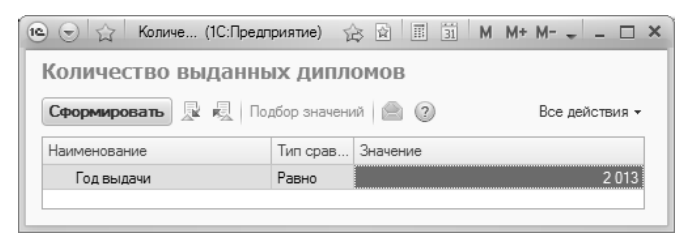

**Рис. 284.** Форма настройки параметров отчета «Количество выданных дипломов»

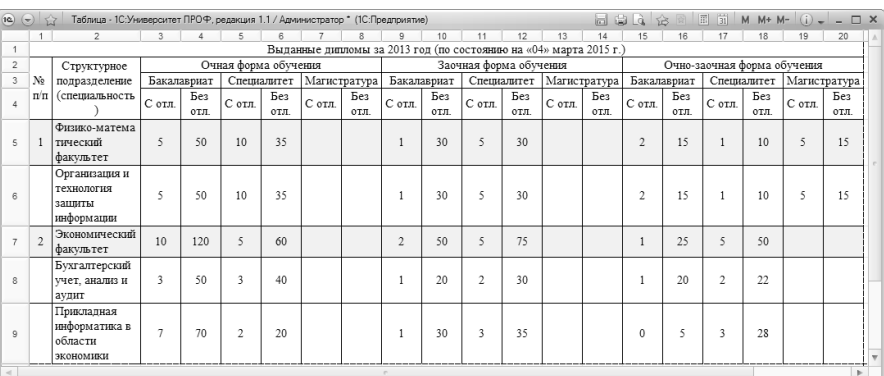

**Рис. 285.** Печатная форма отчета «Количество выданных дипломов»

# Глава 10. Подсистема управления трудоустройством

Основной целью работы вуза является обеспечение высокого качества подготовки специалистов, а один из критериев оценки этого качества – успешное трудоустройство выпускников, их последующий карьерный рост. Правовое регулирование вопросов, связанных с трудоустройством граждан Российской Федерации, осуществляется Конституцией РФ (ст. 34, 37), Трудовым кодексом РФ, Законом РФ «О занятости населения в Российской Федерации». Право граждан на обеспечение занятости и содействие в трудоустройстве является гарантией права на труд.

Для автоматизации процесса содействия трудоустройству выпускников вуза в конфигурации реализована подсистема управления трудоустройством. При настройке подсистемы необходимо на форме общих настроек выбрать центр трудоустройства, а также установить однозначное соответствие между наименованиями различных типов трудоустройства, видов трудоустройства, форм обучения и соответствующими значениями справочников. После этого можно переходить к непосредственной работе с подсистемой управления трудоустройством.

## Справочник «Направления трудоустройства»

Справочник «Направления трудоустройства» предназначен для хранения информации о возможных направлениях трудоустройства выпускников вуза (аспирантура, самостоятельное трудоустройство, магистратура, не трудоустроен и т.д.).

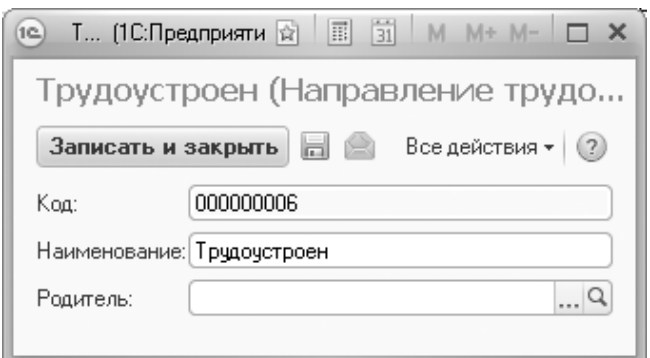

**Рис. 286.** Форма справочника «Направления трудоустройства»

# Справочник «Виды трудоустройства»

Справочник «Виды трудоустройства» предназначен для хранения перечня возможных видов трудоустройства (контрактная подготовка по специальности, целевая контрактная подготовка по специальности, последующая постоянная работа и т.д.).

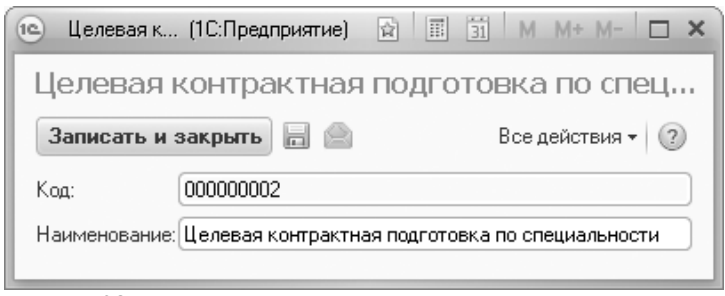

**Рис. 287.** Форма справочника «Виды трудоустройства»

# Справочник «График работы»

Справочник «График работы» предназначен для хранения перечня наименований типов графиков работы, возможных при трудоустройстве выпускников (полная занятость, свободный график, сменная работа и т.д.).

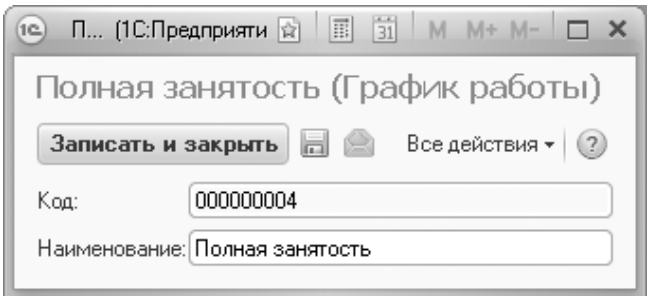

**Рис. 288.** Форма справочника «График работы»

#### Справочник «Уровень зарплаты»

Справочник «Уровень зарплаты» предназначен для хранения информации о предполагаемых размерах заработной платы при трудоустройстве выпускников. При заполнении формы в процессе создания нового элемента необходимо указать минимальный и максимальный размер заработной платы, соответствующий данному уровню; также может быть внесено кодовое обозначение.

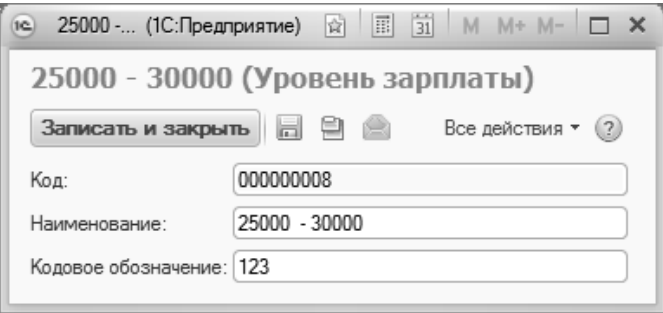

**Рис. 289.** Форма справочника «Уровень зарплаты»

#### Справочник «Готовность к переезду»

Справочник «Готовность к переезду» предназначен для хранения информации о готовности выпускника к переезду в связи с трудоустройством.

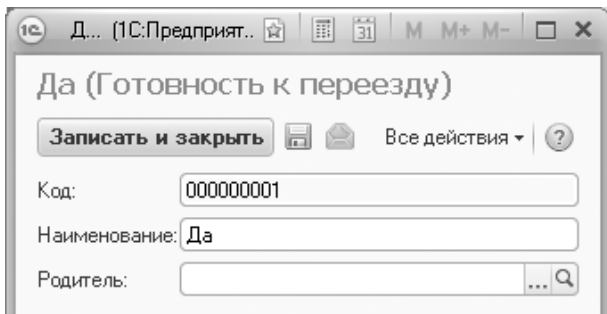

**Рис. 290.** Форма справочника «Готовность к переезду»

# Справочник «Трудовые квалификации»

Справочник «Трудовые квалификации» предназначен для хранения данных о необходимых при трудоустройстве трудовых навыках. Информация из данного справочника используется при формировании строки трудовых квалификаций документа «Вакансии».

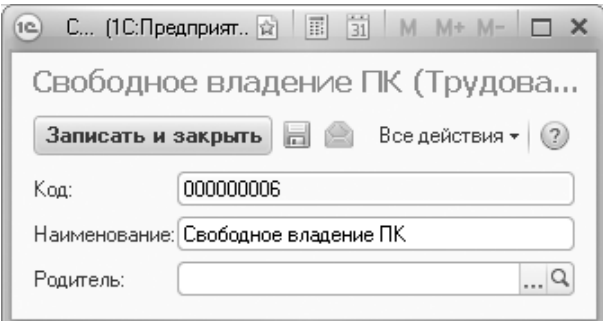

**Рис. 291.** Форма справочника «Трудовые квалификации»

#### Справочник «Функциональные обязанности»

Справочник «Функциональные обязанности» предназначен для хранения данных о типовых функциональных обязанностях, соответствующих вакантным должностям. Информация из данного справочника используется при заполнении строки функциональных обязанностей документа «Вакансии».

![](_page_521_Picture_75.jpeg)

**Рис. 292.** Форма справочника «Функциональные обязанности»

## Справочник «Вид экономической деятельности»

Справочник «Вид экономической деятельности» предназначен для хранения перечня видов экономической деятельности и соответствующих кодов.

![](_page_521_Picture_6.jpeg)

**Рис. 293.** Форма справочника «Вид экономической деятельности»

## Справочник «Основной вид занятий»

Справочник «Основной вид занятий» предназначен для хранения информации о видах занятий студентов при трудоустройстве. Для каждого вида занятий в справочнике указываются наименование и кодовое значение (код выводится в отчетах при дальнейшей работе), а также может быть внесено подробное описание вида занятий в соответствующем текстовом поле.

![](_page_522_Picture_47.jpeg)

**Рис. 294.** Форма справочника «Основной вид занятий»

#### Справочник «Планы на будущее»

Справочник «Планы на будущее» предназначен для хранения информации о планах студентов относительно дальнейшего трудоустройства. Информация из данного справочника используется при заполнении документа «Анкета трудоустройства». Для каждого элемента справочника указываются его наименование и кодовое обозначение (код выводится в отчетах), а также может быть дополнительно указано представление данного элемента справочника.

![](_page_522_Picture_48.jpeg)

**Рис. 295.** Форма справочника «Планы на будущее»

# Справочник «Уровень бизнеса»

Справочник «Уровень бизнеса» предназначен для хранения перечня уровней бизнеса – малый, средний, крупный. Информация из данного справочника используется в документе «Анкета трудоустройства». Для каждого элемента справочника указываются его наименование и кодовое обозначение, которое в дальнейшем выводится в отчетах.

![](_page_523_Picture_48.jpeg)

**Рис. 296.** Форма справочника «Уровень бизнеса»

# Документ «Анкета трудоустройства»

Документ «Анкета трудоустройства» предназначен для ввода и хранения информации о трудоустройстве студентов и выпускников, а также об их планах относительно дальнейшего трудоустройства.

|                | Провести и закрыть [ $\Box$       |          | Canonectwi B 3anoneewe 日                                    |                   |                                             |                                                | Все действия - (2) |
|----------------|-----------------------------------|----------|-------------------------------------------------------------|-------------------|---------------------------------------------|------------------------------------------------|--------------------|
|                |                                   |          |                                                             |                   |                                             |                                                |                    |
| Homep:         | 000000010                         |          | Дата: 13.10.2016 11:36:02                                   |                   |                                             |                                                |                    |
|                | $\partial x$<br><b>C</b> Добавить | $\oplus$ | Подбор   Подбор вакансий   Очистить атрибут   Печать анкеты |                   |                                             |                                                | Все действия -     |
| N:             | Физическое лицо                   | Телефон  | Направление трудоустройства Должность                       |                   | Трудоустроены по целевому договору          | Работает на дому                               | Планы на будущее   |
|                | Учебный план                      | E-mail   | Особые отметки                                              | Организация       | Непрерывно работает в течение шести месяцев | Признан безработным в органах службы занятости | Строка планируемых |
|                |                                   |          |                                                             |                   | Работает по слециальности.                  | Регион будущего трудоустройства                | вакансий           |
|                | Альбионов Антон С                 | 891855.  | Трудоустроен                                                | <b>Архитектор</b> |                                             |                                                | Полностью устраив. |
|                | Очная.                            |          | Her                                                         | 000               | Her                                         |                                                |                    |
|                | Архитектурный                     |          |                                                             | "Городстро Да     |                                             | Ставропольский край, Ставрополь г              |                    |
| $\overline{2}$ | Браавосская Алла                  |          | Трудоустроен                                                | Программи         |                                             |                                                |                    |
|                | Очная.                            |          | Her                                                         | 000               | Her                                         |                                                |                    |
|                | Архитектурный                     |          |                                                             | "Городстро        | $\Box$                                      | Ставропольский край. Ставрополь г              |                    |
|                | Вальтео Анна Мюа                  |          | Самостоятельно                                              | Программи         |                                             |                                                |                    |
|                | Очная.<br>Архитектурный           |          | Her                                                         | ono<br>"Городстро | Her                                         |                                                |                    |
| $\Delta$       |                                   |          |                                                             |                   | Да                                          | Ставропольский край, Ставрополь г              |                    |
|                | Макаренко Наталья 358238          |          | Трудоустроен                                                |                   | Пa                                          |                                                | Полностью устраив  |
|                | Очная, Факультет<br>Филологии и   |          | Да                                                          |                   | Да<br>Да                                    | Московская обл                                 |                    |
| 5              | Воронов Иван Петр                 |          | Нет данных                                                  |                   |                                             |                                                |                    |
|                | Очная.                            |          | Her                                                         |                   |                                             |                                                |                    |
|                | Архитектурный                     |          |                                                             |                   |                                             | Ставропольский край                            |                    |
| 6              | Коотиков Антон Се                 |          | Не трудоустроен                                             |                   |                                             |                                                | Планируют сменит   |
|                | Очная. Исторический               | Her      |                                                             |                   |                                             | Пa                                             | Ассистент.         |
|                | факультет,                        |          |                                                             |                   |                                             | Ставропольский край                            | Менеджер           |
|                | Романовская Ольга                 |          | Магистратура                                                |                   |                                             |                                                |                    |
|                | Очиля.                            |          | Нет                                                         |                   |                                             |                                                |                    |
|                | Архитектурный                     |          |                                                             |                   |                                             | Ставропольский край                            |                    |

**Рис. 297.** Форма документа «Анкета трудоустройства»

Анкета трудоустройства может быть создана для одного или нескольких обучающихся, в т.ч. выпускников. Список физических лиц, включаемых в документ, составляется с помощью кнопок «Добавить» и «Подбор» в табличной части документа. Для каждого обучающегося указываются его ФИО, представление учебного плана, на котором он обучается, номер телефона и e-mail; соответствующие поля табличной части заполняются автоматически на основании данных из справочника «Физические лица».

В поле «Направление трудоустройства» указывается направление трудоустройства студента или выпускника. Существуют некоторые особенности заполнения документа в зависимости от значения поля «Направление трудоустройства»:

- «Нет данных» при выборе этого варианта поля, касающиеся трудоустройства («Должность», «Организация» и далее) становятся недоступны для редактирования;
- «Не трудоустроен» при выборе этого варианта из числа полей, касающихся трудоустройства, остаются доступны для редактирования только «Признан безработным в органах службы занятости», «Регион будущего трудоустройства», «Планы на трудоустройство».

В поле «Особые отметки» автоматически устанавливается значение «Да» или «Нет» в соответствии с данными регистра сведений «Отличительные признаки». Данное поле не редактируется.

В полях «Должность» и «Организация» указываются соответственно должность и организация, куда трудоустроен или трудоустраивается студент. Заполнение этих полей может быть произведено одним из двух способов.

Способ 1.

Если у студента есть записи в строке планируемых вакансий, для заполнения может быть использована кнопка «Подбор вакансий». При нажатии на нее открывается форма подбора вакансий, где каждая запись из строки планируемых вакансий представлена как набор фильтров. Список вакансий представлен в верхней части формы. При выделении вакансии или одного их характеризующих ее фильтров в нижней части формы отображается перечень соответствующих вакансий. Любой фильтр можно изменить (в этом случае список доступных вакансий также изменится) или отменить фильтрацию (при полной отмене фильтрации в списке отобразятся все вакансии соответственно документу «Вакансии»).

Также в верхней части формы с помощью кнопки «Добавить» могут быть добавлены параметры фильтрации вакансий:

- вид экономической деятельности;
- график работы;
- должность;
- основной вид занятий;
- состояние физического лица;
- требуемый курс;
- уровень бизнеса;
- уровень зарплаты.

Если анкета трудоустройства была создана и проведена ранее и для обучающегося были указаны планируемые вакансии в поле «Строка планируемых вакансий», то данные на форме подбора вакансий будут отфильтрованы в соответствии с заданными условиями.

**Внимание!** Вакансия считается занятой после проведения документа «Анкета трудоустройства».

В нижней части формы отображается подробная информация о вакансии, выделенной в правой верхней части формы: наименование

#### организации, вид экономической деятельности, уровень бизнеса и адрес организации (если указан).

![](_page_526_Picture_32.jpeg)

#### **Рис. 298.** Форма подбора вакансий **Рис. 299.**

С помощью кнопки «Печать списка вакансий» может быть создана печатная форма списка вакансий для данного физического лица.

| 6                             | 13.10.2016     |             |
|-------------------------------|----------------|-------------|
|                               |                |             |
|                               |                |             |
|                               |                |             |
|                               |                |             |
|                               |                |             |
|                               |                |             |
| Критерии запрошенных вакансий |                |             |
|                               |                |             |
| Уровень зарплаты:             |                |             |
|                               |                |             |
|                               |                |             |
|                               |                |             |
| Трудовые квалификации         | Функциональные |             |
|                               |                |             |
|                               |                |             |
|                               |                |             |
|                               |                |             |
|                               |                |             |
|                               |                |             |
|                               |                |             |
|                               |                |             |
|                               |                |             |
|                               |                | þ.          |
|                               |                | обязанности |

**Рис. 300.** Печатная форма списка вакансий

Для выбора вакансии необходимо нажать кнопку «Внести в анкету». В результате для обучающегося будет создан новый, отдельный документ «Анкета трудоустройства», в котором потребуется заполнить поля «Непрерывно работает в течение шести месяцев», «Работает по специальности», «Регион будущего трудоустройства».

Форма подбора вакансии также может вызываться с панели навигации раздела «Управление студенческим составом». В этом случае с помощью данной формы может быть создана Анкета трудоустройства при нажатии на кнопку «Создать анкету».

Способ 2.

Достаточно дважды кликнуть левой кнопкой мыши в поле «Должность» или «Организация». В результате будет открыта форма создания вакансии. Таким образом, если какая-либо вакансия отсутствует, она может быть создана при заполнении документа «Анкета трудоустройства».

В поле «Дата» указывается дата создания вакансии.

В поле «Организация» указывается организация, в которой работает или планирует работать студент (значение выбирается из справочника «Контрагенты»).

В поле «должность» следует указать нужное значение, выбрав его из справочника «Должности».

В поле «Уровень зарплаты» обязательно указывается уровень зарплаты (согласно справочнику «Уровень зарплаты»).

В полях «График работы», «Вид экономической деятельности», «Основной вид занятий», «Уровень бизнеса» при необходимости могут быть указаны требуемые значения.

Для сохранения внесенных данных и их переноса в анкету трудоустройства нажать кнопку «Провести и закрыть». Данные будут внесены в существующий документ «Анкета трудоустройства».

![](_page_528_Picture_82.jpeg)

**Рис. 301.** Форма создания вакансии

Поле «Трудоустроены по целевому договору» становится доступно для редактирования только если основание обучение студента – «Целевой прием». В этом поле могут быть указаны значения «Да» или «Нет».

В поле «Непрерывно работает в течение шести месяцев» указывается, работает ли выпускник (студент) непрерывно в течение указанного срока или нет.

В поле «Работает по специальности» устанавливается значение «Да» или «Нет».

Поле «Работает на дому» становится доступно для редактирования только если студент (выпускник) является инвалидом и в регистре сведений «Отличительные признаки» для него указано одно из соответствующих предопределенных значений справочника «Льготы». В данном поле также могут быть указаны значения «Да» или «Нет».

В поле «Признан безработным в органах службы занятости» указывается значение «Да» или «нет», если в поле «Направление трудоустройства» указано значение «Не трудоустроен».

В поле «Регион будущего трудоустройства» указывается регион будущего или настоящего трудоустройства. Данные вносятся на форме адресного регистра.

В поле «Планы на будущее» может быть указано, полностью ли студента/выпускника устраивает его место работы, либо он собирается менять его (значение выбирается из справочника «Планы на будущее»).

Заполнение поля «Строка планируемых вакансий» осуществляется через форму «Трудоустройство планируемые вакансии», которая открывается при двойном щелчке левой кнопкой мыши по соответствующей ячейке. Если в поле «Направление трудоустройства» указано значение «Не трудоустроен», данное поле можно будет заполнить, только указав в поле «Планы на будущее» значения «Планируют сменить в ближайшем будущем» или «Планируют сменить долгосрочной перспективе».

![](_page_529_Picture_108.jpeg)

**Рис. 302.** Форма «Трудоустройство планируемые вакансии»

При заполнении формы могут быть указаны следующие данные:

- должность, планируемая выпускником для дальнейшей работы (выбор осуществляется из справочника «Должности»). Данное поле – единственное обязательное для заполнения;
- предполагаемый график работы (выбор производится из справочника «График работы»);
- предполагаемый уровень заработной платы (выбор производится из справочника «Уровень зарплаты»);
- степень готовности к переезду (выбор осуществляется из справочника «Готовность к переезду»);
- планируемый вид экономической деятельности;
- уровень бизнеса, в котором хочет работать студент/выпускник;
- адрес возможного трудоустройства;
- основной вид занятий;
- состояние физического лица, которое должно быть указано в вакансии (является студентом, является выпускником и т.д.);
- требуемый в вакансии курс;
- комментарий.

Для сохранения внесенных данных необходимо нажать кнопку «Записать и закрыть». В дальнейшем эти данные будут использоваться при подборе вакансий.

Если какое-то поле в документе «Анкета трудоустройства» было заполнено неправильно, очистить его можно, щелкнув по нему левой кнопкой мыши и нажав кнопку «Очистить атрибут».

Кнопка «Печать анкеты» позволяет создать печатную форму документа для лица, выделенного в табличной части документа.

| $\circledcirc$ | ù            | Таблица - 1С:Университет ПРОФ, ред (1С:Предприятие) |                              |                                                   | 日本大脑园                 | 国 31                             | M M+ M- $(i)$ $=$ $\Box$ X                              |   |  |
|----------------|--------------|-----------------------------------------------------|------------------------------|---------------------------------------------------|-----------------------|----------------------------------|---------------------------------------------------------|---|--|
|                | $\mathbf{1}$ | $\overline{2}$                                      | 3                            |                                                   | 5                     | 6                                | $\overline{7}$                                          |   |  |
| $\mathbf{1}$   |              | Анкета Трудоустройства                              |                              |                                                   |                       |                                  |                                                         |   |  |
| $\overline{2}$ |              |                                                     |                              |                                                   |                       |                                  |                                                         |   |  |
| 3              |              |                                                     |                              |                                                   |                       |                                  |                                                         |   |  |
| 4              |              |                                                     | Альбионов Антон Семенович    |                                                   |                       |                                  |                                                         |   |  |
| 5<br>6         |              | ΦΙΛΟ:                                               |                              |                                                   |                       |                                  |                                                         |   |  |
| $\overline{7}$ |              |                                                     |                              |                                                   |                       |                                  |                                                         |   |  |
|                |              | Факультет<br>Архитектурный                          | Специальность<br>Год выпуска |                                                   |                       |                                  |                                                         |   |  |
| 8              |              | факультет                                           |                              | Архитектура                                       |                       | 2017                             |                                                         |   |  |
| 9              |              |                                                     |                              |                                                   |                       |                                  |                                                         |   |  |
| 10             |              | Пол                                                 | Дата рождения                |                                                   | Место<br>рождения     | Семейное<br>положение            | Особые отметки                                          |   |  |
| 11             |              | Мужской                                             |                              | 21.01.1997                                        | Г.<br>Архангельс<br>К | Холост                           |                                                         |   |  |
| 12             |              |                                                     |                              |                                                   |                       |                                  |                                                         |   |  |
| 13             |              |                                                     |                              |                                                   |                       |                                  |                                                         |   |  |
| 14             |              | Направление<br>трудоустройства                      |                              | Трудоустроен                                      |                       |                                  |                                                         |   |  |
| 15             |              |                                                     |                              |                                                   |                       |                                  |                                                         |   |  |
| 16             |              | Должность                                           | Организа<br>ЦИЯ              | Трудоустроены по<br>целевому договору             |                       | Работает По<br>Специальност<br>и | Признан<br>безработным в<br>органах службы<br>занятости |   |  |
| 17             |              |                                                     |                              | Непрерывно работает<br>в течение шести<br>месяцев |                       | Работают на<br>дому              | Регион будущего<br>трудоустройства                      |   |  |
| 18             |              |                                                     |                              |                                                   |                       | Да                               |                                                         |   |  |
| 19             |              | OOO<br>"Городстр<br>Архитектор<br>ой"               |                              | Нет                                               |                       |                                  | Ставропольский<br>край.<br>Ставрополь г                 |   |  |
| 20             |              |                                                     |                              |                                                   |                       |                                  |                                                         |   |  |
| 21             |              | Планы на будущее                                    |                              | Полностью устраивает                              |                       |                                  |                                                         |   |  |
| 22             |              |                                                     |                              |                                                   |                       |                                  |                                                         |   |  |
| 23             |              |                                                     |                              |                                                   |                       |                                  |                                                         |   |  |
| 24             |              | Дата заполнения:                                    | 13.10.2016                   |                                                   |                       |                                  |                                                         |   |  |
| 25             |              |                                                     |                              |                                                   |                       |                                  |                                                         |   |  |
| $\overline{a}$ |              |                                                     |                              | $\mathcal{O}$                                     |                       |                                  |                                                         | Þ |  |

**Рис. 303.** Печатная форма Анкеты трудоустройства

#### Документ «Вакансии»

Документ «Вакансии» предоставляет информацию о вакансиях*,*  доступных выпускникам данного вуза.

При создании нового элемента документа необходимо указать следующую информацию:

• наименование организации, предоставляющей данную вакансию (выбор осуществляется из справочника «Контрагенты», если вакансия предоставляется сторонней организацией, либо из справочника «Структура университета», если вакансия предоставляется самим вузом);

- уровень бизнеса в данной организации (значение выбирается из справочника «Уровень бизнеса»);
- наименование вакантной должности (выбор производится из справочника «Должности»);
- дата начала действия вакансии;
- дата окончания действия вакансии;
- срок действия вакансии (значение данного поля рассчитывается автоматически на основе данных из двух предыдущих столбцов);
- график работы в рамках вакантной должности;
- основной вид занятий в организации;
- вид экономической деятельности;
- уровень заработной платы, соответствующий вакантной должности (выбор осуществляется из справочника «Уровень зарплаты»);
- список трудовых квалификаций, необходимых для занятия вакантной должности;
- функциональные обязанности в рамках вакантной должности;
- контингент, т.е. состояния физических лиц, требуемые для получения вакантной должности (является студентом, является выпускником);
- требуемый курс, если вакантная должность может быть предоставлена студентам какого-либо курса.

![](_page_533_Picture_15.jpeg)

![](_page_533_Figure_1.jpeg)

Формирование набора необходимых трудовых квалификаций осуществляется на форме подбора трудовых квалификаций путем добавления требуемых значений из справочника «Трудовые квалификации».

![](_page_534_Picture_46.jpeg)

**Рис. 304.** Форма подбора трудовых квалификаций

Формирование набора функциональных обязанностей, соответствующих вакантной должности, осуществляется на форме подбора функциональных обязанностей путем добавления требуемых значений из справочника «Функциональные обязанности».

![](_page_534_Picture_47.jpeg)

**Рис. 305.** Форма подбора функциональных обязанностей

С помощью кнопки «Подобрать анкету» вызывается форма подбора студентов по вакансии. В поле «Период» указывается дата, на которую производится подбор студентов. В полях «Организация» и «Должность» указываются наименования соответственно организации и вакантной должности, на которую производится набор кандидатов. При заполнении формы анализируются данные из документа «Анкета трудоустройства» – на форме будут отображаться только те студенты, у которых в качестве направления трудоустройства указано значение «Не трудоустроен», а в строке планируемых вакансий указана та же должность, что и в поле «Должность» формы подбора студентов по вакансии.

Форма подбора студентов по вакансии разделена на три части.

В левой части отображаются параметры фильтрации данных, для каждого из которых указываются наименование параметра, вид сравнения и конкретное значение, в соответствии с которым будет проводиться фильтрация данных. Чтобы фильтрация по данному параметру проводилась, напротив него должна быть установлена «галочка». Применение достаточного количества параметров фильтрации позволяет достичь требуемой детализации запроса.

В правой нижней части отображается список студентов (выпускников), которые могут претендовать на данную вакансию согласно заданным параметрам фильтрации. Для каждого указывается курс и группа.

В правой верхней части для каждого физического лица отображается список должностей на которые он претендует, а также подробная информация о должности в соответствии со строкой планируемых вакансий.

Кнопка «Печать списка кандидатов» позволяет создать печатную форму списка кандидатов.

Чтобы создать документ «Анкета трудоустройства» и зафиксировать факт трудоустройства кандидатов, необходимо нажать кнопку «Создать анкету».

Форма подбора студентов по вакансии также может вызываться с панели навигации раздела «Управление студенческим составом».

|                         |                                                      | 1с Форма подбора студентов по вакансии (1С: Предприятие) |                      |                         |                | 南                               | ■ 前 M M+ M- □ ×                  |        |
|-------------------------|------------------------------------------------------|----------------------------------------------------------|----------------------|-------------------------|----------------|---------------------------------|----------------------------------|--------|
|                         |                                                      | Форма подбора студентов по вакансии                      |                      |                         |                |                                 |                                  |        |
|                         |                                                      |                                                          |                      |                         |                |                                 | Все действия *                   |        |
|                         | Создать анкету   Печать списка кандидатов            |                                                          |                      |                         |                |                                 |                                  |        |
| Период:                 | 01.10.2016 10:30:12                                  |                                                          |                      |                         |                |                                 |                                  |        |
|                         | Организация: ООО "Городстрой"                        |                                                          |                      |                         |                |                                 |                                  | $\Box$ |
|                         | Должность:<br>Программист                            |                                                          |                      |                         |                |                                 |                                  | $\Box$ |
|                         |                                                      |                                                          |                      |                         |                |                                 |                                  |        |
|                         | <b>С Добавить</b><br>B<br>$\boldsymbol{\times}$<br>D | 间 四<br>哪<br>命                                            | Все действия *       | Лолжность               | Графики работы | Уровень зарплаты                | Основной вид зан                 | Вид:   |
|                         | Фильто                                               | Вид сравнения                                            | Значение             | Программист             |                |                                 |                                  |        |
| $\overline{\mathbf{v}}$ | Должность                                            | Равно                                                    | Программист          |                         |                |                                 |                                  |        |
|                         | График Работы                                        | Равно                                                    | Полная занятость     |                         |                |                                 |                                  |        |
|                         | Уровень Зарплаты                                     | Parun                                                    | 25000 - 35000        |                         |                |                                 |                                  |        |
|                         | Основной ВидЗанятий                                  | Равно                                                    | Разработка программн |                         |                |                                 |                                  |        |
|                         | ВидЭкономической Д                                   | Равно                                                    | Информационные техно |                         |                |                                 |                                  |        |
|                         | Уровень Бизнеса                                      | Равно                                                    | Средний              |                         |                |                                 |                                  |        |
|                         | Состояние                                            | Равно                                                    | Является студентом   |                         |                |                                 |                                  |        |
|                         | Kypc                                                 | Passo                                                    |                      |                         |                |                                 |                                  |        |
|                         |                                                      |                                                          |                      | $\lhd$                  | e.             |                                 |                                  | þ.     |
|                         |                                                      |                                                          |                      | Факультет               | <b>Группа</b>  | Физическое лицо                 |                                  | A      |
|                         |                                                      |                                                          |                      | Исторический факультет  |                | Стругацкий Аркадий Натанович    |                                  |        |
|                         |                                                      |                                                          |                      | Экономический факультет | 1              | Савицкий Дмитрий Анатольевич    |                                  |        |
|                         |                                                      |                                                          |                      | Физико-математический   | $\overline{1}$ | Гаврилина Елена Евгеньевна      |                                  |        |
|                         |                                                      |                                                          |                      | Факультет филологии и ж | $\overline{1}$ | Бобровская Наталья Алексеевна   |                                  |        |
|                         |                                                      |                                                          |                      | Экономический факультет | $\mathbf{1}$   | Хаустов Дмитрий Олегович        |                                  |        |
|                         |                                                      |                                                          |                      | Факультет филологии и ж | $\overline{1}$ | Ярцева Татьяна Олеговна         |                                  |        |
|                         |                                                      |                                                          |                      | Факультет психологии    | $\mathbf{1}$   | Рябова Елена Фёдоровна          |                                  |        |
|                         |                                                      |                                                          |                      | Факультет филологии и ж | $\overline{1}$ | Груздев Иван Юрьевич            |                                  |        |
|                         |                                                      |                                                          |                      | Физико-математический   | $\mathbf{1}$   | Пожидаева Светлана Вячеславовна |                                  |        |
|                         |                                                      |                                                          |                      | Мелико-биолого-химическ | $\overline{1}$ | Лапухин Максим Викторович       |                                  | v      |
|                         |                                                      |                                                          |                      | Экономический факультет |                |                                 | Виниченко Анастасия Владимировна |        |

**Рис. 306.** Форма подбора студентов по вакансии

## Документ «Приказы на трудоустройство»

Документ «Приказы на трудоустройство» позволяет планировать процесс трудоустройства с учетом как вакансий, доступных выпускникам данного вуза, так и конкретных пожеланий самих выпускников.

При создании нового приказа необходимо в первую очередь выбрать соответствующий вид приказа, принадлежащий типу приказа «Трудоустройство».

После выбора типа приказа набор параметров формирования приказа на трудоустройство отобразится в соответствии с настройками справочника «Виды приказов».

![](_page_537_Picture_14.jpeg)

Форма документа «Приказы на трудоустройство» Форма документа «Приказы на трудоустройство»

При создании нового приказа при использовании кнопок «Добавить» и «Подбор» на форме выбора физических лиц отображается информация о тех выпускниках, которые не трудоустроены по данным документа «Анкета трудоустройства».

Заполнение полей табличной части формы может осуществляться вручную, однако для быстрого подбора вакансий на трудоустройство выпускников имеет смысл воспользоваться помощником подбора вакансий, нажав соответствующую кнопку.

![](_page_539_Picture_16.jpeg)

Кнопка «Помощник подбора вакансий» документа «Приказы на трудоустройство» Кнопка «Помощник подбора вакансий» документа «Приказы на трудоустройство»
В левом поле формы «Помощник подбора вакансий» отображается планируемая должность данного выпускника в соответствии с документом «Анкета трудоустройства». В правом верхнем поле отображается перечень организаций, предоставляющих соответствующие вакансии (в соответствии с документом «Вакансии»). В табличной части формы отображается более подробная информация о предоставляемых вакансиях, а именно:

- регистратор, т.е. номер и дата создания документа, в котором была зарегистрирована данная вакансия;
- наименование вакантной должности;
- график работы в соответствии с данной должностью;
- уровень заработной платы, соответствующий данной должности;
- дата начала действия вакансии;
- дата окончания действия вакансии.

# $\times$ G Все действия • 4 p Все действия • 4  $\overline{\phantom{a}}$ p  $\overline{a}$ График работы Норвень зарплаты Дата окончания действ... Дата начала действия Все действия • 15,10,2010 25.10.2010 ан Отдел по маркетингу, рекламе и связям с общественностью

ию Музей истории ставропольской журналистики

≥едакция "Университетской газеты"

**Ватарат Правительства Рес** 

(+) | Q, Haims... | <sup>(2)</sup> | Badpata Bakaricsio

Должность Консультант

ва Вакански 00000008...

Регистратор

ака Отдел организации внеучебного процесса

È

**Brand B** 

st)

 $@HafmL.$ 

x

Планируемая должность па Консультан

Организация

*1С:Университет ПРОФ. Руководство пользователя*

Форма «Помощник подбора вакансий» Форма «Помощник подбора вакансий»

v

(Ф) Форма помощника подбора вакански - Чтравление умаетском (ГСПредприятие)

Форма помощника подбора вакансий

После выбора подходящей вакансии следует нажать кнопку «Выбрать вакансию». В результате будет произведено автоматическое заполнение полей «Организация» и «Должность» табличной части документа «Приказы на трудоустройство».

# Отчеты подсистемы управления трудоустройством

В подсистеме управления трудоустройством реализован ряд отчетов, позволяющих контролировать данный процесс.

#### Отчет «Протокол распределения студентов»

Отчет «Протокол распределения студентов» предназначен для наглядного отображения результатов трудоустройства студентов и содержит следующие сведения:

- список студентов группы, определенной на форме настройки отчета;
- направление трудоустройства каждого студента;
- в случае успешного трудоустройства отображается наименование организации, в которой работает студент, и занимаемая им должность.

При построении параметров данного отчета необходимо указать период, на который составляется отчет; форму обучения, специальность, курс и группу, для которых составляется отчет, после чего нажать кнопку «Сформировать».

С помощью кнопки «Подбор значений» можно осуществить выбор необходимых параметров из дерева значений на форме подбора значений параметров. Кнопка «Сохранить настройку» позволяет сохранить текущие параметры отчета для быстрого доступа к ним в дальнейшем. Кнопка «Загрузить настройку» позволяет загрузить последние сохраненные параметры отчета.

| 12 ⊙   ☆   П (1С:Предп. ☆ ☆ 図   国 団   .<br>$M + M - -$             |               |                   |  |  |  |  |  |  |
|--------------------------------------------------------------------|---------------|-------------------|--|--|--|--|--|--|
| Протокол распределения студентов                                   |               |                   |  |  |  |  |  |  |
| <b>R</b> 点 Подбор значений   △ ②<br>Сформировать<br>Все действия * |               |                   |  |  |  |  |  |  |
| Наименование                                                       | Тип сравнения | Значение<br>Очная |  |  |  |  |  |  |
| іФорма обученияі                                                   | Равно         |                   |  |  |  |  |  |  |
| Специальность                                                      | Равно         | Жчрналистика      |  |  |  |  |  |  |
| Kypc                                                               | Равно         | Второй<br>1       |  |  |  |  |  |  |
| Группа                                                             | Равно         |                   |  |  |  |  |  |  |
|                                                                    |               |                   |  |  |  |  |  |  |
|                                                                    |               | Þ                 |  |  |  |  |  |  |

**Рис. 307.** Форма настройки отчета «Протокол распределения студентов»

| 1∃ Таблица                |                                  |                                  |                 |   |             |   |           |  |  |
|---------------------------|----------------------------------|----------------------------------|-----------------|---|-------------|---|-----------|--|--|
|                           |                                  | $\overline{2}$<br>$\overline{3}$ | 4               | 5 | £.          | 7 | 8         |  |  |
| $\mathbf{1}$              | Протокол распределения студентов |                                  |                 |   |             |   |           |  |  |
| $\overline{2}$            | специальности "журналистика"     |                                  |                 |   |             |   |           |  |  |
| $\ensuremath{\mathsf{3}}$ | Пятого курса группы 1            |                                  |                 |   |             |   |           |  |  |
| $\ddot{a}$                | (форма обучения: заочная)        |                                  |                 |   |             |   |           |  |  |
| $\overline{5}$            |                                  |                                  |                 |   |             |   |           |  |  |
| 6                         | Ng n.n.                          | ФИО                              | Направление     |   | Организация |   | Должность |  |  |
| z                         |                                  | Ерёмина Александра Викторовна    | Трудоустроен    |   |             |   |           |  |  |
| 8                         | $\overline{2}$                   | Серебряков Семен Евгеньевич      | Аспирантура     |   |             |   |           |  |  |
| $\overline{9}$            | 3                                | Трушин Александр Михайлович      | Призван в РВС   |   |             |   |           |  |  |
| 10                        | $\overline{\mathcal{L}}$         | Бекова Айна Хаматхановна         | Трудоустроен    |   |             |   |           |  |  |
| 11                        | 5                                | Ситников Антон Владимирович      | Магистратура    |   |             |   |           |  |  |
| 12                        | 6                                | Квирчишвили Лали Нугзаровна      | Аспирантура     |   |             |   |           |  |  |
| 13                        | 7                                | Давыденко Елена Вячеславовна     | Призван в РВС   |   |             |   |           |  |  |
|                           |                                  |                                  | Самостоятельное |   |             |   |           |  |  |
| 14                        | 8                                | Румянцева Светлана Юрьевна       | трудоустройство |   |             |   |           |  |  |
| 15                        | 9                                | Мутыгуллина Юлия Рашитовна       | Магистратура    |   |             |   |           |  |  |
| 16                        | 10                               | Корсунова Ирина Викторовна       | Аспирантура     |   |             |   |           |  |  |
|                           |                                  |                                  | Самостоятельное |   |             |   |           |  |  |
| 17                        | 11                               | Кулешов Денис Николаевич         | трудоустройство |   |             |   |           |  |  |
|                           |                                  | Свитнева Анастасия               |                 |   |             |   |           |  |  |
| 18                        | 12                               | Александровна                    | Магистратура    |   |             |   |           |  |  |
| 19                        | 13                               | Крушинский Павел Сергеевич       | Аспирантура     |   |             |   |           |  |  |
| 20                        | 14                               | Ветров Иван Юрьевич              | Аспирантура     |   |             |   |           |  |  |
| 21                        | 15                               | Каледин Александр Александрович  | Призван в РВС   |   |             |   |           |  |  |
|                           |                                  |                                  | Самостоятельное |   |             |   |           |  |  |
| 22                        | 16                               | Долженко Андрей Николаевич       | трудоустройство |   |             |   |           |  |  |
| 23                        | 17                               | Дудинова Инна Викторовна         | Аспирантура     |   |             |   |           |  |  |
| 24                        | 18                               | Шаповалов Нозим Вячеславович     | Призван в РВС   |   |             |   |           |  |  |
|                           |                                  |                                  | Самостоятельное |   |             |   |           |  |  |
| $\leq$                    |                                  |                                  | <b>CO</b>       |   |             |   |           |  |  |

**Рис. 308.** Печатная форма отчета «Протокол распределения студентов»

### Отчет «Статистика по направлениям трудоустройства»

Отчет «Статистика по направлениям трудоустройства» формируется на основе данных документа «Анкета трудоустройства» и позволяет получить статистические сведения о количестве выпускников, соответствующем тому или иному направлению трудоустройства.

При создании данного отчета на вкладке «Группа параметры» формы настройки отчета необходимо указать дату, в соответствии с которой формируется отчет. На вкладке «Группа отбор» формируется набор параметров построения отчета. После выбора всех необходимых параметров следует нажать кнопку «Сформировать».

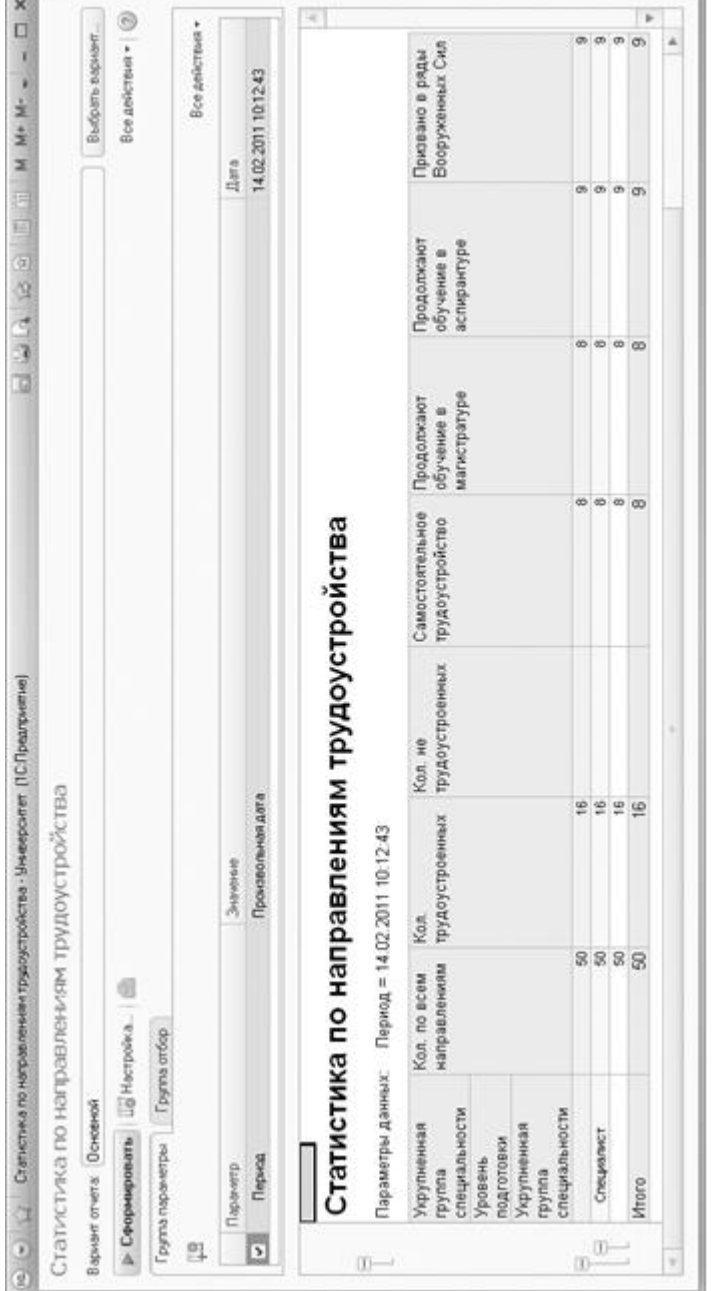

Форма отчета «Статистика по направлениям трудоустройства»

Форма отчета «Статистика по направлениям трудоустройства»

q.

*546*

**COM** 

## Отчет по трудоустройству

Отчет по трудоустройству позволяет получить детальную информацию о трудоустройстве студентов и выпускников. При формировании отчета учитываются данные из документов «Анкета трудоустройства» за указанный период.

При настройке параметров отчета необходимо указать даты начала и окончания отчетного периода, а также год выпуска студентов (выпускников). Заполнение полей «Факультет» и «Направление (специальность)» позволяет достичь большей детализации отчета.

Для формирования отчета необходимо нажать кнопку «Сформировать».

| 52<br>Отчет по трудоустройс (1С: Предприятие)<br>1C<br>$(-)$ | あまれ            | $31$ M M + M - $-$<br>同 |      |  |  |  |  |  |
|--------------------------------------------------------------|----------------|-------------------------|------|--|--|--|--|--|
| Отчет по трудоустройству                                     |                |                         |      |  |  |  |  |  |
| $\mathbb R$ Q   Подбор значений   2 (?)<br>Сформировать      | Все действия * |                         |      |  |  |  |  |  |
| Наименование                                                 | Тип сравнения  | Значение                |      |  |  |  |  |  |
| і́Дата начала і                                              | Равно          | 13.09.2016 0:00:00      |      |  |  |  |  |  |
| Дата окончания                                               | Равно          | 13.10.2016 0:00:00      |      |  |  |  |  |  |
| Год выпуска                                                  | Равно          |                         | 2017 |  |  |  |  |  |
| Факультет                                                    | В списке       |                         |      |  |  |  |  |  |
| Направление (специальность)                                  | В списке       |                         |      |  |  |  |  |  |
|                                                              |                |                         |      |  |  |  |  |  |
|                                                              |                |                         |      |  |  |  |  |  |

**Рис. 309.** Форма настройки параметров отчета по трудоустройству

# Отчет «Анкета трудоустройства»

Отчет «Анкета трудоустройства» позволяет создать печатную форму анкеты трудоустройства для одного или нескольких студентов.

Если на форме настроек параметров отчета не указано ни подразделение, ни направление подготовки, ни конкретное физическое лицо, отчет будет сформирован для всех физических лиц, включенных в документ «Анкета трудоустройства».

Если указано только подразделение – отчет будет сформирован для всех студентов указанного факультета, включенных в документ «Анкета трудоустройства».

Если указано только направление подготовки – отчет будет сформирован для всех студентов указанного направления подготовки, включенных в документ «Анкета трудоустройства».

Если указано конкретное физическое лицо – отчет будет сформирован для данного физического лица при условии, что оно включено в документ «Анкета трудоустройства».

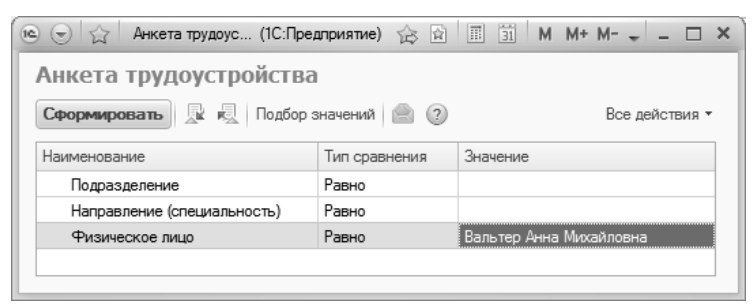

**Рис. 310.** Форма настройки отчета «Анкета трудоустройства»

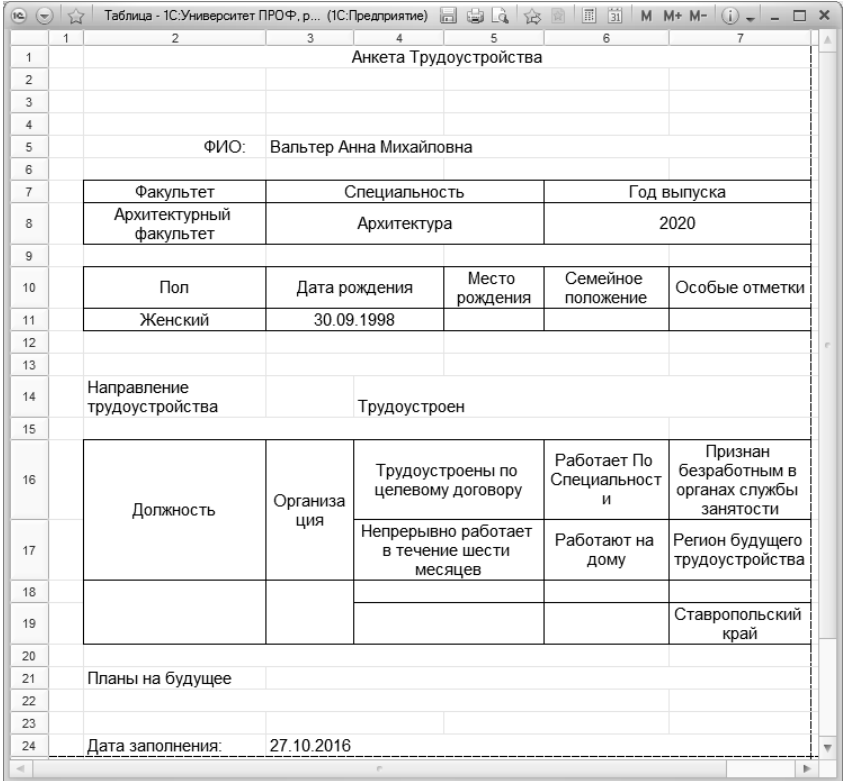

**Рис. 311.** Печатная форма отчета «Анкета трудоустройства»

#### Отчет «Реестр вакансий»

Отчет «Реестр вакансий» позволяет получить список вакансий на указанную дату. Отчет заполняется на основании данных документа «Вакансии». На форме настройки параметров отчета указывается только дата его составления.

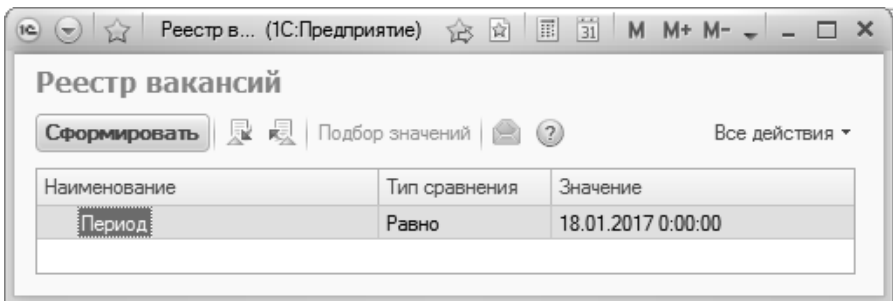

Рис. 312. Форма настройки отчета «Реестр вакансий»

#### Отчет «Список вакансий»

Отчет «Список вакансий» позволяет получить список вакансий, соответствующих одному или нескольким параметрам, заданным на форме настройки отчета:

- «Физическое лицо» в отчете будут представлены все вакансии, указанные для физического лица в документе «Анкета трудоустройства»;
- «График работы» в отчете будут перечислены все вакансии, график работы которых соответствует заданному;
- «Уровень зарплаты» в отчете будут перечислены все вакансии, для которых указан тот же уровень зарплаты, что и на форме настройки параметров отчета.
- «Список должностей» в отчете будут представлены вакансии, соответствующие перечисленным должностям.

Если ни один из параметров не указан, в отчете будут представлены все вакансии, внесенные в документ «Вакансии».

В сформированном отчете для каждой вакансии отображается следующая информация:

- наименование организации;
- должность;
- график работы;
- уровень зарплаты;
- трудовые квалификации;
- функциональные обязанности.

| $\frac{1}{2}$<br>19 <sup>2</sup><br>$(\nabla)$<br>Список вакансий | Список вакансий - 1С:Унив (1С:Предприятие) | $\boxed{1}$ $\boxed{31}$ M M + M - $\leftarrow$ -<br>☆ ☆ |  |  |
|-------------------------------------------------------------------|--------------------------------------------|----------------------------------------------------------|--|--|
| <b>Сформировать N</b> 最 <b>Подбор значений</b> (2) (2)            |                                            | Все действия *                                           |  |  |
| Наименование                                                      | Тип сравнения                              | Значение                                                 |  |  |
| Период                                                            | Равно                                      | 18.01.2017 0:00:00                                       |  |  |
| Физическое лицо                                                   | Равно                                      |                                                          |  |  |
| График работы                                                     | Равно                                      |                                                          |  |  |
| Уровень зарплаты                                                  | Равно                                      |                                                          |  |  |
| Список должностей                                                 | В списке                                   |                                                          |  |  |

**Рис. 313.** Форма настройки отчета «Список вакансий»

| $\overline{12}$<br>$(\pm)$ |                               |                       |                          | Таблица - 1С:Университет ПРОФ, редакция 2.0 * (1С:Предприятие) |                   | 同 前<br>谂<br>e Sa<br>図 | M M+ M- $(i)$ = $\Box$ X      |                         |
|----------------------------|-------------------------------|-----------------------|--------------------------|----------------------------------------------------------------|-------------------|-----------------------|-------------------------------|-------------------------|
|                            |                               | $\overline{2}$        | 3                        | 4                                                              | 5                 | 6                     |                               | $\wedge$                |
| $\mathbf{1}$               | Список вакансий               |                       |                          |                                                                |                   |                       |                               |                         |
| $\overline{2}$             |                               |                       |                          |                                                                |                   |                       | 18.01.2017                    |                         |
| 3                          | ФИО:                          |                       |                          |                                                                |                   |                       |                               |                         |
| 4                          |                               |                       |                          |                                                                |                   |                       |                               |                         |
| 5                          |                               |                       |                          |                                                                |                   |                       |                               |                         |
| 6                          | Критерии запрошенных вакансий |                       |                          |                                                                |                   |                       |                               |                         |
| $\overline{7}$             |                               |                       |                          |                                                                |                   |                       |                               |                         |
| 8                          |                               | График работы:        |                          |                                                                | Уровень зарплаты: |                       |                               |                         |
| 9                          |                               |                       |                          |                                                                |                   |                       |                               |                         |
| 10                         |                               |                       |                          |                                                                |                   |                       |                               | e.                      |
| 11                         |                               |                       |                          |                                                                | Список вакансий   |                       |                               |                         |
| 12                         | No                            | Организация           | Должность                | График работы                                                  | Зарплата          | Трудовые квалификации | Функциональные<br>обязанности |                         |
| 13                         |                               | Специальный<br>отдел  | Программист              | Разовая работа                                                 | 10000 - 15000     |                       |                               |                         |
| 14                         |                               | Специальный<br>отдел  | Сотрудник<br>лаборатории | Сменная работа                                                 | 25000 - 30000     |                       |                               |                         |
| 15                         |                               | Специальный<br>отдел  | Инженер                  | Стажировка                                                     | 20000 - 25000     |                       |                               |                         |
| 16                         |                               | Специальный<br>OTRAIT | Менеджер                 | Разовая работа                                                 | 25000 - 30000     |                       |                               |                         |
| 17                         |                               | Специальный<br>отпел  | Консультант              | Свободный график                                               | 25000 - 30000     |                       |                               |                         |
| 18                         |                               | Специальный<br>отдел  | Лаборант                 | Разовая работа                                                 | 40000 - 50000     |                       |                               |                         |
| 19                         |                               | Специальный<br>отдел  | Секретарь                | Сменная работа                                                 | 20000 - 30000     |                       |                               | $\overline{\mathbf{v}}$ |
| $\sim$                     |                               |                       |                          | $\sim$                                                         |                   |                       |                               | b.                      |

**Рис. 314.** Печатная форма отчета «Список вакансий»

**Рис. 315. Рис. 316.**